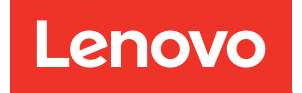

# Guia de Manutenção de Hardware do ThinkEdge SE360 V2

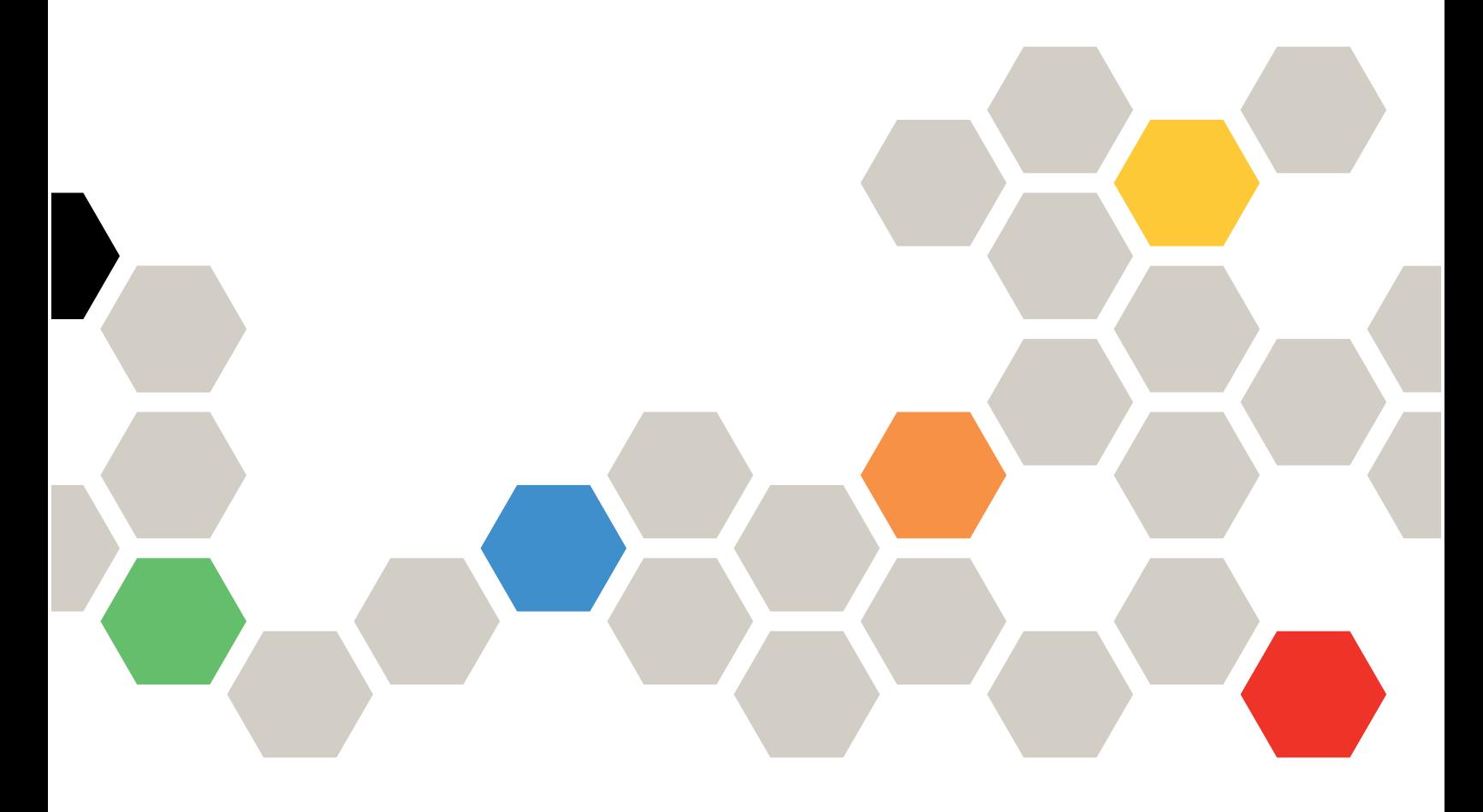

Tipos de máquina: 7DAM

#### **Nota**

Antes de usar estas informações e o produto suportado por elas, leia e compreenda as informações e instruções de segurança, que estão disponíveis em: [https://pubs.lenovo.com/safety\\_documentation/](https://pubs.lenovo.com/safety_documentation/)

Além disso, certifique-se de estar familiarizado com os termos e condições da garantia Lenovo para o seu servidor, que estão disponíveis em: <http://datacentersupport.lenovo.com/warrantylookup>

#### Terceira edição (Janeiro de 2024)

#### © Copyright Lenovo 2023, 2024.

AVISO DE DIREITOS LIMITADOS E RESTRITOS: se dados ou software forem fornecidos de acordo com um contrato de GSA (Administração de Serviços Geral), o uso, a reprodução ou a divulgação estarão sujeitos às restrições definidas no Contrato Nº GS-35F-05925.

# <span id="page-2-0"></span>Conteúdo

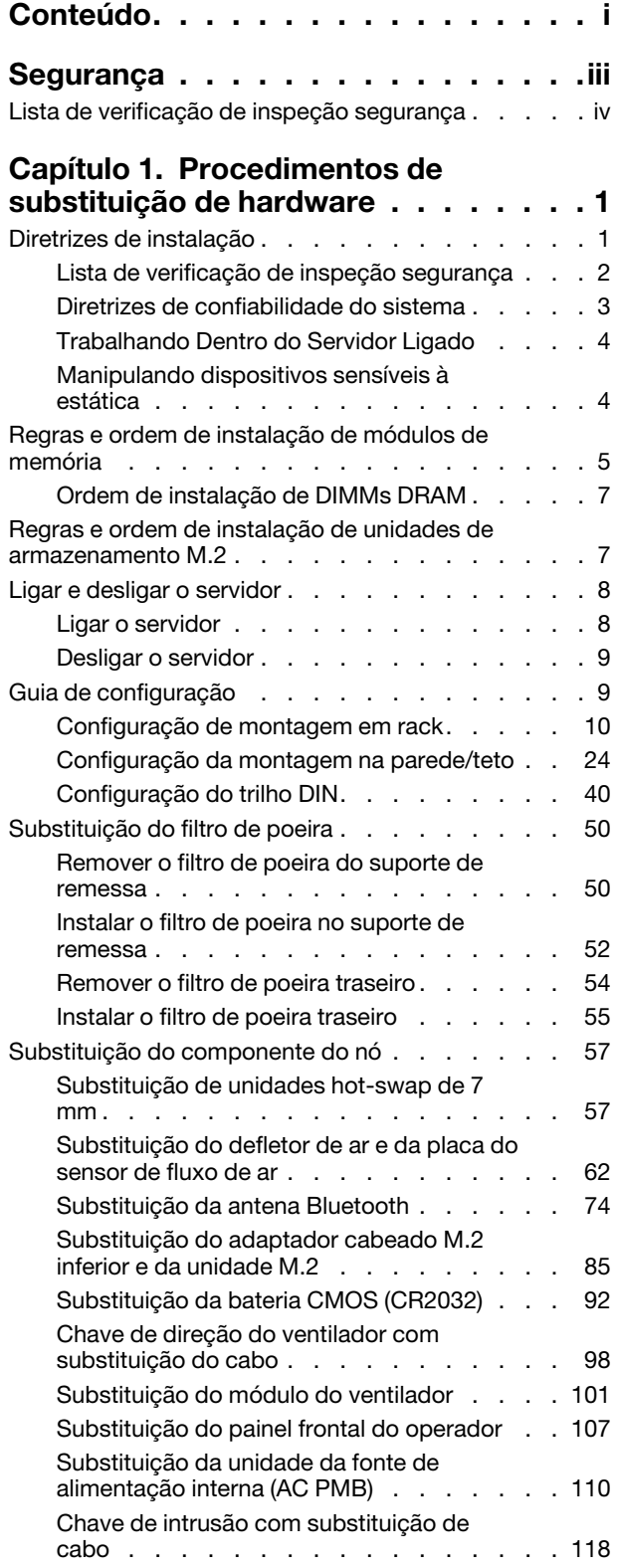

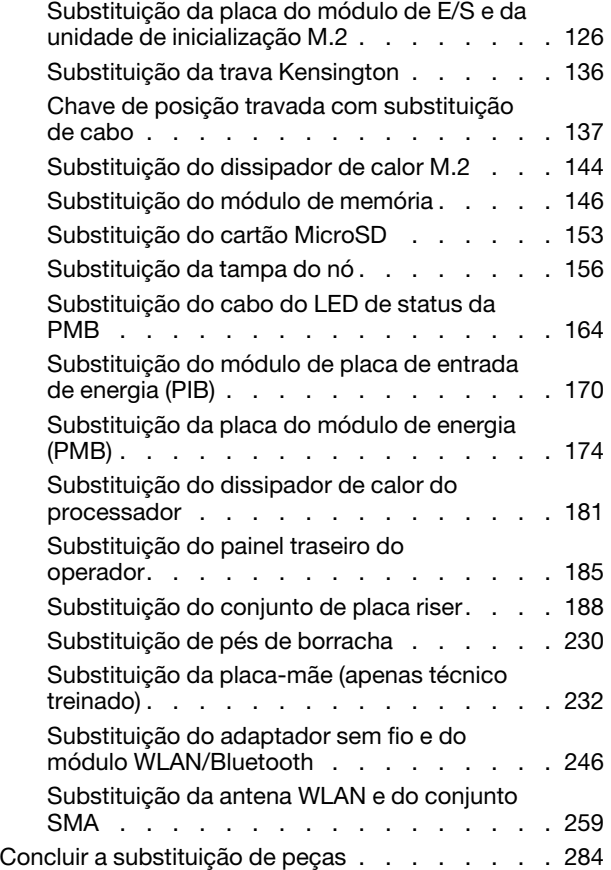

### [Capítulo 2. Roteamento de cabos](#page-294-0)

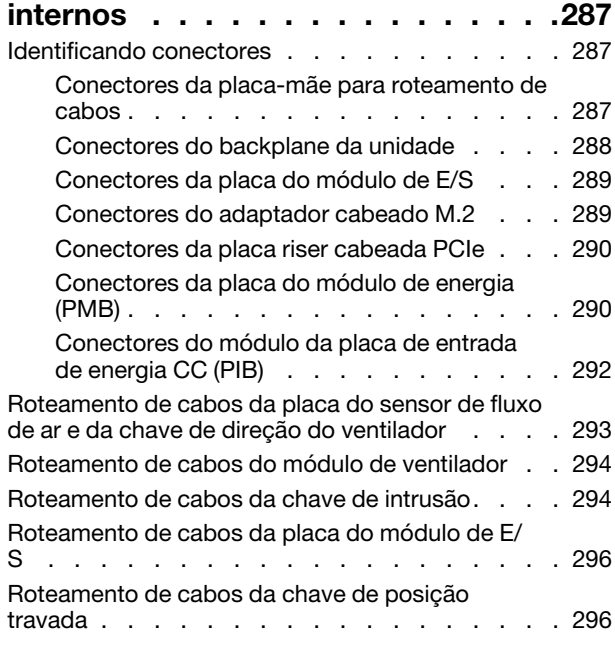

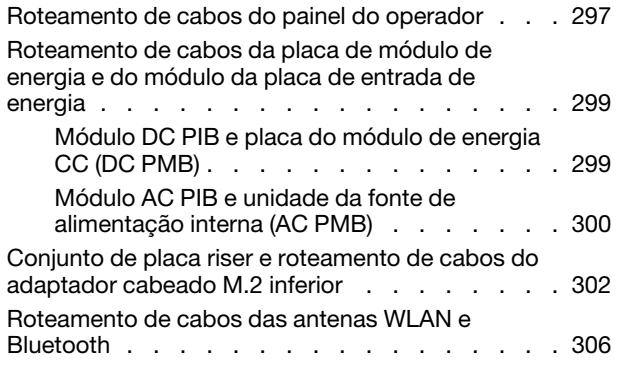

### [Capítulo 3. Determinação de](#page-316-0)

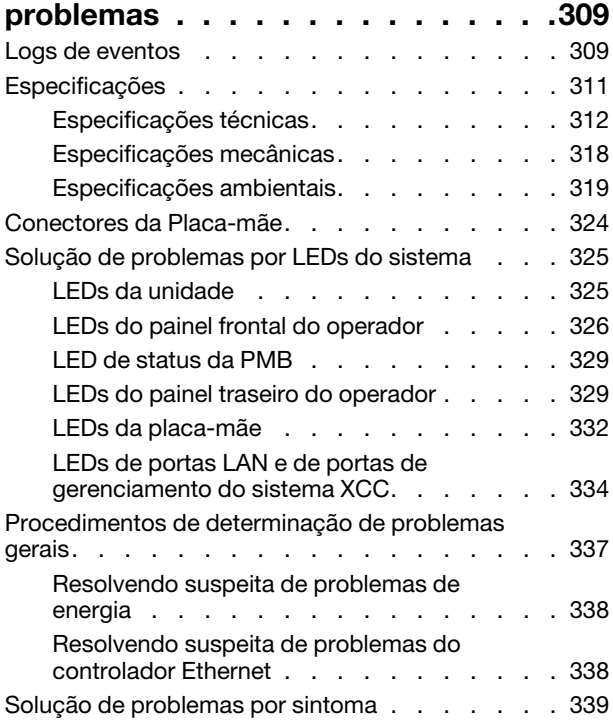

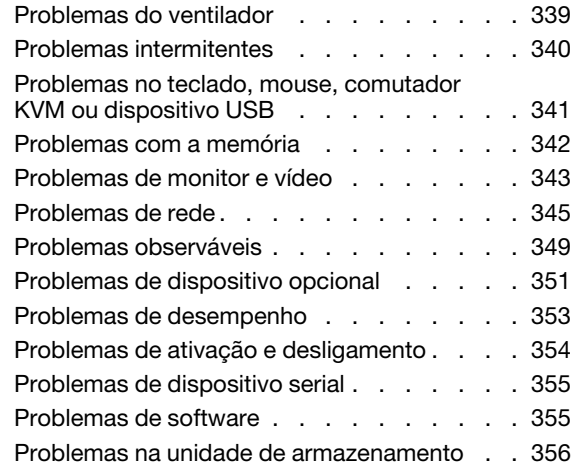

### [Apêndice A. Obtendo ajuda e](#page-366-0)

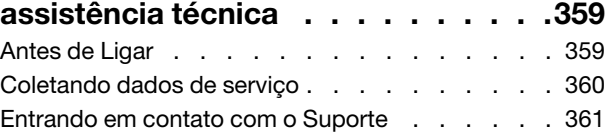

# [Apêndice B. Documentos e](#page-370-0)

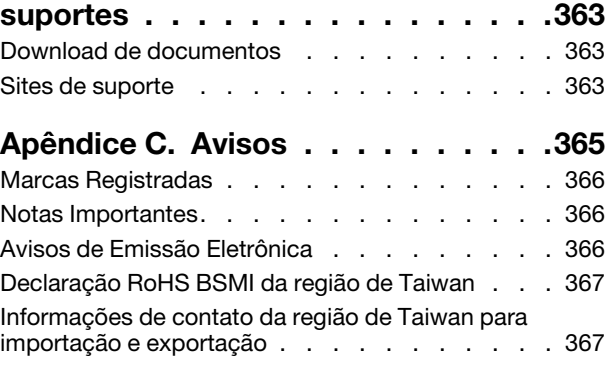

# <span id="page-4-0"></span>Segurança

Before installing this product, read the Safety Information.

قبل تركيب هذا المنتج، يجب قر اءة الملاحظات الأمنية

Antes de instalar este produto, leia as Informações de Segurança.

在安装本产品之前,请仔细阅读 Safety Information (安全信息)。

安裝本產品之前,請先閱讀「安全資訊」。

Prije instalacije ovog produkta obavezno pročitajte Sigurnosne Upute.

Před instalací tohoto produktu si přečtěte příručku bezpečnostních instrukcí.

Læs sikkerhedsforskrifterne, før du installerer dette produkt.

Lees voordat u dit product installeert eerst de veiligheidsvoorschriften.

Ennen kuin asennat tämän tuotteen, lue turvaohjeet kohdasta Safety Information.

Avant d'installer ce produit, lisez les consignes de sécurité.

Vor der Installation dieses Produkts die Sicherheitshinweise lesen.

Πριν εγκαταστήσετε το προϊόν αυτό, διαβάστε τις πληροφορίες ασφάλειας (safety information).

לפני שתתקינו מוצר זה, קראו את הוראות הבטיחות.

A termék telepítése előtt olvassa el a Biztonsági előírásokat!

Prima di installare questo prodotto, leggere le Informazioni sulla Sicurezza.

製品の設置の前に、安全情報をお読みください。

본 제품을 설치하기 전에 안전 정보를 읽으십시오.

Пред да се инсталира овој продукт, прочитајте информацијата за безбедност.

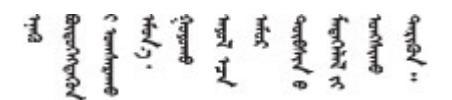

Les sikkerhetsinformasjonen (Safety Information) før du installerer dette produktet.

Przed zainstalowaniem tego produktu, należy zapoznać się z książką "Informacje dotyczące bezpieczeństwa" (Safety Information).

Antes de instalar este produto, leia as Informações sobre Segurança.

Перед установкой продукта прочтите инструкции по технике безопасности.

Pred inštaláciou tohto zariadenia si pečítaje Bezpečnostné predpisy.

Pred namestitvijo tega proizvoda preberite Varnostne informacije.

Antes de instalar este producto, lea la información de seguridad.

Läs säkerhetsinformationen innan du installerar den här produkten.

Bu ürünü kurmadan önce güvenlik bilgilerini okuyun.

مەزكۇر مەھسۇلاتنى ئورنىتىشتىن بۇرۇن بىخەتەرلىك ئۇچۇرلىرىنى ئوقۇپ چىقىڭ.

Youq mwngz yungh canjbinj neix gaxgonq, itdingh aeu doeg aen canjbinj soengq cungj vahgangj ancien siusik.

# <span id="page-5-0"></span>Lista de verificação de inspeção segurança

Use as informações desta seção para identificar condições potencialmente inseguras com o servidor. Durante o projeto e a montagem de cada máquina, itens de segurança obrigatórios foram instalados para proteger usuários e técnicos de serviço contra lesões.

Nota: Este dispositivo não é destinado para uso no campo direto de visualização em espaços de trabalho de exibição Para evitar reflexos incômodos em espaços de trabalho de exibição, esse dispositivo não deve ser posicionado em um campo direto de visualização.

### CUIDADO:

Este equipamento deve ser instalado ou reparado por funcionários treinados, conforme definido pelos documentos NEC, IEC 62368-1 e IEC 60950-1, os padrões para segurança de equipamentos eletrônicos nas áreas de áudio/vídeo, tecnologia da informação e tecnologia de comunicações. A Lenovo assume que você esteja qualificado na manutenção de equipamentos e treinado para reconhecer níveis de energia perigosos em produtos. O acesso ao equipamento é realizado com o uso de uma ferramenta, trava e chave ou outros meios de segurança, sendo controlado pela autoridade responsável pelo local.

Importante: O aterramento elétrico do servidor é necessário para a segurança do operador e o funcionamento correto do sistema. O aterramento adequado da tomada elétrica pode ser verificado por um eletricista certificado.

Use a lista de verificação a seguir para verificar se não há nenhuma condição potencialmente insegura:

- 1. Certifique-se de que a energia esteja desligada e de que o cabo de energia esteja desconectado.
- 2. Verifique o cabo de alimentação.
	- Certifique-se de que o conector de aterramento de terceiro esteja em boas condições. Use um medidor para medir a continuidade de aterramento com fio neutro de 0,1 ohm ou menos entre o pino terra externo e o aterramento do quadro.
	- Verifique se o cabo de alimentação é do tipo correto.

Para exibir os cabos de alimentação que estão disponíveis para o servidor:

a. Acesse:

### <http://dcsc.lenovo.com/#/>

- b. Clique em Preconfigured Model (Modelo pré-configurado) ou Configure to order (Configurar para encomendar).
- c. Insira o tipo e modelo de máquina para que o servidor exiba a página do configurador.
- d. Clique em Power (Energia) → Power Cables (Cabos de energia) para ver todos os cabos.
- Certifique-se de que o isolamento não esteja gasto.
- 3. Verifique quaisquer alterações óbvias não Lenovo. Use o bom senso quanto à segurança de quaisquer alterações que não sejam da Lenovo.
- 4. Verifique se existem condições óbvias de falta de segurança dentro do servidor, como danos por limalhas de metal, contaminação, água ou outro líquido ou sinais de fogo ou fumaça.
- 5. Verifique a existência cabos gastos ou comprimidos.
- 6. Certifique-se de que os prendedores da tampa da fonte de alimentação (parafusos ou rebites) não tenham sido removidos ou adulterados.

# <span id="page-8-0"></span>Capítulo 1. Procedimentos de substituição de hardware

Esta seção fornece os procedimentos de instalação e remoção de todos os componentes do sistema que podem ser consertados. O procedimento de substituição de cada componente menciona todas as tarefas que precisam ser executadas para acessar o componente que está sendo substituído.

# <span id="page-8-1"></span>Diretrizes de instalação

Antes de instalar componentes no servidor, leia as diretrizes de instalação.

Antes de instalar dispositivos opcionais, leia os seguintes avisos com cuidado:

Atenção: Previna a exposição à eletricidade estática, que pode resultar em encerramento do sistema e perda de dados, mantendo componentes sensíveis em suas embalagens antiestáticas até a instalação, e manipulando esses dispositivos com uma pulseira de descarga eletrostática ou outro sistema de aterramento.

- Leia as diretrizes e as informações sobre segurança para garantir sua segurança no trabalho:
	- Uma lista completa de informações de segurança para todos os produtos está disponível em:

[https://pubs.lenovo.com/safety\\_documentation/](https://pubs.lenovo.com/safety_documentation/)

- As diretrizes a seguir também estão disponíveis: ["Trabalhando Dentro do Servidor Ligado" na página 4](#page-11-0) e ["Manipulando dispositivos sensíveis à estática" na página 4.](#page-11-1)
- Certifique-se de que os componentes instalados sejam suportados pelo seu servidor.
	- Para obter uma lista de componentes opcionais suportados pelo servidor, consulte [https://](https://serverproven.lenovo.com) [serverproven.lenovo.com](https://serverproven.lenovo.com).
	- Para o conteúdo do pacote opcional, consulte <https://serveroption.lenovo.com/>.
- Para obter mais informações sobre como solicitar peças:
	- 1. Acesse <http://datacentersupport.lenovo.com> e navegue até a página de suporte do seu servidor.
	- 2. Clique em Peças.
	- 3. Insira o número de série para exibir uma lista de peças para o servidor.
- Ao instalar um novo servidor, baixe e aplique o firmware mais recente. Esta etapa o ajudará a assegurarse de que os problemas conhecidos sejam resolvidos e que o servidor esteja pronto para funcionar com o desempenho ideal. Acesse [https://datacentersupport.lenovo.com/products/servers/thinkedge/se360v2/](https://datacentersupport.lenovo.com/products/servers/thinkedge/se360v2/7dam/downloads/driver-list/) [7dam/downloads/driver-list/](https://datacentersupport.lenovo.com/products/servers/thinkedge/se360v2/7dam/downloads/driver-list/) para fazer o download das atualizações de firmware para o seu servidor.

Importante: Algumas soluções de cluster necessitam de níveis de código específicos ou atualizações de códigos coordenados. Se o componente fizer parte de uma solução de cluster, verifique se o menu do nível de código do Best Recipe mais recente para firmware e driver com suporte a cluster antes da atualização do código.

- Se você substituir uma peça, como um adaptador, que contém o firmware, também poderá ser necessário atualizar o firmware dessa peça. Para obter mais informações sobre como atualizar o firmware, consulte "Atualizar o firmware" no Guia do Usuário ou no Guia de Configuração do Sistema.
- É uma prática recomendada verificar se o servidor está funcionando corretamente antes de instalar um componente opcional.
- Mantenha a área de trabalho limpa e coloque os componentes removidos sobre uma superfície plana e lisa que não balance nem seja inclinada.
- Não tente levantar um objeto que possa ser muito pesado para você. Caso seja necessário levantar um objeto pesado, leia atentamente as seguintes precauções:
	- Certifique-se de que você possa ficar em pé com segurança sem escorregar.
	- Distribua o peso do objeto igualmente entre os seus pés.
	- Utilize uma força de elevação lenta. Nunca se mova ou vire repentinamente ao levantar um objeto pesado.
	- Para evitar estiramento dos músculos nas costas, levante na posição vertical ou flexionando os músculos da perna.
- Faça backup de todos os dados importantes antes de fazer alterações relacionadas às unidades de disco.
- Tenha uma chave de fenda comum pequena, uma chave de fenda Phillips pequena e uma chave de fenda T8 torx disponíveis.
- Para visualizar os LEDs de erro na placa-mãe (conjunto de placa-mãe) e nos componentes internos, deixe o equipamento ligado.
- Você não precisa desligar o servidor para remover ou instalar unidades hot-swap ou dispositivos USB hot-plug. No entanto, você deve desativar o servidor antes de executar quaisquer etapas que envolvam a remoção ou instalação dos cabos adaptadores e deve desconectar a fonte de alimentação do servidor antes de executar quaisquer etapas que envolvam a remoção ou instalação de uma placa riser.
- Azul em um componente indica pontos de contato, onde você pode segurar um componente para removê-lo ou instalá-lo no servidor, abrir ou fechar uma trava etc.
- A cor laranja em um componente ou uma etiqueta laranja em um componente ou próximo a ele indica que ele pode sofrer hot-swap, ou seja, se o servidor e o sistema operacional aceitarem este recurso, o que significa que você poderá remover ou instalar o componente durante a execução do servidor. (A cor laranja também pode indicar pontos de toque nos componentes de hot swap). Consulte as instruções para remover ou instalar um componente de hot swap específico para obter os procedimentos adicionais que deverão ser executados antes de você remover ou instalar o componente.
- A faixa vermelha nas unidades, adjacente à trava de liberação, indica que a unidade poderá passar por hot-swap se o sistema operacional do servidor oferecer suporte ao recurso de hot-swap. Isso significa que você poderá remover ou instalar a unidade enquanto o servidor estiver em execução.

Nota: Consulte as instruções específicas do sistema para remover ou instalar uma unidade hot-swap, para conhecer os procedimentos adicionais que deverão ser executados antes de você remover ou instalar a unidade.

• Depois de concluir o trabalho no servidor, certifique-se de reinstalar todas as blindagens de segurança, proteções, etiquetas e fios de aterramento.

# <span id="page-9-0"></span>Lista de verificação de inspeção segurança

Use as informações desta seção para identificar condições potencialmente inseguras com o servidor. Durante o projeto e a montagem de cada máquina, itens de segurança obrigatórios foram instalados para proteger usuários e técnicos de serviço contra lesões.

Nota: Este dispositivo não é destinado para uso no campo direto de visualização em espaços de trabalho de exibição Para evitar reflexos incômodos em espaços de trabalho de exibição, esse dispositivo não deve ser posicionado em um campo direto de visualização.

### CUIDADO:

Este equipamento deve ser instalado ou reparado por funcionários treinados, conforme definido pelos documentos NEC, IEC 62368-1 e IEC 60950-1, os padrões para segurança de equipamentos eletrônicos nas áreas de áudio/vídeo, tecnologia da informação e tecnologia de comunicações. A Lenovo assume que você esteja qualificado na manutenção de equipamentos e treinado para

reconhecer níveis de energia perigosos em produtos. O acesso ao equipamento é realizado com o uso de uma ferramenta, trava e chave ou outros meios de segurança, sendo controlado pela autoridade responsável pelo local.

Importante: O aterramento elétrico do servidor é necessário para a segurança do operador e o funcionamento correto do sistema. O aterramento adequado da tomada elétrica pode ser verificado por um eletricista certificado.

Use a lista de verificação a seguir para verificar se não há nenhuma condição potencialmente insegura:

- 1. Certifique-se de que a energia esteja desligada e de que o cabo de energia esteja desconectado.
- 2. Verifique o cabo de alimentação.
	- Certifique-se de que o conector de aterramento de terceiro esteja em boas condições. Use um medidor para medir a continuidade de aterramento com fio neutro de 0,1 ohm ou menos entre o pino terra externo e o aterramento do quadro.
	- Verifique se o cabo de alimentação é do tipo correto.

Para exibir os cabos de alimentação que estão disponíveis para o servidor:

a. Acesse:

### <http://dcsc.lenovo.com/#/>

- b. Clique em Preconfigured Model (Modelo pré-configurado) ou Configure to order (Configurar para encomendar).
- c. Insira o tipo e modelo de máquina para que o servidor exiba a página do configurador.
- d. Clique em Power (Energia)  $\rightarrow$  Power Cables (Cabos de energia) para ver todos os cabos.
- Certifique-se de que o isolamento não esteja gasto.
- 3. Verifique quaisquer alterações óbvias não Lenovo. Use o bom senso quanto à segurança de quaisquer alterações que não sejam da Lenovo.
- 4. Verifique se existem condições óbvias de falta de segurança dentro do servidor, como danos por limalhas de metal, contaminação, água ou outro líquido ou sinais de fogo ou fumaça.
- 5. Verifique a existência cabos gastos ou comprimidos.
- 6. Certifique-se de que os prendedores da tampa da fonte de alimentação (parafusos ou rebites) não tenham sido removidos ou adulterados.

### <span id="page-10-0"></span>Diretrizes de confiabilidade do sistema

Revise as diretrizes de confiabilidade do sistema para assegurar o resfriamento adequado e a confiabilidade do sistema.

Certifique-se de que os requisitos a seguir sejam atendidos:

- Espaço adequado ao redor do servidor deve ser deixado para permitir que o sistema de resfriamento do servidor funcione corretamente. Deixe aproximadamente 50 mm (2,0 pol.) de espaço aberto ao redor da parte frontal e posterior do servidor. Não coloque objetos na frente dos ventiladores.
- Para obter resfriamento e fluxo de ar adequados, reinstale a tampa do servidor antes de ligá-lo. Não opere o servidor sem a tampa por mais de 30 minutos, pois seus componentes poderão ser danificados.
- As instruções de cabeamento que são fornecidas com os componentes opcionais devem ser seguidas.
- Um ventilador com falha deve ser substituído até 48 horas depois do mau funcionamento.
- Uma unidade hot-swap removida deve ser substituída até 2 minutos depois da remoção.

• Cada defletor de ar fornecido com o servidor deve ser instalado quando o servidor é iniciado (alguns servidores podem vir com mais de um defletor de ar). A operação do servidor sem um defletor de ar pode danificar o processador.

# <span id="page-11-0"></span>Trabalhando Dentro do Servidor Ligado

Talvez seja necessário manter o servidor ligado com a tampa removida para examinar as informações do sistema no painel de exibição ou substituir os componentes de hot-swap. Revise estas diretrizes antes de fazer isso.

Atenção: O servidor pode parar e a perda de dados pode ocorrer quando os componentes internos do servidor são expostos a eletricidade estática. Para evitar esse possível problema, sempre use uma pulseira de descarga eletrostática ou outros sistemas de aterramento ao trabalhar dentro do servidor com a energia ligada.

- Evite usar roupas largas, principalmente no antebraço. Abotoe ou arregace mangas compridas antes de trabalhar dentro do servidor.
- Evite enroscar gravatas, lenços, cordas de crachá ou cabelos no servidor.
- Remova joias, como braceletes, colares, anéis, abotoaduras e relógios de pulso.
- Remova itens do bolso de sua camisa, como canetas e lápis, que poderiam cair no servidor conforme você se inclina sobre ele.
- Evite derrubar quaisquer objetos metálicos, como clipes de papel, grampos de cabelo e parafusos no servidor.

# <span id="page-11-1"></span>Manipulando dispositivos sensíveis à estática

Revise estas diretrizes antes de manipular dispositivos sensíveis a estática para reduzir a possibilidade de danos por descarga eletrostática.

Atenção: Previna a exposição à eletricidade estática, que pode resultar em encerramento do sistema e perda de dados, mantendo componentes sensíveis em suas embalagens antiestáticas até a instalação, e manipulando esses dispositivos com uma pulseira de descarga eletrostática ou outro sistema de aterramento.

- Limite sua movimentação para evitar o acúmulo de eletricidade estática ao seu redor.
- Tenha cuidado extra ao manusear dispositivos em clima frio, pois o aquecimento reduziria a umidade interna e aumentaria a eletricidade estática.
- Sempre use uma pulseira de descarga eletrostática ou outro sistema de aterramento, especialmente ao trabalhar dentro do servidor com a energia ligada.
- Enquanto o dispositivo ainda estiver em sua embalagem antiestática, encoste-o em uma superfície metálica sem pintura no lado externo do servidor por pelo menos dois segundos. Isso removerá a eletricidade estática do pacote e do seu corpo.
- Remova o dispositivo da embalagem e instale-o diretamente no servidor sem apoiá-lo. Se for necessário apoiar o dispositivo, coloque-o sobre a embalagem de proteção antiestática. Nunca coloque o dispositivo sobre o servidor nem em superfícies metálicas.
- Ao manusear o dispositivo, segurando-o com cuidado pelas bordas ou pela estrutura.
- Não toque em juntas e pinos de solda, ou em conjuntos de circuitos expostos.
- Mantenha o dispositivo longe do alcance de terceiros para evitar possíveis danos.

# <span id="page-12-0"></span>Regras e ordem de instalação de módulos de memória

Os módulos de memória devem estar instalados em uma ordem específica baseada na configuração de memória que você implementar e no número de módulos de memória instalados no servidor.

### Tipos de memória compatíveis

Para obter informações sobre os tipos de módulo de memória compatíveis com este servidor, consulte a seção "Memória" na seção ["Especificações técnicas" na página 312](#page-319-0).

Informações sobre como otimizar o desempenho da memória e configurar a memória está disponível no Lenovo Press:

#### <https://lenovopress.lenovo.com/servers/options/memory>

Além disso, você pode usar um configurator de memória, que está disponível no seguinte site:

#### [https://dcsc.lenovo.com/#/memory\\_configuration](https://dcsc.lenovo.com/#/memory_configuration)

Informações específicas sobre a ordem de instalação de módulos de memória no servidor com base na configuração do sistema e no modo de memória que você estiver implementando estão exibidas abaixo.

### Layout de módulos de memória e processadores

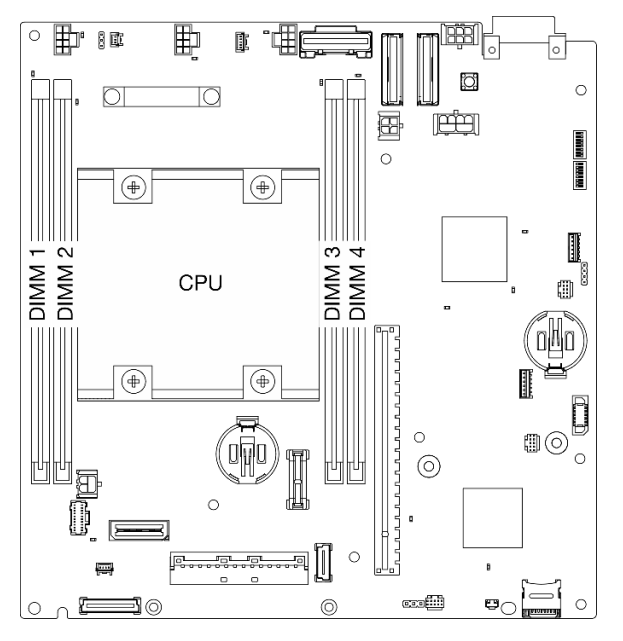

Figura 1. Layout de módulos de memória e processadores

A tabela de configuração de canal de memória abaixo mostra o relacionamento entre o processador, os controladores de memória, os canais de memória e os números de slots do módulo de memória.

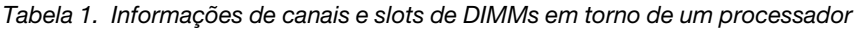

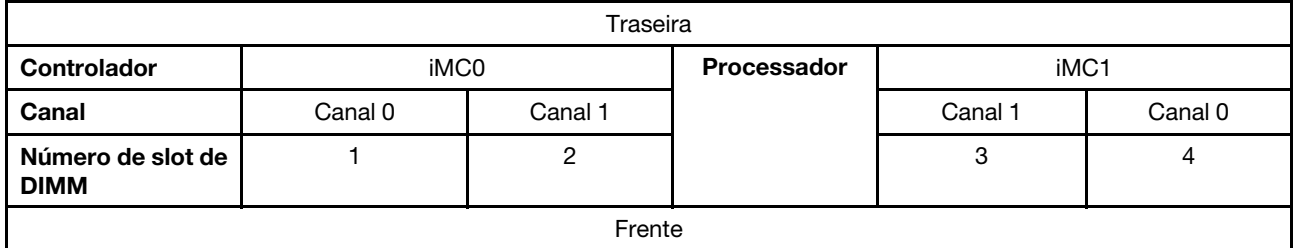

#### Diretriz de instalação do módulo de memória

- O servidor é compatível apenas como ["Modo independente" na página 7](#page-14-2).
- Este servidor oferece suporte ao seguinte tipo de módulo de memória:
	- Código de correção de erro (ECC) de Double-data-rate 4 (TruDDR4) 3.200 MHz registered DIMM (RDIMM)
- Quando você substitui um DIMM, o servidor fornece recurso de ativação automática de DIMM sem a necessidade de usar o Setup Utility para ativar o novo DIMM manualmente.

### Atenção:

- Não misture DIMMs x4 e x8.
- Instale DIMMs da mesma velocidade para obter o desempenho ideal. Caso contrário, o BIOS localizará e executará a velocidade mais baixa entre todos os canais.

# <span id="page-14-0"></span>Ordem de instalação de DIMMs DRAM

Esta seção contém informações sobre como instalar DIMMs DRAM corretamente.

### <span id="page-14-2"></span>Ordem de instalação do modo de memória independente

No modo de memória independente, os canais de memória podem ser preenchidos com DIMMs em qualquer ordem, e é possível preencher todos os canais para o processador em qualquer ordem sem requisitos de correspondência. O modo de memória independente fornece o nível mais alto de desempenho da memória, mas não tem proteção de failover.

### Modo independente

O modo independente fornece um recurso de memória de alto desempenho. É possível preencher todos os canais sem requisitos de correspondência.

Diretrizes do modo de memória independente

- Os canais de memória individuais podem ser executados em sincronizações de DIMM diferentes, mas todos os canais devem ser executados na mesma frequência da interface.
- Preencha o canal de memória 0 primeiro.

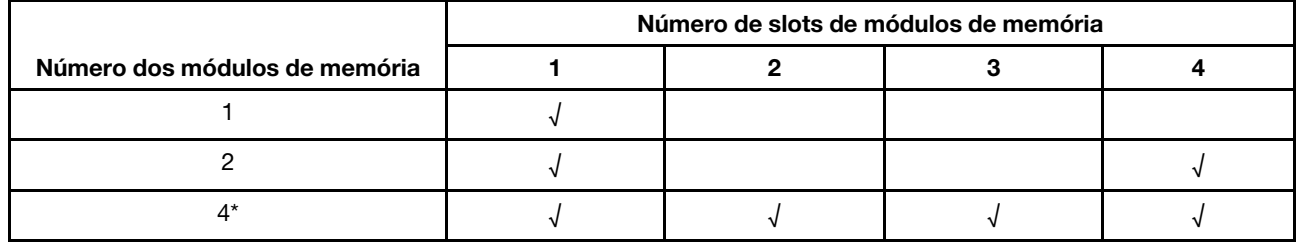

Tabela 2. Preenchimento de memória no modo independente

\*Configurações de DIMM que são compatíveis com o Software Guard Extensions (SGX), consulte "Ativar o Software Guard Extensions (SGX)" no Guia do Usuário ou no Guia de Configuração do Sistema para ativar esse recurso.

### <span id="page-14-1"></span>Regras e ordem de instalação de unidades de armazenamento M.2

Esta seção contém informações sobre as regras e a ordem de instalação de unidades de armazenamento M.2.

Os seguintes slots de expansão (slot 3-12)/compartimentos M.2 (compartimentos M.2 2 a 11) são compatíveis com unidades de armazenamento M.2:

- Slots 3 a 6/compartimentos M.2 2 a 5 no adaptador cabeado M.2 (Asa esquerda do conjunto da placa riser)
- Slots 7 a 10/compartimentos M.2 6 a 9 no adaptador M.2 (Asa direita do conjunto da placa riser)
- Slot 11, 12/compartimentos M.2 10 e 11 na parte inferior do adaptador cabeado M.2 (camada inferior do nó)

Os slots/compartimentos M.2 disponíveis variam de acordo com a configuração.

Siga as regras abaixo ao instalar unidades de armazenamento M.2:

### Regra geral

- A ordem de instalação ao misturar unidades de capacidade diferente: unidades de menor capacidade → unidades de maior capacidade.
- Os compartimentos M.2/slots são numerados para indicar a ordem de instalação. Ao instalar unidades de armazenamento M.2, comece pelo slot/compartimento M.2 de número mais baixo compatível com a unidade de armazenamento M.2.

### Regras e ordem de instalação: configuração não RAID

Para configuração não RAID, é permitida a combinação de unidades de armazenamento M.2 de formatos diferentes.

Consulte a tabela a seguir para obter a ordem de instalação da configuração não RAID.

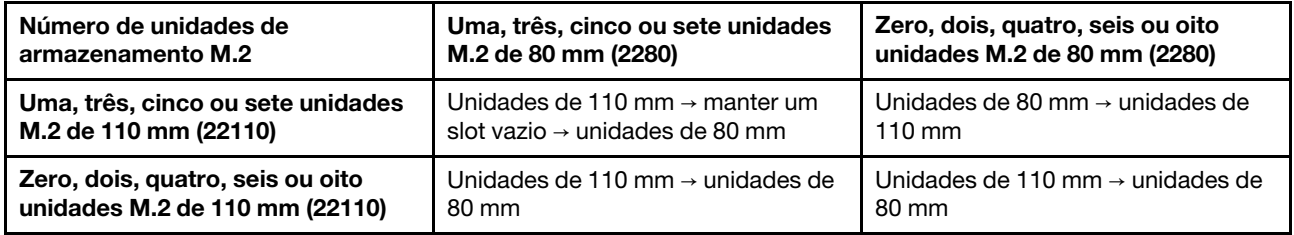

### Regras e ordem de instalação: configuração RAID

Para configuração RAID, não é permitida a combinação de unidades de armazenamento M.2 de formatos diferentes.

### <span id="page-15-0"></span>Ligar e desligar o servidor

Siga as instruções nesta seção para ligar e desligar o servidor.

# <span id="page-15-1"></span>Ligar o servidor

Após o servidor executar um autoteste curto (o LED de status de energia pisca rapidamente) quando conectado à energia de entrada, ele entra em um estado de espera (o LED de status de energia pisca uma vez por segundo).

Os locais do botão de energia e do LED de energia são especificados em:

- "Componentes do servidor" no Guia do Usuário ou no Guia de Configuração do Sistema
- ["Solução de problemas por LEDs do sistema" na página 325](#page-332-0)

.

O servidor pode ser ligado (LED de energia aceso) de uma destas formas:

- É possível pressionar o botão liga/desliga.
- O servidor poderá reiniciar automaticamente após uma interrupção de energia.
- O servidor pode responder a solicitações de ativação remotas enviadas ao Lenovo XClarity Controller.

Importante: A versão compatível do Lenovo XClarity Controller (XCC) varia de acordo com o produto. Todas as versões do Lenovo XClarity Controller são chamadas de Lenovo XClarity Controller e XCC neste documento, a menos que seja especificado o contrário. Para ver a versão XCC compatível com o seu servidor, acesse <https://pubs.lenovo.com/lxcc-overview/>.

Para obter informações sobre como desligar o servidor, consulte ["Desligar o servidor" na página 9.](#page-16-0)

# <span id="page-16-0"></span>Desligar o servidor

.

O servidor permanece em um estado de espera quando é conectado a uma fonte de alimentação, permitindo que o Lenovo XClarity Controller responda a solicitações de ativação remotas. Para remover toda a energia do servidor (LED de status de energia apagado), é preciso desconectar todos os cabos de alimentação.

Os locais do botão de energia e do LED de energia são especificados em:

- "Componentes do servidor" no Guia do Usuário ou no Guia de Configuração do Sistema
- ["Solução de problemas por LEDs do sistema" na página 325](#page-332-0)

Para colocar o servidor em estado de espera (o LED de status de energia pisca uma vez por segundo):

Nota: O Lenovo XClarity Controller pode colocar o servidor em estado de espera como uma resposta automática para uma falha crítica do sistema.

- Inicie um encerramento ordenado usando o sistema operacional (se o sistema operacional oferecer suporte a esse recurso).
- Pressione o botão de energia para iniciar um encerramento ordenado (se o sistema operacional oferecer suporte a esse recurso).

Quando está no estado de espera, o servidor pode responder a solicitações de ativação remotas enviadas ao Lenovo XClarity Controller. Para obter informações sobre como ligar o servidor, consulte ["Ligar o](#page-15-1) [servidor" na página 8.](#page-15-1)

## <span id="page-16-1"></span>Guia de configuração

Siga as instruções nesta seção para remover e instalar configurações de montagem de apoio.

O nó ThinkEdge SE360 V2 foi projetado para dar suporte às seguintes opções de montagem:

- Montagem em mesa: o nó é orientado horizontalmente com pés de borracha instalados no lado inferior. Para saber os locais e a substituição dos pés de borracha, consulte ["Substituição de pés de borracha" na](#page-237-0) [página 230](#page-237-0).
- Montagem em rack: até dois nós podem ser instalados em um gabinete, e o gabinete pode ser instalado no rack. Consulte ["Configuração de montagem em rack" na página 10.](#page-17-0)
- Montagem em parede/teto: com uma gaveta do nó, o nó pode ser montado na parede ou no teto. Consulte ["Configuração da montagem na parede/teto" na página 24](#page-31-0).
- Montagem de trilho DIN: com a gaveta do nó e clipes de trilho DIN, o nó pode ser montado em um trilho DIN. Consulte ["Configuração do trilho DIN" na página 40.](#page-47-0)

Importante: As opções de montagem de SE360 V2 são compatíveis com diferentes configurações do sistema. Para uma operação adequada, consulte a seguinte tabela para saber as configurações compatíveis:

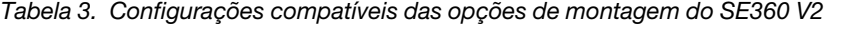

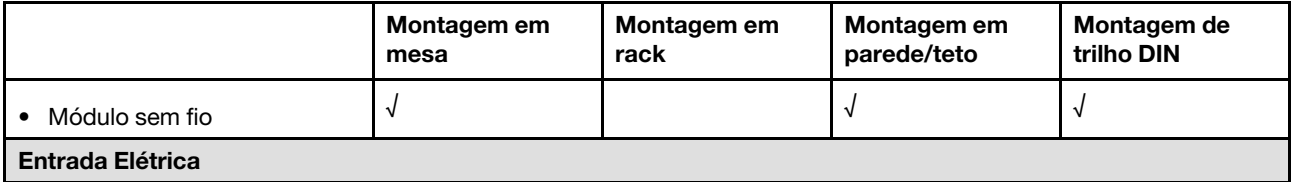

|                                                                                                    | Montagem em<br>mesa | Montagem em<br>rack | Montagem em<br>parede/teto | Montagem de<br>trilho DIN |
|----------------------------------------------------------------------------------------------------|---------------------|---------------------|----------------------------|---------------------------|
| • Adaptador de energia<br>externo de 300 W*                                                                                                    | $\sqrt{ }$          |                     |                            |                           |
| Entrada da fonte da<br>$\bullet$<br>alimentação CC                                                                                                    | √                   |                     |                            | À                         |
| Entrada da fonte da<br>alimentação CA                                                                                                    | √                   |                     |                            | ٦                         |
| Ventilador do sistema                                                                                                    |                     |                     |                            |                           |
| Direção do fluxo de ar frontal<br>٠<br>para traseiro                                                                                                    | $\sqrt{2}$          |                     |                            |                           |
| Direção do fluxo de ar<br>٠<br>traseiro para frontal                                                                                                    | $\sqrt{ }$          |                     |                            |                           |
| Componentes opcionais que permitem o recurso de medição do filtro de poeira**<br>Os seguintes componentes são aceitos somente quando ventiladores com direção de fluxo de ar traseiro para<br>frontal estão instalados: |                     |                     |                            |                           |
| Placa do sensor de fluxo de<br>$\bullet$<br>ar                                                                                                    | $\sqrt{2}$          |                     |                            |                           |
| Filtro de poeira traseiro<br>٠                                                                                                    | √                   |                     |                            | Ñ                         |

Tabela 3. Configurações compatíveis das opções de montagem do SE360 V2 (continuação)

\*Quando um ou dois adaptadores de energia externos de 300 W forem instalados, mantenha a temperatura ambiente inferior a 40 °C e a seguinte configuração será necessária:

- Processador de oito núcleos
- Quatro módulos de memória
- Até uma ThinkSystem NVIDIA A2 16GB PCIe Gen4 Passive GPU
- Até duas unidades SATA de 7 mm
- Até duas unidades de inicialização NVMe M.2. instaladas no Placa do módulo de E/S 1 GbE
- A montagem em mesa é aceita

\*\*Com a placa do sensor de fluxo de ar instalada, a SE360 V2 BMC é compatível com recurso de medida do filtro de poeira para verificar o status do filtro de poeira traseiro. Consulte "Definir medição do filtro de poeira" no Guia do Usuário ou no Guia de Configuração do Sistema para obter mais informações.

# <span id="page-17-0"></span>Configuração de montagem em rack

Siga as instruções nesta seção para remover e instalar a configuração de montagem em rack.

### Remover um nó do rack

Siga as instruções nesta seção para remover um nó do rack.

### Sobre esta tarefa

R006

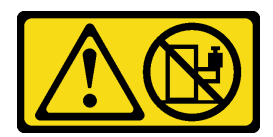

### CUIDADO:

Não coloque nenhum objeto em cima de um dispositivo montado em rack, a menos que o dispositivo montado em rack seja destinado ao uso como uma prateleira.

### Atenção:

• Leia ["Diretrizes de instalação" na página 1](#page-8-1) e ["Lista de verificação de inspeção segurança" na página 2](#page-9-0) para garantir que esteja trabalhando de forma segura.

Nota: Se não houver suporte de remessa frontal instalado, comece em ["Remover o nó do gabinete" na](#page-19-0) [página 12.](#page-19-0)

### Remover o suporte de remessa frontal

### Procedimento

Etapa 1. Solte os parafusos prisioneiros do suporte de remessa.

- a. Solte os três parafusos prisioneiros na frente.
- b. Solte os quatro parafusos prisioneiros nos dois lados.
- c. Solte o parafuso prisioneiro na parte superior.

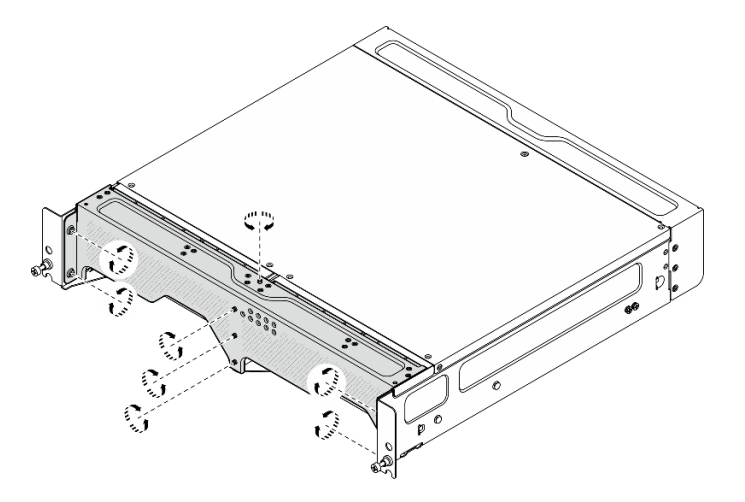

Figura 2. Soltando os parafusos

Etapa 2. Puxe o suporte de remessa para removê-lo do gabinete.

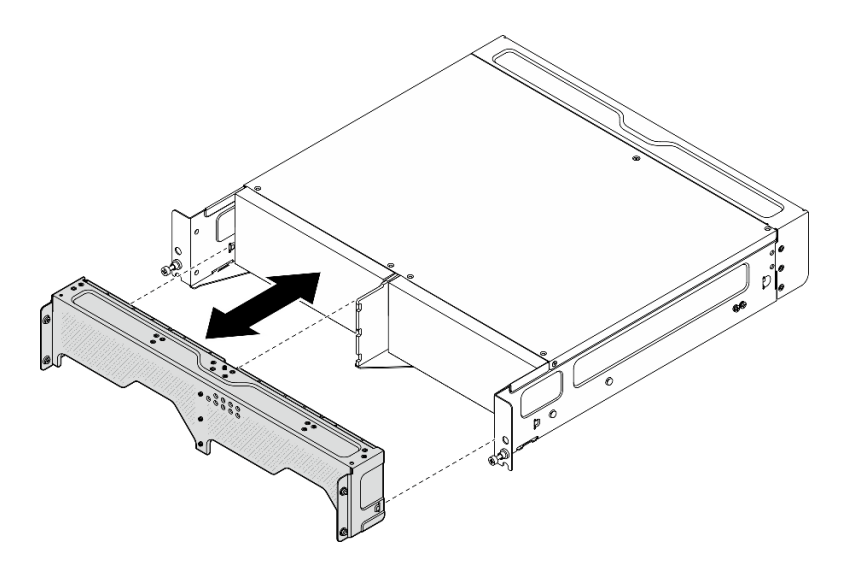

Figura 3. Removendo o suporte de remessa

### <span id="page-19-0"></span>Remover o nó do gabinete S002

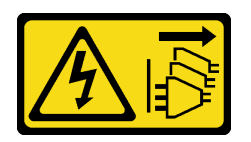

### CUIDADO:

O botão de controle de energia no dispositivo e o botão liga/desliga na fonte de alimentação não desligam a corrente elétrica fornecida ao dispositivo. O dispositivo também pode ter mais de um cabo de alimentação. Para remover toda corrente elétrica do dispositivo, certifique-se de que todos os cabos de energia estão desconectados da fonte de alimentação.

Atenção: Desligue o servidor e os dispositivos periféricos e desconecte os cabos de alimentação e todos os cabos externos. Consulte ["Desligar o servidor" na página 9.](#page-16-0)

### Procedimento

Etapa 1. Remova o nó do gabinete.

Nota: Antes de remover o nó do gabinete, desconecte os fios de aterramento dos pinos de aterramento.

- a. <sup>O</sup> Puxe e segure os êmbolos no suporte do gabinete para desencaixar o nó do gabinete.
- b. <sup>@</sup> Empurre o nó para fora do gabinete.

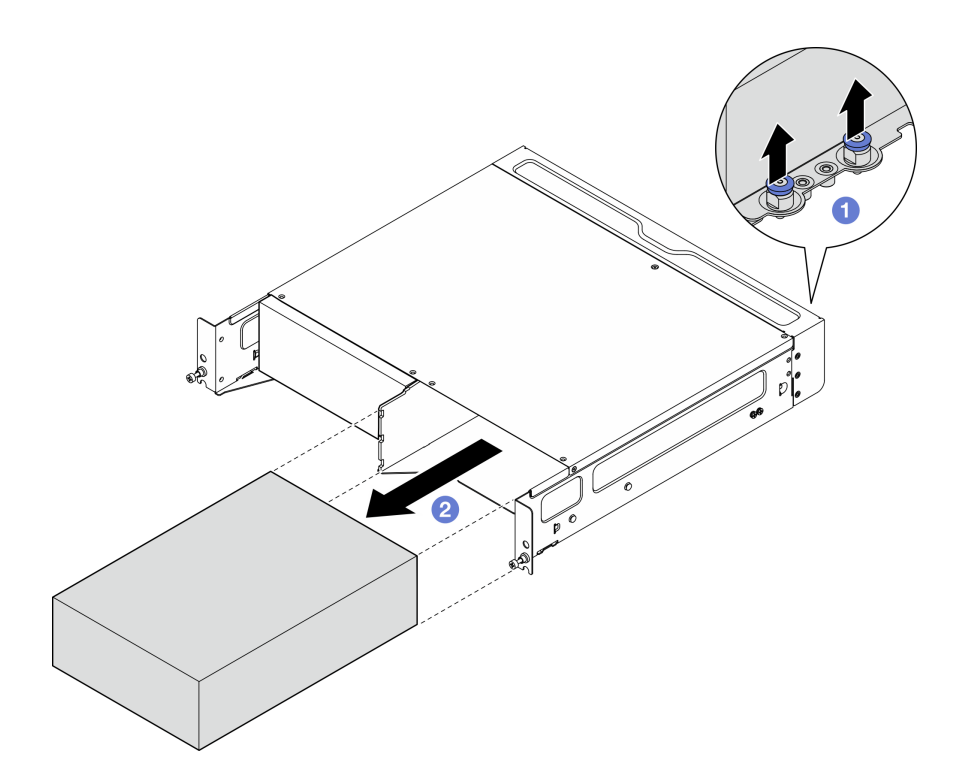

Figura 4. Removendo o nó

Nota: Um compartimento de nó deve ser instalado com um nó ou um preenchimento de nó. Para instalar um preenchimento de nó, insira-o no compartimento de nó; em seguida, prenda-o com dois parafusos.

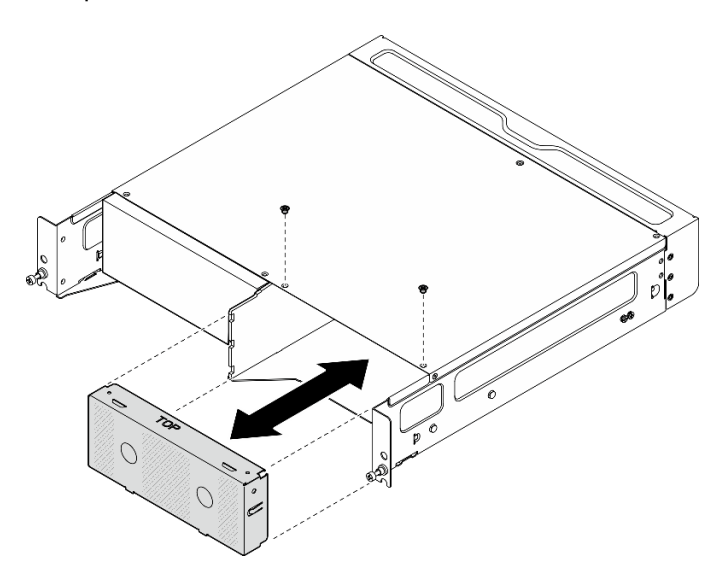

Figura 5. Instalando o preenchimento do nó

- Etapa 2. (Opcional) Se o nó não for reinstalado no gabinete, remova o suporte do gabinete do nó.
	- a. Solte os quatro parafusos que prendem o suporte do gabinete.
	- b. Remova o suporte do gabinete.

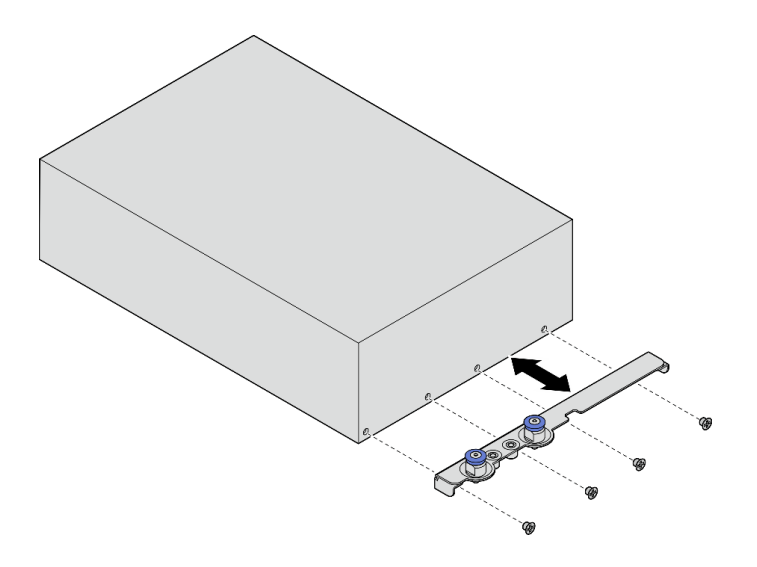

Figura 6. Removendo o suporte do gabinete

- Etapa 3. (Opcional) Se o nó não for reinstalado no gabinete, faça o seguinte:
	- Altere o tipo de máquina para operação adequada. Consulte ["Alterar o tipo de máquina para](#page-250-0) [operar em um gabinete \(apenas para técnico treinado\)" na página 243](#page-250-0).
	- Quando a direção do fluxo de ar dos ventiladores do sistema for de trás para frente, para obter a operação ideal do servidor, é recomendado instalar o filtro de poeira traseiro. Consulte ["Instalar o filtro de poeira traseiro" na página 55](#page-62-0).

### Remover o gabinete do rack

### Procedimento

Etapa 1. Solte os dois parafusos de orelha localizados na parte frontal do gabinete para desencaixá-lo do rack.

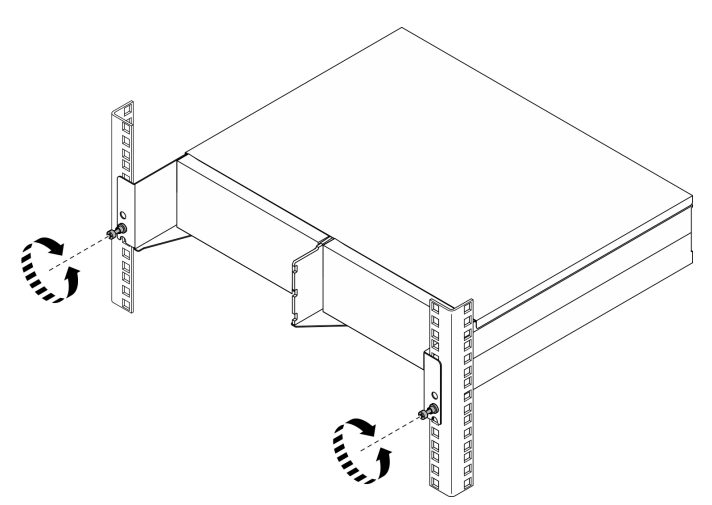

Figura 7. Desencaixando o gabinete do rack

- Etapa 2. Remova o gabinete do rack.
	- a. **O** Deslize com cuidado o gabinete para fora até que ele pare.
	- b. <sup>2</sup> Dependendo do kit de trilho, pressione ou levante as travas de liberação.
	- c. <sup>©</sup> Puxe cuidadosamente o gabinete para fora do rack.

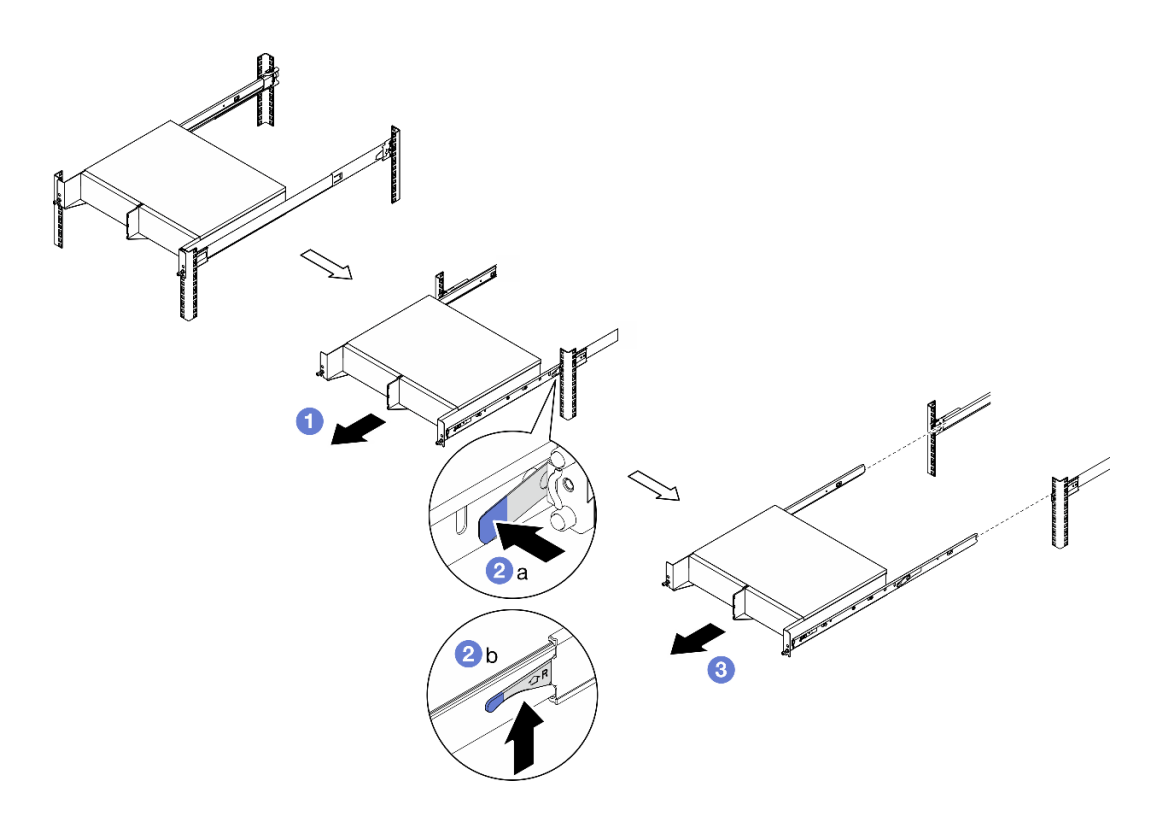

Figura 8. Removendo o gabinete do rack

- Etapa 3. Remova os trilhos internos do gabinete.
	- a. Solte os dois parafusos que fixam o trilho interno.
	- b. Abra a trava frontal no trilho interno.
	- c. Empurre levemente o trilho interno para a direita e solte o trilho interno dos pinos de montagem no gabinete.
	- d. Repita este procedimento para remover o outro trilho interno.

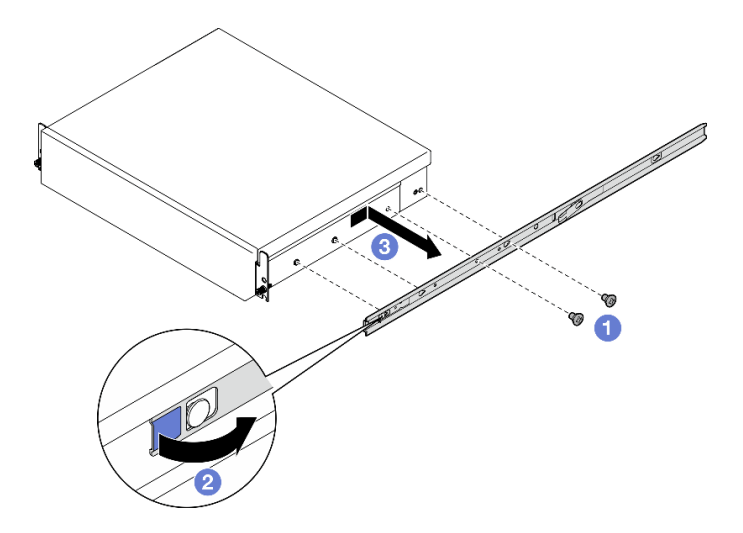

Figura 9. Removendo o trilho interno

- Etapa 4. Se necessário, remova o kit de trilho do rack. Consulte o Guia de Instalação do Trilho que vem com o kit de trilho ou baixe o Guia de Instalação do Trilho de ["Download de documentos" na](#page-370-1)  [página 363](#page-370-1).
- Etapa 5. Se necessário, remova o suporte de remessa traseiro.
	- a. Solte os 15 parafusos que prendem o suporte de remessa traseiro.

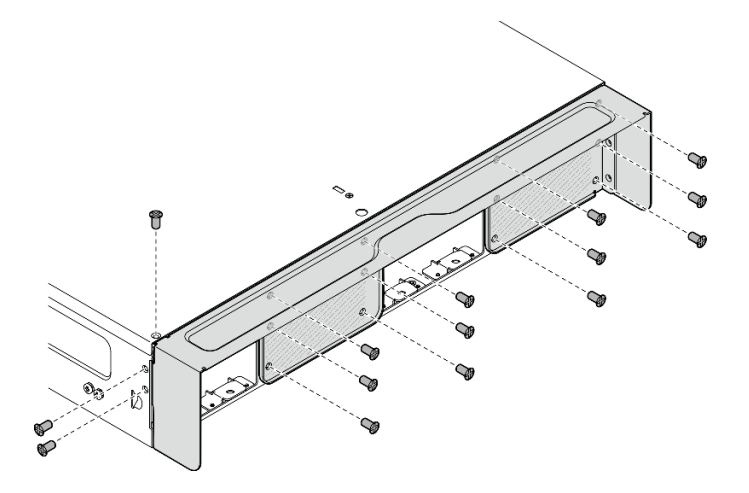

Figura 10. Soltando os parafusos

b. Puxe o suporte de remessa para removê-lo do gabinete.

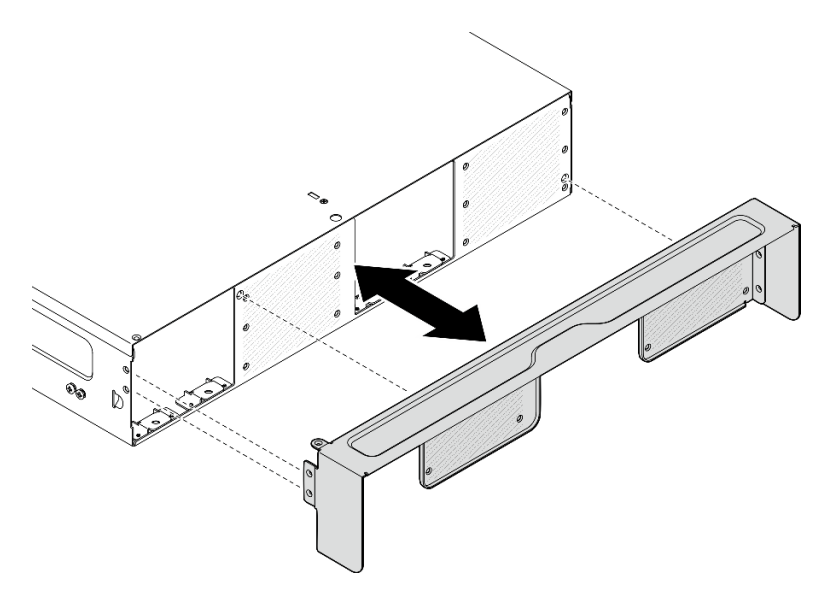

Figura 11. Removendo o suporte de remessa

### Instalar um nó no rack

Siga as instruções nesta seção para instalar um nó no rack.

### Sobre esta tarefa

### S002

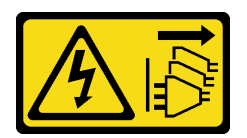

### CUIDADO:

O botão de controle de energia no dispositivo e o botão liga/desliga na fonte de alimentação não desligam a corrente elétrica fornecida ao dispositivo. O dispositivo também pode ter mais de um cabo de alimentação. Para remover toda corrente elétrica do dispositivo, certifique-se de que todos os cabos de energia estão desconectados da fonte de alimentação.

R006

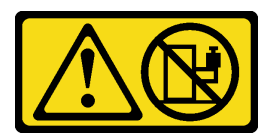

### CUIDADO:

Não coloque nenhum objeto em cima de um dispositivo montado em rack, a menos que o dispositivo montado em rack seja destinado ao uso como uma prateleira.

### Atenção:

- Leia ["Diretrizes de instalação" na página 1](#page-8-1) e ["Lista de verificação de inspeção segurança" na página 2](#page-9-0) para garantir que esteja trabalhando de forma segura.
- Desligue o servidor e os dispositivos periféricos e desconecte os cabos de alimentação e todos os cabos externos. Consulte ["Desligar o servidor" na página 9](#page-16-0).

Nota: Para instalar um nó em um gabinete que já está no rack, comece em ["Instalar o nó no gabinete" na](#page-27-0) [página 20.](#page-27-0)

### Instalar o gabinete no rack

### Procedimento

- Etapa 1. Se aplicável, instale o suporte de remessa traseiro.
	- a. Alinhe os pinos-guia do suporte de remessa com os orifícios do gabinete; em seguida, empurre o suporte de remessa em direção ao gabinete até que ele esteja firmemente encaixado.

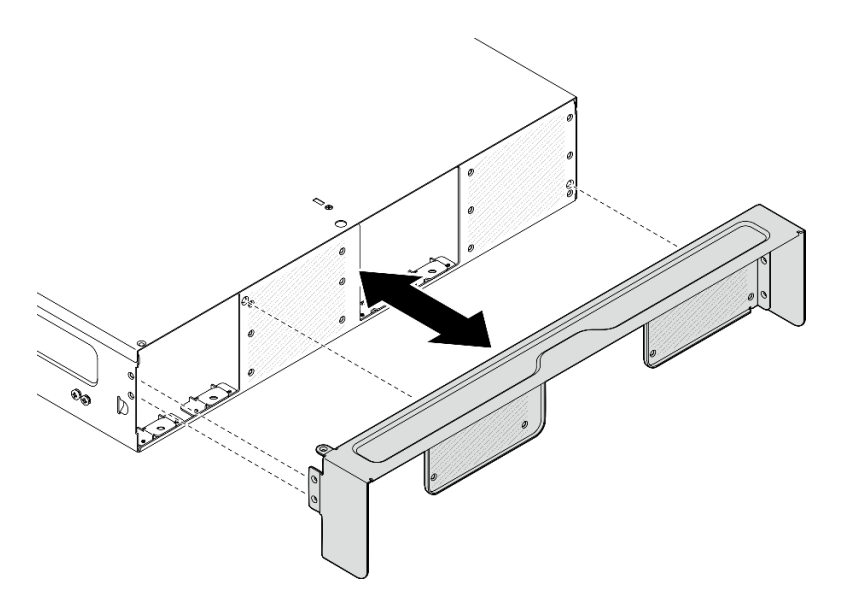

Figura 12. Instalando o suporte de remessa

b. Aperte 15 parafusos para fixar o suporte de remessa.

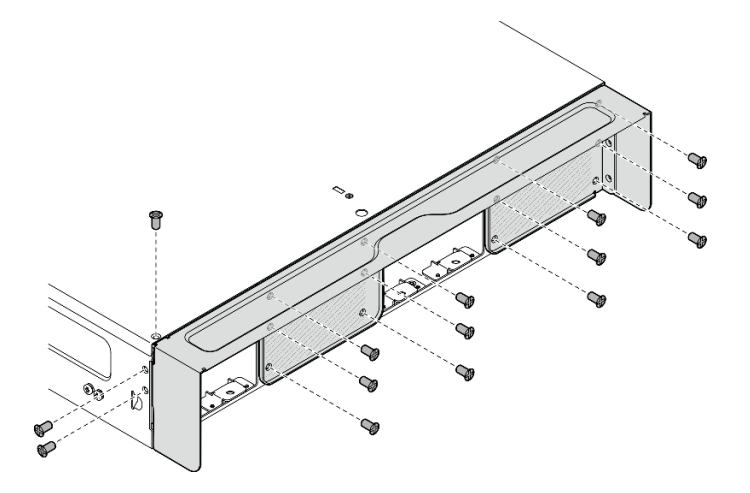

Figura 13. Apertando os parafusos

- Etapa 2. O kit de trilho deve ser instalado no rack corretamente. Consulte o Guia de Instalação do Trilho que vem com o kit de trilho ou baixe o Guia de Instalação do Trilho de ["Download de documentos"](#page-370-1) [na página 363](#page-370-1).
- Etapa 3. Dependendo do kit de trilho, remova os parafusos redundantes do gabinete.
	- a. Para instalar o gabinete em ThinkEdge 600mm Ball Bearing Rail Kit, remova o parafuso do meio dos três parafusos; um para cada lado, no total dois parafusos devem ser removidos.

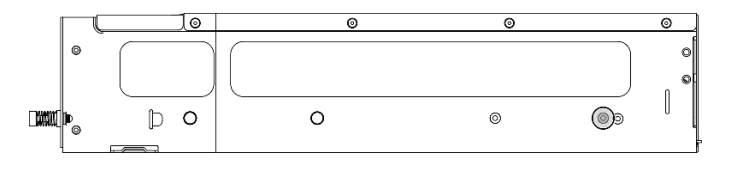

Figura 14. O parafuso no gabinete a ser removido

b. Para instalar o gabinete no kit de trilho, exceto o ThinkEdge 600mm Ball Bearing Rail Kit, remova o parafuso que está mais próximo da parte traseira do gabinete; um para cada lado, no total dois parafusos devem ser removidos.

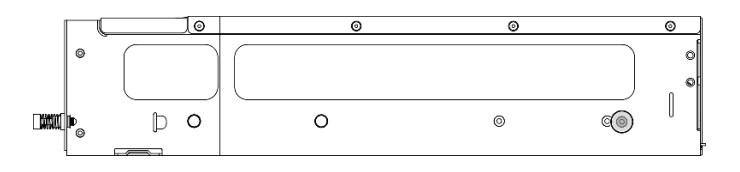

Figura 15. O parafuso no gabinete a ser removido

Etapa 4. Instale os trilhos internos no gabinete.

Atenção: Há logotipos "L" e "R" marcados na frente dos trilhos internos representando o trilho esquerdo e direito. Certifique-se de que os trilhos certos estejam instalados no rack.

- a. Remova os dois parafusos da lateral do gabinete; guarde os parafusos para uso posterior.
- b. Alinhe os orifícios de montagem no trilho interno com os pinos de montagem correspondentes na lateral do gabinete.
- c. Empurre o trilho interno conforme mostrado até que os pinos de montagem no gabinete estejam travados no lugar.
- d. Aperte os dois parafusos para prender o trilho interno no gabinete.
- e. Repita este procedimento para instalar o outro trilho interno.

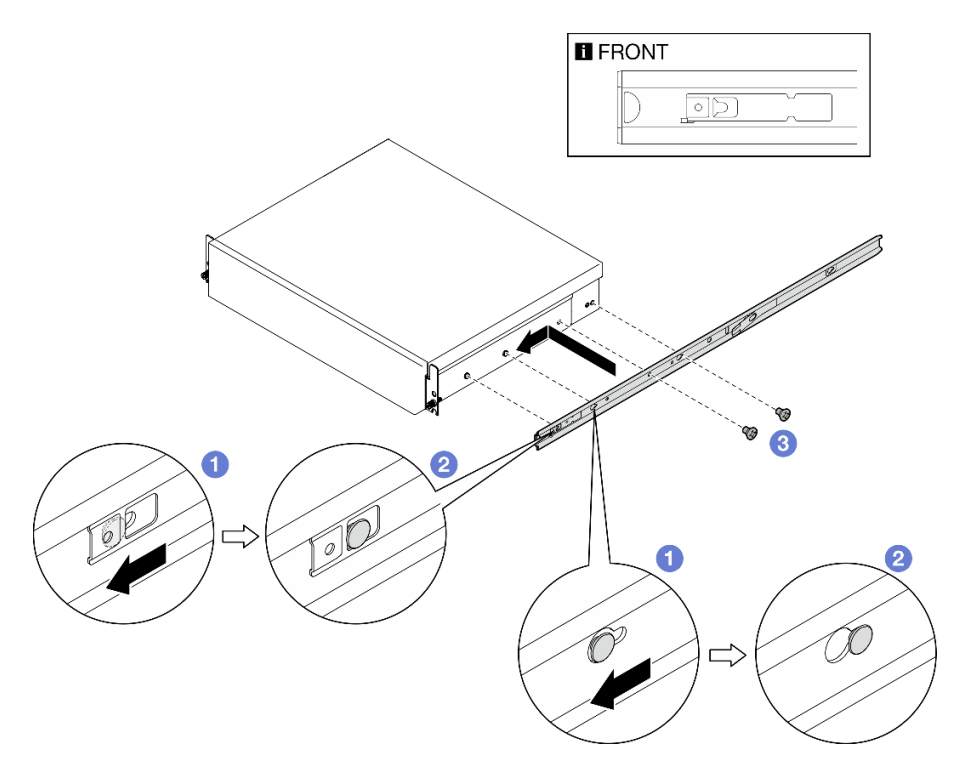

Figura 16. Instalando o trilho interno

- Etapa 5. Instale o gabinete no rack.
	- a. **I** Levante cuidadosamente o gabinete e alinhe-o com os trilhos no rack; em seguida, posicione o gabinete conforme mostrado e empurre-o no rack.
	- b. <sup>2</sup> Dependendo do kit de trilho, pressione ou levante as travas de liberação.

c. <sup>@</sup> Empurre o gabinete totalmente para dentro do rack até o gabinete se travar no local com um clique.

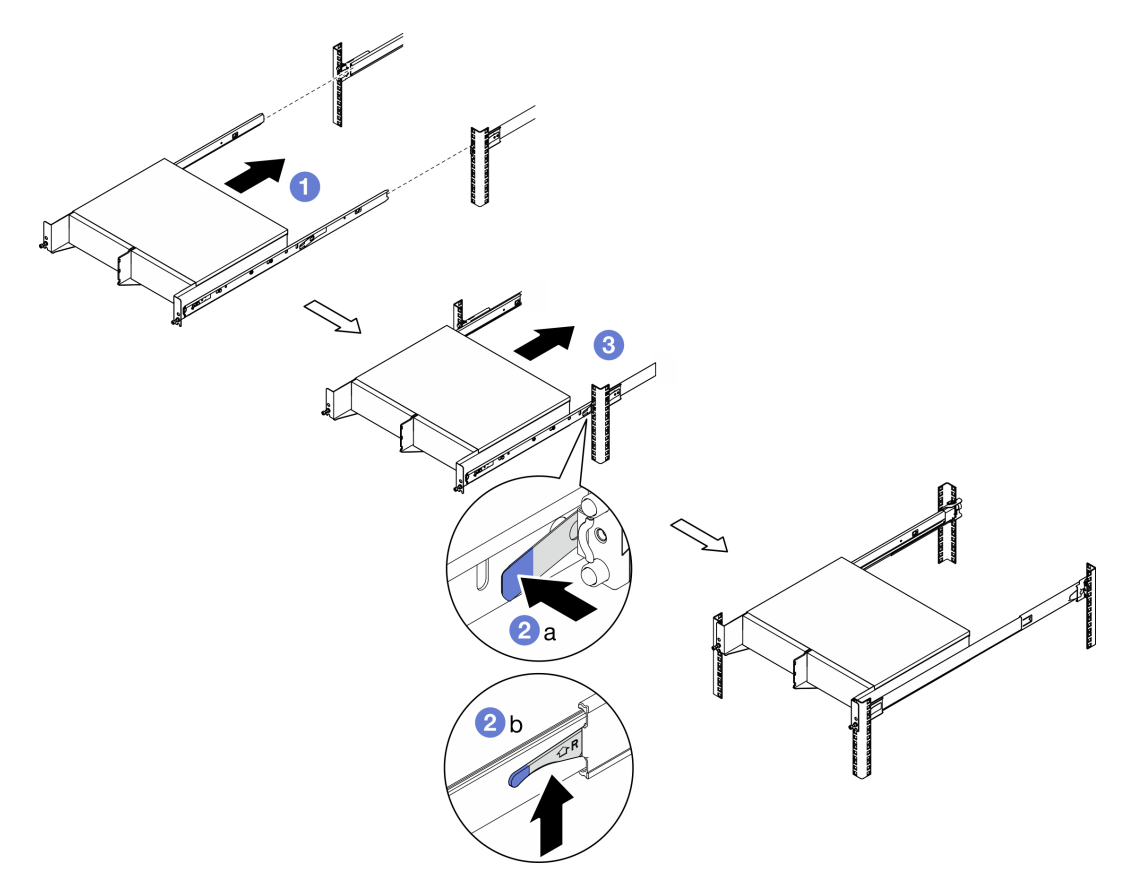

Figura 17. Instalando o gabinete no rack

Etapa 6. Aperte os dois parafusos de orelha na parte frontal do gabinete para prendê-lo ao rack.

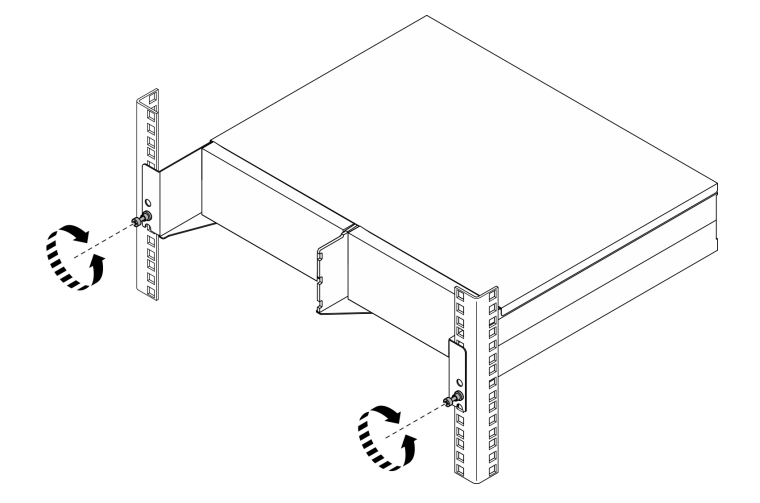

Figura 18. Fixando o gabinete no rack

<span id="page-27-0"></span>Instalar o nó no gabinete Procedimento

- Etapa 1. Para resfriamento e fluxo de ar adequados, nenhum filtro de poeira traseiro deve estar instalado e todos os módulos de ventilador instalados devem estar com fluxo de ar na direção frontal para traseira.
	- a. Se aplicável, remova o filtro de poeira traseiro. Consulte ["Remover o filtro de poeira traseiro"](#page-61-0) [na página 54](#page-61-0).
	- b. Se aplicável, instale módulos de ventilador com direção de fluxo de ar frontal para traseira. Consulte ["Instalar um módulo de ventilador" na página 105.](#page-112-0)
- Etapa 2. Se o nó não tiver sido instalado anteriormente no gabinete, antes de instalar o nó no gabinete, altere o tipo de máquina para operação adequada. Consulte o ["Alterar o tipo de máquina para](#page-250-0) [operar em um gabinete \(apenas para técnico treinado\)" na página 243](#page-250-0).
- Etapa 3. Se o nó vier com antenas WLAN, remova todas as antenas WLAN.
	- a. Consulte ["Remover as antenas WLAN" na página 259](#page-266-1) para remover todas as antenas WLAN.
	- b. Se aplicável, gire o parafuso entre os dois conectores da SMA no sentido horário para encurtar os conectores no chassi.

Nota: Os conectores SMA devem estar encurtados no chassi; se os conectores SMA estiverem estendidos e fora do chassi, o nó não poderá ser instalado com êxito.

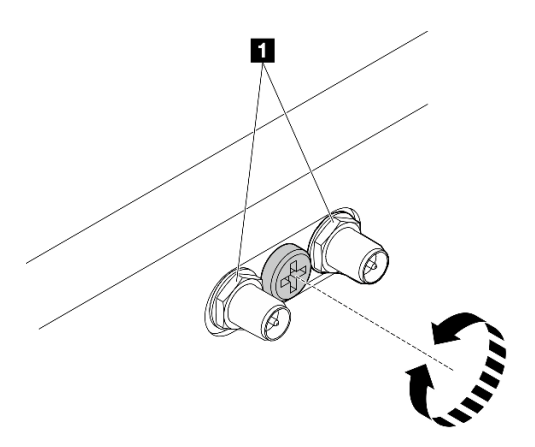

Figura 19. Encurtando os conectores da SMA

**1** Conectores SMA

- Etapa 4. O suporte do gabinete deve estar instalado no nó.
	- a. Alinhe os pinos-guia no suporte do gabinete com a parte traseira do nó.
	- b. Empurre o suporte do gabinete até o nó; em seguida, prenda o suporte do gabinete com quatro parafusos.

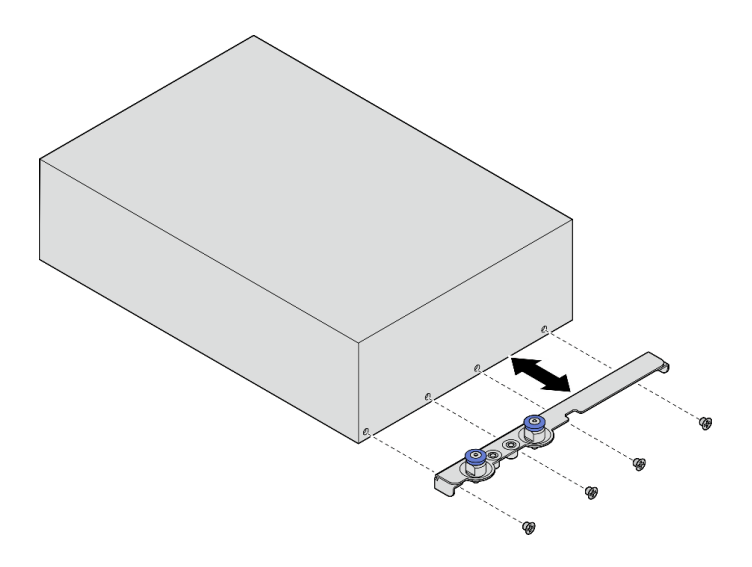

Figura 20. Instalando o suporte do gabinete

- Etapa 5. Se um filtro de nó estiver instalado no compartimento de nó, remova-o primeiro.
	- a. Solte os dois parafusos que fixam o preenchimento do nó.
	- b. Remova o preenchimento do nó do compartimento. Mantenha o preenchimento do nó em um local seguro para uso futuro.

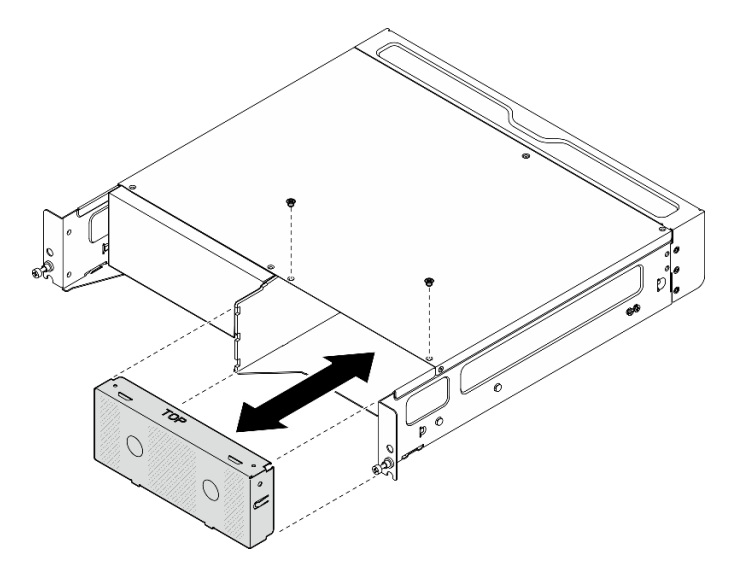

Figura 21. Removendo o preenchimento do nó

Etapa 6. Deslize o nó no compartimento até encaixá-lo no lugar.

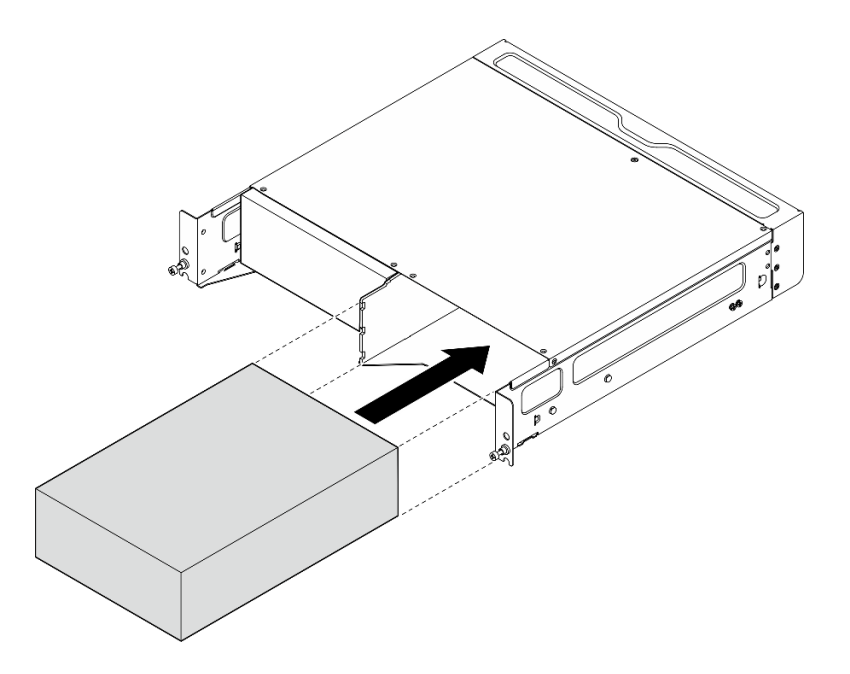

Figura 22. Instalando o nó

- Etapa 7. (Opcional) Se o gabinete tiver apenas um nó instalado, instale um preenchimento do nó no compartimento vago.
	- a. Insira o preenchimento do nó no compartimento.
	- b. Fixe o preenchimento do nó com dois parafusos.

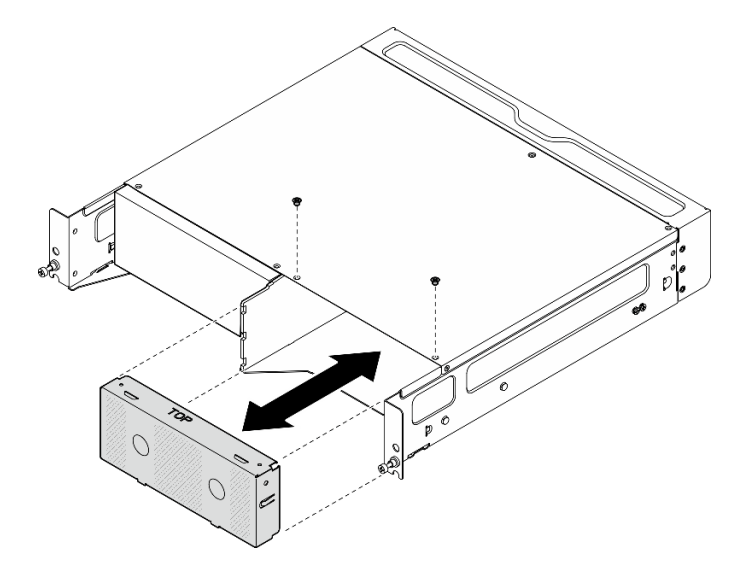

Figura 23. Instalando o preenchimento do nó

### Instalar o suporte de remessa frontal

Atenção: Quando o suporte de remessa frontal estiver instalado, o painel frontal do operador não estará acessível. Conclua o seguinte procedimento antes de instalar o suporte de remessa frontal:

- 1. Conecte o cabo de alimentação e outros cabos externos necessários ao nó.
- 2. Ligue o servidor e todos os dispositivos periféricos. Consulte ["Ligar o servidor" na página 8.](#page-15-1)

### Procedimento

Etapa 1. Empurre o suporte de remessa em direção ao gabinete até que ele esteja firmemente encaixado.

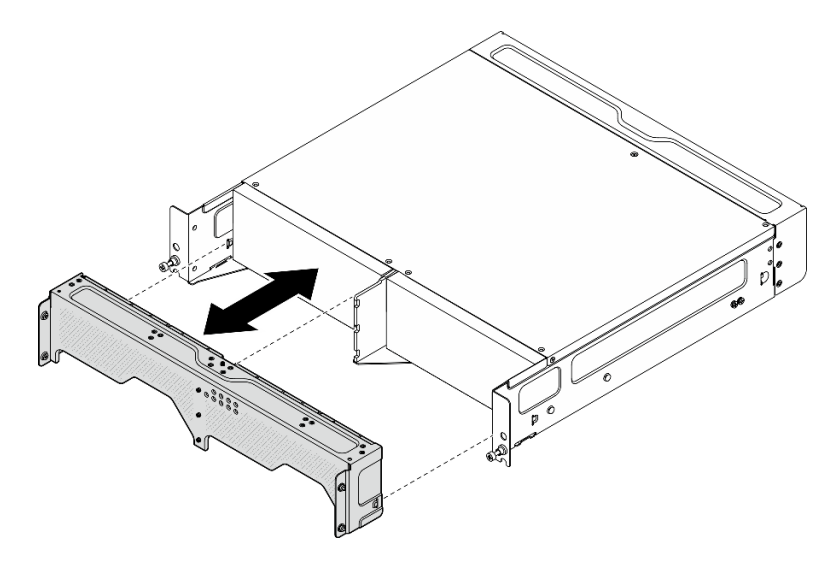

Figura 24. Instalando o suporte de remessa

- Etapa 2. Prenda os parafusos prisioneiros do suporte de remessa.
	- a. Aperte o parafuso prisioneiro na parte superior.
	- b. Aperte os quatro parafusos prisioneiros nos dois lados.
	- c. Aperte os três parafusos prisioneiros na frente.

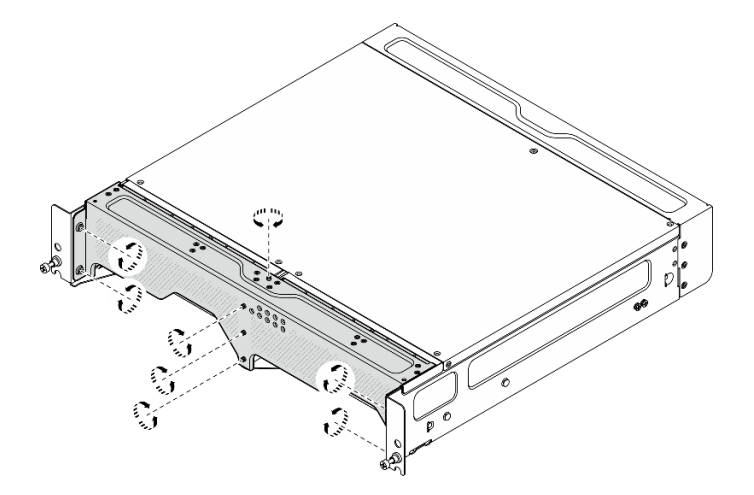

Figura 25. Apertando os parafusos

### <span id="page-31-0"></span>Configuração da montagem na parede/teto

Siga as instruções nesta seção para remover e instalar a configuração de montagem na parede/no teto.

### Remover um nó da parede ou do teto

Siga as instruções nesta seção para remover um nó da parede ou do teto.

### Sobre esta tarefa

Atenção:

- Leia ["Diretrizes de instalação" na página 1](#page-8-1) e ["Lista de verificação de inspeção segurança" na página 2](#page-9-0) para garantir que esteja trabalhando de forma segura.
- Reserve 500 mm de folga na frente do nó para o procedimento de instalação/remoção.

Importante: Essa tarefa deve ser executada por técnicos treinados.

Nota: Dependendo do modelo, seu servidor pode ter uma aparência ligeiramente diferente da ilustração.

### Procedimento

Etapa 1. Se aplicável, remova o painel de segurança.

- a. **O** Destrave o painel de segurança com a chave.
- b. <sup>2</sup> Pressione a guia para desencaixar o painel de segurança.
- c. **G** Gire o painel de segurança para fora e remova-o.

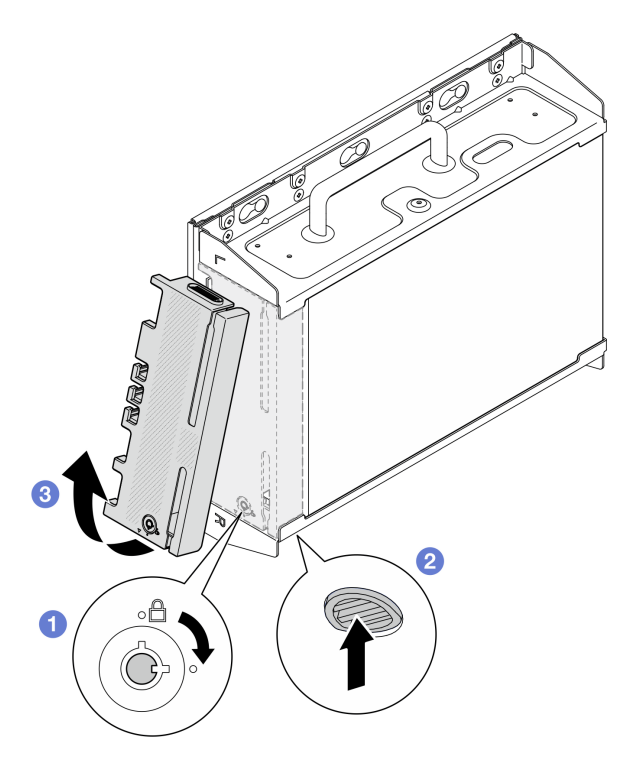

Figura 26. Removendo o painel de segurança

Etapa 2. Desligue o servidor e os dispositivos periféricos e desconecte os cabos de alimentação e todos os cabos externos. Consulte ["Desligar o servidor" na página 9](#page-16-0).

### S002

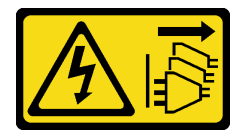

### CUIDADO:

O botão de controle de energia no dispositivo e o botão liga/desliga na fonte de alimentação não desligam a corrente elétrica fornecida ao dispositivo. O dispositivo também pode ter mais de um cabo de alimentação. Para remover toda corrente elétrica do dispositivo,

### certifique-se de que todos os cabos de energia estão desconectados da fonte de alimentação.

- Etapa 3. Remova o suporte do nó da placa de montagem na parede.
	- a. Solte os oito parafusos que fixam o suporte do nó.

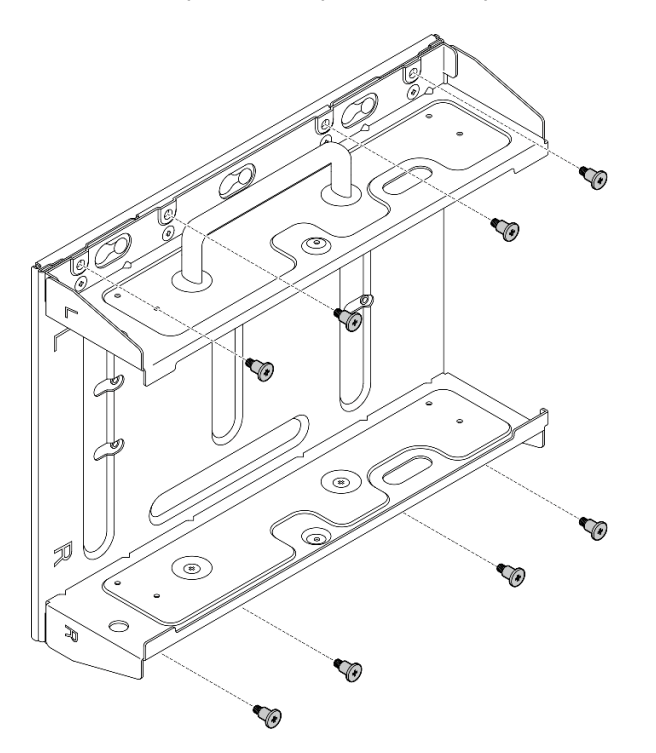

Figura 27. Removendo o suporte do nó

b. Deslize o suporte do nó até que os pinos-guia da placa de montagem na parede se encaixem na abertura grande do buraco da fechadura; em seguida, remova o suporte do nó da placa de montagem na parede.

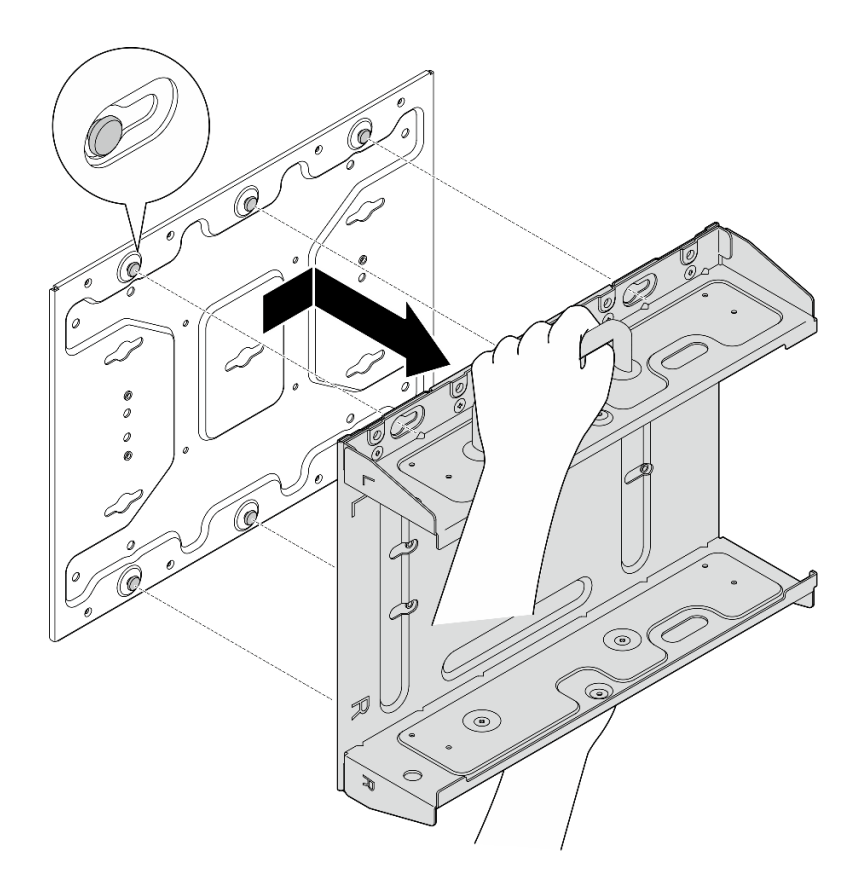

Figura 28. Removendo o suporte do nó

Etapa 4. Solte os quatro parafusos M4 e os quatro parafusos M6 que fixam a placa de montagem na parede; em seguida, remova a placa de montagem na parede.

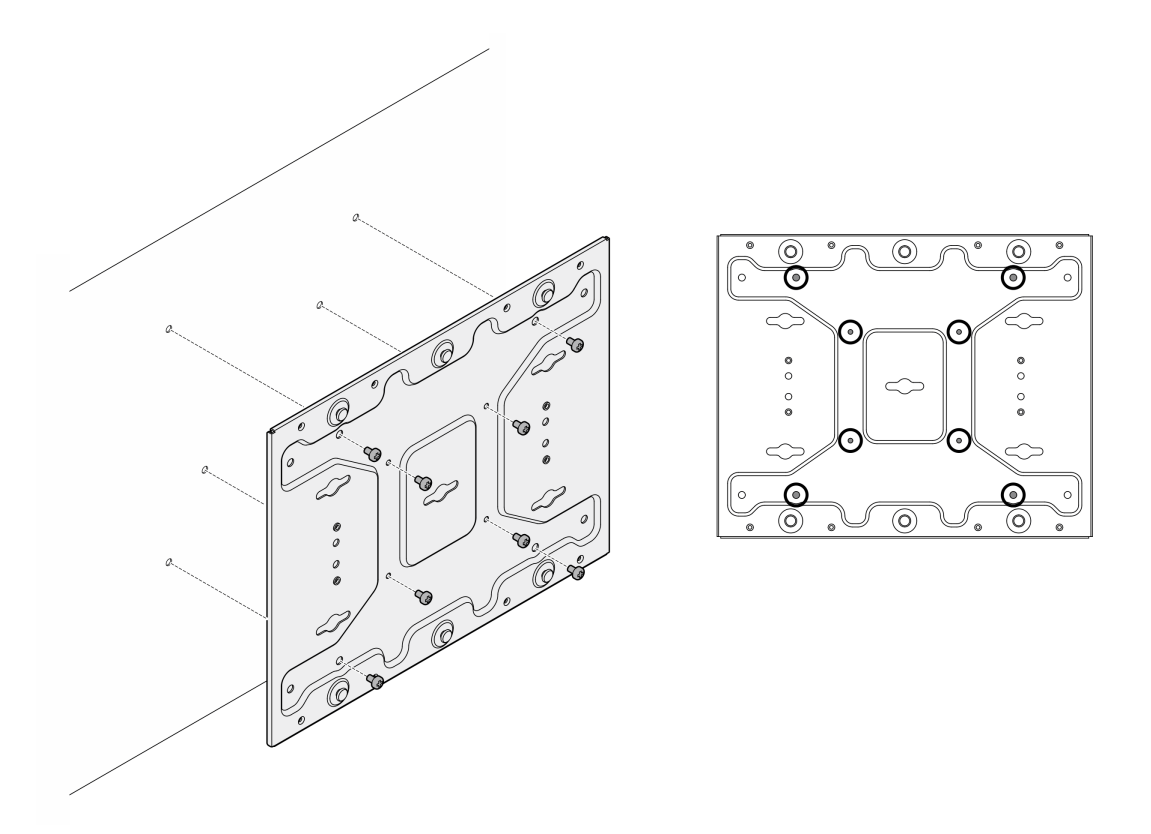

Figura 29. Removendo a placa de montagem na parede

- Etapa 5. Se aplicável, remova as antenas WLAN. Consulte ["Remover as antenas WLAN" na página 259](#page-266-1).
- Etapa 6. Se aplicável, gire o parafuso entre os dois conectores da SMA no sentido horário para encurtar os conectores no chassi.

Nota: Os conectores SMA devem estar encurtados no chassi; se os conectores SMA estiverem estendidos e fora do chassi, o nó não poderá ser removido com êxito.

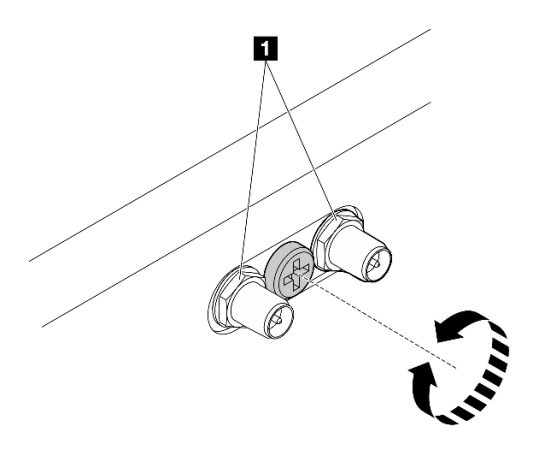

Figura 30. Encurtando os conectores da SMA

Etapa 7. Solte os oito parafusos (quatro para cada lado) que prendem a placa inferior para remover a placa do nó.
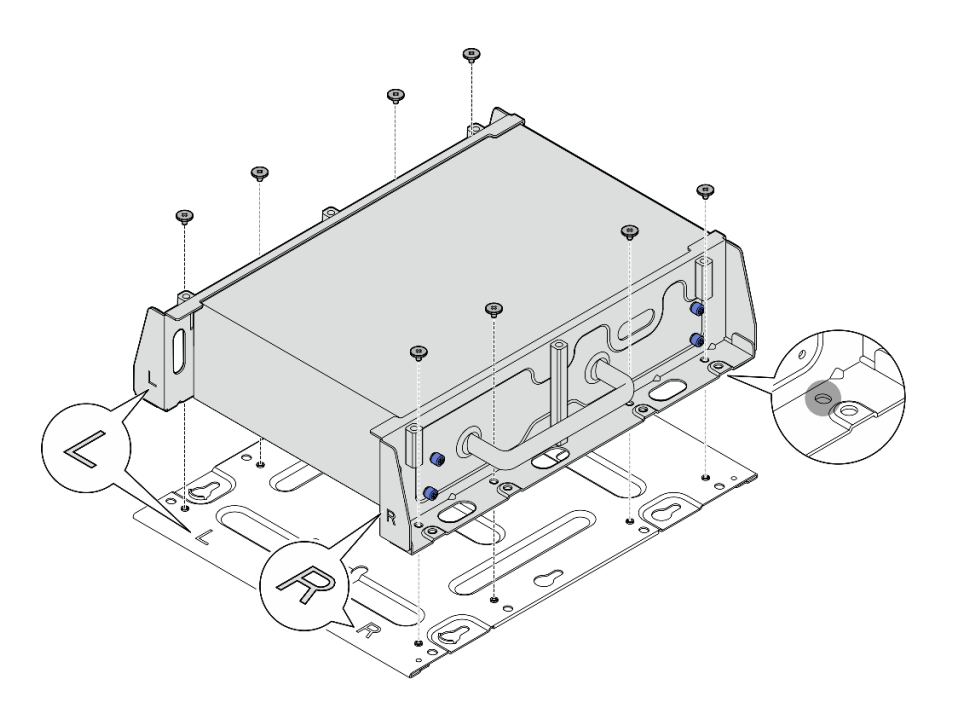

Figura 31. Removendo a placa inferior

Etapa 8. Dependendo do modelo, solte os quatro parafusos ou parafusos de orelha que prendem o suporte lateral para remover o suporte do nó; em seguida, repita o procedimento para o outro suporte.

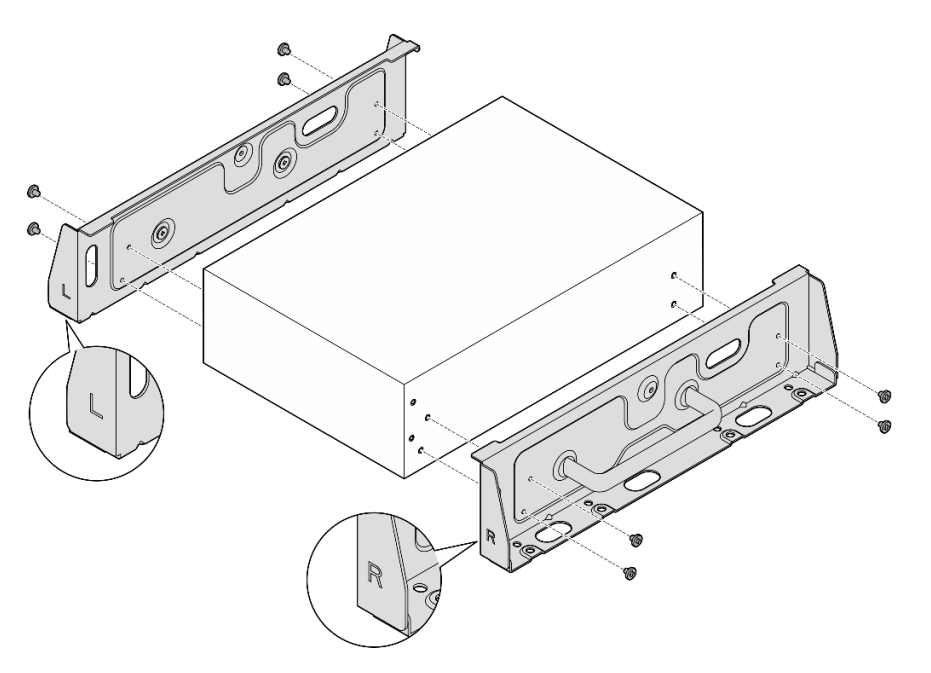

Figura 32. Soltando os parafusos para remover os suportes laterais

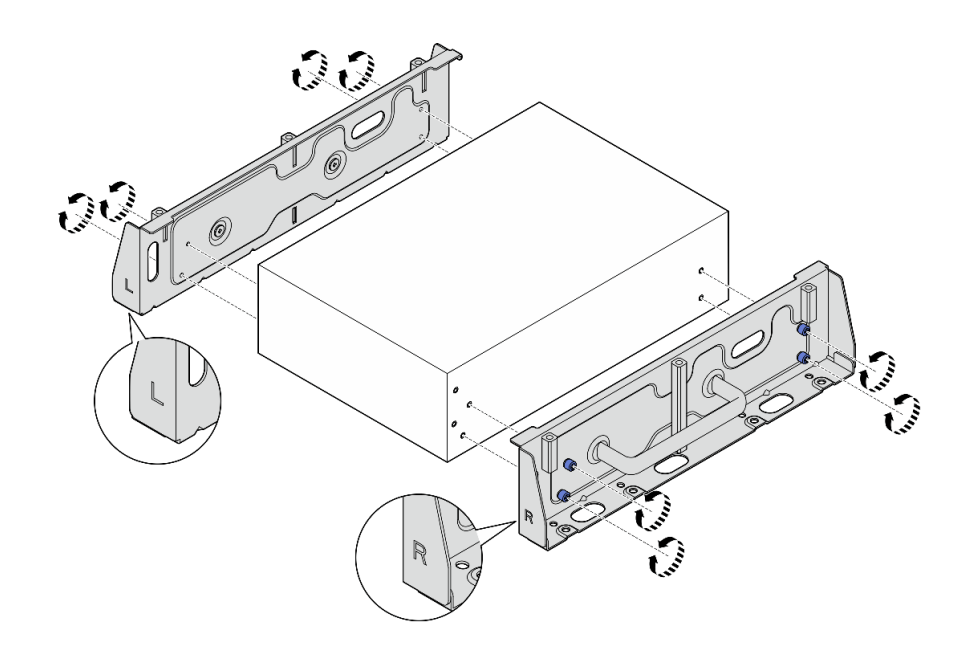

Figura 33. Soltando os parafusos de orelha para remover os suportes laterais

Etapa 9. Se necessário, fixe os dois suportes laterais à placa inferior com oito parafusos (quatro para cada suporte) para montar o suporte do nó.

Nota: Alinhe os logotipos "L" e "R" na parte frontal dos suportes laterais com os logotipos na placa inferior.

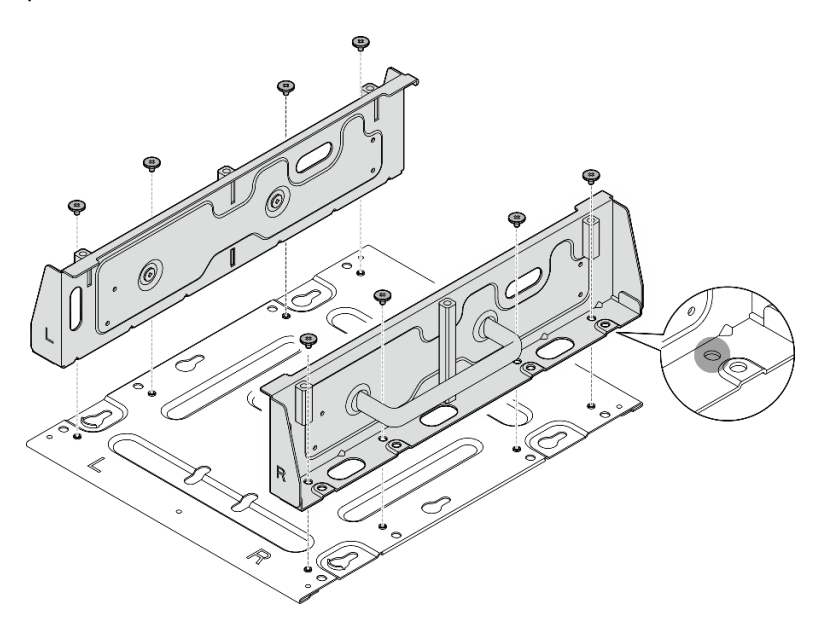

Figura 34. Montando a gaveta do nó

Etapa 10. Se necessário, combine o suporte do nó com a placa de montagem na parede.

- a. Alinhe o suporte do nó com os pinos-guia na placa de montagem na parede.
- b. Empurre o suporte do nó em direção à placa de montagem na parede; em seguida, deslize o suporte do nó até que os pinos-guia se encaixem na pequena abertura dos orifícios da fechadura.

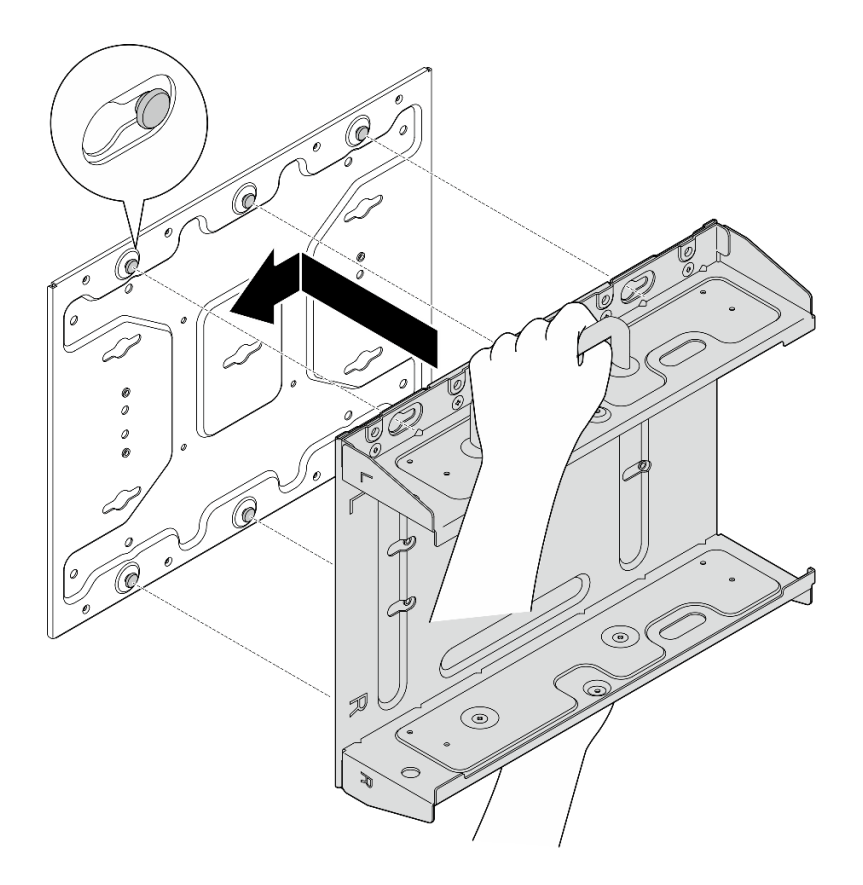

Figura 35. Montando a gaveta do nó

c. Prenda o suporte do nó com oito parafusos.

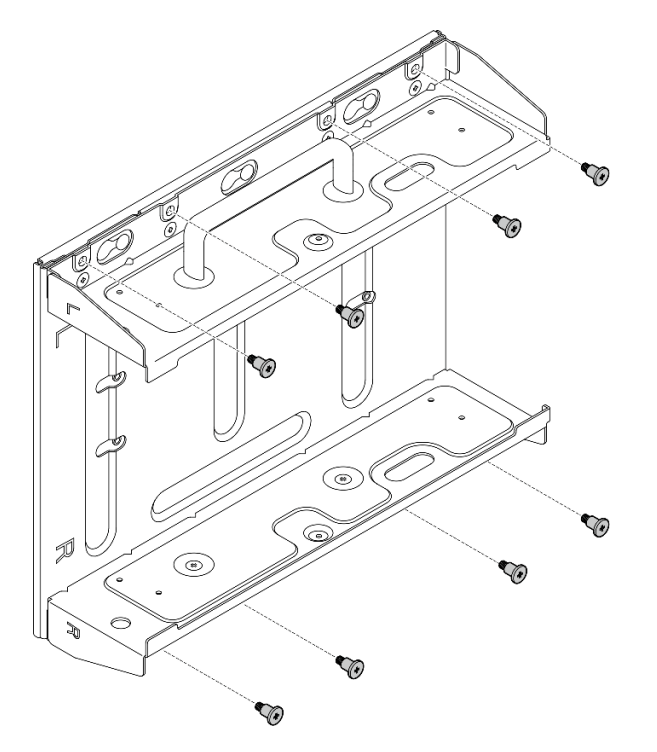

Figura 36. Montando a gaveta do nó

# Após a execução desta tarefa

Para reinstalar o nó na parede, consulte ["Instalar um nó na parede ou no teto" na página 32.](#page-39-0)

### <span id="page-39-0"></span>Instalar um nó na parede ou no teto

Siga as instruções nesta seção para instalar um nó na parede ou no teto.

## Sobre esta tarefa

S002

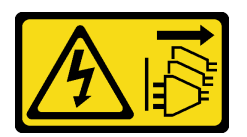

### CUIDADO:

O botão de controle de energia no dispositivo e o botão liga/desliga na fonte de alimentação não desligam a corrente elétrica fornecida ao dispositivo. O dispositivo também pode ter mais de um cabo de alimentação. Para remover toda corrente elétrica do dispositivo, certifique-se de que todos os cabos de energia estão desconectados da fonte de alimentação.

### Atenção:

- Leia ["Diretrizes de instalação" na página 1](#page-8-1) e ["Lista de verificação de inspeção segurança" na página 2](#page-9-0) para garantir que esteja trabalhando de forma segura.
- Desligue o servidor e os dispositivos periféricos e desconecte os cabos de alimentação e todos os cabos externos. Consulte ["Desligar o servidor" na página 9](#page-16-0).
- Reserve 500 mm de folga na frente do nó para o procedimento de instalação/remoção.
- O peso máximo do nó SE360 V2 com gaveta pesa 9,54 kg (21,03 lb). Para uma instalação segura, a parede onde o nó será montado deve ser capaz de suportar quatro vezes o peso do conjunto, 38,16 KG (84,12 lb). Caso contrário, a superfície deve ser reforçada para atender a esta norma.
- Evite os utilitários existentes na parede, como encanamento, gás natural ou entrada elétrica.

Importante: Essa tarefa deve ser executada por técnicos treinados.

Nota: Dependendo do modelo, seu servidor pode ter uma aparência ligeiramente diferente da ilustração.

## Procedimento

Etapa 1. A configuração de montagem na parede requer quatro parafusos M4 e quatro parafusos M6. Prepare parafusos e peças relacionadas para esta tarefa.

Nota: O comprimento adequado da base do parafuso deve ser avaliado por profissionais qualificados.

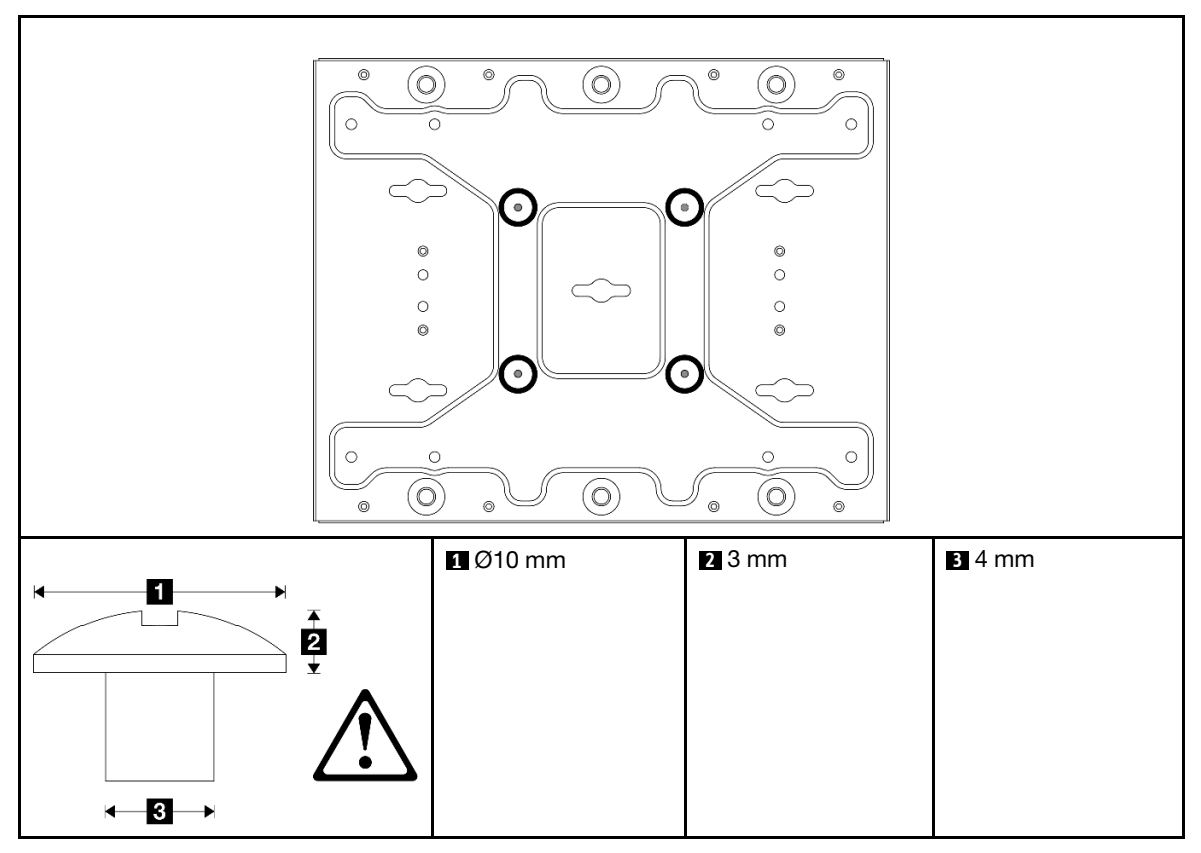

Tabela 4. Tamanho máximo dos quatro parafusos M4 internos

Tabela 5. Tamanho dos quatro parafusos M6 externos

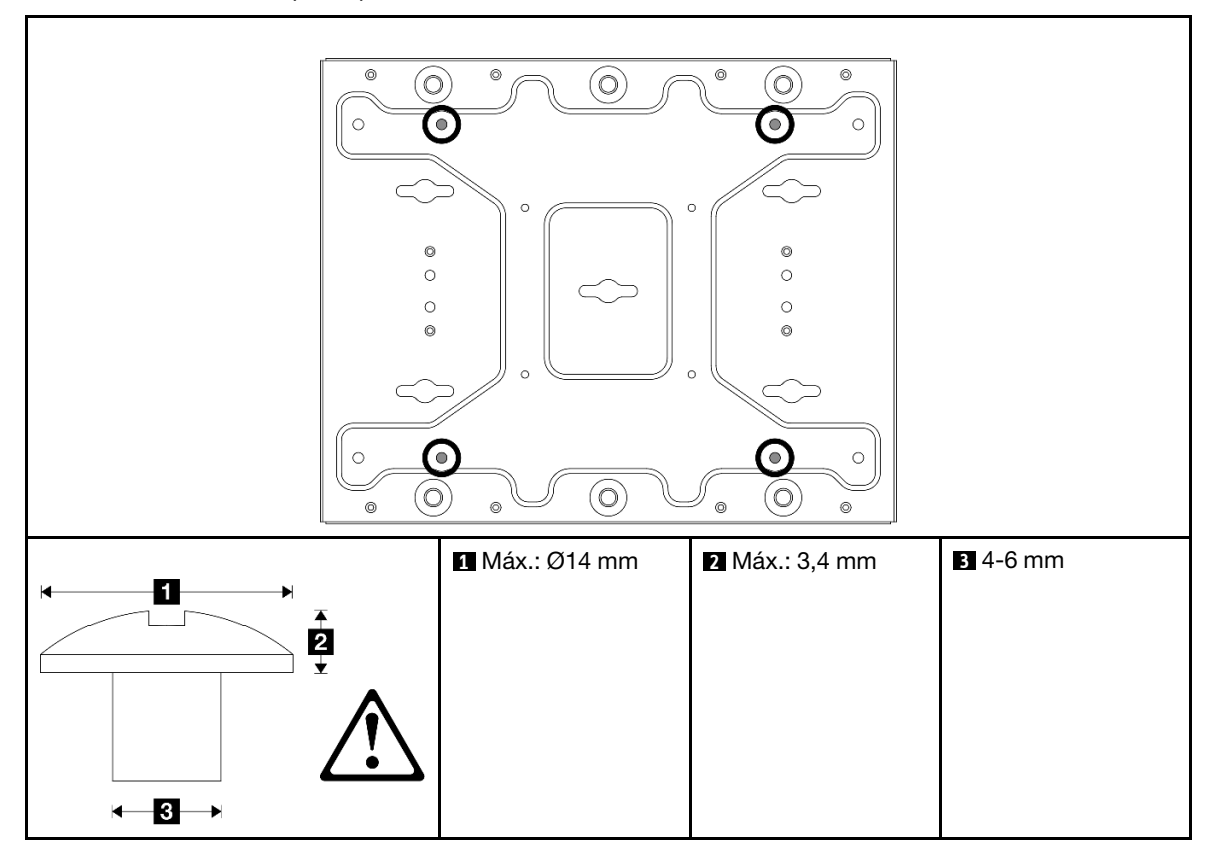

- Etapa 2. Separe o suporte do nó da placa de montagem na parede.
	- a. Solte os oito parafusos que fixam o suporte do nó.

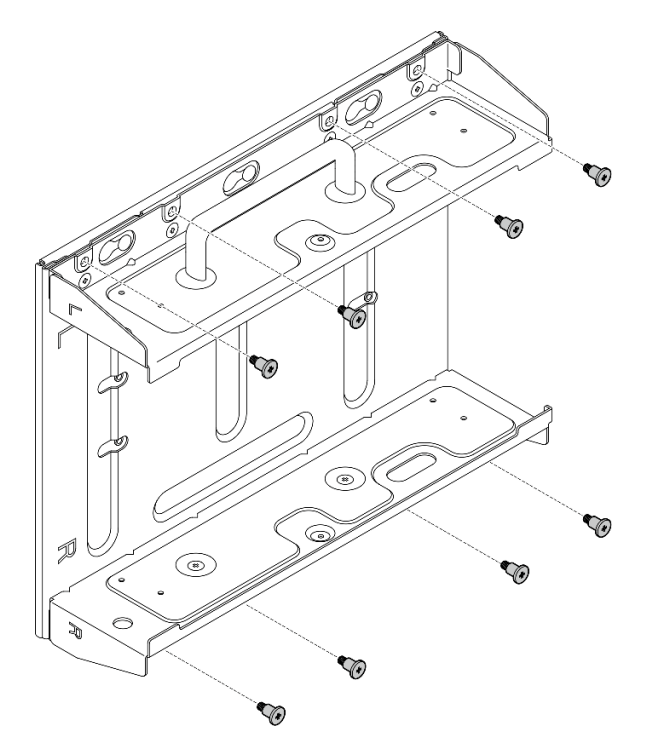

b. Deslize o suporte do nó até que os pinos-guia da placa de montagem na parede se encaixem na abertura grande do buraco da fechadura; em seguida, remova o suporte do nó da placa de montagem na parede.

Figura 37. Separando o suporte do nó

Etapa 3. Afrouxe os oito parafusos que prendem os dois suportes laterais (quatro para cada suporte lateral) para desmontar o suporte do nó.

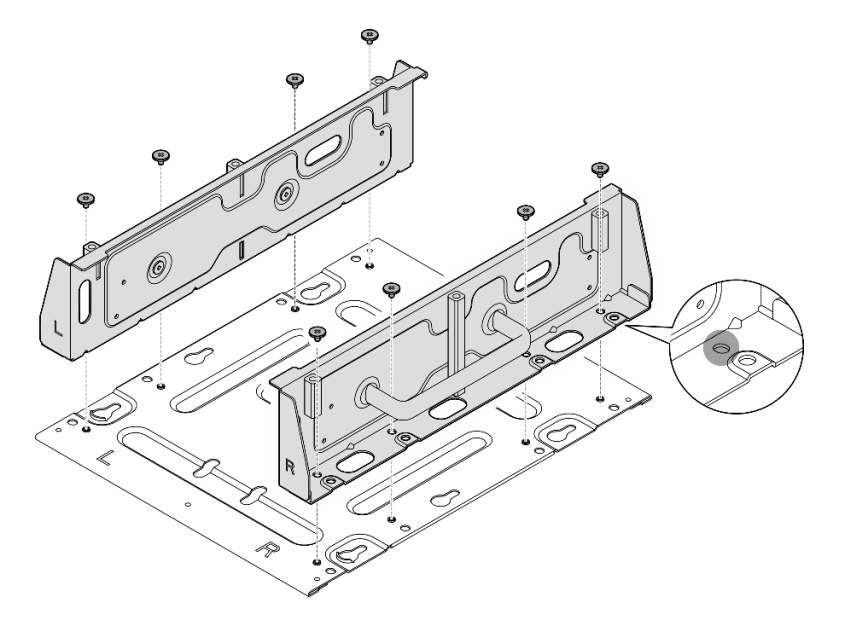

Figura 38. Desmontando o suporte do nó

- Etapa 4. Se aplicável, remova as antenas WLAN. Consulte ["Remover as antenas WLAN" na página 259.](#page-266-0)
- Etapa 5. Se aplicável, gire o parafuso entre os dois conectores da SMA no sentido horário para encurtar os conectores no chassi.

Nota: Os conectores SMA devem estar encurtados no chassi; se os conectores SMA estiverem estendidos e fora do chassi, o nó não poderá ser instalado com êxito.

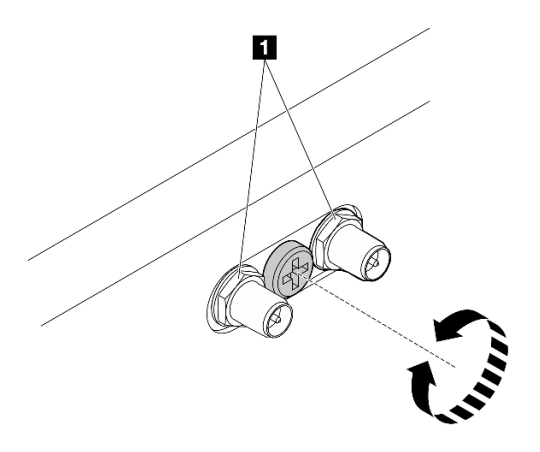

Figura 39. Encurtando os conectores da SMA

Etapa 6. Dependendo do modelo, aperte quatro parafusos ou parafusos de orelha para fixar um suporte lateral ao nó; em seguida, repita o procedimento para o outro suporte lateral.

Nota: Existem logotipos "L" e "R" marcados na frente dos colchetes laterais que representam o colchete esquerdo e o colchete direito (visto da frente do nó). Instale os suportes com a orientação correta mostrada na ilustração.

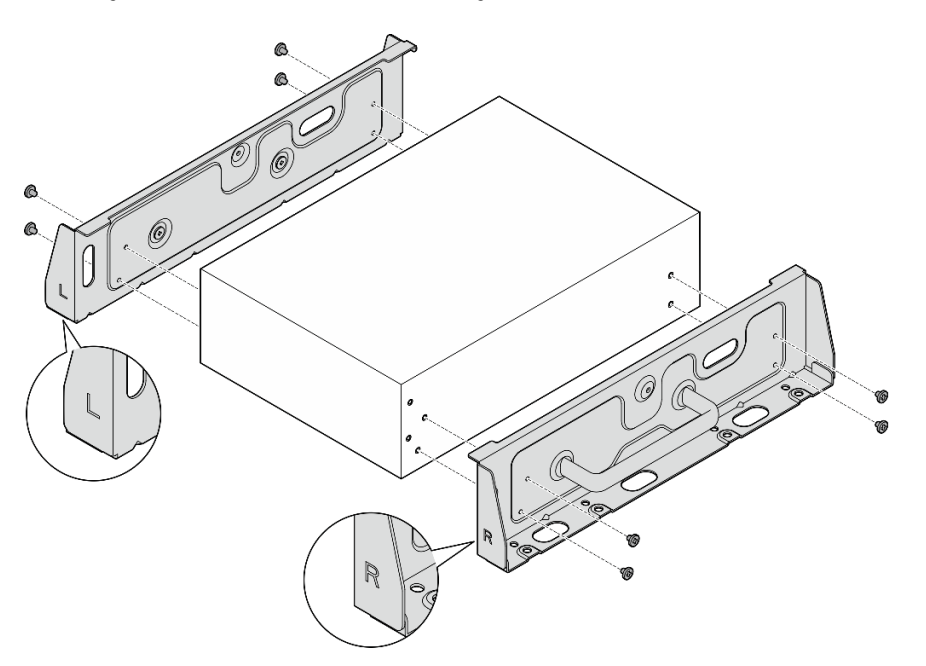

Figura 40. Instalando os suportes laterais com parafusos

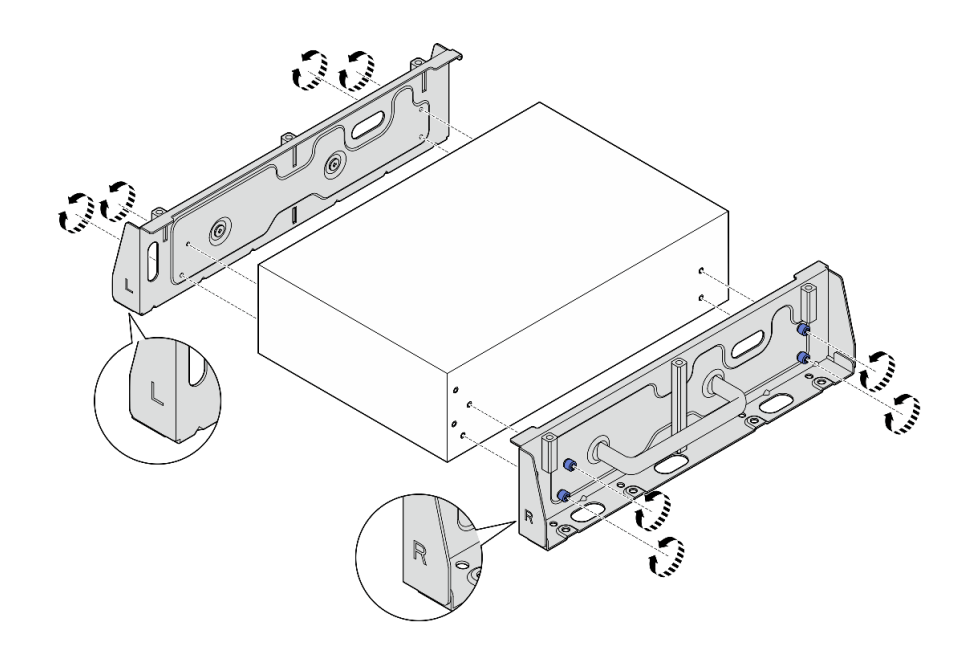

Figura 41. Instalando os suportes laterais com parafusos de orelha

Etapa 7. Prenda a placa inferior ao nó com oito parafusos (quatro para cada lado).

Nota: Aperte os parafusos nos orifícios de parafuso próximos ao nó.

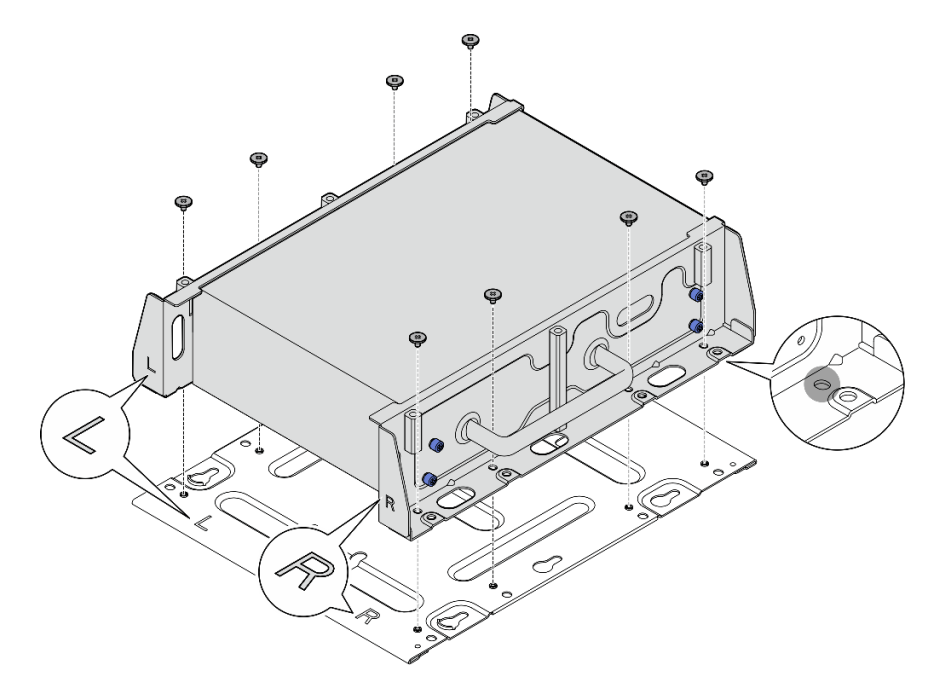

Figura 42. Instalando a placa inferior

Etapa 8. Se aplicável, estenda totalmente os conectores SMA e instale as antenas WLAN. Consulte o ["Instalar as antenas WLAN" na página 281](#page-288-0).

- Etapa 9. (Opcional) Para montar o nó em uma parede plana sem buracos de parafuso, faça oito buracos de parafuso na parede, se necessário.
	- a. Pressione a placa de montagem na parede contra o local de montagem.
	- b. Marque os locais dos buracos de parafuso com um lápis.
	- c. Faça oito buracos de parafuso conforme marcado.

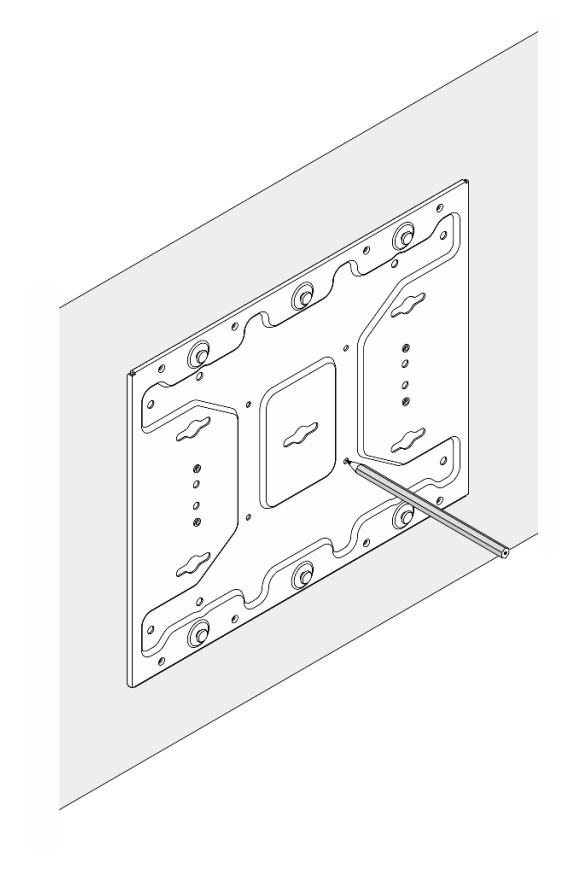

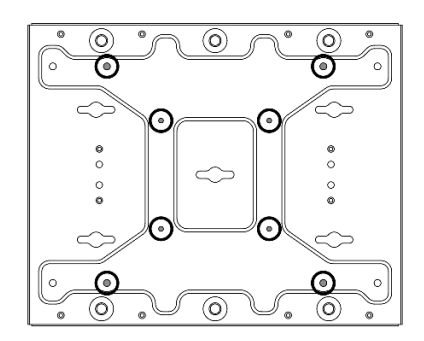

Figura 43. Locais dos buracos de parafuso

Etapa 10. Prenda a placa de montagem na parede com quatro parafusos M4 e quatro parafusos M6.

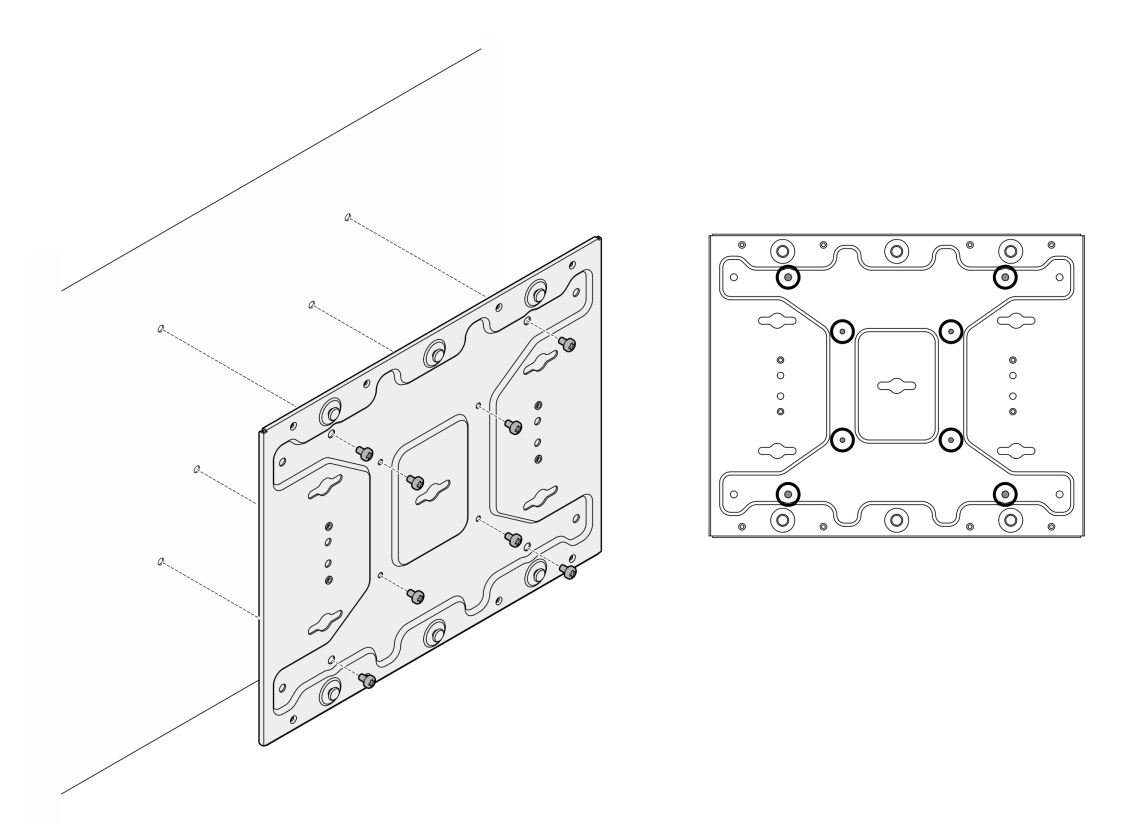

Figura 44. Instalando a placa de montagem na parede

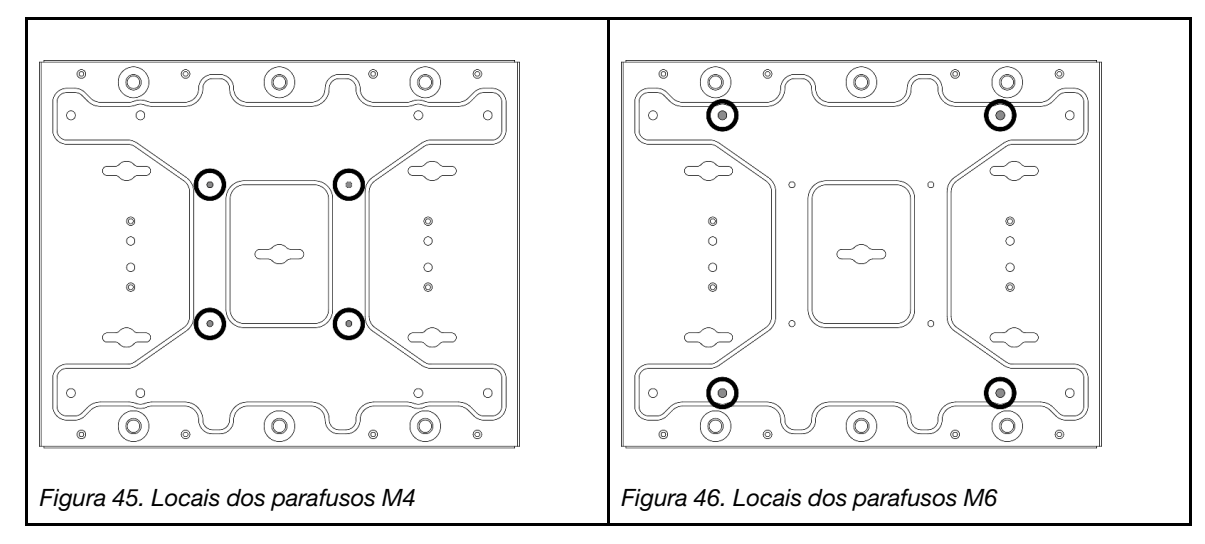

Etapa 11. Instale o suporte do nó na placa de montagem na parede.

- a. Alinhe o suporte do nó com os pinos-guia na placa de montagem na parede.
- b. Empurre o suporte do nó em direção à placa de montagem na parede; em seguida, deslize o suporte do nó até que os pinos-guia se encaixem na pequena abertura dos orifícios da fechadura.

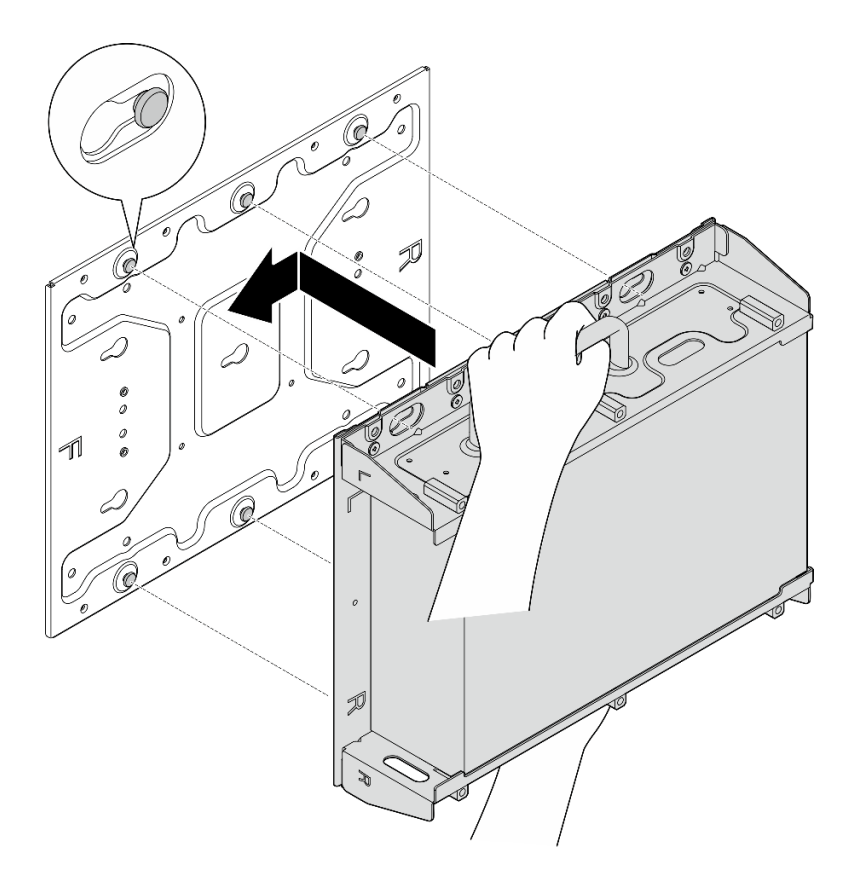

Figura 47. Instalando o suporte de nó

c. Prenda a gaveta de nó com oito parafusos.

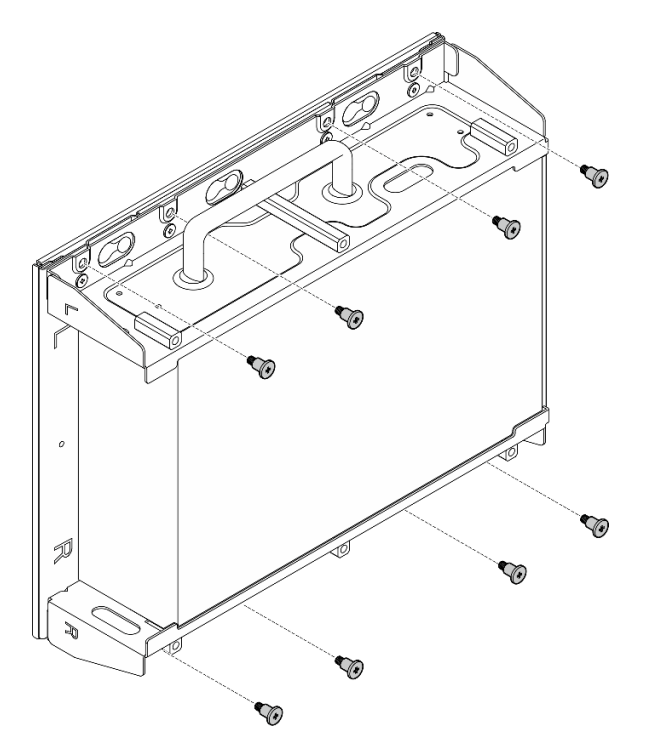

Figura 48. Instalando o suporte de nó

Etapa 12. Conecte o cabo de alimentação e outros cabos externos necessários ao nó.

Etapa 13. Ligue o servidor e todos os dispositivos periféricos. Consulte ["Ligar o servidor" na página 8.](#page-15-0)

Etapa 14. (Opcional) Se necessário, instale o painel de segurança.

Nota: Quando o painel de segurança estiver instalado, o painel frontal do operador e os conectores USB Tipo C não estarão acessíveis.

a. **Insira a guia do painel de segurança dentro do slot; em seguida, gire o painel de segurança** em direção à gaveta do nó até o outro lado do painel se encaixar.

Nota: Os cabos externos na frente do nó devem passar pelas aberturas correspondentes do painel de segurança.

b. **Bloqueie o painel de segurança com a chave e guarde-a para uso futuro.** 

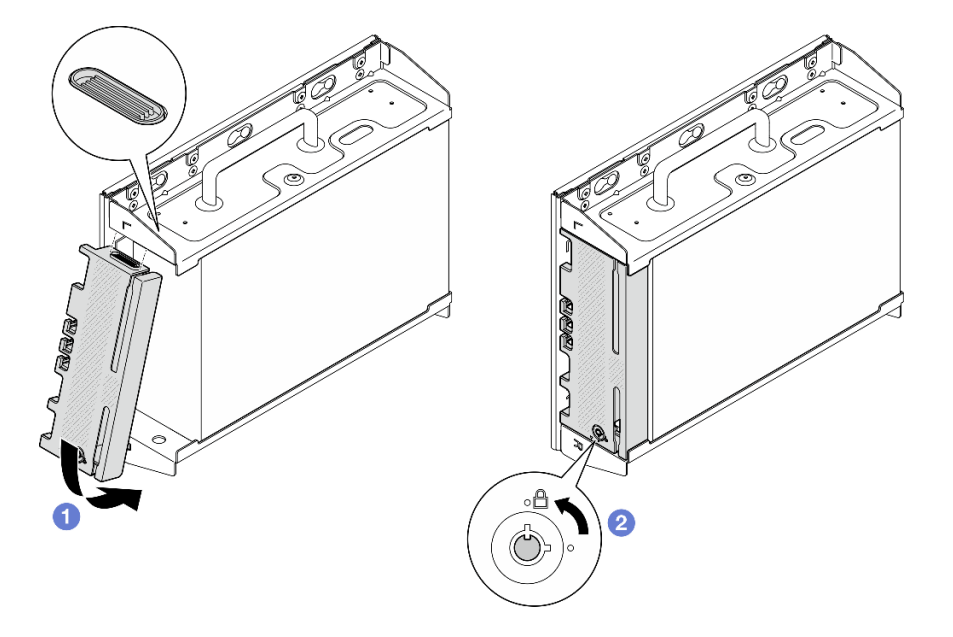

Figura 49. Instalando o painel de segurança

# Configuração do trilho DIN

Siga as instruções nesta seção para remover e instalar a configuração do trilho DIN.

# Remover um nó do trilho DIN

Siga as instruções nesta seção para remover um nó do trilho DIN.

# Sobre esta tarefa

## Atenção:

- Leia ["Diretrizes de instalação" na página 1](#page-8-1) e ["Lista de verificação de inspeção segurança" na página 2](#page-9-0) para garantir que esteja trabalhando de forma segura.
- Reserve 500 mm de folga na frente do nó para o procedimento de instalação/remoção.

Nota: Dependendo do modelo, seu servidor pode ter uma aparência ligeiramente diferente da ilustração.

# Procedimento

Etapa 1. Se aplicável, remova o painel de segurança.

- a. **O** Destrave o painel de segurança com a chave.
- b. <sup>2</sup> Pressione a guia para desencaixar o painel de segurança.
- c. G Gire o painel de segurança para fora e remova-o.

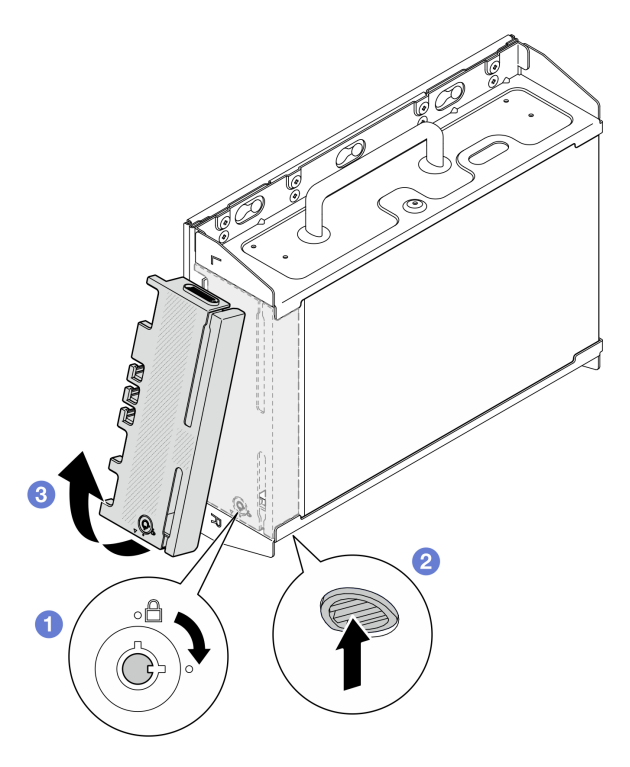

Figura 50. Removendo o painel de segurança

Etapa 2. Desligue o servidor e os dispositivos periféricos e desconecte os cabos de alimentação e todos os cabos externos. Consulte ["Desligar o servidor" na página 9](#page-16-0).

### S002

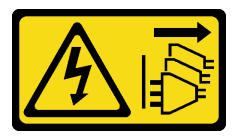

## CUIDADO:

O botão de controle de energia no dispositivo e o botão liga/desliga na fonte de alimentação não desligam a corrente elétrica fornecida ao dispositivo. O dispositivo também pode ter mais de um cabo de alimentação. Para remover toda corrente elétrica do dispositivo, certifique-se de que todos os cabos de energia estão desconectados da fonte de alimentação.

- Etapa 3. Remova a gaveta do nó do trilho DIN.
	- a. **I** Levante a gaveta do nó ligeiramente para cima até que a parte superior das presilhas do trilho DIN se solte do trilho.
	- b. **@** Gire a gaveta do nó para fora para removê-la do trilho.

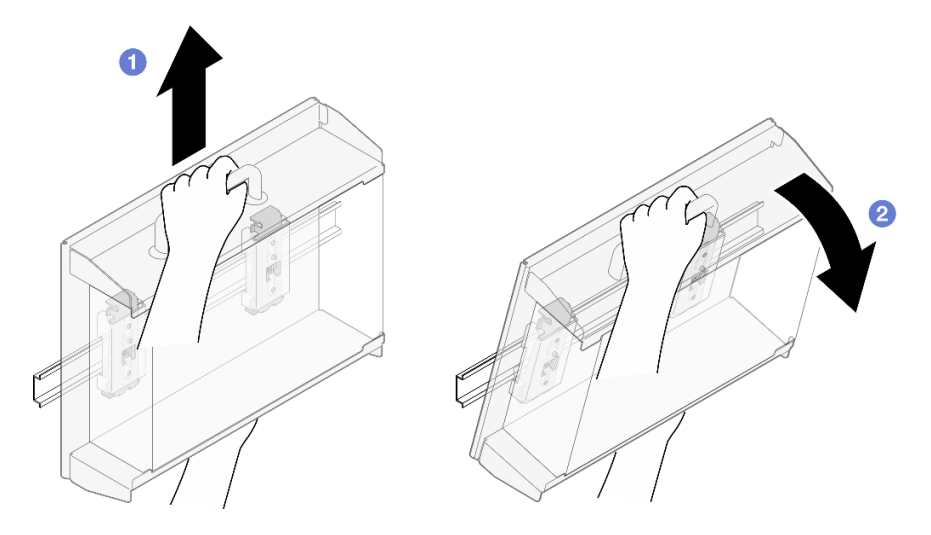

Figura 51. Removendo a gaveta do nó

- Etapa 4. Se aplicável, remova as antenas WLAN. Consulte ["Remover as antenas WLAN" na página 259](#page-266-0).
- Etapa 5. Se aplicável, gire o parafuso entre os dois conectores da SMA no sentido horário para encurtar os conectores no chassi.

Nota: Os conectores SMA devem estar encurtados no chassi; se os conectores SMA estiverem estendidos e fora do chassi, o nó não poderá ser removido com êxito.

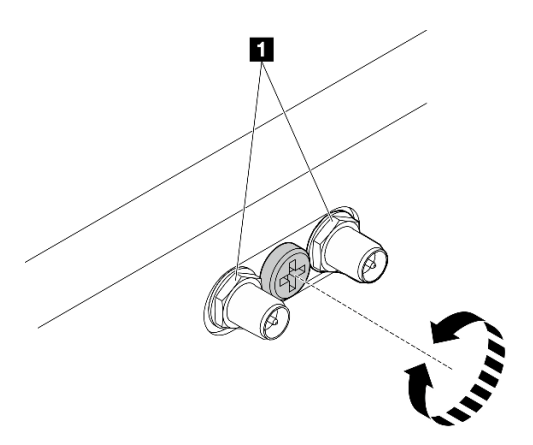

Figura 52. Encurtando os conectores da SMA

Etapa 6. Afrouxe os quatro parafusos que prendem as duas presilhas do trilho DIN; em seguida, remova as presilhas da gaveta do nó.

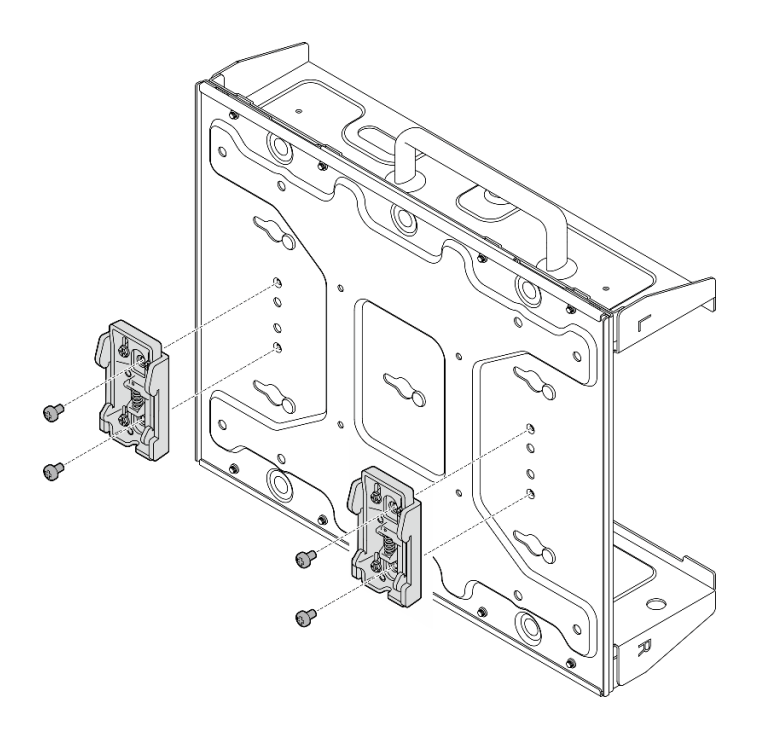

Figura 53. Removendo as presilhas do trilho DIN

Etapa 7. Solte os oito parafusos (quatro para cada lado) que prendem a placa inferior para remover a placa do nó.

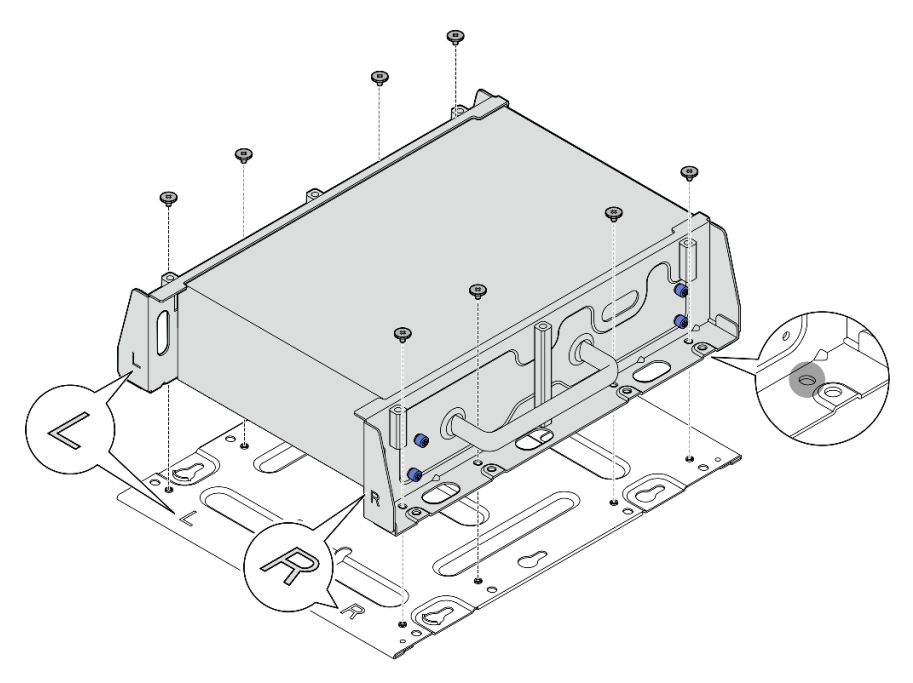

Figura 54. Removendo a placa inferior

Etapa 8. Dependendo do modelo, solte os quatro parafusos ou parafusos de orelha que prendem o suporte lateral para remover o suporte do nó; em seguida, repita o procedimento para o outro suporte.

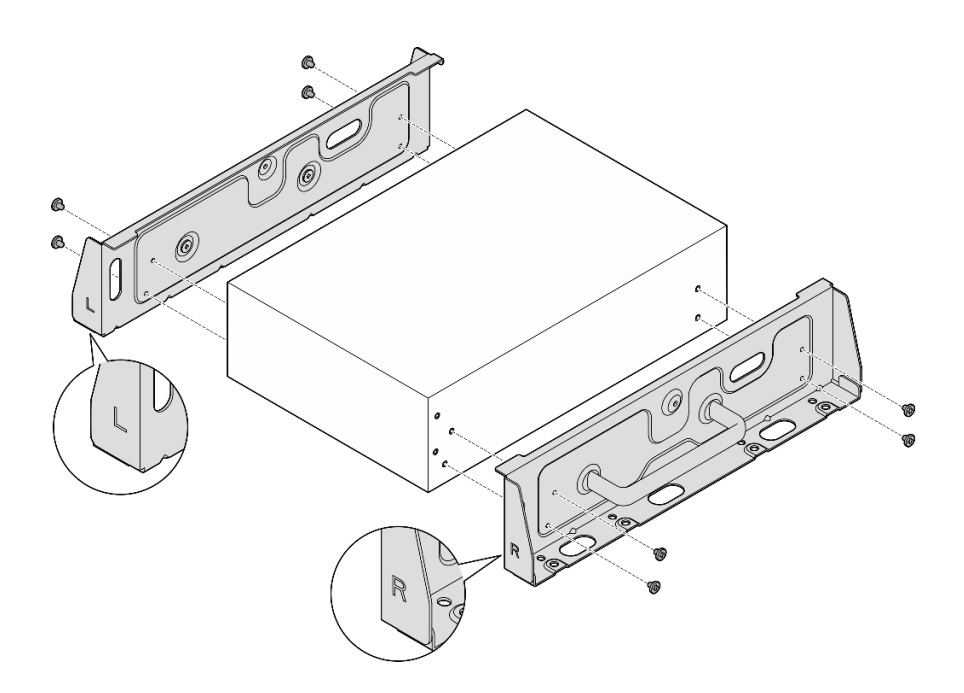

Figura 55. Soltando os parafusos para remover os suportes laterais

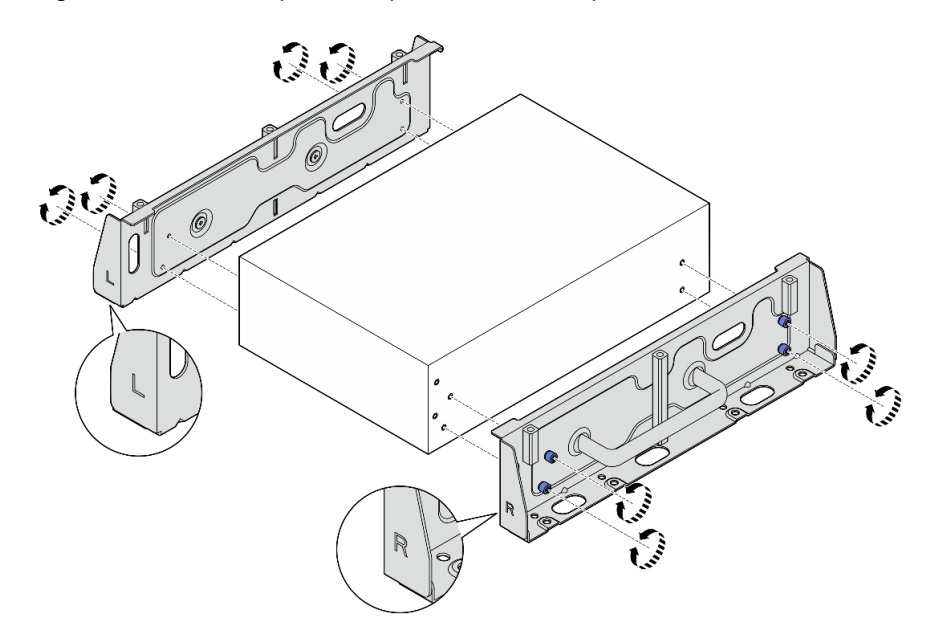

Figura 56. Soltando os parafusos de orelha para remover os suportes laterais

Etapa 9. Se necessário, fixe os dois suportes laterais à placa inferior com oito parafusos (quatro para cada suporte) para montar o suporte do nó.

Nota: Alinhe os logotipos "L" e "R" na parte frontal dos suportes laterais com os logotipos na placa inferior.

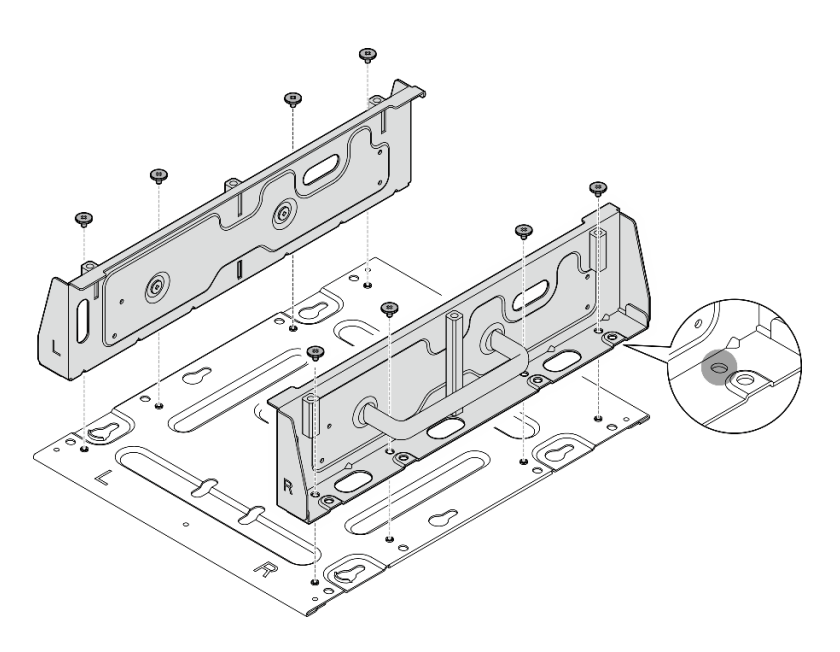

Figura 57. Montando a gaveta do nó

# Após a execução desta tarefa

Para reinstalar o nó do trilho DIN, consulte ["Instalar um nó no trilho DIN" na página 45.](#page-52-0)

# <span id="page-52-0"></span>Instalar um nó no trilho DIN

Siga as instruções nesta seção para instalar um nó no trilho DIN.

# Sobre esta tarefa

S002

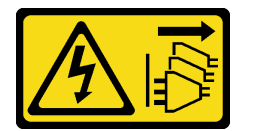

## CUIDADO:

O botão de controle de energia no dispositivo e o botão liga/desliga na fonte de alimentação não desligam a corrente elétrica fornecida ao dispositivo. O dispositivo também pode ter mais de um cabo de alimentação. Para remover toda corrente elétrica do dispositivo, certifique-se de que todos os cabos de energia estão desconectados da fonte de alimentação.

## Atenção:

- Leia ["Diretrizes de instalação" na página 1](#page-8-1) e ["Lista de verificação de inspeção segurança" na página 2](#page-9-0) para garantir que esteja trabalhando de forma segura.
- Desligue o servidor e os dispositivos periféricos e desconecte os cabos de alimentação e todos os cabos externos. Consulte ["Desligar o servidor" na página 9](#page-16-0).
- Reserve 500 mm de folga na frente do nó para o procedimento de instalação/remoção.

Nota: Dependendo do modelo, seu servidor pode ter uma aparência ligeiramente diferente da ilustração.

# Procedimento

- Etapa 1. Se aplicável, remova as antenas WLAN. Consulte ["Remover as antenas WLAN" na página 259](#page-266-0).
- Etapa 2. Se aplicável, gire o parafuso entre os dois conectores da SMA no sentido horário para encurtar os conectores no chassi.

Nota: Os conectores SMA devem estar encurtados no chassi; se os conectores SMA estiverem estendidos e fora do chassi, o nó não poderá ser instalado com êxito.

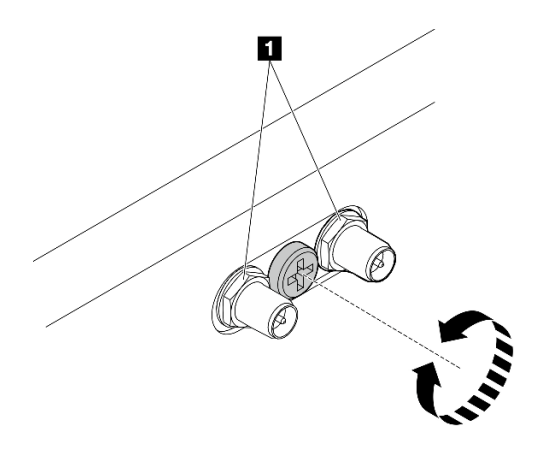

Figura 58. Encurtando os conectores da SMA

Etapa 3. Afrouxe os oito parafusos que prendem os dois suportes laterais (quatro para cada suporte lateral) para desmontar o suporte do nó.

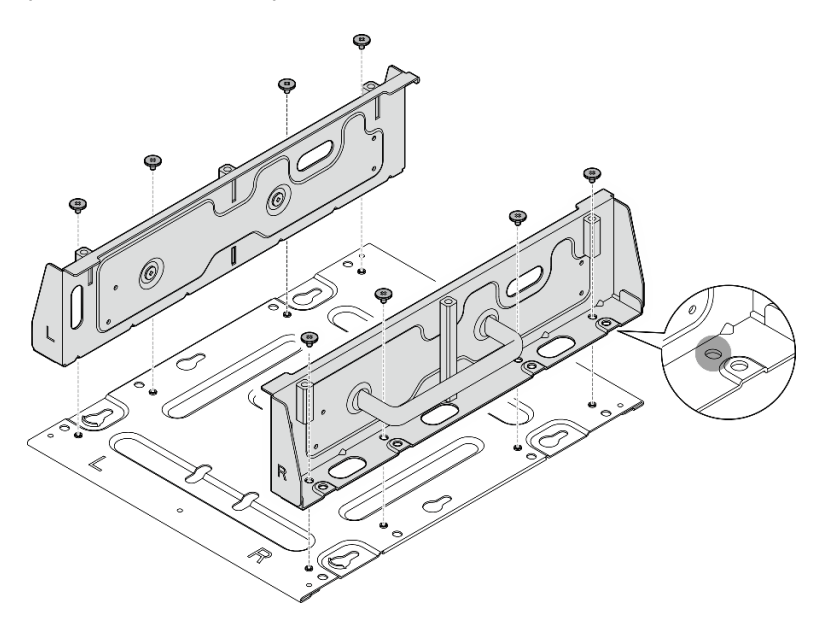

Figura 59. Desmontando o suporte do nó

Etapa 4. Dependendo do modelo, aperte quatro parafusos ou parafusos de orelha para fixar um suporte lateral ao nó; em seguida, repita o procedimento para o outro suporte lateral.

Nota: Existem logotipos "L" e "R" marcados na frente dos colchetes laterais que representam o colchete esquerdo e o colchete direito (visto da frente do nó). Instale os suportes com a orientação correta mostrada na ilustração.

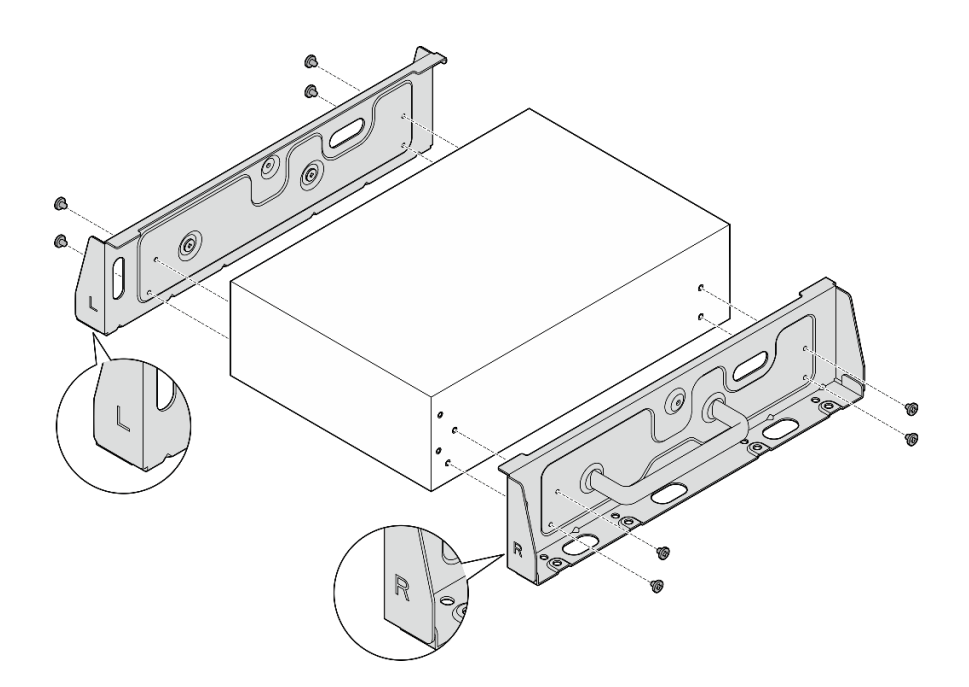

Figura 60. Instalando os suportes laterais com parafusos

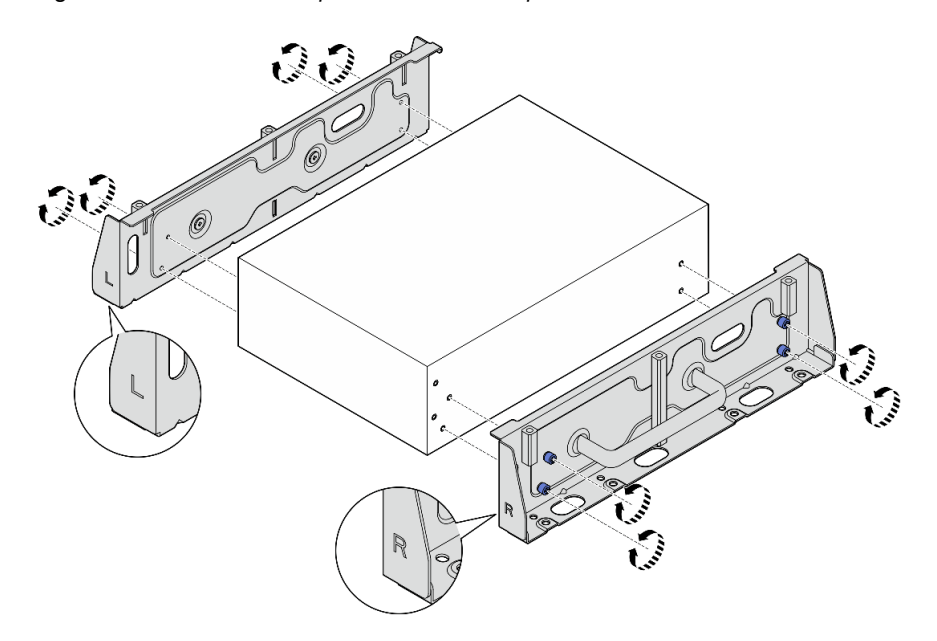

Figura 61. Instalando os suportes laterais com parafusos de orelha

Etapa 5. Prenda a placa inferior ao nó com oito parafusos (quatro para cada lado).

Nota: Aperte os parafusos nos orifícios de parafuso próximos ao nó.

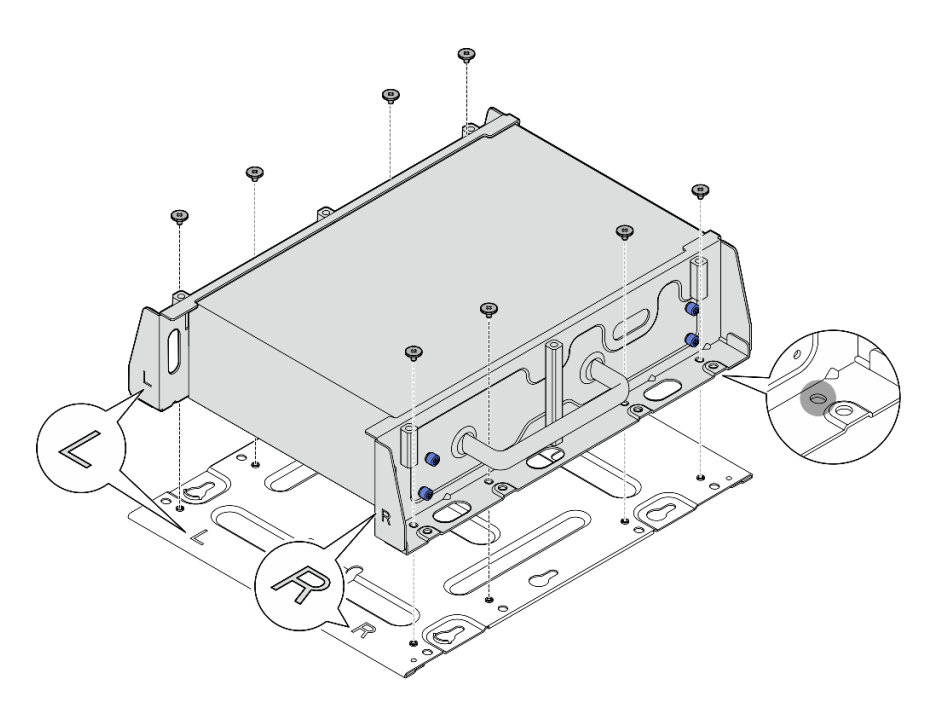

Figura 62. Instalando a placa inferior

Etapa 6. Prenda as presilhas do trilho DIN à luva do nó com dois parafusos para cada presilha.

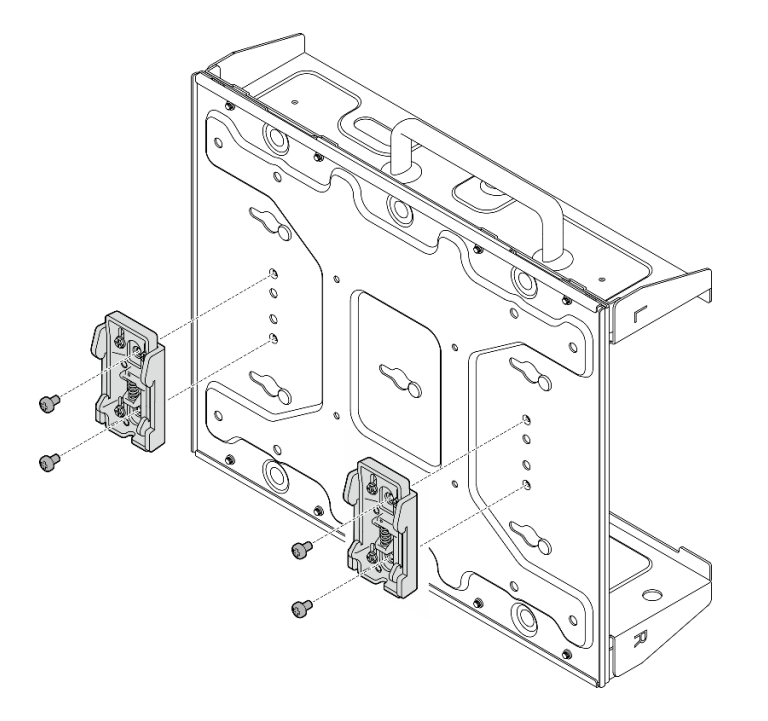

Figura 63. Instalando as presilhas do trilho DIN

- Etapa 7. Se aplicável, estenda totalmente os conectores SMA e instale as antenas WLAN. Consulte o ["Instalar as antenas WLAN" na página 281](#page-288-0).
- Etapa 8. Monte a gaveta do nó no trilho DIN.
	- a. **O** Prenda o lado superior das presilhas do trilho DIN no trilho em um ângulo.

b. <sup>2</sup> Gire a gaveta do nó em direção ao trilho DIN e certifique-se de que as presilhas do trilho DIN estejam presas com firmeza.

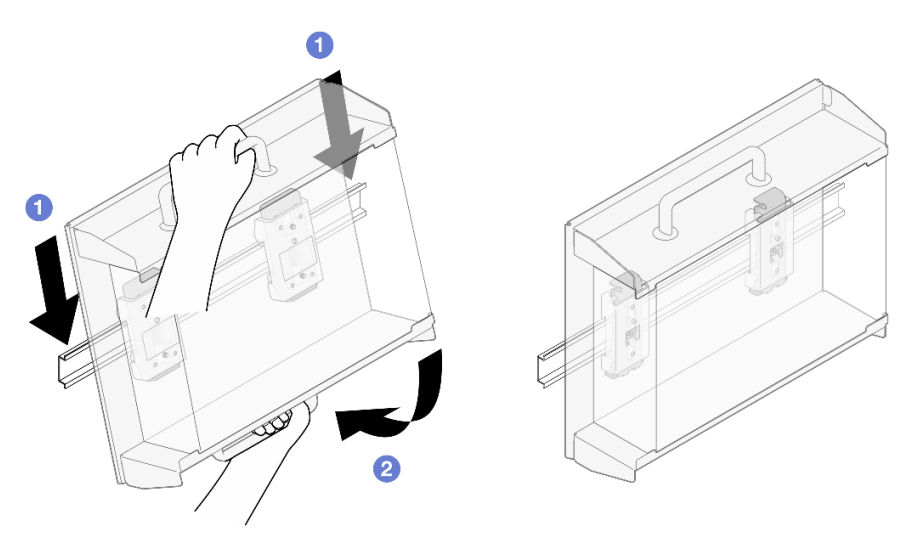

Figura 64. Instalando a gaveta do nó

Etapa 9. Conecte o cabo de alimentação e outros cabos externos necessários ao nó.

Etapa 10. Ligue o servidor e todos os dispositivos periféricos. Consulte ["Ligar o servidor" na página 8](#page-15-0).

Etapa 11. (Opcional) Se necessário, instale o painel de segurança.

Nota: Quando o painel de segurança estiver instalado, o painel frontal do operador e os conectores USB Tipo C não estarão acessíveis.

a. **Insira a guia do painel de segurança dentro do slot; em seguida, gire o painel de segurança** em direção à gaveta do nó até o outro lado do painel se encaixar.

Nota: Os cabos externos na frente do nó devem passar pelas aberturas correspondentes do painel de segurança.

b. **Bloqueie o painel de segurança com a chave e guarde-a para uso futuro.** 

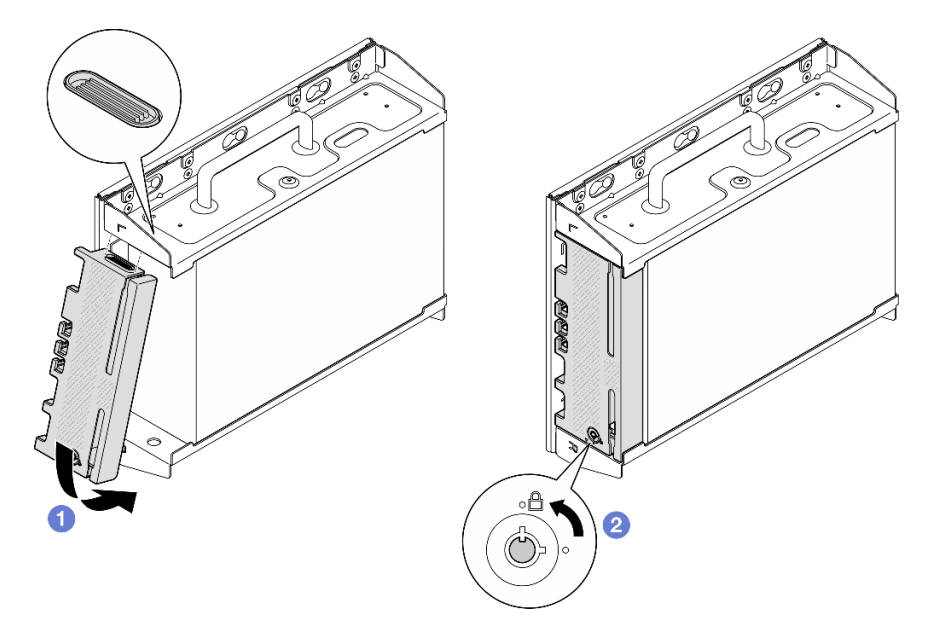

Figura 65. Instalando o painel de segurança

# Substituição do filtro de poeira

Siga as instruções nesta seção para remover e instalar os filtros de poeira.

# Remover o filtro de poeira do suporte de remessa

Siga as instruções nesta seção para remover o filtro de poeira do suporte de remessa.

## Sobre esta tarefa

### Atenção:

• Leia ["Diretrizes de instalação" na página 1](#page-8-1) e ["Lista de verificação de inspeção segurança" na página 2](#page-9-0) para garantir que esteja trabalhando de forma segura.

## Procedimento

Etapa 1. Solte os parafusos prisioneiros do suporte de remessa.

- a. Solte os três parafusos prisioneiros na frente.
- b. Solte os quatro parafusos prisioneiros nos dois lados.
- c. Solte o parafuso prisioneiro na parte superior.

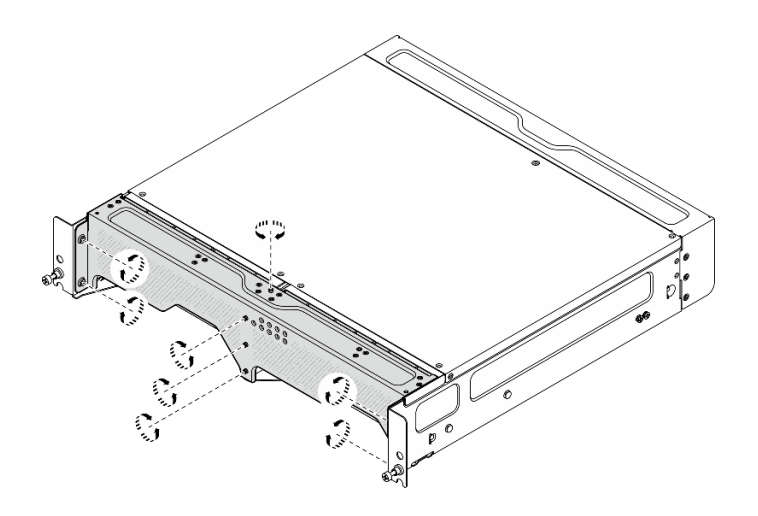

Figura 66. Soltando os parafusos

Etapa 2. Puxe o suporte de remessa para removê-lo do gabinete.

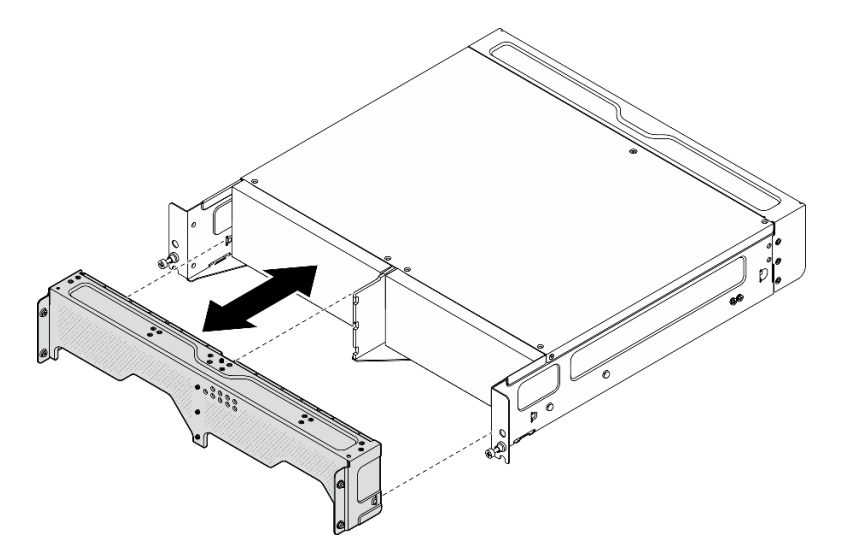

Figura 67. Removendo o suporte de remessa

Etapa 3. Remova os filtros de poeira do suporte de remessa.

#### Notas:

- Dependendo da configuração, algumas peças na ilustração a seguir podem não vir com o sistema.
- Para ter a operação ideal do servidor, instale um filtro de poeira de substituição.

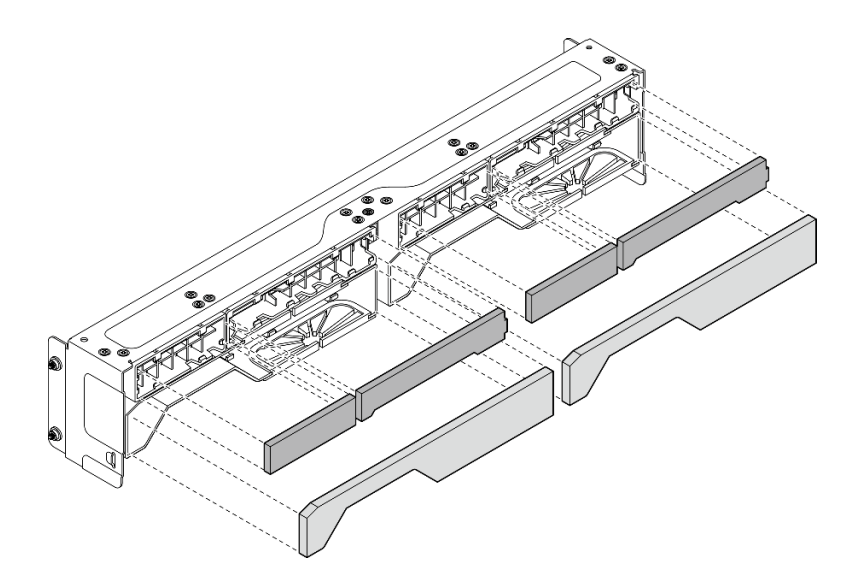

Figura 68. Removendo os filtros de poeira

# Após a execução desta tarefa

- Instale uma unidade de substituição. Consulte ["Instalar o filtro de poeira no suporte de remessa" na](#page-59-0)  [página 52.](#page-59-0)
- Se você receber instruções para retornar o componente ou o dispositivo opcional, siga todas as instruções do pacote e use os materiais do pacote para remessa que foram fornecidos.

# <span id="page-59-0"></span>Instalar o filtro de poeira no suporte de remessa

Siga as instruções nesta seção para instalar o filtro de poeira no suporte de transporte.

## Sobre esta tarefa

#### Atenção:

- Leia ["Diretrizes de instalação" na página 1](#page-8-1) e ["Lista de verificação de inspeção segurança" na página 2](#page-9-0) para garantir que esteja trabalhando de forma segura.
- Depende do ambiente operacional, verifique o status do filtro de poeira pelo menos a cada três meses para garantir que ele esteja funcional.

O SE360 V2Gabinete 2U2N é compatível com um conjunto de filtros de poeira instalados no suporte de remessa frontal. O filtro de poeira definido tem um valor mínimo de classificação de eficiência (MERV) de 5, de acordo com ASHRAE 52.2-2017/80% de parada média de acordo com ASHRAE 52.1-1992.

## Procedimento

Etapa 1. Insira os filtros de poeira nas ranhuras correspondentes do suporte de transporte até que estejam firmemente encaixados.

Nota: Dependendo da configuração, algumas peças na ilustração a seguir podem não vir com o sistema.

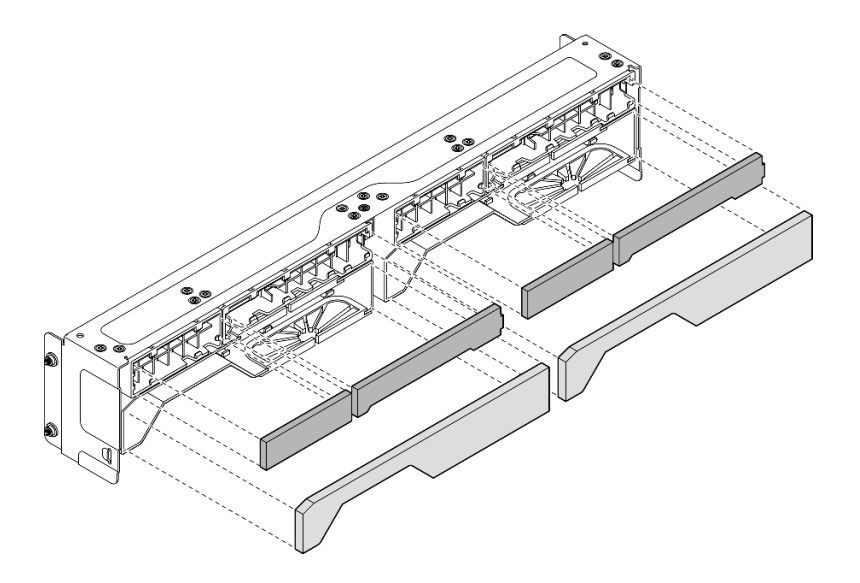

Figura 69. Instalando os filtros de poeira

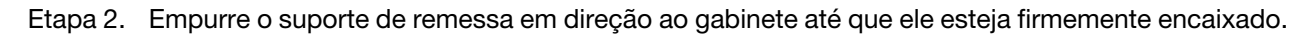

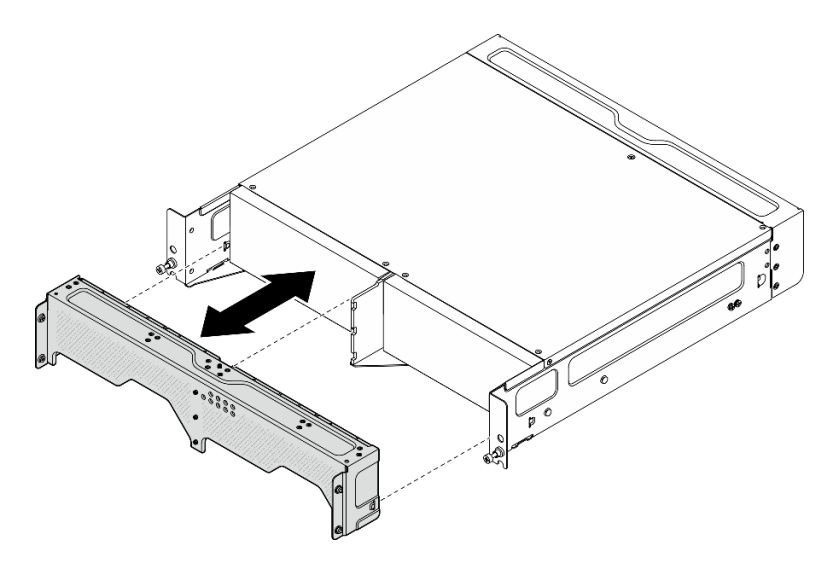

Figura 70. Instalando o suporte de remessa

- Etapa 3. Prenda os parafusos prisioneiros do suporte de remessa.
	- a. Aperte o parafuso prisioneiro na parte superior.
	- b. Aperte os quatro parafusos prisioneiros nos dois lados.
	- c. Aperte os três parafusos prisioneiros na frente.

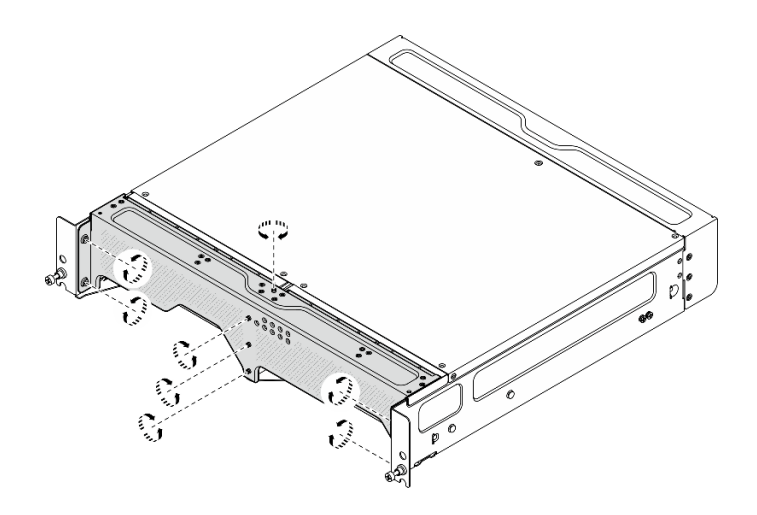

Figura 71. Apertando os parafusos

# Remover o filtro de poeira traseiro

Siga as instruções nesta seção para remover o filtro de poeira traseiro.

# Sobre esta tarefa

### Atenção:

- Leia ["Diretrizes de instalação" na página 1](#page-8-1) e ["Lista de verificação de inspeção segurança" na página 2](#page-9-0) para garantir que esteja trabalhando de forma segura.
- Se o nó estiver instalado em um gabinete ou estiver montado, remova-o do gabinete ou da montagem. Consulte ["Guia de configuração" na página 9.](#page-16-1)

## Procedimento

Etapa 1. Solte os dois parafusos prisioneiros que prendem o painel traseiro; em seguida, remova o painel.

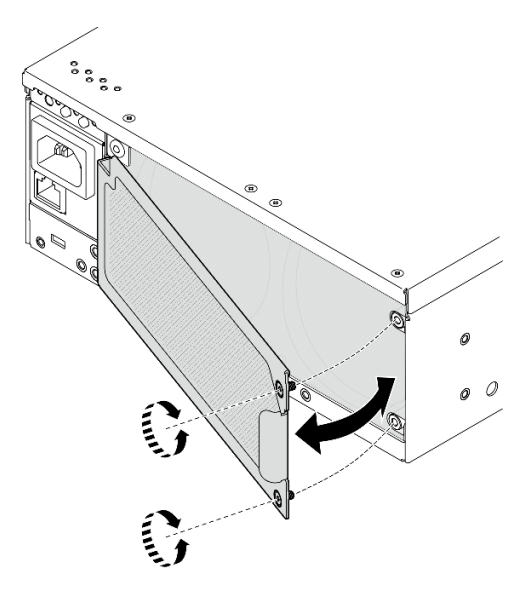

Figura 72. Removendo o painel

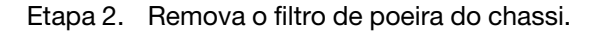

Nota: Para ter a operação ideal do servidor, instale um filtro de poeira de substituição.

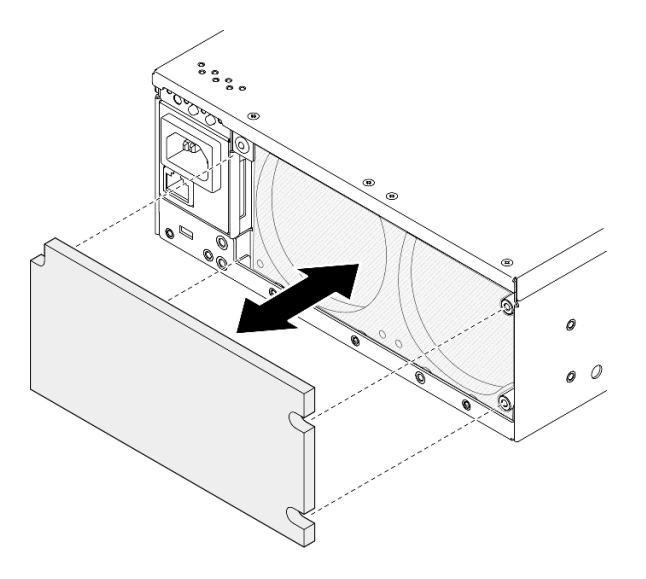

Figura 73. Removendo o filtro de poeira

# Após a execução desta tarefa

- Instale uma unidade de substituição. Consulte ["Instalar o filtro de poeira traseiro" na página 55](#page-62-0).
- Se você receber instruções para retornar o componente ou o dispositivo opcional, siga todas as instruções do pacote e use os materiais do pacote para remessa que foram fornecidos.

### Vídeo de demonstração

[Assista ao procedimento no YouTube](https://www.youtube.com/watch?v=aLuptQeQPM4)

# <span id="page-62-0"></span>Instalar o filtro de poeira traseiro

Siga as instruções nesta seção para instalar o filtro de poeira traseiro.

# Sobre esta tarefa

### Atenção:

- Leia ["Diretrizes de instalação" na página 1](#page-8-1) e ["Lista de verificação de inspeção segurança" na página 2](#page-9-0) para garantir que esteja trabalhando de forma segura.
- Depende do ambiente operacional, verifique o status do filtro de poeira pelo menos a cada três meses para garantir que ele esteja funcional.

Importante: Com a placa do sensor de fluxo de ar instalada, a SE360 V2 BMC é compatível com recurso de medida do filtro de poeira para verificar o status do filtro de poeira traseiro. Faça login na interface da Web do Lenovo XClarity Controller e acesse Utilização → Velocidade do ventilador (RPM) → Medição do filtro de poeira para fazer a medição selecionando Executar imediatamente (uma vez) ou definindo uma programação regular. Consulte "Definir medição do filtro de poeira" no Guia do Usuário ou no Guia de Configuração do Sistema para obter mais informações.

- Ao fazer a medição, os ventiladores funcionarão em velocidade máxima por cerca de 30 segundos.
- Depois de fazer a medição, consulte Lenovo XClarity Controller Log de Eventos para saber o status do filtro de poeira traseiro. Para obter um funcionamento adequado, substitua o filtro de poeira traseiro conforme sugestões de ação no evento gerado.

O SE360 V2 é compatível com um filtro de poeira instalado na parte traseira do nó. O filtro de poeira tem um valor mínimo de classificação de eficiência (MERV) de 5, de acordo com ASHRAE 52.2-2017/80% de parada média de acordo com ASHRAE 52.1-1992.

## Procedimento

Etapa 1. Coloque o filtro de poeira no chassi.

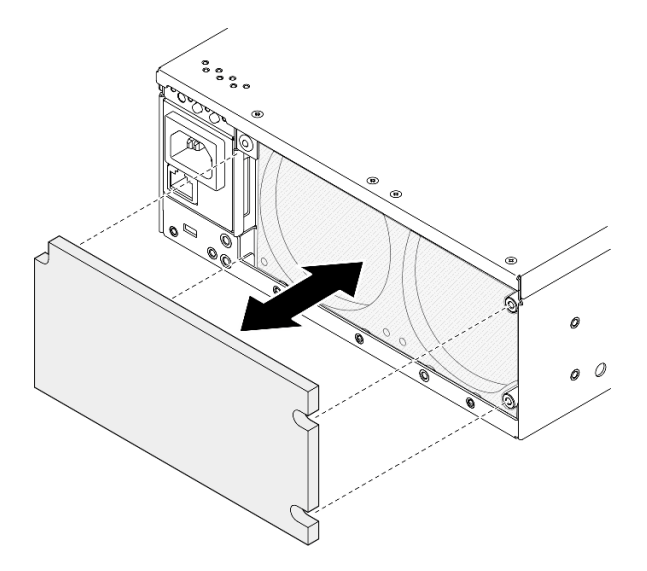

Figura 74. Instalando o filtro de poeira

Etapa 2. Alinhe o painel traseiro com o chassi; em seguida, aperte os dois parafusos prisioneiros para prender o painel.

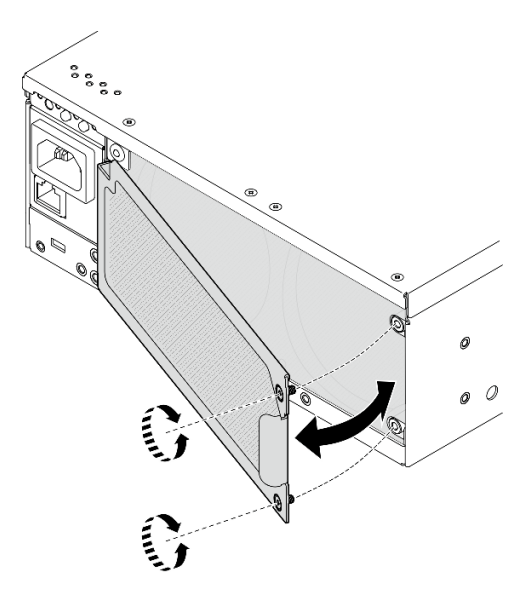

Figura 75. Instalando o painel

# Após a execução desta tarefa

Conclua a substituição de peças. Consulte ["Concluir a substituição de peças" na página 284.](#page-291-0)

### Vídeo de demonstração

# Substituição do componente do nó

Siga as instruções nesta seção para remover e instalar os componentes do nó.

# Substituição de unidades hot-swap de 7 mm

Siga as instruções nesta seção para remover e instalar uma unidade hot-swap de 7 mm.

## Remover uma unidade hot-swap de 7 mm

Siga as instruções nesta seção para remover uma unidade hot-swap de 7 mm.

## Sobre esta tarefa

### Atenção:

- Leia ["Diretrizes de instalação" na página 1](#page-8-1) e ["Lista de verificação de inspeção segurança" na página 2](#page-9-0) para garantir que esteja trabalhando de forma segura.
- Se o nó estiver instalado em um gabinete ou estiver montado, remova-o do gabinete ou da montagem. Consulte ["Guia de configuração" na página 9.](#page-16-1)
- Para certificar-se de haver resfriamento adequado do sistema, não opere o servidor por mais de dois minutos sem uma unidade ou um preenchimento instalado em cada compartimento.
- Se precisar remover uma ou mais unidades de estado sólido NVMe, é recomendável desabilitá-las com antecedência por meio do sistema operacional.
- Antes de remover ou fazer mudanças nas unidades, nos controladores de unidades (incluindo controladores integrados na placa-mãe), nos backplanes da unidade ou nos cabos de unidades, faça backup de todos os dados importantes armazenados nas unidades.
- Antes de remover algum componente de uma matriz RAID (unidade, placa RAID, etc.), faça backup de todas as informações de configuração do RAID.

Nota: Certifique-se de ter os preenchimentos do compartimento de unidade disponíveis se alguns compartimentos de unidade ficarem vazios após a remoção.

# Procedimento

Etapa 1. Solte o parafuso prisioneiro que prende o painel; em seguida, remova o painel.

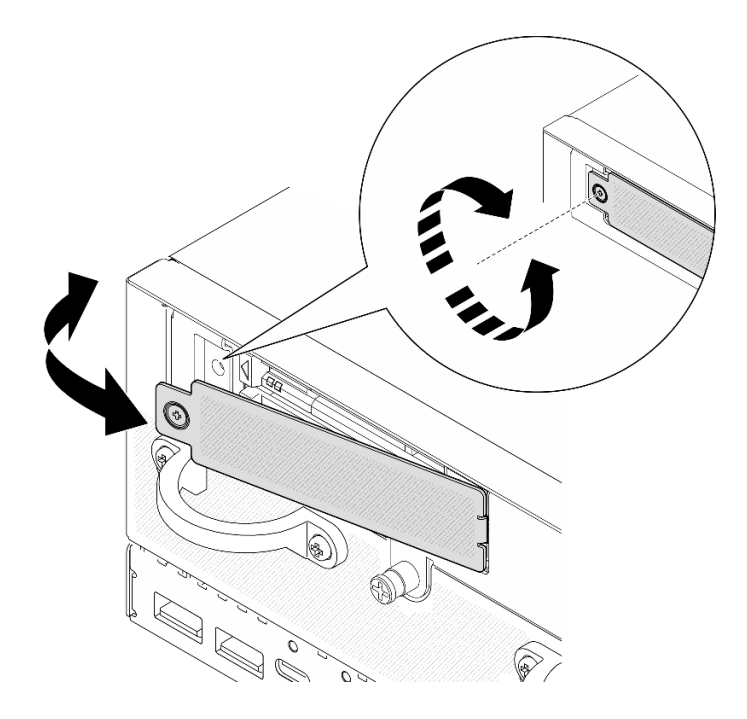

Figura 76. Removendo o painel

- Etapa 2. Remova a unidade de 7 mm.
	- a. **O** Deslize a trava de liberação para desbloquear a alça da unidade.
	- b. **A** A alça é aberta automaticamente.
	- c. <sup>3</sup> Puxe e puxe a alça para remover a unidade do compartimento.

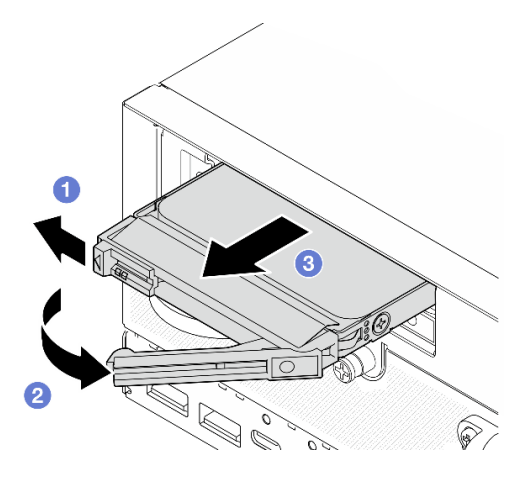

Figura 77. Removendo uma unidade de 7 mm

## Após a execução desta tarefa

• Instale uma nova unidade ou preenchimento da unidade no compartimento de unidade vazio. Consulte ["Instalar uma unidade hot-swap de 7 mm" na página 59](#page-66-0).

Nota: Para certificar-se de haver resfriamento adequado do sistema, não opere o servidor por mais de dois minutos sem uma unidade ou um preenchimento instalado em cada compartimento.

• Se você receber instruções para retornar o componente ou o dispositivo opcional, siga todas as instruções do pacote e use os materiais do pacote para remessa que foram fornecidos.

### Vídeo de demonstração

### [Assista ao procedimento no YouTube](https://www.youtube.com/watch?v=BHX0q1tDMFk)

### <span id="page-66-0"></span>Instalar uma unidade hot-swap de 7 mm

Siga as instruções nesta seção para instalar uma unidade hot-swap de 7 mm.

## Sobre esta tarefa

#### Atenção:

- Leia ["Diretrizes de instalação" na página 1](#page-8-1) e ["Lista de verificação de inspeção segurança" na página 2](#page-9-0) para garantir que esteja trabalhando de forma segura.
- Encoste a embalagem antiestática que contém o componente em qualquer superfície metálica não pintada no servidor; em seguida, remova-o da embalagem e coloque-o em uma superfície antiestática.
- Para certificar-se de haver resfriamento adequado do sistema, não opere o servidor por mais de dois minutos sem uma unidade ou um preenchimento instalado em cada compartimento.
- Antes de remover ou fazer mudanças nas unidades, nos controladores de unidades (incluindo controladores integrados na placa-mãe), nos backplanes da unidade ou nos cabos de unidades, faça backup de todos os dados importantes armazenados nas unidades.
- Antes de remover algum componente de uma matriz RAID (unidade, placa RAID, etc.), faça backup de todas as informações de configuração do RAID.

As notas a seguir descrevem o tipo de unidades suportadas pelo servidor e outras informações que devem ser consideradas ao instalar uma unidade. Para obter uma lista de unidades aceitas, consulte [https://](https://serverproven.lenovo.com)  [serverproven.lenovo.com](https://serverproven.lenovo.com).

- Localize a documentação fornecida com a unidade e siga essas instruções, além daquelas que estão nesse capítulo.
- Para obter uma lista completa de dispositivos opcionais suportados para o servidor, consulte [https://](https://serverproven.lenovo.com)  [serverproven.lenovo.com](https://serverproven.lenovo.com).
- Dependendo dos modelos, o servidor é compatível com até duas unidades hot-swap SATA/NVMe de 2,5 polegadas de 7 mm.
- Os compartimentos de unidade são numerados para indicar a ordem de instalação (a partir do número "0"). Siga a ordem de instalação ao instalar uma unidade.
	- Compartimento superior: Compartimento 0
	- Compartimento inferior: Compartimento 1

Download de firmware e driver: talvez seja necessário atualizar o firmware ou o driver depois de substituir um componente.

- Vá para [https://datacentersupport.lenovo.com/products/servers/thinkedge/se360v2/7dam/downloads/driver](https://datacentersupport.lenovo.com/products/servers/thinkedge/se360v2/7dam/downloads/driver-list/)[list/](https://datacentersupport.lenovo.com/products/servers/thinkedge/se360v2/7dam/downloads/driver-list/) para ver as atualizações de firmware e driver mais recentes para o seu servidor.
- Acesse "Atualizar o firmware" no Guia do Usuário ou no Guia de Configuração do Sistema para obter mais informações sobre ferramentas de atualização de firmware.

# Procedimento

- Etapa 1. Se um preenchimento de unidade foi instalado no compartimento de unidade, remova-o primeiro. Mantenha o preenchimento de unidade em um local seguro para uso futuro.
	- a. **O** Deslize a trava de liberação para desbloquear a alça.
	- b. **a** A alça é aberta automaticamente.

c. <sup>©</sup> Puxe a alça para remover o preenchimento de unidade do compartimento.

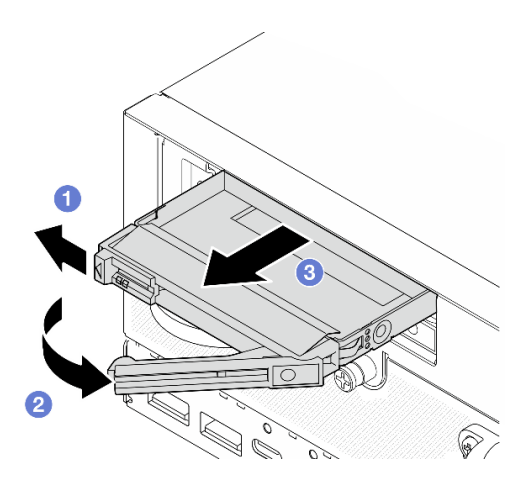

Figura 78. Removendo um preenchimento de unidade

- Etapa 2. Instale a unidade de 7 mm.
	- a. Deslize a unidade no compartimento e empurre-a até que ela pare.
	- b. **@** Gire a alça de volta para a posição travada.

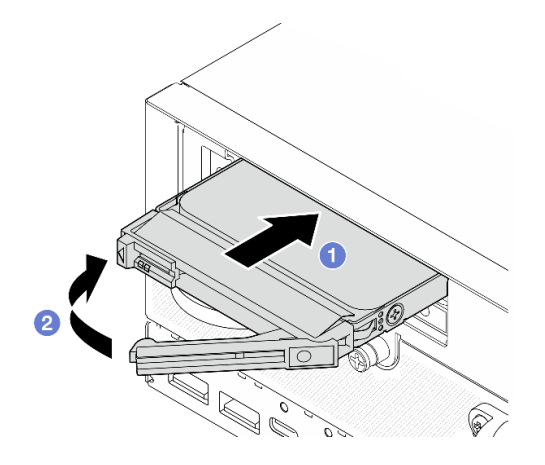

Figura 79. Instalando uma unidade de 7 mm

- Etapa 3. (Opcional) Se qualquer um dos compartimentos de unidade ficar vazio, preencha-o com um preenchimento de unidade.
	- a. **O** Deslize o preenchimento de unidade no compartimento e empurre-o até que ele pare.
	- b. **@** Gire a alça de volta para a posição travada.

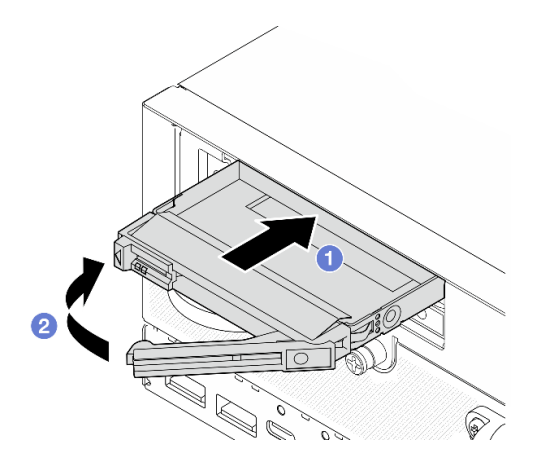

Figura 80. Instalando um preenchimento de unidade

Etapa 4. Insira painel; em seguida, aperte o parafuso prisioneiro para prendê-lo.

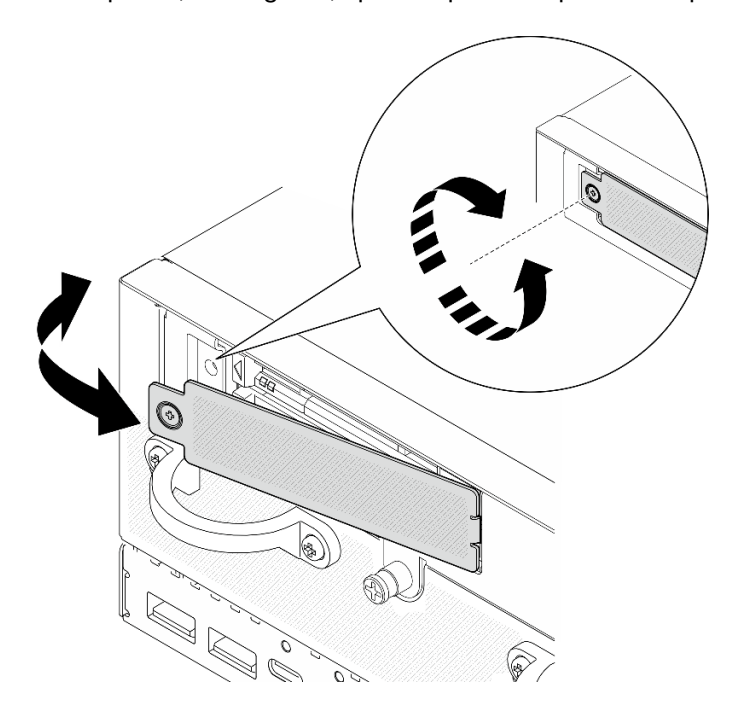

Figura 81. Instalando o painel

# Após a execução desta tarefa

1. Se a criptografia SED estiver habilitada no sistema, reinicialize o sistema.

Nota: Quando a criptografia SED está habilitada, a reinicialização do sistema é necessária após a instalação de uma unidade; sem reinicialização, a unidade não é reconhecida pelo SO do host.

- 2. Verifique o LED de status da unidade para verificar se a unidade está funcionando corretamente.
	- Se o LED de status de unidade amarelo de uma unidade estiver continuamente aceso, a unidade está funcionando incorretamente e deve ser substituída.
	- Se o LED verde de atividade da unidade estiver piscando, a unidade estará funcionando.

### Vídeo de demonstração

### [Assista ao procedimento no YouTube](https://www.youtube.com/watch?v=ZPNLvpR4RqE)

# Substituição do defletor de ar e da placa do sensor de fluxo de ar

Siga as instruções nesta seção para remover e instalar os defletores de ar e a placa do sensor de fluxo de ar.

## Remover o defletor de ar inferior

Siga as instruções nesta seção para remover o defletor de ar inferior.

## Sobre esta tarefa

S002

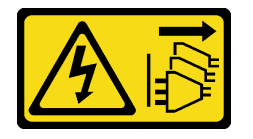

### CUIDADO:

O botão de controle de energia no dispositivo e o botão liga/desliga na fonte de alimentação não desligam a corrente elétrica fornecida ao dispositivo. O dispositivo também pode ter mais de um cabo de alimentação. Para remover toda corrente elétrica do dispositivo, certifique-se de que todos os cabos de energia estão desconectados da fonte de alimentação.

S012

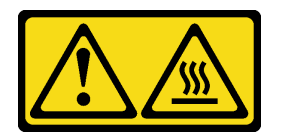

### CUIDADO: Superfície quente nas proximidades.

### Atenção:

- Leia ["Diretrizes de instalação" na página 1](#page-8-1) e ["Lista de verificação de inspeção segurança" na página 2](#page-9-0) para garantir que esteja trabalhando de forma segura.
- Desligue o servidor e os dispositivos periféricos e desconecte os cabos de alimentação e todos os cabos externos. Consulte ["Desligar o servidor" na página 9](#page-16-0).
- Se o nó estiver instalado em um gabinete ou estiver montado, remova-o do gabinete ou da montagem. Consulte ["Guia de configuração" na página 9.](#page-16-1)

# Procedimento

Etapa 1. Faça as preparações para essa tarefa.

- a. Remova a tampa inferior. Consulte ["Remover a tampa inferior" na página 161.](#page-168-0)
- Etapa 2. Aperte os pontos de contato azuis em ambos os lados do defletor de ar; em seguida, levante o defletor de ar para removê-lo.

Atenção: Para ter um resfriamento e uma corrente de ar adequados, reinstale o defletor de ar antes de ligar o servidor. A operação do servidor sem o defletor de ar pode danificar componentes do servidor.

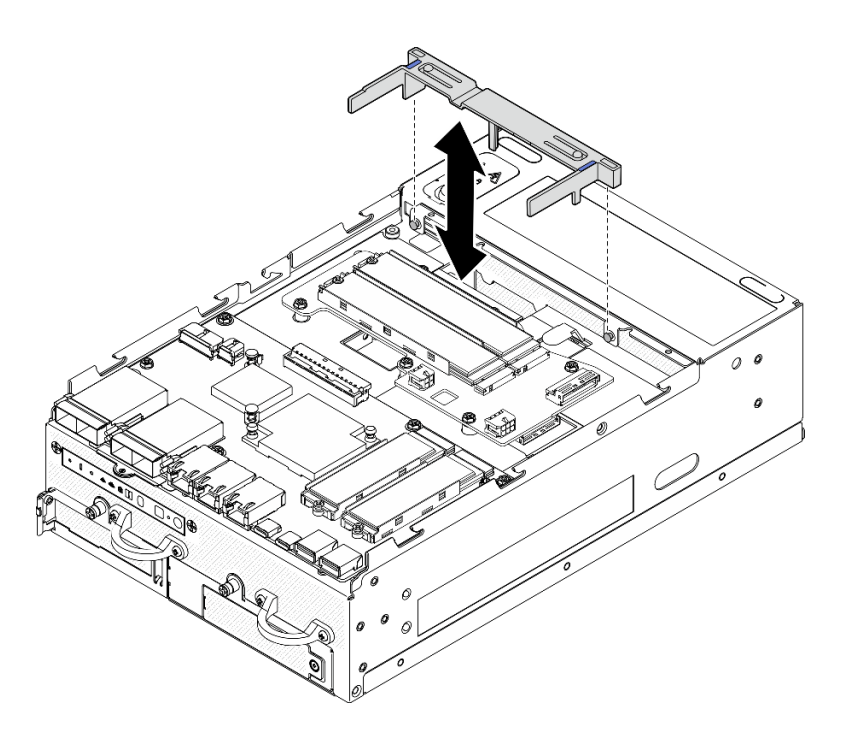

Figura 82. Removendo o defletor de ar

# Após a execução desta tarefa

• Se você receber instruções para retornar o componente ou o dispositivo opcional, siga todas as instruções do pacote e use os materiais do pacote para remessa que foram fornecidos.

### Vídeo de demonstração

#### [Assista ao procedimento no YouTube](https://www.youtube.com/watch?v=Ld5CeD0JVU0)

## Instalar o defletor de ar inferior

Siga as instruções nesta seção para instalar o defletor de ar inferior.

## Sobre esta tarefa

S002

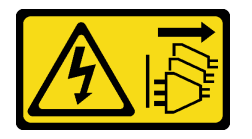

#### CUIDADO:

O botão de controle de energia no dispositivo e o botão liga/desliga na fonte de alimentação não desligam a corrente elétrica fornecida ao dispositivo. O dispositivo também pode ter mais de um cabo de alimentação. Para remover toda corrente elétrica do dispositivo, certifique-se de que todos os cabos de energia estão desconectados da fonte de alimentação.

S012

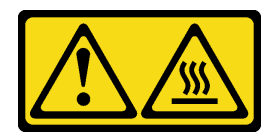

## CUIDADO: Superfície quente nas proximidades.

### Atenção:

- Leia ["Diretrizes de instalação" na página 1](#page-8-1) e ["Lista de verificação de inspeção segurança" na página 2](#page-9-0) para garantir que esteja trabalhando de forma segura.
- Para ter um resfriamento e uma corrente de ar adequados, reinstale o defletor de ar antes de ligar o servidor. A operação do servidor sem o defletor de ar pode danificar componentes do servidor.

## Procedimento

- Etapa 1. Aperte os pontos de contato azuis no defletor de ar e alinhe o defletor de ar com os pinos guia no chassi.
- Etapa 2. Abaixe o defletor de ar no chassi até ele se encaixar no lugar.

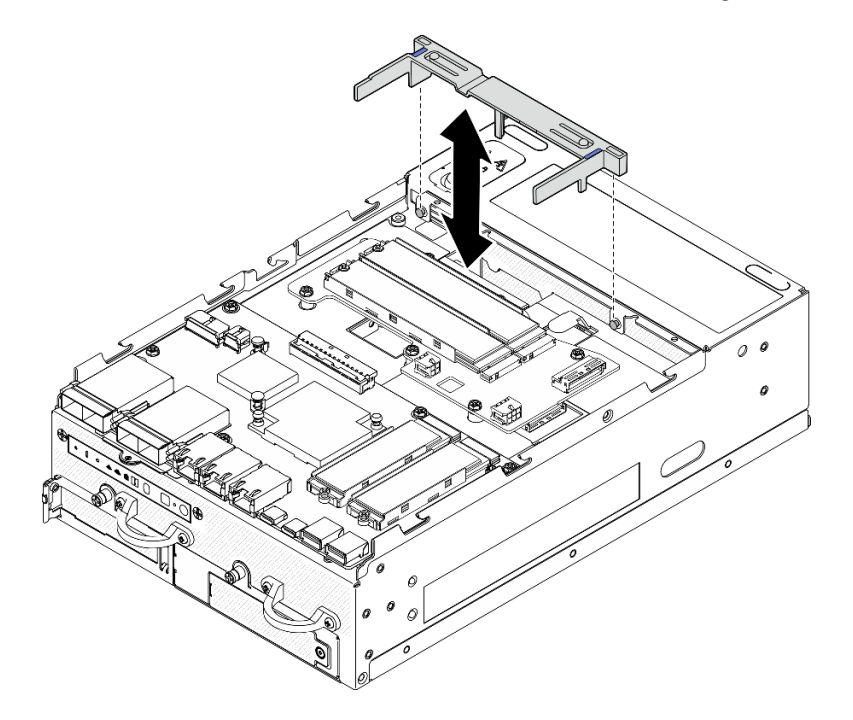

Figura 83. Instalando o defletor de ar

# Após a execução desta tarefa

Conclua a substituição de peças. Consulte ["Concluir a substituição de peças" na página 284.](#page-291-0)

### Vídeo de demonstração

### [Assista ao procedimento no YouTube](https://www.youtube.com/watch?v=K8qrojGLcqc)

# Remover o defletor de ar da PMB

Siga as instruções nesta seção para remover o defletor de ar da PMB.
# Sobre esta tarefa

S002

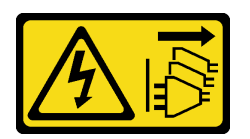

### CUIDADO:

O botão de controle de energia no dispositivo e o botão liga/desliga na fonte de alimentação não desligam a corrente elétrica fornecida ao dispositivo. O dispositivo também pode ter mais de um cabo de alimentação. Para remover toda corrente elétrica do dispositivo, certifique-se de que todos os cabos de energia estão desconectados da fonte de alimentação.

S012

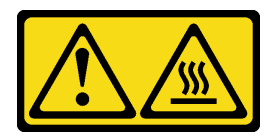

### CUIDADO: Superfície quente nas proximidades.

#### Atenção:

- Leia ["Diretrizes de instalação" na página 1](#page-8-0) e ["Lista de verificação de inspeção segurança" na página 2](#page-9-0) para garantir que esteja trabalhando de forma segura.
- Desligue o servidor e os dispositivos periféricos e desconecte os cabos de alimentação e todos os cabos externos. Consulte ["Desligar o servidor" na página 9](#page-16-0).
- Se o nó estiver instalado em um gabinete ou estiver montado, remova-o do gabinete ou da montagem. Consulte ["Guia de configuração" na página 9.](#page-16-1)

# Procedimento

Etapa 1. Faça as preparações para essa tarefa.

- a. Se necessário, remova todas as antenas WLAN. Consulte ["Remover as antenas WLAN" na](#page-266-0)  [página 259](#page-266-0).
- b. Remova a tampa superior. Consulte ["Remover a tampa superior" na página 156.](#page-163-0)
- Etapa 2. Aperte os pontos de contato azuis do defletor de ar; em seguida, levante o defletor de ar para removê-lo.

Atenção: Para ter um resfriamento e uma corrente de ar adequados, reinstale o defletor de ar antes de ligar o servidor. A operação do servidor sem o defletor de ar pode danificar componentes do servidor.

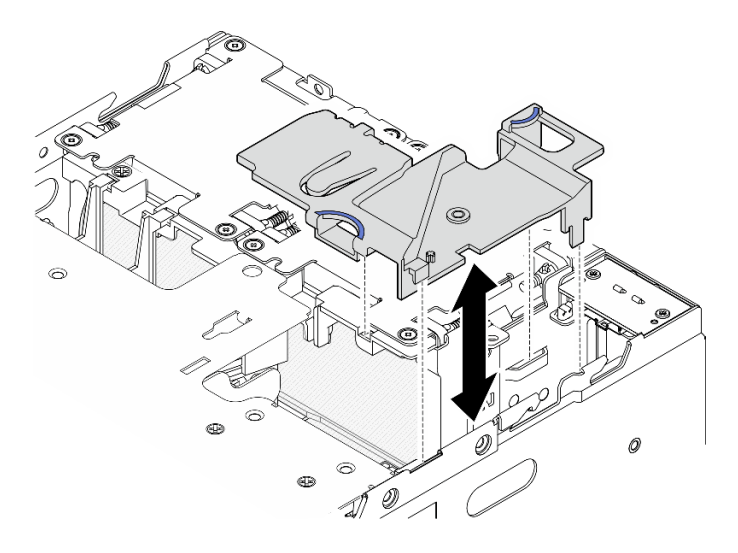

Figura 84. Removendo o defletor de ar

Nota: Dependendo do modelo, seu servidor pode ter uma aparência ligeiramente diferente da ilustração.

# Após a execução desta tarefa

• Se você receber instruções para retornar o componente ou o dispositivo opcional, siga todas as instruções do pacote e use os materiais do pacote para remessa que foram fornecidos.

### Vídeo de demonstração

#### [Assista ao procedimento no YouTube](https://www.youtube.com/watch?v=Ld5CeD0JVU0)

## Instalar o defletor de ar da PMB

Siga as instruções nesta seção para instalar o defletor de ar da PMB.

## Sobre esta tarefa

S002

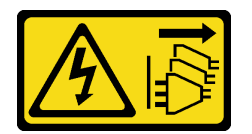

CUIDADO:

O botão de controle de energia no dispositivo e o botão liga/desliga na fonte de alimentação não desligam a corrente elétrica fornecida ao dispositivo. O dispositivo também pode ter mais de um cabo de alimentação. Para remover toda corrente elétrica do dispositivo, certifique-se de que todos os cabos de energia estão desconectados da fonte de alimentação.

S012

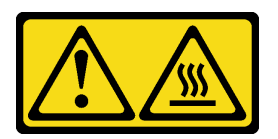

### CUIDADO: Superfície quente nas proximidades.

# Atenção:

- Leia ["Diretrizes de instalação" na página 1](#page-8-0) e ["Lista de verificação de inspeção segurança" na página 2](#page-9-0) para garantir que esteja trabalhando de forma segura.
- Para ter um resfriamento e uma corrente de ar adequados, reinstale o defletor de ar antes de ligar o servidor. A operação do servidor sem o defletor de ar pode danificar componentes do servidor.

# Procedimento

- Etapa 1. Aperte os pontos de contato azuis no defletor de ar e alinhe as guias do defletor de ar com os slots no chassi.
- Etapa 2. Abaixe o defletor de ar no chassi até ele se encaixar no lugar.

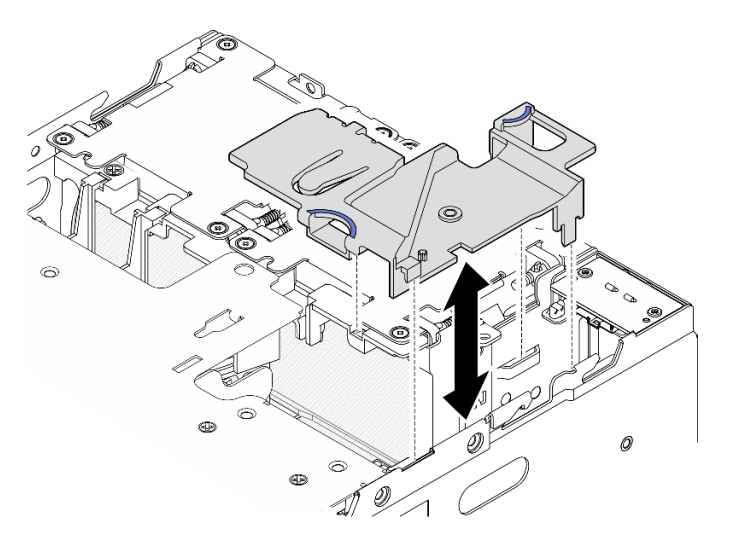

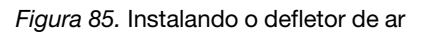

Nota: Dependendo do modelo, seu servidor pode ter uma aparência ligeiramente diferente da ilustração.

# Após a execução desta tarefa

Conclua a substituição de peças. Consulte ["Concluir a substituição de peças" na página 284.](#page-291-0)

## Vídeo de demonstração

#### [Assista ao procedimento no YouTube](https://www.youtube.com/watch?v=K8qrojGLcqc)

# <span id="page-74-0"></span>Remover o defletor de ar do processador e a placa do sensor de fluxo de ar

Siga as instruções nesta seção para remover o defletor de ar do processador e da placa do sensor de fluxo de ar.

# Sobre esta tarefa

S002

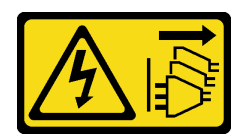

#### CUIDADO:

O botão de controle de energia no dispositivo e o botão liga/desliga na fonte de alimentação não desligam a corrente elétrica fornecida ao dispositivo. O dispositivo também pode ter mais de um cabo de alimentação. Para remover toda corrente elétrica do dispositivo, certifique-se de que todos os cabos de energia estão desconectados da fonte de alimentação.

S012

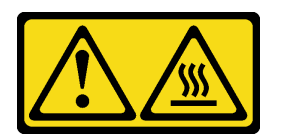

## CUIDADO:

Superfície quente nas proximidades.

### Atenção:

- Leia ["Diretrizes de instalação" na página 1](#page-8-0) e ["Lista de verificação de inspeção segurança" na página 2](#page-9-0) para garantir que esteja trabalhando de forma segura.
- Desligue o servidor e os dispositivos periféricos e desconecte os cabos de alimentação e todos os cabos externos. Consulte ["Desligar o servidor" na página 9](#page-16-0).
- Se o nó estiver instalado em um gabinete ou estiver montado, remova-o do gabinete ou da montagem. Consulte ["Guia de configuração" na página 9.](#page-16-1)

## Procedimento

Etapa 1. Faça as preparações para essa tarefa.

- a. Se necessário, remova todas as antenas WLAN. Consulte ["Remover as antenas WLAN" na](#page-266-0)  [página 259.](#page-266-0)
- b. Remova a tampa superior. Consulte ["Remover a tampa superior" na página 156](#page-163-0).
- c. Remova o defletor de ar da PMB. Consulte ["Remover o defletor de ar da PMB" na página 64](#page-71-0).
- d. Remova o conjunto de placa riser do nó.Consulte ["Remover o conjunto de placa riser do nó"](#page-195-0)  [na página 188](#page-195-0).
- Etapa 2. Vá para a seção correspondente à configuração:
	- Se o sistema vier sem placa do sensor de fluxo de ar, consulte ["Remover o defletor de ar do](#page-75-0) [processador" na página 68.](#page-75-0)
	- Se o sistema vier com placa do sensor de fluxo de ar, consulte ["Remover o defletor de ar do](#page-76-0) [processador e a placa do sensor de fluxo de ar" na página 69.](#page-76-0)

#### <span id="page-75-0"></span>Remover o defletor de ar do processador

Etapa 1. Segure com cuidado o defletor de ar conforme mostrado; em seguida, levante o defletor de ar para removê-lo.

Atenção: Para ter um resfriamento e uma corrente de ar adequados, reinstale o defletor de ar antes de ligar o servidor. A operação do servidor sem o defletor de ar pode danificar componentes do servidor.

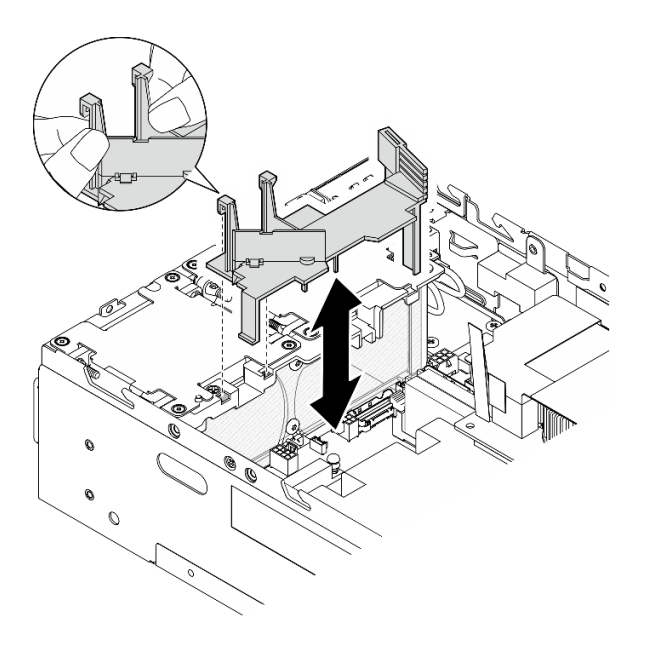

Figura 86. Removendo o defletor de ar

#### <span id="page-76-0"></span>Remover o defletor de ar do processador e a placa do sensor de fluxo de ar

- Etapa 1. Remova o defletor de ar do processador com a placa do sensor de fluxo de ar.
	- a. G Segure com cuidado o defletor de ar conforme mostrado; em seguida, levante o defletor de ar.
	- b. <sup>2</sup> Desconecte o cabo da placa do sensor de fluxo de ar da placa-mãe.
	- c. **C** Retire o defletor de ar do chassi.

Atenção: Para ter um resfriamento e uma corrente de ar adequados, reinstale o defletor de ar antes de ligar o servidor. A operação do servidor sem o defletor de ar pode danificar componentes do servidor.

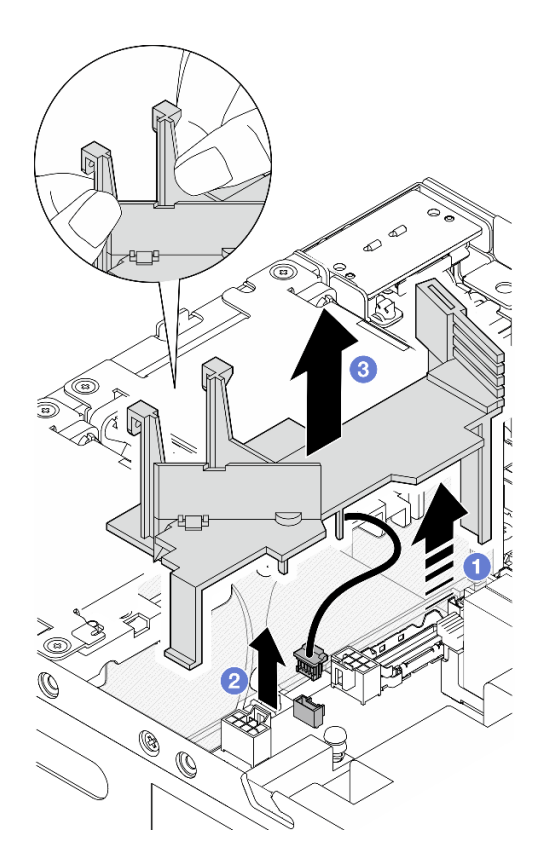

Figura 87. Removendo o defletor de ar

- Etapa 2. Remova a placa do sensor de fluxo de ar do defletor de ar do processador.
	- a. **O** Solte os dois parafusos que prendem a placa do sensor de fluxo de ar.
	- b.  $\bullet$  Abra o filme Mylar.
	- c. **El Erga a placa do sensor de fluxo de ar para removê-la do defletor de ar.**

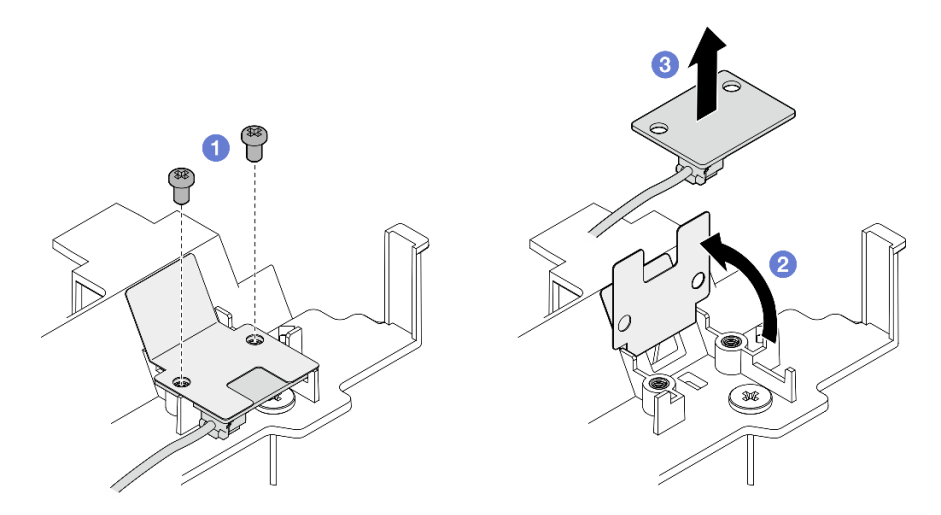

Figura 88. Removendo a placa do sensor de fluxo de ar

Etapa 3. Desconecte o cabo da placa do sensor de fluxo de ar.

# Após a execução desta tarefa

• Se você receber instruções para retornar o componente ou o dispositivo opcional, siga todas as instruções do pacote e use os materiais do pacote para remessa que foram fornecidos.

#### Vídeo de demonstração

### [Assista ao procedimento no YouTube](https://www.youtube.com/watch?v=Ld5CeD0JVU0)

Instalar o defletor de ar do processador e a placa do sensor de fluxo de ar

Siga as instruções nesta seção para instalar o defletor de ar do processador.

# Sobre esta tarefa

S002

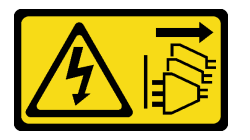

### CUIDADO:

O botão de controle de energia no dispositivo e o botão liga/desliga na fonte de alimentação não desligam a corrente elétrica fornecida ao dispositivo. O dispositivo também pode ter mais de um cabo de alimentação. Para remover toda corrente elétrica do dispositivo, certifique-se de que todos os cabos de energia estão desconectados da fonte de alimentação.

S012

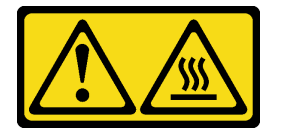

## CUIDADO: Superfície quente nas proximidades.

#### Atenção:

- Leia ["Diretrizes de instalação" na página 1](#page-8-0) e ["Lista de verificação de inspeção segurança" na página 2](#page-9-0) para garantir que esteja trabalhando de forma segura.
- Para ter um resfriamento e uma corrente de ar adequados, reinstale o defletor de ar antes de ligar o servidor. A operação do servidor sem o defletor de ar pode danificar componentes do servidor.

# Procedimento

Etapa 1. Ajuste o defletor de ar do processador de acordo com a configuração. Gire o divisor até ele se encaixar no lugar.

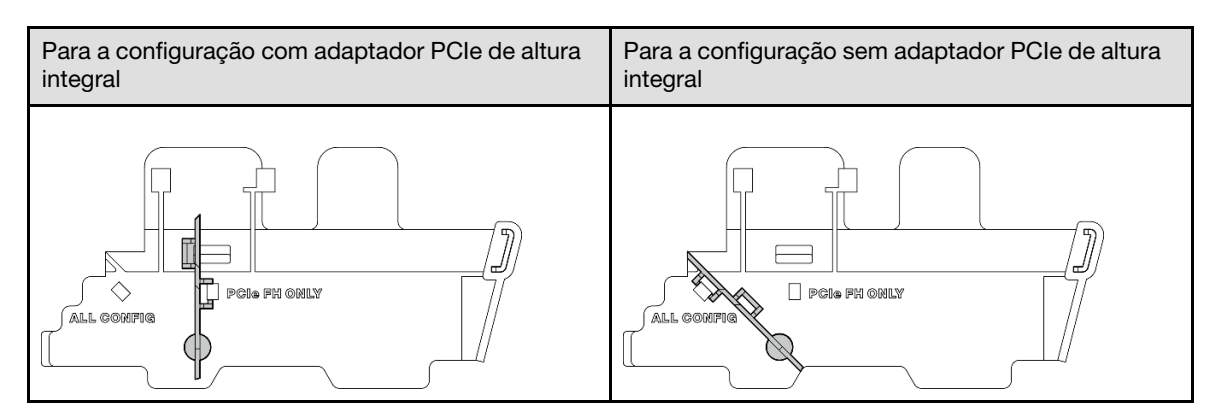

- Etapa 2. Vá para a seção correspondente à configuração:
	- Para instalar o defletor de ar do processador sem placa do sensor de fluxo de ar, consulte ["Instalar o defletor de ar do processador" na página 72.](#page-79-0)
	- Para instalar o defletor de ar do processador e a placa do sensor de fluxo de ar, consulte ["Instalar o defletor de ar do processador e a placa do sensor de fluxo de ar" na página 72](#page-79-1).

#### <span id="page-79-0"></span>Instalar o defletor de ar do processador

- Etapa 1. Segure com cuidado o defletor de ar conforme mostrado e alinhe as guias do defletor de ar com os slots no chassi.
- Etapa 2. Abaixe o defletor de ar no chassi até ele se encaixar no lugar.

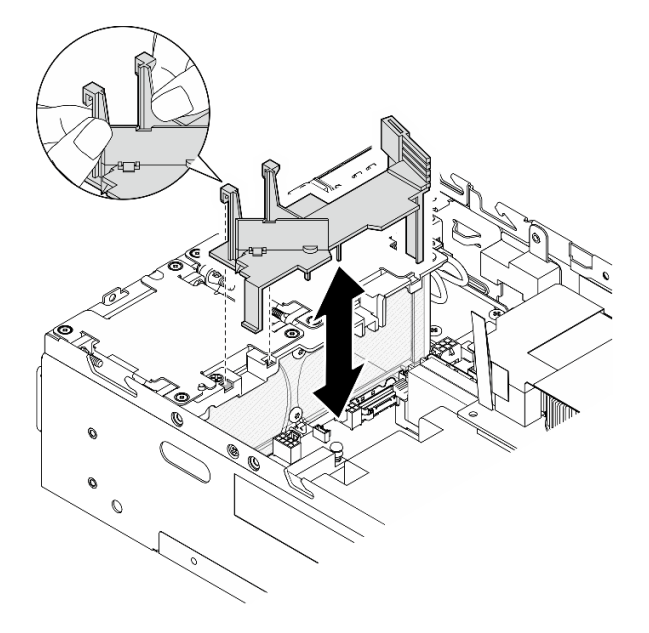

Figura 89. Instalando o defletor de ar

## <span id="page-79-1"></span>Instalar o defletor de ar do processador e a placa do sensor de fluxo de ar

- Etapa 1. Todos os módulos de ventilador instalados devem estar na direção do fluxo de ar traseira para frontal. Se aplicável, instale módulos de ventilador com direção de fluxo de ar traseira para frontal. Consulte ["Instalar um módulo de ventilador" na página 105.](#page-112-0)
- Etapa 2. Conecte o cabo na placa do sensor de fluxo de ar.
- Etapa 3. Instale a placa do sensor de fluxo de ar no defletor de ar do processador.
	- a. **C**Alinhe a placa do sensor de fluxo de ar com o defletor de ar do processador; em seguida, abaixe a placa do sensor de fluxo de ar para o defletor de ar.

Atenção: A placa do sensor de fluxo de ar deve ser instalada com a orientação mostrada na ilustração a seguir.

- b. <sup>©</sup> Cole o filme Mylar na placa do sensor de fluxo de ar.
- c. <sup>3</sup> Prenda a placa do sensor de fluxo de ar com dois parafusos.

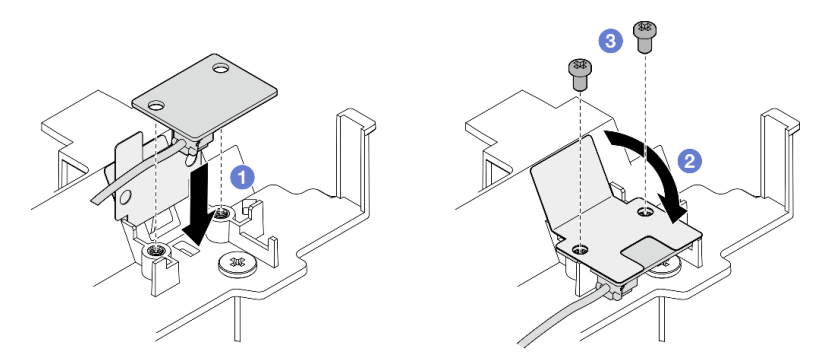

Figura 90. Instalando a placa do sensor de fluxo de ar

- Etapa 4. Instale o defletor de ar do processador com a placa do sensor de fluxo de ar.
	- a. **O** Conecte o cabo da placa do sensor de fluxo de ar à placa-mãe.
	- b. <sup>3</sup> Segure com cuidado o defletor de ar conforme mostrado e alinhe as guias do defletor de ar com os slots no chassi.Em seguida, abaixe o defletor de ar no chassi até ele se encaixar no lugar.

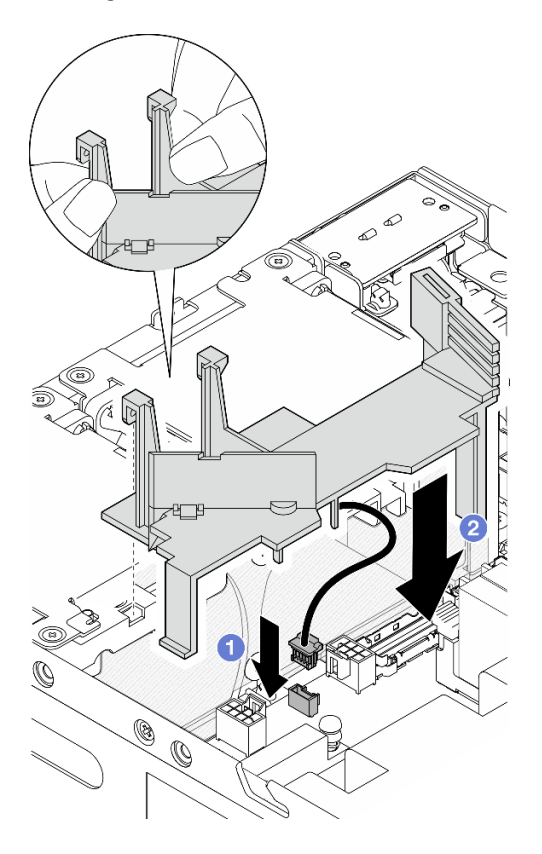

Figura 91. Instalando o defletor de ar

# Após a execução desta tarefa

Conclua a substituição de peças. Consulte ["Concluir a substituição de peças" na página 284.](#page-291-0)

### Vídeo de demonstração

[Assista ao procedimento no YouTube](https://www.youtube.com/watch?v=K8qrojGLcqc)

# Substituição da antena Bluetooth

Siga as instruções nesta seção para remover e instalar a antena Bluetooth.

# Remover a antena Bluetooth

Siga as instruções nesta seção para remover a antena Bluetooth.

# Sobre esta tarefa

S002

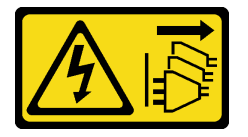

#### CUIDADO:

O botão de controle de energia no dispositivo e o botão liga/desliga na fonte de alimentação não desligam a corrente elétrica fornecida ao dispositivo. O dispositivo também pode ter mais de um cabo de alimentação. Para remover toda corrente elétrica do dispositivo, certifique-se de que todos os cabos de energia estão desconectados da fonte de alimentação.

#### Atenção:

- Leia ["Diretrizes de instalação" na página 1](#page-8-0) e ["Lista de verificação de inspeção segurança" na página 2](#page-9-0) para garantir que esteja trabalhando de forma segura.
- Desligue o servidor e os dispositivos periféricos e desconecte os cabos de alimentação e todos os cabos externos. Consulte ["Desligar o servidor" na página 9](#page-16-0).
- Se o nó estiver instalado em um gabinete ou estiver montado, remova-o do gabinete ou da montagem. Consulte ["Guia de configuração" na página 9.](#page-16-1)

# Procedimento

Etapa 1. Faça as preparações para essa tarefa.

- a. Se necessário, remova todas as antenas WLAN. Consulte ["Remover as antenas WLAN" na](#page-266-0)  [página 259.](#page-266-0)
- b. Remova a tampa superior. Consulte ["Remover a tampa superior" na página 156](#page-163-0).
- c. Remova o defletor de ar da PMB. Consulte ["Remover o defletor de ar da PMB" na página 64](#page-71-0).
- d. Remova o conjunto de placa riser do nó.Consulte ["Remover o conjunto de placa riser do nó"](#page-195-0)  [na página 188](#page-195-0).

Nota: Esta tarefa requer uma chave inglesa. Se necessário, use a chave fornecida no defletor de ar da PMB. Solte o parafuso que prende a chave para soltá-la do defletor de ar.

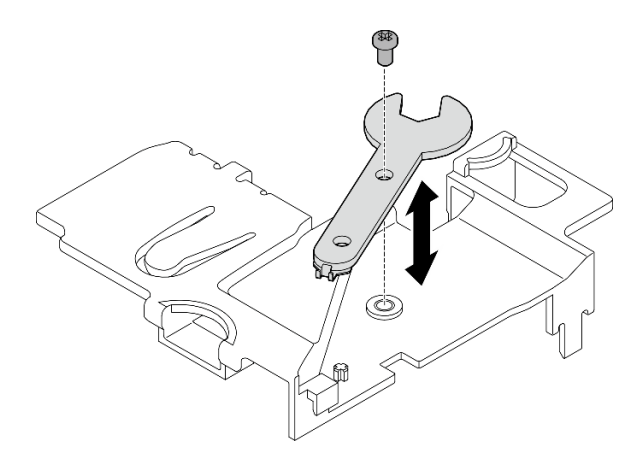

Figura 92. Desencaixando a chave

Etapa 2. Levante o adaptador sem fio do nó.

- a. Solte os três parafusos que prendem o adaptador sem fio.
- b. Levante o adaptador sem fio.

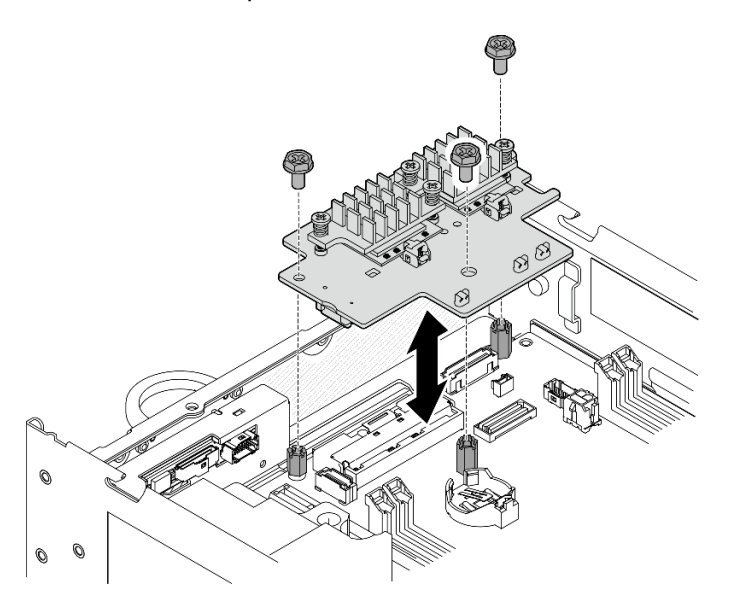

Figura 93. Levantando o adaptador sem fio

- Etapa 3. Desconecte o cabo da antena Bluetooth do adaptador sem fio.
	- a. Aperte e pressione a lateral do suporte do cabo no Módulo Bluetooth e WLAN do XCC; em seguida, levante uma extremidade do suporte do cabo do adaptador sem fio.

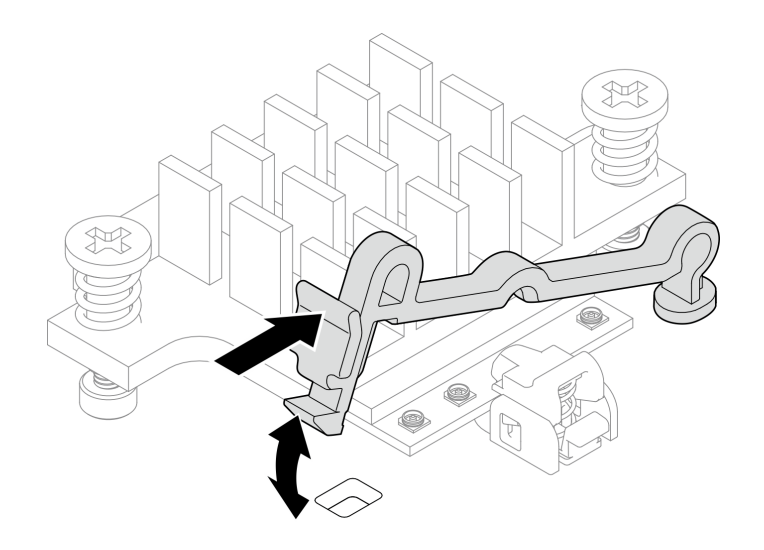

Figura 94. Levantando o retentor de cabo

b. Gire o retentor do cabo para **2** a posição destravada.

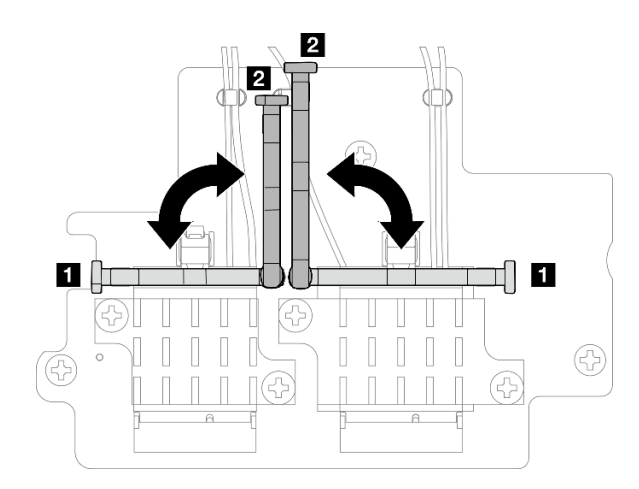

Figura 95. Girando o retentor do cabo

c. Prenda o cabo da antena Bluetooth com a chave conforme mostrado; em seguida, remova cuidadosamente o cabo do conector e da presilha de cabos.

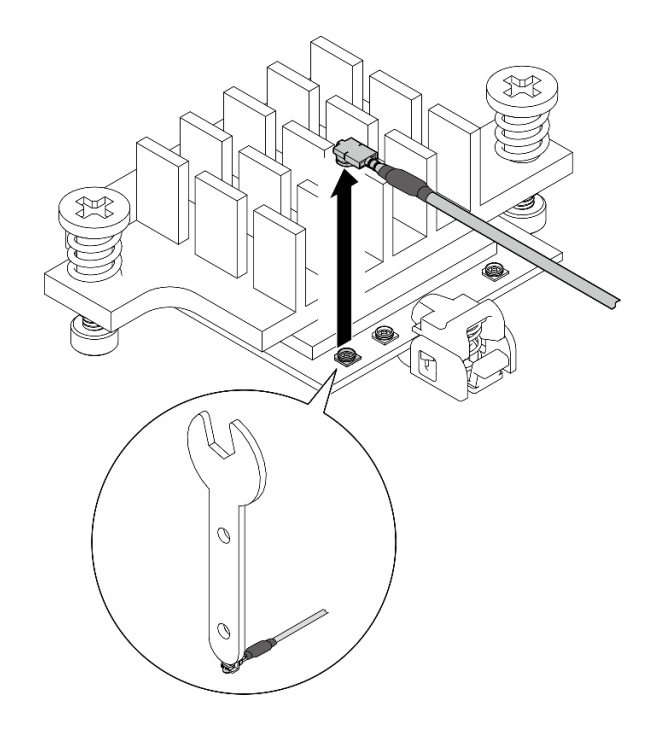

Figura 96. Desconectando o cabo

d. Gire o retentor do cabo para **1** a posição travada.

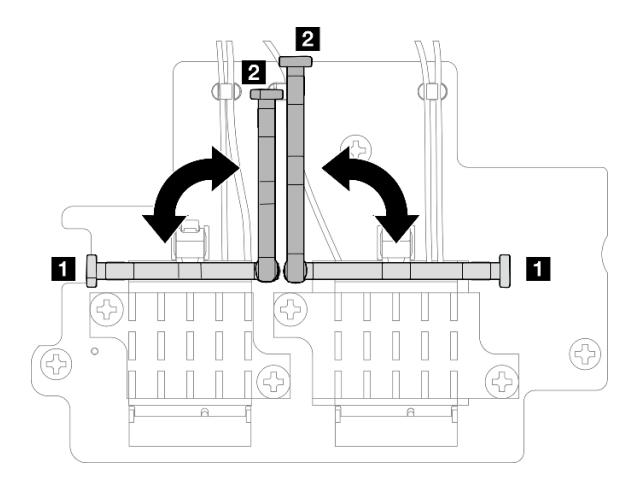

Figura 97. Girando o retentor do cabo

e. Pressione a lateral do retentor do cabo; em seguida, insira o retentor no slot do adaptador sem fio. Os cabos devem estar presos pelo retentor.

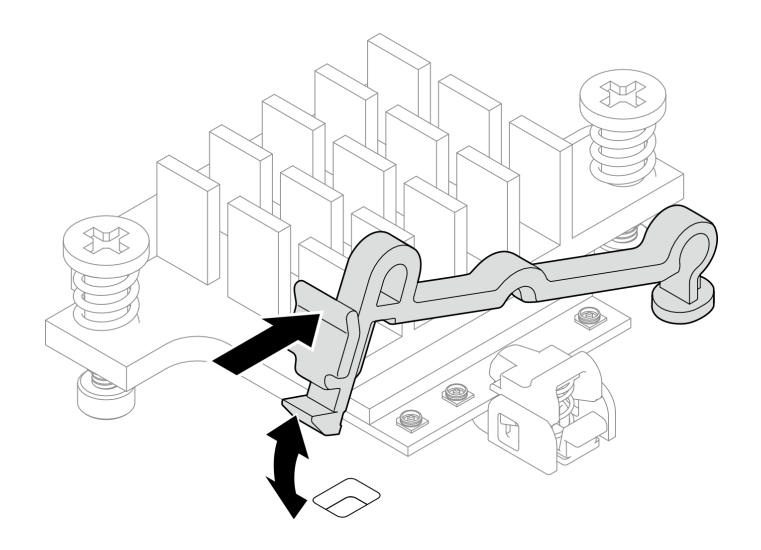

Figura 98. Inserindo o retentor do cabo

- Etapa 4. Remova a antena Bluetooth.
	- a. Afrouxe a porca do parafuso que prende a antena Bluetooth com a chave inglesa.
	- b. Remova a porca do parafuso e remova a arruela, se aplicável.

Nota: A arruela é uma peça opcional.

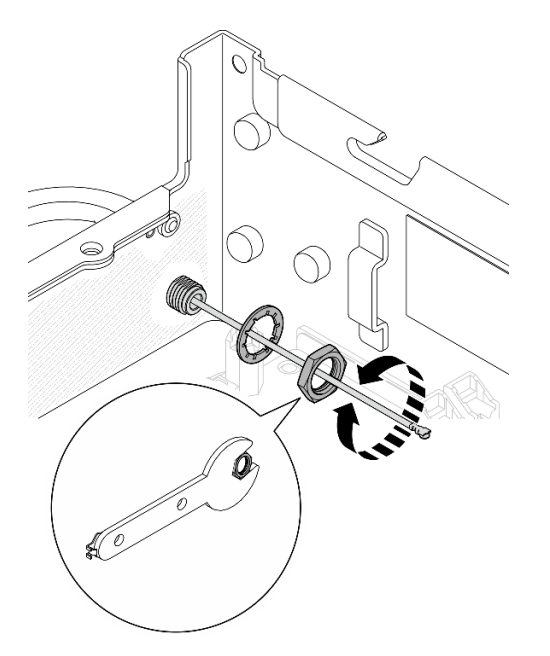

Figura 99. Removendo a antena Bluetooth

c. Remova a antena Bluetooth da frente do nó.

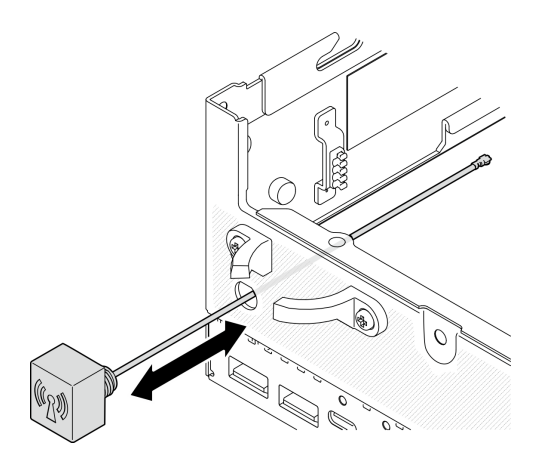

Figura 100. Removendo a antena Bluetooth

# Após a execução desta tarefa

- Instale uma unidade de substituição. Consulte ["Instalar a antena Bluetooth" na página 79](#page-86-0).
- Depois de concluir a tarefa com a chave fornecida no defletor de ar da PMB, guarde a chave de volta no defletor de ar da PMB para uso futuro e prenda a chave com um parafuso.

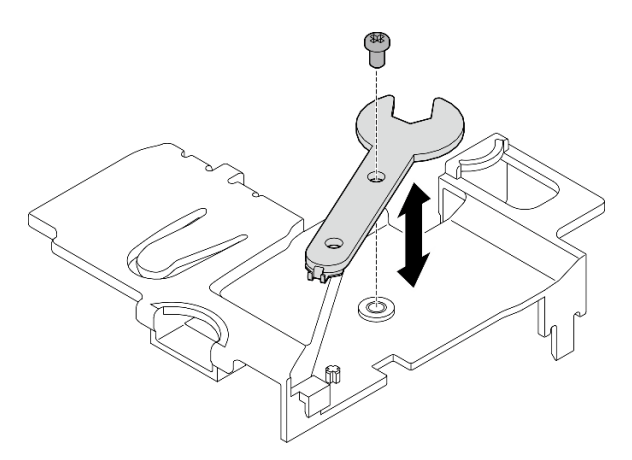

Figura 101. Armazenando a chave

• Se você receber instruções para retornar o componente ou o dispositivo opcional, siga todas as instruções do pacote e use os materiais do pacote para remessa que foram fornecidos.

#### Vídeo de demonstração

#### [Assista ao procedimento no YouTube](https://www.youtube.com/watch?v=PLYlnVEh9YA)

# <span id="page-86-0"></span>Instalar a antena Bluetooth

Siga as instruções nesta seção para instalar a antena Bluetooth.

# Sobre esta tarefa

S002

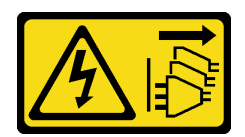

#### CUIDADO:

O botão de controle de energia no dispositivo e o botão liga/desliga na fonte de alimentação não desligam a corrente elétrica fornecida ao dispositivo. O dispositivo também pode ter mais de um cabo de alimentação. Para remover toda corrente elétrica do dispositivo, certifique-se de que todos os cabos de energia estão desconectados da fonte de alimentação.

#### Atenção:

- Leia ["Diretrizes de instalação" na página 1](#page-8-0) e ["Lista de verificação de inspeção segurança" na página 2](#page-9-0) para garantir que esteja trabalhando de forma segura.
- Encoste a embalagem antiestática que contém o componente em qualquer superfície metálica não pintada no servidor; em seguida, remova-o da embalagem e coloque-o em uma superfície antiestática.

# Procedimento

Nota: Esta tarefa requer uma chave inglesa. Se necessário, use a chave fornecida no defletor de ar da PMB. Solte o parafuso que prende a chave para soltá-la do defletor de ar.

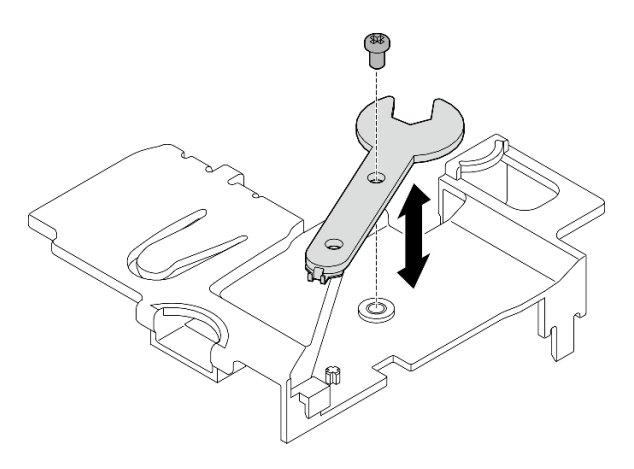

Figura 102. Desencaixando a chave

Etapa 1. Insira a antena Bluetooth no slot.

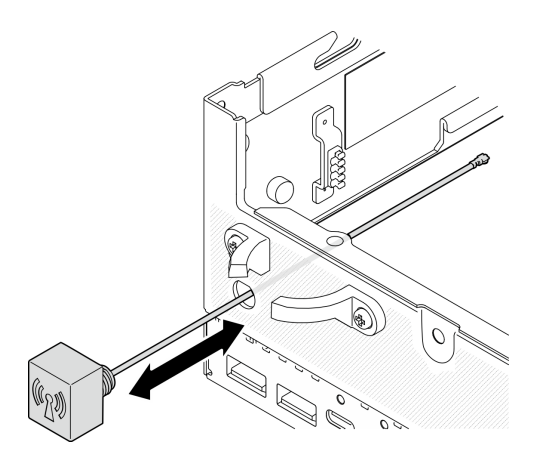

Figura 103. Instalando a antena Bluetooth

Etapa 2. Coloque uma arruela entre o chassi e a porca do parafuso se necessário; em seguida, aperte a porca do parafuso com a chave para fixar a antena Bluetooth.

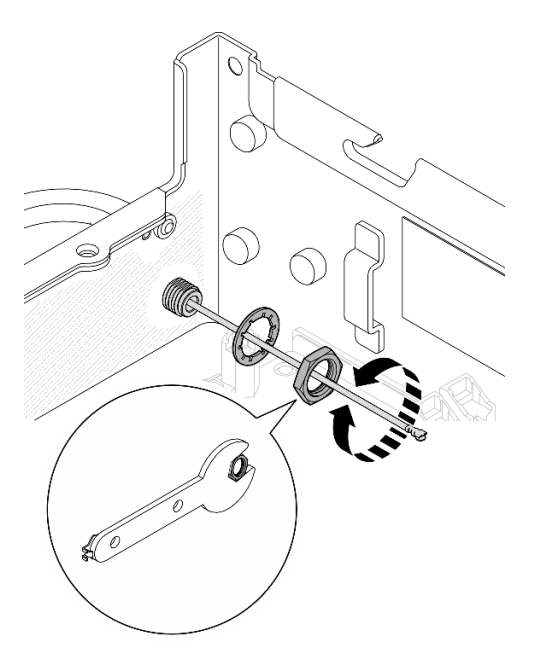

Figura 104. Instalando a antena Bluetooth

Nota: O kit opcional da antena vem com uma arruela. Entretanto, a arruela é uma peça opcional que melhora a fricção e não é necessária em cenários gerais. Considere aplicá-la quando necessário.

- Etapa 3. Conecte o cabo da antena Bluetooth ao adaptador sem fio.
	- a. Aperte e pressione a lateral do suporte do cabo no Módulo Bluetooth e WLAN do XCC; em seguida, levante uma extremidade do suporte do cabo do adaptador sem fio.

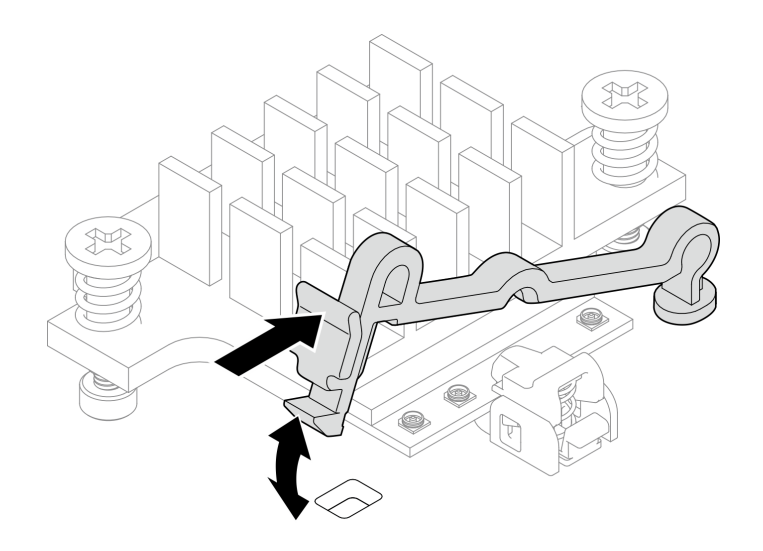

Figura 105. Levantando o retentor de cabo

b. Gire o retentor do cabo para **2** a posição destravada.

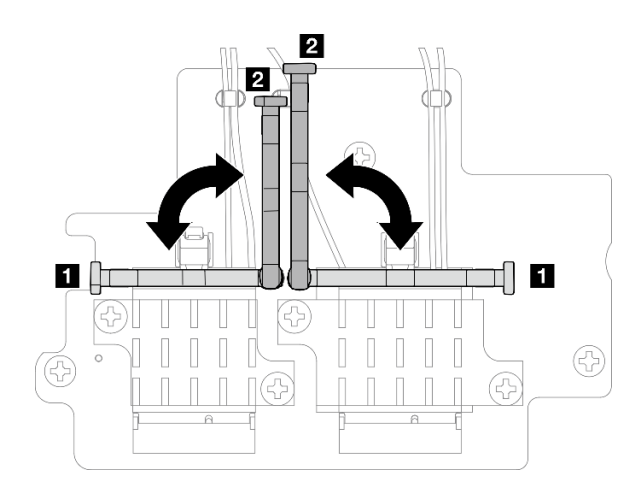

Figura 106. Girando o retentor do cabo

- c. Se aplicável, remova a tampa de proteção do cabo.
- d. Pressione com cuidado o conector do cabo para baixo até que ele se encaixe no conector do módulo WLAN.

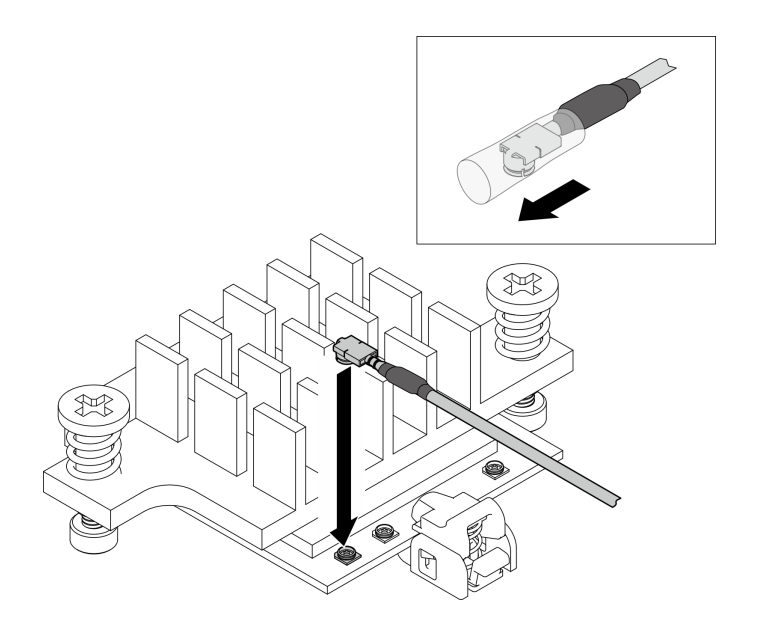

Figura 107. Conectando o cabo

e. Gire o retentor do cabo para **1** a posição travada.

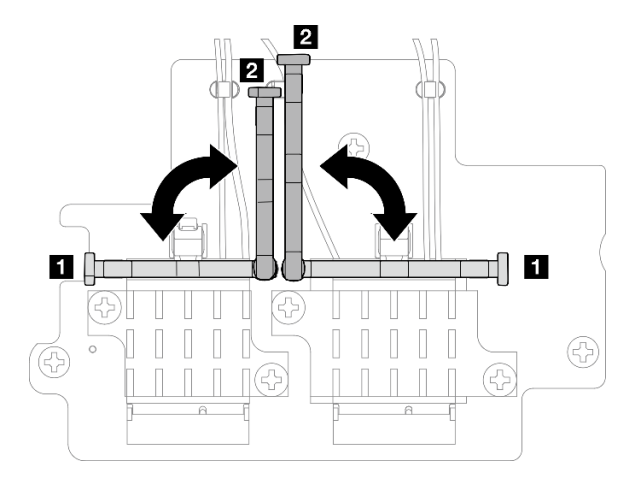

Figura 108. Girando o retentor do cabo

f. Pressione a lateral do retentor do cabo; em seguida, insira o retentor no slot do adaptador sem fio. Os cabos devem estar presos pelo retentor.

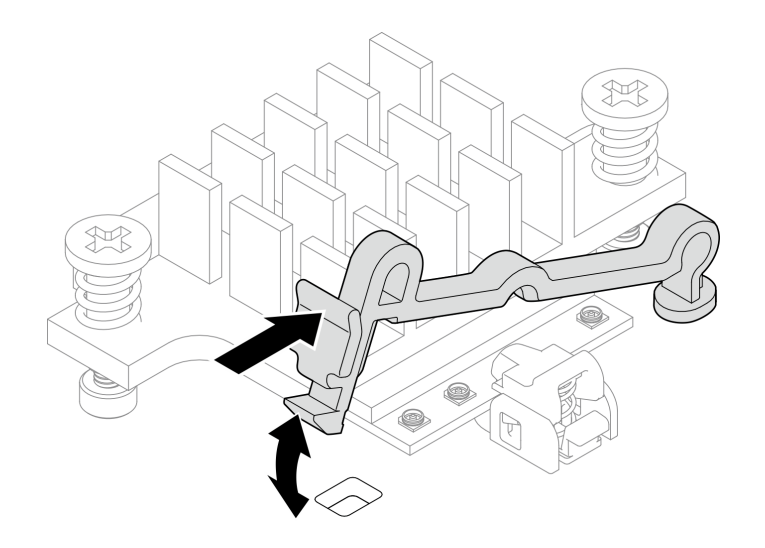

Figura 109. Inserindo o retentor do cabo

- Etapa 4. Instale o adaptador sem fio.
	- a. Alinhe o adaptador sem fio com os suportes na placa-mãe; em seguida, abaixe o adaptador sem fio até que ele esteja firmemente posicionado.
	- b. Prenda o adaptador sem fio com três parafusos.

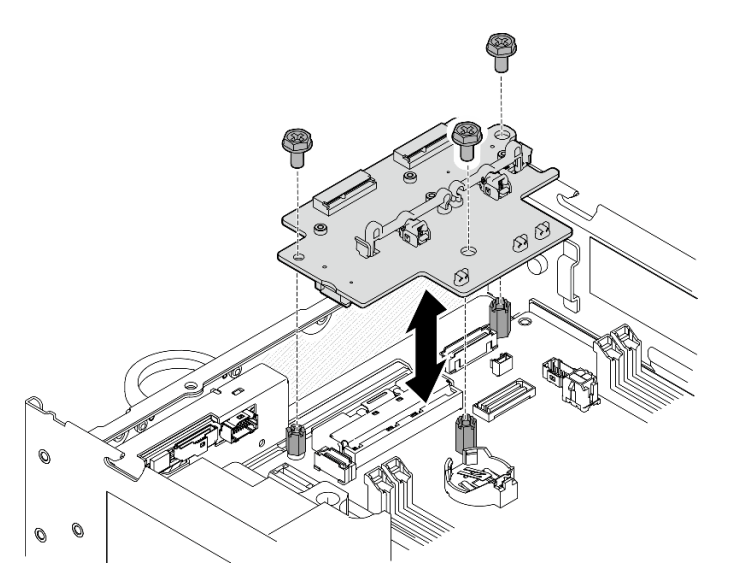

Figura 110. Instalando o adaptador sem fio

## Após a execução desta tarefa

• Depois de concluir a tarefa com a chave fornecida no defletor de ar da PMB, guarde a chave de volta no defletor de ar da PMB para uso futuro e prenda a chave com um parafuso.

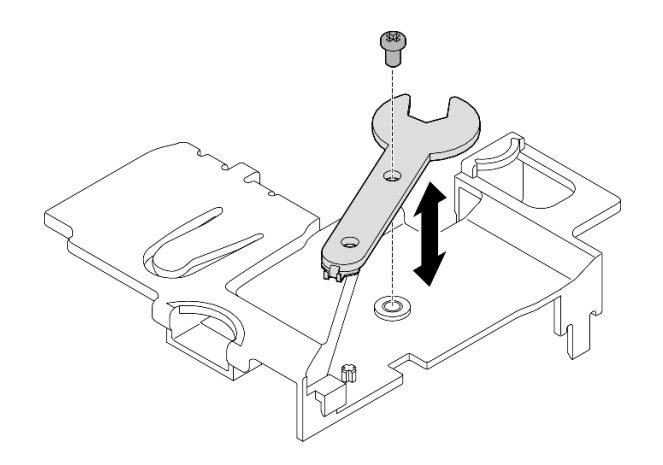

Figura 111. Armazenando a chave

• Conclua a substituição de peças. Consulte ["Concluir a substituição de peças" na página 284](#page-291-0).

### Vídeo de demonstração

[Assista ao procedimento no YouTube](https://www.youtube.com/watch?v=WdPVo8CH26k)

# Substituição do adaptador cabeado M.2 inferior e da unidade M.2

Siga as instruções nesta seção para remover e instalar o adaptador cabeado M.2 inferior e as unidades M.2.

## Remover o adaptador cabeado M.2 inferior e unidades M.2

Siga as instruções nesta seção para remover o adaptador M.2 inferior e as unidades M.2.

# Sobre esta tarefa

S002

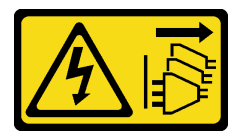

#### CUIDADO:

O botão de controle de energia no dispositivo e o botão liga/desliga na fonte de alimentação não desligam a corrente elétrica fornecida ao dispositivo. O dispositivo também pode ter mais de um cabo de alimentação. Para remover toda corrente elétrica do dispositivo, certifique-se de que todos os cabos de energia estão desconectados da fonte de alimentação.

#### Atenção:

- Leia ["Diretrizes de instalação" na página 1](#page-8-0) e ["Lista de verificação de inspeção segurança" na página 2](#page-9-0) para garantir que esteja trabalhando de forma segura.
- Desligue o servidor e os dispositivos periféricos e desconecte os cabos de alimentação e todos os cabos externos. Consulte ["Desligar o servidor" na página 9](#page-16-0).
- Se o nó estiver instalado em um gabinete ou estiver montado, remova-o do gabinete ou da montagem. Consulte ["Guia de configuração" na página 9.](#page-16-1)
- Se precisar remover uma ou mais unidades de estado sólido NVMe, é recomendável desabilitá-las com antecedência por meio do sistema operacional.
- Antes de remover ou fazer mudanças nas unidades, nos controladores de unidades (incluindo controladores integrados na placa-mãe), nos backplanes da unidade ou nos cabos de unidades, faça backup de todos os dados importantes armazenados nas unidades.
- Antes de remover algum componente de uma matriz RAID (unidade, placa RAID, etc.), faça backup de todas as informações de configuração do RAID.

# Procedimento

Etapa 1. Faça as preparações para essa tarefa.

- a. Remova a tampa inferior. Consulte ["Remover a tampa inferior" na página 161.](#page-168-0)
- b. Remova o defletor de ar inferior. Consulte ["Remover o defletor de ar inferior" na página 62](#page-69-0).

### Remover uma unidade M.2

Se necessário, remova uma unidade M.2 no adaptador cabeado M.2 inferior.

Etapa 1. Localize a unidade M.2 a ser removida.

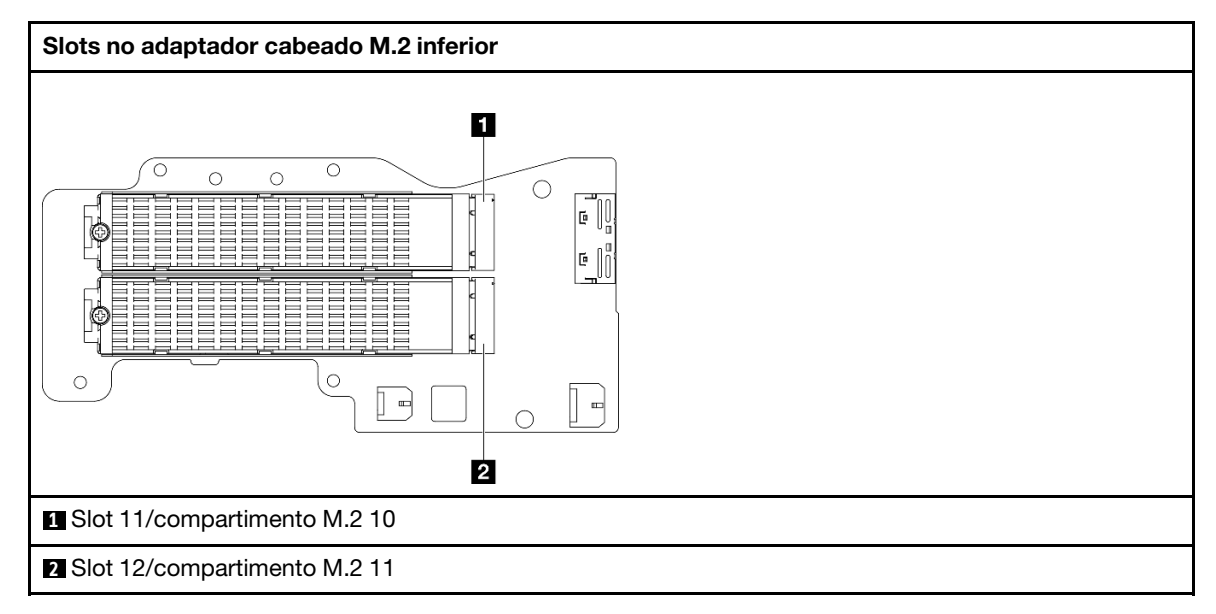

Etapa 2. Remova a unidade M.2.

- $a.$  **O** Solte o parafuso que prende a unidade M.2.
- b. <sup>3</sup> Gire a parte traseira da unidade M.2 para fora do adaptador M.2.
- c.  $\bullet$  Remova a unidade M.2 do slot.

Nota: Se necessário, repita este procedimento para a outra unidade M.2 a ser removida.

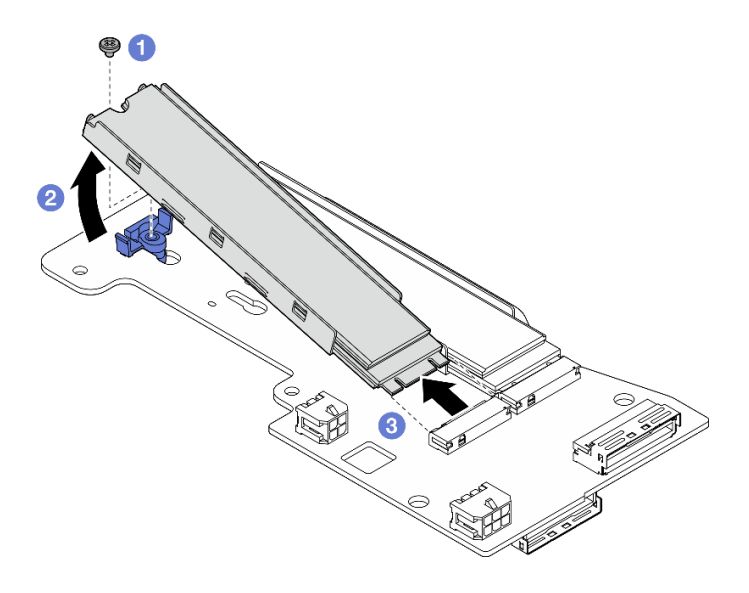

Figura 112. Removendo uma unidade M.2

#### Remover o adaptador cabeado M.2 inferior

### Procedimento

- Etapa 1. Desconecte todos os cabos do adaptador cabeado M.2 inferior.
- Etapa 2. Remova o adaptador cabeado M.2 inferior.
	- a. Solte os seis parafusos que prendem o adaptador cabeado M.2 inferior.
	- b. Erga o adaptador cabeado M.2 inferior para removê-lo.

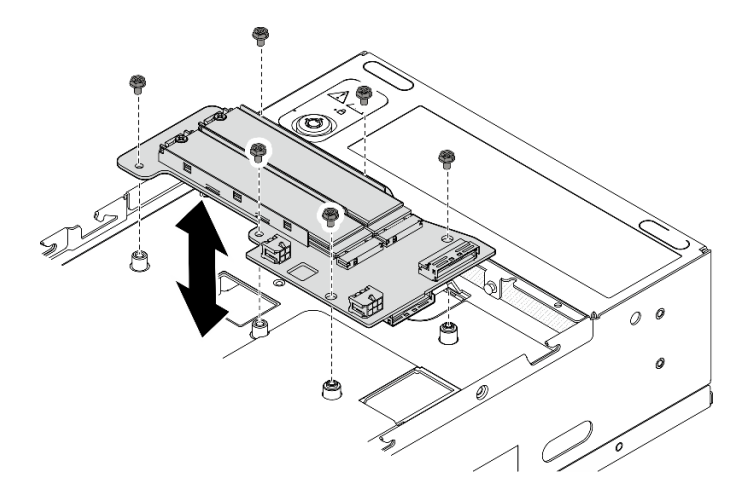

Figura 113. Removendo o adaptador cabeado M.2 inferior

### Após a execução desta tarefa

- Instale uma unidade de substituição. Consulte ["Instalar o adaptador cabeado M.2 inferior e unidades](#page-96-0)  [M.2" na página 89](#page-96-0).
- Se você receber instruções para retornar o componente ou o dispositivo opcional, siga todas as instruções do pacote e use os materiais do pacote para remessa que foram fornecidos.

#### Vídeo de demonstração

### [Assista ao procedimento no YouTube](https://www.youtube.com/watch?v=8tEThskpCwQ)

### <span id="page-95-0"></span>Ajustar o retentor no adaptador M.2

Siga as instruções nesta seção para ajustar o retentor no adaptador M.2.

## Sobre esta tarefa

### Atenção:

• Leia ["Diretrizes de instalação" na página 1](#page-8-0) e ["Lista de verificação de inspeção segurança" na página 2](#page-9-0) para garantir que esteja trabalhando de forma segura.

# Procedimento

- Etapa 1. Localize o retentor a ser ajustado. Se o retentor estiver preso no adaptador M.2, solte o parafuso que prende o retentor.
- Etapa 2. Selecione a fechadura correta que pode acomodar o tamanho específico da unidade M.2 a ser instalada.
- Etapa 3. Ajuste o retentor M.2.
	- a. **O** Pressione e segure os dois lados do retentor.
	- b. <sup>@</sup> Mova o retentor para frente até que ele esteja na abertura grande da fechadura.
	- c. **8** Retire o retentor da fechadura.
	- d. <sup>O</sup> Insira o retentor na fechadura correta.
	- e. **O** Pressione e segure os dois lados do retentor.
	- f. Deslize o retentor em direção à pequena abertura da fechadura até que se encaixe no lugar.

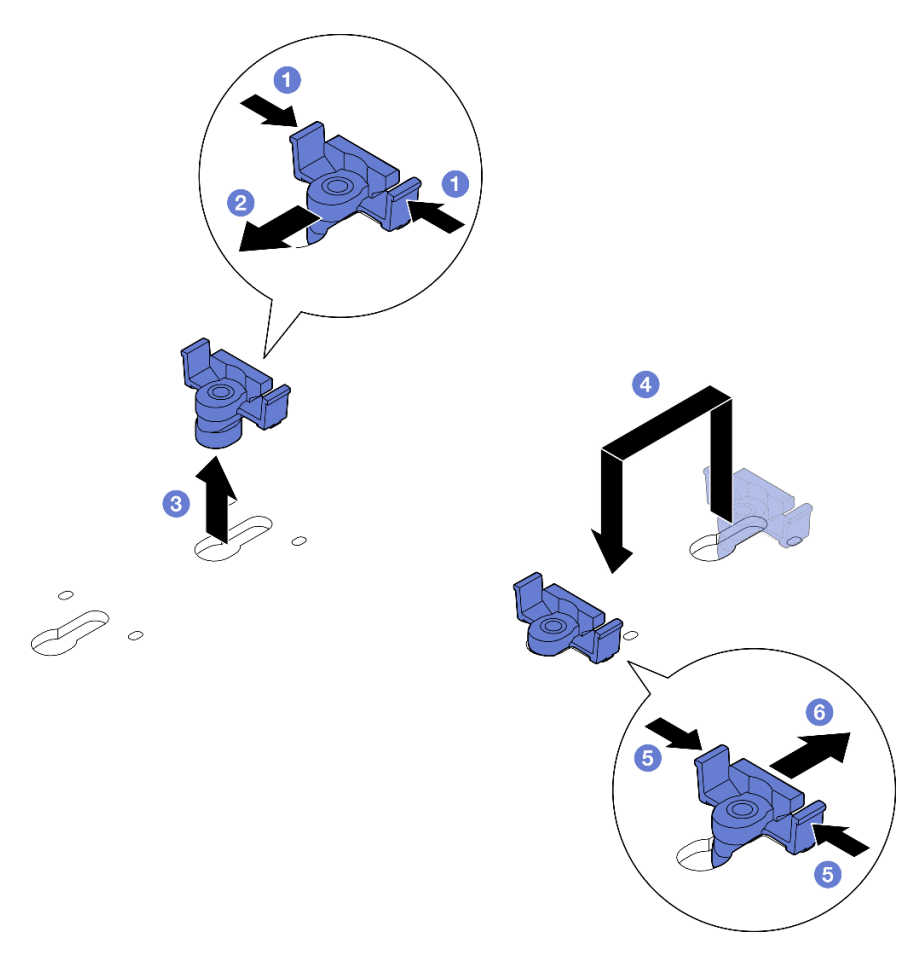

Figura 114. Ajustando o retentor M.2

# <span id="page-96-0"></span>Instalar o adaptador cabeado M.2 inferior e unidades M.2

Siga as instruções nesta seção para instalar o adaptador M.2 inferior e as unidades M.2.

# Sobre esta tarefa

S002

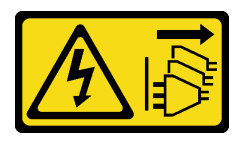

#### CUIDADO:

O botão de controle de energia no dispositivo e o botão liga/desliga na fonte de alimentação não desligam a corrente elétrica fornecida ao dispositivo. O dispositivo também pode ter mais de um cabo de alimentação. Para remover toda corrente elétrica do dispositivo, certifique-se de que todos os cabos de energia estão desconectados da fonte de alimentação.

#### Atenção:

- Leia ["Diretrizes de instalação" na página 1](#page-8-0) e ["Lista de verificação de inspeção segurança" na página 2](#page-9-0) para garantir que esteja trabalhando de forma segura.
- Encoste a embalagem antiestática que contém o componente em qualquer superfície metálica não pintada no servidor; em seguida, remova-o da embalagem e coloque-o em uma superfície antiestática.
- Antes de remover ou fazer mudanças nas unidades, nos controladores de unidades (incluindo controladores integrados na placa-mãe), nos backplanes da unidade ou nos cabos de unidades, faça backup de todos os dados importantes armazenados nas unidades.
- Antes de remover algum componente de uma matriz RAID (unidade, placa RAID, etc.), faça backup de todas as informações de configuração do RAID.

As notas a seguir descrevem o tipo de unidades suportadas pelo servidor e outras informações que devem ser consideradas ao instalar uma unidade. Para obter uma lista de unidades aceitas, consulte [https://](https://serverproven.lenovo.com) [serverproven.lenovo.com](https://serverproven.lenovo.com).

- Siga as regras de instalação e a ordem sequencial em ["Regras e ordem de instalação de unidades de](#page-14-0)  [armazenamento M.2" na página 7](#page-14-0).
- Localize a documentação fornecida com a unidade e siga essas instruções, além daquelas que estão nesse capítulo.
- Para obter uma lista completa de dispositivos opcionais suportados para o servidor, consulte [https://](https://serverproven.lenovo.com) [serverproven.lenovo.com](https://serverproven.lenovo.com).

Download de firmware e driver: talvez seja necessário atualizar o firmware ou o driver depois de substituir um componente.

- Vá para [https://datacentersupport.lenovo.com/products/servers/thinkedge/se360v2/7dam/downloads/driver](https://datacentersupport.lenovo.com/products/servers/thinkedge/se360v2/7dam/downloads/driver-list/)[list/](https://datacentersupport.lenovo.com/products/servers/thinkedge/se360v2/7dam/downloads/driver-list/) para ver as atualizações de firmware e driver mais recentes para o seu servidor.
- Acesse "Atualizar o firmware" no Guia do Usuário ou no Guia de Configuração do Sistema para obter mais informações sobre ferramentas de atualização de firmware.

#### Instalar o adaptador cabeado M.2 inferior

#### Procedimento

- Etapa 1. Alinhe o adaptador cabeado M.2 inferior com os pinos guia; em seguida, abaixe o adaptador para baixo até que ele se encaixe.
- Etapa 2. Prenda o adaptador cabeado M.2 inferior com seis parafusos.

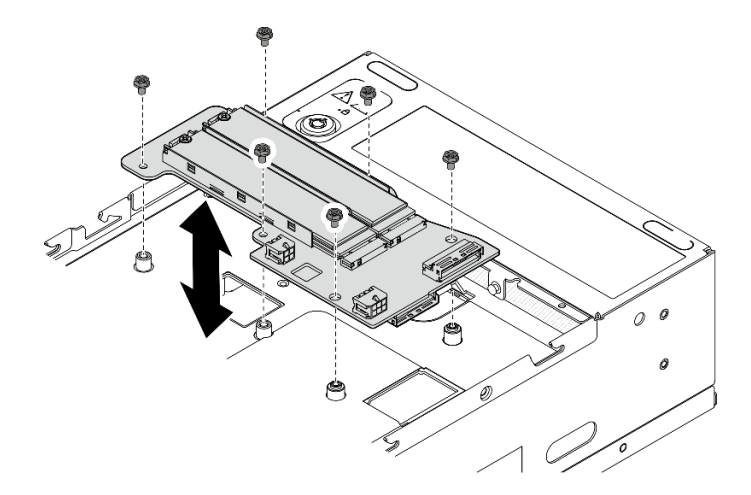

Figura 115. Instalando o adaptador cabeado M.2 inferior

Etapa 3. Conecte os cabos ao adaptador cabeado M.2 inferior. Consulte ["Conjunto de placa riser e](#page-309-0)  [roteamento de cabos do adaptador cabeado M.2 inferior" na página 302](#page-309-0).

#### Instalar uma unidade M.2

Se necessário, instale uma unidade M.2 no adaptador cabeado M.2 inferior.

# Procedimento

Etapa 1. Localize o slot para instalar a unidade M.2.

Nota: Os slots 11 e 12 no adaptador cabeado M.2 inferior estão disponíveis para instalar unidades M.2. Não instale unidades M.2 em outros slots.

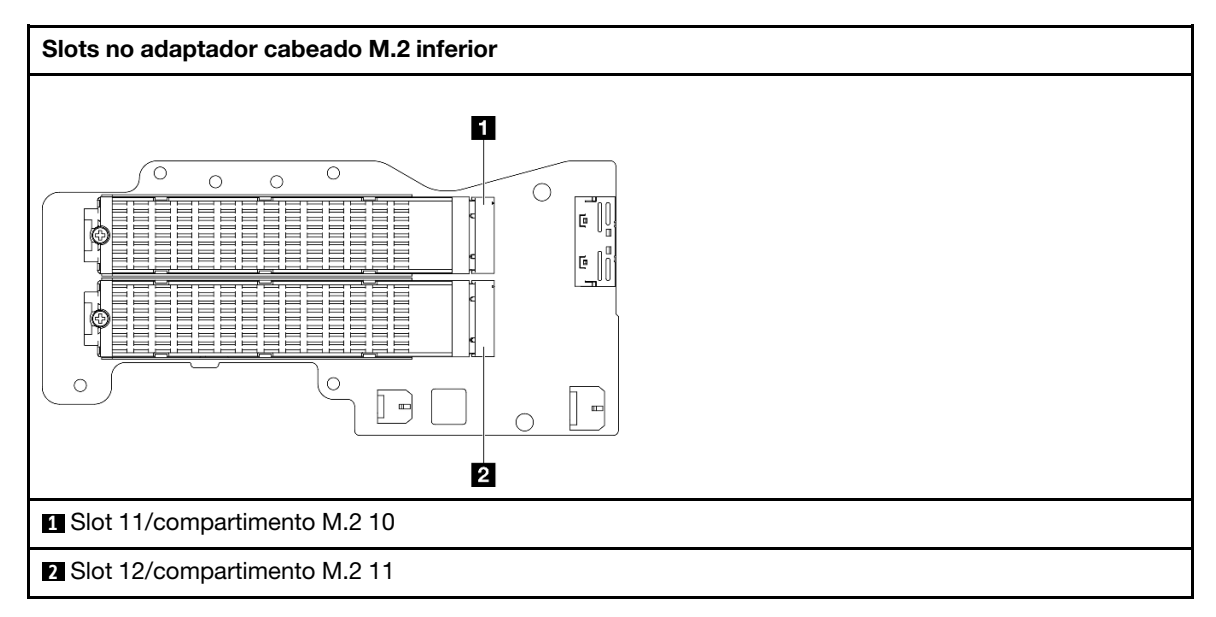

- Etapa 2. Se necessário, instale um dissipador de calor M.2 na unidade M.2 a ser instalada. Consulte ["Instalar um dissipador de calor M.2" na página 144](#page-151-0).
- Etapa 3. Se necessário, ajuste o retentor para acomodar o tamanho da unidade M.2 a ser instalada. Consulte ["Ajustar o retentor no adaptador M.2" na página 88.](#page-95-0)
- Etapa 4. Instale a unidade M.2.
	- a. **O** Segure a unidade M.2 em um ângulo e insira-a no slot M.2.
	- b. <sup>2</sup> Abaixe a parte traseira da unidade M.2 para o adaptador M.2.
	- c.  $\bullet$  Fixe a unidade M.2 com um parafuso.

Nota: Se necessário, repita este procedimento para a outra unidade M.2 a ser instalada.

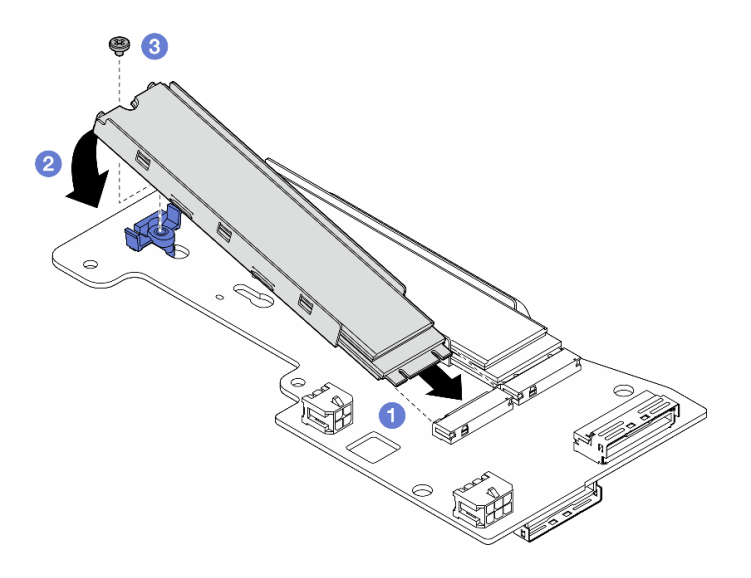

Figura 116. Instalando uma unidade M.2

# Após a execução desta tarefa

Conclua a substituição de peças. Consulte ["Concluir a substituição de peças" na página 284.](#page-291-0)

### Vídeo de demonstração

[Assista ao procedimento no YouTube](https://www.youtube.com/watch?v=I1ZbRgxkuQE)

# Substituição da bateria CMOS (CR2032)

Siga as instruções nesta seção para remover e instala uma bateria CMOS (CR2032).

# Remover uma bateria do CMOS (CR2032)

Siga as instruções nesta seção para remover um bateria CMOS (CR2032).

# Sobre esta tarefa

S002

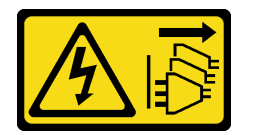

### CUIDADO:

O botão de controle de energia no dispositivo e o botão liga/desliga na fonte de alimentação não desligam a corrente elétrica fornecida ao dispositivo. O dispositivo também pode ter mais de um cabo de alimentação. Para remover toda corrente elétrica do dispositivo, certifique-se de que todos os cabos de energia estão desconectados da fonte de alimentação.

S004

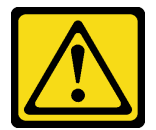

#### CUIDADO:

Ao substituir a bateria de lítio, utilize apenas uma bateria Lenovo com número de peça especificado ou um tipo de bateria equivalente recomendado pelo fabricante. Se o seu sistema possui um módulo com uma bateria de lítio, substitua-o apenas por um módulo do mesmo tipo e do mesmo fabricante. A bateria contém lítio e pode explodir se não for utilizada, manuseada ou descartada da forma correta.

Não:

- Jogue nem insira na água
- Exponha a temperaturas superiores a 100 °C (212 °F)
- Conserte nem desmonte

Descarte a bateria conforme requerido pelas ordens ou regulamentações locais.

S005

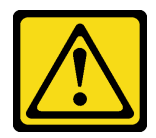

#### CUIDADO:

A bateria é do tipo íon de lítio. Para evitar uma possível explosão, não queime a bateria. Substitua-a somente por uma parte aprovada. Recicle ou descarte a bateria conforme as instruções dos regulamentos locais.

Considere o seguinte ao substituir a bateria CMOS.

- A Lenovo projetou este produto tendo em mente a segurança do usuário. A bateria de lítio deve ser manuseada adequadamente para evitar potenciais riscos. Certifique-se de seguir as instruções neste tópico ao substituir a bateria.
- A bateria CMOS deve ser substituída por outra unidade do mesmo tipo (CR2032).
- Para ambientes de operação de alta temperatura, é recomendável usar o CR2032HR.
- Após a conclusão da substituição, é necessário reconfigurar o servidor e redefinir a data e a hora do sistema.
- Descarte a bateria CMOS conforme requerido pelas ordens ou regulamentações locais.

#### Atenção:

- Leia ["Diretrizes de instalação" na página 1](#page-8-0) e ["Lista de verificação de inspeção segurança" na página 2](#page-9-0) para garantir que esteja trabalhando de forma segura.
- Desligue o servidor e os dispositivos periféricos e desconecte os cabos de alimentação e todos os cabos externos. Consulte ["Desligar o servidor" na página 9](#page-16-0).
- Se o nó estiver instalado em um gabinete ou estiver montado, remova-o do gabinete ou da montagem. Consulte ["Guia de configuração" na página 9.](#page-16-1)

## Procedimento

Etapa 1. Faça as preparações para essa tarefa.

- a. Se necessário, remova todas as antenas WLAN. Consulte ["Remover as antenas WLAN" na](#page-266-0)  [página 259](#page-266-0).
- b. Remova a tampa superior. Consulte ["Remover a tampa superior" na página 156.](#page-163-0)
- c. Remova o defletor de ar da PMB. Consulte ["Remover o defletor de ar da PMB" na página 64.](#page-71-0)
- d. Remova o conjunto de placa riser do nó.Consulte ["Remover o conjunto de placa riser do nó"](#page-195-0) [na página 188.](#page-195-0)
- Etapa 2. Prossiga para a seção correspondente à bateria CMOS a ser removida:
	- ["Remover a bateria do sistema" na página 94](#page-101-0)
	- ["Remover a bateria de segurança" na página 95](#page-102-0)

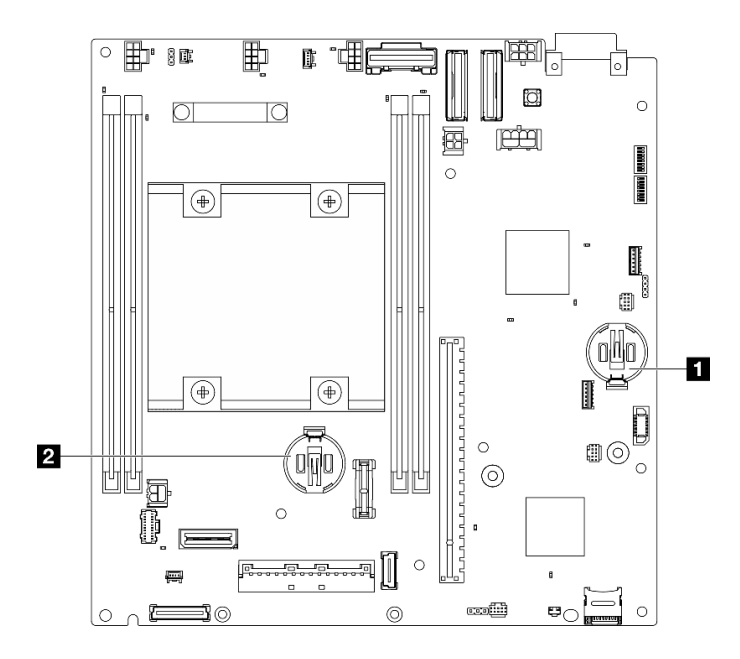

Figura 117. Localizações da bateria CMOS na placa-mãe

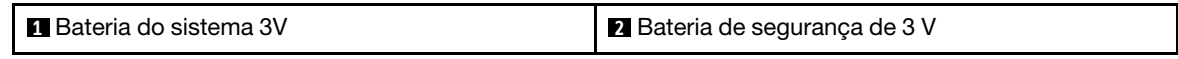

Nota: Se o Bateria de segurança de 3 V for substituído, o sistema entrará no Modo de bloqueio do sistema e precisará ser ativado ou desbloqueado. Consulte Ativar ou desbloquear o sistema no Guia do Usuário ou no Guia de Configuração do Sistema.

#### <span id="page-101-0"></span>Remover a bateria do sistema

### Procedimento

- Etapa 1. Dependendo da configuração, remova a placa do módulo de energia ou a fonte de alimentação interna. Consulte ["Remover a placa do módulo de energia \(PMB\)" na página 174](#page-181-0) ou ["Remover a](#page-117-0) [unidade de fonte de alimentação interna \(AC PMB\)" na página 110.](#page-117-0)
- Etapa 2. Remova a bateria CMOS.
	- a. Pressione com cuidado o botão na lateral da bateria CMOS conforme ilustrado.
	- b. **@** Gire a bateria para fora do local para removê-la.

Atenção: Evite força excessiva na bateria CMOS, pois pode danificar o soquete na placa-mãe e o resultar na substituição da placa-mãe.

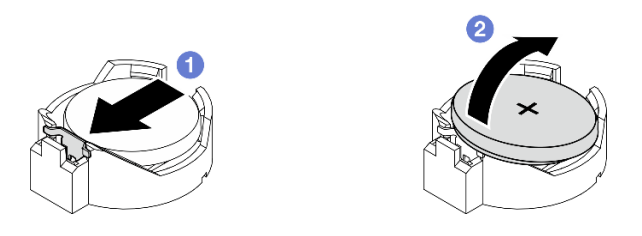

Figura 118. Removendo a bateria CMOS

## Após a execução desta tarefa

1. Descarte a bateria CMOS conforme requerido pelas ordens ou regulamentações locais.

2. Instale uma unidade de substituição. Consulte ["Instalar uma bateria do CMOS \(CR2032\)" na página 95.](#page-102-1)

# <span id="page-102-0"></span>Remover a bateria de segurança Procedimento

- Etapa 1. Se aplicável, remova o adaptador sem fio. Consulte ["Remover o adaptador sem fio" na página](#page-257-0) [250.](#page-257-0)
- Etapa 2. Remova a bateria CMOS.
	- a. Pressione com cuidado o botão na lateral da bateria CMOS conforme ilustrado.
	- b. **@** Gire a bateria para fora do local para removê-la.

Atenção: Evite força excessiva na bateria CMOS, pois pode danificar o soquete na placa-mãe e o resultar na substituição da placa-mãe.

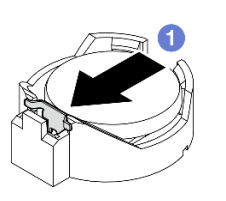

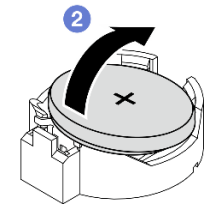

Figura 119. Removendo a bateria CMOS

# Após a execução desta tarefa

- 1. Descarte a bateria CMOS conforme requerido pelas ordens ou regulamentações locais.
- 2. Instale uma unidade de substituição. Consulte ["Instalar uma bateria do CMOS \(CR2032\)" na página 95.](#page-102-1)

## Vídeo de demonstração

## [Assista ao procedimento no YouTube](https://www.youtube.com/watch?v=zYiXqjY4j2E)

# <span id="page-102-1"></span>Instalar uma bateria do CMOS (CR2032)

Siga as instruções nesta seção para instalar uma bateria CMOS (CR2032).

# Sobre esta tarefa

S002

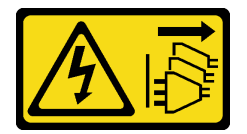

CUIDADO:

O botão de controle de energia no dispositivo e o botão liga/desliga na fonte de alimentação não desligam a corrente elétrica fornecida ao dispositivo. O dispositivo também pode ter mais de um cabo de alimentação. Para remover toda corrente elétrica do dispositivo, certifique-se de que todos os cabos de energia estão desconectados da fonte de alimentação.

S004

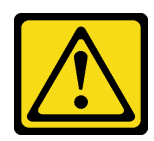

#### CUIDADO:

Ao substituir a bateria de lítio, utilize apenas uma bateria Lenovo com número de peça especificado ou um tipo de bateria equivalente recomendado pelo fabricante. Se o seu sistema possui um módulo com uma bateria de lítio, substitua-o apenas por um módulo do mesmo tipo e do mesmo fabricante. A bateria contém lítio e pode explodir se não for utilizada, manuseada ou descartada da forma correta.

Não:

- Jogue nem insira na água
- Exponha a temperaturas superiores a 100 °C (212 °F)
- Conserte nem desmonte

Descarte a bateria conforme requerido pelas ordens ou regulamentações locais.

S005

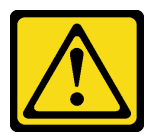

#### CUIDADO:

A bateria é do tipo íon de lítio. Para evitar uma possível explosão, não queime a bateria. Substitua-a somente por uma parte aprovada. Recicle ou descarte a bateria conforme as instruções dos regulamentos locais.

Considere o seguinte ao substituir a bateria CMOS.

- A Lenovo projetou este produto tendo em mente a segurança do usuário. A bateria de lítio deve ser manuseada adequadamente para evitar potenciais riscos. Certifique-se de seguir as instruções neste tópico ao substituir a bateria.
- A bateria CMOS deve ser substituída por outra unidade do mesmo tipo (CR2032).
- Para ambientes de operação de alta temperatura, é recomendável usar o CR2032HR.
- Após a conclusão da substituição, é necessário reconfigurar o servidor e redefinir a data e a hora do sistema.
- Descarte a bateria CMOS conforme requerido pelas ordens ou regulamentações locais.

#### Atenção:

- Leia ["Diretrizes de instalação" na página 1](#page-8-0) e ["Lista de verificação de inspeção segurança" na página 2](#page-9-0) para garantir que esteja trabalhando de forma segura.
- Encoste a embalagem antiestática que contém o componente em qualquer superfície metálica não pintada no servidor; em seguida, remova-o da embalagem e coloque-o em uma superfície antiestática.
- Para evitar danos potenciais, não deixe a bateria CMOS entrar em contato com qualquer superfície metálica.
- Certifique-se de que todos os cabos de alimentação do servidor estejam desconectados da fonte de alimentação antes de executar este procedimento.

# Procedimento

Etapa 1. Siga todas as instruções especiais de manipulação e instalação fornecidas com a bateria CMOS.

Etapa 2. Localize o soquete da bateria CMOS na placa-mãe.

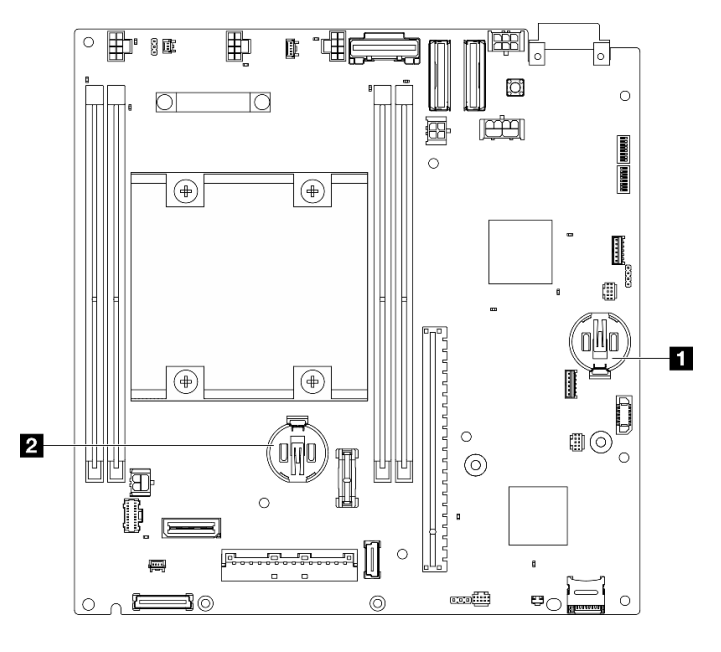

Figura 120. Localizações da bateria CMOS na placa-mãe

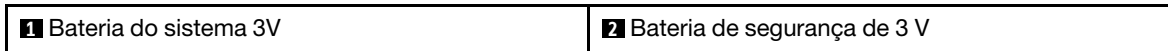

Nota: Se o Bateria de segurança de 3 V for substituído, o sistema entrará no Modo de bloqueio do sistema e precisará ser ativado ou desbloqueado. Consulte Ativar ou desbloquear o sistema no Guia do Usuário ou no Guia de Configuração do Sistema.

- Etapa 3. Instale a bateria do CMOS.
	- a. Coloque a bateria do CMOS sobre o soquete com o símbolo positivo (+) voltado para cima.
	- b. **@** Pressione a bateria que fique segura no lugar.

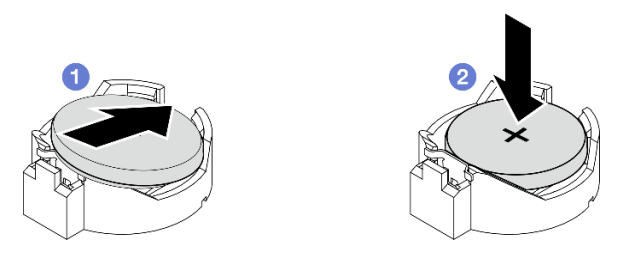

Figura 121. Instalando a bateria do CMOS

# Após a execução desta tarefa

- 1. Conclua a substituição de peças. Consulte ["Concluir a substituição de peças" na página 284.](#page-291-0)
- 2. Se o Bateria de segurança de 3 V for substituído, o sistema entrará no Modo de bloqueio do sistema e precisará ser ativado ou desbloqueado. Consulte Ativar ou desbloquear o sistema no Guia do Usuário ou no Guia de Configuração do Sistema.
- 3. Ligue o servidor; depois, redefina a data, a hora e todas as senhas.

#### Vídeo de demonstração

#### [Assista ao procedimento no YouTube](https://www.youtube.com/watch?v=DoKO_j_R9Ek)

# Chave de direção do ventilador com substituição do cabo

Siga as instruções nesta seção para remover e instalar a chave de direção do ventilador com cabo.

### Remover a chave de direção do ventilador com cabo

Siga as instruções nesta seção para remover a chave de direção do ventilador com cabo.

## Sobre esta tarefa

S002

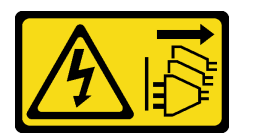

#### CUIDADO:

O botão de controle de energia no dispositivo e o botão liga/desliga na fonte de alimentação não desligam a corrente elétrica fornecida ao dispositivo. O dispositivo também pode ter mais de um cabo de alimentação. Para remover toda corrente elétrica do dispositivo, certifique-se de que todos os cabos de energia estão desconectados da fonte de alimentação.

#### Atenção:

- Leia ["Diretrizes de instalação" na página 1](#page-8-0) e ["Lista de verificação de inspeção segurança" na página 2](#page-9-0) para garantir que esteja trabalhando de forma segura.
- Desligue o servidor e os dispositivos periféricos e desconecte os cabos de alimentação e todos os cabos externos. Consulte ["Desligar o servidor" na página 9](#page-16-0).
- Se o nó estiver instalado em um gabinete ou estiver montado, remova-o do gabinete ou da montagem. Consulte ["Guia de configuração" na página 9.](#page-16-1)

## Procedimento

Etapa 1. Faça as preparações para essa tarefa.

- a. Se necessário, remova todas as antenas WLAN. Consulte ["Remover as antenas WLAN" na](#page-266-0)  [página 259.](#page-266-0)
- b. Remova a tampa superior. Consulte ["Remover a tampa superior" na página 156](#page-163-0).
- c. Remova o defletor de ar da PMB. Consulte ["Remover o defletor de ar da PMB" na página 64](#page-71-0).
- d. Remova o conjunto de placa riser do nó.Consulte ["Remover o conjunto de placa riser do nó"](#page-195-0)  [na página 188](#page-195-0).
- e. Remova o defletor de ar do processador. Consulte ["Remover o defletor de ar do processador](#page-74-0) [e a placa do sensor de fluxo de ar" na página 67.](#page-74-0)
- f. Remova a chave de intrusão superior com cabo. Consulte ["Remover a chave de intrusão](#page-125-0)  [superior com cabo" na página 118](#page-125-0).
- g. Remova os módulos de memória dos slots DIMM 1 e DIMM 2. Consulte ["Remover um módulo](#page-153-0)  [de memória" na página 146.](#page-153-0)
- h. Dependendo do modelo, remova o conjunto de SMA lateral do processador ou o preenchimento SMA. Consulte ["Remover os conjuntos SMA" na página 260](#page-267-0).

Notas: Para remover a chave de intrusão superior com cabo e o conjunto da SMA do lado do processador, recomenda-se o seguinte procedimento para facilitar a operação:

- 1. Desconecte o cabo da chave de intrusão da placa-mãe.
- 2. Solte o parafuso que prende o preenchimento ou o conjunto da SMA.
- 3. Solte o parafuso que prende a chave de intrusão.
- 4. Prenda e deslize a chave de intrusão para removê-la.
- 5. Levante o preenchimento ou o conjunto da SMA do chassi.
- Etapa 2. Desconecte o cabo da chave de direção do ventilador da placa-mãe.
- Etapa 3. Solte o parafuso que prende a chave de direção do ventilador.

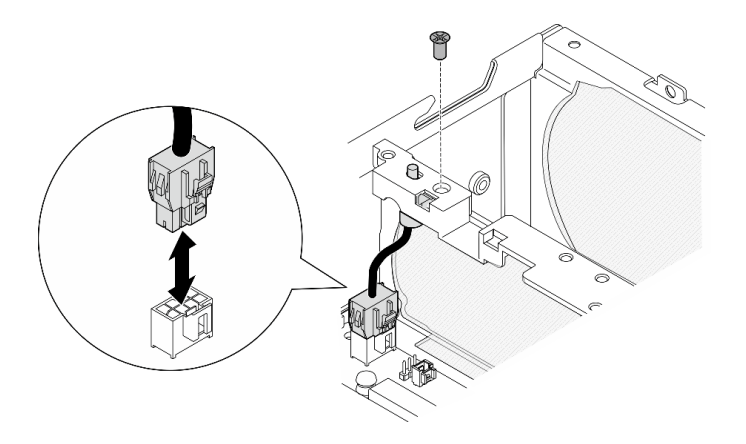

Figura 122. Removendo a chave de direção do ventilador

- Etapa 4. Remova a chave de direção do ventilador.
	- a. **O** Empurre a parte superior da chave com uma ferramenta apontada para desencaixar a chave do slot.
	- b. **@** Gire a chave conforme mostrado.
	- c.  $\bullet$  Remova a chave do chassi.

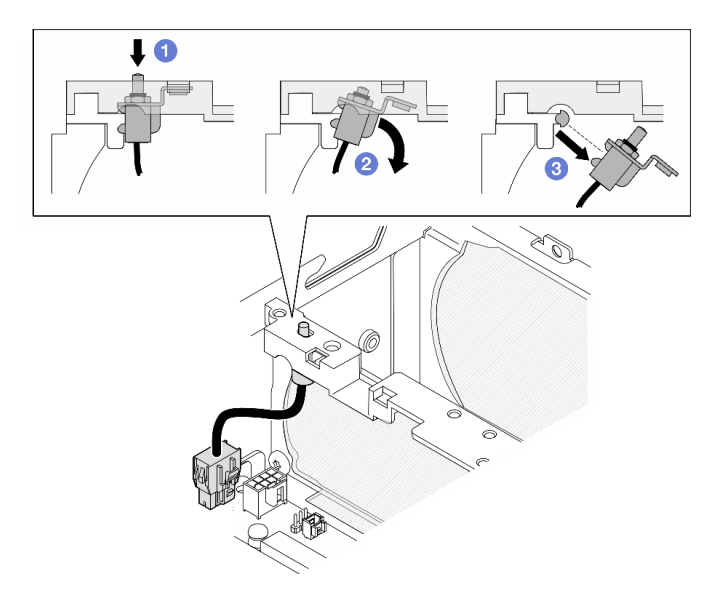

Figura 123. Removendo a chave de direção do ventilador

# Após a execução desta tarefa

- Instale uma unidade de substituição. Consulte ["Instalar a chave de direção do ventilador com cabo" na](#page-107-0)  [página 100](#page-107-0).
- Se você receber instruções para retornar o componente ou o dispositivo opcional, siga todas as instruções do pacote e use os materiais do pacote para remessa que foram fornecidos.

### Vídeo de demonstração

#### [Assista ao procedimento no YouTube](https://www.youtube.com/watch?v=QDM-XZx-6_g)

# <span id="page-107-0"></span>Instalar a chave de direção do ventilador com cabo

Siga as instruções nesta seção para instalar a chave de direção do ventilador com o cabo.

# Sobre esta tarefa

S002

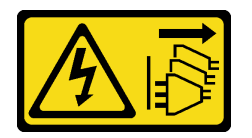

### CUIDADO:

O botão de controle de energia no dispositivo e o botão liga/desliga na fonte de alimentação não desligam a corrente elétrica fornecida ao dispositivo. O dispositivo também pode ter mais de um cabo de alimentação. Para remover toda corrente elétrica do dispositivo, certifique-se de que todos os cabos de energia estão desconectados da fonte de alimentação.

#### Atenção:

- Leia ["Diretrizes de instalação" na página 1](#page-8-0) e ["Lista de verificação de inspeção segurança" na página 2](#page-9-0) para garantir que esteja trabalhando de forma segura.
- Encoste a embalagem antiestática que contém o componente em qualquer superfície metálica não pintada no servidor; em seguida, remova-o da embalagem e coloque-o em uma superfície antiestática.

## Procedimento

Etapa 1. Instale a chave de direção do ventilador.

- a. **C** Alinhe a abertura do suporte com o pino guia no chassi; em seguida, insira a chave de direção do ventilador em um ângulo até que ele pare.
- b. Gire a chave de direção do ventilador conforme mostrado até que ele se encaixe firmemente no slot.
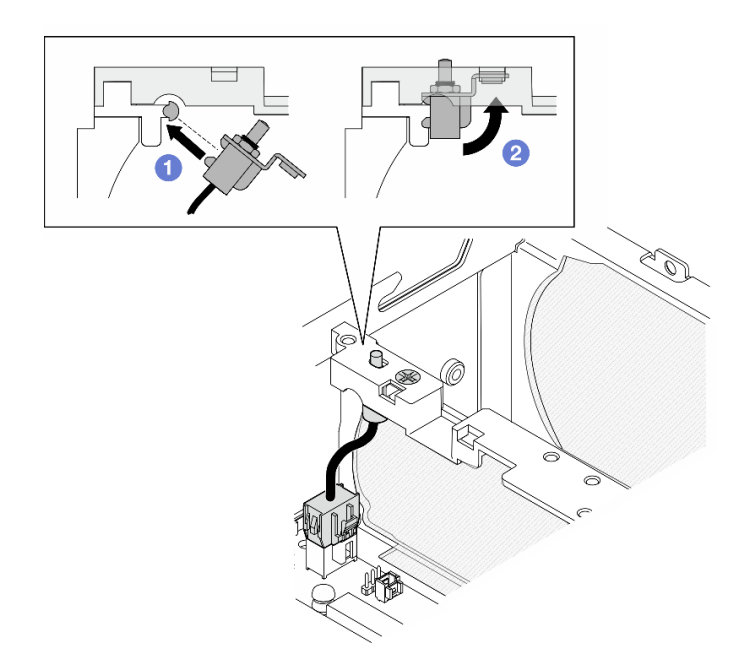

Figura 124. Instalando a chave de intrusão com cabo

- Etapa 2. Prenda a chave de direção do ventilador com um parafuso.
- Etapa 3. Conecte o cabo da chave de direção do ventilador ao Conector da chave de fluxo de ar na placamãe. Consulte ["Conectores da placa-mãe para roteamento de cabos" na página 287](#page-294-0) para localizar o conector.

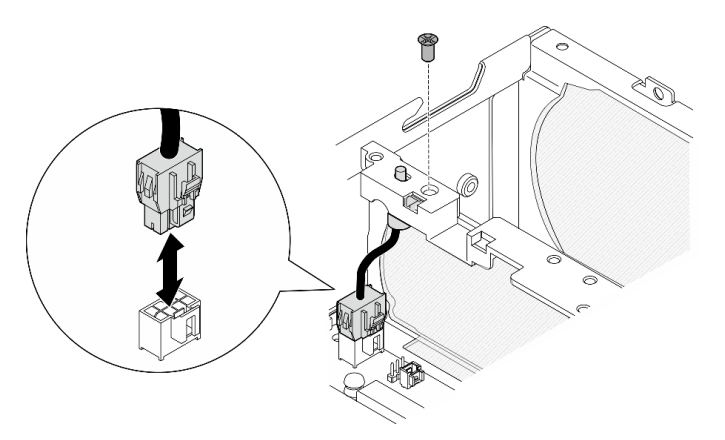

Figura 125. Instalando a chave de direção do ventilador

## Após a execução desta tarefa

Conclua a substituição de peças. Consulte ["Concluir a substituição de peças" na página 284.](#page-291-0)

## Vídeo de demonstração

[Assista ao procedimento no YouTube](https://www.youtube.com/watch?v=j9uL8hpNjc8)

# Substituição do módulo do ventilador

Siga as instruções nesta seção para remover e instalar um módulo de ventilador.

## Remover um módulo de ventilador

Siga as instruções nesta seção para remover um módulo de ventilador.

## Sobre esta tarefa

S002

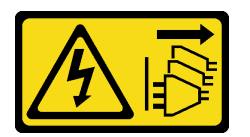

### CUIDADO:

O botão de controle de energia no dispositivo e o botão liga/desliga na fonte de alimentação não desligam a corrente elétrica fornecida ao dispositivo. O dispositivo também pode ter mais de um cabo de alimentação. Para remover toda corrente elétrica do dispositivo, certifique-se de que todos os cabos de energia estão desconectados da fonte de alimentação.

S009

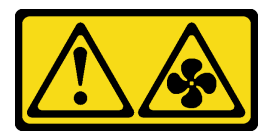

### CUIDADO:

Para evitar lesões corporais, desconecte os cabos do ventilador antes de remover o ventilador do dispositivo.

S017

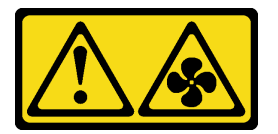

### CUIDADO:

Lâminas móveis do ventilador perigosas nas proximidades. Mantenha os dedos e outras partes do corpo a distância.

S033

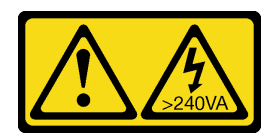

#### CUIDADO:

Energia perigosa presente. Voltagens com energia perigosa podem provocar aquecimento quando em curto-circuito com metal, o que pode resultar no derretimento do metal e/ou queimaduras.

#### Atenção:

• Leia ["Diretrizes de instalação" na página 1](#page-8-1) e ["Lista de verificação de inspeção segurança" na página 2](#page-9-0) para garantir que esteja trabalhando de forma segura.

- Desligue o servidor e os dispositivos periféricos e desconecte os cabos de alimentação e todos os cabos externos. Consulte ["Desligar o servidor" na página 9](#page-16-0).
- Se o nó estiver instalado em um gabinete ou estiver montado, remova-o do gabinete ou da montagem. Consulte ["Guia de configuração" na página 9.](#page-16-1)

### Procedimento

Etapa 1. Faça as preparações para essa tarefa.

- a. Se necessário, remova todas as antenas WLAN. Consulte ["Remover as antenas WLAN" na](#page-266-0)  [página 259](#page-266-0).
- b. Remova a tampa superior. Consulte ["Remover a tampa superior" na página 156.](#page-163-0)
- c. Remova o defletor de ar da PMB. Consulte ["Remover o defletor de ar da PMB" na página 64.](#page-71-0)
- d. Remova o conjunto de placa riser do nó.Consulte ["Remover o conjunto de placa riser do nó"](#page-195-0) [na página 188.](#page-195-0)
- e. Remova o defletor de ar do processador. Consulte ["Remover o defletor de ar do processador](#page-74-0)  [e a placa do sensor de fluxo de ar" na página 67.](#page-74-0)
- Etapa 2. Desconecte o cabo do ventilador.
	- a. **O** Pressione e mantenha pressionada a trava do cabo do ventilador.
	- b. <sup>2</sup> Desconecte o cabo do ventilador da placa-mãe.
- Etapa 3. Solte os quatro parafusos prisioneiros que prendem o módulo do ventilador com uma chave de fenda PH1.

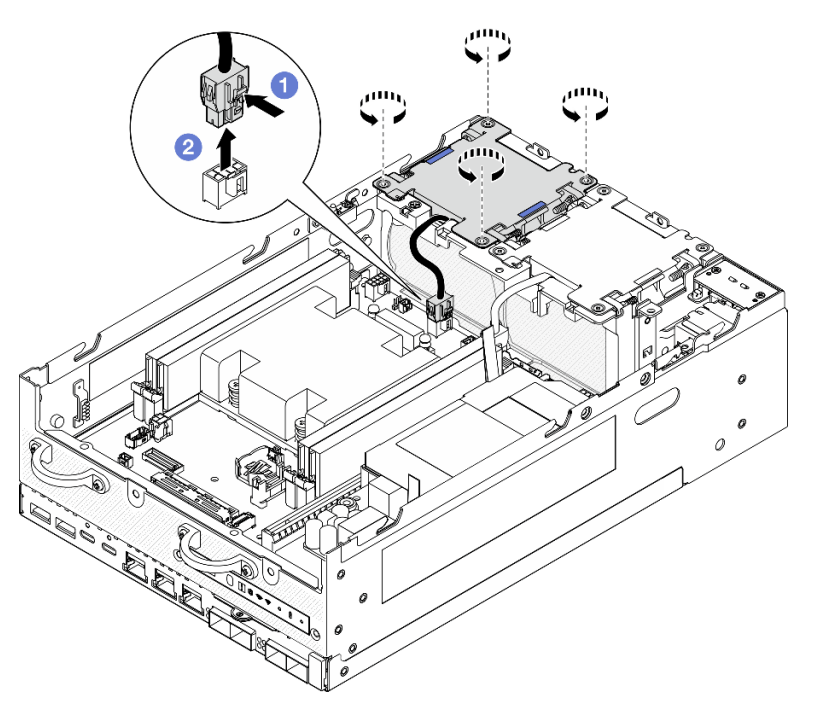

Figura 126. Removendo o módulo de ventilador

Etapa 4. Aperte os pontos de contato azuis; em seguida, levante o módulo do ventilador para removê-lo.

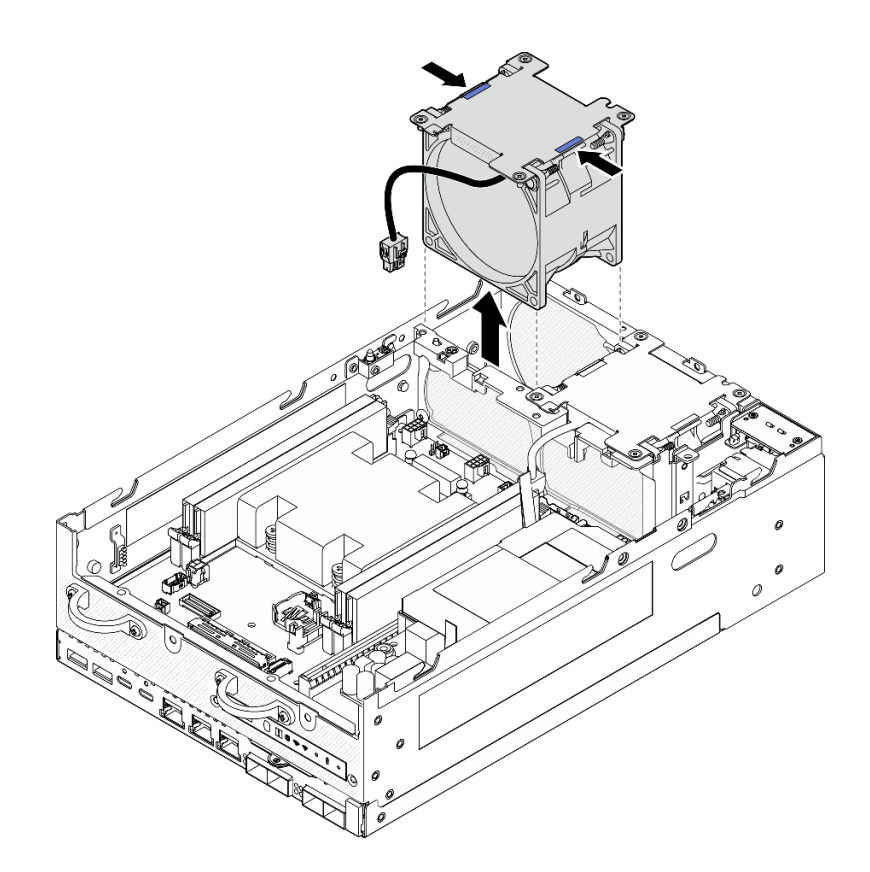

Figura 127. Removendo o módulo de ventilador

### Atenção:

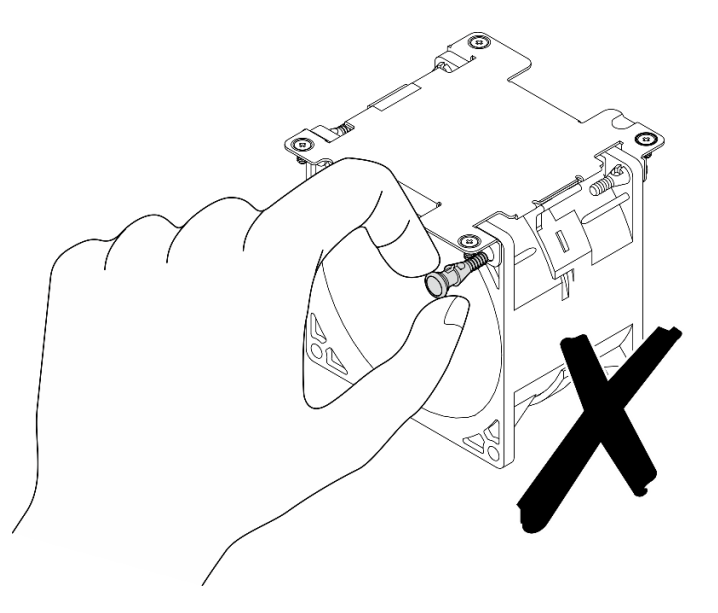

NÃO desmonte o módulo do ventilador. Tentar desmontar o módulo do ventilador pode causar danos aos componentes.

## Após a execução desta tarefa

• Instale uma unidade de substituição. Consulte ["Instalar um módulo de ventilador" na página 105.](#page-112-0)

• Se você receber instruções para retornar o componente ou o dispositivo opcional, siga todas as instruções do pacote e use os materiais do pacote para remessa que foram fornecidos.

#### Vídeo de demonstração

[Assista ao procedimento no YouTube](https://www.youtube.com/watch?v=vVv9AXKW4OI)

### <span id="page-112-0"></span>Instalar um módulo de ventilador

Siga as instruções nesta seção para instalar um módulo de ventilador.

### Sobre esta tarefa

S002

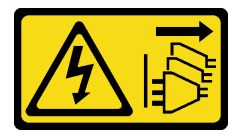

#### CUIDADO:

O botão de controle de energia no dispositivo e o botão liga/desliga na fonte de alimentação não desligam a corrente elétrica fornecida ao dispositivo. O dispositivo também pode ter mais de um cabo de alimentação. Para remover toda corrente elétrica do dispositivo, certifique-se de que todos os cabos de energia estão desconectados da fonte de alimentação.

S017

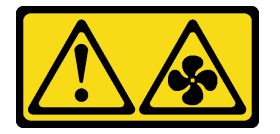

### CUIDADO:

Lâminas móveis do ventilador perigosas nas proximidades. Mantenha os dedos e outras partes do corpo a distância.

#### Atenção:

- Leia ["Diretrizes de instalação" na página 1](#page-8-1) e ["Lista de verificação de inspeção segurança" na página 2](#page-9-0) para garantir que esteja trabalhando de forma segura.
- Certifique-se de substituir um ventilador com defeito por outra unidade exatamente do mesmo tipo.
- Encoste a embalagem antiestática que contém o componente em qualquer superfície metálica não pintada no servidor; em seguida, remova-o da embalagem e coloque-o em uma superfície antiestática.

## Procedimento

Etapa 1. Alinhe o módulo do com o respectivo slot; em seguida, abaixe o módulo no slot.

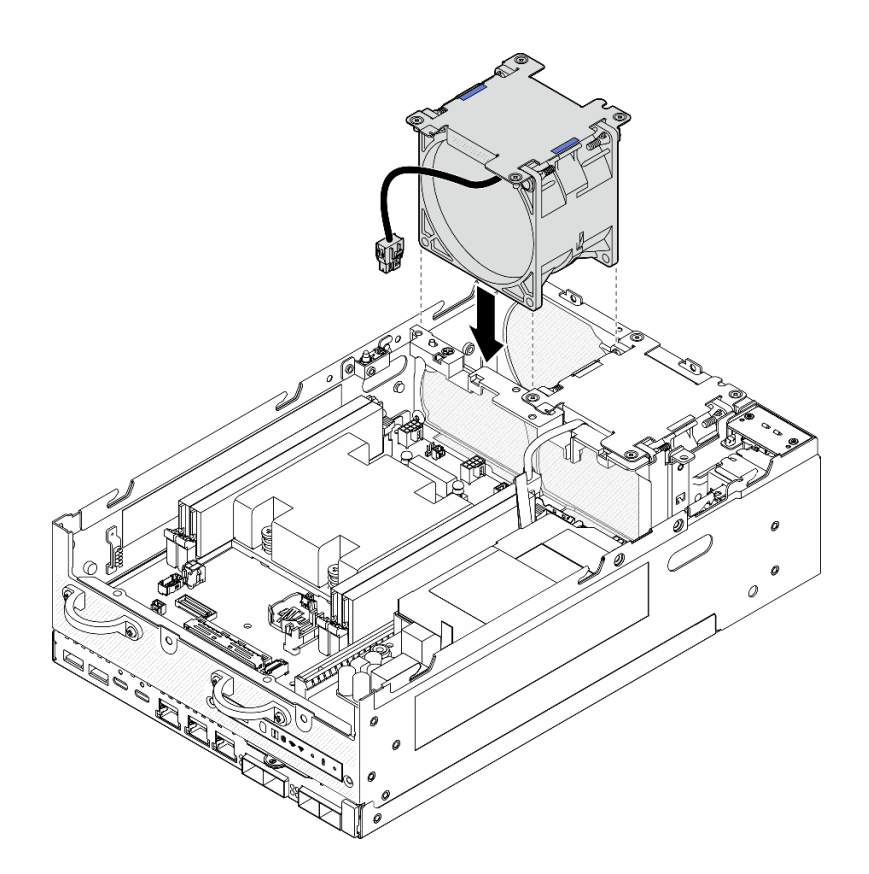

Figura 128. Instalando o módulo de ventilador

- Etapa 2. Aperte os quatro parafusos prisioneiros para prender o módulo do ventilador com uma chave de fenda PH1.
- Etapa 3. Conecte o cabo do ventilador à placa-mãe. Consulte ["Roteamento de cabos do módulo de](#page-301-0) [ventilador" na página 294.](#page-301-0)

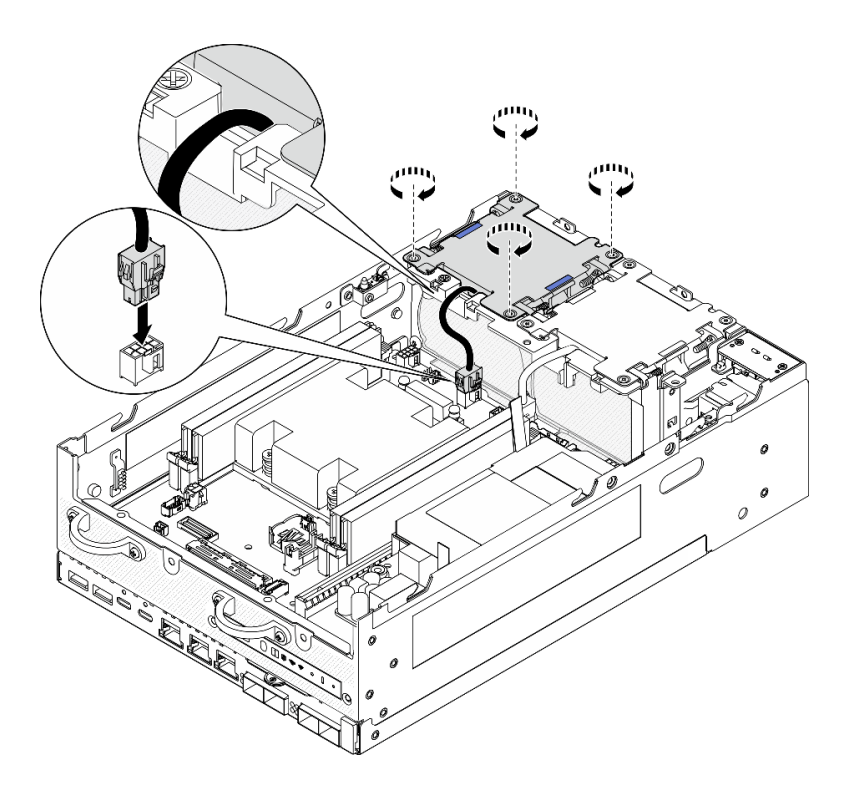

Figura 129. Instalando o módulo de ventilador

### Após a execução desta tarefa

• Conclua a substituição de peças. Consulte ["Concluir a substituição de peças" na página 284](#page-291-0).

#### Vídeo de demonstração

[Assista ao procedimento no YouTube](https://www.youtube.com/watch?v=2MamKA9xAtI)

# Substituição do painel frontal do operador

Siga as instruções nesta seção para remover e instalar o painel frontal do operador.

### Remover o painel frontal do operador

Siga as instruções nesta seção para remover o painel frontal do operador.

### Sobre esta tarefa

S002

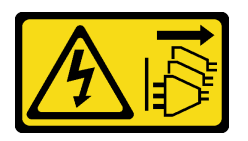

#### CUIDADO:

O botão de controle de energia no dispositivo e o botão liga/desliga na fonte de alimentação não desligam a corrente elétrica fornecida ao dispositivo. O dispositivo também pode ter mais de um cabo de alimentação. Para remover toda corrente elétrica do dispositivo, certifique-se de que todos os cabos de energia estão desconectados da fonte de alimentação.

#### Atenção:

- Leia ["Diretrizes de instalação" na página 1](#page-8-1) e ["Lista de verificação de inspeção segurança" na página 2](#page-9-0) para garantir que esteja trabalhando de forma segura.
- Desligue o servidor e os dispositivos periféricos e desconecte os cabos de alimentação e todos os cabos externos. Consulte ["Desligar o servidor" na página 9](#page-16-0).
- Se o nó estiver instalado em um gabinete ou estiver montado, remova-o do gabinete ou da montagem. Consulte ["Guia de configuração" na página 9.](#page-16-1)

## Procedimento

Etapa 1. Faça as preparações para essa tarefa.

- a. Se necessário, remova todas as antenas WLAN. Consulte ["Remover as antenas WLAN" na](#page-266-0)  [página 259.](#page-266-0)
- b. Remova a tampa superior. Consulte ["Remover a tampa superior" na página 156](#page-163-0).
- c. Remova o defletor de ar da PMB. Consulte ["Remover o defletor de ar da PMB" na página 64](#page-71-0).
- d. Remova o conjunto de placa riser do nó.Consulte ["Remover o conjunto de placa riser do nó"](#page-195-0)  [na página 188](#page-195-0).
- Etapa 2. Desconecte todos os cabos do painel frontal do operador.
- Etapa 3. Remova o painel frontal do operador.
	- $a.$  **O** Solte os dois parafusos na parte frontal.
	- b. **@** Remova o painel frontal do operador do slot.

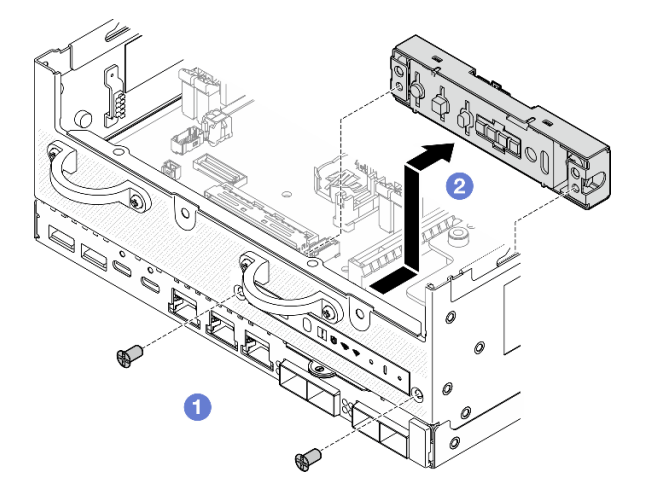

Figura 130. Removendo o painel frontal do operador

## Após a execução desta tarefa

- Instale uma unidade de substituição. Consulte ["Instalar o painel frontal do operador" na página 109](#page-116-0).
- Se você receber instruções para retornar o componente ou o dispositivo opcional, siga todas as instruções do pacote e use os materiais do pacote para remessa que foram fornecidos.

#### Vídeo de demonstração

[Assista ao procedimento no YouTube](https://www.youtube.com/watch?v=R9yGz8UYK7w)

## <span id="page-116-0"></span>Instalar o painel frontal do operador

Siga as instruções nesta seção para instalar o painel frontal do operador.

## Sobre esta tarefa

S002

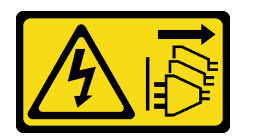

#### CUIDADO:

O botão de controle de energia no dispositivo e o botão liga/desliga na fonte de alimentação não desligam a corrente elétrica fornecida ao dispositivo. O dispositivo também pode ter mais de um cabo de alimentação. Para remover toda corrente elétrica do dispositivo, certifique-se de que todos os cabos de energia estão desconectados da fonte de alimentação.

#### Atenção:

- Leia ["Diretrizes de instalação" na página 1](#page-8-1) e ["Lista de verificação de inspeção segurança" na página 2](#page-9-0) para garantir que esteja trabalhando de forma segura.
- Encoste a embalagem antiestática que contém o componente em qualquer superfície metálica não pintada no servidor; em seguida, remova-o da embalagem e coloque-o em uma superfície antiestática.

## Procedimento

Etapa 1. Instale o painel frontal do operador.

- $a.$  Insira o painel frontal do operador no slot.
- b. <sup>2</sup> Prenda o painel frontal do operador com dois parafusos na parte frontal.

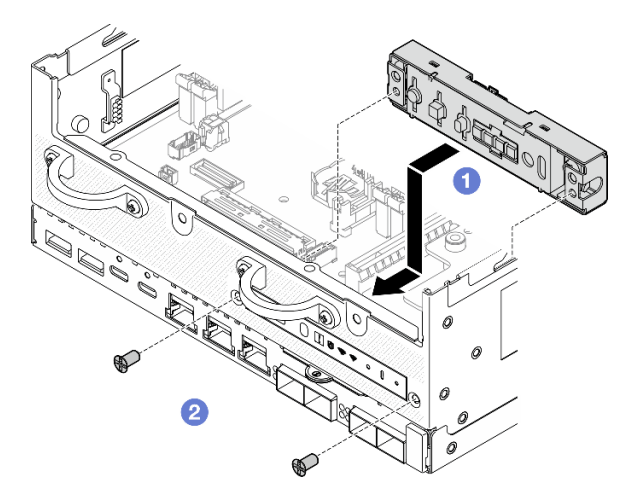

Figura 131. Instalando o painel frontal do operador

Etapa 2. Conecte os cabos ao painel frontal do operador. Consulte ["Roteamento de cabos do painel do](#page-304-0)  [operador" na página 297](#page-304-0).

### Após a execução desta tarefa

Conclua a substituição de peças. Consulte ["Concluir a substituição de peças" na página 284.](#page-291-0)

#### Vídeo de demonstração

#### [Assista ao procedimento no YouTube](https://www.youtube.com/watch?v=SlG9mebcg_w)

# Substituição da unidade da fonte de alimentação interna (AC PMB)

Siga as instruções nesta seção para remover e instalar a unidade de fonte de alimentação interna (AC PMB).

Nota: A unidade de fonte de alimentação interna também é chamada de placa do módulo de alimentação CA (AC PMB).

## Remover a unidade de fonte de alimentação interna (AC PMB)

Siga as instruções nesta seção para remover a unidade de fonte de alimentação interna (AC PMB).

## Sobre esta tarefa

S001

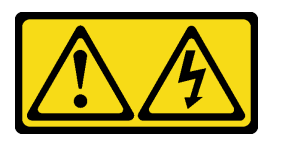

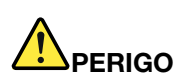

Corrente elétrica proveniente de cabos de energia, de telefone e de comunicação é perigosa. Para evitar risco de choque elétrico:

- Conecte todos os cabos de alimentação a fontes/tomadas corretamente instaladas e aterradas.
- Conecte todos os equipamentos que serão conectados a este produto às fontes/tomadas adequadamente instaladas.
- Quando possível, utilize apenas uma das mãos para conectar ou desconectar cabos de sinal.
- Nunca ligue nenhum equipamento quando houver evidência de fogo, água ou danos estruturais.
- O dispositivo pode ter mais de um cabo de alimentação, para remover toda a corrente elétrica do dispositivo, assegure-se de que todos os cabos de alimentação estejam desconectados da fonte de alimentação.

#### S002

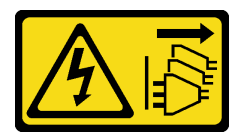

#### CUIDADO:

O botão de controle de energia no dispositivo e o botão liga/desliga na fonte de alimentação não desligam a corrente elétrica fornecida ao dispositivo. O dispositivo também pode ter mais de um cabo de alimentação. Para remover toda corrente elétrica do dispositivo, certifique-se de que todos os cabos de energia estão desconectados da fonte de alimentação.

S033

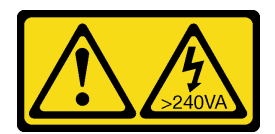

#### CUIDADO:

Energia perigosa presente. Voltagens com energia perigosa podem provocar aquecimento quando em curto-circuito com metal, o que pode resultar no derretimento do metal e/ou queimaduras.

#### Atenção:

- Leia ["Diretrizes de instalação" na página 1](#page-8-1) e ["Lista de verificação de inspeção segurança" na página 2](#page-9-0) para garantir que esteja trabalhando de forma segura.
- Desligue o servidor e os dispositivos periféricos e desconecte os cabos de alimentação e todos os cabos externos. Consulte ["Desligar o servidor" na página 9](#page-16-0).
- Se o nó estiver instalado em um gabinete ou estiver montado, remova-o do gabinete ou da montagem. Consulte ["Guia de configuração" na página 9.](#page-16-1)

## Procedimento

Etapa 1. Faça as preparações para essa tarefa.

- a. Se necessário, remova todas as antenas WLAN. Consulte ["Remover as antenas WLAN" na](#page-266-0)  [página 259](#page-266-0).
- b. Remova a tampa superior. Consulte ["Remover a tampa superior" na página 156.](#page-163-0)
- c. Remova o defletor de ar da PMB. Consulte ["Remover o defletor de ar da PMB" na página 64.](#page-71-0)
- d. Remova o conjunto de placa riser do nó.Consulte ["Remover o conjunto de placa riser do nó"](#page-195-0) [na página 188.](#page-195-0)
- e. Dependendo do modelo, remova o conjunto lateral da PMB ou o preenchimento da SMA. Consulte ["Remover os conjuntos SMA" na página 260](#page-267-0).
- f. Para assegurar espaço suficiente para essa tarefa, coloque o cabo de sinal que conecta o painel frontal do operador e o painel traseiro do operador fora do chassi.

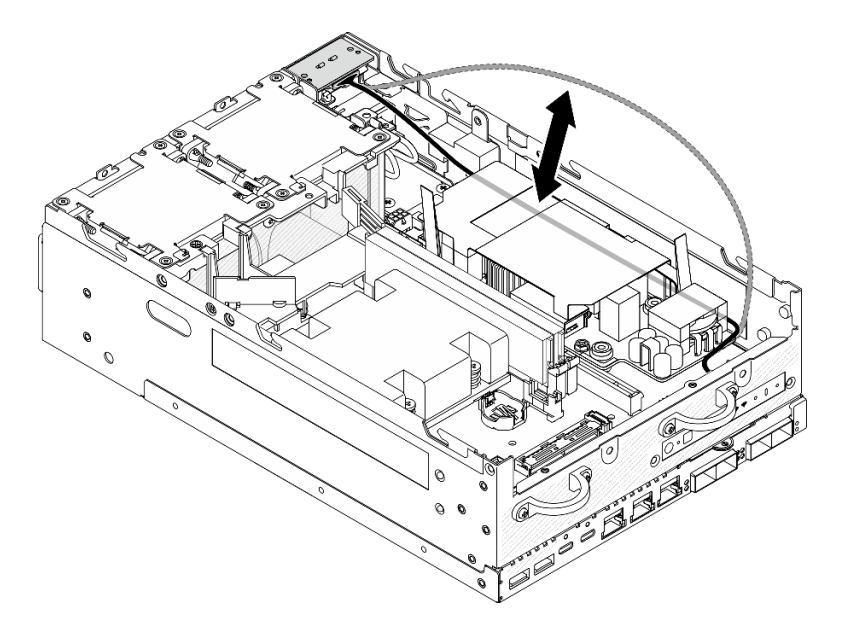

Figura 132. Colocando o cabo de sinal

Etapa 2. Afrouxe os parafusos que prendem os dois cabos de aterramento para desconectá-los do **1**  chassi e **2** da unidade da fonte de alimentação interna.

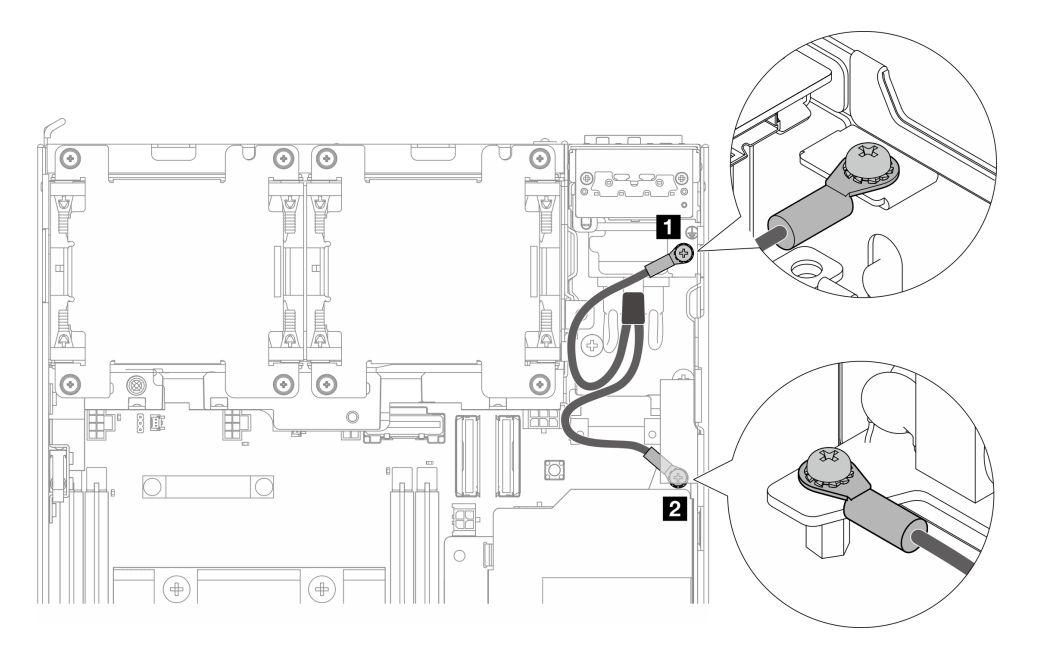

Figura 133. Desconectando os cabos de aterramento

- Etapa 3. Desconecte o cabo de alimentação e o cabo de LED da PMB da unidade da fonte de alimentação interna.
	- a. **O** Mantenha pressionada a trava do cabo de alimentação.
	- b. <sup>2</sup> Desconecte o cabo de alimentação da unidade da fonte de alimentação interna.
	- c. **O** Desconecte o cabo de LED da PMB da unidade da fonte de alimentação interna.

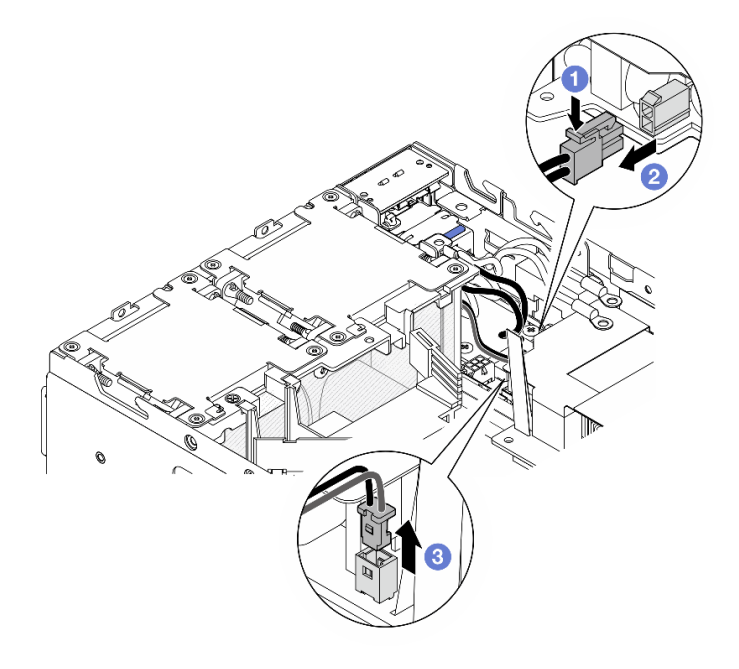

Figura 134. Desconectando os cabos

Etapa 4. Afrouxe os dois parafusos que prendem a unidade da fonte de alimentação interna.

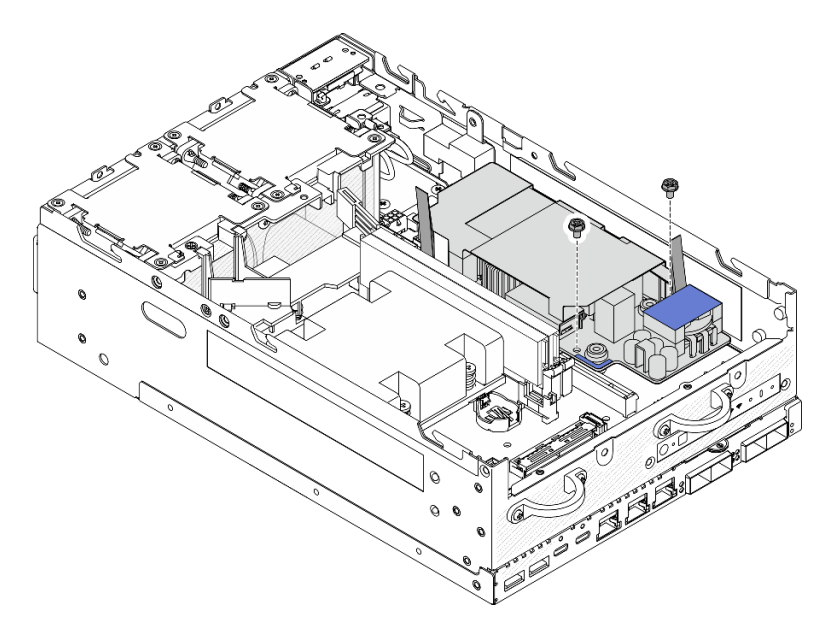

Figura 135. Soltando os parafusos

Etapa 5. Segure as fitas de puxar para levantar a unidade da fonte de alimentação interna levemente para cima; em seguida, aperte a borda da unidade e levante-a para removê-la do chassi.

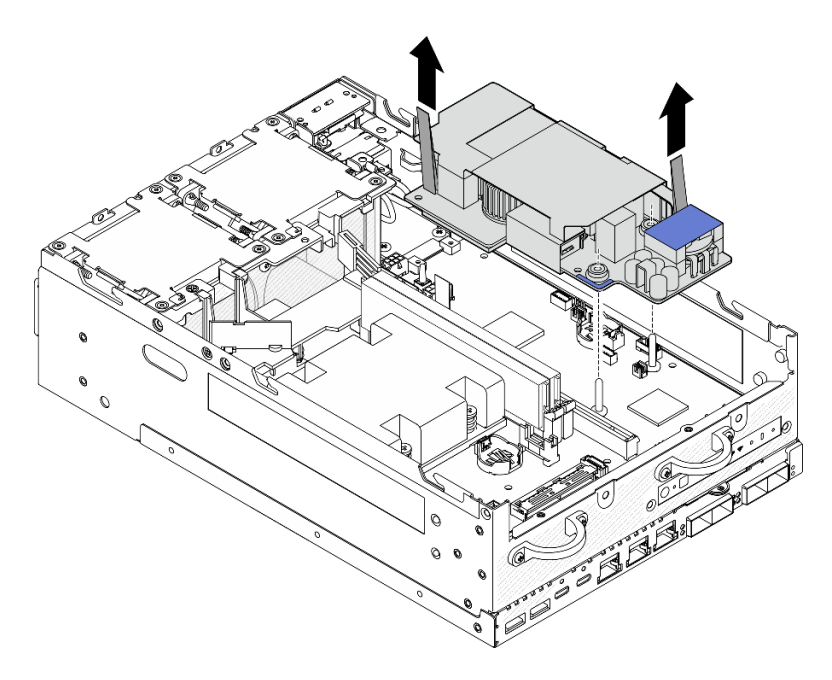

Figura 136. Removendo a unidade da fonte de alimentação interna

### Após a execução desta tarefa

- Instale uma unidade de substituição. Consulte ["Instale a unidade de fonte de alimentação interna \(AC](#page-121-0)  [PMB\)" na página 114](#page-121-0).
- Se você receber instruções para retornar o componente ou o dispositivo opcional, siga todas as instruções do pacote e use os materiais do pacote para remessa que foram fornecidos.

#### Vídeo de demonstração

#### [Assista ao procedimento no YouTube](https://www.youtube.com/watch?v=OXEeDYFMWi8)

### <span id="page-121-0"></span>Instale a unidade de fonte de alimentação interna (AC PMB)

Siga as instruções nesta seção para instalar a unidade de fonte de alimentação interna (AC PMB).

#### S001

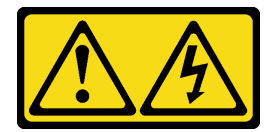

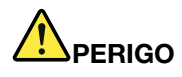

Corrente elétrica proveniente de cabos de energia, de telefone e de comunicação é perigosa. Para evitar risco de choque elétrico:

- Conecte todos os cabos de alimentação a fontes/tomadas corretamente instaladas e aterradas.
- Conecte todos os equipamentos que serão conectados a este produto às fontes/tomadas adequadamente instaladas.
- Quando possível, utilize apenas uma das mãos para conectar ou desconectar cabos de sinal.
- Nunca ligue nenhum equipamento quando houver evidência de fogo, água ou danos estruturais.
- O dispositivo pode ter mais de um cabo de alimentação, para remover toda a corrente elétrica do dispositivo, assegure-se de que todos os cabos de alimentação estejam desconectados da fonte de alimentação.

#### S002

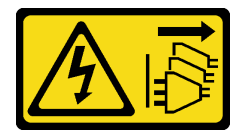

#### CUIDADO:

O botão de controle de energia no dispositivo e o botão liga/desliga na fonte de alimentação não desligam a corrente elétrica fornecida ao dispositivo. O dispositivo também pode ter mais de um cabo de alimentação. Para remover toda corrente elétrica do dispositivo, certifique-se de que todos os cabos de energia estão desconectados da fonte de alimentação.

S033

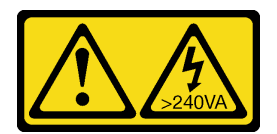

#### CUIDADO:

Energia perigosa presente. Voltagens com energia perigosa podem provocar aquecimento quando em curto-circuito com metal, o que pode resultar no derretimento do metal e/ou queimaduras.

## Sobre esta tarefa

#### Atenção:

- Leia ["Diretrizes de instalação" na página 1](#page-8-1) e ["Lista de verificação de inspeção segurança" na página 2](#page-9-0) para garantir que esteja trabalhando de forma segura.
- Encoste a embalagem antiestática que contém o componente em qualquer superfície metálica não pintada no servidor; em seguida, remova-o da embalagem e coloque-o em uma superfície antiestática.

## Procedimento

Etapa 1. O cabo de sinal entre os painéis frontal e traseiro do operador deve ser colocado fora do chassi.

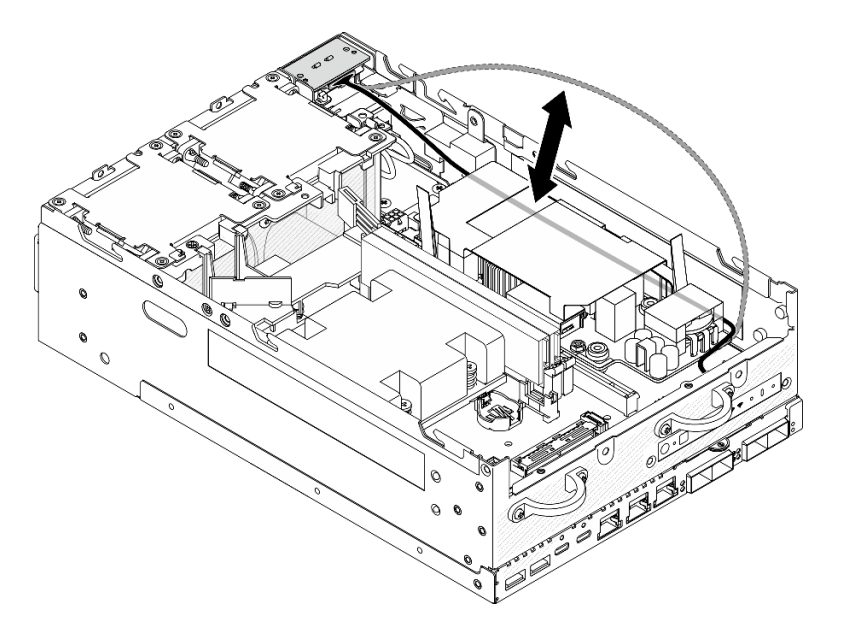

Figura 137. Colocando o cabo de sinal

- Etapa 2. Instale a unidade de fonte de alimentação interna.
	- a. Conecte o cabo PMB LED à fonte de alimentação interna.
	- b. <sup>2</sup> Conecte o cabo de alimentação do módulo PIB à fonte de alimentação interna.
	- c. <sup>6</sup> Alinhe a unidade de fonte de alimentação interna com as barras de barramento na placamãe; em seguida, abaixe-a até que ela se encaixe firmemente no lugar.

Importante: Os barramentos devem estar encaixados nos orifícios da unidade de fonte de alimentação interna conforme mostrado na ilustração. Se necessário, pressione os pontos de toque azuis mostrados na ilustração.

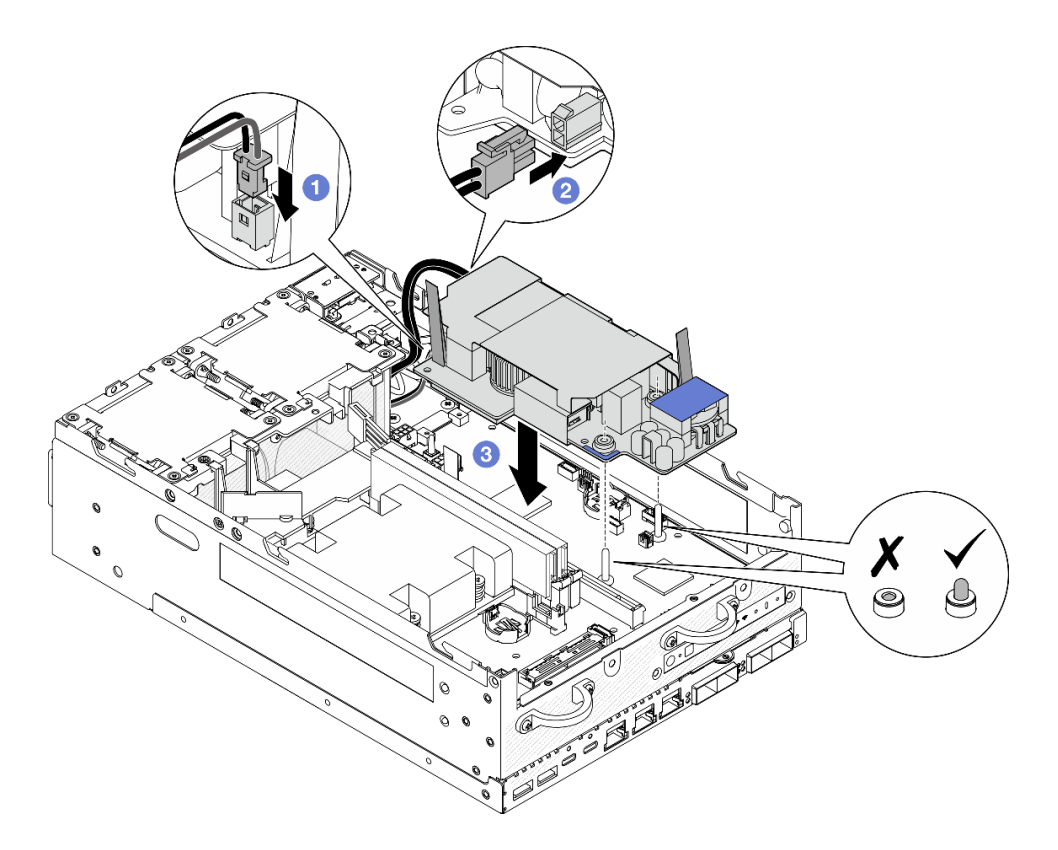

Figura 138. Instalando a unidade de fonte de alimentação interna

#### Notas:

- Não deixe que as fitas de puxar fiquem dobradas ou cobertas. As fitas de puxar devem estar no lado superior da unidade de fonte de alimentação interna.
- Etapa 3. Aperte os dois parafusos na parte frontal da fonte de alimentação interna.

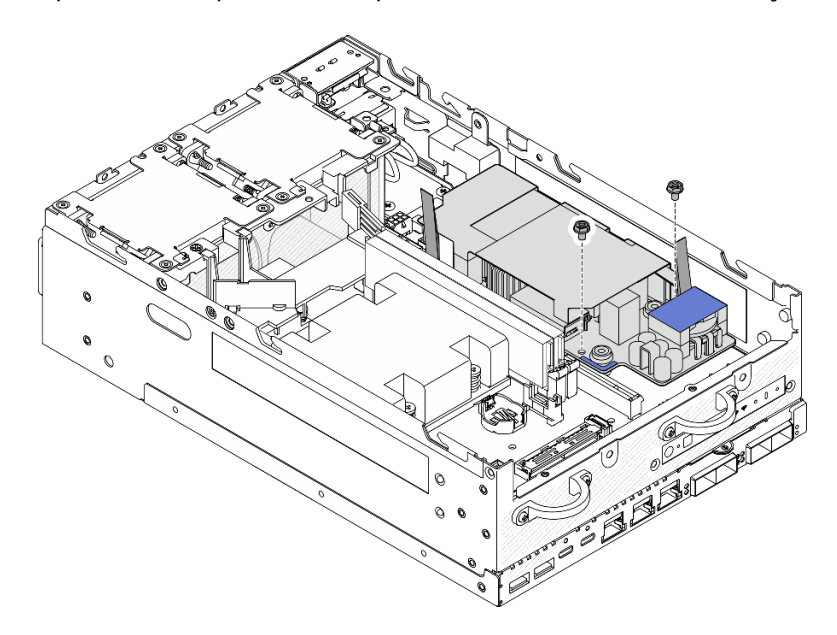

Figura 139. Apertando os parafusos

Etapa 4. Conecte os cabos de aterramento do módulo PIB.

a. Prenda o cabo de aterramento **1** no chassi com um parafuso.

Nota: Ao conectar o cabo de aterramento ao chassi, coloque-o acima do sinal do painel do operador.

b. Prenda o cabo de aterramento **2** à fonte de alimentação interna com um parafuso.

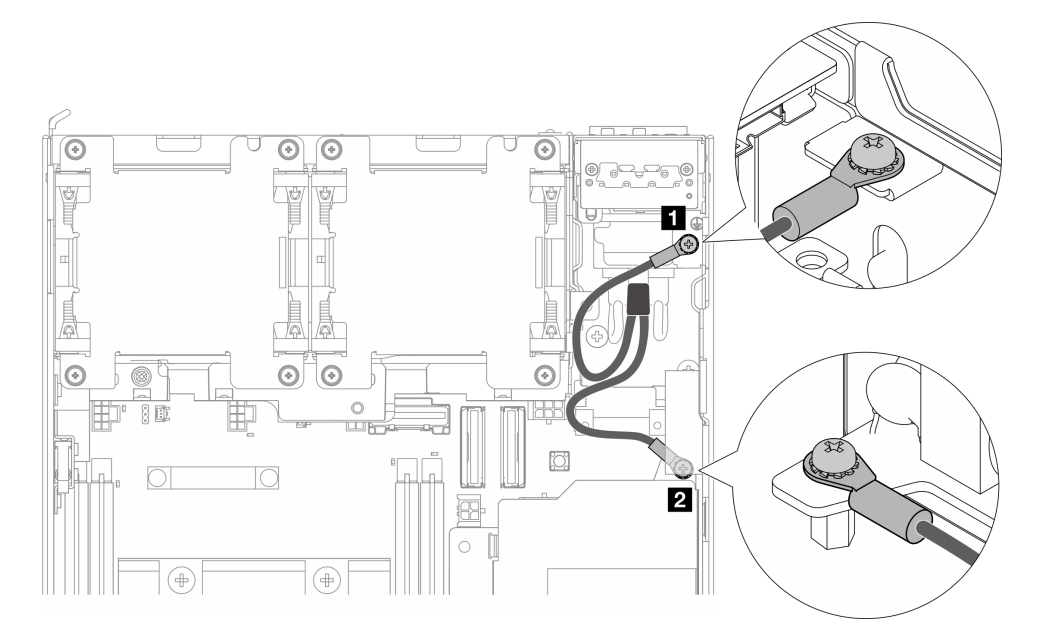

Figura 140. Conectando o cabo de aterramento

## Após a execução desta tarefa

1. Coloque o cabo de sinal entre os painéis frontal e traseiro do operador de volta no chassi.

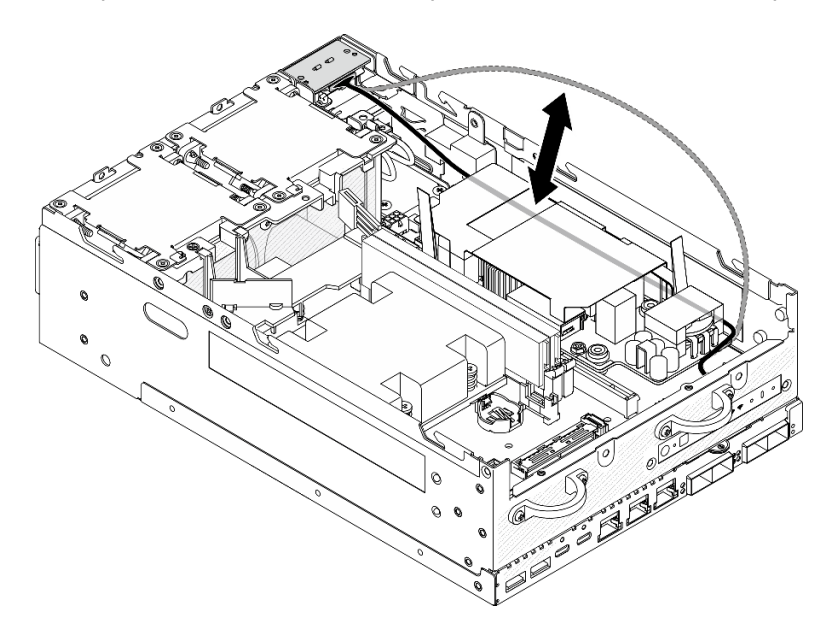

Figura 141. Colocando o cabo de sinal

2. Conclua a substituição de peças. Consulte ["Concluir a substituição de peças" na página 284.](#page-291-0)

#### Vídeo de demonstração

#### [Assista ao procedimento no YouTube](https://www.youtube.com/watch?v=ki7v2JLH7ts)

## Chave de intrusão com substituição de cabo

Siga as instruções nesta seção para remover e instalar a chave de intrusão com cabo.

#### Remover a chave de intrusão superior com cabo

Siga as instruções nesta seção para remover a chave de intrusão superior com cabo.

### Sobre esta tarefa

S002

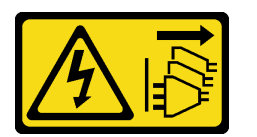

#### CUIDADO:

O botão de controle de energia no dispositivo e o botão liga/desliga na fonte de alimentação não desligam a corrente elétrica fornecida ao dispositivo. O dispositivo também pode ter mais de um cabo de alimentação. Para remover toda corrente elétrica do dispositivo, certifique-se de que todos os cabos de energia estão desconectados da fonte de alimentação.

#### Atenção:

- Leia ["Diretrizes de instalação" na página 1](#page-8-1) e ["Lista de verificação de inspeção segurança" na página 2](#page-9-0) para garantir que esteja trabalhando de forma segura.
- Desligue o servidor e os dispositivos periféricos e desconecte os cabos de alimentação e todos os cabos externos. Consulte ["Desligar o servidor" na página 9](#page-16-0).
- Se o nó estiver instalado em um gabinete ou estiver montado, remova-o do gabinete ou da montagem. Consulte ["Guia de configuração" na página 9.](#page-16-1)

#### Procedimento

Etapa 1. Faça as preparações para essa tarefa.

- a. Se necessário, remova todas as antenas WLAN. Consulte ["Remover as antenas WLAN" na](#page-266-0)  [página 259.](#page-266-0)
- b. Remova a tampa superior. Consulte ["Remover a tampa superior" na página 156](#page-163-0).
- c. Remova o defletor de ar da PMB. Consulte ["Remover o defletor de ar da PMB" na página 64](#page-71-0).
- d. Remova o conjunto de placa riser do nó.Consulte ["Remover o conjunto de placa riser do nó"](#page-195-0)  [na página 188](#page-195-0).
- e. Remova o defletor de ar do processador. Consulte ["Remover o defletor de ar do processador](#page-74-0) [e a placa do sensor de fluxo de ar" na página 67.](#page-74-0)
- Etapa 2. Desconecte o cabo da chave de intrusão da placa-mãe.

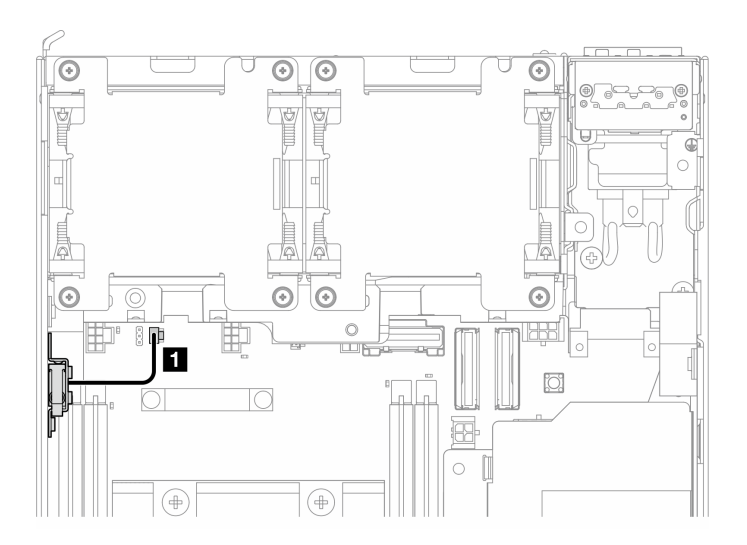

Figura 142. Roteamento de cabos da chave de intrusão superior

**1** Conector de chave de intrusão na placa-mãe

- Etapa 3. Remova a chave de intrusão.
	- a. **O** Solte o parafuso que prende a chave de intrusão.
	- b. <sup>2</sup> Prenda e deslize a chave de intrusão para removê-la.

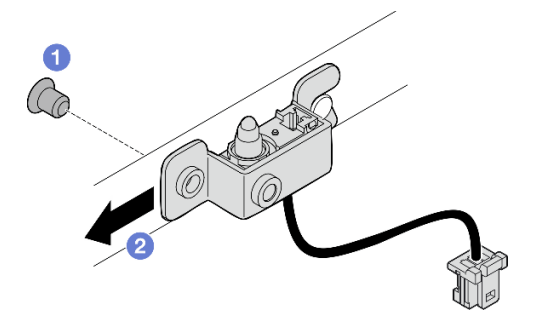

Figura 143. Removendo a chave de intrusão com cabo

Etapa 4. Separe o suporte do cabo da chave de intrusão.

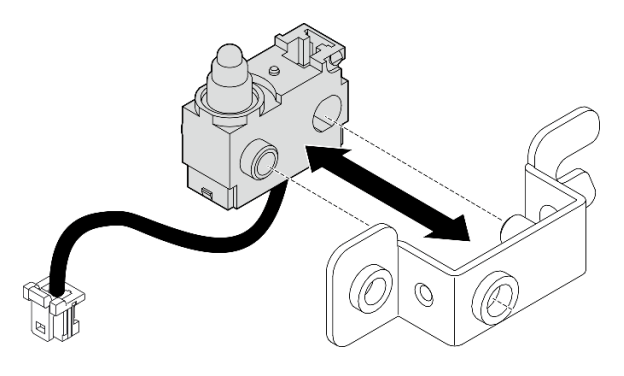

Figura 144. Separando a chave de intrusão do suporte

## Após a execução desta tarefa

- Instale uma unidade de substituição. Consulte ["Instalar a chave de intrusão superior com cabo" na página](#page-127-0)  [120.](#page-127-0)
- Se você receber instruções para retornar o componente ou o dispositivo opcional, siga todas as instruções do pacote e use os materiais do pacote para remessa que foram fornecidos.

#### Vídeo de demonstração

#### [Assista ao procedimento no YouTube](https://www.youtube.com/watch?v=W04hlFabgXg)

### <span id="page-127-0"></span>Instalar a chave de intrusão superior com cabo

Siga as instruções nesta seção para instalar a chave de intrusão superior com cabo.

## Sobre esta tarefa

S002

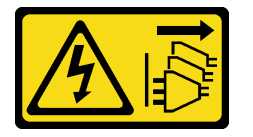

### CUIDADO:

O botão de controle de energia no dispositivo e o botão liga/desliga na fonte de alimentação não desligam a corrente elétrica fornecida ao dispositivo. O dispositivo também pode ter mais de um cabo de alimentação. Para remover toda corrente elétrica do dispositivo, certifique-se de que todos os cabos de energia estão desconectados da fonte de alimentação.

#### Atenção:

- Leia ["Diretrizes de instalação" na página 1](#page-8-1) e ["Lista de verificação de inspeção segurança" na página 2](#page-9-0) para garantir que esteja trabalhando de forma segura.
- Encoste a embalagem antiestática que contém o componente em qualquer superfície metálica não pintada no servidor; em seguida, remova-o da embalagem e coloque-o em uma superfície antiestática.

Nota: A chave de intrusão com chave para substituição pode vir com cores diferentes, mas a função é a mesma.

## Procedimento

Etapa 1. Alinhe o cabo da chave de intrusão com o pino guia e o orifício no suporte; em seguida, insira o cabo da chave de intrusão no suporte.

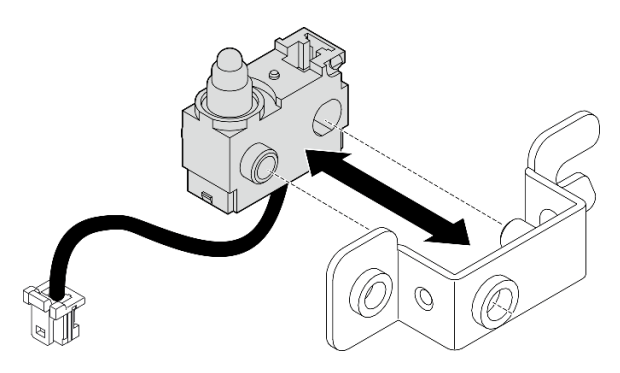

Figura 145. Inserindo a chave de intrusão no suporte

Etapa 2. Instale a chave de intrusão.

- a. Empurre a chave de intrusão em direção ao chassi e alinhe a abertura do suporte com o pino guia; em seguida, deslize a chave de intrusão em direção ao pino guia até que ele pare.
- b. <sup>2</sup> Prenda a chave de intrusão com um parafuso.

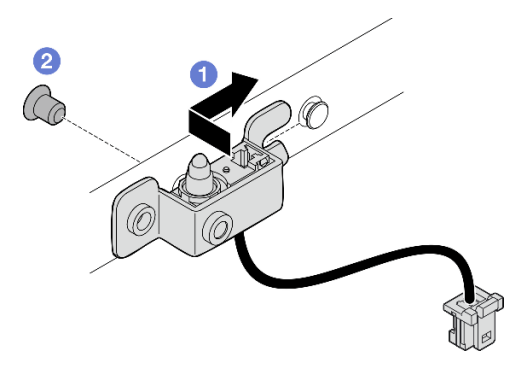

Figura 146. Instalando a chave de intrusão com cabo

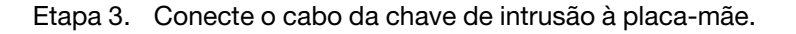

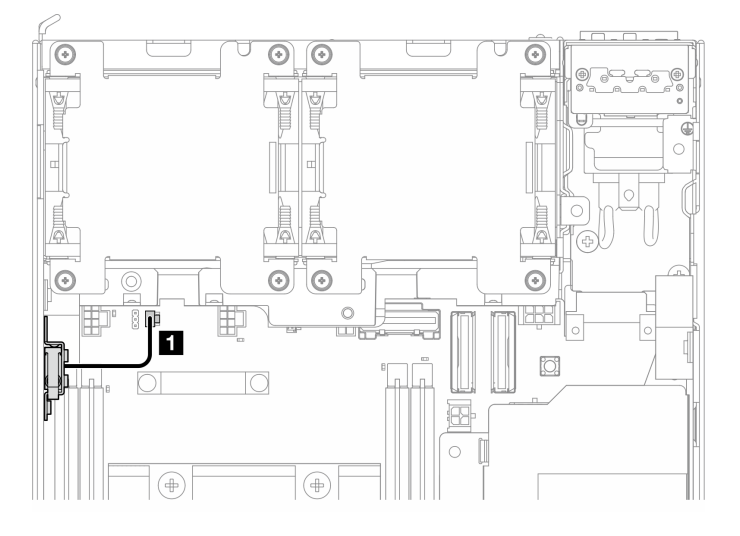

Figura 147. Roteamento de cabos da chave de intrusão superior

**1** Conector de chave de intrusão na placa-mãe

### Após a execução desta tarefa

Conclua a substituição de peças. Consulte ["Concluir a substituição de peças" na página 284.](#page-291-0)

#### Vídeo de demonstração

#### [Assista ao procedimento no YouTube](https://www.youtube.com/watch?v=2z8kGmfV_zo)

### Remover a chave de intrusão inferior com cabo

Siga as instruções nesta seção para remover a chave de intrusão inferior com cabo.

### Sobre esta tarefa

#### S002

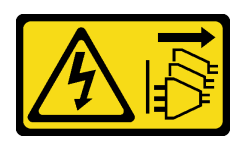

#### CUIDADO:

O botão de controle de energia no dispositivo e o botão liga/desliga na fonte de alimentação não desligam a corrente elétrica fornecida ao dispositivo. O dispositivo também pode ter mais de um cabo de alimentação. Para remover toda corrente elétrica do dispositivo, certifique-se de que todos os cabos de energia estão desconectados da fonte de alimentação.

#### Atenção:

- Leia ["Diretrizes de instalação" na página 1](#page-8-1) e ["Lista de verificação de inspeção segurança" na página 2](#page-9-0) para garantir que esteja trabalhando de forma segura.
- Desligue o servidor e os dispositivos periféricos e desconecte os cabos de alimentação e todos os cabos externos. Consulte ["Desligar o servidor" na página 9](#page-16-0).
- Se o nó estiver instalado em um gabinete ou estiver montado, remova-o do gabinete ou da montagem. Consulte ["Guia de configuração" na página 9.](#page-16-1)

## Procedimento

Etapa 1. Faça as preparações para essa tarefa.

- a. Remova a tampa inferior. Consulte ["Remover a tampa inferior" na página 161.](#page-168-0)
- Etapa 2. Desconecte o cabo da chave de intrusão da placa do módulo de E/S.

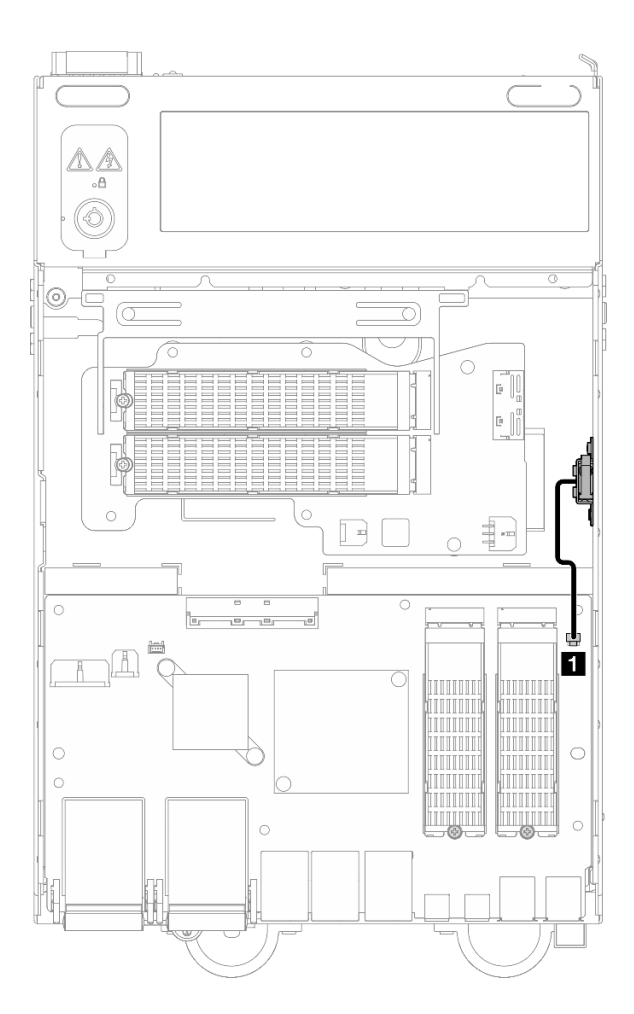

Figura 148. Roteamento do cabo da chave de intrusão inferior

**1** Conector de chave de intrusão na placa do módulo de E/S

- Etapa 3. Remova a chave de intrusão.
	- a. **O** Solte o parafuso que prende a chave de intrusão.
	- b. <sup>2</sup> Prenda e deslize a chave de intrusão para removê-la.

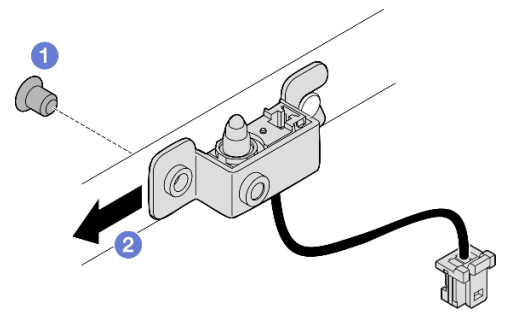

Figura 149. Removendo a chave de intrusão com cabo

Etapa 4. Separe o suporte do cabo da chave de intrusão.

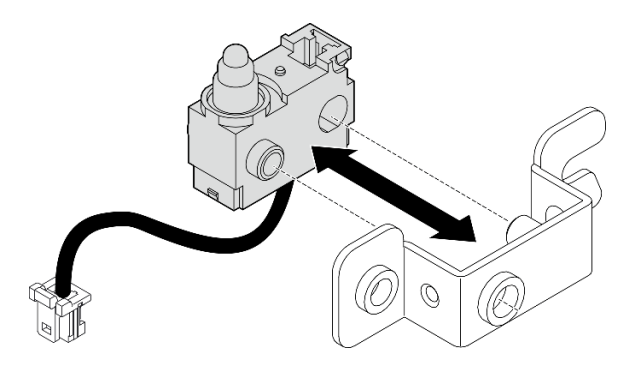

Figura 150. Separando a chave de intrusão do suporte

## Após a execução desta tarefa

- Instale uma unidade de substituição. Consulte ["Instalar a chave de intrusão inferior com cabo" na página](#page-131-0)  [124.](#page-131-0)
- Se você receber instruções para retornar o componente ou o dispositivo opcional, siga todas as instruções do pacote e use os materiais do pacote para remessa que foram fornecidos.

### Vídeo de demonstração

#### [Assista ao procedimento no YouTube](https://www.youtube.com/watch?v=W04hlFabgXg)

### <span id="page-131-0"></span>Instalar a chave de intrusão inferior com cabo

Siga as instruções nesta seção para instalar a chave de intrusão inferior com cabo.

## Sobre esta tarefa

S002

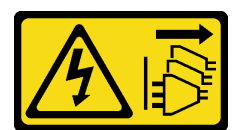

#### CUIDADO:

O botão de controle de energia no dispositivo e o botão liga/desliga na fonte de alimentação não desligam a corrente elétrica fornecida ao dispositivo. O dispositivo também pode ter mais de um cabo de alimentação. Para remover toda corrente elétrica do dispositivo, certifique-se de que todos os cabos de energia estão desconectados da fonte de alimentação.

#### Atenção:

- Leia ["Diretrizes de instalação" na página 1](#page-8-1) e ["Lista de verificação de inspeção segurança" na página 2](#page-9-0) para garantir que esteja trabalhando de forma segura.
- Encoste a embalagem antiestática que contém o componente em qualquer superfície metálica não pintada no servidor; em seguida, remova-o da embalagem e coloque-o em uma superfície antiestática.

Nota: A chave de intrusão com chave para substituição pode vir com cores diferentes, mas a função é a mesma.

## Procedimento

Etapa 1. Alinhe o cabo da chave de intrusão com o pino guia e o orifício no suporte; em seguida, insira o cabo da chave de intrusão no suporte.

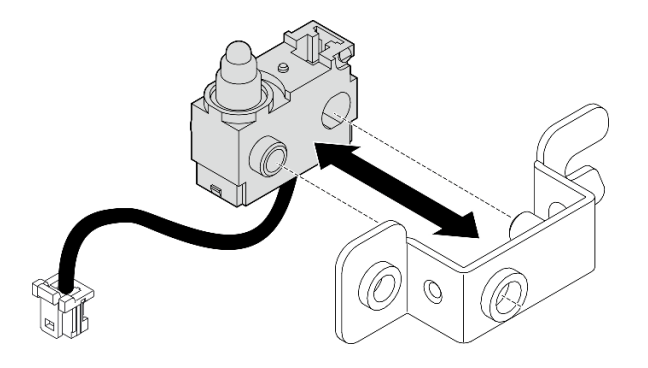

Figura 151. Inserindo a chave de intrusão no suporte

- Etapa 2. Instale a chave de intrusão.
	- a. **O** Empurre a chave de intrusão em direção ao chassi e alinhe a abertura do suporte com o pino guia; em seguida, deslize a chave de intrusão em direção ao pino guia até que ele pare.
	- b. <sup>2</sup> Prenda a chave de intrusão com um parafuso.

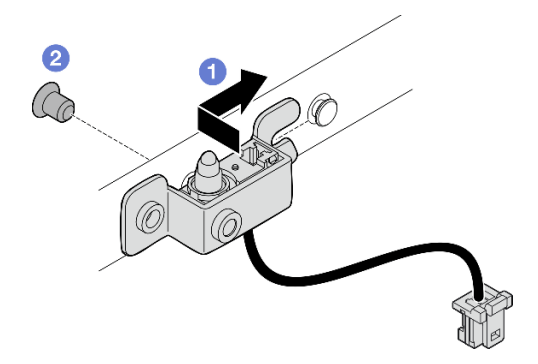

Figura 152. Instalando a chave de intrusão com cabo

Etapa 3. Conecte o cabo da chave de intrusão à placa do módulo de E/S.

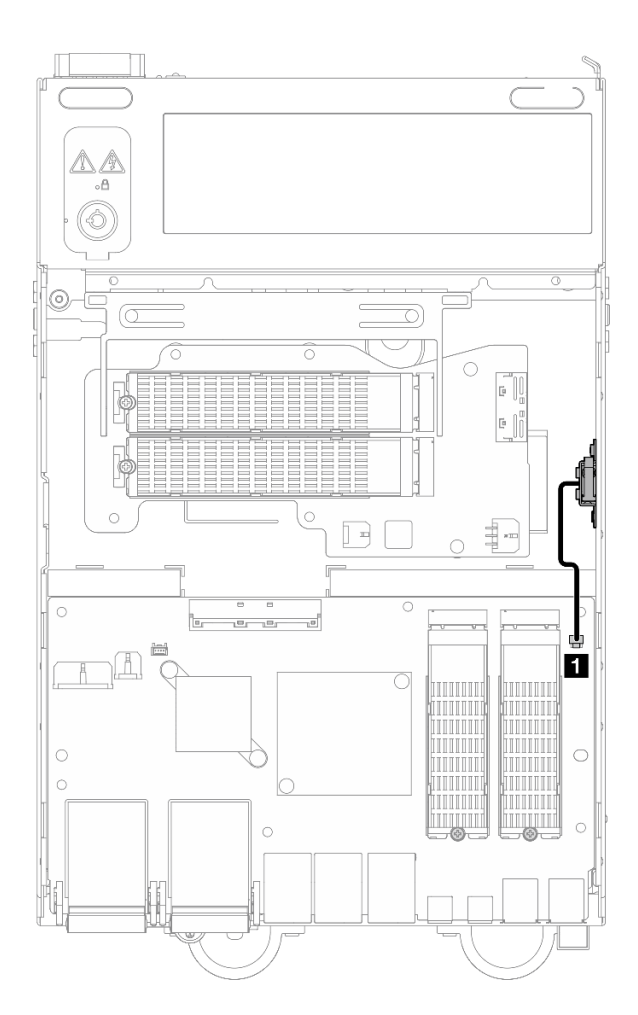

Figura 153. Roteamento do cabo da chave de intrusão inferior

**1** Conector de chave de intrusão na placa do módulo de E/S

## Após a execução desta tarefa

Conclua a substituição de peças. Consulte ["Concluir a substituição de peças" na página 284.](#page-291-0)

#### Vídeo de demonstração

[Assista ao procedimento no YouTube](https://www.youtube.com/watch?v=2z8kGmfV_zo)

## Substituição da placa do módulo de E/S e da unidade de inicialização M.2

Siga as instruções nesta seção para remover e instalar a placa do módulo de E/S e as unidades de inicialização M.2.

### Remover a placa do módulo de E/S e as unidades de inicialização M.2

Siga as instruções nesta seção para remover a placa do módulo de E/S e as unidades de inicialização M.2.

## Sobre esta tarefa

S002

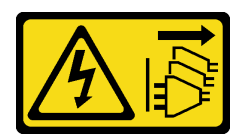

#### CUIDADO:

O botão de controle de energia no dispositivo e o botão liga/desliga na fonte de alimentação não desligam a corrente elétrica fornecida ao dispositivo. O dispositivo também pode ter mais de um cabo de alimentação. Para remover toda corrente elétrica do dispositivo, certifique-se de que todos os cabos de energia estão desconectados da fonte de alimentação.

#### Atenção:

- Leia ["Diretrizes de instalação" na página 1](#page-8-1) e ["Lista de verificação de inspeção segurança" na página 2](#page-9-0) para garantir que esteja trabalhando de forma segura.
- Desligue o servidor e os dispositivos periféricos e desconecte os cabos de alimentação e todos os cabos externos. Consulte ["Desligar o servidor" na página 9](#page-16-0).
- Se o nó estiver instalado em um gabinete ou estiver montado, remova-o do gabinete ou da montagem. Consulte ["Guia de configuração" na página 9.](#page-16-1)

## Procedimento

Nota: Dependendo do modelo, a placa de E/S pode parecer um pouco diferente das ilustrações desta seção.

Etapa 1. Faça as preparações para essa tarefa.

a. Remova a tampa inferior. Consulte ["Remover a tampa inferior" na página 161](#page-168-0).

#### Remover uma unidade M.2

Se necessário, remova uma unidade M.2 da placa do módulo de E/S.

### Procedimento

Etapa 1. Localize a unidade M.2 a ser removida.

Nota: Os slots são numerados para indicar a ordem de instalação. Se apenas uma unidade M.2 precisar ser instalada na placa do módulo de E/S, instale a unidade M.2 no slot 1.

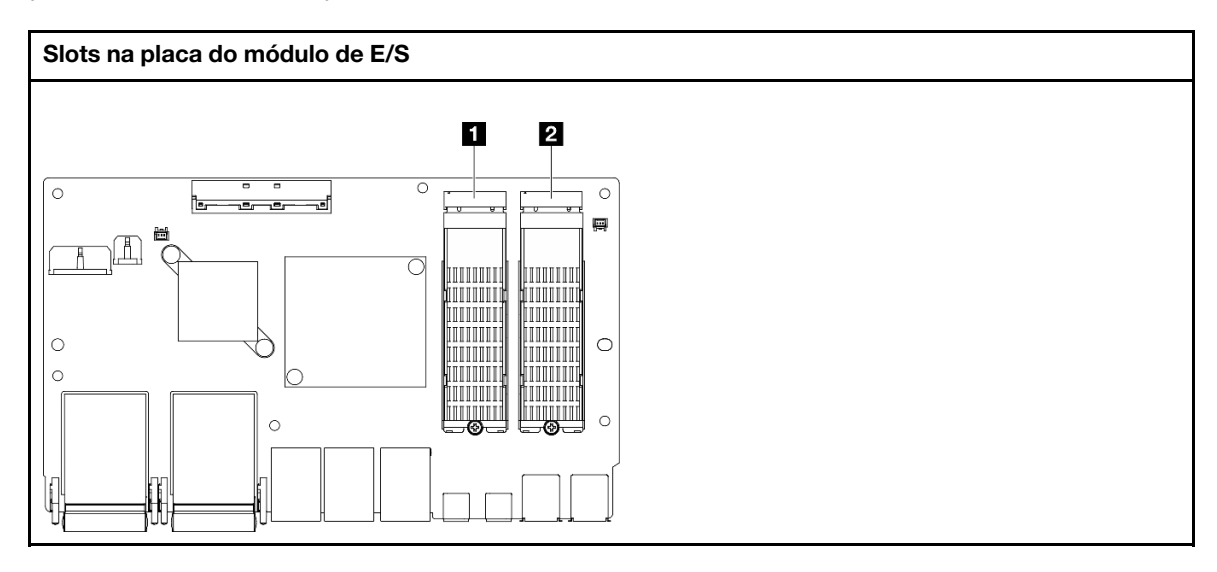

**1** Slot 2/compartimento M.2 1

**2** Slot 1/compartimento M.2 0

Etapa 2. Remova a unidade M.2.

- a.  $\bullet$  Solte o parafuso que prende a unidade M.2.
- b. <sup>3</sup> Gire a parte traseira da unidade M.2 para fora do adaptador M.2.
- c.  $\bullet$  Remova a unidade M.2 do slot.

Nota: Se necessário, repita este procedimento para a outra unidade M.2 a ser removida.

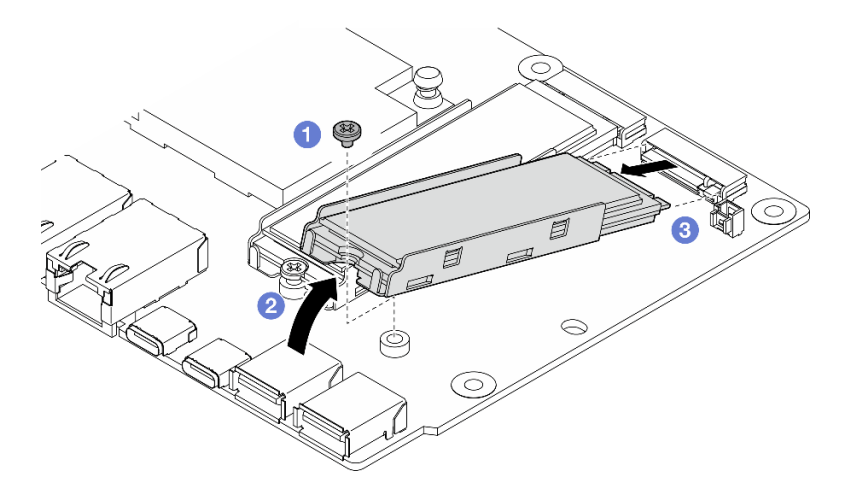

Figura 154. Removendo uma unidade M.2

#### Remover a placa do módulo de E/S

### Procedimento

- Etapa 1. Desconecte todos os cabos da placa do módulo de E/S. Ao desconectar os cabos, faça uma lista de cada cabo, registre os conectores aos quais o cabo está conectado e use o registro como uma lista de verificação de cabeamento depois de instalar a nova placa do módulo de E/S.
- Etapa 2. Solte os seis parafusos que fixam a placa do módulo de E/S.
- Etapa 3. Erga a placa do módulo de E/S para removê-la.

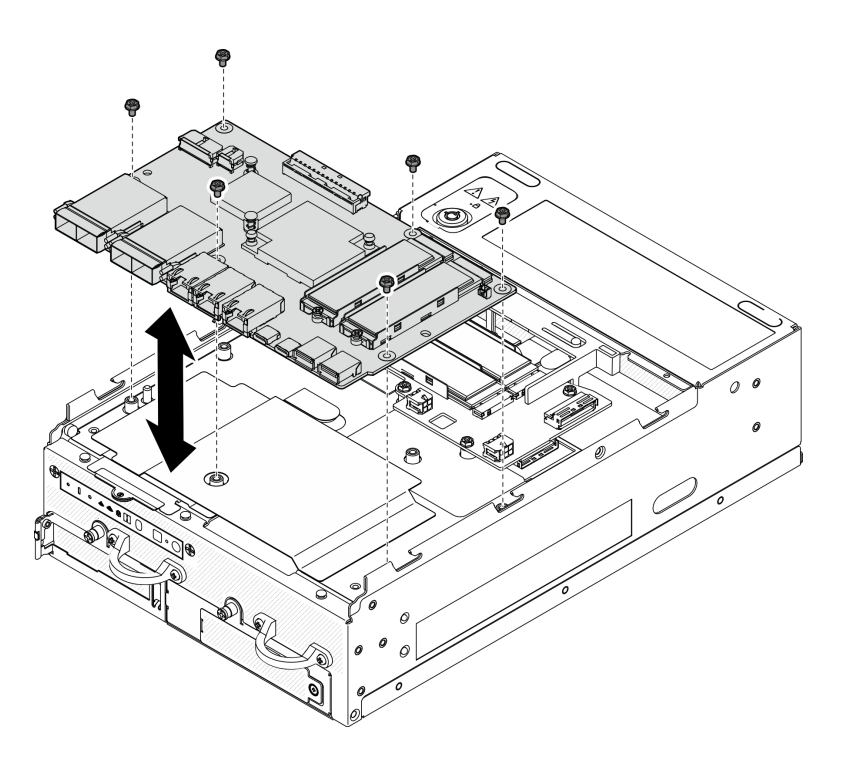

Figura 155. Removendo a placa do módulo de E/S

#### Remover o cabo de sinal e alimentação da placa de E/S

Se necessário, remova o cabo de sinal e alimentação da placa de E/S do chassi.

### Procedimento

- Etapa 1. Abra o filme Mylar.
- Etapa 2. Remova o cabo de alimentação e o cabo de sinal da placa de E/S dos clipes do cabo.
- Etapa 3. Coloque o filme Mylar de volta no nó.

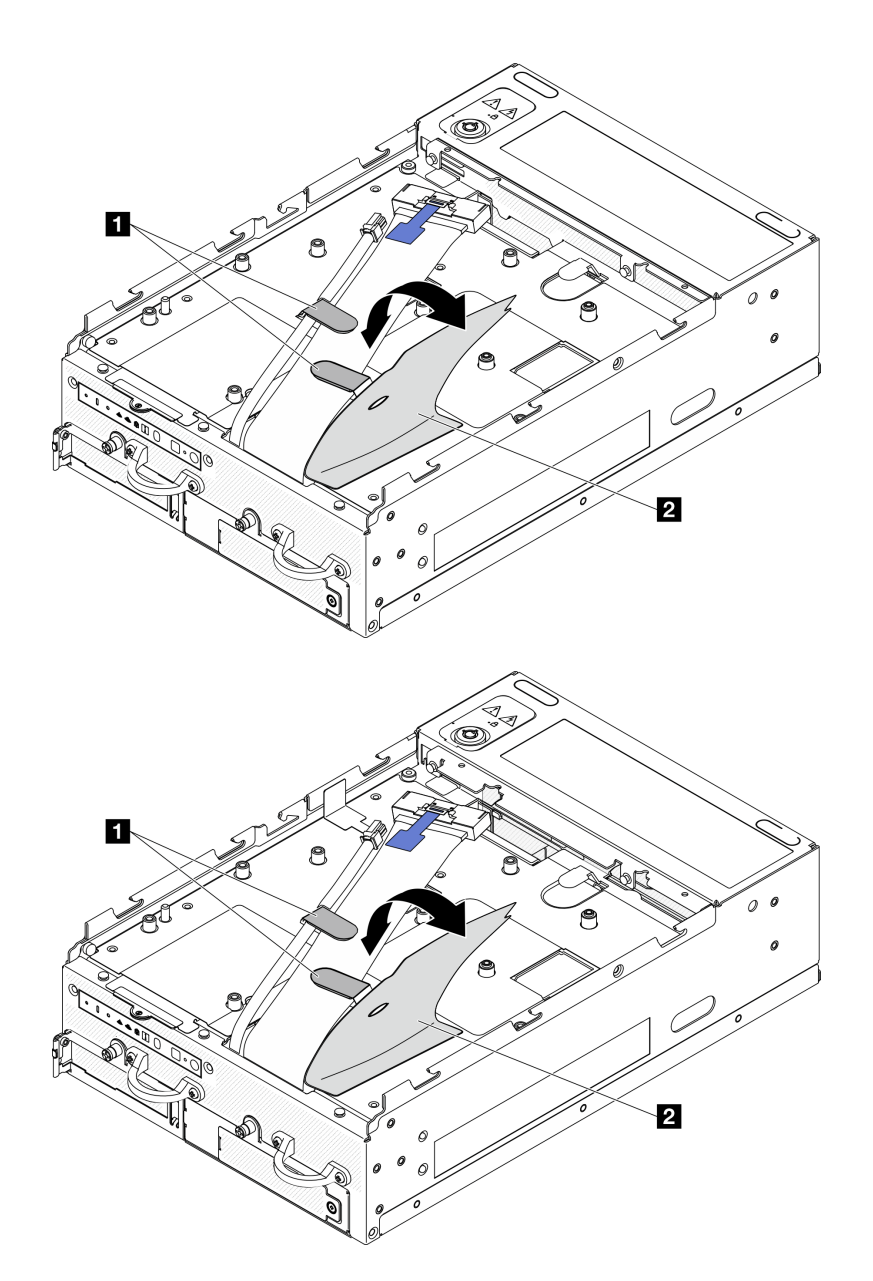

Figura 156. Roteamento de cabos da placa de E/S

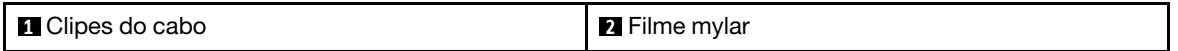

- Etapa 4. Remova a tampa superior. Consulte ["Remover a tampa superior" na página 156](#page-163-0).
- Etapa 5. Remova o conjunto da placa riser. (Antes de desconectar os cabos do conjunto de placa riser, remova o defletor de ar do processador.) Consulte ["Remover o conjunto de placa riser do nó" na](#page-195-0) [página 188](#page-195-0) e ["Remover o defletor de ar do processador e a placa do sensor de fluxo de ar" na](#page-74-0)  [página 67.](#page-74-0)
- Etapa 6. Direcione o cabo de alimentação e o cabo de sinal da placa de E/S pelo orifício do chassi até o lado superior do nó.
- Etapa 7. Desconecte o cabo de alimentação e o cabo de sinal da placa de E/S; em seguida, remova os cabos do chassi.

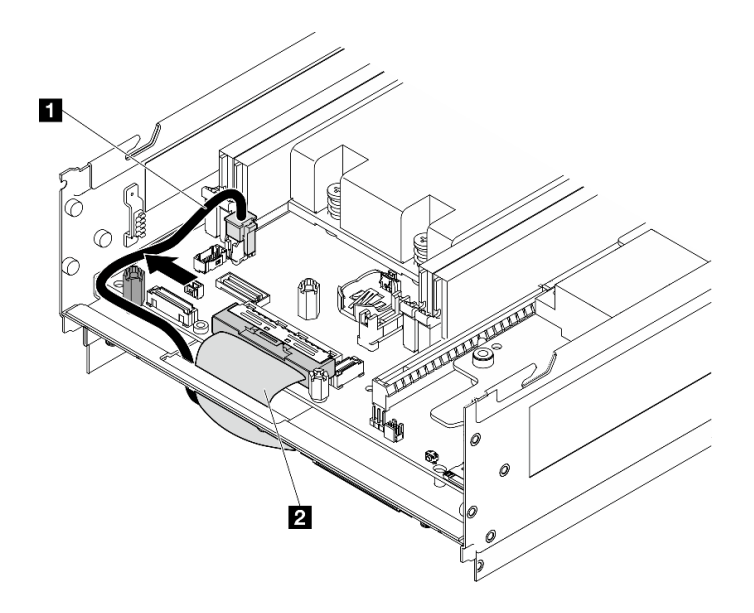

Figura 157. Roteamento de cabos da placa de E/S

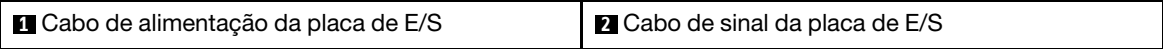

### Após a execução desta tarefa

- Instale uma unidade de substituição. Consulte ["Instalar a placa do módulo de E/S e as unidades de](#page-138-0)  [inicialização M.2" na página 131.](#page-138-0)
- Se você receber instruções para retornar o componente ou o dispositivo opcional, siga todas as instruções do pacote e use os materiais do pacote para remessa que foram fornecidos.

#### Vídeo de demonstração

[Assista ao procedimento no YouTube](https://www.youtube.com/watch?v=3wJPxl9_p_s)

#### [Assista ao procedimento no YouTube](https://www.youtube.com/watch?v=J7xhIbBXonM)

### <span id="page-138-0"></span>Instalar a placa do módulo de E/S e as unidades de inicialização M.2

Siga as instruções nesta seção para instalar a placa de E/S e as unidades de inicialização M.2.

### Sobre esta tarefa

S002

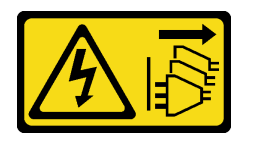

#### CUIDADO:

O botão de controle de energia no dispositivo e o botão liga/desliga na fonte de alimentação não desligam a corrente elétrica fornecida ao dispositivo. O dispositivo também pode ter mais de um cabo de alimentação. Para remover toda corrente elétrica do dispositivo, certifique-se de que todos os cabos de energia estão desconectados da fonte de alimentação.

#### Atenção:

- Leia ["Diretrizes de instalação" na página 1](#page-8-1) e ["Lista de verificação de inspeção segurança" na página 2](#page-9-0) para garantir que esteja trabalhando de forma segura.
- Encoste a embalagem antiestática que contém o componente em qualquer superfície metálica não pintada no servidor; em seguida, remova-o da embalagem e coloque-o em uma superfície antiestática.

As notas a seguir descrevem o tipo de unidades suportadas pelo servidor e outras informações que devem ser consideradas ao instalar uma unidade. Para obter uma lista de unidades aceitas, consulte [https://](https://serverproven.lenovo.com) [serverproven.lenovo.com](https://serverproven.lenovo.com).

- Localize a documentação fornecida com a unidade e siga essas instruções, além daquelas que estão nesse capítulo.
- Para obter uma lista completa de dispositivos opcionais suportados para o servidor, consulte [https://](https://serverproven.lenovo.com) [serverproven.lenovo.com](https://serverproven.lenovo.com).
- O SE360 V2 é compatível com até dois NVMe de 80 mm (2280) Unidades de inicialização M.2.

#### Instalar o cabo de sinal e alimentação da placa de E/S

Se necessário, direcione o cabo de alimentação e o cabo de sinal da placa de E/S.

### Procedimento

- Etapa 1. Se aplicável, remova a tampa superior. Consulte ["Remover a tampa superior" na página 156](#page-163-0). Deixe o lado superior do nó voltado para cima.
- Etapa 2. Se aplicável, remova o conjunto de placa riser. Consulte ["Remover o conjunto de placa riser do](#page-195-0) [nó" na página 188](#page-195-0).
- Etapa 3. Conecte o cabo de alimentação e o cabo de sinal da placa de E/S à placa-mãe; em seguida, direcione os cabos pelo orifício do chassi para o lado inferior do nó.

Nota: Direcione o cabo de alimentação da placa de E/S entre o suporte e o chassi, conforme mostrado.

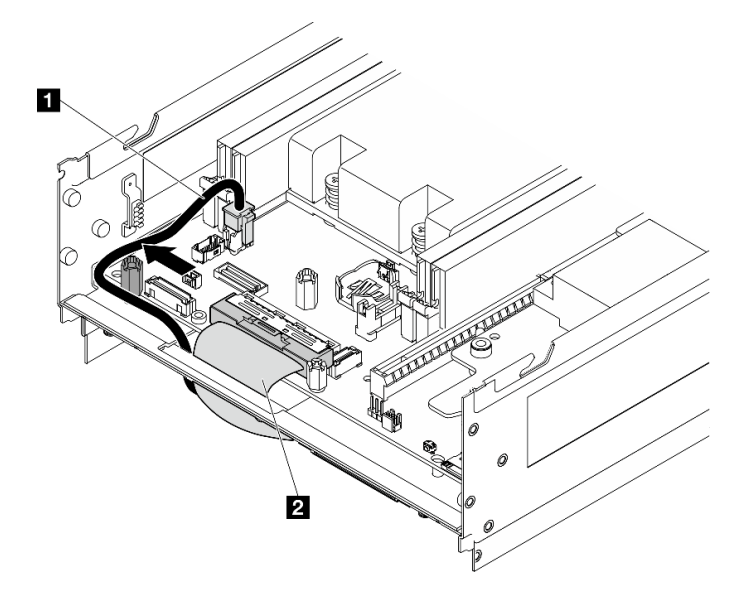

Figura 158. Roteamento de cabos da placa de E/S

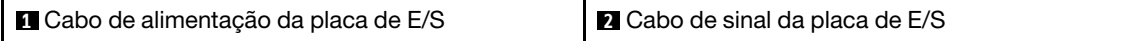

- Etapa 4. Reinstale o conjunto de placa riser no nó. Consulte ["Instalar o conjunto de placa riser no nó" na](#page-227-0)  [página 220](#page-227-0).
- Etapa 5. Deixe o lado inferior do nó voltado para cima.
- Etapa 6. Abra o filme Mylar.
- Etapa 7. Direcione os dois cabos nos clipes do cabo.
- Etapa 8. Coloque o filme Mylar de volta no nó.

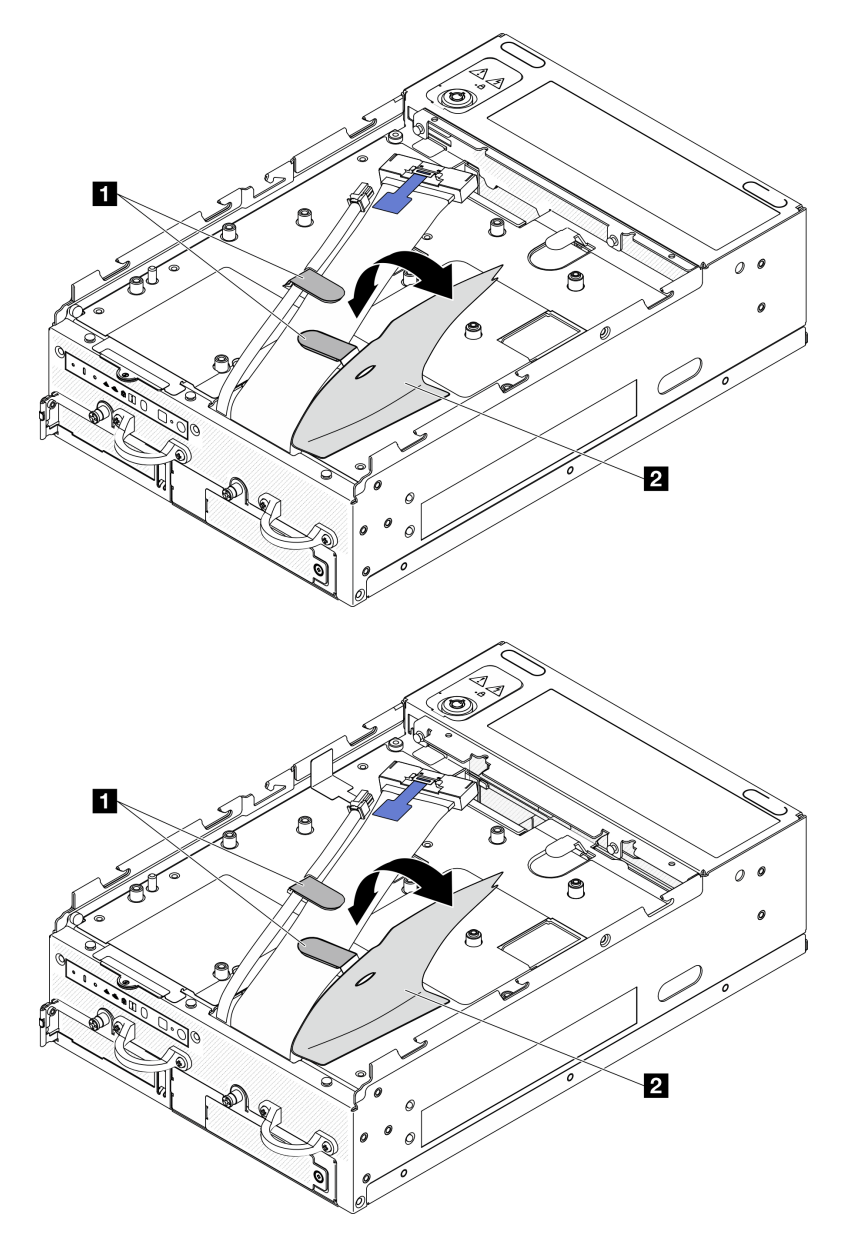

Figura 159. Roteamento de cabos da placa de E/S

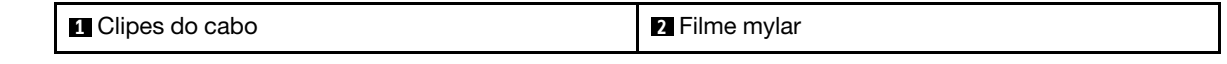

## Instalar a placa do módulo de E/S Procedimento

Nota: Dependendo do modelo, a placa de E/S pode parecer um pouco diferente das ilustrações desta seção.

Etapa 1. Instale a placa do módulo de E/S.

- a. Alinhe a placa do módulo de E/S com os pinos guia no chassi.
- b. Abaixe a placa do módulo de E/S até que esteja firmemente posicionada.
- c. Prenda a placa do módulo de E/S com seis parafusos.

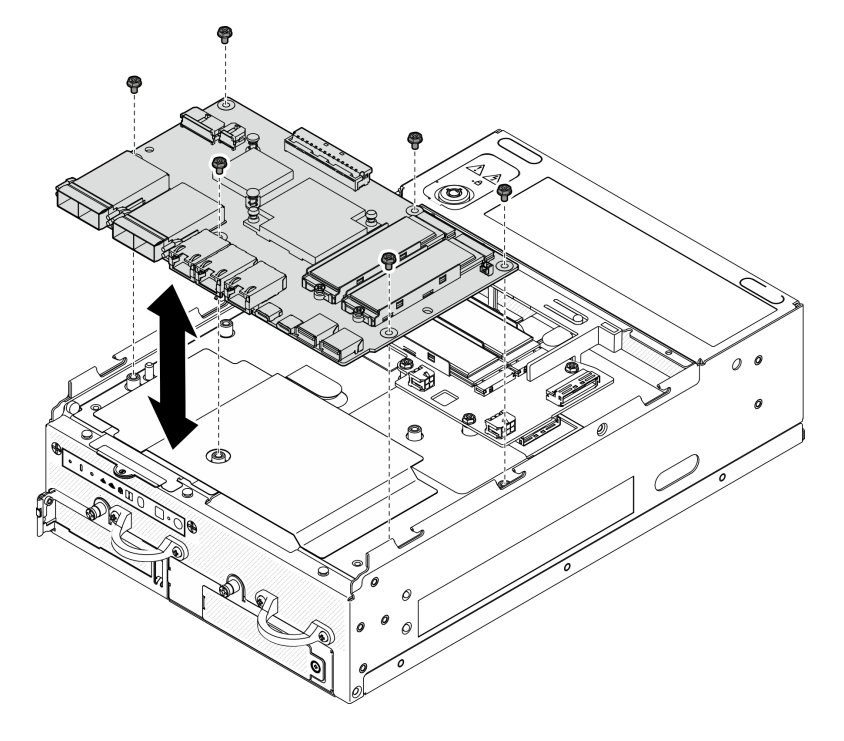

Figura 160. Instalando a placa do módulo de E/S

- Etapa 2. Conecte os cabos à placa-mãe do módulo de E/S.
	- a. Gire o cabo de sinal da placa de E/S conforme mostrado; em seguida, conecte o cabo de sinal e o cabo de alimentação à placa do módulo de E/S.

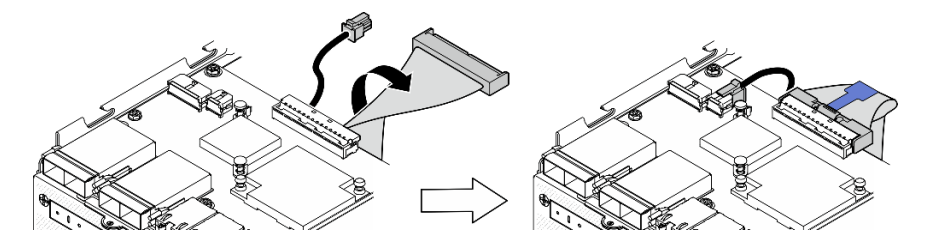

Figura 161. Conectando os cabos da placa de E/S

b. Reconecte todos os cabos necessários aos mesmos conectores na placa do módulo de E/S que os da placa do módulo de E/S.

#### Instalar uma unidade M.2

Se necessário, instale uma unidade M.2 na placa do módulo de E/S.

Etapa 1. Localize o slot para instalar a unidade M.2.

Nota: Os slots são numerados para indicar a ordem de instalação. Se apenas uma unidade M.2 precisar ser instalada na placa do módulo de E/S, instale a unidade M.2 no slot 1.

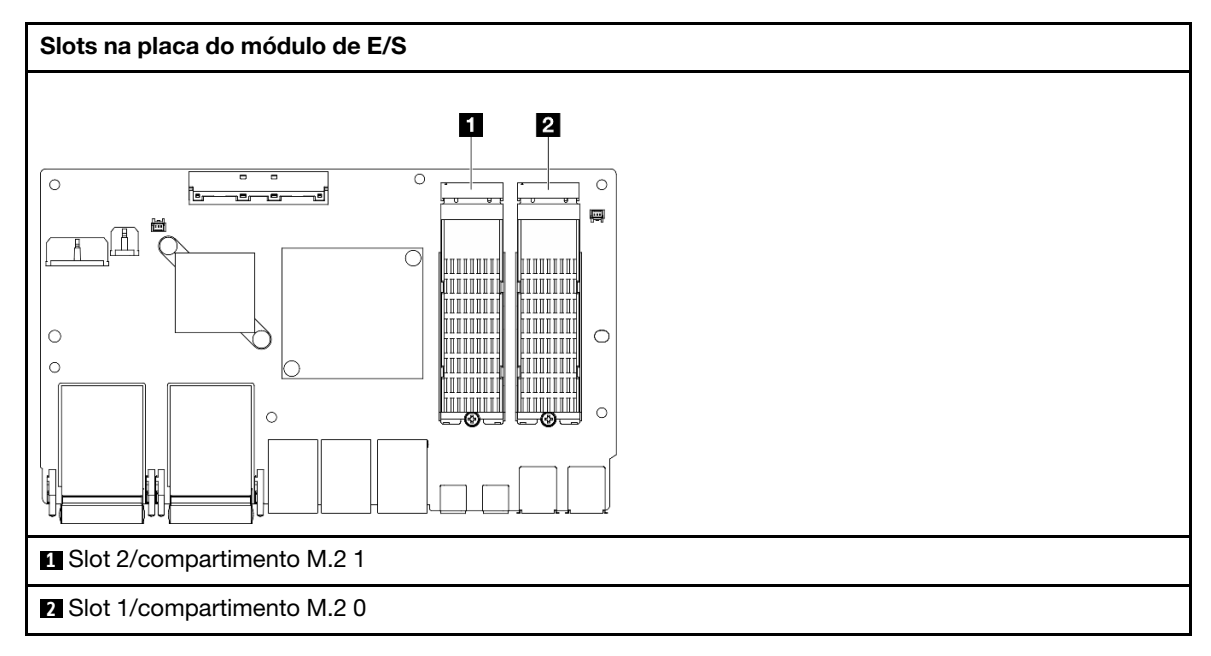

- Etapa 2. Se necessário, instale um dissipador de calor M.2 na unidade M.2 a ser instalada. Consulte ["Instalar um dissipador de calor M.2" na página 144](#page-151-0).
- Etapa 3. Instale a unidade M.2.
	- a. **O** Segure a unidade M.2 em um ângulo e insira-a no slot M.2.
	- b. **a** Abaixe a parte traseira da unidade M.2 para o adaptador M.2.
	- c.  $\bullet$  Fixe a unidade M.2 com um parafuso.

Nota: Se necessário, repita este procedimento para a outra unidade M.2 a ser instalada.

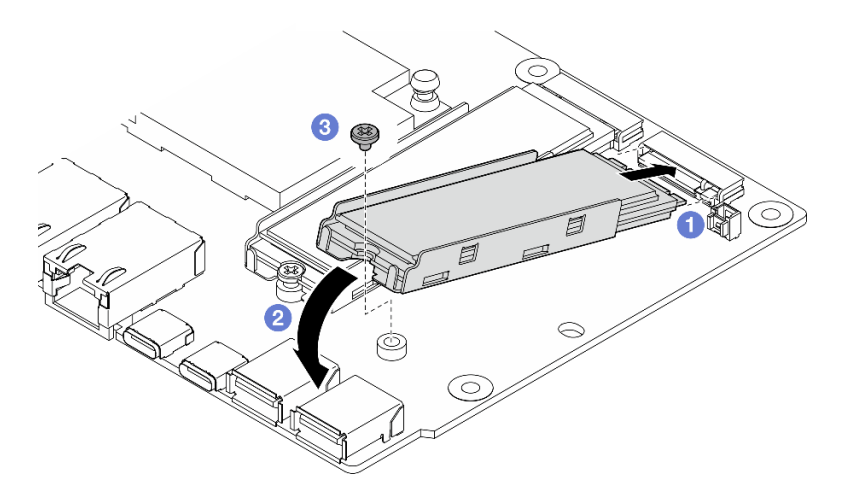

Figura 162. Instalando uma unidade M.2

## Após a execução desta tarefa

Conclua a substituição de peças. Consulte ["Concluir a substituição de peças" na página 284.](#page-291-0)

#### Vídeo de demonstração

[Assista ao procedimento no YouTube](https://www.youtube.com/watch?v=EeGpyMYP3mk)

[Assista ao procedimento no YouTube](https://www.youtube.com/watch?v=xqVvvEWolTc)

# Substituição da trava Kensington

Siga as instruções nesta seção para remover e instalar a trava Kensington.

## Remover a trava Kensington

Siga as instruções nesta seção para remover a trava Kensington.

## Sobre esta tarefa

#### Atenção:

• Leia ["Diretrizes de instalação" na página 1](#page-8-1) e ["Lista de verificação de inspeção segurança" na página 2](#page-9-0) para garantir que esteja trabalhando de forma segura.

## Procedimento

Nota: A trava Kensington pode parecer ligeiramente diferente das ilustrações nesta seção.

- Etapa 1. Se aplicável, desencaixe o cabo da trava Kensington do ponto de conexão.
- Etapa 2. Gire a trava Kensington para a posição de destravamento com a chave.
- Etapa 3. Remova a trava Kensington da fechadura.

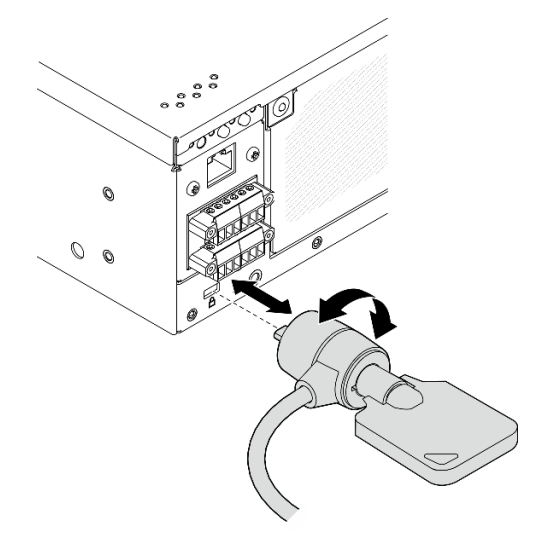

Figura 163. Removendo a trava Kensington

## Após a execução desta tarefa

Se você receber instruções para retornar o componente ou o dispositivo opcional, siga todas as instruções do pacote e use os materiais do pacote para remessa que foram fornecidos.

## Instalar a trava Kensington

Siga as instruções nesta seção para instalar a trava Kensington.
## Sobre esta tarefa

### Atenção:

• Leia ["Diretrizes de instalação" na página 1](#page-8-0) e ["Lista de verificação de inspeção segurança" na página 2](#page-9-0) para garantir que esteja trabalhando de forma segura.

## Procedimento

Nota: A trava Kensington pode parecer ligeiramente diferente das ilustrações nesta seção.

- Etapa 1. Insira a trava Kensington na fechadura.
- Etapa 2. Gire a trava Kensington para a posição de bloqueio e guarde a chave para uso futuro.

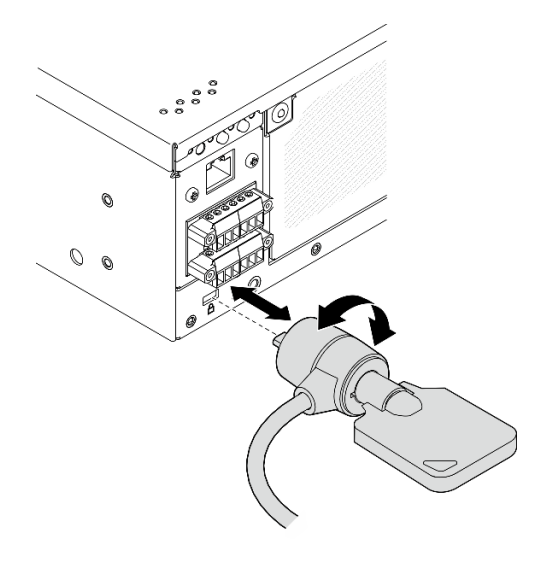

Figura 164. Instalando a trava Kensington

Etapa 3. Se aplicável, prenda o cabo da trava Kensington em uma bancada, tabela ou outro ponto de conexão para fixar o nó.

## Após a execução desta tarefa

Conclua a substituição de peças. Consulte ["Concluir a substituição de peças" na página 284.](#page-291-0)

# Chave de posição travada com substituição de cabo

Siga as instruções nesta seção para remover e instalar a chave de posição travada com cabo.

## Remover a chave de posição travada com cabo

Siga as instruções nesta seção para remover a chave de posição travada com cabo.

## Sobre esta tarefa

S002

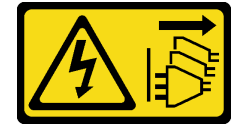

### CUIDADO:

O botão de controle de energia no dispositivo e o botão liga/desliga na fonte de alimentação não desligam a corrente elétrica fornecida ao dispositivo. O dispositivo também pode ter mais de um cabo de alimentação. Para remover toda corrente elétrica do dispositivo, certifique-se de que todos os cabos de energia estão desconectados da fonte de alimentação.

#### Atenção:

- Leia ["Diretrizes de instalação" na página 1](#page-8-0) e ["Lista de verificação de inspeção segurança" na página 2](#page-9-0) para garantir que esteja trabalhando de forma segura.
- Desligue o servidor e os dispositivos periféricos e desconecte os cabos de alimentação e todos os cabos externos. Consulte ["Desligar o servidor" na página 9](#page-16-0).
- Se o nó estiver instalado em um gabinete ou estiver montado, remova-o do gabinete ou da montagem. Consulte ["Guia de configuração" na página 9.](#page-16-1)

## Procedimento

Etapa 1. Faça as preparações para essa tarefa.

- a. Se necessário, remova todas as antenas WLAN. Consulte ["Remover as antenas WLAN" na](#page-266-0)  [página 259.](#page-266-0)
- b. Remova a tampa superior. Consulte ["Remover a tampa superior" na página 156](#page-163-0).
- c. Remova o defletor de ar da PMB. Consulte ["Remover o defletor de ar da PMB" na página 64](#page-71-0).
- d. Remova o conjunto da placa riser. (Antes de desconectar os cabos do conjunto de placa riser, remova o defletor de ar do processador.) Consulte ["Remover o conjunto de placa riser](#page-195-0) [do nó" na página 188](#page-195-0) e ["Remover o defletor de ar do processador e a placa do sensor de](#page-74-0)  [fluxo de ar" na página 67](#page-74-0).
- e. Dependendo da configuração, remova a placa do módulo de energia ou a fonte de alimentação interna. Consulte ["Remover a placa do módulo de energia \(PMB\)" na página 174](#page-181-0) ou ["Remover a unidade de fonte de alimentação interna \(AC PMB\)" na página 110](#page-117-0).
- f. Remova o módulo de placa de entrada de energia (PIB). Consulte ["Remover o módulo PIB" na](#page-177-0)  [página 170.](#page-177-0)
- Etapa 2. Solte o parafuso que prende a fechadura de segurança do sistema.

Nota: Se necessário, desconecte o cabo do painel traseiro do operador para facilitar a operação.

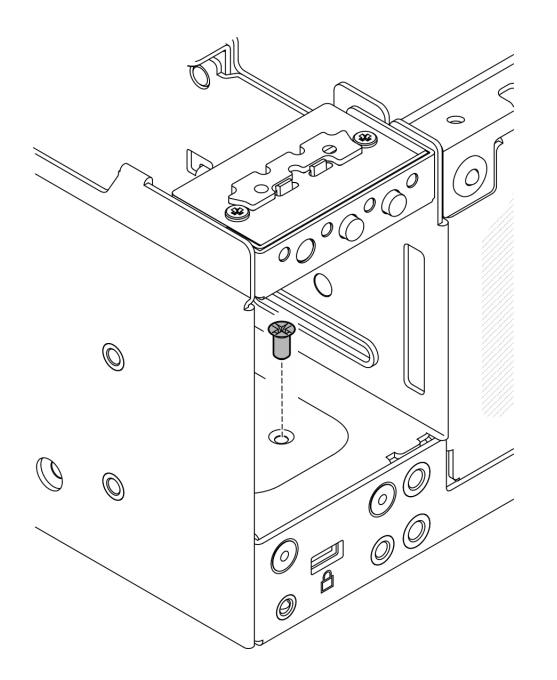

Figura 165. Soltando o parafuso

- Etapa 3. Deixe o lado inferior do nó voltado para cima.
- Etapa 4. Remova a tampa inferior. Consulte ["Remover a tampa inferior" na página 161](#page-168-0).
- Etapa 5. Aperte a borda do suporte da fechadura; em seguida, levante o suporte e remova a fechadura de segurança do sistema do chassi.

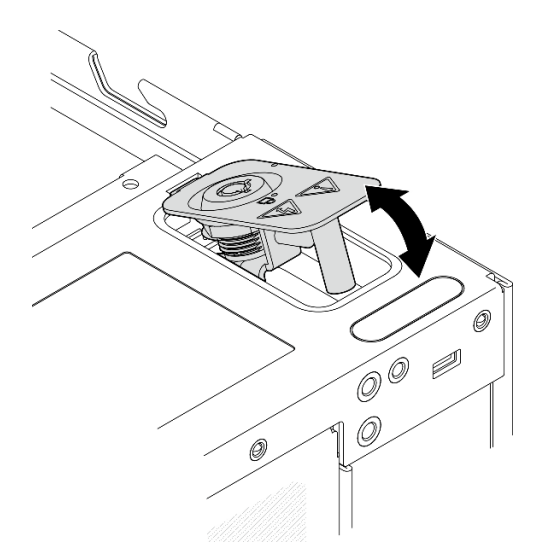

Figura 166. Removendo a fechadura de segurança do sistema

Etapa 6. Desconecte o cabo da chave de posição travada da placa do módulo de E/S.

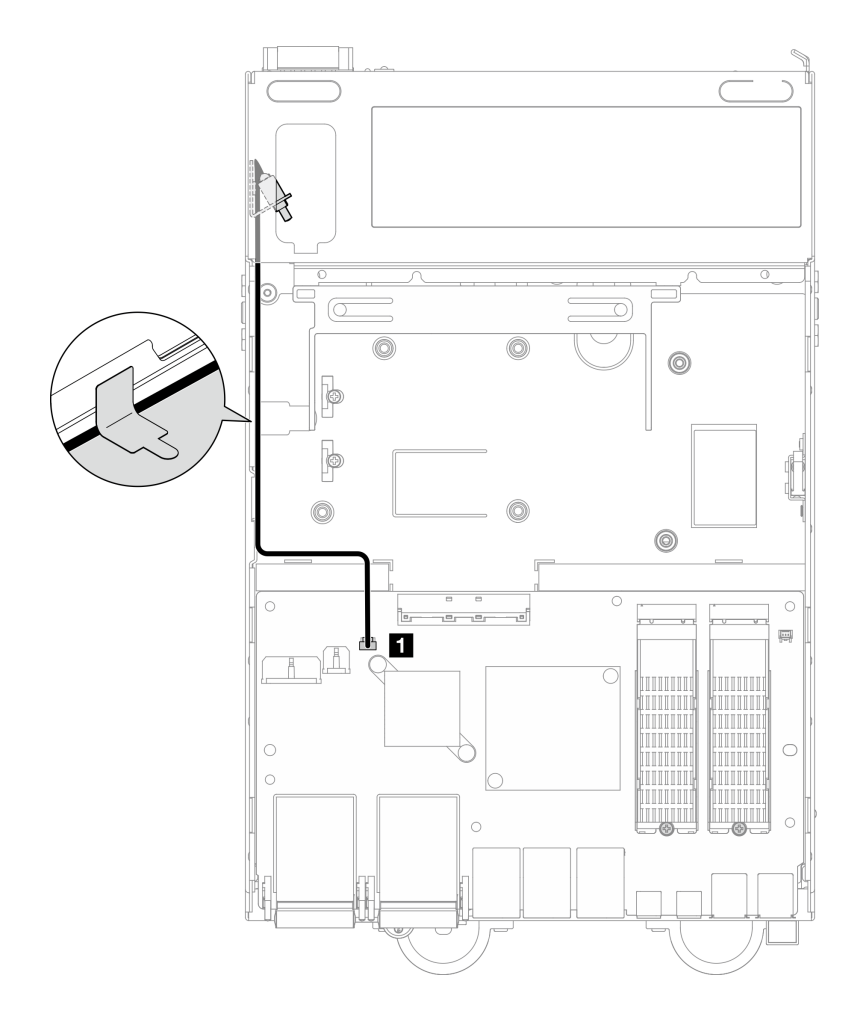

Figura 167. Roteamento de cabos da chave de posição travada

**1** Conector da chave de posição travada na placa do módulo de E/S

Etapa 7. Solte o parafuso que prende a chave de posição de trava; em seguida, remova a chave do chassi.

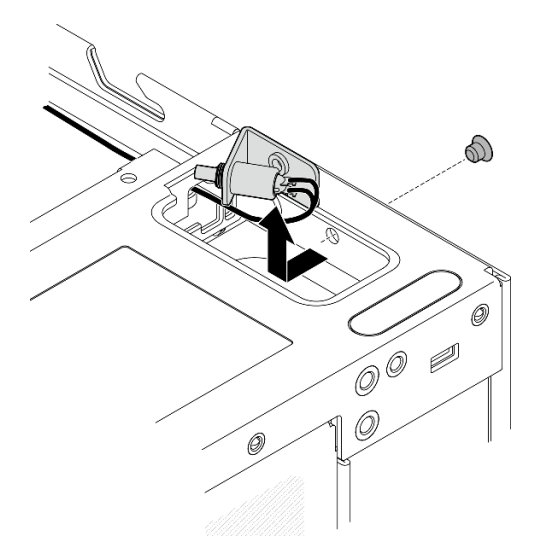

Figura 168. Removendo a chave de posição travada com cabo

## Após a execução desta tarefa

- Instale uma unidade de substituição. Consulte ["Instalar a chave de posição travada com cabo" na página](#page-148-0) [141.](#page-148-0)
- Se você receber instruções para retornar o componente ou o dispositivo opcional, siga todas as instruções do pacote e use os materiais do pacote para remessa que foram fornecidos.

#### Vídeo de demonstração

#### [Assista ao procedimento no YouTube](https://www.youtube.com/watch?v=sPqGyG3qN5I)

## <span id="page-148-0"></span>Instalar a chave de posição travada com cabo

Siga as instruções nesta seção para instalar a chave de posição travada com o cabo.

## Sobre esta tarefa

S002

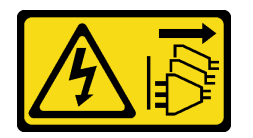

#### CUIDADO:

O botão de controle de energia no dispositivo e o botão liga/desliga na fonte de alimentação não desligam a corrente elétrica fornecida ao dispositivo. O dispositivo também pode ter mais de um cabo de alimentação. Para remover toda corrente elétrica do dispositivo, certifique-se de que todos os cabos de energia estão desconectados da fonte de alimentação.

#### Atenção:

• Leia ["Diretrizes de instalação" na página 1](#page-8-0) e ["Lista de verificação de inspeção segurança" na página 2](#page-9-0) para garantir que esteja trabalhando de forma segura.

## Procedimento

Etapa 1. Instale a chave de posição travada com cabo.

- a. **O** Direcione o cabo pelo orifício no chassi.
- b. <sup>2</sup> Dobre o cabo conforme mostrado; em seguida, abaixe a chave de posição de trava no chassi e empurre a chave em direção à parede do chassi. O orifício do parafuso no suporte deve se alinhar com o orifício do parafuso no chassi.
- c. Aperte o parafuso para prender a chave de posição travada com um parafuso.

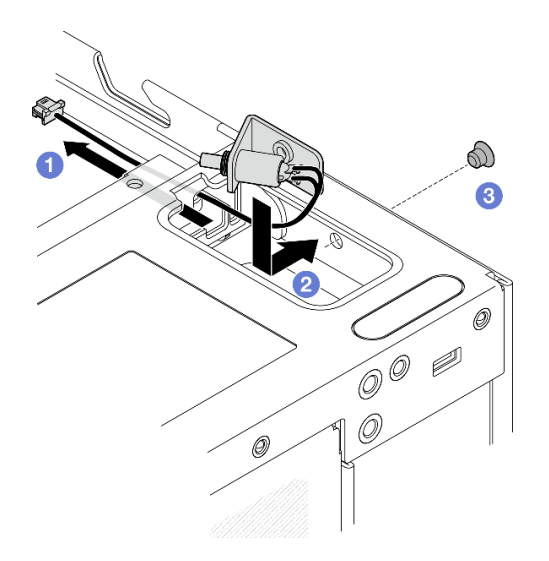

Figura 169. Instalando a chave de posição travada com cabo

Etapa 2. Abra o filme Mylar e conecte o cabo da chave de posição de trava à placa do módulo de E/S; em seguida, coloque o filme Mylar de volta no nó e certifique-se de que o cabo da chave de posição de trava seja roteado entre o filme Mylar e o chassi conforme mostrado.

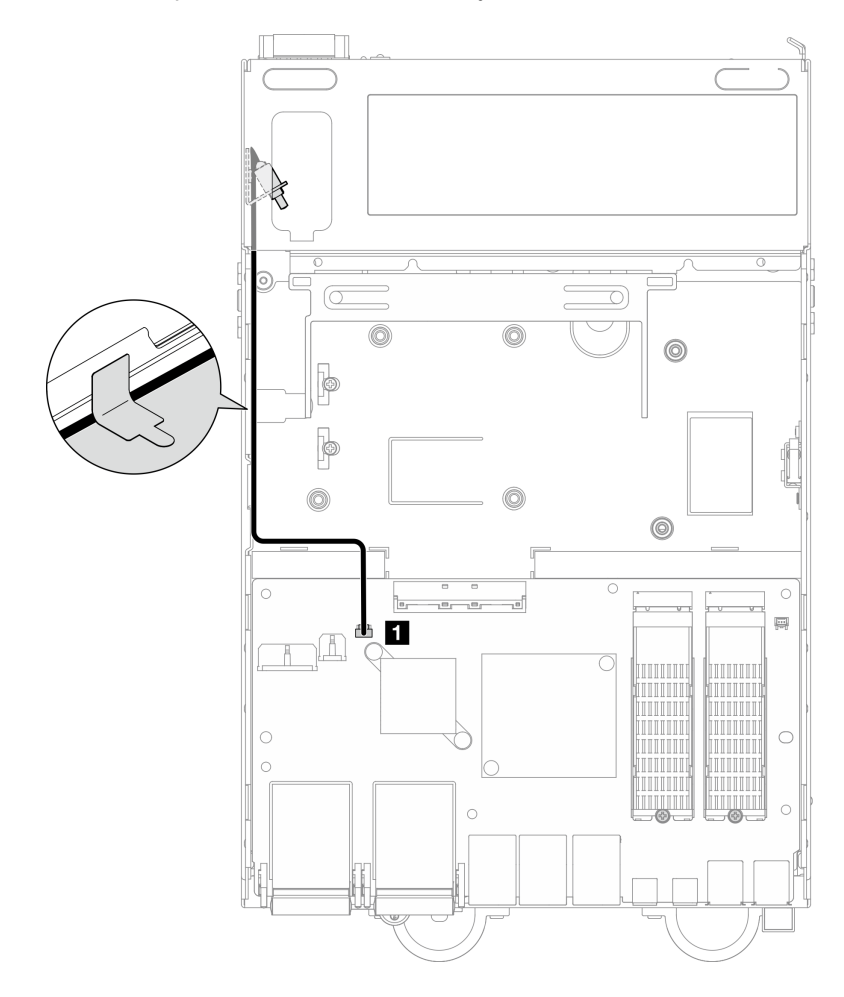

Figura 170. Roteamento de cabos da chave de posição travada

**1** Conector da chave de posição travada na placa do módulo de E/S

Etapa 3. Insira a guia do suporte de fechadura no slot no chassi; em seguida, abaixe o suporte de fechadura até que ele se encaixe no lugar.

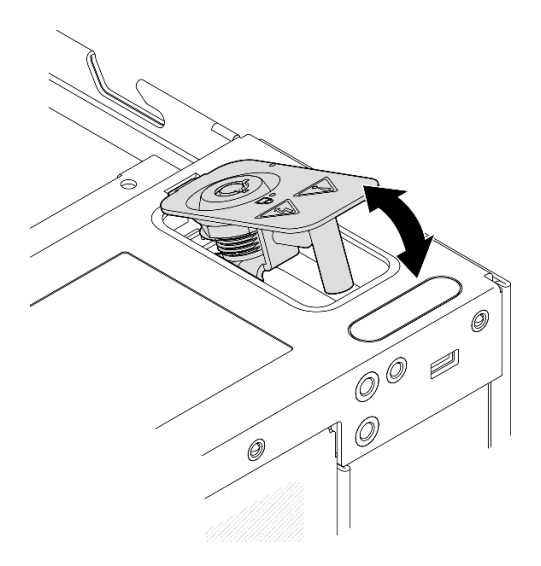

Figura 171. Instalando a fechadura de segurança do sistema

- Etapa 4. Deixe o lado superior do nó voltado para cima.
- Etapa 5. Prenda a fechadura de segurança do sistema com um parafuso

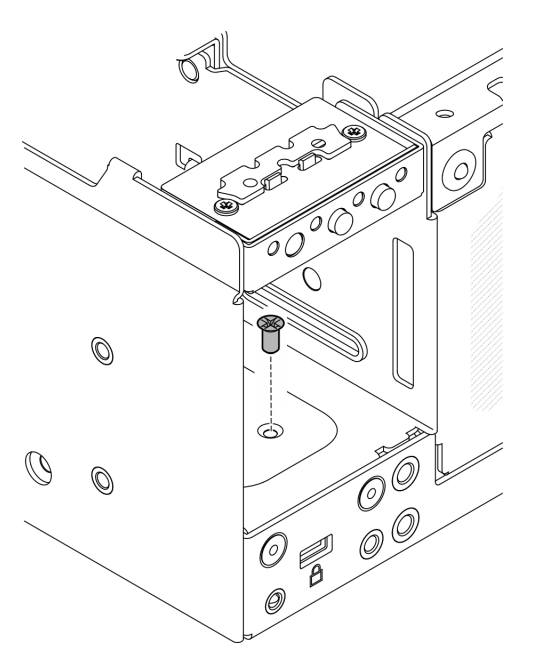

Figura 172. Apertando o parafuso

## Após a execução desta tarefa

1. Conclua a substituição de peças. Consulte ["Concluir a substituição de peças" na página 284.](#page-291-0)

#### Vídeo de demonstração

#### [Assista ao procedimento no YouTube](https://www.youtube.com/watch?v=rBmsUg3DaCI)

# Substituição do dissipador de calor M.2

Siga as instruções nesta seção para remover e instalar um dissipador de calor M.2.

## Remover um dissipador de calor M.2

Siga as instruções nesta seção para remover um dissipador de calor M.2.

## Sobre esta tarefa

### Atenção:

• Leia ["Diretrizes de instalação" na página 1](#page-8-0) e ["Lista de verificação de inspeção segurança" na página 2](#page-9-0) para garantir que esteja trabalhando de forma segura.

## Procedimento

Etapa 1. Empurre as guias na bandeja do dissipador de calor para desencaixar o dissipador de calor M.2.

Nota: Se necessário, empurre as guias com uma chave de fenda de cabeça plana.

- Etapa 2. **@** Levante o dissipador de calor M.2 da bandeja.
- Etapa 3. **O** Deslize a unidade M.2 para fora para removê-la da bandeja.

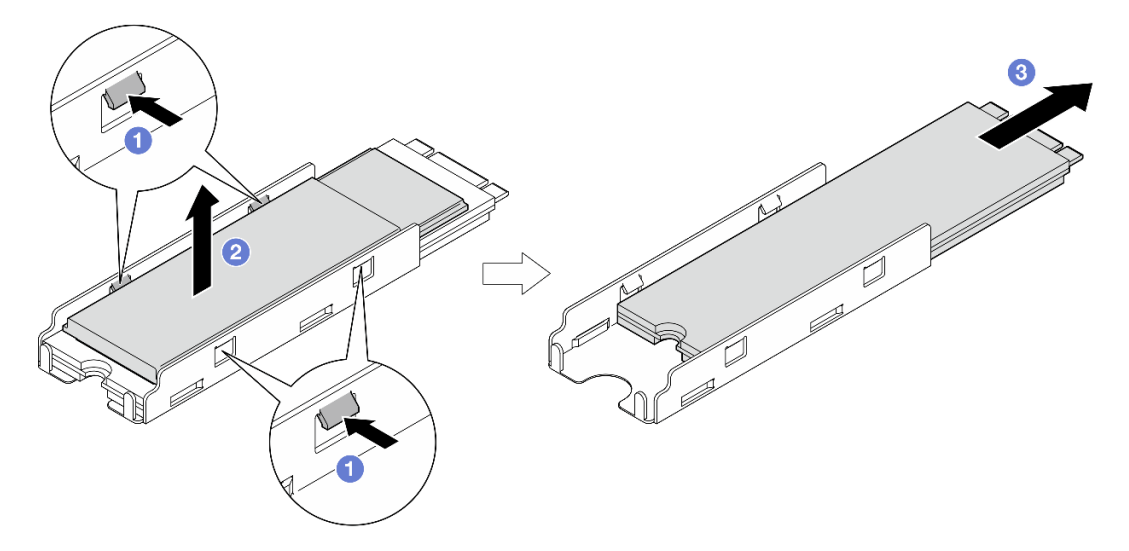

Figura 173. Removendo o dissipador de calor M.2

## Após a execução desta tarefa

- Instale uma unidade de substituição. Consulte ["Instalar um dissipador de calor M.2" na página 144](#page-151-0).
- Se você receber instruções para retornar o componente ou o dispositivo opcional, siga todas as instruções do pacote e use os materiais do pacote para remessa que foram fornecidos.

## <span id="page-151-0"></span>Instalar um dissipador de calor M.2

Siga as instruções nesta seção para instalar um dissipador de calor M.2.

## Sobre esta tarefa

### Atenção:

• Leia ["Diretrizes de instalação" na página 1](#page-8-0) e ["Lista de verificação de inspeção segurança" na página 2](#page-9-0) para garantir que esteja trabalhando de forma segura.

## Procedimento

Etapa 1. Instale a unidade M.2 na bandeja do dissipador de calor.

- a. **C** Retire o filme da bandeja do dissipador de calor.
- b. <sup>@</sup> Alinhe o entalhe da unidade M.2 com o entalhe da bandeja, a lateral com a etiqueta da unidade M.2 voltada para cima; em seguida, deslize a unidade M.2 até a bandeja.

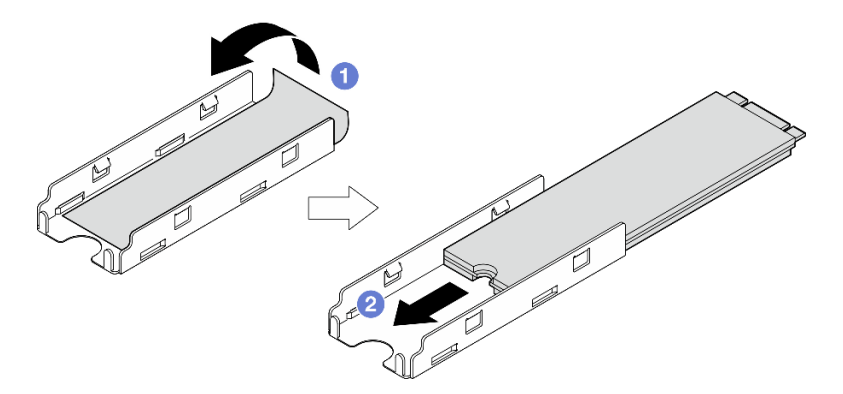

Figura 174. Instalando a unidade M.2

- Etapa 2. Instale o dissipador de calor M.2 na bandeja do dissipador de calor.
	- a.  $\bullet$  Retire o filme do dissipador de calor M.2.
	- b. <sup>**a**</sup> Alinhe os entalhes na borda do dissipador de calor M.2 com as abas da bandeja; em seguida, pressione o dissipador de calor M.2 para baixo na bandeja até que ele se clique no lugar.

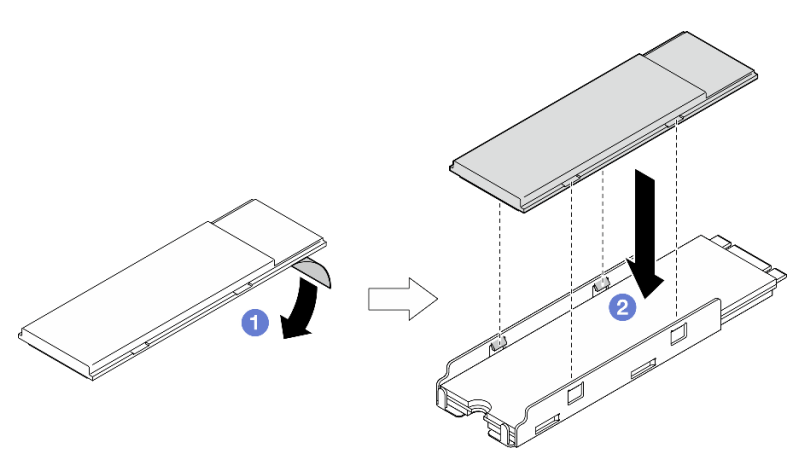

Figura 175. Instalando o dissipador de calor M.2

## Após a execução desta tarefa

Conclua a substituição de peças. Consulte ["Concluir a substituição de peças" na página 284.](#page-291-0)

# Substituição do módulo de memória

Siga as instruções nesta seção para remover e instalar um módulo de memória.

## Remover um módulo de memória

Siga as instruções nesta seção para remover um módulo de memória.

## Sobre esta tarefa

S002

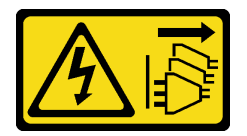

#### CUIDADO:

O botão de controle de energia no dispositivo e o botão liga/desliga na fonte de alimentação não desligam a corrente elétrica fornecida ao dispositivo. O dispositivo também pode ter mais de um cabo de alimentação. Para remover toda corrente elétrica do dispositivo, certifique-se de que todos os cabos de energia estão desconectados da fonte de alimentação.

#### Atenção:

- Leia ["Diretrizes de instalação" na página 1](#page-8-0) e ["Lista de verificação de inspeção segurança" na página 2](#page-9-0) para garantir que esteja trabalhando de forma segura.
- Desligue o servidor e os dispositivos periféricos e desconecte os cabos de alimentação e todos os cabos externos. Consulte ["Desligar o servidor" na página 9](#page-16-0).
- Se o nó estiver instalado em um gabinete ou estiver montado, remova-o do gabinete ou da montagem. Consulte ["Guia de configuração" na página 9.](#page-16-1)
- Módulos de memória são sensíveis a descargas eletrostáticas e requerem manipulação especial. Consulte as diretrizes padrão para ["Manipulando dispositivos sensíveis à estática" na página 4.](#page-11-0)
	- Sempre use uma pulseira de descarga eletrostática ao remover ou instalar módulos de memória. Também podem ser usadas luvas de descarga eletrostática.
	- Nunca mantenha dois ou mais módulos de memória juntos de modo que não possam se tocar. Não empilhe módulos de memória diretamente na parte superior durante o armazenamento.
	- Nunca toque nos contatos dourados do conector do módulo de memória nem permita que esses contatos encostem na parte externa do compartimento do conector do módulo de memória.
	- Manuseie os módulos de memória com cuidado: nunca dobre, gire nem solte um módulo de memória.
	- Não use nenhuma ferramenta de metal (como jigs ou presilhas) para manipular os módulos de memória, porque os metais rígidos podem danificar os módulos de memória.
	- Não insira os módulos de memória enquanto segura os pacotes ou os componentes passivos, o que pode causar a quebra ou desconexão de componentes passivos pela força de inserção alta.

## Procedimento

Etapa 1. Faça as preparações para essa tarefa.

- a. Se necessário, remova todas as antenas WLAN. Consulte ["Remover as antenas WLAN" na](#page-266-0)  [página 259.](#page-266-0)
- b. Remova a tampa superior. Consulte ["Remover a tampa superior" na página 156](#page-163-0).
- c. Remova o defletor de ar da PMB. Consulte ["Remover o defletor de ar da PMB" na página 64](#page-71-0).
- d. Remova o conjunto de placa riser do nó.Consulte ["Remover o conjunto de placa riser do nó"](#page-195-0) [na página 188.](#page-195-0)
- e. Remova o defletor de ar do processador. Consulte ["Remover o defletor de ar do processador](#page-74-0)  [e a placa do sensor de fluxo de ar" na página 67.](#page-74-0)
- Etapa 2. Localize o módulo de memória a ser removido da placa-mãe.

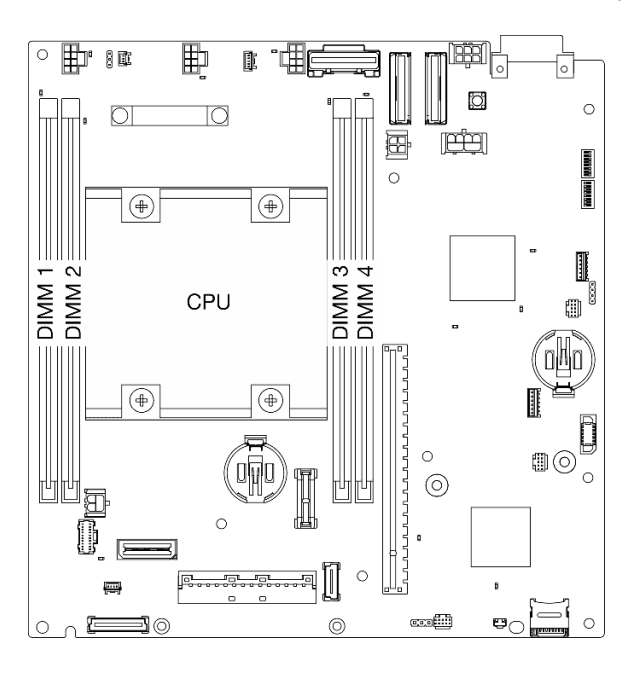

Figura 176. Layout de módulos de memória e processadores

Importante: Antes de remover o DIMM 1, remova primeiro o DIMM 2.

Etapa 3. Abra a presilha de retenção com uma ferramenta de módulo de memória.

#### Atenção:

- Devido a restrições de espaço, use uma ferramenta de módulo de memória para abrir os clipes de retenção. Não use lápis ou outras ferramentas frágeis. Ao receber o servidor, a ferramenta do módulo de memória está na caixa de material.
- Para evitar quebra dos clipes de retenção ou danos aos slots do módulo de memória, manuseie os clipes com cuidado.
- a. O Coloque a ponta da ferramenta no entalhe na parte superior da presilha de retenção.
- b. <sup>@</sup> Gire cuidadosamente o clipe de retenção para fora do slot de DIMM para desencaixar o módulo de memória. Uma extremidade do módulo será ligeiramente mais alta que a outra.

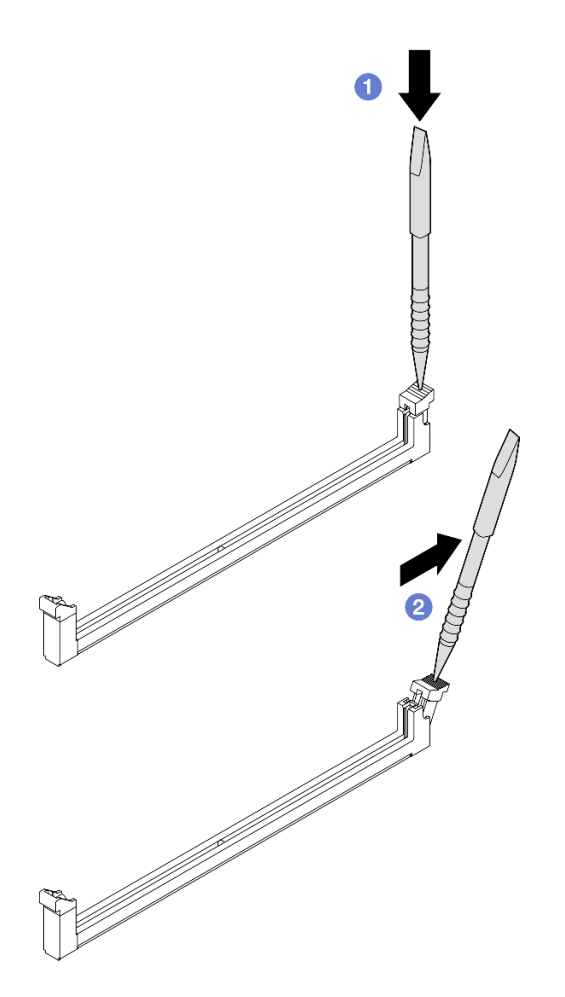

Figura 177. Abrindo o clipe de retenção

- Etapa 4. Remova o módulo de memória.
	- a. <sup>O</sup> Levante o lado superior do módulo de memória com a ferramenta e segure o módulo de memória.
	- b. <sup>2</sup> Eleve com cuidado o módulo de memória para fora do slot.

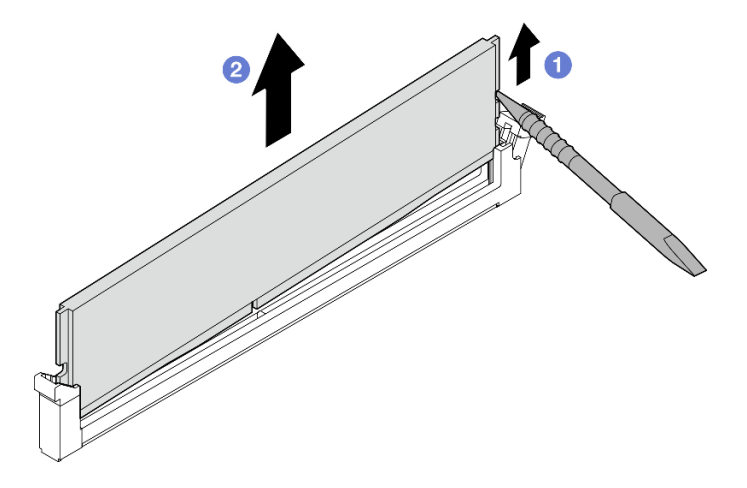

Figura 178. Removendo o módulo de memória

Atenção: Ao remover um módulo de memória do slot DIMM 1, para evitar que o módulo de memória toque nos componentes próximos, NÃO levante o módulo de memória diretamente. Tocar nos componentes próximos pode causar danos ao módulo de memória.

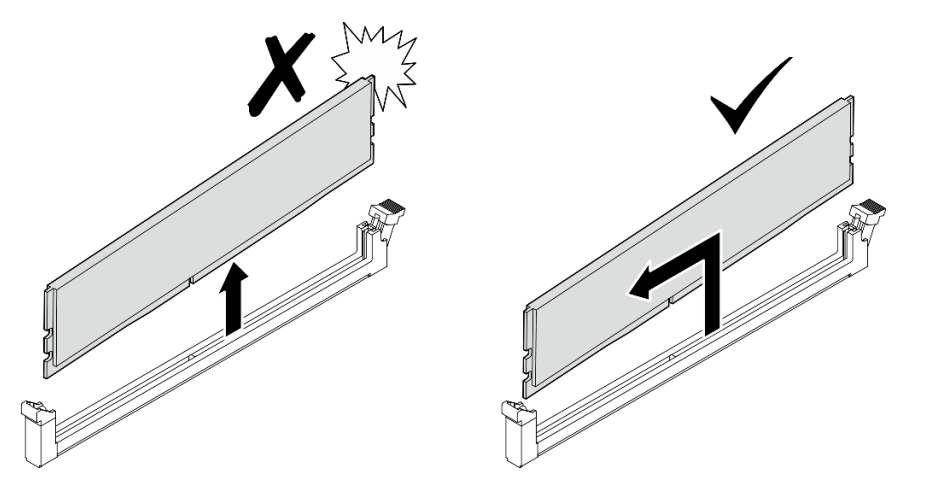

## Após a execução desta tarefa

- Guarde a ferramenta do módulo de memória para uso futuro.
- Instale uma unidade de substituição. Consulte ["Instalar um módulo de memória" na página 149](#page-156-0).
- Se você receber instruções para retornar o componente ou o dispositivo opcional, siga todas as instruções do pacote e use os materiais do pacote para remessa que foram fornecidos.

#### Vídeo de demonstração

#### [Assista ao procedimento no YouTube](https://www.youtube.com/watch?v=2L7u3XoiTXM)

## <span id="page-156-0"></span>Instalar um módulo de memória

Siga as instruções nesta seção para instalar um módulo de memória.

## Sobre esta tarefa

S002

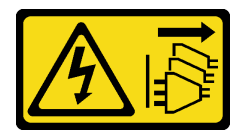

#### CUIDADO:

O botão de controle de energia no dispositivo e o botão liga/desliga na fonte de alimentação não desligam a corrente elétrica fornecida ao dispositivo. O dispositivo também pode ter mais de um cabo de alimentação. Para remover toda corrente elétrica do dispositivo, certifique-se de que todos os cabos de energia estão desconectados da fonte de alimentação.

Consulte para obter informações detalhadas sobre configuração e instalação da memória.

#### Atenção:

• Leia ["Diretrizes de instalação" na página 1](#page-8-0) e ["Lista de verificação de inspeção segurança" na página 2](#page-9-0) para garantir que esteja trabalhando de forma segura.

- Desligue o servidor e os dispositivos periféricos e desconecte os cabos de alimentação e todos os cabos externos. Consulte ["Desligar o servidor" na página 9](#page-16-0).
- Se o nó estiver instalado em um gabinete ou estiver montado, remova-o do gabinete ou da montagem. Consulte ["Guia de configuração" na página 9.](#page-16-1)
- Certifique-se de adotar uma das configurações suportadas descritas em ["Regras e ordem de instalação](#page-12-0) [de módulos de memória" na página 5.](#page-12-0)
- Módulos de memória são sensíveis a descargas eletrostáticas e requerem manipulação especial. Consulte as diretrizes padrão em ["Manipulando dispositivos sensíveis à estática" na página 4:](#page-11-0)
	- Sempre use uma pulseira de descarga eletrostática ao remover ou instalar módulos de memória. Também podem ser usadas luvas de descarga eletrostática.
	- Nunca mantenha dois ou mais módulos de memória juntos de modo que não possam se tocar. Não empilhe módulos de memória diretamente na parte superior durante o armazenamento.
	- Nunca toque nos contatos dourados do conector do módulo de memória nem permita que esses contatos encostem na parte externa do compartimento do conector do módulo de memória.
	- Manuseie os módulos de memória com cuidado: nunca dobre, gire nem solte um módulo de memória.
	- Não use nenhuma ferramenta de metal (como jigs ou presilhas) para manipular os módulos de memória, porque os metais rígidos podem danificar os módulos de memória.
	- Não insira os módulos de memória enquanto segura os pacotes ou os componentes passivos, o que pode causar a quebra ou desconexão de componentes passivos pela força de inserção alta.

## Procedimento

Etapa 1. Faça as preparações para essa tarefa.

- a. Remova a tampa superior. Consulte ["Remover a tampa superior" na página 156](#page-163-0).
- b. Remova o defletor de ar da PMB. Consulte ["Remover o defletor de ar da PMB" na página 64](#page-71-0).
- c. Remova o conjunto de placa riser do nó.Consulte ["Remover o conjunto de placa riser do nó"](#page-195-0)  [na página 188](#page-195-0).
- d. Remova o defletor de ar do processador. Consulte ["Remover o defletor de ar do processador](#page-74-0) [e a placa do sensor de fluxo de ar" na página 67.](#page-74-0)
- Etapa 2. Encoste a embalagem antiestática que contém o módulo de memória em qualquer superfície não pintada na parte externa do servidor. Em seguida, pegue o módulo de memória do pacote e coloque-o em uma superfície antiestática.
- Etapa 3. Localize o slot do módulo de memória necessário na placa-mãe.

Nota: Siga as regras de instalação e a ordem sequencial em ["Regras e ordem de instalação de](#page-12-0) [módulos de memória" na página 5.](#page-12-0)

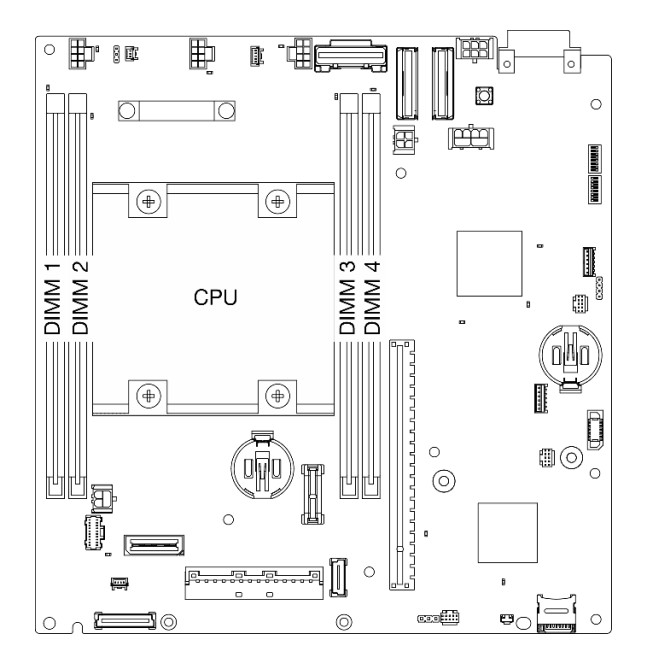

Figura 179. Layout de módulos de memória e processadores

Etapa 4. Abra a presilha de retenção com uma ferramenta de módulo de memória.

#### Atenção:

- Devido a restrições de espaço, use uma ferramenta de módulo de memória para abrir os clipes de retenção. Não use lápis ou outras ferramentas frágeis. Ao receber o servidor, a ferramenta do módulo de memória está na caixa de material.
- Para evitar quebra dos clipes de retenção ou danos aos slots do módulo de memória, manuseie os clipes com cuidado.
- a. **O** Coloque a ponta da ferramenta no entalhe na parte superior da presilha de retenção.
- b. Gire cuidadosamente a presilha de retenção para fora do slot do módulo de memória.

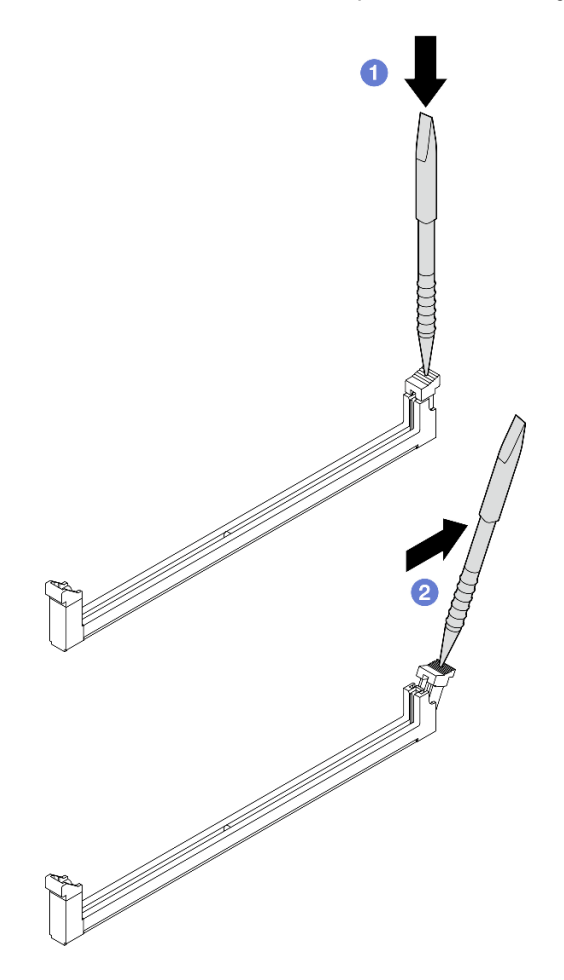

Figura 180. Abrindo o clipe de retenção

Etapa 5. Instale o módulo de memória.

- a. Alinhe o módulo de memória com o slot.
- b. Pressione firmemente as duas extremidades do módulo de memória até que as presilhas de retenção se encaixem na posição travada.

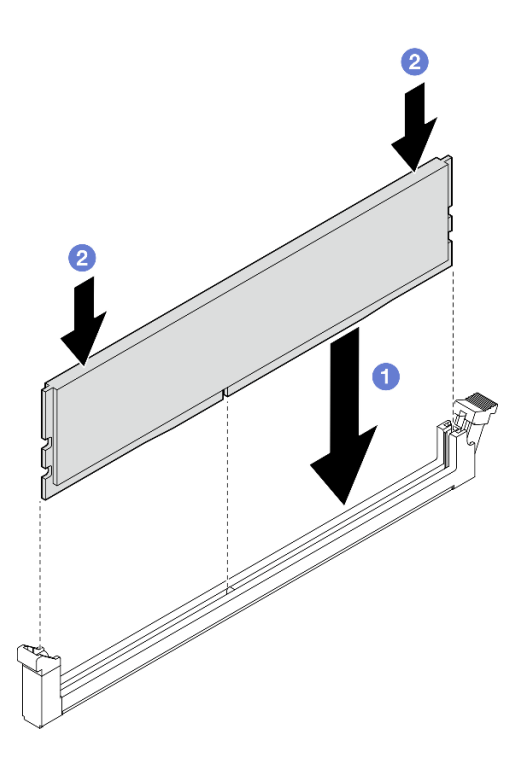

Figura 181. Instalando um módulo de memória

Atenção: Tenha cuidado ao instalar um módulo de memória no slot DIMM 1. NÃO deixe o módulo de memória tocar nos componentes próximos. Tocar nos componentes próximos pode causar danos ao módulo de memória.

Nota: Se houver uma fresta entre o módulo de memória e o clipe de retenção, o módulo de memória não foi inserido corretamente. Nesse caso, abra o clipe de retenção, remova o módulo de memória e insira-o novamente.

## Após a execução desta tarefa

- Guarde a ferramenta do módulo de memória para uso futuro.
- Conclua a substituição de peças. Consulte ["Concluir a substituição de peças" na página 284](#page-291-0).

#### Vídeo de demonstração

[Assista ao procedimento no YouTube](https://www.youtube.com/watch?v=eMATNwPowLc)

# Substituição do cartão MicroSD

Siga as instruções nesta seção para remover e instalar o cartão MicroSD.

### Remover o cartão MicroSD

Siga as instruções nesta seção para remover o cartão MicroSD.

## Sobre esta tarefa

S002

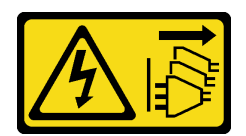

#### CUIDADO:

O botão de controle de energia no dispositivo e o botão liga/desliga na fonte de alimentação não desligam a corrente elétrica fornecida ao dispositivo. O dispositivo também pode ter mais de um cabo de alimentação. Para remover toda corrente elétrica do dispositivo, certifique-se de que todos os cabos de energia estão desconectados da fonte de alimentação.

#### Atenção:

- Leia ["Diretrizes de instalação" na página 1](#page-8-0) e ["Lista de verificação de inspeção segurança" na página 2](#page-9-0) para garantir que esteja trabalhando de forma segura.
- Desligue o servidor e os dispositivos periféricos e desconecte os cabos de alimentação e todos os cabos externos. Consulte ["Desligar o servidor" na página 9](#page-16-0).
- Se o nó estiver instalado em um gabinete ou estiver montado, remova-o do gabinete ou da montagem. Consulte ["Guia de configuração" na página 9.](#page-16-1)

## Procedimento

Etapa 1. Faça as preparações para essa tarefa.

- a. Se necessário, remova todas as antenas WLAN. Consulte ["Remover as antenas WLAN" na](#page-266-0)  [página 259.](#page-266-0)
- b. Remova a tampa superior. Consulte ["Remover a tampa superior" na página 156](#page-163-0).
- c. Remova o defletor de ar da PMB. Consulte ["Remover o defletor de ar da PMB" na página 64](#page-71-0).
- d. Remova o conjunto de placa riser do nó.Consulte ["Remover o conjunto de placa riser do nó"](#page-195-0)  [na página 188](#page-195-0).
- Etapa 2. Localize o soquete MicroSD na placa-mãe. Consulte ["Conectores da Placa-mãe" na página 324](#page-331-0).
- Etapa 3. Remova o cartão MicroSD.
	- a. **O** Deslize a tampa do soquete para a posição aberta.
	- b. **2** Levante a tampa do soquete.
	- c. **C** Remova o cartão MicroSD do soquete.

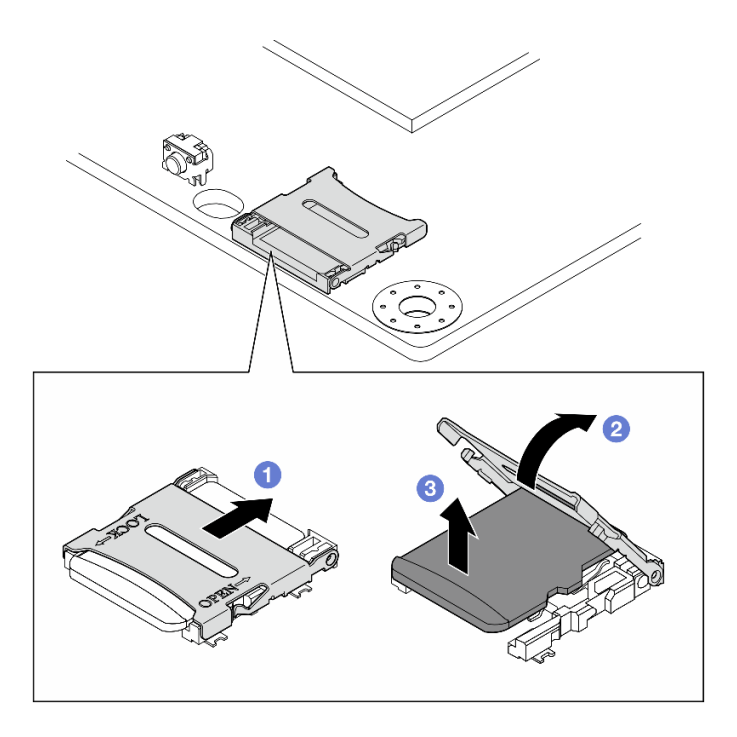

Figura 182. Removendo o cartão MicroSD

## Após a execução desta tarefa

- Instale uma unidade de substituição. Consulte ["Instalar o cartão MicroSD" na página 155.](#page-162-0)
- Se você receber instruções para retornar o componente ou o dispositivo opcional, siga todas as instruções do pacote e use os materiais do pacote para remessa que foram fornecidos.

## Vídeo de demonstração

#### [Assista ao procedimento no YouTube](https://www.youtube.com/watch?v=iqRNu2CuDN8)

## <span id="page-162-0"></span>Instalar o cartão MicroSD

Siga as instruções nesta seção para instalar o cartão MicroSD.

## Sobre esta tarefa

S002

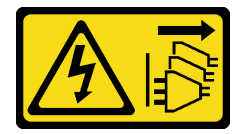

## CUIDADO:

O botão de controle de energia no dispositivo e o botão liga/desliga na fonte de alimentação não desligam a corrente elétrica fornecida ao dispositivo. O dispositivo também pode ter mais de um cabo de alimentação. Para remover toda corrente elétrica do dispositivo, certifique-se de que todos os cabos de energia estão desconectados da fonte de alimentação.

Atenção:

- Leia ["Diretrizes de instalação" na página 1](#page-8-0) e ["Lista de verificação de inspeção segurança" na página 2](#page-9-0) para garantir que esteja trabalhando de forma segura.
- Encoste a embalagem antiestática que contém o componente em qualquer superfície metálica não pintada no servidor; em seguida, remova-o da embalagem e coloque-o em uma superfície antiestática.

## Procedimento

- Etapa 1. Localize o soquete MicroSD na placa-mãe. Consulte ["Conectores da Placa-mãe" na página 324](#page-331-0).
- Etapa 2. Instale o cartão MicroSD.
	- a. O Coloque o cartão MicroSD no soquete.
	- b. **@** Feche a tampa do soquete.
	- c. **O** Deslize a tampa do soquete para a posição travada.

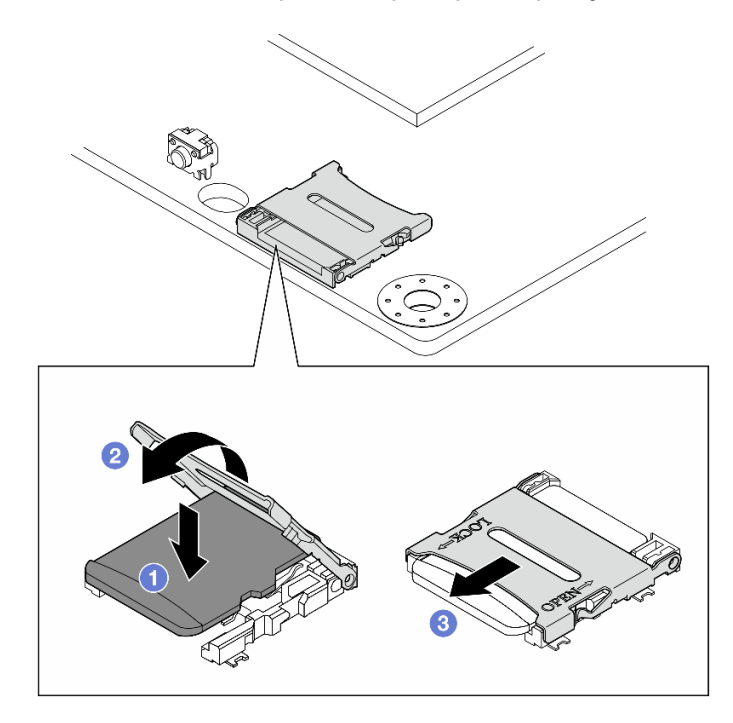

Figura 183. Instalando o cartão MicroSD

## Após a execução desta tarefa

Conclua a substituição de peças. Consulte ["Concluir a substituição de peças" na página 284.](#page-291-0)

#### Vídeo de demonstração

#### [Assista ao procedimento no YouTube](https://www.youtube.com/watch?v=bOfJmBXJ08U)

# Substituição da tampa do nó

Siga as instruções nesta seção para remover e instalar as tampas de nó.

## <span id="page-163-0"></span>Remover a tampa superior

Siga as instruções nesta seção para remover a tampa superior.

#### S014

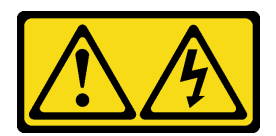

#### CUIDADO:

Voltagens, correntes e níveis de energia perigosos podem estar presentes. Apenas um técnico de serviço qualificado está autorizado a remover as tampas onde houver etiqueta.

S033

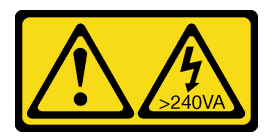

#### CUIDADO:

Energia perigosa presente. Voltagens com energia perigosa podem provocar aquecimento quando em curto-circuito com metal, o que pode resultar no derretimento do metal e/ou queimaduras.

## Sobre esta tarefa

#### Atenção:

- Leia ["Diretrizes de instalação" na página 1](#page-8-0) e ["Lista de verificação de inspeção segurança" na página 2](#page-9-0) para garantir que esteja trabalhando de forma segura.
- Desligue o servidor e os dispositivos periféricos e desconecte os cabos de alimentação e todos os cabos externos. Consulte ["Desligar o servidor" na página 9](#page-16-0).
- Se o nó estiver instalado em um gabinete ou estiver montado, remova-o do gabinete ou da montagem. Consulte ["Guia de configuração" na página 9.](#page-16-1)

## Procedimento

- Etapa 1. Se necessário, remova todas as antenas WLAN. Consulte ["Remover as antenas WLAN" na página](#page-266-0)  [259.](#page-266-0)
- Etapa 2. Gire a fechadura para a posição de destravamento com a chave; em seguida, tire a chave da fechadura e inverta o nó para deixar o lado superior voltado para cima.

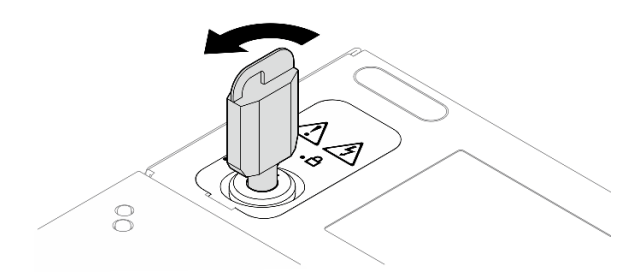

Figura 184. Destravando a fechadura

- Etapa 3. Remova a tampa superior.
	- a. **O** Pressione e mantenha pressionado o botão para desencaixar a tampa.
	- b. <sup>2</sup> Deslize e levante a tampa para removê-la do chassi; em seguida, coloque-a sobre uma superfície plana limpa.

#### Atenção:

- Para garantir que haja resfriamento adequado do sistema, instale a tampa superior e a tampa inferior antes de ligar o servidor. A operação do servidor sem as tampas pode danificar componentes do servidor.
- A etiqueta de serviço está localizada na parte interna da tampa superior.

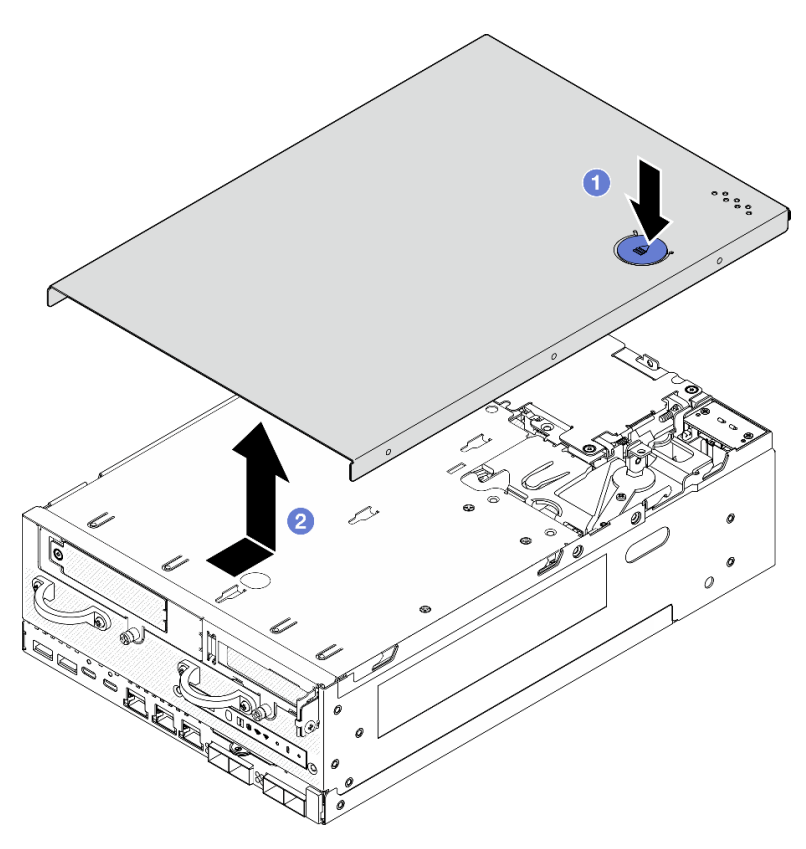

Figura 185. Removendo a tampa superior

Etapa 4. Deixe o lado inferior do nó voltado para cima. Gire a trava para a posição de bloqueio com a chave e guarde a chave para uso futuro.

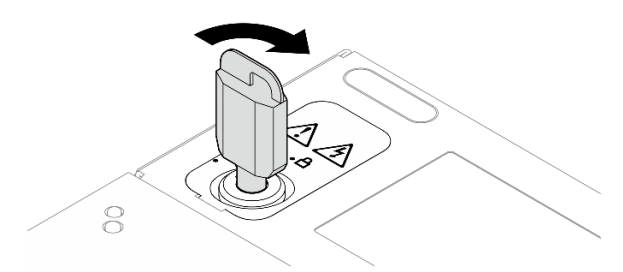

Figura 186. Travando a fechadura

## Após a execução desta tarefa

Se você receber instruções para retornar o componente ou o dispositivo opcional, siga todas as instruções do pacote e use os materiais do pacote para remessa que foram fornecidos.

#### Vídeo de demonstração

#### [Assista ao procedimento no YouTube](https://www.youtube.com/watch?v=pxqwkSaZp6k)

## Instalar a tampa superior

Siga as instruções nesta seção para instalar a tampa superior.

### S014

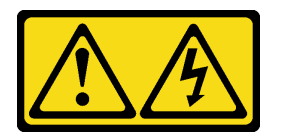

## CUIDADO:

Voltagens, correntes e níveis de energia perigosos podem estar presentes. Apenas um técnico de serviço qualificado está autorizado a remover as tampas onde houver etiqueta.

S033

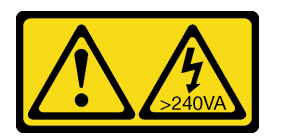

#### CUIDADO:

Energia perigosa presente. Voltagens com energia perigosa podem provocar aquecimento quando em curto-circuito com metal, o que pode resultar no derretimento do metal e/ou queimaduras.

## Sobre esta tarefa

#### Atenção:

- Leia ["Diretrizes de instalação" na página 1](#page-8-0) e ["Lista de verificação de inspeção segurança" na página 2](#page-9-0) para garantir que esteja trabalhando de forma segura.
- Garanta que todos os componentes tenham sido recolocados corretamente e que nenhuma ferramenta ou parafusos soltos tenham sido deixados dentro do servidor.
- Certifique-se de que os cabos internos estão roteados corretamente. Consulte [Capítulo 2 "Roteamento](#page-294-0) [de cabos internos" na página 287.](#page-294-0)

## Procedimento

Etapa 1. Gire a fechadura para a posição de destravamento com a chave; em seguida, tire a chave da fechadura e inverta o nó para deixar o lado superior voltado para cima.

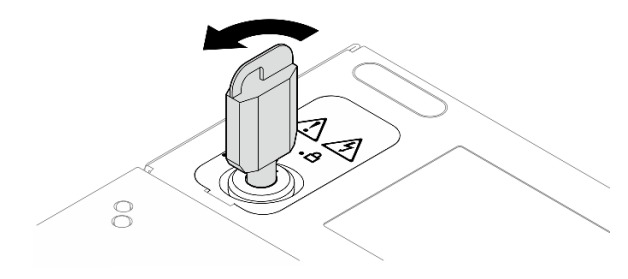

Figura 187. Destravando a fechadura

Etapa 2. Alinhe a tampa superior com os slots guia em ambos os lados do chassi e, depois, deslize-a para frente para prendê-la.

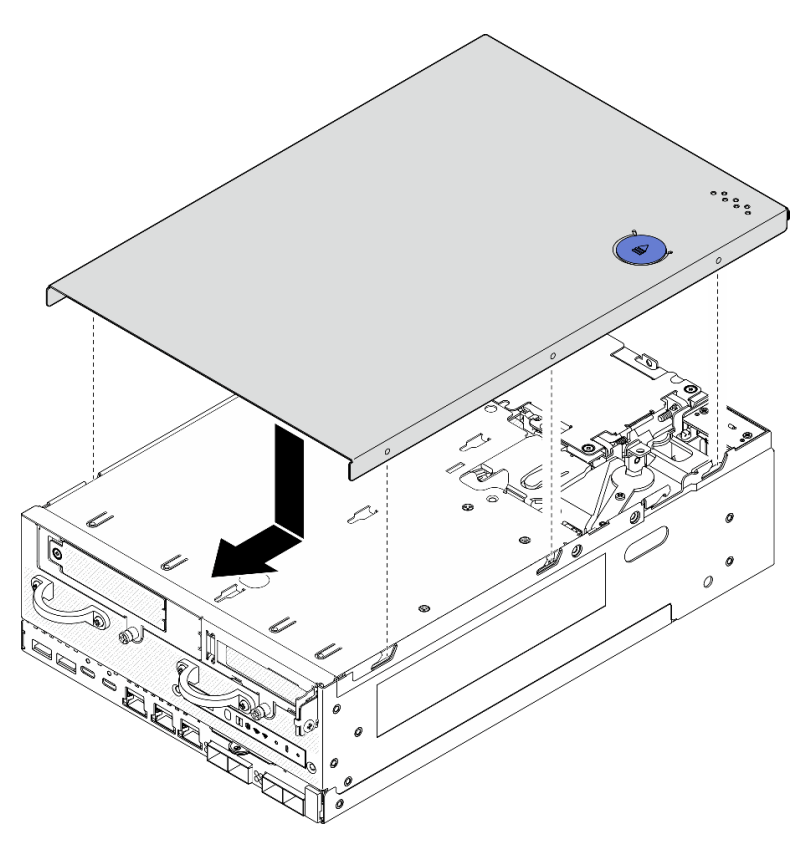

Figura 188. Instalando a tampa superior

Etapa 3. Deixe o lado inferior do nó voltado para cima. Gire a trava para a posição de bloqueio com a chave e guarde a chave para uso futuro.

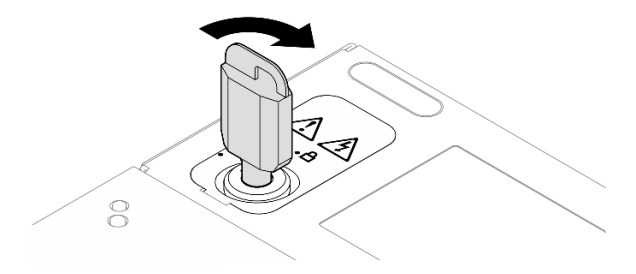

Figura 189. Travando a fechadura

## Após a execução desta tarefa

Conclua a substituição de peças. Consulte ["Concluir a substituição de peças" na página 284.](#page-291-0)

Vídeo de demonstração

[Assista ao procedimento no YouTube](https://www.youtube.com/watch?v=TWV_CB9trz4)

## <span id="page-168-0"></span>Remover a tampa inferior

Siga as instruções nesta seção para remover a tampa inferior.

S014

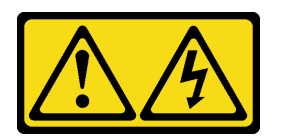

#### CUIDADO:

Voltagens, correntes e níveis de energia perigosos podem estar presentes. Apenas um técnico de serviço qualificado está autorizado a remover as tampas onde houver etiqueta.

S033

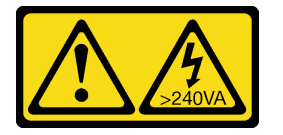

#### CUIDADO:

Energia perigosa presente. Voltagens com energia perigosa podem provocar aquecimento quando em curto-circuito com metal, o que pode resultar no derretimento do metal e/ou queimaduras.

### Sobre esta tarefa

#### Atenção:

- Leia ["Diretrizes de instalação" na página 1](#page-8-0) e ["Lista de verificação de inspeção segurança" na página 2](#page-9-0) para garantir que esteja trabalhando de forma segura.
- Desligue o servidor e os dispositivos periféricos e desconecte os cabos de alimentação e todos os cabos externos. Consulte ["Desligar o servidor" na página 9](#page-16-0).
- Se o nó estiver instalado em um gabinete ou estiver montado, remova-o do gabinete ou da montagem. Consulte ["Guia de configuração" na página 9.](#page-16-1)

## Procedimento

Etapa 1. Gire a trava para a posição de destravamento com a chave.

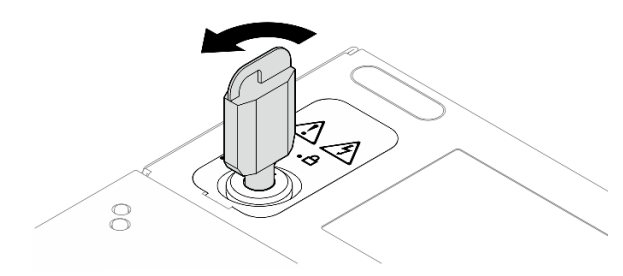

Figura 190. Destravando a fechadura

- Etapa 2. Remova a tampa inferior.
	- a. **O** Pressione e mantenha pressionado o botão para desencaixar a tampa.
	- b. **O** Deslize e levante a tampa para removê-la do chassi; em seguida, coloque-a sobre uma superfície plana limpa.

Atenção: Para garantir que haja resfriamento adequado do sistema, instale a tampa superior e a tampa inferior antes de ligar o servidor. A operação do servidor sem as tampas pode danificar componentes do servidor.

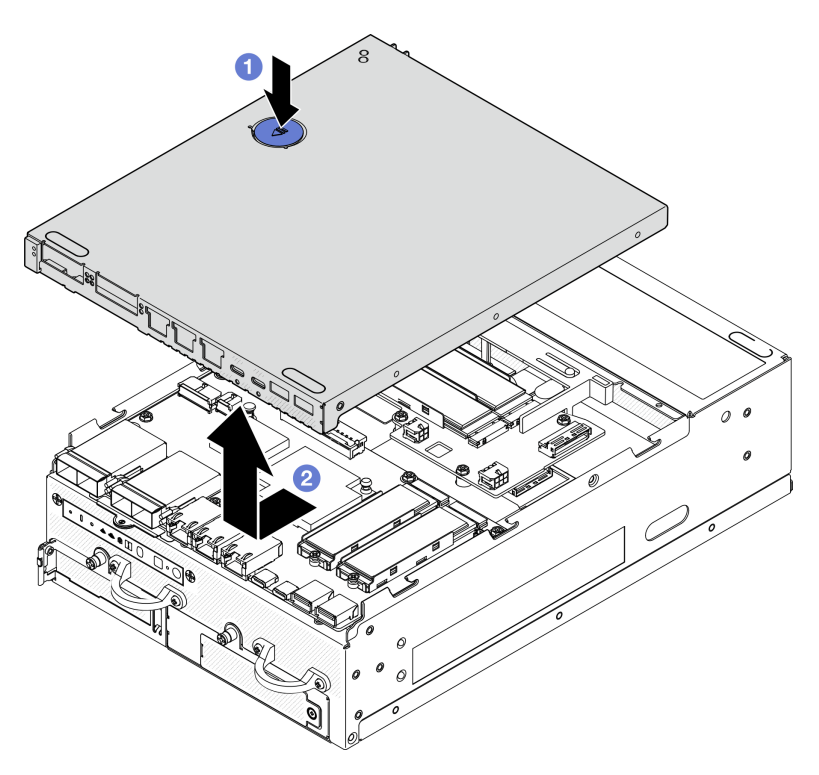

Figura 191. Removendo a tampa inferior

Etapa 3. Gire a trava para a posição de bloqueio com a chave e guarde a chave para uso futuro.

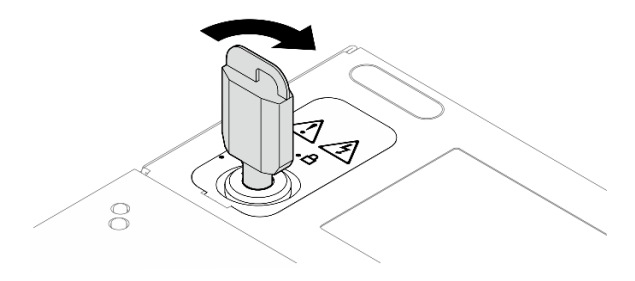

Figura 192. Travando a fechadura

## Após a execução desta tarefa

Se você receber instruções para retornar o componente ou o dispositivo opcional, siga todas as instruções do pacote e use os materiais do pacote para remessa que foram fornecidos.

#### Vídeo de demonstração

[Assista ao procedimento no YouTube](https://www.youtube.com/watch?v=gr3EAkqMaxY)

## Instalar a tampa inferior

Siga as instruções nesta seção para instalar a tampa inferior.

#### S014

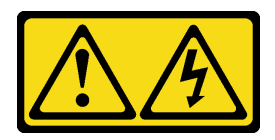

#### CUIDADO:

Voltagens, correntes e níveis de energia perigosos podem estar presentes. Apenas um técnico de serviço qualificado está autorizado a remover as tampas onde houver etiqueta.

S033

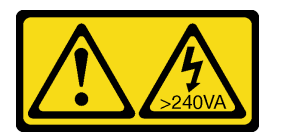

### CUIDADO:

Energia perigosa presente. Voltagens com energia perigosa podem provocar aquecimento quando em curto-circuito com metal, o que pode resultar no derretimento do metal e/ou queimaduras.

## Sobre esta tarefa

#### Atenção:

- Leia ["Diretrizes de instalação" na página 1](#page-8-0) e ["Lista de verificação de inspeção segurança" na página 2](#page-9-0) para garantir que esteja trabalhando de forma segura.
- Garanta que todos os componentes tenham sido recolocados corretamente e que nenhuma ferramenta ou parafusos soltos tenham sido deixados dentro do servidor.
- Certifique-se de que os cabos internos estão roteados corretamente. Consulte [Capítulo 2 "Roteamento](#page-294-0) [de cabos internos" na página 287.](#page-294-0)

## Procedimento

Etapa 1. Gire a trava para a posição de destravamento com a chave.

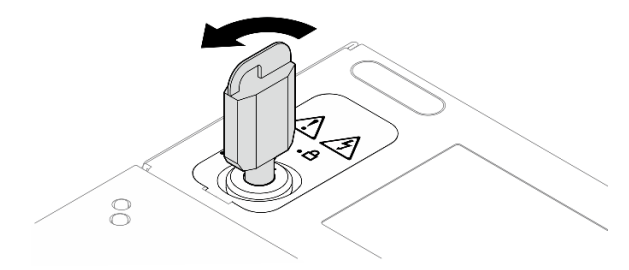

Figura 193. Destravando a fechadura

Etapa 2. Alinhe a tampa inferior com os slots guia em ambos os lados do chassi e, depois, segure os dois lados da tampa e deslize-a para frente para prendê-la.

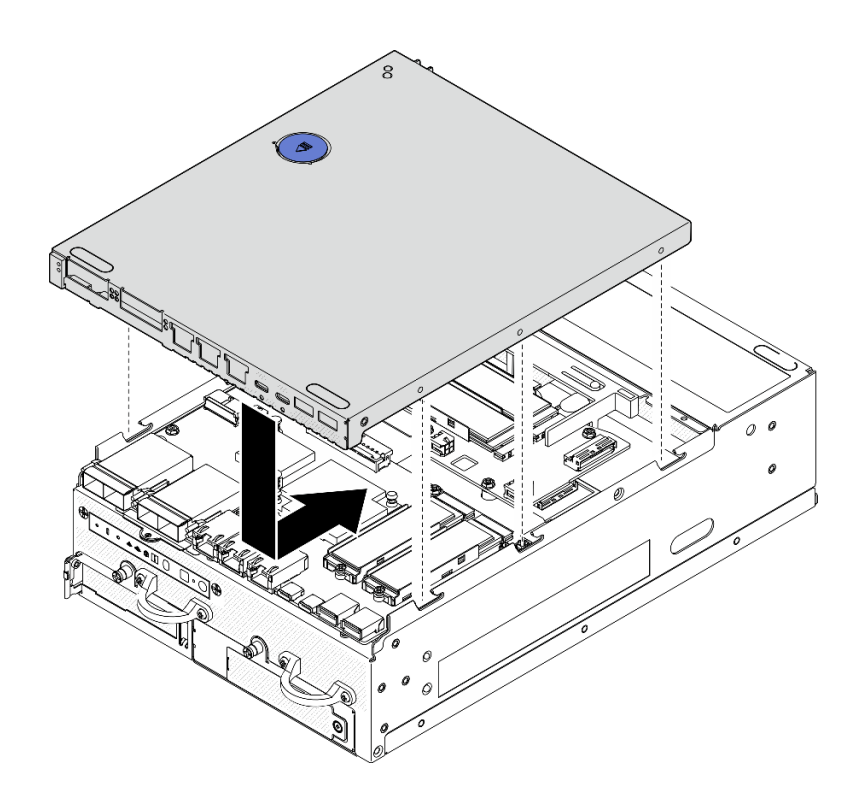

Figura 194. Instalando a tampa inferior

Etapa 3. Gire a trava para a posição de bloqueio com a chave e guarde a chave para uso futuro.

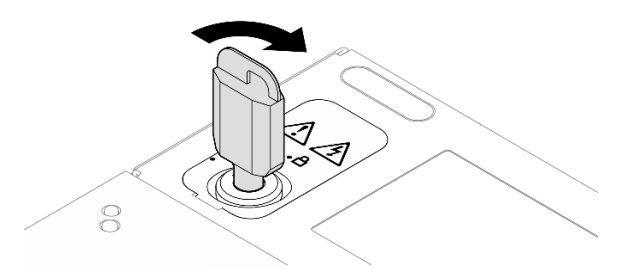

Figura 195. Travando a fechadura

## Após a execução desta tarefa

Conclua a substituição de peças. Consulte ["Concluir a substituição de peças" na página 284.](#page-291-0)

#### Vídeo de demonstração

### [Assista ao procedimento no YouTube](https://www.youtube.com/watch?v=boC76l98eeE)

# Substituição do cabo do LED de status da PMB

Siga as instruções nesta seção para remover e instalar o cabo de LED de status da PMB.

## Remover o cabo de LED de status da PMB

Siga as instruções nesta seção para remover o cabo de LED de status da PMB.

## Sobre esta tarefa

#### S002

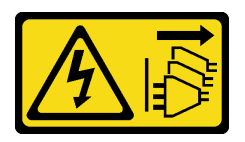

#### CUIDADO:

O botão de controle de energia no dispositivo e o botão liga/desliga na fonte de alimentação não desligam a corrente elétrica fornecida ao dispositivo. O dispositivo também pode ter mais de um cabo de alimentação. Para remover toda corrente elétrica do dispositivo, certifique-se de que todos os cabos de energia estão desconectados da fonte de alimentação.

#### Atenção:

- Leia ["Diretrizes de instalação" na página 1](#page-8-0) e ["Lista de verificação de inspeção segurança" na página 2](#page-9-0) para garantir que esteja trabalhando de forma segura.
- Desligue o servidor e os dispositivos periféricos e desconecte os cabos de alimentação e todos os cabos externos. Consulte ["Desligar o servidor" na página 9](#page-16-0).
- Se o nó estiver instalado em um gabinete ou estiver montado, remova-o do gabinete ou da montagem. Consulte ["Guia de configuração" na página 9.](#page-16-1)

## Procedimento

Etapa 1. Faça as preparações para essa tarefa.

- a. Se necessário, remova todas as antenas WLAN. Consulte ["Remover as antenas WLAN" na](#page-266-0)  [página 259](#page-266-0).
- b. Remova a tampa superior. Consulte ["Remover a tampa superior" na página 156.](#page-163-0)
- c. Remova o defletor de ar da PMB. Consulte ["Remover o defletor de ar da PMB" na página 64.](#page-71-0)
- d. Remova o conjunto de placa riser do nó.Consulte ["Remover o conjunto de placa riser do nó"](#page-195-0) [na página 188.](#page-195-0)
- e. Remova o defletor de ar do processador. Consulte ["Remover o defletor de ar do processador](#page-74-0)  [e a placa do sensor de fluxo de ar" na página 67.](#page-74-0)
- f. Remova o ventilador 2. Consulte ["Remover um módulo de ventilador" na página 102.](#page-109-0)
- g. Remova o filtro de poeira traseiro. Consulte ["Remover o filtro de poeira traseiro" na página 54.](#page-61-0)

Nota: Se necessário, remova o painel traseiro do operador para facilitar a operação. Consulte ["Remover o painel traseiro do operador" na página 185](#page-192-0).

Etapa 2. Desconecte o cabo do LED de status da PMB da placa do módulo de energia; em seguida, remova cuidadosamente o cabo do clipe de cabo.

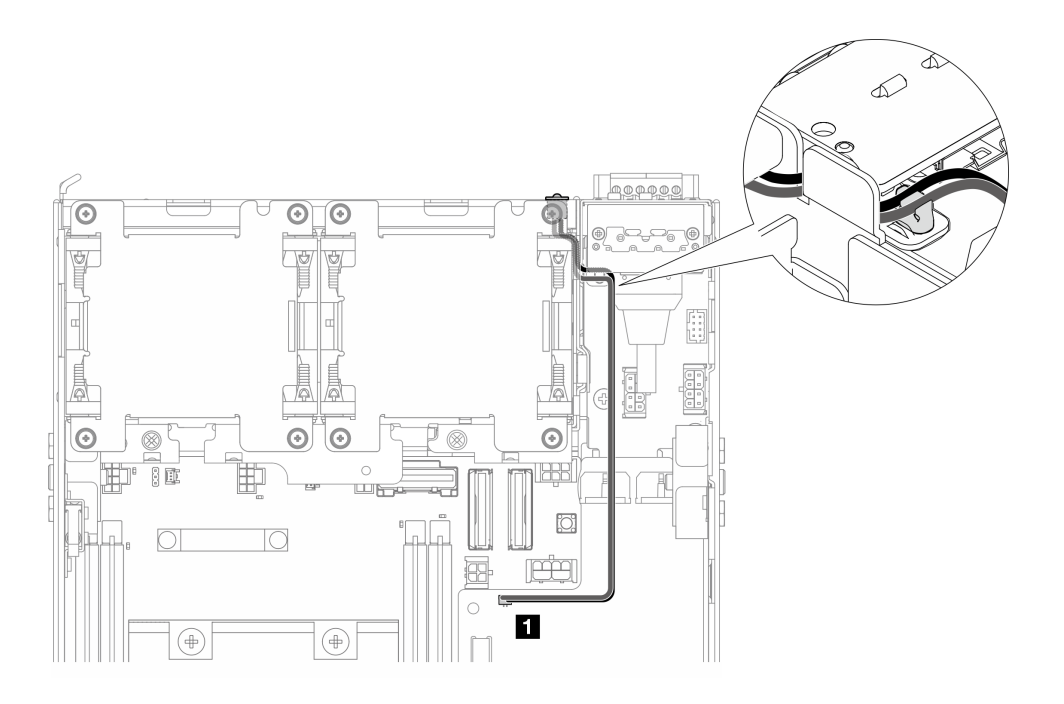

Figura 196. Cabo de LED de status da PMB conectado à placa do módulo de energia CC (DC PMB)

**1** Conector de LED de status PMB na placa do módulo de energia CC (DC PMB)

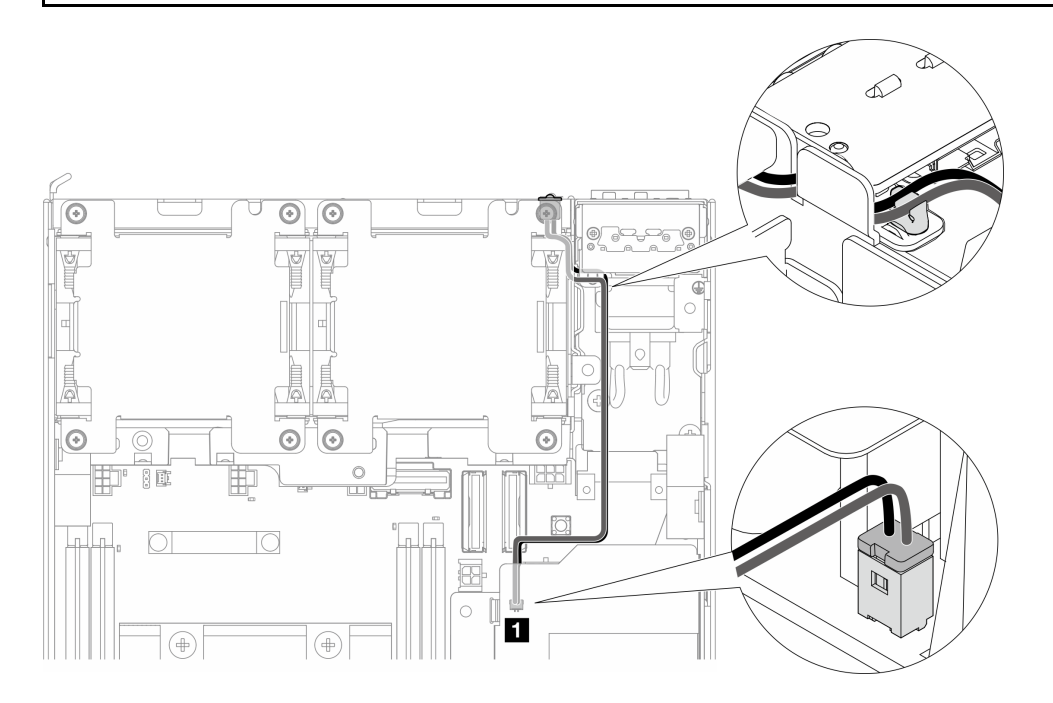

Figura 197. Cabo de LED de status da PMB conectado à unidade de fonte de alimentação interna (AC PMB)

**1** Conector de LED de status PMB na unidade da fonte de alimentação interna (AC PMB)

Etapa 3. Use uma ferramenta pontiaguda na gaveta do cabo de LED de status da PMB para separar o cabo do chassi; enquanto isso, aperte a extremidade frontal do cabo de LED de status da PMB e puxeo para fora para removê-lo.

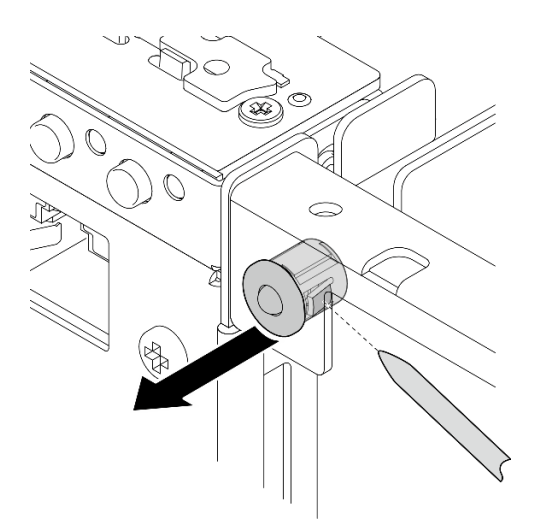

Figura 198. Removendo o cabo de LED de status da PMB

## Após a execução desta tarefa

- Instale uma unidade de substituição. Consulte ["Instalar o cabo de LED de status da PMB" na página 167.](#page-174-0)
- Se você receber instruções para retornar o componente ou o dispositivo opcional, siga todas as instruções do pacote e use os materiais do pacote para remessa que foram fornecidos.

## Vídeo de demonstração

#### [Assista ao procedimento no YouTube](https://www.youtube.com/watch?v=YAV4RNgBCDg)

## <span id="page-174-0"></span>Instalar o cabo de LED de status da PMB

Siga as instruções nesta seção para instalar o cabo de LED de status da PMB.

## Sobre esta tarefa

S002

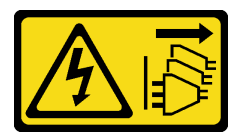

## CUIDADO:

O botão de controle de energia no dispositivo e o botão liga/desliga na fonte de alimentação não desligam a corrente elétrica fornecida ao dispositivo. O dispositivo também pode ter mais de um cabo de alimentação. Para remover toda corrente elétrica do dispositivo, certifique-se de que todos os cabos de energia estão desconectados da fonte de alimentação.

#### Atenção:

- Leia ["Diretrizes de instalação" na página 1](#page-8-0) e ["Lista de verificação de inspeção segurança" na página 2](#page-9-0) para garantir que esteja trabalhando de forma segura.
- Encoste a embalagem antiestática que contém o componente em qualquer superfície metálica não pintada no servidor; em seguida, remova-o da embalagem e coloque-o em uma superfície antiestática.

## Procedimento

- Etapa 1. Instale o cabo de LED de status da PMB.
	- a. Roteie o cabo de LED de status da PMB pelo orifício no chassi; em seguida, insira a extremidade frontal do cabo de LED de status da PMB no slot até que ele se encaixe firmemente no lugar.

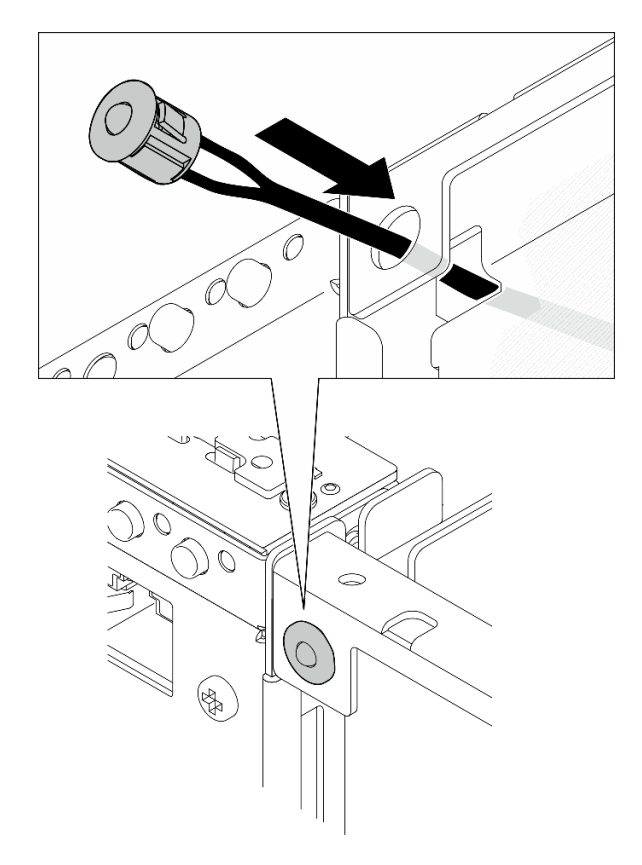

Figura 199. Instalando o cabo de LED de status da PMB

Etapa 2. Roteie o cabo de LED de status da PMB no clipe de cabo; em seguida, conecte o cabo à placa do módulo de energia.

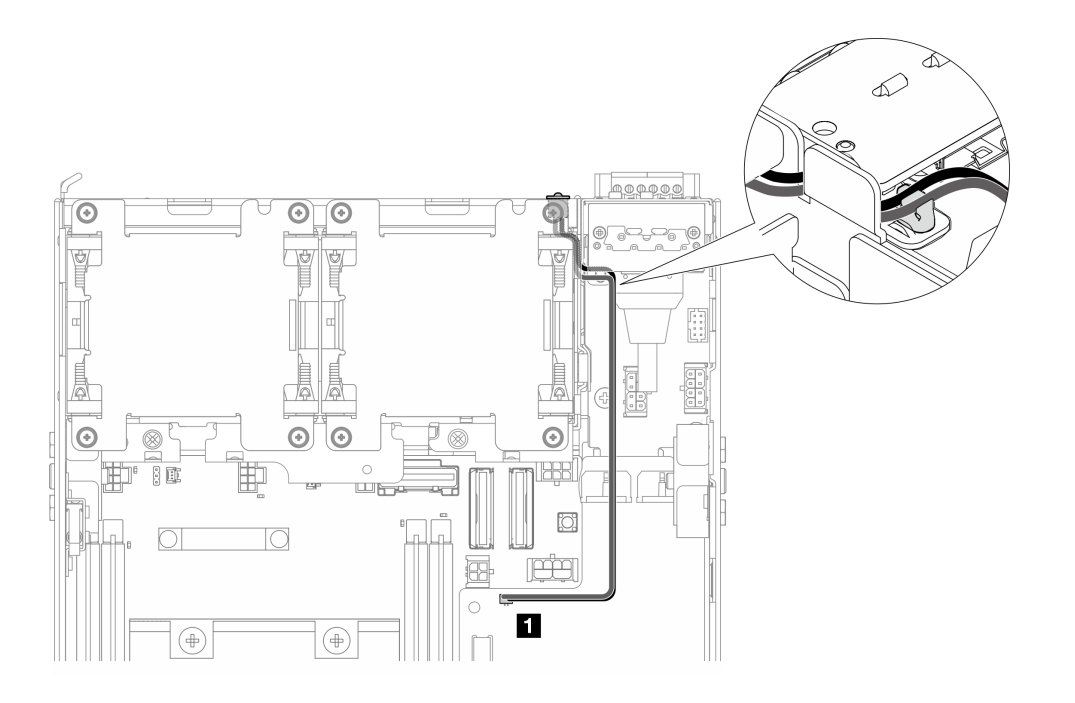

Figura 200. Cabo de LED de status da PMB conectado à placa do módulo de energia CC (DC PMB)

**1** Conector de LED de status PMB na placa do módulo de energia CC (DC PMB)

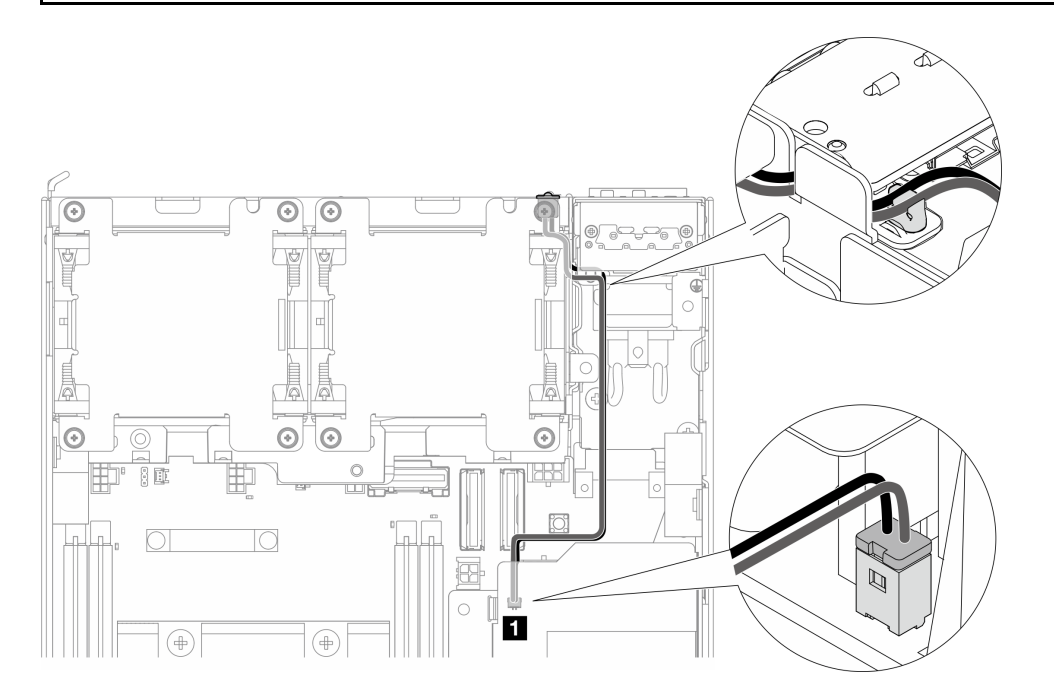

Figura 201. Cabo de LED de status da PMB conectado à unidade de fonte de alimentação interna (AC PMB)

**1** Conector de LED de status PMB na unidade da fonte de alimentação interna (AC PMB)

## Após a execução desta tarefa

Conclua a substituição de peças. Consulte ["Concluir a substituição de peças" na página 284.](#page-291-0)

#### Vídeo de demonstração

#### [Assista ao procedimento no YouTube](https://www.youtube.com/watch?v=fahI6N33FCc)

# Substituição do módulo de placa de entrada de energia (PIB)

Siga as instruções nesta seção para remover e instalar o módulo da placa de entrada de energia (PIB).

### <span id="page-177-0"></span>Remover o módulo PIB

Siga as instruções nesta seção para remover o módulo de placa de entrada de energia (PIB).

## Sobre esta tarefa

S002

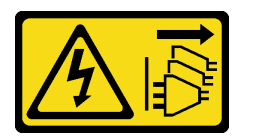

#### CUIDADO:

O botão de controle de energia no dispositivo e o botão liga/desliga na fonte de alimentação não desligam a corrente elétrica fornecida ao dispositivo. O dispositivo também pode ter mais de um cabo de alimentação. Para remover toda corrente elétrica do dispositivo, certifique-se de que todos os cabos de energia estão desconectados da fonte de alimentação.

#### Atenção:

- Leia ["Diretrizes de instalação" na página 1](#page-8-0) e ["Lista de verificação de inspeção segurança" na página 2](#page-9-0) para garantir que esteja trabalhando de forma segura.
- Desligue o servidor e os dispositivos periféricos e desconecte os cabos de alimentação e todos os cabos externos. Consulte ["Desligar o servidor" na página 9](#page-16-0).
- Se o nó estiver instalado em um gabinete ou estiver montado, remova-o do gabinete ou da montagem. Consulte ["Guia de configuração" na página 9.](#page-16-1)

## Procedimento

Etapa 1. Faça as preparações para essa tarefa.

- a. Se necessário, remova todas as antenas WLAN. Consulte ["Remover as antenas WLAN" na](#page-266-0)  [página 259.](#page-266-0)
- b. Remova a tampa superior. Consulte ["Remover a tampa superior" na página 156](#page-163-0).
- c. Remova o defletor de ar da PMB. Consulte ["Remover o defletor de ar da PMB" na página 64](#page-71-0).
- d. Remova o conjunto de placa riser do nó.Consulte ["Remover o conjunto de placa riser do nó"](#page-195-0)  [na página 188](#page-195-0).
- e. Dependendo da configuração, remova a placa do módulo de energia ou a fonte de alimentação interna. Consulte ["Remover a placa do módulo de energia \(PMB\)" na página 174](#page-181-0) ou ["Remover a unidade de fonte de alimentação interna \(AC PMB\)" na página 110](#page-117-0).
- Etapa 2. Prossiga para a seção correspondente ao modulo PIB a ser removido.
	- ["Remover o módulo DC PIB" na página 171](#page-178-0)
	- ["Remover o módulo AC PIB" na página 171](#page-178-1)

### <span id="page-178-0"></span>Remover o módulo DC PIB

## Procedimento

Etapa 1. Solte o parafuso que prende o módulo PIB.

Etapa 2. Segure e mantenha cuidadosamente o conector do cabo UART RJ-45; em seguida, empurre o módulo PIB para fora para removê-lo do chassi.

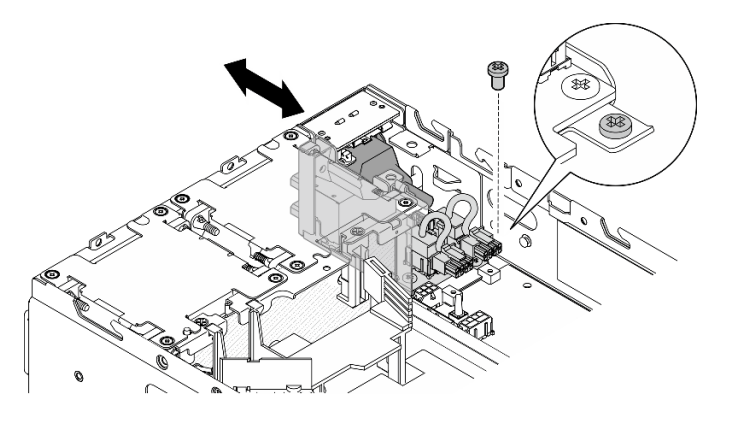

Figura 202. Removendo o módulo DC PIB

## Após a execução desta tarefa

- Instale uma unidade de substituição. Consulte ["Instalar o módulo PIB" na página 172](#page-179-0).
- Se você receber instruções para retornar o componente ou o dispositivo opcional, siga todas as instruções do pacote e use os materiais do pacote para remessa que foram fornecidos.

## Vídeo de demonstração

#### [Assista ao procedimento no YouTube](https://www.youtube.com/watch?v=7jUsayHJlkM)

## <span id="page-178-1"></span>Remover o módulo AC PIB

## Procedimento

- Etapa 1. Solte o parafuso que prende o módulo PIB.
- Etapa 2. Segure com cuidado o conector de energia; em seguida, empurre o módulo PIB para fora para removê-lo do chassi.

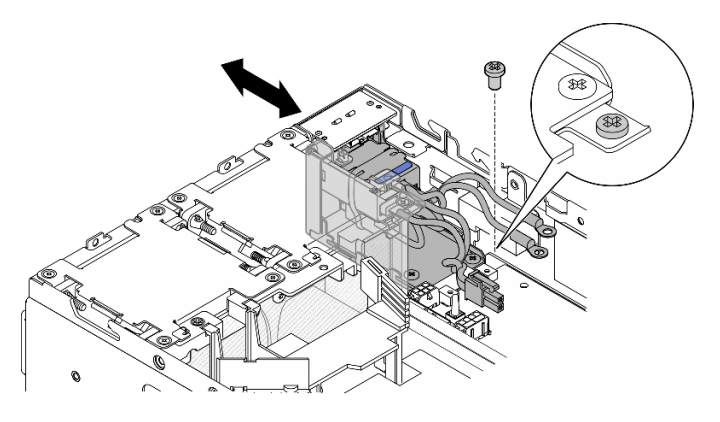

Figura 203. Removendo o módulo AC PIB

## Após a execução desta tarefa

- Instale uma unidade de substituição. Consulte ["Instalar o módulo PIB" na página 172.](#page-179-0)
- Se você receber instruções para retornar o componente ou o dispositivo opcional, siga todas as instruções do pacote e use os materiais do pacote para remessa que foram fornecidos.

#### Vídeo de demonstração

[Assista ao procedimento no YouTube](https://www.youtube.com/watch?v=5jBS8mvYZic)

## <span id="page-179-0"></span>Instalar o módulo PIB

Siga as instruções nesta seção para instalar o módulo da placa de entrada (PIB).

## Sobre esta tarefa

S002

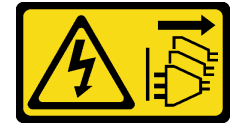

#### CUIDADO:

O botão de controle de energia no dispositivo e o botão liga/desliga na fonte de alimentação não desligam a corrente elétrica fornecida ao dispositivo. O dispositivo também pode ter mais de um cabo de alimentação. Para remover toda corrente elétrica do dispositivo, certifique-se de que todos os cabos de energia estão desconectados da fonte de alimentação.

#### Atenção:

- Leia ["Diretrizes de instalação" na página 1](#page-8-0) e ["Lista de verificação de inspeção segurança" na página 2](#page-9-0) para garantir que esteja trabalhando de forma segura.
- Encoste a embalagem antiestática que contém o componente em qualquer superfície metálica não pintada no servidor; em seguida, remova-o da embalagem e coloque-o em uma superfície antiestática.

Prossiga para a seção correspondente ao módulo PIB a ser instalado.

- ["Instalar o módulo PIB CC" na página 172](#page-179-1)
- ["Instalar o módulo PIB CA" na página 174](#page-181-1)

## <span id="page-179-1"></span>Instalar o módulo PIB CC

## Procedimento

Etapa 1. Inserir o módulo PIB no slot até que ele esteja preso com firmeza

Etapa 2. Prenda o módulo PIB com um parafuso.
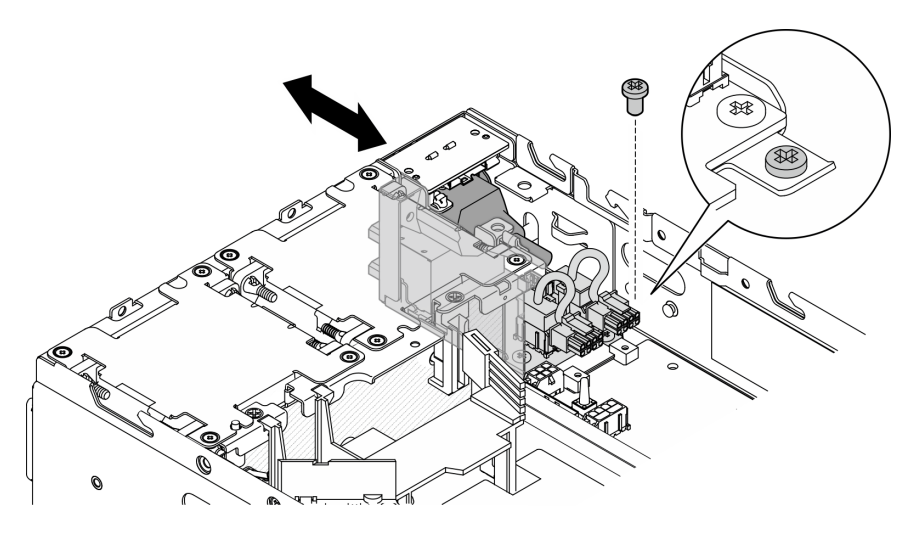

Figura 204. Instalando o módulo PIB

- 1. Reinstale a placa do módulo de energia. Consulte "Instalar a placa do módulo de energia (PMB)" na [página 177.](#page-184-0)
- 2. Conclua a substituição de peças. Consulte ["Concluir a substituição de peças" na página 284.](#page-291-0)
- 3. Se aplicável, antes de conectar a fonte de alimentação CC ao servidor, remova o cabeçote do conector de energia correspondente.
	- a. Solte os dois parafusos prisioneiros que prendem a cabeçote; em seguida, remova o cabeçote do conector de energia.

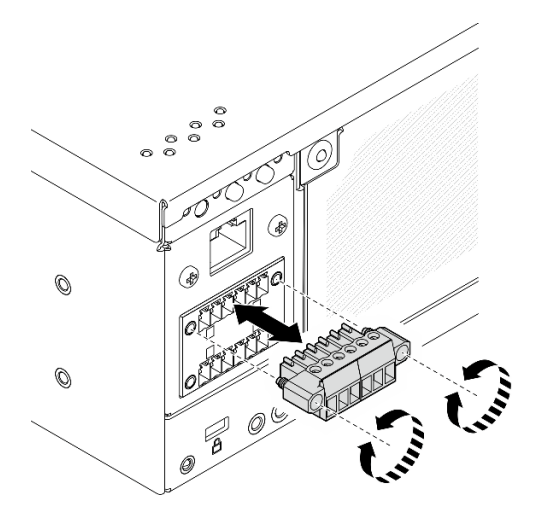

Figura 205. Removendo o cabeçote

b. Guarde o cabeçote para uso futuro.

Nota: Instale o cabeçote quando o conector de energia não for usado. O conector pode ser danificado sem proteção adequada.

#### Vídeo de demonstração

[Assista ao procedimento no YouTube](https://www.youtube.com/watch?v=3qA9jtSlNSY)

## Instalar o módulo PIB CA

## Procedimento

- Etapa 1. Inserir o módulo PIB no slot até que ele esteja preso com firmeza
- Etapa 2. Prenda o módulo PIB com um parafuso.

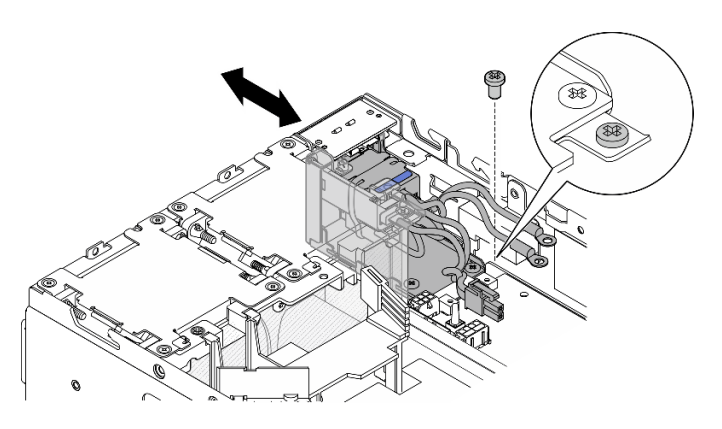

Figura 206. Instalando o módulo PIB

## Após a execução desta tarefa

- 1. Reinstale a unidade da fonte de alimentação interna. Consulte ["Instale a unidade de fonte de](#page-121-0) [alimentação interna \(AC PMB\)" na página 114](#page-121-0).
- 2. Conclua a substituição de peças. Consulte ["Concluir a substituição de peças" na página 284.](#page-291-0)

## Vídeo de demonstração

[Assista ao procedimento no YouTube](https://www.youtube.com/watch?v=7WY3racT-GM)

# Substituição da placa do módulo de energia (PMB)

Siga as instruções nesta seção para remover e instalar a placa do módulo de energia (PMB).

## Remover a placa do módulo de energia (PMB)

Siga as instruções nesta seção para remover a placa do módulo de energia (PMB).

## Sobre esta tarefa

S002

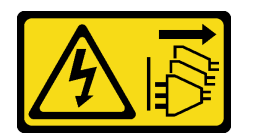

### CUIDADO:

O botão de controle de energia no dispositivo e o botão liga/desliga na fonte de alimentação não desligam a corrente elétrica fornecida ao dispositivo. O dispositivo também pode ter mais de um cabo de alimentação. Para remover toda corrente elétrica do dispositivo, certifique-se de que todos os cabos de energia estão desconectados da fonte de alimentação.

Atenção:

- Leia ["Diretrizes de instalação" na página 1](#page-8-1) e ["Lista de verificação de inspeção segurança" na página 2](#page-9-0) para garantir que esteja trabalhando de forma segura.
- Desligue o servidor e os dispositivos periféricos e desconecte os cabos de alimentação e todos os cabos externos. Consulte ["Desligar o servidor" na página 9](#page-16-0).
- Se o nó estiver instalado em um gabinete ou estiver montado, remova-o do gabinete ou da montagem. Consulte ["Guia de configuração" na página 9.](#page-16-1)

## Procedimento

Etapa 1. Faça as preparações para essa tarefa.

- a. Se necessário, remova todas as antenas WLAN. Consulte ["Remover as antenas WLAN" na](#page-266-0)  [página 259](#page-266-0).
- b. Remova a tampa superior. Consulte ["Remover a tampa superior" na página 156.](#page-163-0)
- c. Remova o defletor de ar da PMB. Consulte ["Remover o defletor de ar da PMB" na página 64.](#page-71-0)
- d. Remova o conjunto de placa riser do nó.Consulte ["Remover o conjunto de placa riser do nó"](#page-195-0) [na página 188.](#page-195-0)
- e. Dependendo do modelo, remova o conjunto lateral da PMB ou o preenchimento da SMA. Consulte ["Remover os conjuntos SMA" na página 260](#page-267-0).
- f. Para assegurar espaço suficiente para essa tarefa, coloque o cabo de sinal que conecta o painel frontal do operador e o painel traseiro do operador fora do chassi.

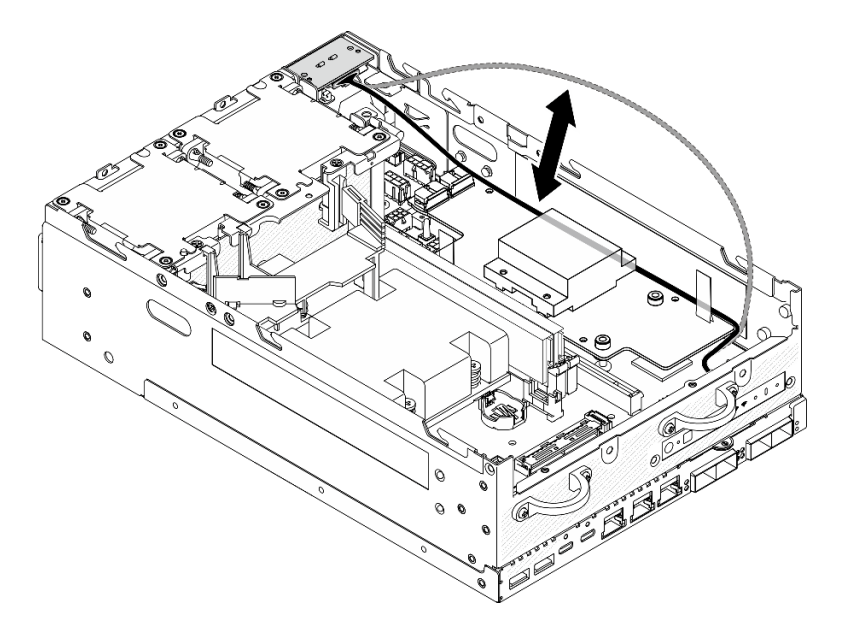

Figura 207. Colocando o cabo de sinal

Etapa 2. Desconecte o cabo de LED da PMB da placa do módulo de energia.

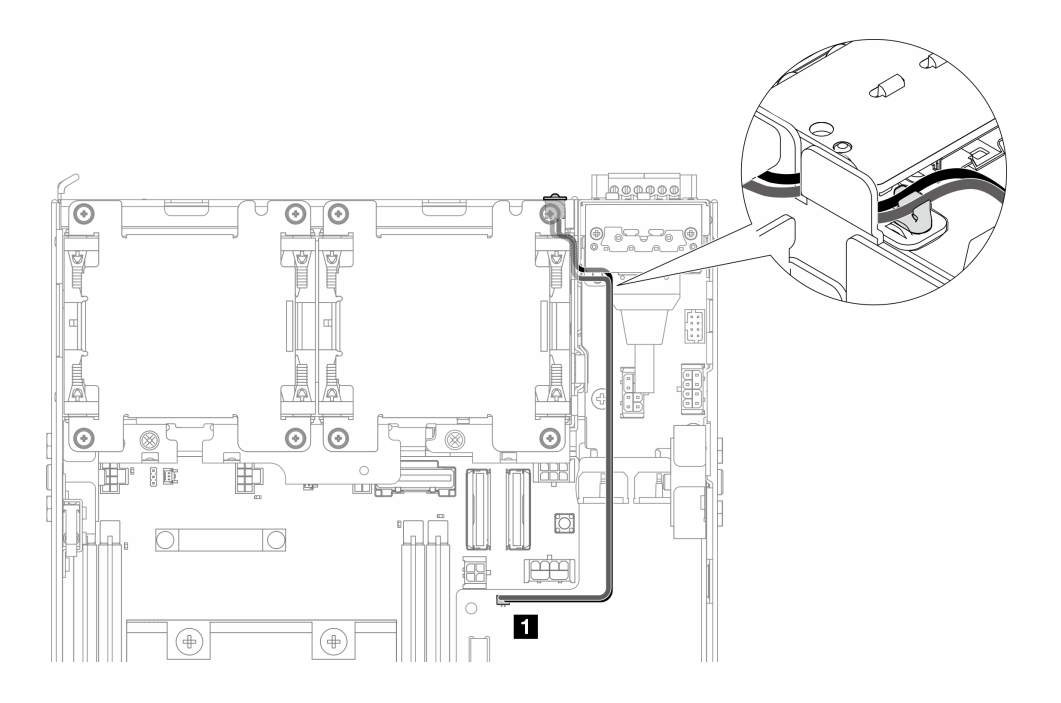

Figura 208. Cabo de LED da PMB

**1** Conector de LED de status PMB na placa do módulo de energia

Etapa 3. Solte os três parafusos que fixam a placa do módulo de energia.

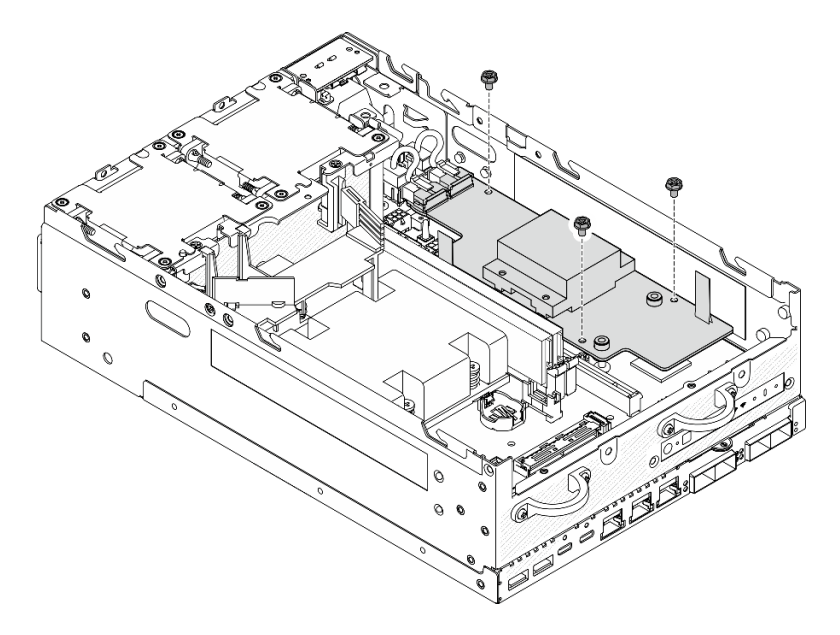

Figura 209. Soltando os parafusos

- Etapa 4. Remova a placa do módulo de energia.
	- a. G Segure as fitas de puxar para levantar a placa do módulo de energia levemente para cima; em seguida, aperte a borda da placa do módulo de energia e levante-a para desencaixá-la do chassi.
	- b. <sup>2</sup> Desconecte todos os cabos da placa do módulo de energia e remova a placa do modulo de energia do chassi.

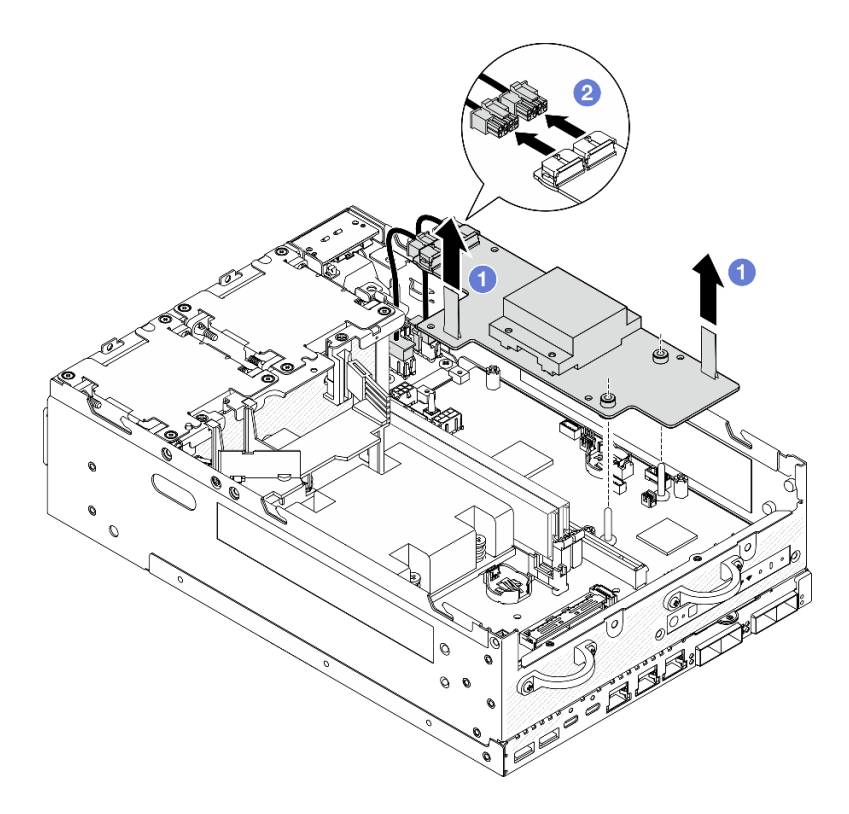

Figura 210. Removendo a placa do módulo de energia

- Instale uma unidade de substituição. Consulte ["Instalar a placa do módulo de energia \(PMB\)" na página](#page-184-0)  [177.](#page-184-0)
- Se você receber instruções para retornar o componente ou o dispositivo opcional, siga todas as instruções do pacote e use os materiais do pacote para remessa que foram fornecidos.

### Vídeo de demonstração

### [Assista ao procedimento no YouTube](https://www.youtube.com/watch?v=fpUmiWHcUTQ)

## <span id="page-184-0"></span>Instalar a placa do módulo de energia (PMB)

Siga as instruções nesta seção para instalar a placa do módulo de energia (PMB).

### S002

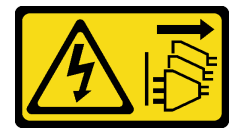

### CUIDADO:

O botão de controle de energia no dispositivo e o botão liga/desliga na fonte de alimentação não desligam a corrente elétrica fornecida ao dispositivo. O dispositivo também pode ter mais de um cabo de alimentação. Para remover toda corrente elétrica do dispositivo, certifique-se de que todos os cabos de energia estão desconectados da fonte de alimentação.

## Sobre esta tarefa

## Atenção:

- Leia ["Diretrizes de instalação" na página 1](#page-8-1) e ["Lista de verificação de inspeção segurança" na página 2](#page-9-0) para garantir que esteja trabalhando de forma segura.
- Encoste a embalagem antiestática que contém o componente em qualquer superfície metálica não pintada no servidor; em seguida, remova-o da embalagem e coloque-o em uma superfície antiestática.

## Procedimento

Etapa 1. O cabo de sinal entre os painéis frontal e traseiro do operador deve ser colocado fora do chassi.

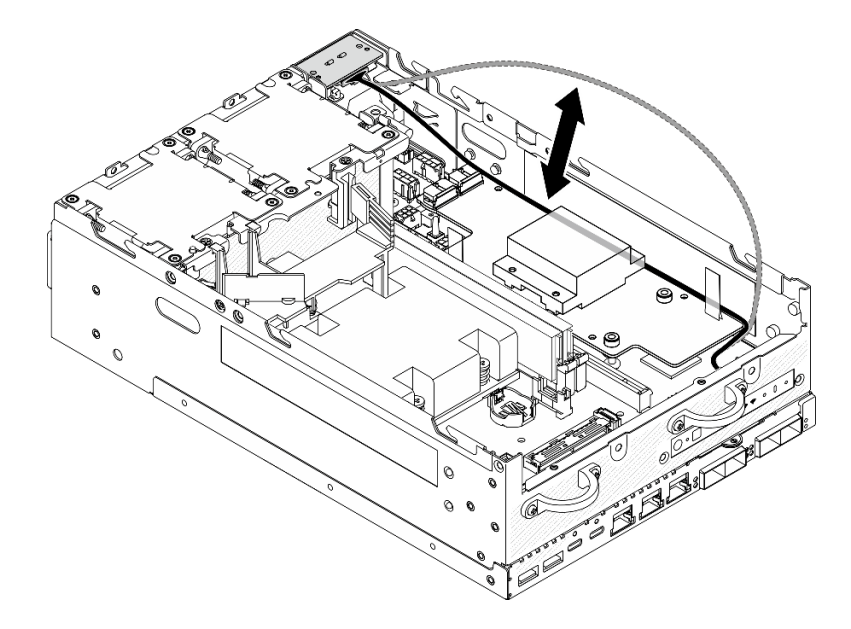

Figura 211. Colocando o cabo de sinal

- Etapa 2. Instale a placa do módulo de energia.
	- a. Conecte os cabos de alimentação do módulo PIB à placa do módulo de energia.
	- b. <sup>@</sup> Alinhe a placa do módulo de energia com as barras de barramento na placa-mãe; em seguida, abaixe a placa do módulo de energia até que ela se encaixe firmemente no lugar.

Importante: Os barramentos devem estar encaixados nos orifícios da placa do módulo de energia conforme mostrado na ilustração.

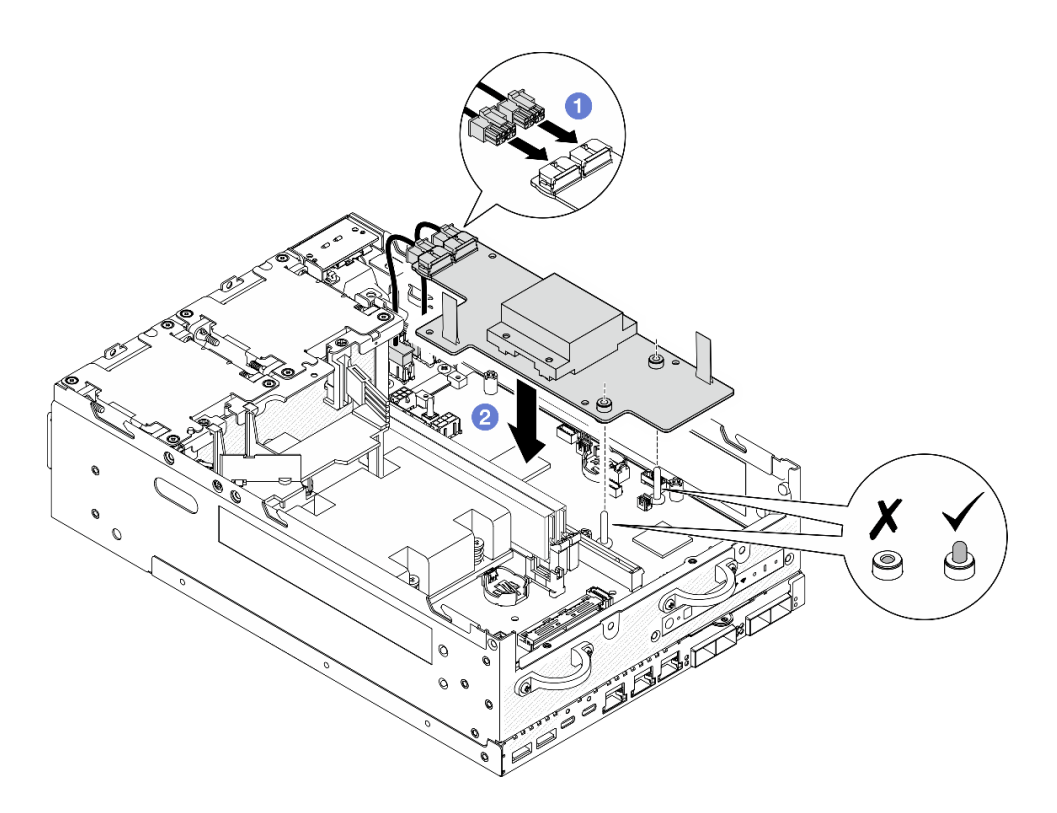

Figura 212. Instalando a placa do módulo de energia

### Notas:

- Não deixe que as fitas de puxar fiquem dobradas ou cobertas. As fitas de puxar devem estar no lado superior da placa do módulo de energia.
- Os slots para o defletor de ar PMB não devem ter interferência dos cabos entre a placa do módulo de energia e o módulo PIB.

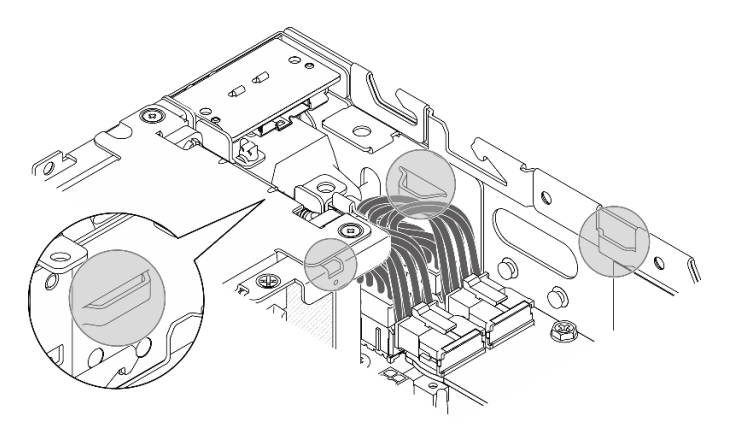

Figura 213. Os slots para o defletor de ar da PMB

Etapa 3. Prenda a placa do módulo de energia com três parafusos.

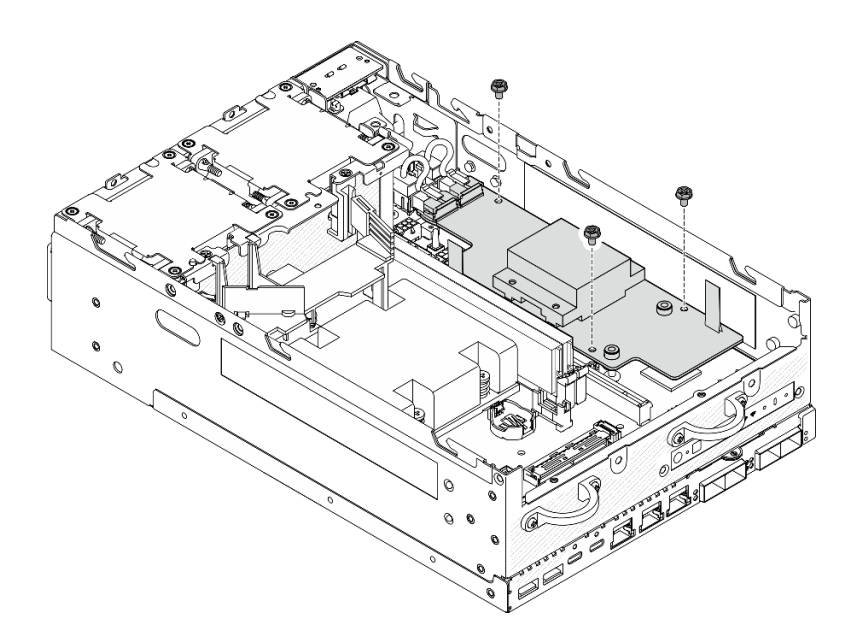

Figura 214. Prendendo a placa do módulo de energia

Etapa 4. Conecte o cabo de LED da PMB à placa do módulo de energia.

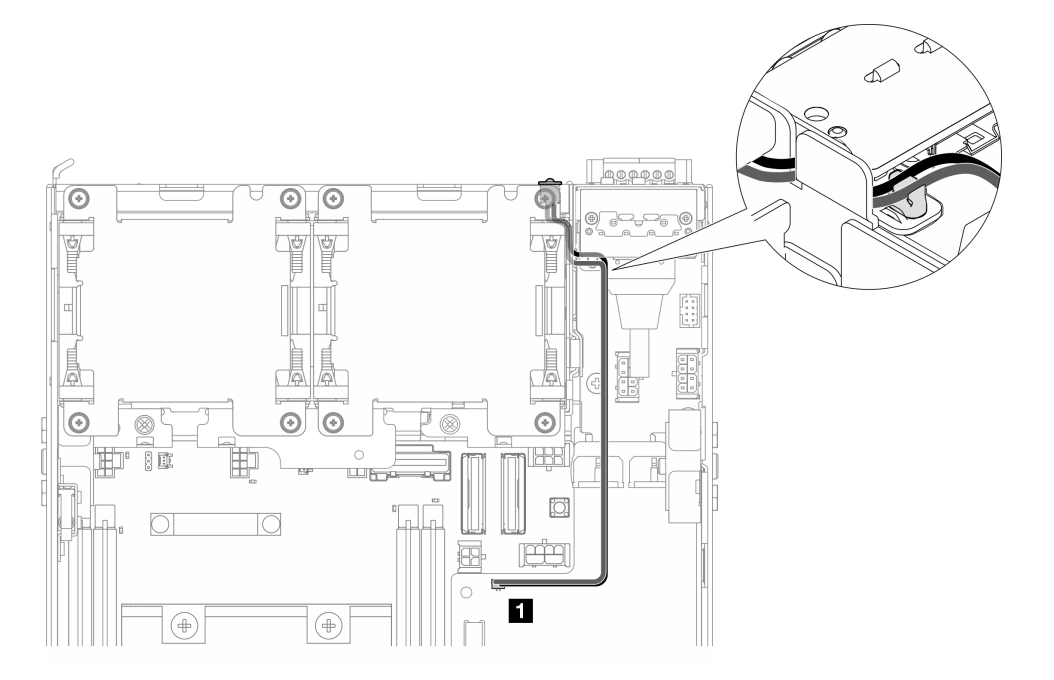

Figura 215. Cabo de LED da PMB

**1** Conector de LED de status PMB na placa do módulo de energia

# Após a execução desta tarefa

1. Coloque o cabo de sinal entre os painéis frontal e traseiro do operador de volta no chassi.

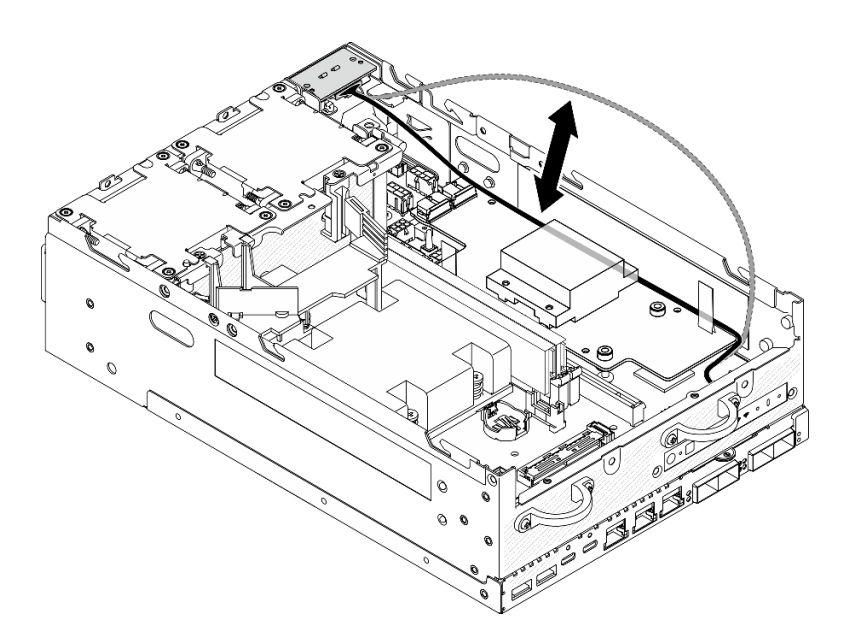

Figura 216. Colocando o cabo de sinal

2. Conclua a substituição de peças. Consulte ["Concluir a substituição de peças" na página 284.](#page-291-0)

### Vídeo de demonstração

[Assista ao procedimento no YouTube](https://www.youtube.com/watch?v=6-jA0m-XfnA)

# Substituição do dissipador de calor do processador

Siga as instruções nesta seção para remover e instalar o dissipador de calor do processador.

Atenção: Antes da reutilização de um processador ou dissipador de calor, certifique-se de usar um pano de limpeza com álcool e graxa térmica aprovados pela Lenovo.

Importante: O processador do servidor poderá ser regulado em resposta a condições térmicas, diminuindo temporariamente a velocidade para reduzir a saída de calor. Em instâncias onde alguns núcleos de processador estiverem regulados para um período extremamente curto (100 ms ou menos), a única indicação pode ser uma entrada no log de eventos do sistema operacional com nenhuma entrada correspondente no log de eventos do sistema XCC. Se ocorrer essa situação, o evento pode ser ignorado, e a substituição do processador não é necessária.

## Remover o dissipador de calor do processador

Siga as instruções nesta seção para remover o dissipador de calor do processador. Este procedimento deve ser executado por um técnico treinado.

S002

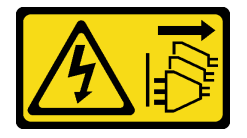

CUIDADO:

O botão de controle de energia no dispositivo e o botão liga/desliga na fonte de alimentação não desligam a corrente elétrica fornecida ao dispositivo. O dispositivo também pode ter mais de um cabo de alimentação. Para remover toda corrente elétrica do dispositivo, certifique-se de que todos os cabos de energia estão desconectados da fonte de alimentação.

S012

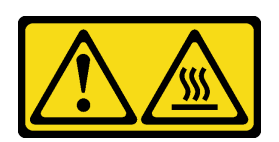

CUIDADO: Superfície quente nas proximidades.

## Sobre esta tarefa

### Atenção:

- Leia ["Diretrizes de instalação" na página 1](#page-8-1) e ["Lista de verificação de inspeção segurança" na página 2](#page-9-0) para garantir que esteja trabalhando de forma segura.
- Desligue o servidor e os dispositivos periféricos e desconecte os cabos de alimentação e todos os cabos externos. Consulte ["Desligar o servidor" na página 9](#page-16-0).
- Previna a exposição à eletricidade estática, que pode resultar em encerramento do sistema e perda de dados, mantendo componentes sensíveis em suas embalagens antiestáticas até a instalação, e manipulando esses dispositivos com uma pulseira de descarga eletrostática ou outro sistema de aterramento.
- Não permita que a graxa térmica no processador e no dissipador de calor entre em contato com qualquer coisa. O contato com qualquer superfície pode comprometer a graxa térmica, tornando-a ineficaz. A graxa térmica pode danificar componentes, como os conectores elétricos no soquete do processador.
- Se o nó estiver instalado em um gabinete ou estiver montado, remova-o do gabinete ou da montagem. Consulte ["Guia de configuração" na página 9.](#page-16-1)

## Procedimento

Etapa 1. Faça as preparações para essa tarefa.

- a. Se necessário, remova todas as antenas WLAN. Consulte ["Remover as antenas WLAN" na](#page-266-0)  [página 259.](#page-266-0)
- b. Remova a tampa superior. Consulte ["Remover a tampa superior" na página 156](#page-163-0).
- c. Remova o defletor de ar da PMB. Consulte ["Remover o defletor de ar da PMB" na página 64](#page-71-0).
- d. Remova o conjunto de placa riser do nó.Consulte ["Remover o conjunto de placa riser do nó"](#page-195-0)  [na página 188](#page-195-0).
- e. Remova o defletor de ar do processador. Consulte ["Remover o defletor de ar do processador](#page-74-0) [e a placa do sensor de fluxo de ar" na página 67.](#page-74-0)
- f. Remova todos os módulos de memória. Consulte ["Remover um módulo de memória" na](#page-153-0) [página 146.](#page-153-0)
- Etapa 2. Remova o dissipador de calor do processador.
	- a. G Solte totalmente os quatro parafusos prisioneiros no dissipador de calor na sequência de remoção mostrada na etiqueta do componente.
	- b. **le** Levante o dissipador de calor uniformemente para removê-lo do servidor.

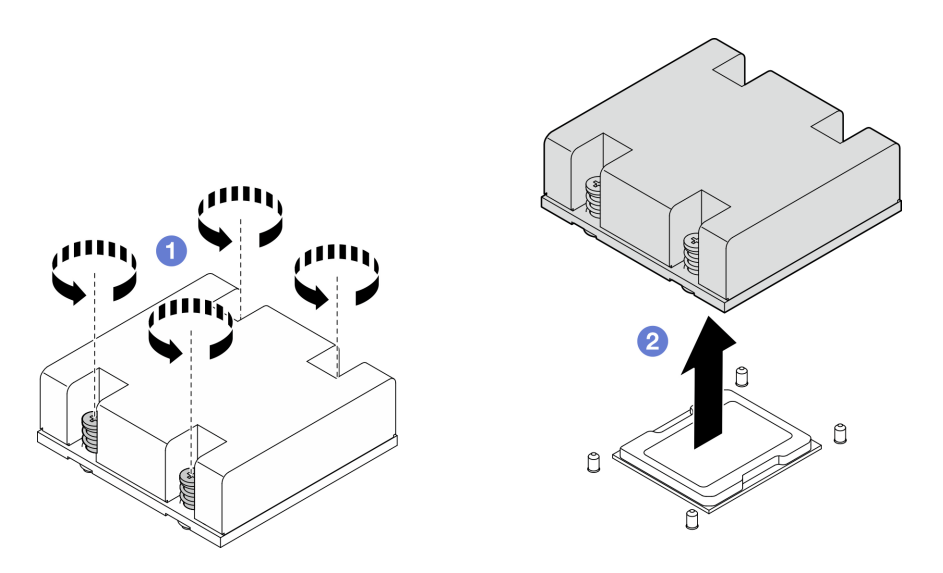

Figura 217. Removendo o dissipador de calor do processador

- Instale uma unidade de substituição. Consulte ["Instalar o dissipador de calor do processador" na página](#page-190-0) [183.](#page-190-0)
- Se você receber instruções para retornar o componente ou o dispositivo opcional, siga todas as instruções do pacote e use os materiais do pacote para remessa que foram fornecidos.

### Vídeo de demonstração

### [Assista ao procedimento no YouTube](https://www.youtube.com/watch?v=EBW9ZQeSvg8)

## <span id="page-190-0"></span>Instalar o dissipador de calor do processador

Siga as instruções nesta seção para instalar o dissipador de calor do processador. Este procedimento deve ser executado por um técnico treinado.

### S002

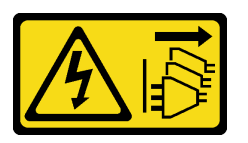

### CUIDADO:

O botão de controle de energia no dispositivo e o botão liga/desliga na fonte de alimentação não desligam a corrente elétrica fornecida ao dispositivo. O dispositivo também pode ter mais de um cabo de alimentação. Para remover toda corrente elétrica do dispositivo, certifique-se de que todos os cabos de energia estão desconectados da fonte de alimentação.

S012

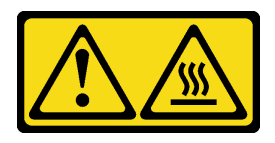

CUIDADO:

### Superfície quente nas proximidades.

## Sobre esta tarefa

### Atenção:

- Leia ["Diretrizes de instalação" na página 1](#page-8-1) e ["Lista de verificação de inspeção segurança" na página 2](#page-9-0) para garantir que esteja trabalhando de forma segura.
- Desligue o servidor e os dispositivos periféricos e desconecte os cabos de alimentação e todos os cabos externos. Consulte ["Desligar o servidor" na página 9](#page-16-0).
- Previna a exposição à eletricidade estática, que pode resultar em encerramento do sistema e perda de dados, mantendo componentes sensíveis em suas embalagens antiestáticas até a instalação, e manipulando esses dispositivos com uma pulseira de descarga eletrostática ou outro sistema de aterramento.
- Não permita que a graxa térmica no processador e no dissipador de calor entre em contato com qualquer coisa. O contato com qualquer superfície pode comprometer a graxa térmica, tornando-a ineficaz. A graxa térmica pode danificar componentes, como os conectores elétricos no soquete do processador.

## Procedimento

Etapa 1. Faça as preparações para essa tarefa.

a. Se houver qualquer graxa térmica antiga no processador, limpe cuidadosamente a parte superior do processador usando um pano de limpeza com álcool. Descarte o acessório de limpeza após toda a graxa térmica ser removida.

Nota: Certifique-se de que o álcool tenha evaporado totalmente antes de aplicar nova graxa térmica.

- b. Para assegurar o melhor desempenho, verifique a data de fabricação no novo dissipador de calor e certifique-se de que não ultrapasse 2 anos. Caso contrário, limpe a graxa térmica existente do novo dissipador de calor e aplique uma nova graxa na parte superior do processador para obter o desempenho térmico ideal.
- c. Aplique a graxa térmica na parte superior do processador com uma seringa formando quatro pontos uniformemente espaçados, enquanto cada ponto consiste de aproximadamente 0,1 ml de graxa térmica.

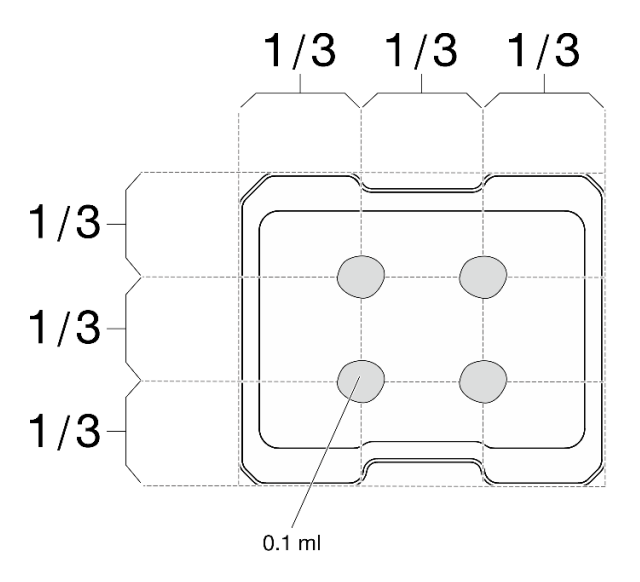

Figura 218. Formato adequado da graxa térmica

- Etapa 2. Instale o dissipador de calor do processador.
	- a. **O** Alinhe o dissipador de calor com os pinos guia na placa-mãe; em seguida, abaixe o dissipador de calor para baixo até que ele esteja firmemente posicionado.
	- b. <sup>@</sup> Aperte totalmente os quatro parafusos prisioneiros na sequência de instalação mostrada na etiqueta do dissipador de calor. Aperte os parafusos até que eles parem; inspecione visualmente para garantir que não haja folga entre o ombro de parafuso abaixo do dissipador de calor e a placa-mãe. (Para referência, o torque necessário para que os parafusos prisioneiros fiquem totalmente presos é de 1,4 a 1,6 Newton-metros, de 12 a 14 libraspolegadas.)

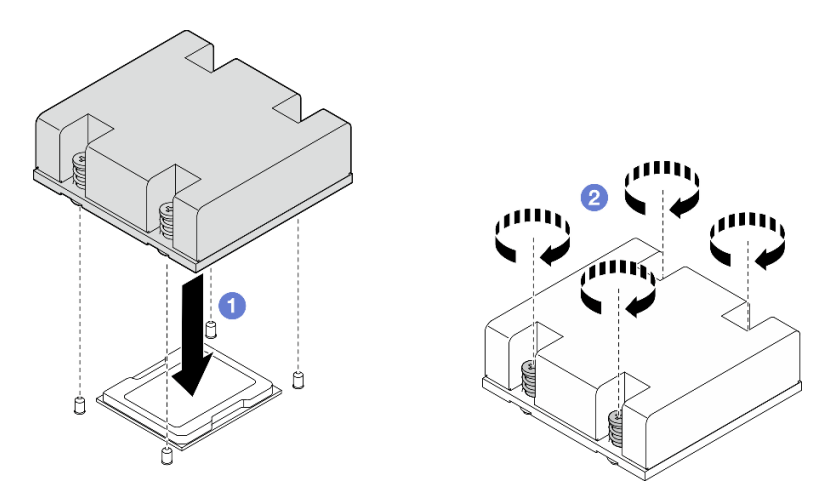

Figura 219. Instalando o dissipador de calor do processador

Conclua a substituição de peças. Consulte ["Concluir a substituição de peças" na página 284.](#page-291-0)

### Vídeo de demonstração

### [Assista ao procedimento no YouTube](https://www.youtube.com/watch?v=trX1qtKdJgY)

# Substituição do painel traseiro do operador

Siga as instruções nesta seção para remover e instalar o painel traseiro do operador.

## Remover o painel traseiro do operador

Siga as instruções nesta seção para remover o painel traseiro do operador.

## Sobre esta tarefa

S002

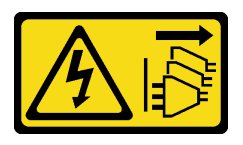

### CUIDADO:

O botão de controle de energia no dispositivo e o botão liga/desliga na fonte de alimentação não desligam a corrente elétrica fornecida ao dispositivo. O dispositivo também pode ter mais de um cabo de alimentação. Para remover toda corrente elétrica do dispositivo, certifique-se de que todos os cabos de energia estão desconectados da fonte de alimentação.

### Atenção:

- Leia ["Diretrizes de instalação" na página 1](#page-8-1) e ["Lista de verificação de inspeção segurança" na página 2](#page-9-0) para garantir que esteja trabalhando de forma segura.
- Desligue o servidor e os dispositivos periféricos e desconecte os cabos de alimentação e todos os cabos externos. Consulte ["Desligar o servidor" na página 9](#page-16-0).
- Se o nó estiver instalado em um gabinete ou estiver montado, remova-o do gabinete ou da montagem. Consulte ["Guia de configuração" na página 9.](#page-16-1)

## Procedimento

Etapa 1. Faça as preparações para essa tarefa.

- a. Se necessário, remova todas as antenas WLAN. Consulte ["Remover as antenas WLAN" na](#page-266-0)  [página 259.](#page-266-0)
- b. Remova a tampa superior. Consulte ["Remover a tampa superior" na página 156](#page-163-0).
- c. Remova o defletor de ar da PMB. Consulte ["Remover o defletor de ar da PMB" na página 64](#page-71-0).
- Etapa 2. Solte os dois parafusos que prendem o painel traseiro do operador; em seguida, remova o painel traseiro do operador do chassi.

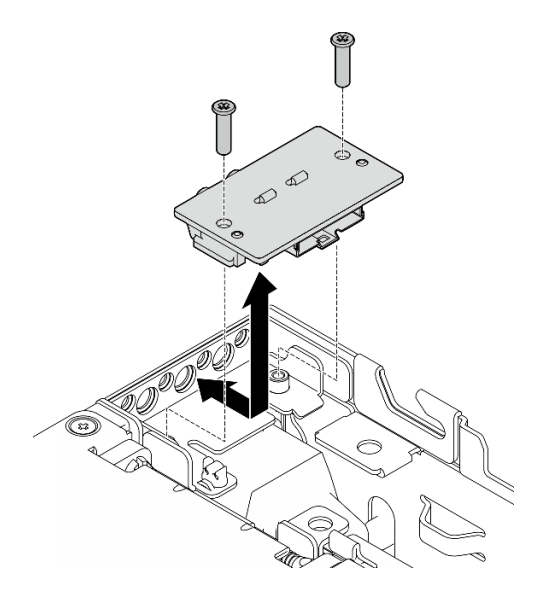

Figura 220. Removendo o painel traseiro do operador

Etapa 3. Desconecte o cabo do painel traseiro do operador.

## Após a execução desta tarefa

- Instale uma unidade de substituição. Consulte ["Instalar o painel traseiro do operador" na página 187](#page-194-0).
- Se você receber instruções para retornar o componente ou o dispositivo opcional, siga todas as instruções do pacote e use os materiais do pacote para remessa que foram fornecidos.

### Vídeo de demonstração

[Assista ao procedimento no YouTube](https://www.youtube.com/watch?v=cOFKUPfgJC8)

## <span id="page-194-0"></span>Instalar o painel traseiro do operador

Siga as instruções nesta seção para instalar o painel traseiro do operador.

S002

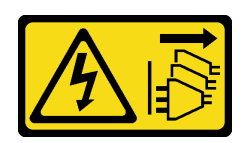

### CUIDADO:

O botão de controle de energia no dispositivo e o botão liga/desliga na fonte de alimentação não desligam a corrente elétrica fornecida ao dispositivo. O dispositivo também pode ter mais de um cabo de alimentação. Para remover toda corrente elétrica do dispositivo, certifique-se de que todos os cabos de energia estão desconectados da fonte de alimentação.

## Sobre esta tarefa

#### Atenção:

- Leia ["Diretrizes de instalação" na página 1](#page-8-1) e ["Lista de verificação de inspeção segurança" na página 2](#page-9-0) para garantir que esteja trabalhando de forma segura.
- Encoste a embalagem antiestática que contém o componente em qualquer superfície metálica não pintada no servidor; em seguida, remova-o da embalagem e coloque-o em uma superfície antiestática.

## Procedimento

Etapa 1. Conecte o cabo do painel frontal do operador ao painel traseiro do operador.

- Etapa 2. Insira o painel traseiro do operador no chassi.
- Etapa 3. Prenda o painel traseiro do operador com dois parafusos.

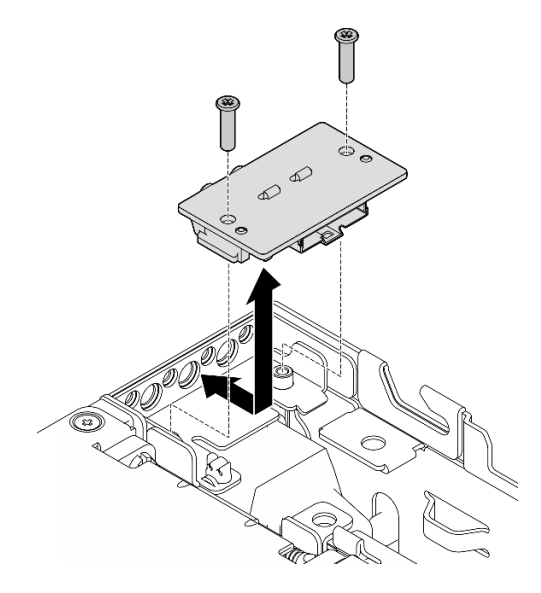

Figura 221. Instalando o painel traseiro do operador

## Após a execução desta tarefa

Conclua a substituição de peças. Consulte ["Concluir a substituição de peças" na página 284.](#page-291-0)

### Vídeo de demonstração

#### [Assista ao procedimento no YouTube](https://www.youtube.com/watch?v=YCroxjkx6Pk)

# Substituição do conjunto de placa riser

Siga as instruções nesta seção para remover e instalar o conjunto de placa riser.

### <span id="page-195-0"></span>Remover o conjunto de placa riser do nó

Siga as instruções nesta seção para remover o conjunto de placa riser do nó.

## Sobre esta tarefa

S002

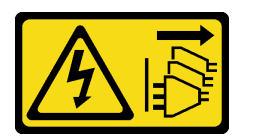

#### CUIDADO:

O botão de controle de energia no dispositivo e o botão liga/desliga na fonte de alimentação não desligam a corrente elétrica fornecida ao dispositivo. O dispositivo também pode ter mais de um cabo de alimentação. Para remover toda corrente elétrica do dispositivo, certifique-se de que todos os cabos de energia estão desconectados da fonte de alimentação.

#### Atenção:

- Leia ["Diretrizes de instalação" na página 1](#page-8-1) e ["Lista de verificação de inspeção segurança" na página 2](#page-9-0) para garantir que esteja trabalhando de forma segura.
- Desligue o servidor e os dispositivos periféricos e desconecte os cabos de alimentação e todos os cabos externos. Consulte ["Desligar o servidor" na página 9](#page-16-0).
- Se o nó estiver instalado em um gabinete ou estiver montado, remova-o do gabinete ou da montagem. Consulte ["Guia de configuração" na página 9.](#page-16-1)

## Procedimento

Etapa 1. Faça as preparações para essa tarefa.

- a. Se aplicável, remova todas as unidades de 7 mm. Consulte ["Remover uma unidade hot-swap](#page-64-0)  [de 7 mm" na página 57](#page-64-0).
- b. Se necessário, remova todas as antenas WLAN. Consulte ["Remover as antenas WLAN" na](#page-266-0)  [página 259.](#page-266-0)
- c. Remova a tampa superior. Consulte ["Remover a tampa superior" na página 156](#page-163-0).
- d. Remova o defletor de ar da PMB. Consulte ["Remover o defletor de ar da PMB" na página 64](#page-71-0).
- Etapa 2. Desencaixe o conjunto de placa riser do nó.
	- a. **O** Solte os dois parafusos de aperto manual localizados na parte frontal do conjunto de placa riser.
	- b. <sup>3</sup> Solte os três parafusos nos dois lados do nó.
	- c. G Solte os três parafusos prisioneiros da parte superior do conjunto de placa riser.

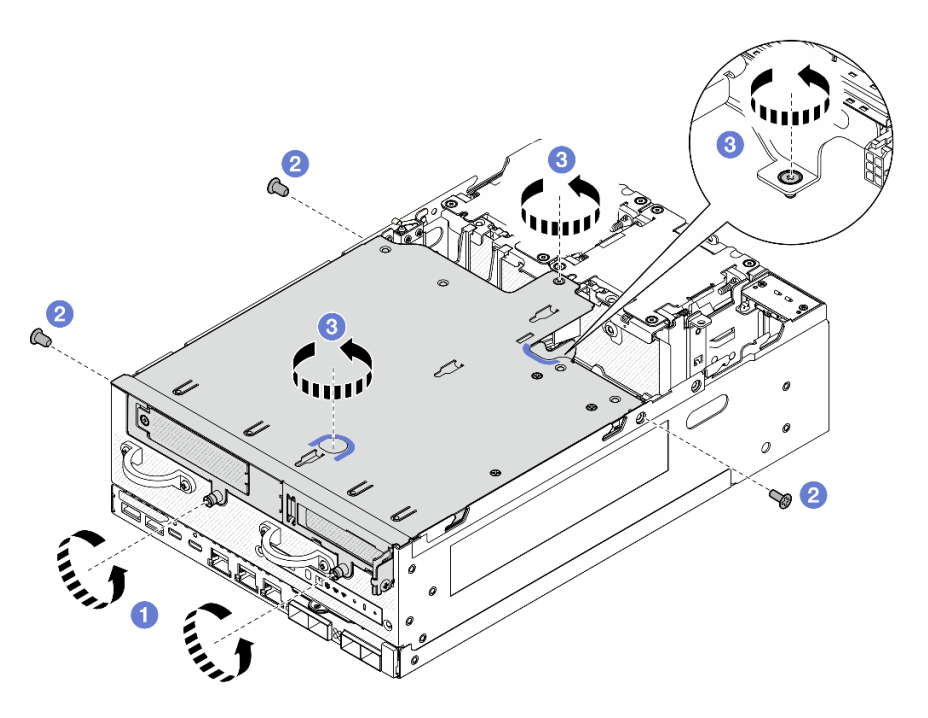

Figura 222. Desencaixando o conjunto de placa riser

Etapa 3. Remova o conjunto de placa riser do nó.

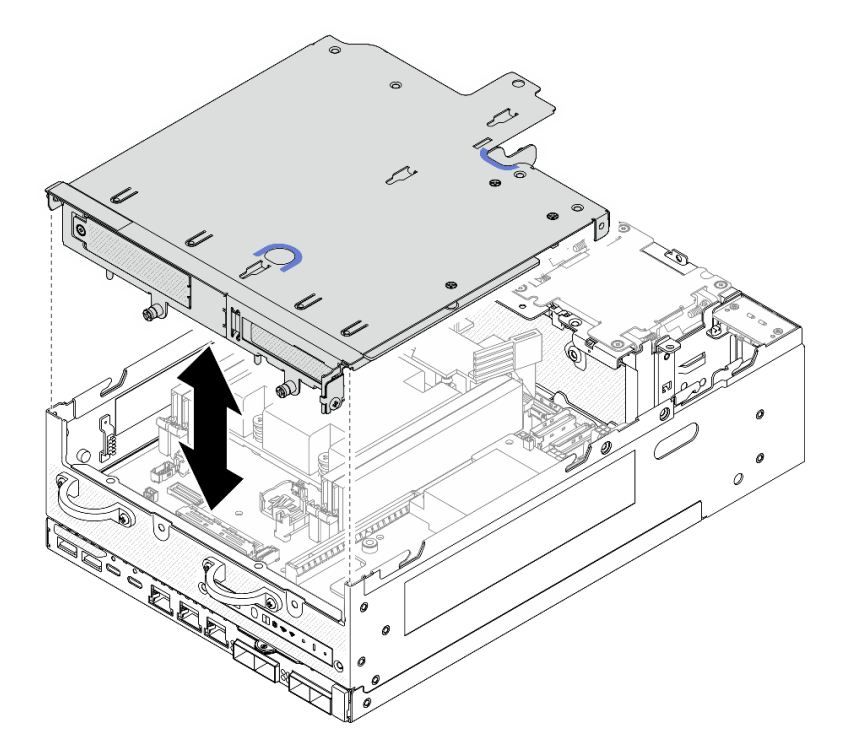

Figura 223. Erguendo o conjunto de placa riser

Nota: Se necessário, após levantar o conjunto de placa riser, coloque o conjunto na parte superior dos módulos do ventilador para facilitar a operação.

Etapa 4. Remova o defletor de ar do processador. Consulte ["Remover o defletor de ar do processador e a](#page-74-0) [placa do sensor de fluxo de ar" na página 67](#page-74-0).

Etapa 5. Se necessário, desconecte os cabos do conjunto de placa riser para remover o conjunto do nó.

- a. Para a configuração com os backplanes da unidade instalados, desconecte o cabo de alimentação do backplane 1.
- b. Desconecte os cabos da placa-mãe; em seguida, remova o conjunto da placa riser do nó.

## Após a execução desta tarefa

• Para remover os componentes do conjunto da placa riser, vá para a seção correspondente ao componente a ser removido:

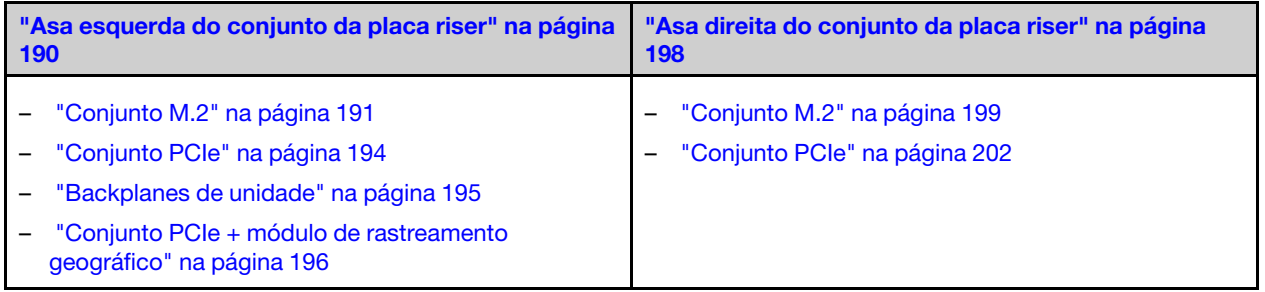

- Para reinstalar o conjunto da placa riser no nó, consulte ["Instalar o conjunto de placa riser no nó" na](#page-227-0)  [página 220](#page-227-0).
- Se você receber instruções para retornar o componente ou o dispositivo opcional, siga todas as instruções do pacote e use os materiais do pacote para remessa que foram fornecidos.

#### Vídeo de demonstração

#### [Assista ao procedimento no YouTube](https://www.youtube.com/watch?v=AXCyDPznCDI)

### <span id="page-197-0"></span>Remover componentes da asa esquerda do conjunto da placa riser

Siga as instruções nesta seção para remover componentes da asa esquerda do conjunto de placa riser.

### Sobre esta tarefa

S002

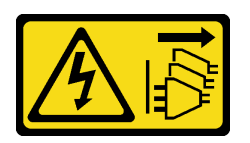

#### CUIDADO:

O botão de controle de energia no dispositivo e o botão liga/desliga na fonte de alimentação não desligam a corrente elétrica fornecida ao dispositivo. O dispositivo também pode ter mais de um cabo de alimentação. Para remover toda corrente elétrica do dispositivo, certifique-se de que todos os cabos de energia estão desconectados da fonte de alimentação.

#### Atenção:

- Leia ["Diretrizes de instalação" na página 1](#page-8-1) e ["Lista de verificação de inspeção segurança" na página 2](#page-9-0) para garantir que esteja trabalhando de forma segura.
- Desligue o servidor e os dispositivos periféricos e desconecte os cabos de alimentação e todos os cabos externos. Consulte ["Desligar o servidor" na página 9](#page-16-0).

• Se o nó estiver instalado em um gabinete ou estiver montado, remova-o do gabinete ou da montagem. Consulte ["Guia de configuração" na página 9.](#page-16-1)

## Procedimento

Etapa 1. Faça as preparações para essa tarefa.

- a. Se aplicável, remova todas as unidades de 7 mm. Consulte ["Remover uma unidade hot-swap](#page-64-0) [de 7 mm" na página 57.](#page-64-0)
- b. Se necessário, remova todas as antenas WLAN. Consulte ["Remover as antenas WLAN" na](#page-266-0)  [página 259](#page-266-0).
- c. Remova a tampa superior. Consulte ["Remover a tampa superior" na página 156.](#page-163-0)
- d. Remova o defletor de ar da PMB. Consulte ["Remover o defletor de ar da PMB" na página 64.](#page-71-0)
- e. Remova o conjunto da placa riser. (Antes de desconectar os cabos do conjunto de placa riser, remova o defletor de ar do processador.) Consulte ["Remover o conjunto de placa riser](#page-195-0)  [do nó" na página 188](#page-195-0) e ["Remover o defletor de ar do processador e a placa do sensor de](#page-74-0) [fluxo de ar" na página 67](#page-74-0).
- Etapa 2. Prossiga para a seção correspondente ao componente a ser removido:
	- ["Conjunto M.2" na página 191](#page-198-0)
	- ["Conjunto PCIe" na página 194](#page-201-0)
	- ["Backplanes de unidade" na página 195](#page-202-0)
	- ["Conjunto PCIe + módulo de rastreamento geográfico" na página 196](#page-203-0)

### <span id="page-198-0"></span>Remover o conjunto M.2

### Procedimento

Etapa 1. Remova o adaptador cabeado M.2 do compartimento da placa riser.

a. Desconecte o cabo de sinal do adaptador cabeado M.2. Desconecte **2** Conector MCIO 2; então, desconecte **1** Conector MCIO 1

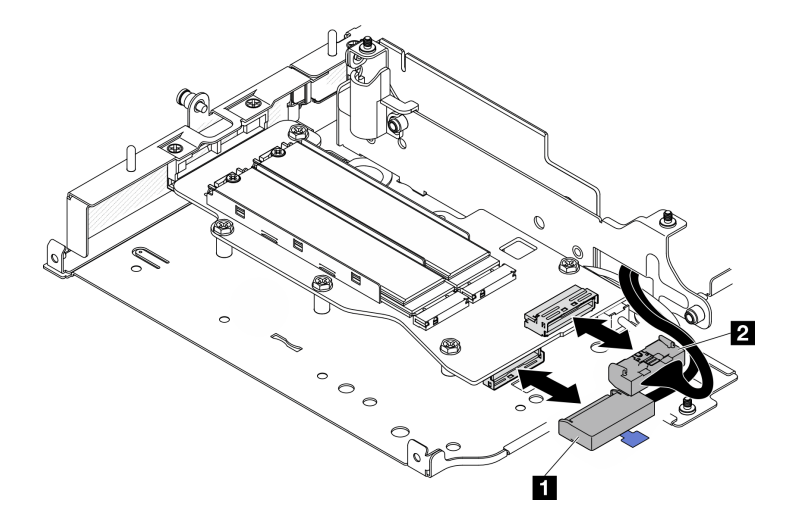

Figura 224. Desconectando o cabo de sinal

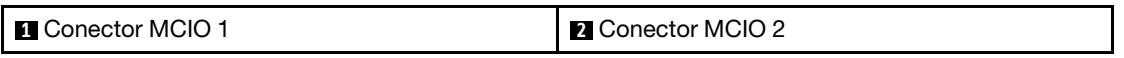

b. Solte os seis parafusos que prendem o adaptador cabeado M.2; em seguida, deslize o adaptador para fora para removê-lo do compartimento da placa riser.

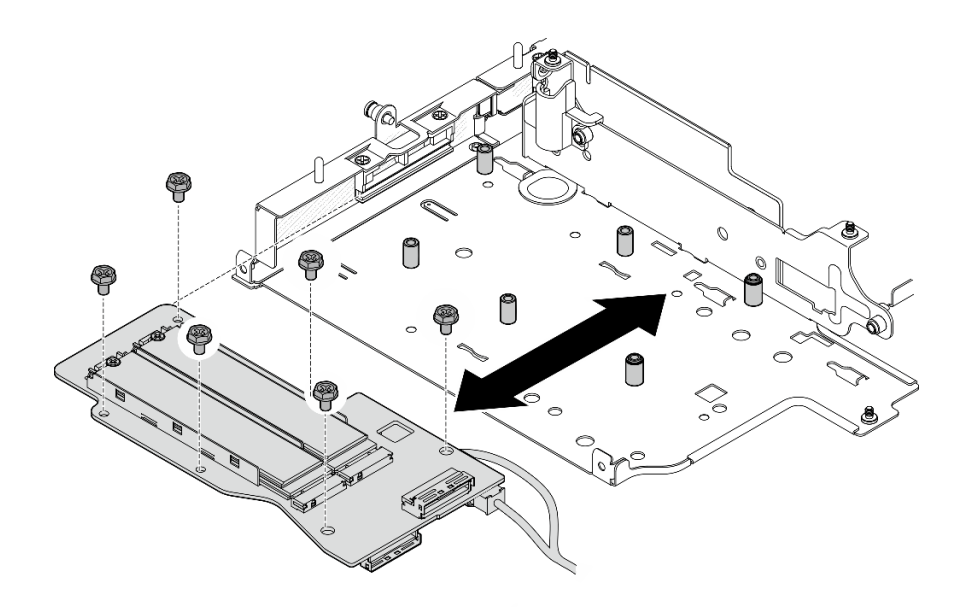

Figura 225. Removendo o adaptador cabeado M.2

c. Desconecte o cabo de alimentação de **2** Conector de energia 1 e **3** Conector de energia 2 no adaptador cabeado M.2.

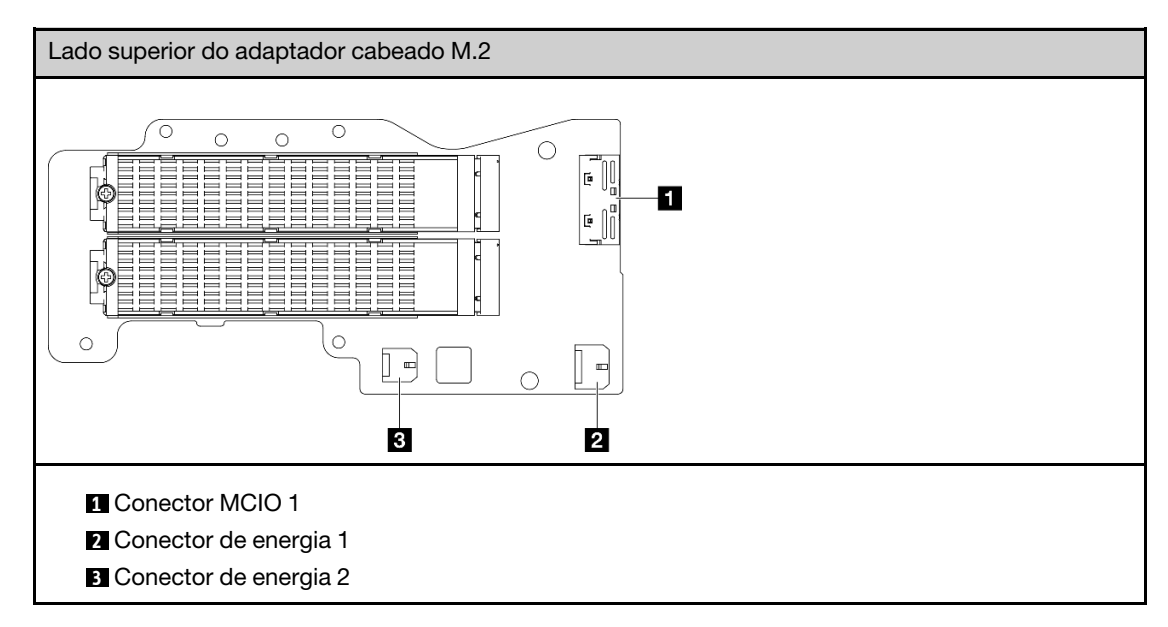

- Etapa 2. Remova uma unidade M.2 do adaptador cabeado M.2.
	- a. Localize a unidade M.2 a ser removida.

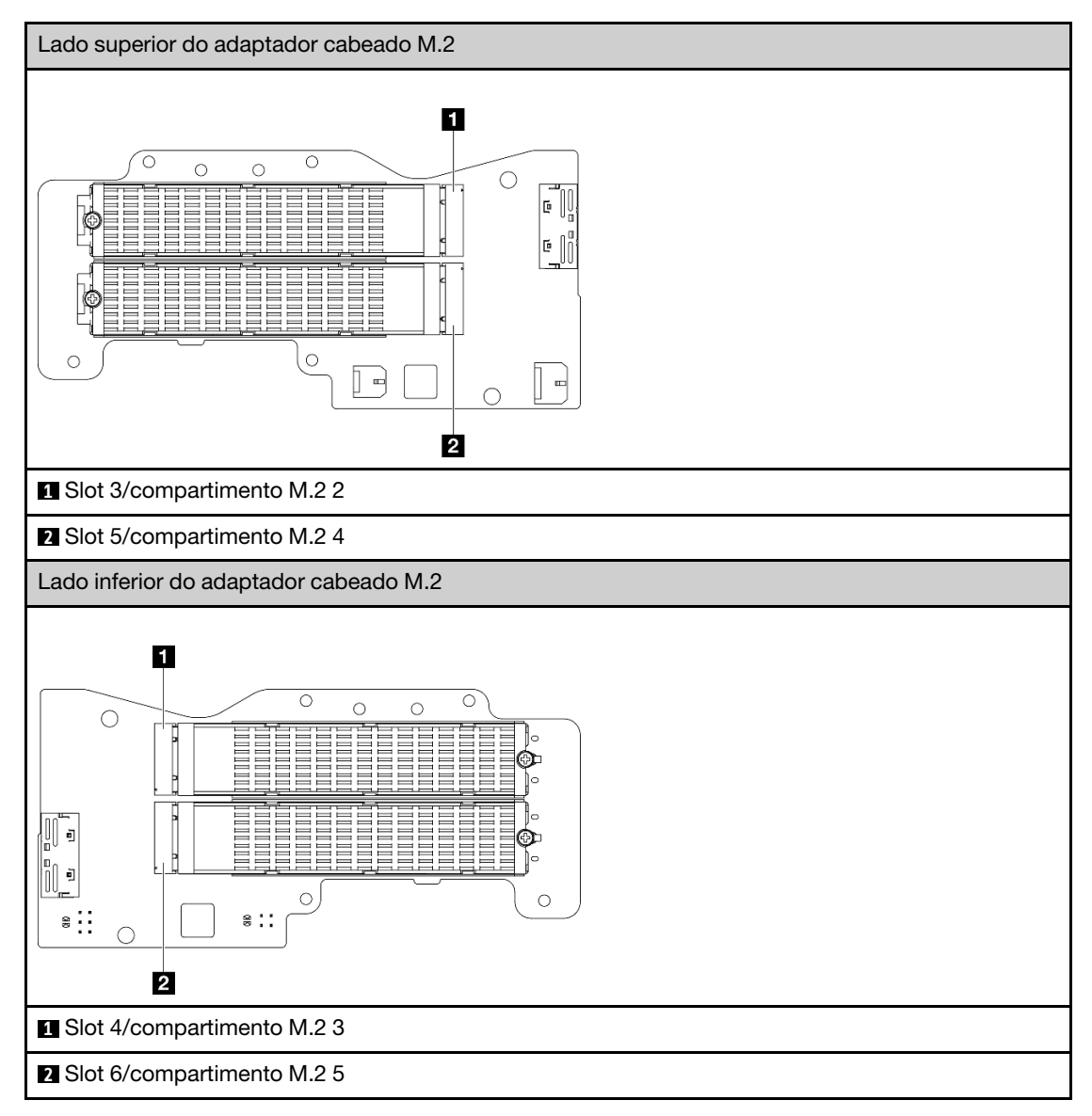

- b. **O** Solte o parafuso que prende a unidade M.2.
- c. <sup>2</sup> Gire a parte traseira da unidade M.2 para fora do adaptador M.2.
- d.  $\bullet$  Remova a unidade M.2 do slot.

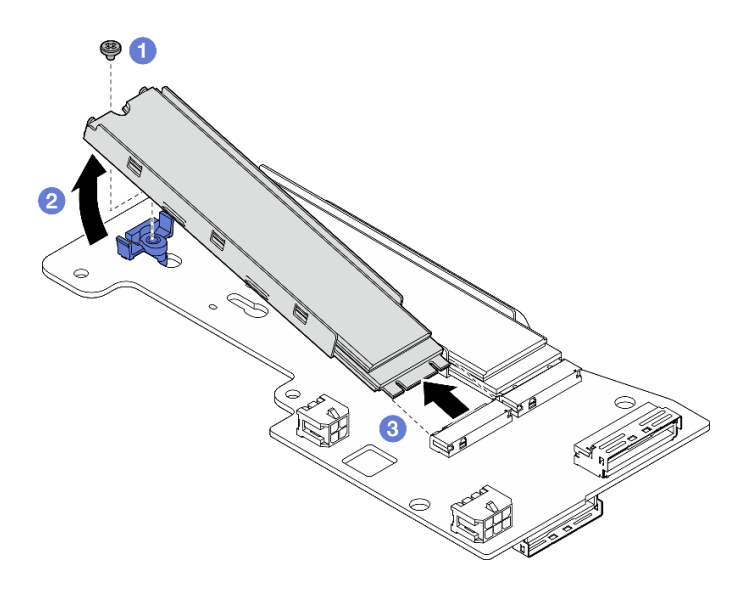

Figura 226. Removendo uma unidade M.2

Nota: Se necessário, repita este procedimento para outras unidades M.2 a serem removidas.

## Após a execução desta tarefa

- Instale uma unidade de substituição. Consulte ["Instalar componentes na asa esquerda do conjunto da](#page-215-0) [placa riser" na página 208](#page-215-0).
- Se você receber instruções para retornar o componente ou o dispositivo opcional, siga todas as instruções do pacote e use os materiais do pacote para remessa que foram fornecidos.

### <span id="page-201-0"></span>Remover o conjunto PCIe

## Procedimento

Etapa 1. Remova o adaptador PCIe do compartimento da placa riser.

- a. **O** Solte o parafuso que prende o suporte e remova-o.
- b. **@** Solte o parafuso que prende o adaptador PCIe.
- c. **O** Deslize o adaptador PCIe para fora para removê-lo.

#### Notas:

- Se nenhum adaptador PCIe for instalado nesse slot, insira o preenchimento PCIe e coloque-o com um parafuso.
- Se nenhum adaptador PCIe for instalado nesse slot, para guardar o suporte para uso futuro, insira-o no slot no compartimento da placa riser e prenda-o com um parafuso.

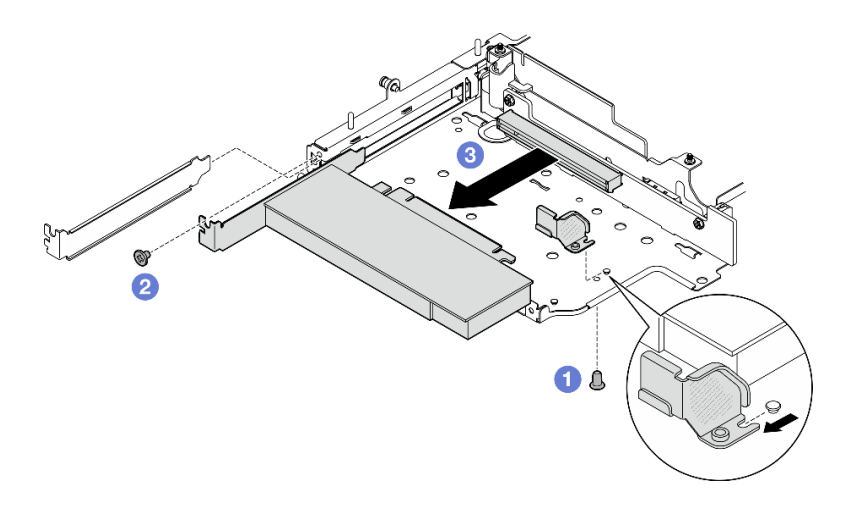

Figura 227. Removendo o adaptador PCIe

- Etapa 2. Desconecte todos os cabos da placa riser cabeada PCIe.
- Etapa 3. Remova a placa riser cabeada PCIe do compartimento da placa riser.
	- a. Solte os dois parafusos que fixam a placa riser.
	- b. Remova a placa riser.

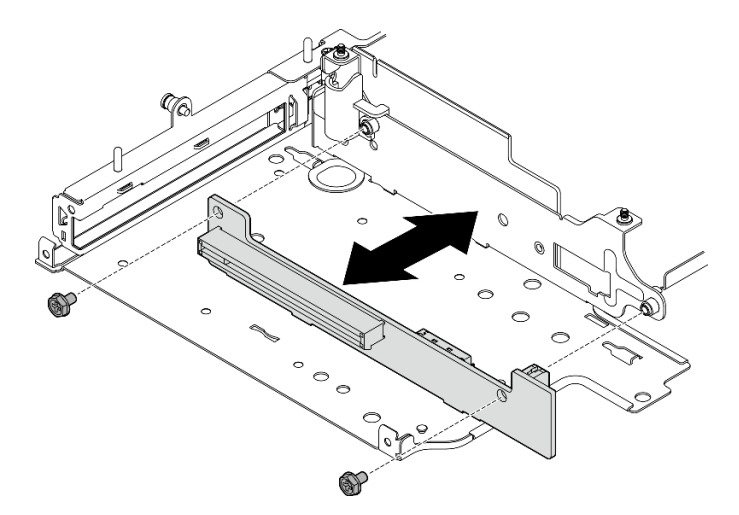

Figura 228. Removendo a placa riser

## Após a execução desta tarefa

- Instale uma unidade de substituição. Consulte ["Instalar componentes na asa esquerda do conjunto da](#page-215-0)  [placa riser" na página 208](#page-215-0).
- Se você receber instruções para retornar o componente ou o dispositivo opcional, siga todas as instruções do pacote e use os materiais do pacote para remessa que foram fornecidos.

#### <span id="page-202-0"></span>Remover os backplanes da unidade

## Procedimento

Etapa 1. Desconecte todos os cabos dos backplanes.

Etapa 2. Solte os quatro parafusos que prendem o backplane 2; em seguida, levante o backplane 2 para removê-lo.

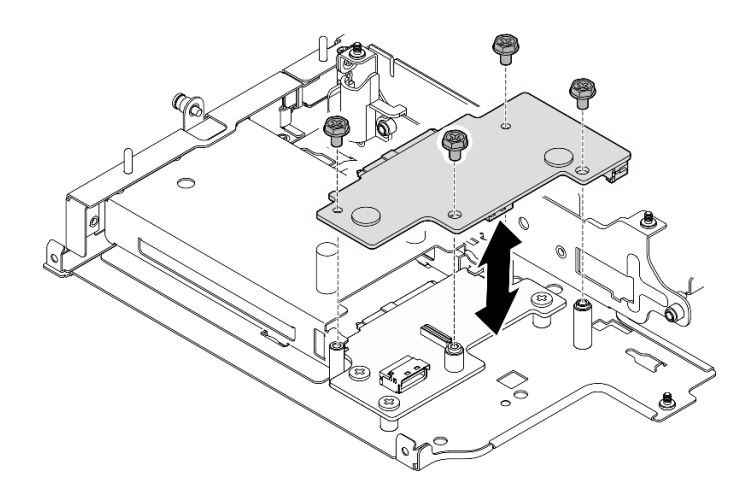

Figura 229. Removendo o backplane 2

Etapa 3. Solte os três parafusos que prendem o backplane 1; em seguida, levante o backplane 1 para removê-lo.

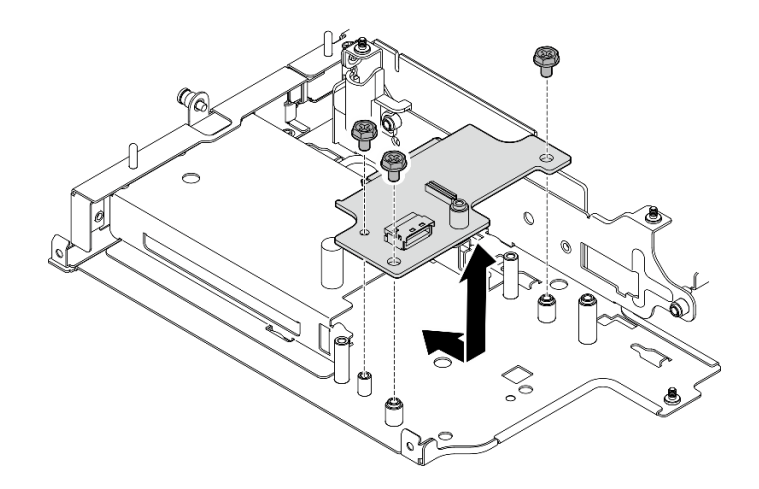

Figura 230. Removendo o backplane 1

## Após a execução desta tarefa

- Instale uma unidade de substituição. Consulte ["Instalar componentes na asa esquerda do conjunto da](#page-215-0) [placa riser" na página 208](#page-215-0).
- Se você receber instruções para retornar o componente ou o dispositivo opcional, siga todas as instruções do pacote e use os materiais do pacote para remessa que foram fornecidos.

### <span id="page-203-0"></span>Remover o conjunto PCIe + módulo de rastreamento geográfico

Importante: Módulo de rastreamento geográfico é um dispositivo de terceiros. Dessa forma, as opções de terceiros estão excluídas da Declaração de Garantia Limitada da Lenovo. Contrate terceiros para obter suporte. Consulte o Guia do produto do ThinkEdge SE360 V2 em <https://lenovopress.lenovo.com/> para obter mais informações.

## Procedimento

Etapa 1. Remova o módulo de rastreamento geográfico.

a. Empurre a trava para desencaixar o módulo de rastreamento geográfico.

b. <sup>2</sup> Levante o módulo de rastreamento geográfico do compartimento.

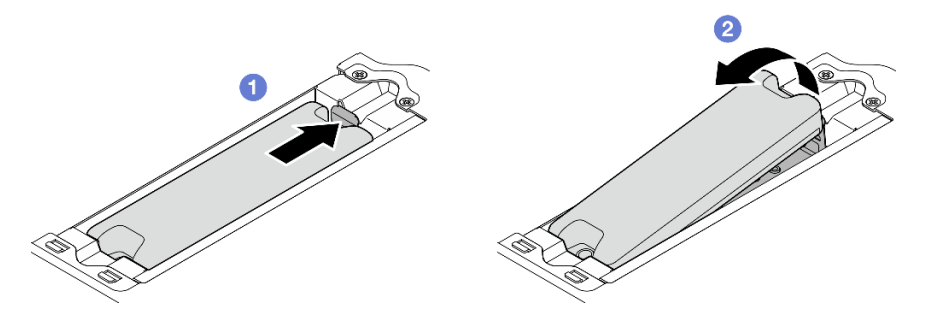

Figura 231. Removendo a módulo de rastreamento geográfico

- Etapa 2. Remova o gaiola de módulo de rastreamento geográfico.
	- a. Solte os dois parafusos que fixam o gaiola de módulo de rastreamento geográfico.

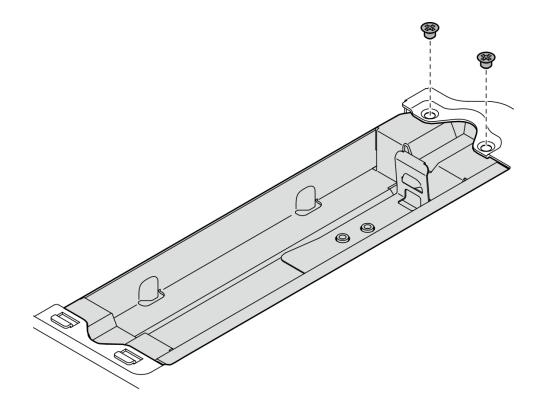

Figura 232. Removendo a gaiola de módulo de rastreamento geográfico

- b. Empurre a gaiola de módulo de rastreamento geográfico como mostrado para desencaixar as guias dos slots.
- c. Deslize a gaiola de módulo de rastreamento geográfico para fora para removê-la do compartimento da placa riser.

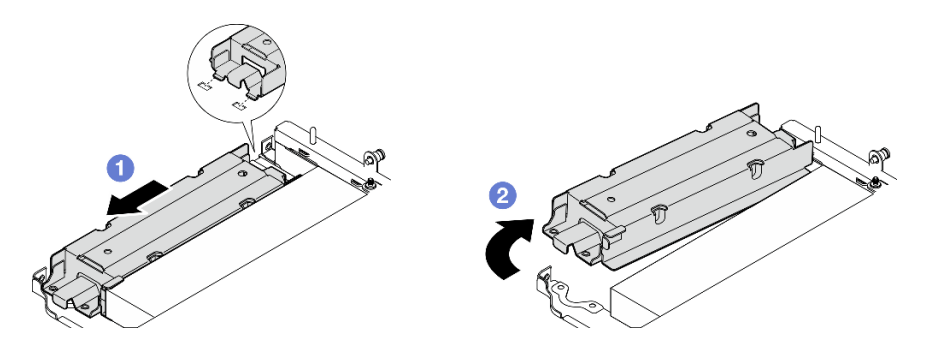

Figura 233. Removendo a gaiola de módulo de rastreamento geográfico

- Etapa 3. Remova o adaptador PCIe do compartimento da placa riser.
	- a. Solte o parafuso que prende o adaptador PCIe.
	- b. Deslize o adaptador PCIe para fora para removê-lo.

Nota: Se nenhum adaptador PCIe for instalado nesse slot, insira o preenchimento PCIe e coloque-o com um parafuso.

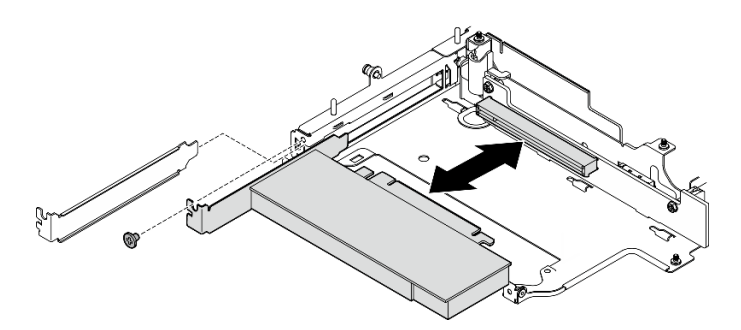

Figura 234. Removendo o adaptador PCIe

- Etapa 4. Desconecte todos os cabos da placa riser cabeada PCIe.
- Etapa 5. Remova a placa riser cabeada PCIe do compartimento da placa riser.
	- a. Solte os dois parafusos que fixam a placa riser.
	- b. Remova a placa riser.

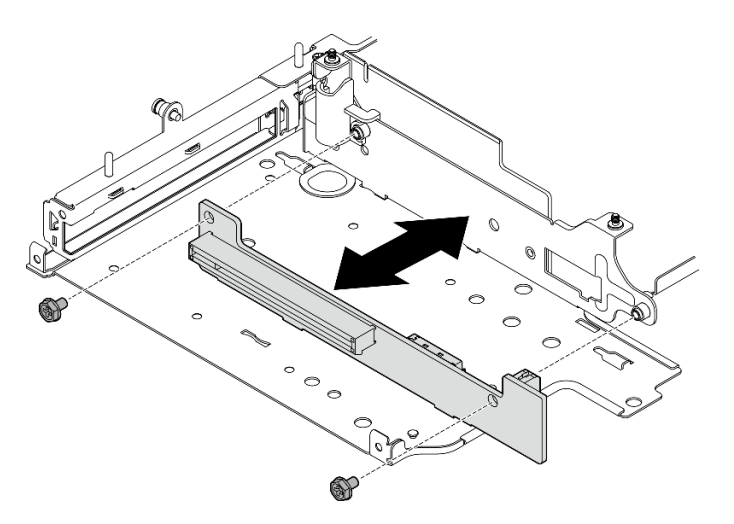

Figura 235. Removendo a placa riser

## Após a execução desta tarefa

- Instale uma unidade de substituição. Consulte ["Instalar componentes na asa esquerda do conjunto da](#page-215-0) [placa riser" na página 208](#page-215-0).
- Se você receber instruções para retornar o componente ou o dispositivo opcional, siga todas as instruções do pacote e use os materiais do pacote para remessa que foram fornecidos.

#### Vídeo de demonstração

#### [Assista ao procedimento no YouTube](https://www.youtube.com/watch?v=AXCyDPznCDI)

### <span id="page-205-0"></span>Remover componentes da asa direita do conjunto da placa riser

Siga as instruções nesta seção para remover componentes da asa direita do conjunto de placa riser.

### Sobre esta tarefa

### S002

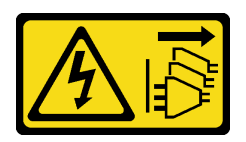

### CUIDADO:

O botão de controle de energia no dispositivo e o botão liga/desliga na fonte de alimentação não desligam a corrente elétrica fornecida ao dispositivo. O dispositivo também pode ter mais de um cabo de alimentação. Para remover toda corrente elétrica do dispositivo, certifique-se de que todos os cabos de energia estão desconectados da fonte de alimentação.

### Atenção:

- Leia ["Diretrizes de instalação" na página 1](#page-8-1) e ["Lista de verificação de inspeção segurança" na página 2](#page-9-0) para garantir que esteja trabalhando de forma segura.
- Desligue o servidor e os dispositivos periféricos e desconecte os cabos de alimentação e todos os cabos externos. Consulte ["Desligar o servidor" na página 9](#page-16-0).
- Se o nó estiver instalado em um gabinete ou estiver montado, remova-o do gabinete ou da montagem. Consulte ["Guia de configuração" na página 9.](#page-16-1)

## Procedimento

Etapa 1. Faça as preparações para essa tarefa.

- a. Se aplicável, remova todas as unidades de 7 mm. Consulte ["Remover uma unidade hot-swap](#page-64-0) [de 7 mm" na página 57.](#page-64-0)
- b. Se necessário, remova todas as antenas WLAN. Consulte ["Remover as antenas WLAN" na](#page-266-0)  [página 259](#page-266-0).
- c. Remova a tampa superior. Consulte ["Remover a tampa superior" na página 156.](#page-163-0)
- d. Remova o defletor de ar da PMB. Consulte ["Remover o defletor de ar da PMB" na página 64.](#page-71-0)
- e. Remova o conjunto da placa riser. (Antes de desconectar os cabos do conjunto de placa riser, remova o defletor de ar do processador.) Consulte ["Remover o conjunto de placa riser](#page-195-0)  [do nó" na página 188](#page-195-0) e ["Remover o defletor de ar do processador e a placa do sensor de](#page-74-0) [fluxo de ar" na página 67](#page-74-0).
- Etapa 2. Prossiga para a seção correspondente ao componente a ser removido:
	- ["Conjunto M.2" na página 199](#page-206-0)
	- ["Conjunto PCIe" na página 202](#page-209-0)

### <span id="page-206-0"></span>Remover o conjunto M.2

## Procedimento

- Etapa 1. Remova o adaptador M.2 do compartimento da placa riser.
	- a. **O** Solte o parafuso no lado inferior do adaptador M.2.
	- b. <sup>3</sup> Solte os dois parafusos no lado superior do adaptador M.2.
	- c.  $\bullet$  Deslize o adaptador M.2 para fora para removê-lo.

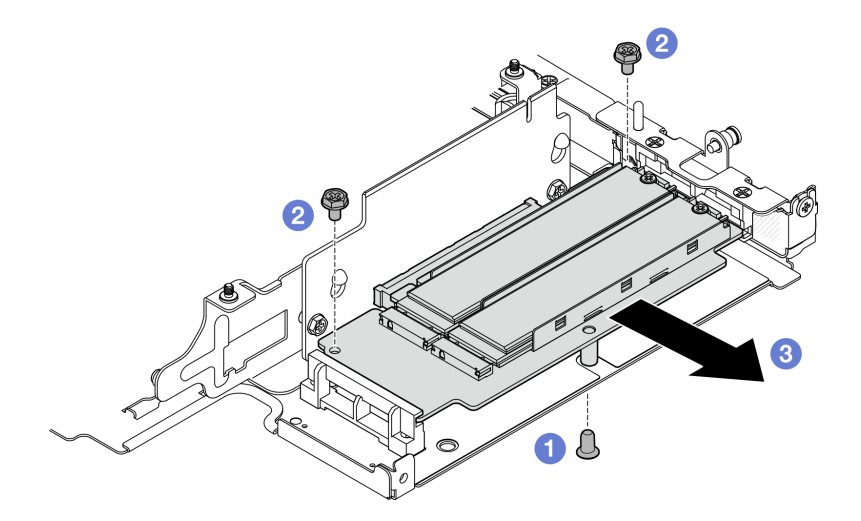

Figura 236. Removendo o adaptador M.2

- Etapa 2. Remova a placa riser M.2 do compartimento da placa riser.
	- a. Solte os dois parafusos que fixam a placa riser.
	- b. Deslize a placa riser para cima até que os pinos guia se encaixem na abertura grande das fechaduras; em seguida, remova a placa riser do compartimento.

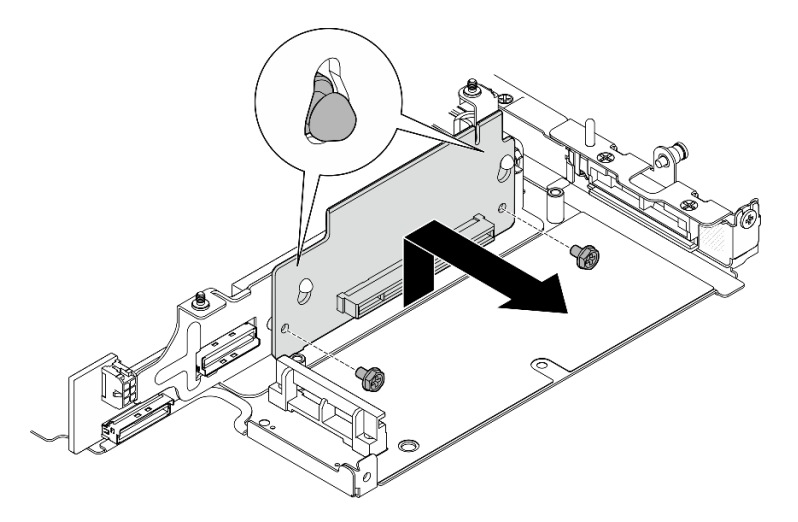

Figura 237. Removendo a placa riser

- Etapa 3. Remova uma unidade M.2 do adaptador M.2.
	- a. Localize a unidade M.2 a ser removida.

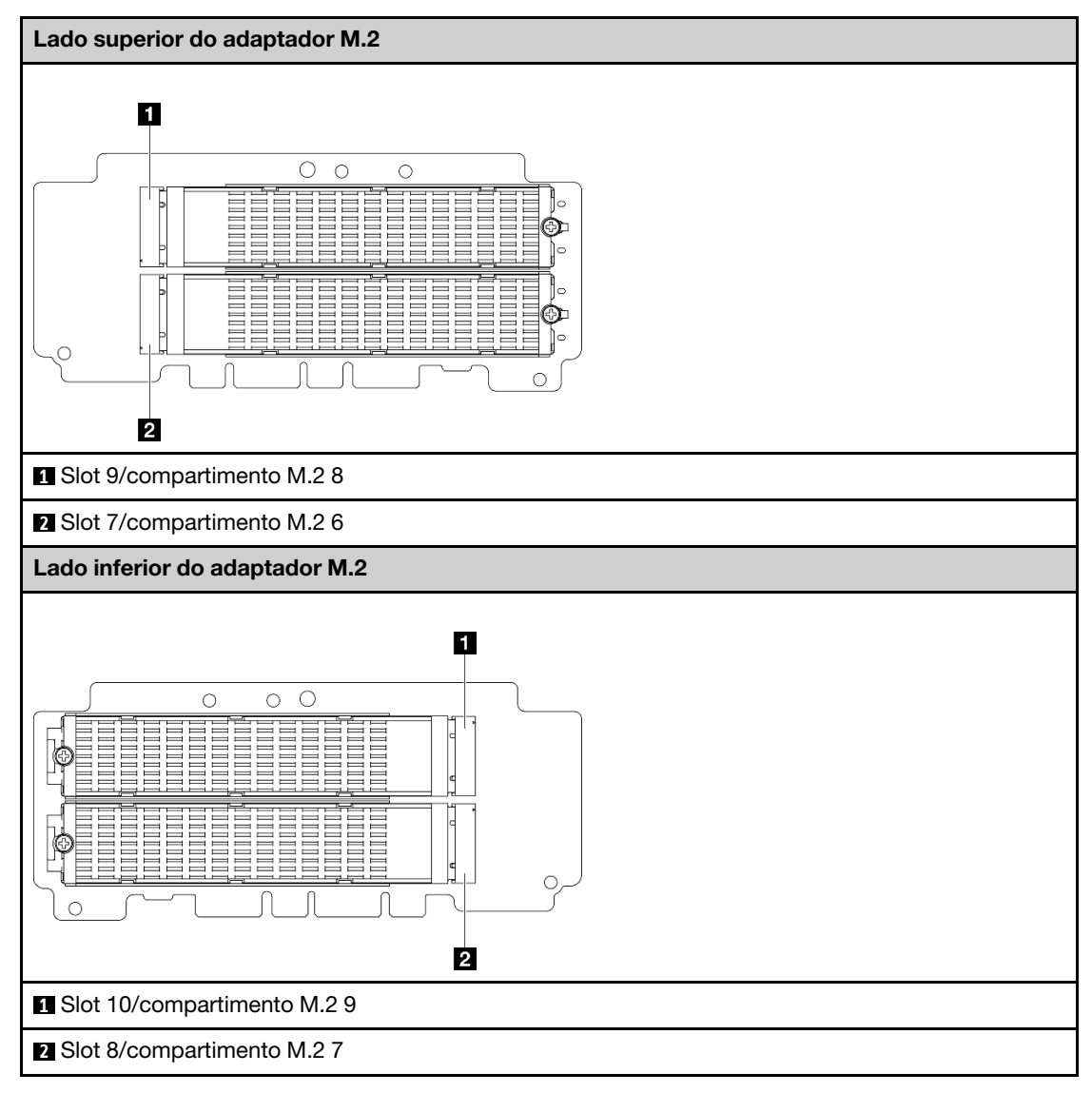

- b. **O** Solte o parafuso que prende a unidade M.2.
- c. <sup>2</sup> Gire a parte traseira da unidade M.2 para fora do adaptador M.2.
- d.  $\bullet$  Remova a unidade M.2 do slot.

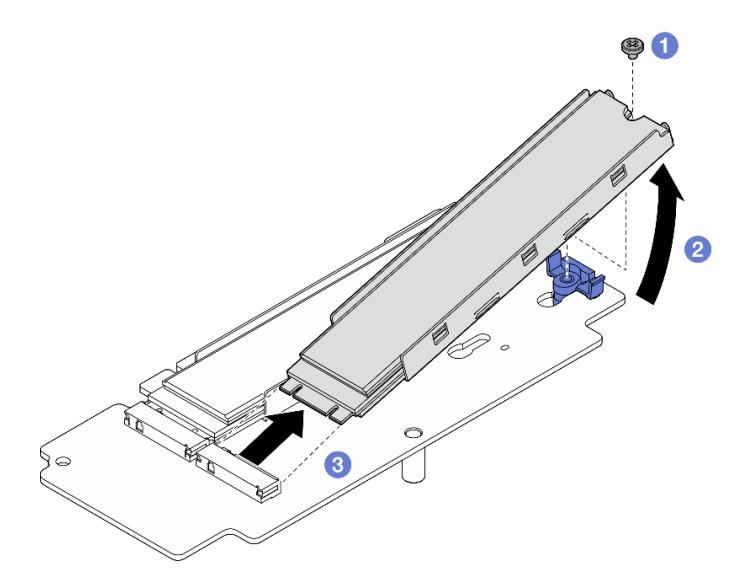

Figura 238. Removendo uma unidade M.2

Nota: Se necessário, repita este procedimento para outras unidades M.2 a serem removidas.

## Após a execução desta tarefa

- Instale uma unidade de substituição. Consulte ["Instalar componentes na asa direita do conjunto da placa](#page-210-0)  [riser" na página 203](#page-210-0).
- Se você receber instruções para retornar o componente ou o dispositivo opcional, siga todas as instruções do pacote e use os materiais do pacote para remessa que foram fornecidos.

#### <span id="page-209-0"></span>Remover o conjunto PCIe

### Procedimento

Etapa 1. Remova o adaptador PCIe do compartimento da placa riser.

- a. **O** Solte o parafuso que prende o adaptador PCIe.
- b. <sup>2</sup> Deslize o adaptador PCIe para fora para removê-lo.

Nota: Se nenhum adaptador PCIe for instalado nesse slot, insira o preenchimento PCIe e coloque-o com um parafuso.

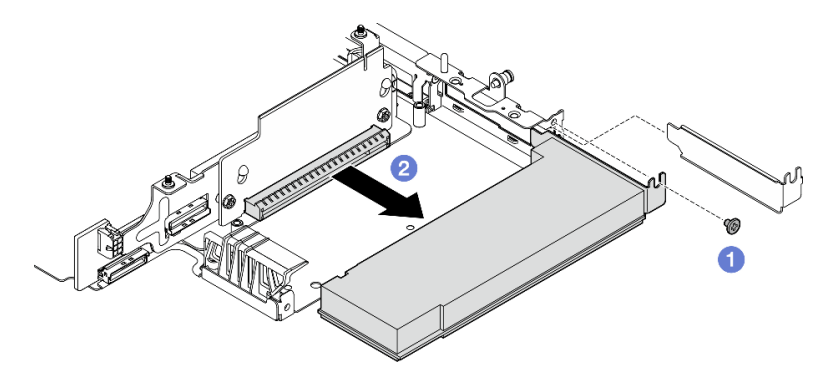

Figura 239. Removendo o adaptador PCIe

Etapa 2. Remova a placa riser PCIe do compartimento da placa riser.

- a. Solte os dois parafusos que fixam a placa riser.
- b. Deslize a placa riser para cima até que os pinos guia se encaixem na abertura grande das fechaduras; em seguida, remova a placa riser do compartimento.

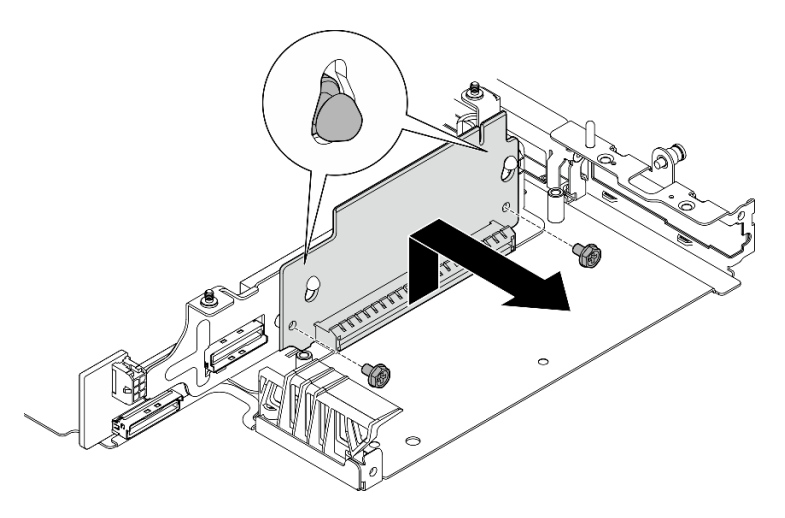

Figura 240. Removendo a placa riser

- Instale uma unidade de substituição. Consulte ["Instalar componentes na asa direita do conjunto da placa](#page-210-0)  [riser" na página 203.](#page-210-0)
- Se você receber instruções para retornar o componente ou o dispositivo opcional, siga todas as instruções do pacote e use os materiais do pacote para remessa que foram fornecidos.

## Vídeo de demonstração

### [Assista ao procedimento no YouTube](https://www.youtube.com/watch?v=AXCyDPznCDI)

## <span id="page-210-0"></span>Instalar componentes na asa direita do conjunto da placa riser

Siga as instruções nesta seção para instalar componentes na asa direita do conjunto de placa riser.

## Sobre esta tarefa

S002

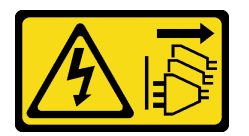

### CUIDADO:

O botão de controle de energia no dispositivo e o botão liga/desliga na fonte de alimentação não desligam a corrente elétrica fornecida ao dispositivo. O dispositivo também pode ter mais de um cabo de alimentação. Para remover toda corrente elétrica do dispositivo, certifique-se de que todos os cabos de energia estão desconectados da fonte de alimentação.

### Atenção:

• Leia ["Diretrizes de instalação" na página 1](#page-8-1) e ["Lista de verificação de inspeção segurança" na página 2](#page-9-0) para garantir que esteja trabalhando de forma segura.

- Desligue o servidor e os dispositivos periféricos e desconecte os cabos de alimentação e todos os cabos externos. Consulte ["Desligar o servidor" na página 9](#page-16-0).
- Encoste a embalagem antiestática que contém o componente em qualquer superfície metálica não pintada no servidor; em seguida, remova-o da embalagem e coloque-o em uma superfície antiestática.

Prossiga para a seção correspondente ao componente a ser instalado:

- ["Conjunto M.2" na página 204](#page-211-0)
- ["Conjunto PCIe" na página 206](#page-213-0)

### <span id="page-211-0"></span>Instalar o conjunto M.2

Nota: Siga as regras de instalação e a ordem sequencial em "Regras e ordem de instalação de unidades de [armazenamento M.2" na página 7](#page-14-0).

## Procedimento

- Etapa 1. Instale uma unidade M.2 no adaptador M.2.
	- a. Localize o slot para instalar a unidade M.2.

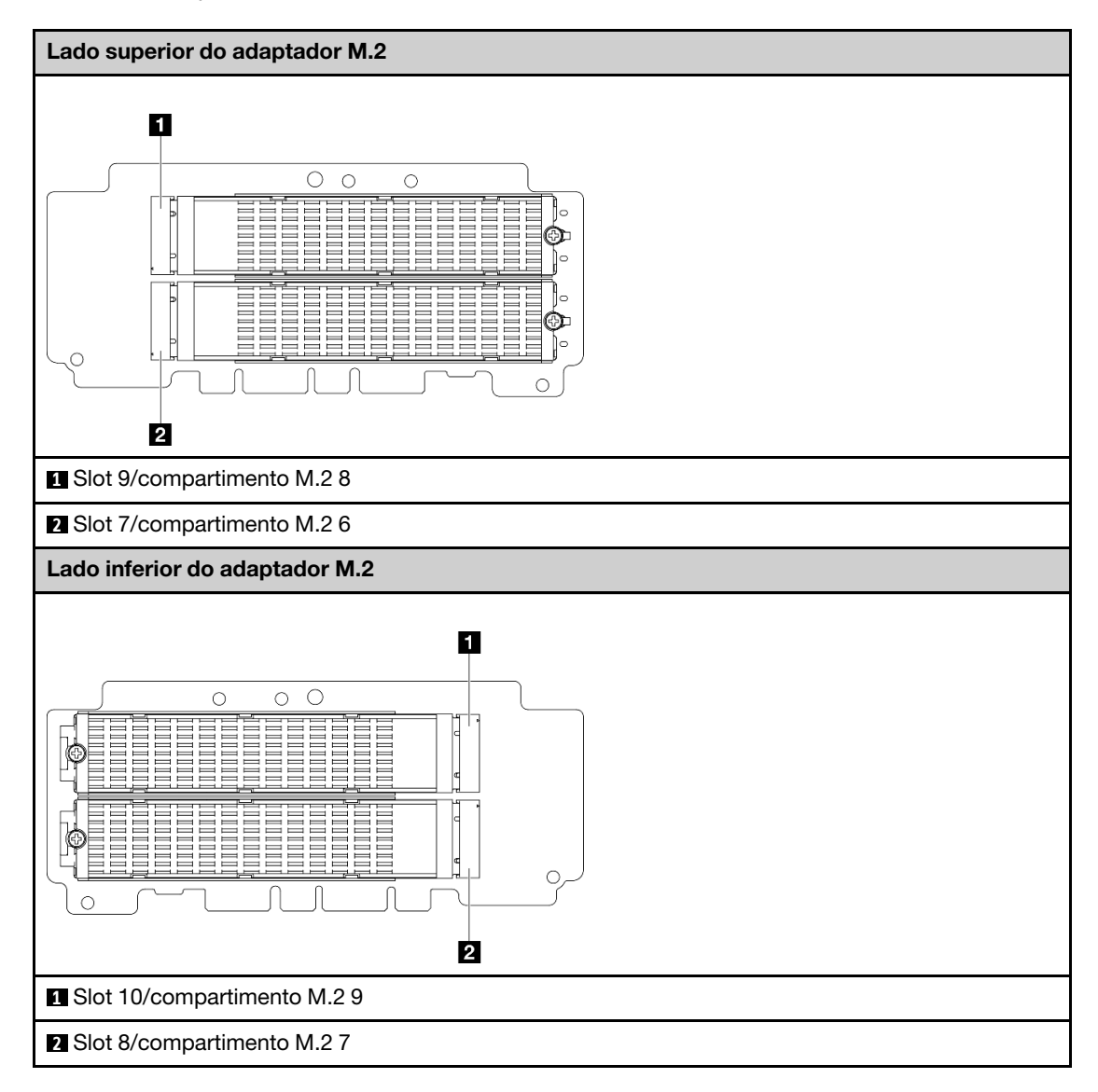

- b. Se necessário, instale um dissipador de calor M.2 na unidade M.2 a ser instalada. Consulte ["Instalar um dissipador de calor M.2" na página 144](#page-151-0).
- c. Se necessário, ajuste o retentor para acomodar o tamanho da unidade M.2 a ser instalada. Consulte ["Ajustar o retentor no adaptador M.2" na página 88.](#page-95-0)
- d. **O** Segure a unidade M.2 em um ângulo e insira-a no slot M.2.
- e. <sup>2</sup> Abaixe a parte traseira da unidade M.2 para o adaptador M.2.
- f.  $\bullet$  Fixe a unidade M.2 com um parafuso.

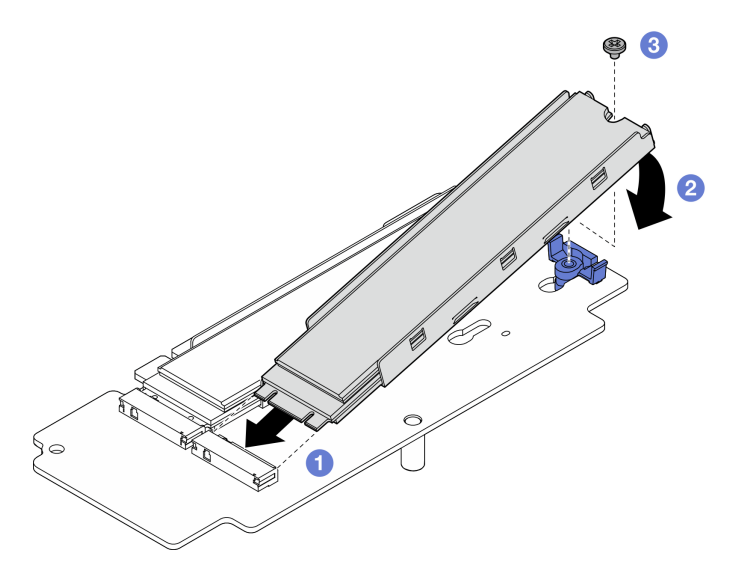

Figura 241. Instalando uma unidade M.2

Nota: Se necessário, repita este procedimento para outras unidades M.2 a serem instaladas.

- Etapa 2. Instale a placa riser M.2 no compartimento da placa riser.
	- a. Alinhe a placa riser com os pinos guia no compartimento da placa riser; em seguida, insira e deslize a placa riser para baixo até que os pinos guia sejam encaixados na pequena abertura das fechaduras.
	- b. Fixe a placa riser com dois parafusos.

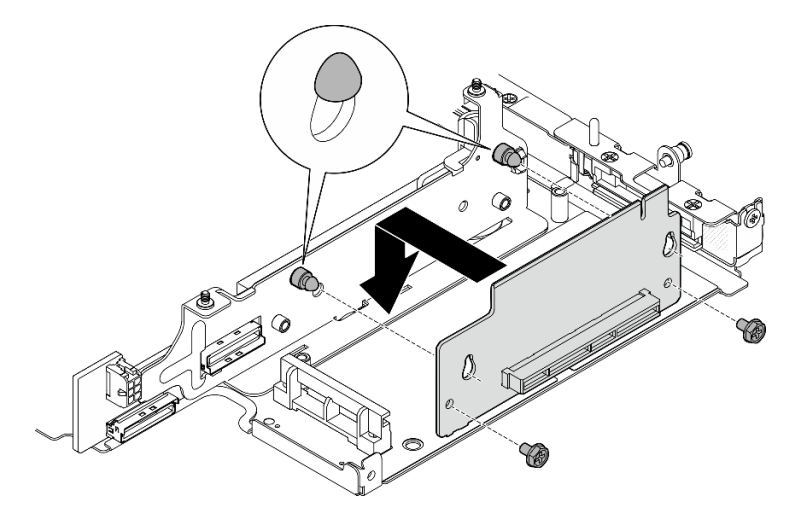

Figura 242. Instalando a placa riser

- Etapa 3. Instale o adaptador M.2 no compartimento da placa riser.
	- a. **I** Alinhe o adaptador M.2 com o slot; em seguida, deslize o adaptador no slot até que ele se encaixe firmemente.
	- b. <sup>2</sup> Aperte os dois parafusos no lado superior do adaptador M.2.
	- c. <sup>©</sup> Aperte um parafuso no lado inferior do adaptador M.2.

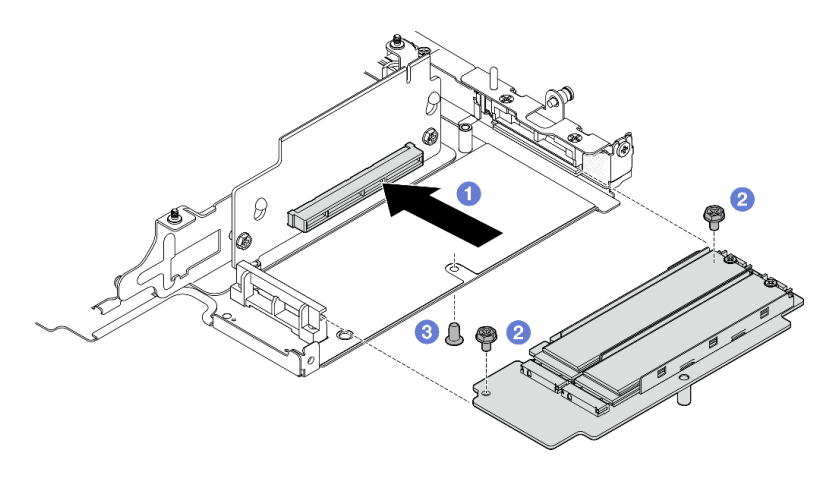

Figura 243. Instalando o adaptador M.2

- Reinstale o conjunto de placa riser no nó. Consulte ["Instalar o conjunto de placa riser no nó" na página](#page-227-0) [220.](#page-227-0)
- Se você receber instruções para retornar o componente ou o dispositivo opcional, siga todas as instruções do pacote e use os materiais do pacote para remessa que foram fornecidos.

#### Vídeo de demonstração

#### [Assista ao procedimento no YouTube](https://www.youtube.com/watch?v=cxGKZ3loCvY)

## <span id="page-213-0"></span>Instalar o conjunto PCIe Procedimento

Etapa 1. Instale a placa riser PCIe no compartimento da placa riser.

- a. Alinhe a placa riser com os pinos guia no compartimento da placa riser; em seguida, insira e deslize a placa riser para baixo até que os pinos guia sejam encaixados na pequena abertura das fechaduras.
- b. Fixe a placa riser com dois parafusos.

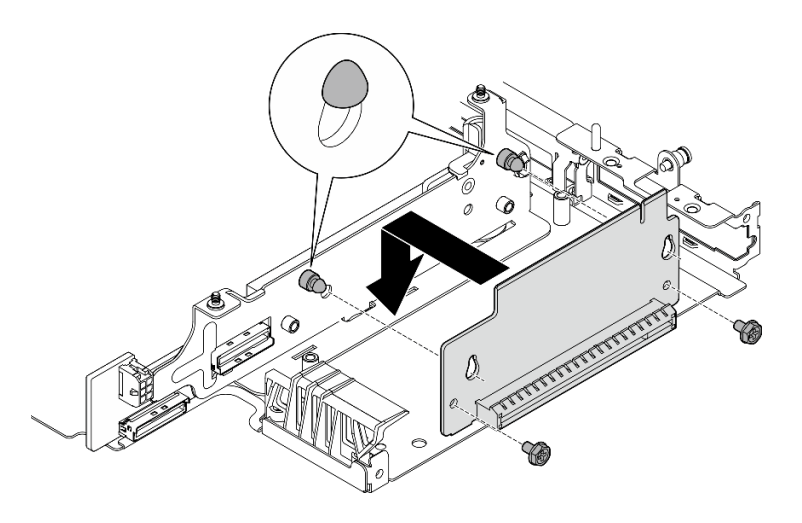

Figura 244. Instalando a placa riser

- Etapa 2. Instale o adaptador PCIe no compartimento da placa riser.
	- a. (Opcional) Se um preenchimento PCIe estiver instalado no slot, solte o parafuso que o prende o preenchimento; em seguida, remova o preenchimento. Guarde o preenchimento para uso futuro.
	- b. **C** Alinhe o adaptador PCIe com o slot; em seguida, deslize com cuidado o adaptador no slot até que ele se encaixe firmemente.
	- c. **@** Fixe o adaptador PCIe com um parafuso.

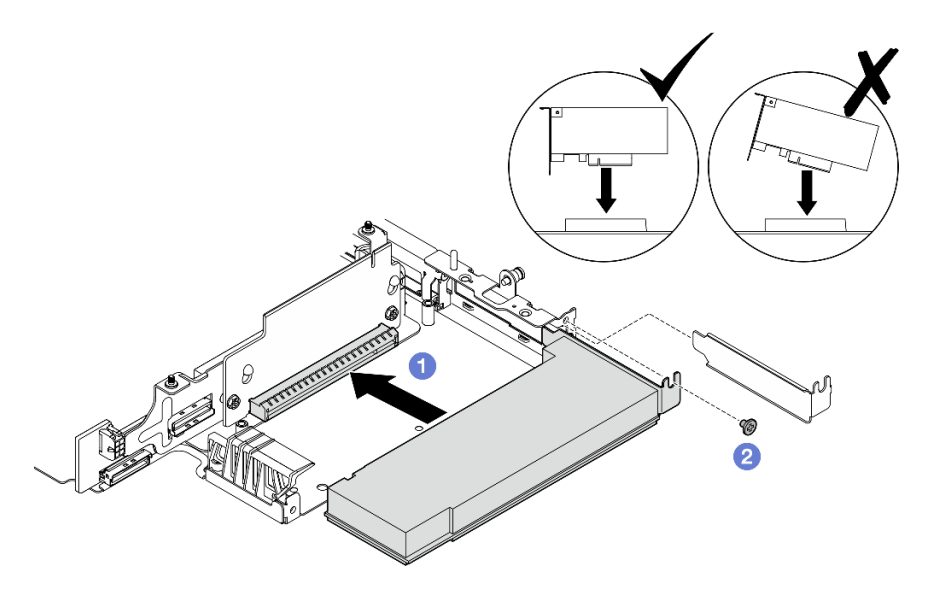

Figura 245. Instalando o adaptador PCIe

- Reinstale o conjunto de placa riser no nó. Consulte ["Instalar o conjunto de placa riser no nó" na página](#page-227-0)  [220.](#page-227-0)
- Se você receber instruções para retornar o componente ou o dispositivo opcional, siga todas as instruções do pacote e use os materiais do pacote para remessa que foram fornecidos.

### Vídeo de demonstração

### [Assista ao procedimento no YouTube](https://www.youtube.com/watch?v=cxGKZ3loCvY)

## <span id="page-215-0"></span>Instalar componentes na asa esquerda do conjunto da placa riser

Siga as instruções nesta seção para instalar componentes na asa esquerda do conjunto de placa riser.

## Sobre esta tarefa

S002

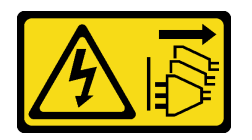

#### CUIDADO:

O botão de controle de energia no dispositivo e o botão liga/desliga na fonte de alimentação não desligam a corrente elétrica fornecida ao dispositivo. O dispositivo também pode ter mais de um cabo de alimentação. Para remover toda corrente elétrica do dispositivo, certifique-se de que todos os cabos de energia estão desconectados da fonte de alimentação.

#### Atenção:

- Leia ["Diretrizes de instalação" na página 1](#page-8-1) e ["Lista de verificação de inspeção segurança" na página 2](#page-9-0) para garantir que esteja trabalhando de forma segura.
- Desligue o servidor e os dispositivos periféricos e desconecte os cabos de alimentação e todos os cabos externos. Consulte ["Desligar o servidor" na página 9](#page-16-0).
- Encoste a embalagem antiestática que contém o componente em qualquer superfície metálica não pintada no servidor; em seguida, remova-o da embalagem e coloque-o em uma superfície antiestática.

Prossiga para a seção correspondente ao componente a ser instalado:

- ["Conjunto M.2" na página 208](#page-215-1)
- ["Conjunto PCIe" na página 212](#page-219-0)
- ["Backplanes de unidade" na página 214](#page-221-0)
- ["Conjunto PCIe + módulo de rastreamento geográfico" na página 216](#page-223-0)

### <span id="page-215-1"></span>Instalar o conjunto M.2

Nota: Siga as regras de instalação e a ordem sequencial em ["Regras e ordem de instalação de unidades de](#page-14-0)  [armazenamento M.2" na página 7](#page-14-0).

### Procedimento

Etapa 1. Instale uma unidade M.2 no adaptador cabeado M.2.

a. Localize o slot para instalar a unidade M.2.
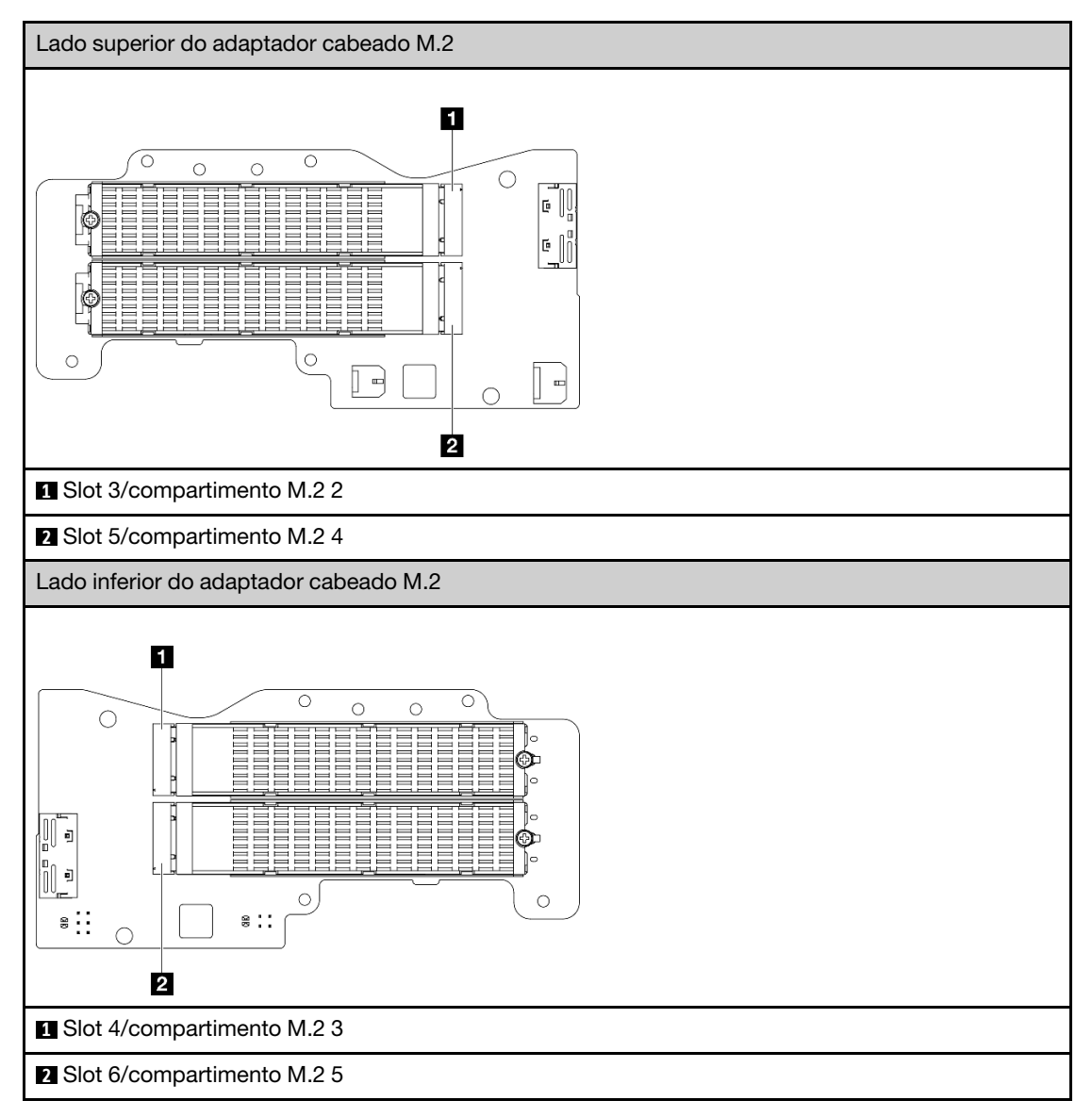

- b. Se necessário, instale um dissipador de calor M.2 na unidade M.2 a ser instalada. Consulte ["Instalar um dissipador de calor M.2" na página 144](#page-151-0).
- c. Se necessário, ajuste o retentor para acomodar o tamanho da unidade M.2 a ser instalada. Consulte ["Ajustar o retentor no adaptador M.2" na página 88.](#page-95-0)
- d. **O** Segure a unidade M.2 em um ângulo e insira-a no slot M.2.
- e. **a** Abaixe a parte traseira da unidade M.2 para o adaptador M.2.
- f. **O** Fixe a unidade M.2 com um parafuso.

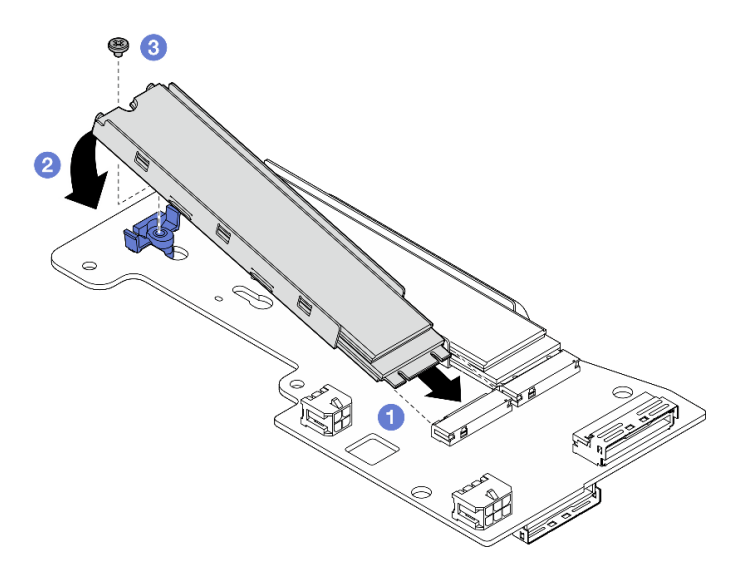

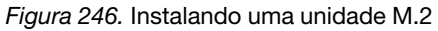

Nota: Se necessário, repita este procedimento para outras unidades M.2 a serem instaladas.

- Etapa 2. Instale o adaptador cabeado M.2 no compartimento da placa riser.
	- a. Passe o cabo de sinal do adaptador cabeado M.2 pelo orifício no meio da gaiola da placa riser.

Nota: Para uma operação mais fácil, passe primeiro a ramificação do conector MCIO 1; em seguida, passe a ramificação do conector MCIO 2.

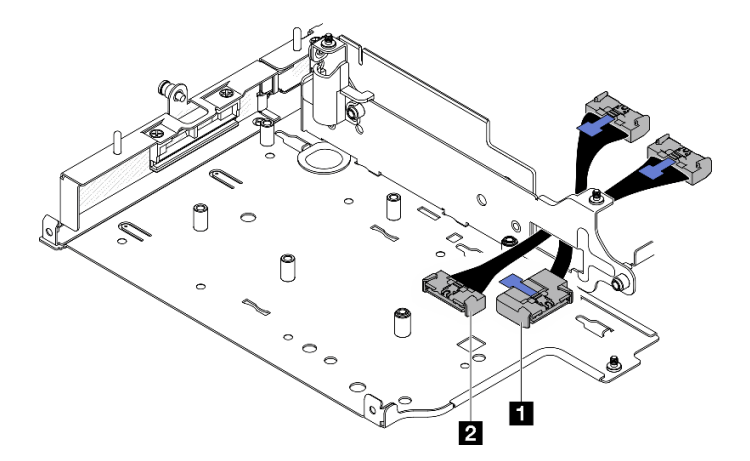

Figura 247. Cabo de sinal do adaptador cabeado M.2

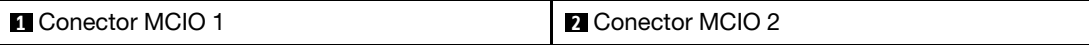

b. Conecte o cabo de alimentação ao **2** Conector de energia 1 e **3** Conector de energia 2 no adaptador cabeado M.2.

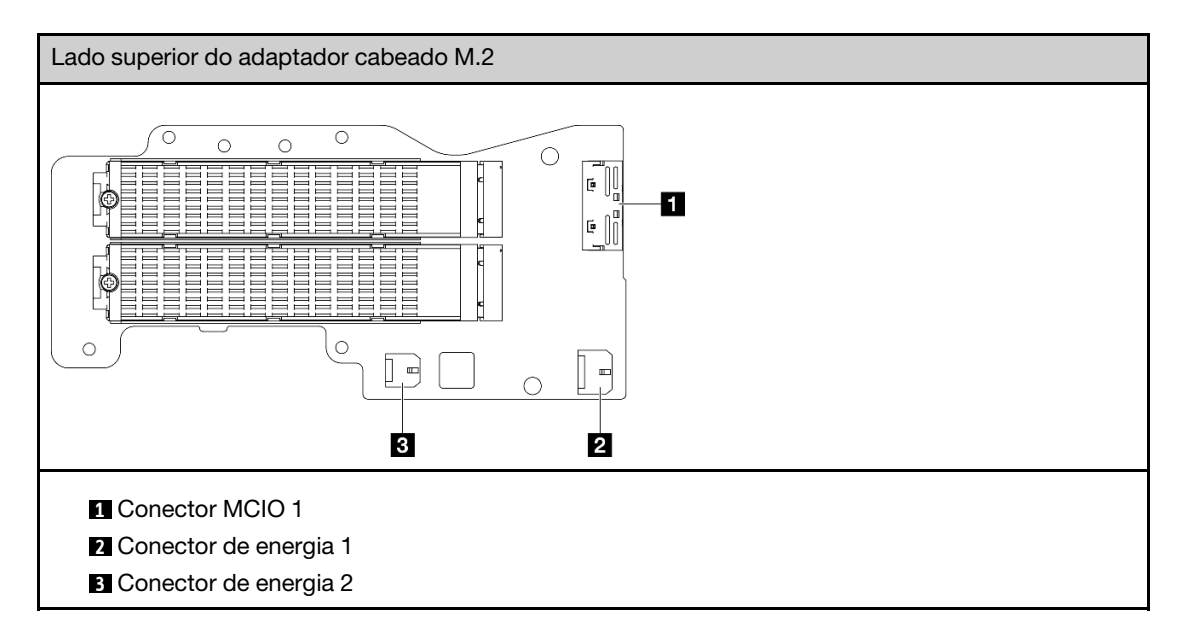

- c. Alinhe o adaptador cabeado M.2 com o slot no compartimento da placa riser; em seguida, deslize o adaptador no slot até que ele esteja preso com firmeza.
- d. Prenda o adaptador cabeado M.2 com seis parafusos.

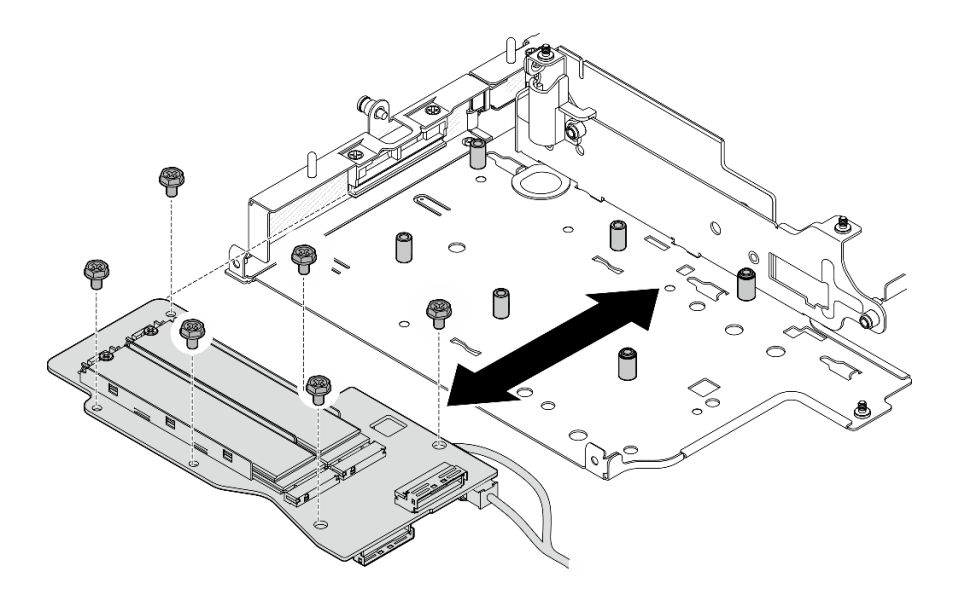

Figura 248. Instalando o adaptador M.2

e. Conecte o cabo de sinal ao adaptador cabeado M.2. Conecte **1** Conector MCIO 1; em seguida, conecte **2** Conector MCIO 2.

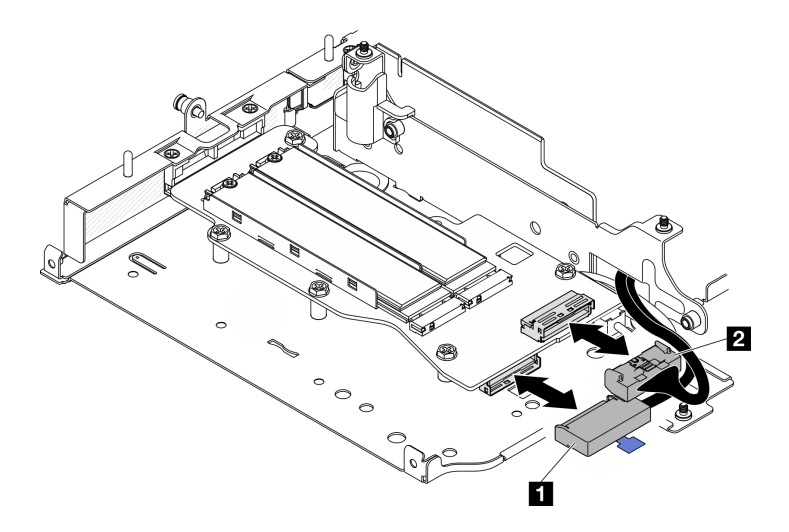

Figura 249. Desconectando o cabo de sinal

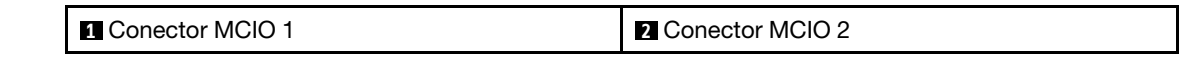

- Reinstale o conjunto de placa riser no nó. Consulte ["Instalar o conjunto de placa riser no nó" na página](#page-227-0) [220.](#page-227-0)
- Se você receber instruções para retornar o componente ou o dispositivo opcional, siga todas as instruções do pacote e use os materiais do pacote para remessa que foram fornecidos.

### Vídeo de demonstração

[Assista ao procedimento no YouTube](https://www.youtube.com/watch?v=cxGKZ3loCvY)

### Instalar o conjunto PCIe

## Procedimento

Etapa 1. Instale a placa riser cabeada PCIe no compartimento da placa riser.

- a. Alinhe a placa riser com os pinos guia no compartimento da placa riser; em seguida, empurre a placa riser em direção ao compartimento da placa riser até que ela seja firmemente encaixada.
- b. Fixe a placa riser com dois parafusos.

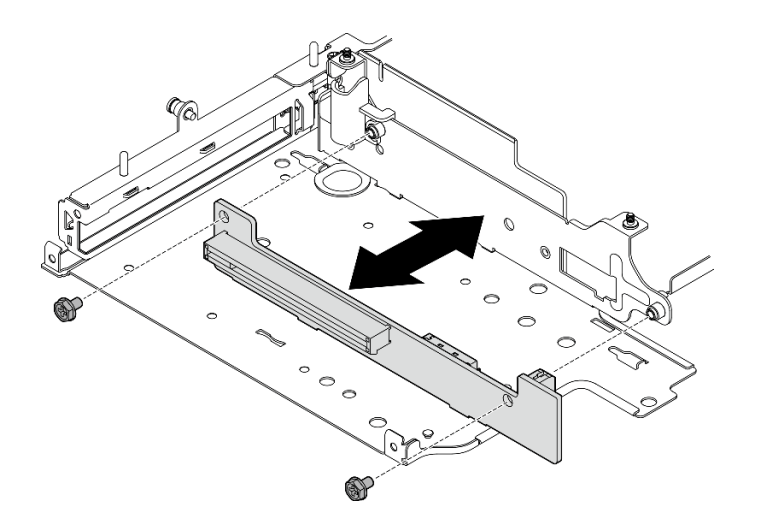

Figura 250. Instalando a placa riser

- Etapa 2. Instale o adaptador PCIe no compartimento da placa riser.
	- a. (Opcional) Se um preenchimento PCIe estiver instalado no slot, solte o parafuso que o prende o preenchimento; em seguida, remova o preenchimento. Guarde o preenchimento para uso futuro.
	- b. (Opcional) Se o suporte estiver preso no compartimento da placa riser, solte o parafuso que prende o suporte; em seguida, remova e guarde o suporte para uso posterior.
	- c. **I** Alinhe o adaptador PCIe com o slot; em seguida, deslize com cuidado o adaptador no slot até que ele se encaixe firmemente.

Nota: Não deixe que o adaptador toque a borda do compartimento da placa riser.

- d. **@** Fixe o adaptador PCIe com um parafuso.
- e. <sup>Id</sup> Insira o suporte no slot correspondente para cobrir o canto do adaptador PCIe; em seguida, fixe o suporte com um parafuso.

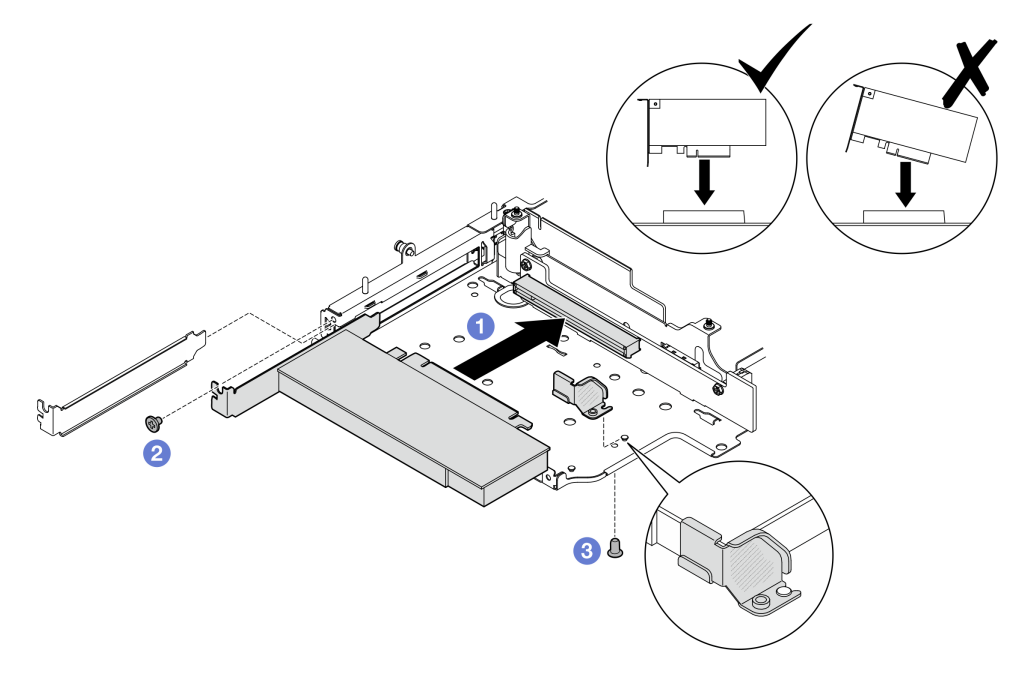

Figura 251. Instalando o adaptador PCIe

Etapa 3. Conecte os cabos à placa riser cabeada PCIe.

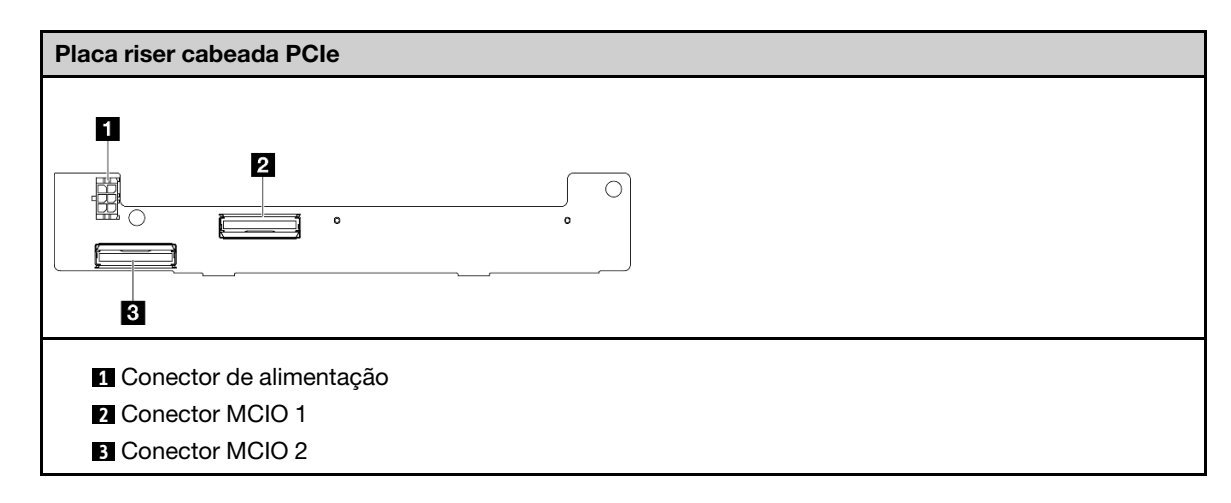

## Após a execução desta tarefa

- Reinstale o conjunto de placa riser no nó. Consulte ["Instalar o conjunto de placa riser no nó" na página](#page-227-0) [220.](#page-227-0)
- Se você receber instruções para retornar o componente ou o dispositivo opcional, siga todas as instruções do pacote e use os materiais do pacote para remessa que foram fornecidos.

### Vídeo de demonstração

### [Assista ao procedimento no YouTube](https://www.youtube.com/watch?v=cxGKZ3loCvY)

### Instalar backplanes da unidade

### Procedimento

Etapa 1. Instale o backplane 1.

- a. Alinhe o backplane 1 com os pinos guia no compartimento da placa riser; em seguida, abaixe o backplane 1 em direção ao compartimento da riser até que ele se encaixe firmemente.
- b. Prenda o backplane 1 com três parafusos.

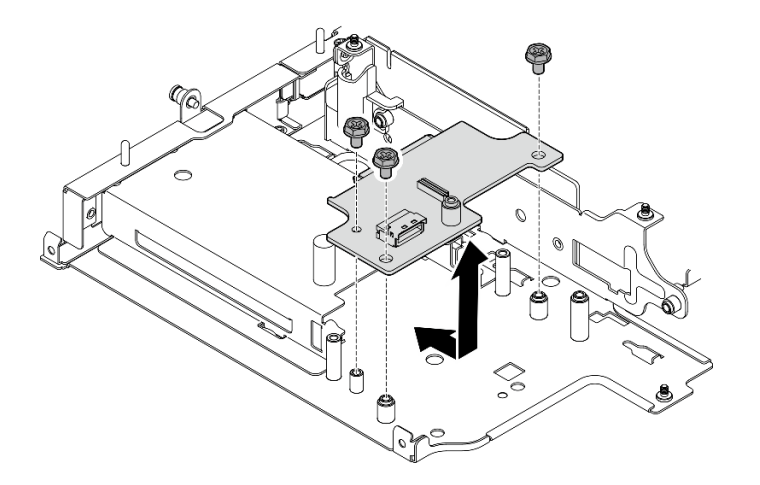

Figura 252. Instalando o backplane 1

Etapa 2. Conecte os cabos de sinal aos backplanes.

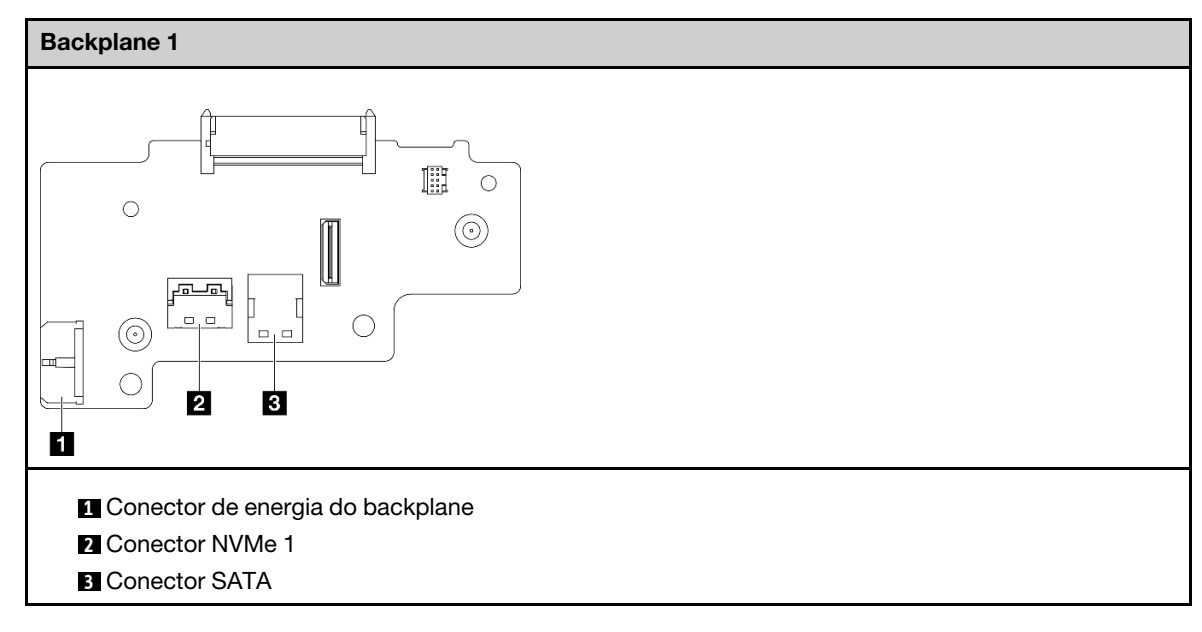

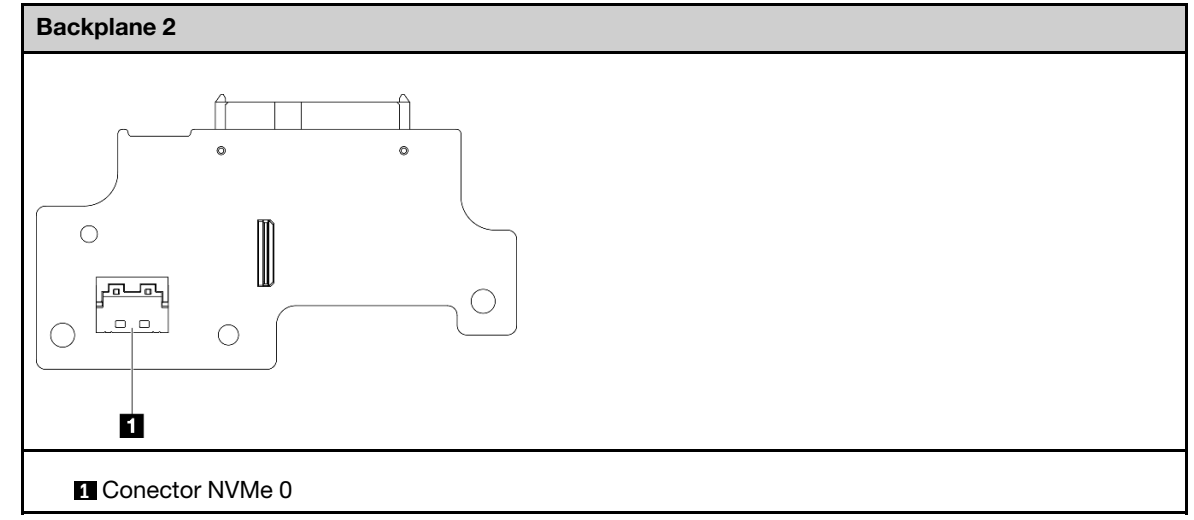

Etapa 3. Instale o backplane 2.

- a. Alinhe o backplane 2 com os pinos guia; em seguida, abaixe o backplane 2 em direção ao compartimento da placa riser até que ele se encaixe firmemente.
- b. Prenda o backplane 2 com quatro parafusos.

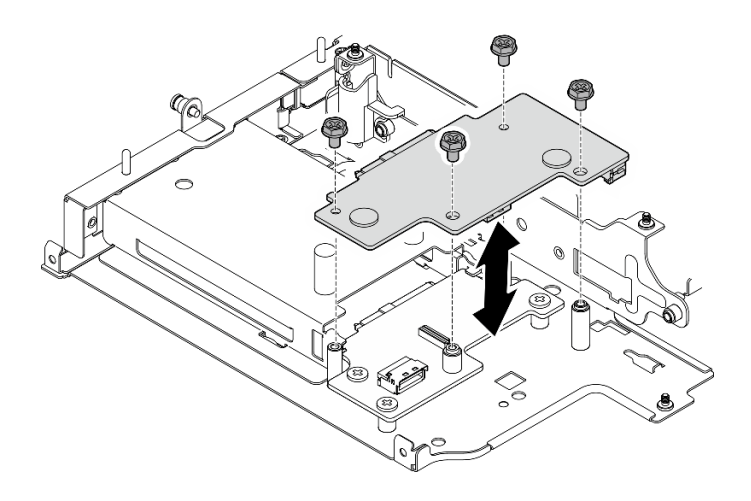

Figura 253. Instalando o backplane 2

## Após a execução desta tarefa

- Reinstale o conjunto de placa riser no nó. Consulte ["Instalar o conjunto de placa riser no nó" na página](#page-227-0) [220.](#page-227-0)
- Se você receber instruções para retornar o componente ou o dispositivo opcional, siga todas as instruções do pacote e use os materiais do pacote para remessa que foram fornecidos.

### Vídeo de demonstração

### [Assista ao procedimento no YouTube](https://www.youtube.com/watch?v=cxGKZ3loCvY)

#### Instalar o conjunto PCIe + módulo de rastreamento geográfico

Importante: Módulo de rastreamento geográfico é um dispositivo de terceiros. Dessa forma, as opções de terceiros estão excluídas da Declaração de Garantia Limitada da Lenovo. Contrate terceiros para obter suporte. Consulte o Guia do produto do ThinkEdge SE360 V2 em <https://lenovopress.lenovo.com/> para obter mais informações.

## Procedimento

Etapa 1. Instale a placa riser cabeada PCIe no compartimento da placa riser.

- a. Alinhe a placa riser com os pinos guia no compartimento da placa riser; em seguida, empurre a placa riser em direção ao compartimento da placa riser até que ela seja firmemente encaixada.
- b. Fixe a placa riser com dois parafusos.

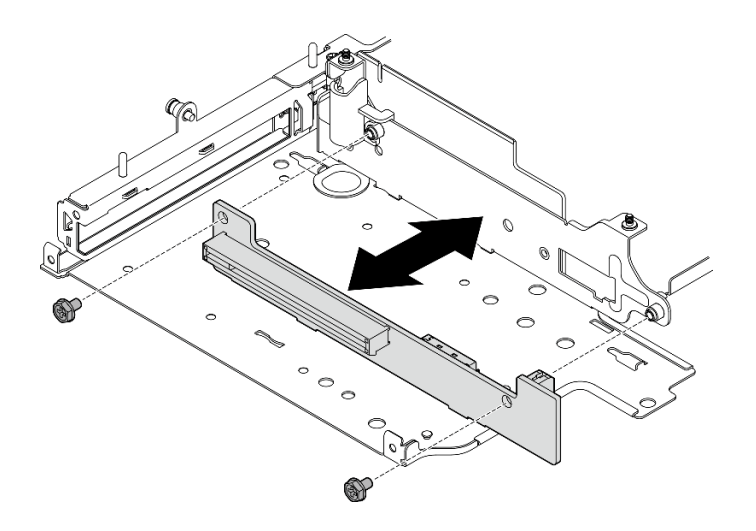

Figura 254. Instalando a placa riser

- Etapa 2. Instale o adaptador PCIe no compartimento da placa riser.
	- a. (Opcional) Se um preenchimento PCIe estiver instalado no slot, solte o parafuso que o prende o preenchimento; em seguida, remova o preenchimento. Guarde o preenchimento para uso futuro.
	- b. **C** Alinhe o adaptador PCIe com o slot; em seguida, deslize com cuidado o adaptador no slot até que ele se encaixe firmemente.

Nota: Não deixe que o adaptador toque a borda do compartimento da placa riser.

c. **@** Fixe o adaptador PCIe com um parafuso.

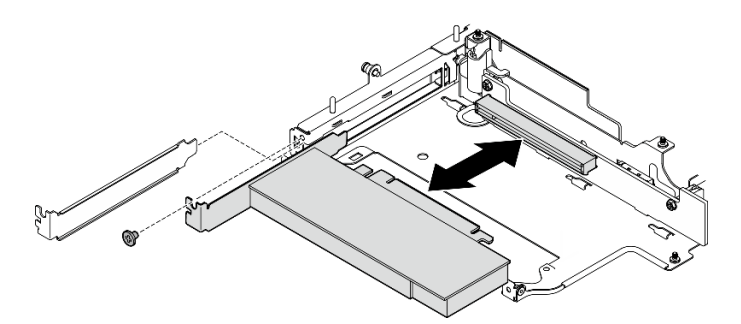

Figura 255. Instalando o adaptador PCIe

- Etapa 3. Instalar o gaiola de módulo de rastreamento geográfico.
	- a. Alinhe as duas abas do gaiola de módulo de rastreamento geográfico com os slots no compartimento da placa riser; em seguida, empurre o gaiola de módulo de rastreamento geográfico em direção ao compartimento da placa riser até que ele se encaixe no lugar. A borda do gaiola de módulo de rastreamento geográfico deve ser inserida entre o adaptador PCIe e o compartimento da placa riser.

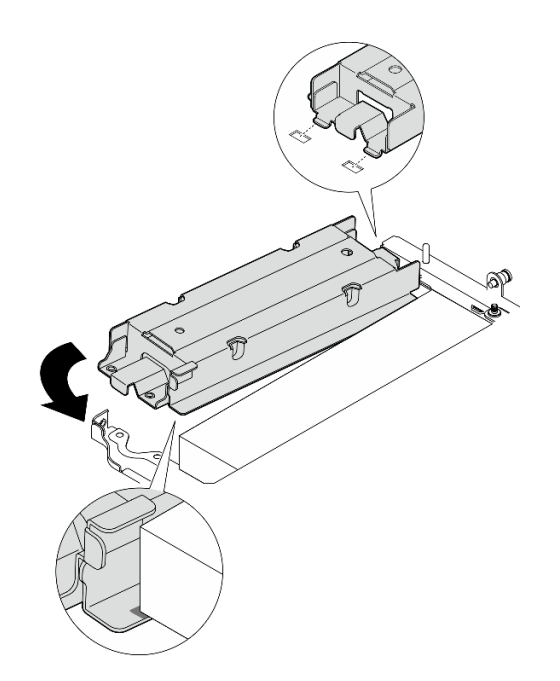

Figura 256. Instalando a gaiola de módulo de rastreamento geográfico

b. Empurre o gaiola de módulo de rastreamento geográfico conforme mostrado até que as duas abas se encaixem firmemente nos slots.

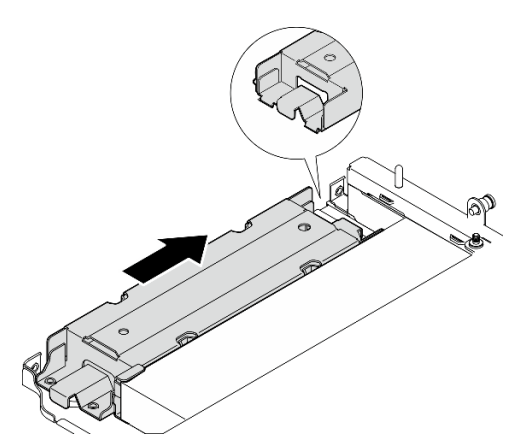

Figura 257. Instalando a gaiola de módulo de rastreamento geográfico

c. Fixe o gaiola de módulo de rastreamento geográfico com dois parafusos.

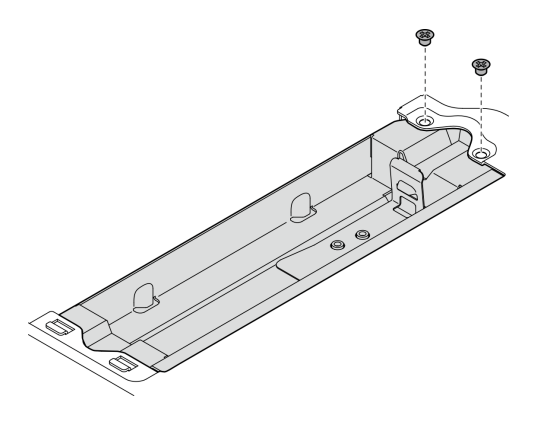

Figura 258. Instalando a gaiola de módulo de rastreamento geográfico

- Etapa 4. Instalar o módulo de rastreamento geográfico.
	- a. O Coloque uma extremidade da módulo de rastreamento geográfico no gaiola de módulo de rastreamento geográfico.
	- b. Abaixe a outra extremidade do módulo de rastreamento geográfico no gaiola de módulo de rastreamento geográfico que ele se encaixe no lugar.

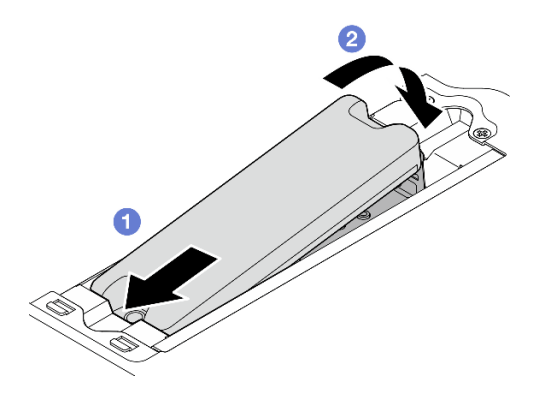

Figura 259. Instalando a módulo de rastreamento geográfico

Etapa 5. Conecte os cabos à placa riser cabeada PCIe.

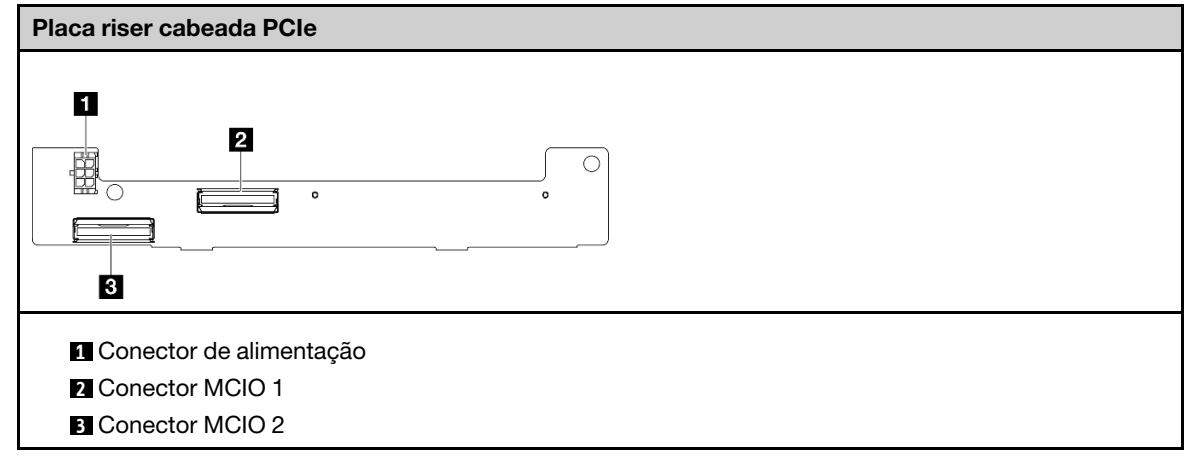

Após a execução desta tarefa

- Reinstale o conjunto de placa riser no nó. Consulte ["Instalar o conjunto de placa riser no nó" na página](#page-227-0) [220.](#page-227-0)
- Se você receber instruções para retornar o componente ou o dispositivo opcional, siga todas as instruções do pacote e use os materiais do pacote para remessa que foram fornecidos.

### Vídeo de demonstração

### [Assista ao procedimento no YouTube](https://www.youtube.com/watch?v=cxGKZ3loCvY)

### <span id="page-227-0"></span>Instalar o conjunto de placa riser no nó

Siga as instruções nesta seção para instalar o conjunto de placa riser no nó.

## Sobre esta tarefa

S002

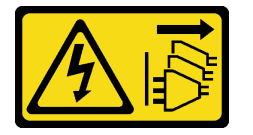

### CUIDADO:

O botão de controle de energia no dispositivo e o botão liga/desliga na fonte de alimentação não desligam a corrente elétrica fornecida ao dispositivo. O dispositivo também pode ter mais de um cabo de alimentação. Para remover toda corrente elétrica do dispositivo, certifique-se de que todos os cabos de energia estão desconectados da fonte de alimentação.

#### Atenção:

- Leia ["Diretrizes de instalação" na página 1](#page-8-1) e ["Lista de verificação de inspeção segurança" na página 2](#page-9-0) para garantir que esteja trabalhando de forma segura.
- Desligue o servidor e os dispositivos periféricos e desconecte os cabos de alimentação e todos os cabos externos. Consulte ["Desligar o servidor" na página 9](#page-16-0).
- Encoste a embalagem antiestática que contém o componente em qualquer superfície metálica não pintada no servidor; em seguida, remova-o da embalagem e coloque-o em uma superfície antiestática.

Prossiga para a seção correspondente à configuração selecionada na **asa esquerda** do conjunto de placa riser:

- ["Configuração do conjunto PCIe" na página 220](#page-227-1)
- ["Configuração do backplane da unidade de 7 mm" na página 224](#page-231-0)
- ["Configuração do conjunto M.2" na página 227](#page-234-0)

### <span id="page-227-1"></span>Configuração do conjunto PCIe

### Procedimento

- Etapa 1. Se o adaptador com cabo M.2 inferior estiver instalado, os cabos do adaptador com cabo M.2 inferior devem estar conectados corretamente à placa-mãe. Consulte [Roteamento de cabos para](#page-310-0) [adaptador com cabo M.2 inferior](#page-310-0).
- Etapa 2. Conecte os cabos do conjunto de placa riser.

Nota: Se necessário, remova os módulos de memória dos slots DIMM 3 e 4 para facilitar a operação. Consulte ["Remover um módulo de memória" na página 146.](#page-153-0)

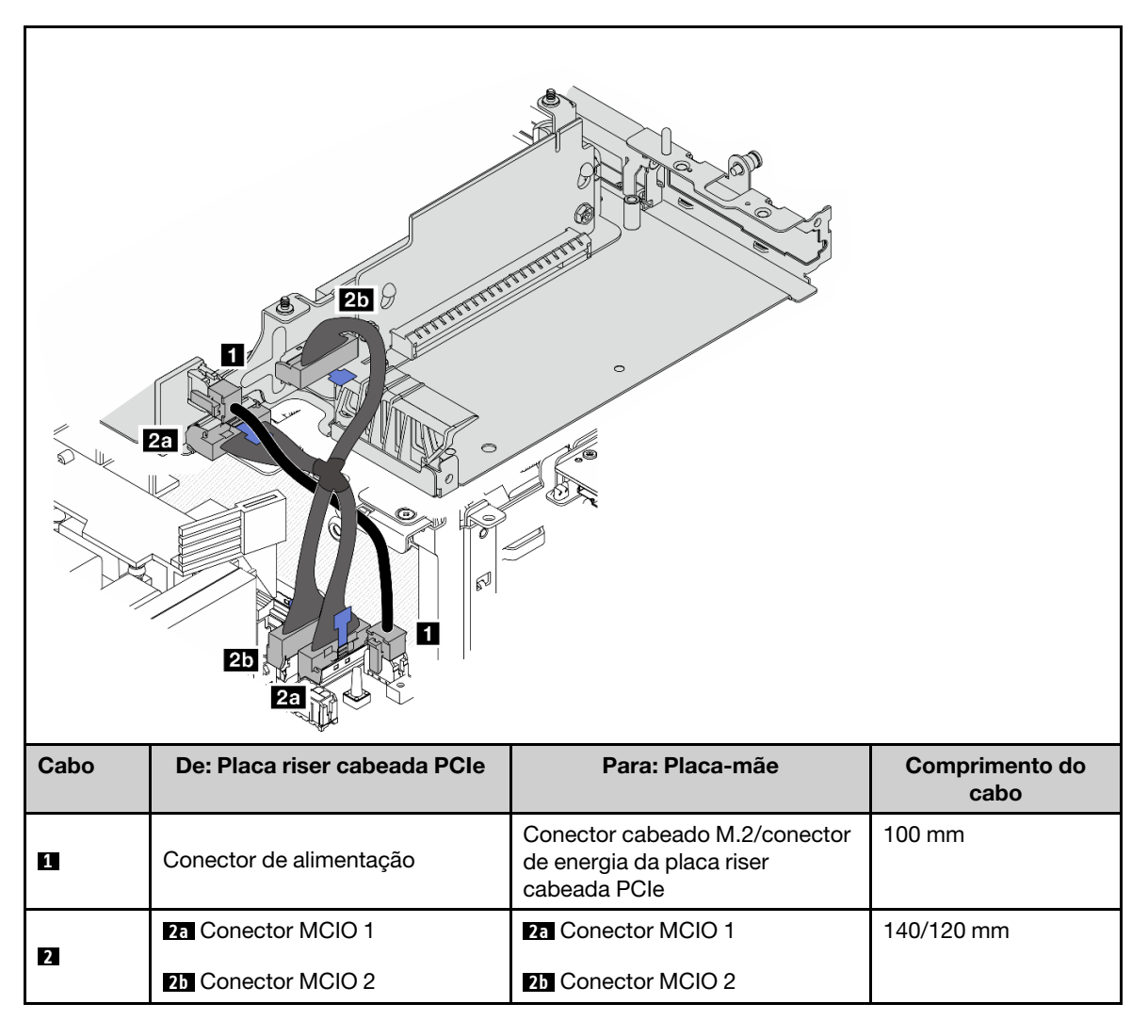

Nota: Passe os cabos conforme mostrado na ilustração.

- a. Conecte **1** o cabo de alimentação à placa-mãe.
- b. Conecte **2a** a ramificação MCIO2 do cabo de sinal da placa riser à placa-mãe.
- c. Conecte **2b** a ramificação MCIO1 do cabo de sinal da placa riser à placa-mãe.
- Etapa 3. Reinstale o defletor de ar do processador. Consulte ["Instalar o defletor de ar do processador e a](#page-78-0) [placa do sensor de fluxo de ar" na página 71](#page-78-0).

Nota: Ajuste o defletor de ar do processador de acordo com a configuração.

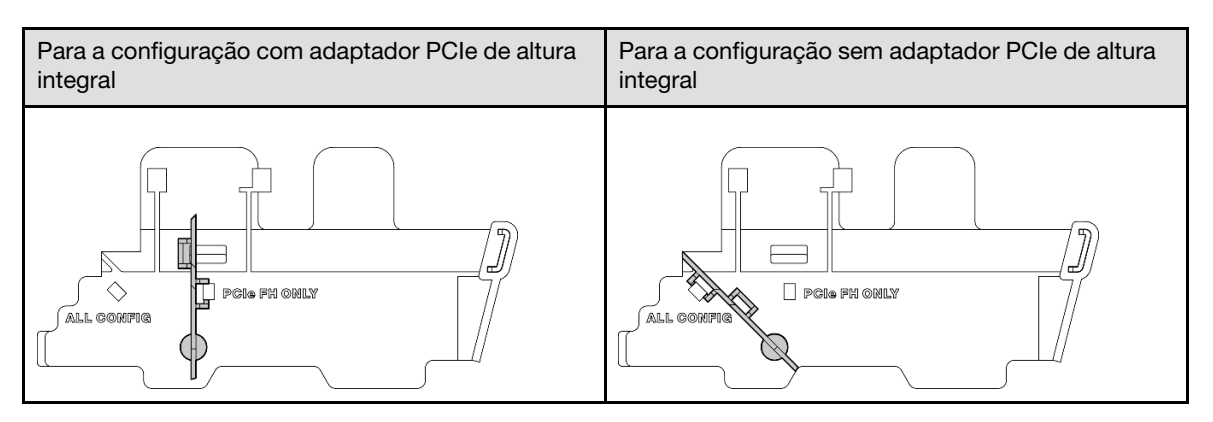

Etapa 4. Alinhe a parte frontal do conjunto da placa riser com a borda do chassi; em seguida, abaixe o conjunto da placa riser para o nó.

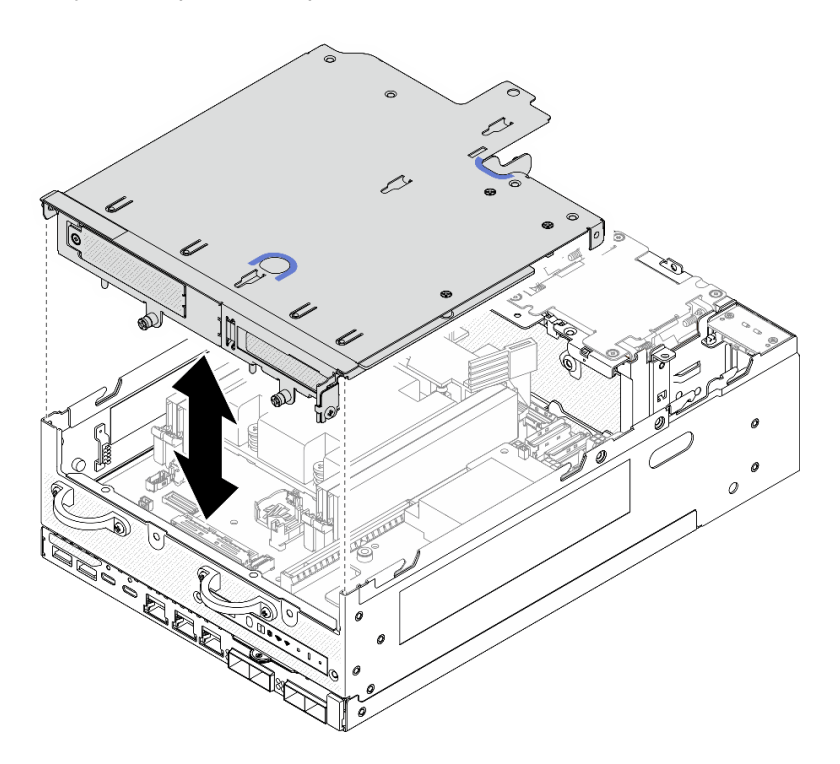

Figura 260. Abaixando o conjunto de placa riser

- Etapa 5. Fixe o conjunto de placa riser no nó.
	- a. <sup>O</sup> Aperte os três parafusos prisioneiros da parte superior do conjunto de placa riser.
	- b. <sup>2</sup> Aperte os três parafusos nos dois lados do nó.
	- c. <sup>@</sup> Aperte os dois parafusos de aperto manual localizados na parte frontal do conjunto de placa riser.

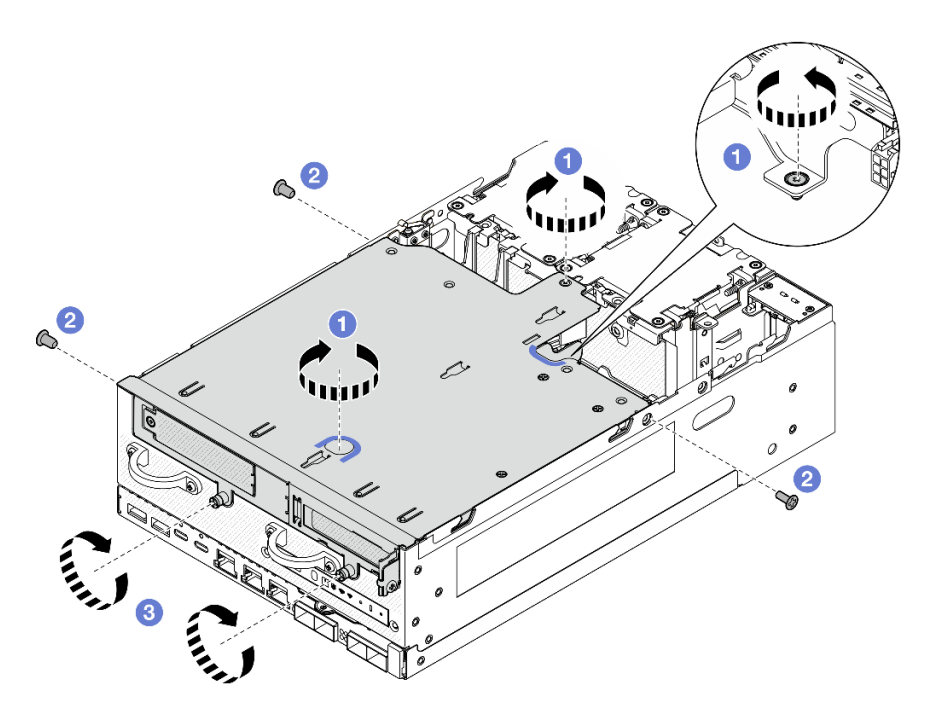

Figura 261. Prendendo o conjunto de placa riser

Etapa 6. Junte os cabos do conjunto de placa riser com uma tira de velcro; em seguida, empurre os cabos agrupados em direção à placa riser.

Nota: Para assegurar o resfriamento adequado do sistema, os cabos devem ser roteados para fora do espaço para o defletor de ar da PMB.

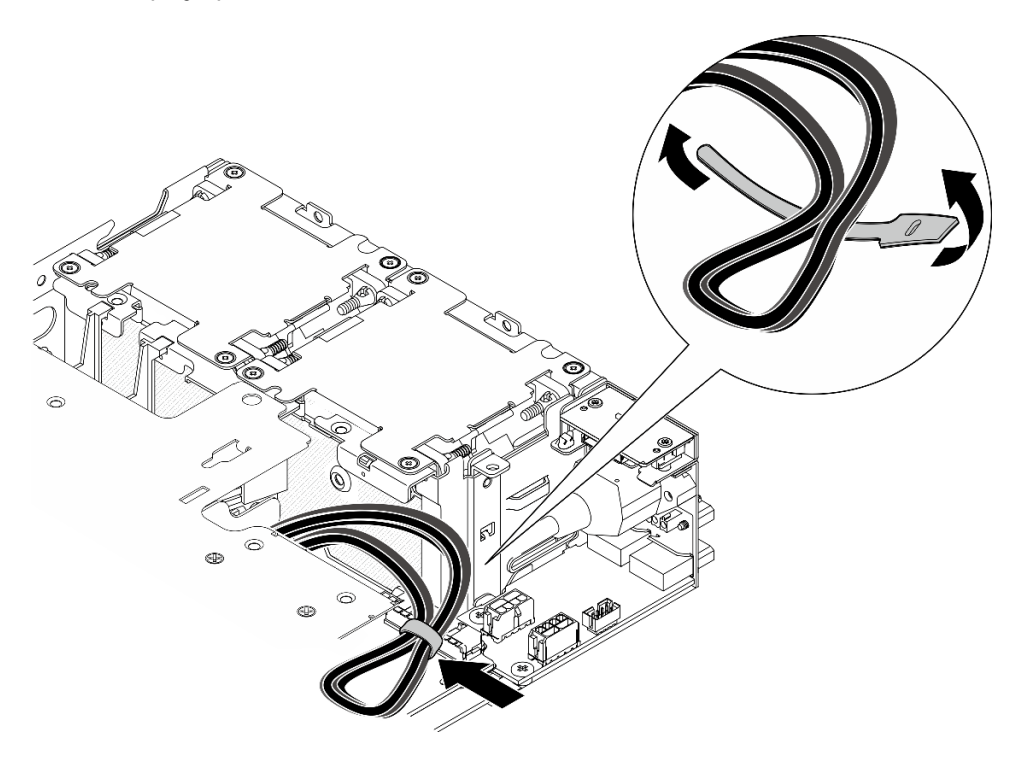

Figura 262. Roteamento de cabos do conjunto de placa riser

## Após a execução desta tarefa

Conclua a substituição de peças. Consulte ["Concluir a substituição de peças" na página 284.](#page-291-0)

### Vídeo de demonstração

[Assista ao procedimento no YouTube](https://www.youtube.com/watch?v=cxGKZ3loCvY)

### <span id="page-231-0"></span>Configuração do backplane da unidade de 7 mm

## Procedimento

Etapa 1. Conecte os cabos do conjunto de placa riser.

Nota: Se necessário, remova os módulos de memória dos slots DIMM 3 e 4 para facilitar a operação. Consulte ["Remover um módulo de memória" na página 146.](#page-153-0)

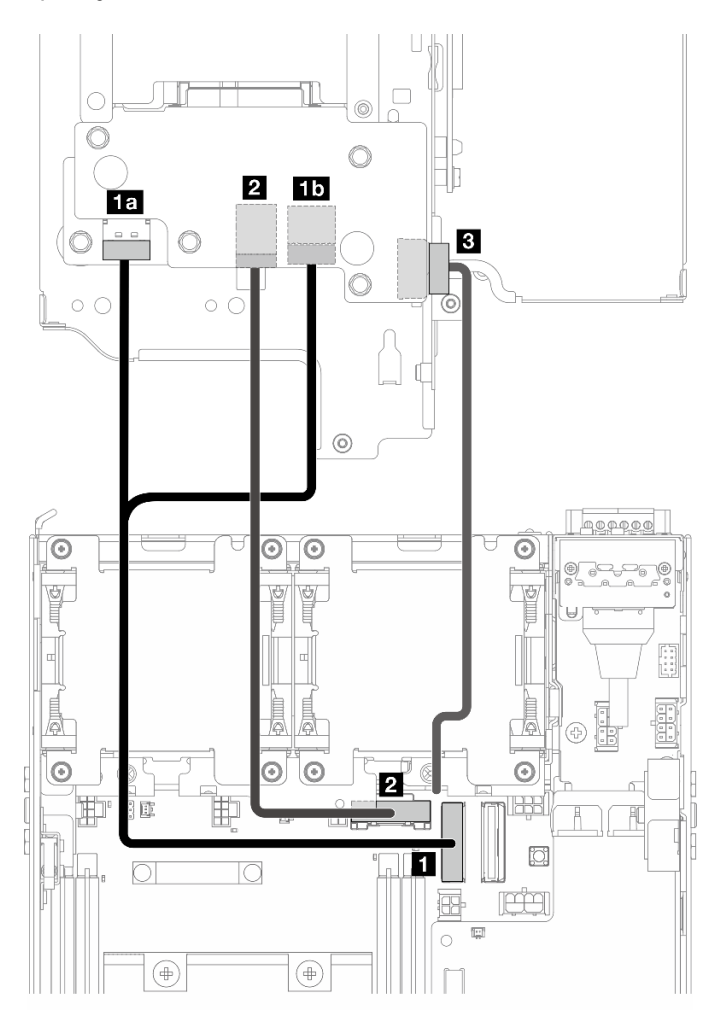

- a. Conecte o cabo de sinal NVMe aos **1** Conector PCIe Gen 4 MCIO 1 na placa-mãe.
- b. Conecte o cabo de sinal SATA aos **2** Conector PCIe Gen 3/SATA na placa-mãe.
- c. Conecte o cabo de alimentação ao **3** Conector de energia do backplane no backplane 1.
- Etapa 2. Reinstale o defletor de ar do processador. Consulte "Instalar o defletor de ar do processador e a [placa do sensor de fluxo de ar" na página 71](#page-78-0).

Nota: Ajuste o defletor de ar do processador de acordo com a configuração.

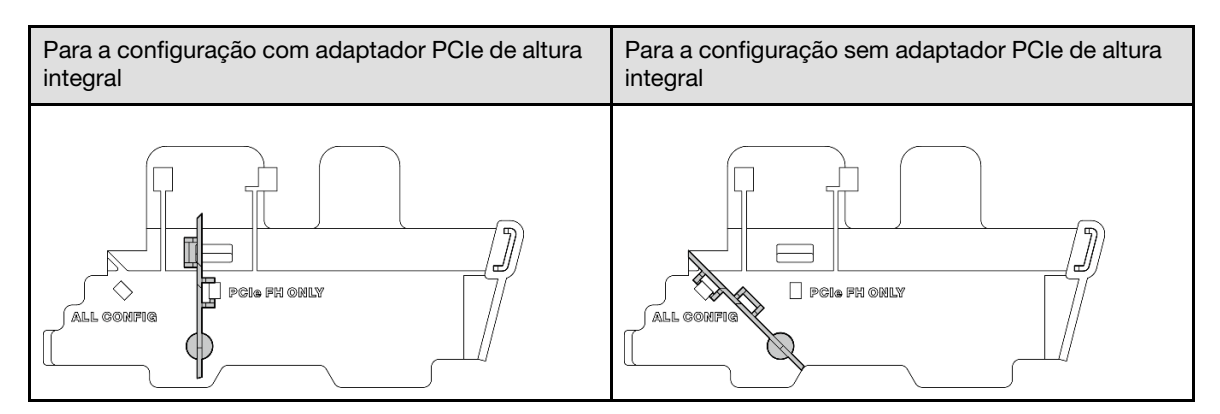

Etapa 3. Alinhe a parte frontal do conjunto da placa riser com a borda do chassi; em seguida, abaixe o conjunto da placa riser para o nó.

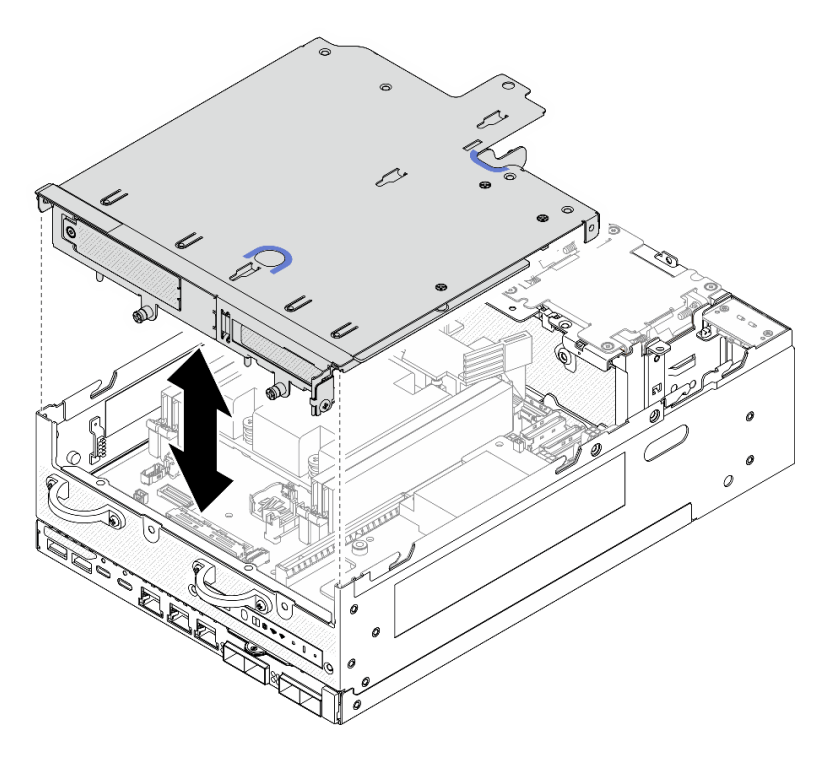

Figura 263. Abaixando o conjunto de placa riser

- Etapa 4. Passe os cabos entre a gaiola da placa riser e o defletor de ar do processador.
	- a. Empurre os cabos em direção à gaiola da placa riser até que os cabos estejam encaixados no entalhe da gaiola.
	- b. Empurre a parte de borracha do defletor de ar do processador para dobrá-lo até encostar nos cabos.

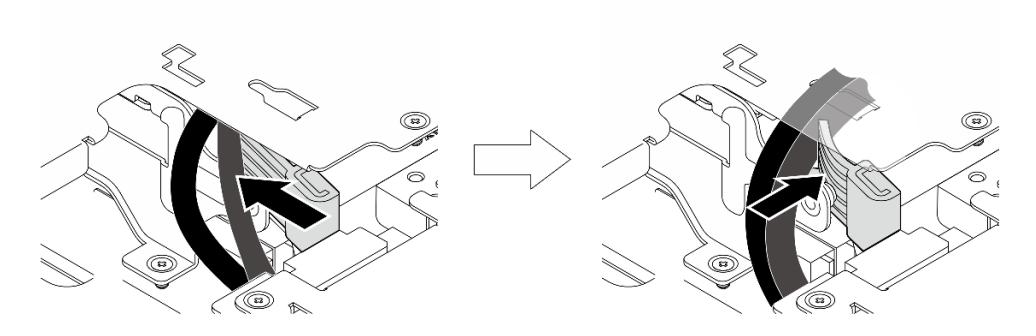

Figura 264. Roteando os cabos

- Etapa 5. Fixe o conjunto de placa riser no nó.
	- a. **O** Aperte os três parafusos prisioneiros da parte superior do conjunto de placa riser.
	- b. <sup>2</sup> Aperte os três parafusos nos dois lados do nó.
	- c. <sup>©</sup> Aperte os dois parafusos de aperto manual localizados na parte frontal do conjunto de placa riser.

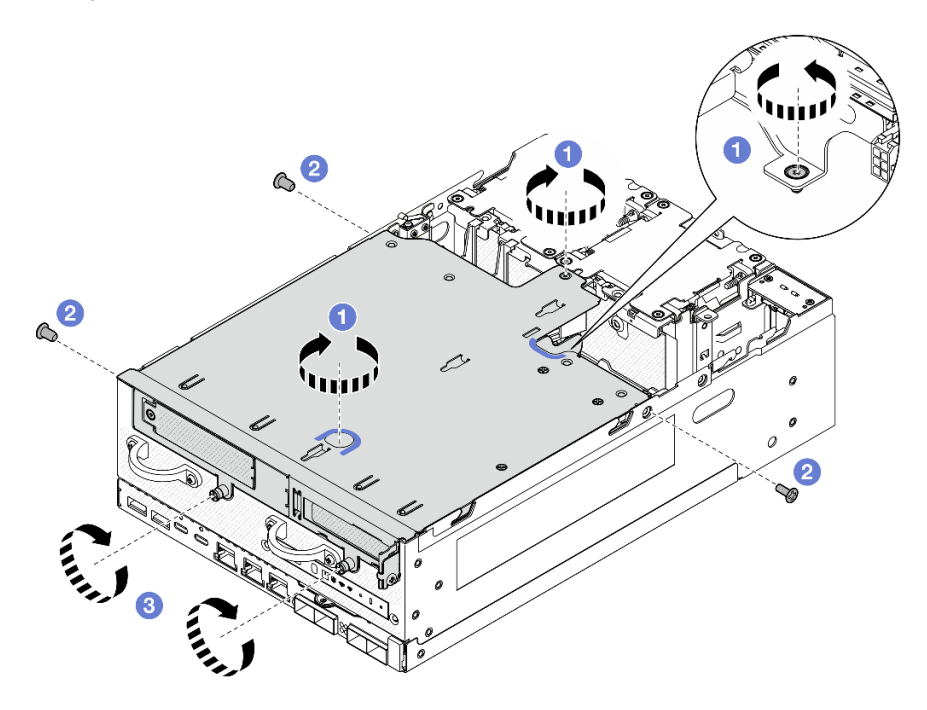

Figura 265. Prendendo o conjunto de placa riser

Etapa 6. Empurre o cabo de alimentação do backplane 1 em direção à placa do módulo de energia.

Nota: Para assegurar o resfriamento adequado do sistema, os cabos devem ser roteados para fora do espaço para o defletor de ar da PMB.

## Após a execução desta tarefa

Conclua a substituição de peças. Consulte ["Concluir a substituição de peças" na página 284.](#page-291-0)

#### Vídeo de demonstração

## [Assista ao procedimento no YouTube](https://www.youtube.com/watch?v=cxGKZ3loCvY)

## <span id="page-234-0"></span>Configuração do conjunto M.2

## Procedimento

Etapa 1. Conecte os cabos do conjunto de placa riser.

Nota: Se necessário, remova os módulos de memória dos slots DIMM 3 e 4 para facilitar a operação. Consulte ["Remover um módulo de memória" na página 146](#page-153-0).

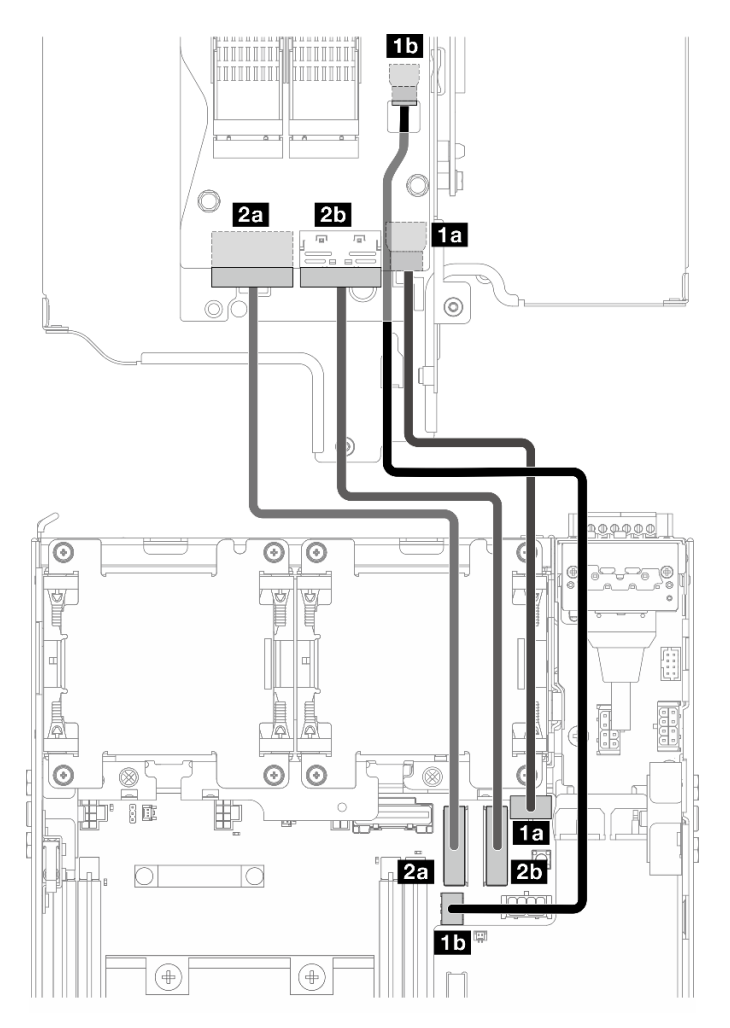

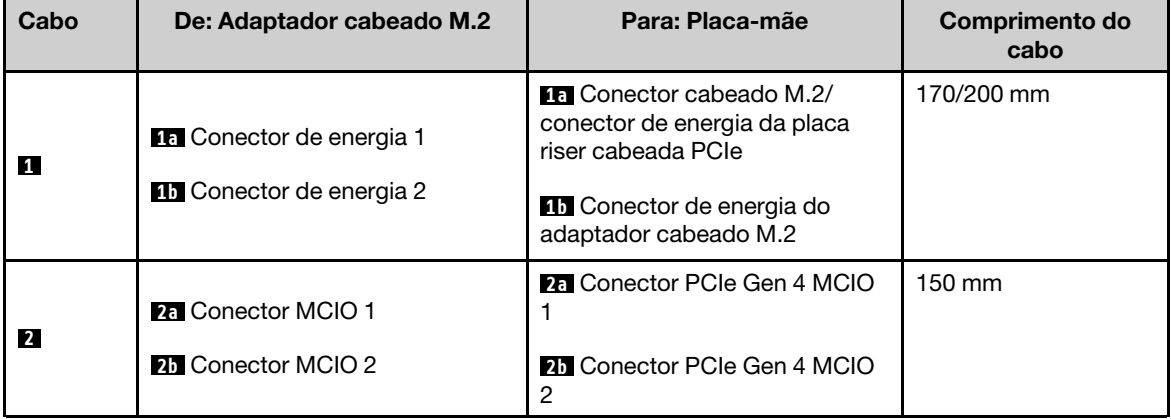

- a. Conecte o cabo de alimentação aos **1a** Conector cabeado M.2/conector de energia da placa riser cabeada PCIe e **1b** Conector de energia do adaptador cabeado M.2 na placa-mãe.
- b. Conecte o cabo de sinal aos **2a** Conector PCIe Gen 4 MCIO 1 na placa-mãe.
- c. Conecte o cabo de sinal aos **2b** Conector PCIe Gen 4 MCIO 2 na placa-mãe.
- Etapa 2. Reinstale o defletor de ar do processador. Consulte ["Instalar o defletor de ar do processador e a](#page-78-0)  [placa do sensor de fluxo de ar" na página 71](#page-78-0).

Nota: Ajuste o defletor de ar do processador de acordo com a configuração.

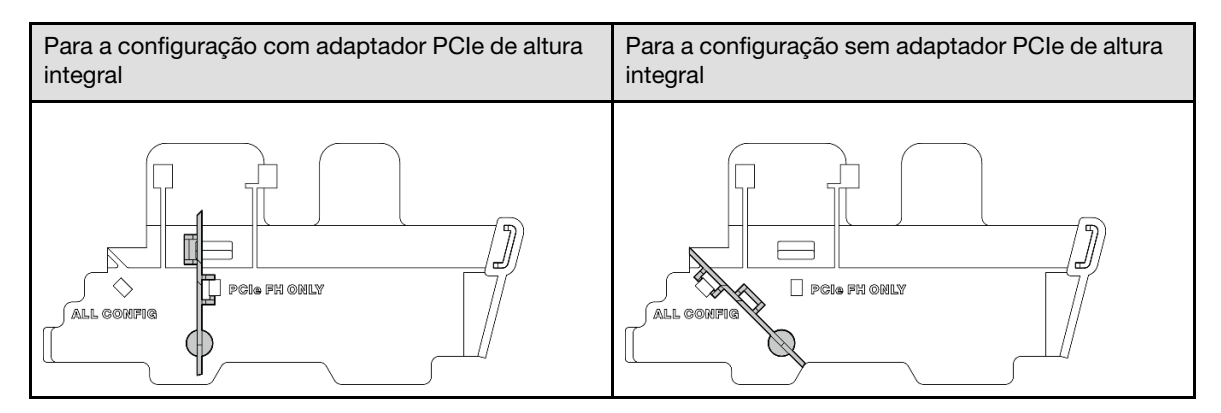

Etapa 3. Alinhe a parte frontal do conjunto da placa riser com a borda do chassi; em seguida, abaixe o conjunto da placa riser para o nó.

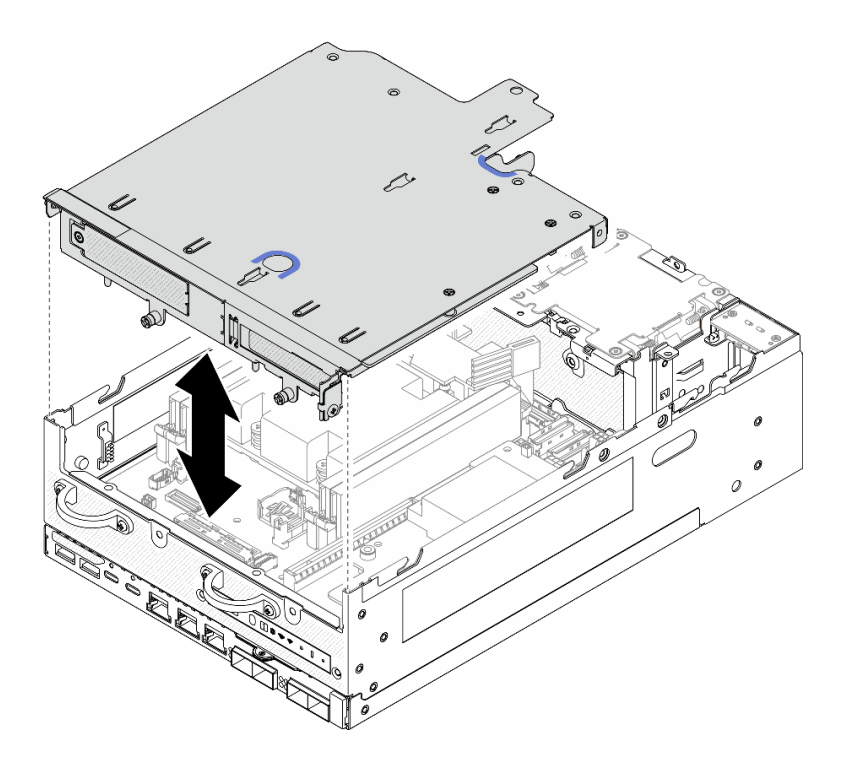

Figura 266. Abaixando o conjunto de placa riser

- Etapa 4. Passe os cabos entre a gaiola da placa riser e o defletor de ar do processador.
	- a. Empurre os cabos em direção à gaiola da placa riser até que os cabos estejam encaixados no entalhe da gaiola.

b. Empurre a parte de borracha do defletor de ar do processador para dobrá-lo até encostar nos cabos.

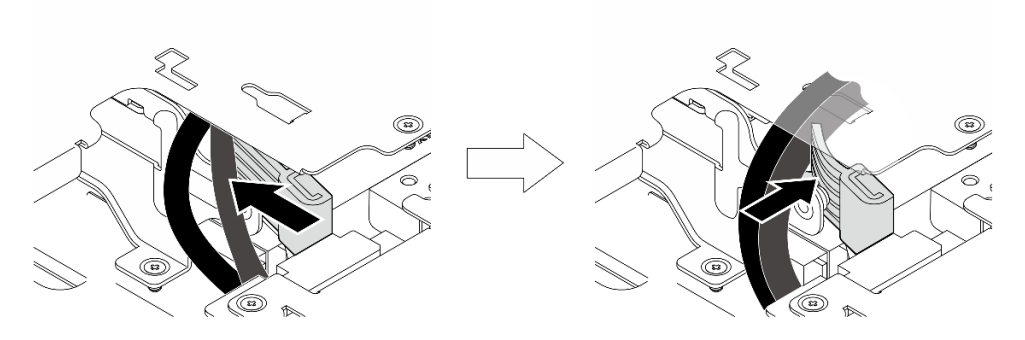

Figura 267. Roteando os cabos

- Etapa 5. Fixe o conjunto de placa riser no nó.
	- a. **O** Aperte os três parafusos prisioneiros da parte superior do conjunto de placa riser.
	- b. <sup>2</sup> Aperte os três parafusos nos dois lados do nó.
	- c. <sup>©</sup> Aperte os dois parafusos de aperto manual localizados na parte frontal do conjunto de placa riser.

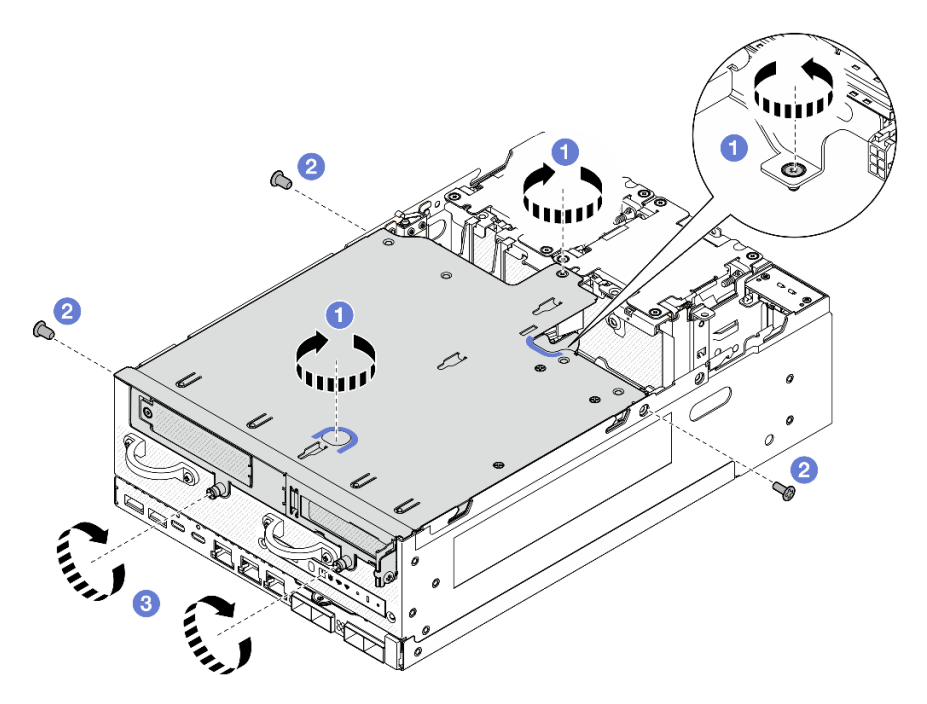

Figura 268. Prendendo o conjunto de placa riser

Etapa 6. Junte os cabos do conjunto de placa riser com uma tira de velcro; em seguida, empurre os cabos agrupados em direção à placa riser.

Nota: Para assegurar o resfriamento adequado do sistema, os cabos devem ser roteados para fora do espaço para o defletor de ar da PMB.

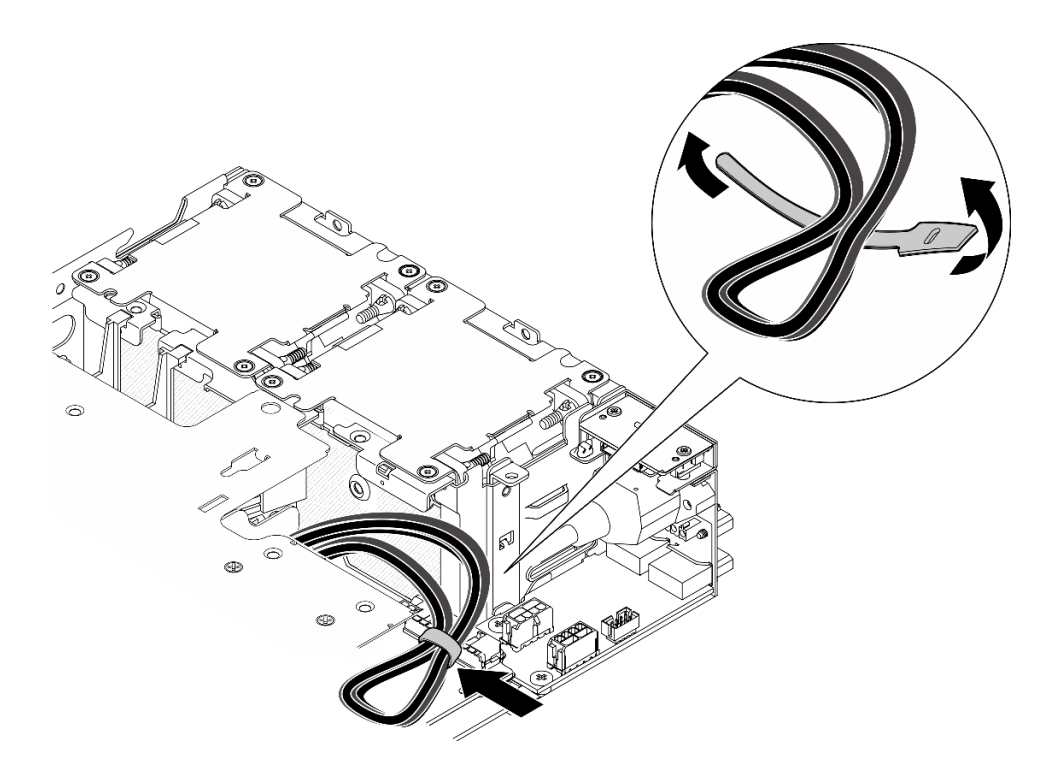

Figura 269. Roteamento de cabos do conjunto de placa riser

Conclua a substituição de peças. Consulte ["Concluir a substituição de peças" na página 284.](#page-291-0)

### Vídeo de demonstração

[Assista ao procedimento no YouTube](https://www.youtube.com/watch?v=cxGKZ3loCvY)

# Substituição de pés de borracha

Siga as instruções nesta seção para remover e instalar os pés de borracha.

## Remover os pés de borracha

Siga as instruções nesta seção para remover os pés de borracha.

## Sobre esta tarefa

### Atenção:

• Leia ["Diretrizes de instalação" na página 1](#page-8-1) e ["Lista de verificação de inspeção segurança" na página 2](#page-9-0) para garantir que esteja trabalhando de forma segura.

## Procedimento

- Etapa 1. Deixe o lado inferior do nó voltado para cima.
- Etapa 2. Puxe os pés de borracha para removê-lo.

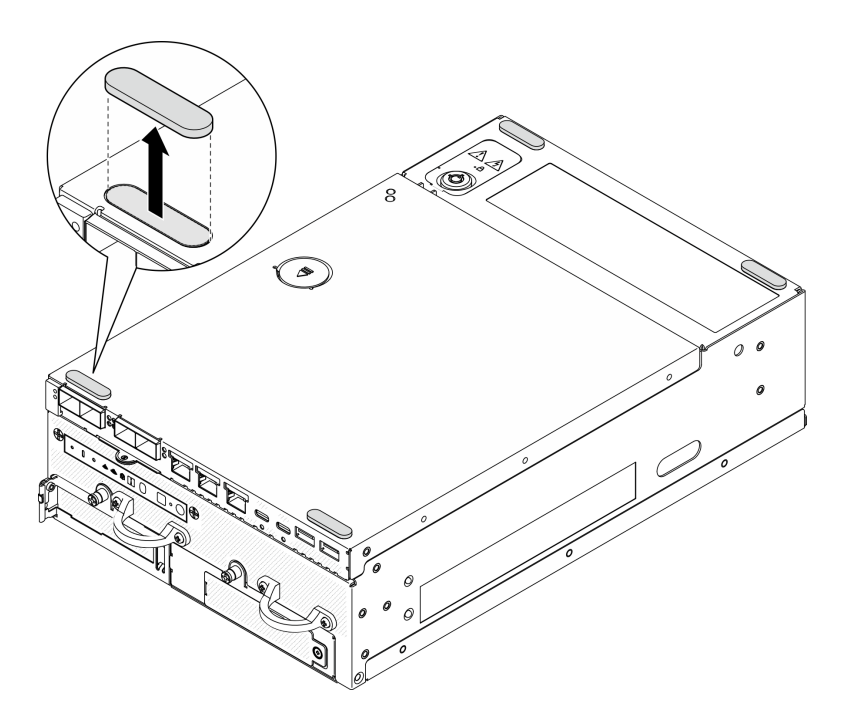

Figura 270. Removendo os pés de borracha

- Instale uma unidade de substituição. Consulte ["Instalar os pés de borracha" na página 231](#page-238-0).
- Se você receber instruções para retornar o componente ou o dispositivo opcional, siga todas as instruções do pacote e use os materiais do pacote para remessa que foram fornecidos.

### Vídeo de demonstração

#### [Assista ao procedimento no YouTube](https://www.youtube.com/watch?v=SHkTTpVzPHs)

### <span id="page-238-0"></span>Instalar os pés de borracha

Siga as instruções nesta seção para instalar os pés de borracha.

## Sobre esta tarefa

### Atenção:

• Leia ["Diretrizes de instalação" na página 1](#page-8-1) e ["Lista de verificação de inspeção segurança" na página 2](#page-9-0) para garantir que esteja trabalhando de forma segura.

## Procedimento

- Etapa 1. Deixe o lado inferior do nó voltado para cima.
- Etapa 2. Remova o filme nos pés de borracha.
- Etapa 3. Coloque os pés de borracha no nó conforme mostrado.

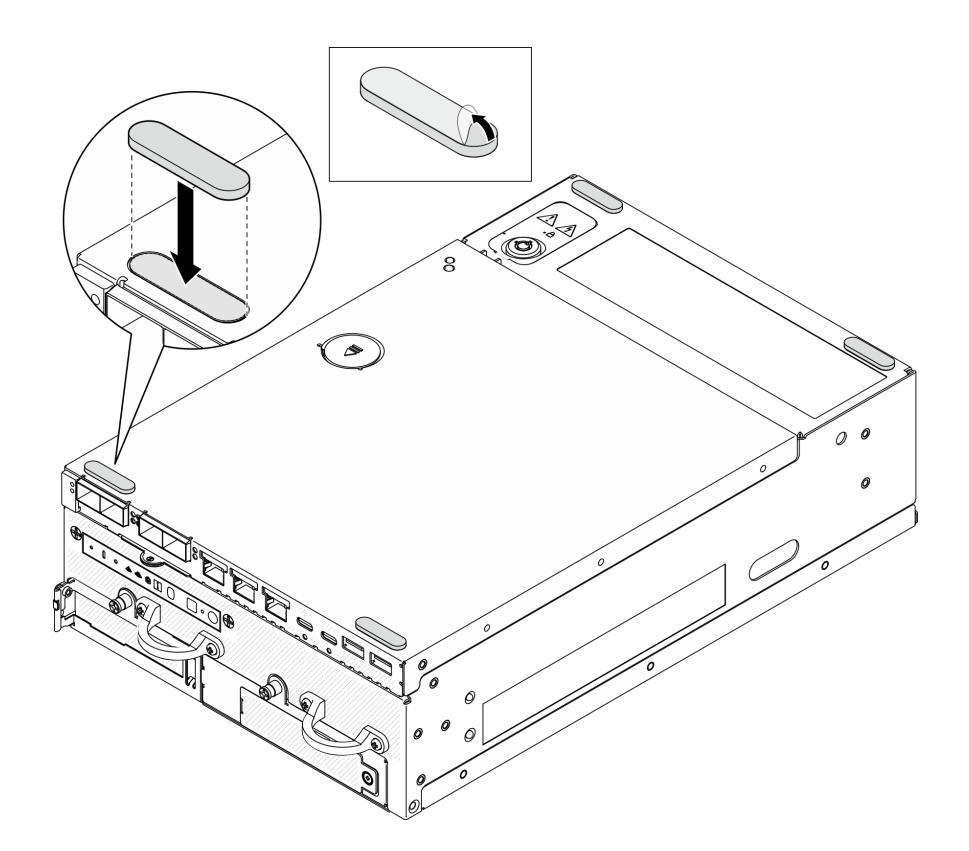

Figura 271. Instalando os pés de borracha

Conclua a substituição de peças. Consulte ["Concluir a substituição de peças" na página 284.](#page-291-0)

## Vídeo de demonstração

[Assista ao procedimento no YouTube](https://www.youtube.com/watch?v=AQPNpRVkW2I)

# Substituição da placa-mãe (apenas técnico treinado)

Siga as instruções nesta seção para remover e instalar a placa-mãe.

Importante: Essa tarefa deve ser executada por técnicos treinados.

### CUIDADO:

Partes móveis perigosas. Mantenha os dedos e outras partes do corpo a distância.

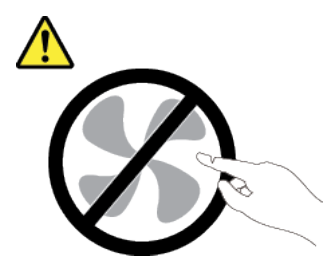

CUIDADO:

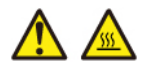

Os dissipadores de calor e os processadores podem estar muito quentes. Desligue o servidor e aguarde alguns minutos para que ele esfrie antes de remover a tampa do servidor.

## <span id="page-240-0"></span>Gerenciar a Chave de autenticação de unidades de autocriptografia (SED AK)

Para ThinkEdge SE360 V2 com SED instalado, a SED AK pode ser gerenciada no Lenovo XClarity Controller. Depois de configurar o servidor ou fazer alterações na configuração, fazer backup da SED AK é uma operação necessária para evitar a perda de dados no caso de falha de hardware.

### Gerenciador da SED AK

Faça login na interface da Web do Lenovo XClarity Controller e acesse o **Configuração do BMC →** Segurança → SED Authentication Key (AK) Manager para gerenciar a SED AK.

Notas: A operação do SED AK Manager não é permitida nas condições a seguir:

- O Modo de bloqueio do sistema está em estado Ativo. A SED AK está bloqueada permanece que o sistema seja ativado ou desbloqueado. Consulte "Ativar ou desbloquear o sistema" no Guia do Usuário ou no Guia de Configuração do Sistema para ativar ou desbloquear o sistema.
- O usuário atual não tem autoridade para gerenciar a SED AK.
	- Para gerar, fazer backup e recuperar a SED AK com senha ou o arquivo de backup, a função do usuário do XCC deve ser Administrador.
	- Para recuperar a SED AK do backup automático, a função do usuário do XCC deve ser Administrador +.

### Criptografia SED

O status da criptografia SED pode ser alterado de Desativado para Ativado. Conclua o processo a seguir para ativar a criptografia SED.

- 1. Pressione o botão Ativado.
- 2. Selecione o método de geração SED AK:
	- Gerar a chave usando a senha: defina a senha e a insira novamente para confirmação.
	- Gerar a chave aleatoriamente: uma SED AK aleatória será gerada.
- 3. Pressione o botão Aplicar.

#### Atenção:

- Uma vez que a criptografia SED for alterada para Ativada, não será possível alterá-la novamente para Desativada.
- Quando a criptografia SED está habilitada, a reinicialização do sistema é necessária após a instalação de uma unidade; sem reinicialização, a unidade não é reconhecida pelo SO do host.

#### Alterar a SED AK

- Gerar a chave usando a senha: defina a senha e a insira novamente para confirmação. Clique em Gerar novamente para obter a nova SED AK.
- Gerar uma chave aleatoriamente: clique em Gerar novamente para obter uma SED AK aleatória.

#### Backup da SED AK

Defina a senha e a insira novamente para confirmação. Clique em **Iniciar backup** para fazer backup da SED AK; em seguida, baixe o arquivo da SED AK e guarde-o em segurança para uso futuro.

Nota: Se você usar o arquivo de backup da SED AK para restaurar uma configuração, o sistema solicitará a senha definida aqui.

### Recuperar a SED AK

- Recuperar a SED AK usando senha: use a senha definida no modo Gerar chave usando senha para recuperar a SED AK.
- Recuperar a SED AK a partir do arquivo de backup: atualize o arquivo de backup gerado no modo Backup da SED AK e insira a senha do arquivo de backup correspondente para recuperar a SED AK.
- Recuperar a SED AK do backup automático: após a substituição da placa-mãe, use o backup automático para recuperar a SED AK para o SED instalado.

Nota: Para recuperar a SED AK do backup automático, a função do usuário do XCC deve ser Administrador+.

### Remover a placa-mãe

Siga as instruções nesta seção para remover a placa-mãe.

## Sobre esta tarefa

### Importante:

- A remoção e instalação deste componente exigem técnicos treinados. Não tente removê-lo ou instalá-lo sem treinamento adequado.
- Ao substituir a placa-mãe, sempre atualize o servidor com o firmware mais recente ou restaure o firmware preexistente. Certifique-se de ter o firmware mais recente ou uma cópia do firmware preexistente antes de continuar.
- Ao remover os módulos de memória, rotule o número do slot em cada módulo de memória, remova todos os módulos de memória da placa do sistema e deixe-os de lado em uma superfície antiestática para reinstalação.
- Ao desconectar os cabos, faça uma lista de cada cabo, registre os conectores aos quais o cabo está conectado e use o registro como uma lista de verificação de cabeamento depois de instalar a nova placa-mãe.

### Atenção:

- Leia ["Diretrizes de instalação" na página 1](#page-8-1) e ["Lista de verificação de inspeção segurança" na página 2](#page-9-0) para garantir que esteja trabalhando de forma segura.
- Desligue o servidor e os dispositivos periféricos e desconecte os cabos de alimentação e todos os cabos externos. Consulte ["Desligar o servidor" na página 9](#page-16-0).
- Se o nó estiver instalado em um gabinete ou estiver montado, remova-o do gabinete ou da montagem. Consulte ["Guia de configuração" na página 9.](#page-16-1)

## Procedimento

Etapa 1. Faça as preparações para essa tarefa.

- a. Grave todas as informações de configuração do sistema, como os endereços de IP do Lenovo XClarity Controller os dados vitais do produto e o tipo de máquina, o número do modelo, o número de série, o Identificador Exclusivo Universal e a etiqueta de ativo do servidor.
- b. Se a criptografia SED estiver habilitada, mantenha um backup da SED AK. Consulte ["Gerenciar a Chave de autenticação de unidades de autocriptografia \(SED AK\) " na página](#page-240-0)  [233](#page-240-0).
- c. Se aplicável, exporte a chave de ativação do Lenovo Features on Demand. Consulte a seção "Gerenciamento de licenças" na documentação do XCC compatível com o servidor em <https://pubs.lenovo.com/lxcc-overview/>.
- d. Salve a configuração do sistema em um dispositivo externo com o Lenovo XClarity Essentials.
- e. Salve o log de eventos do sistema na mídia externa.
- f. Desligue o servidor e os dispositivos periféricos e desconecte os cabos de alimentação e todos os cabos externos. Consulte ["Desligar o servidor" na página 9](#page-16-0).
- Etapa 2. Remova os componentes a seguir na sequência abaixo.
	- a. Se aplicável, remova as antenas WLAN. Consulte ["Remover as antenas WLAN" na página](#page-266-0)  [259.](#page-266-0)
	- b. Remova a tampa superior. Consulte ["Remover a tampa superior" na página 156.](#page-163-0)
	- c. Remova o defletor de ar da PMB. Consulte ["Remover o defletor de ar da PMB" na página 64.](#page-71-0)
	- d. Remova o conjunto da placa riser. (Antes de desconectar os cabos do conjunto de placa riser, remova o defletor de ar do processador.) Consulte ["Remover o conjunto de placa riser](#page-195-0)  [do nó" na página 188](#page-195-0) e ["Remover o defletor de ar do processador e a placa do sensor de](#page-74-0) [fluxo de ar" na página 67](#page-74-0).
	- e. Dependendo do modelo, remova os conjuntos SMA ou preenchimentos SMA. Consulte ["Remover os conjuntos SMA" na página 260](#page-267-0).
	- f. Dependendo da configuração, remova a placa do módulo de energia ou a fonte de alimentação interna. Consulte ["Remover a placa do módulo de energia \(PMB\)" na página 174](#page-181-0) ou ["Remover a unidade de fonte de alimentação interna \(AC PMB\)" na página 110.](#page-117-0)
	- g. Remova o módulo de placa de entrada de energia (PIB). Consulte ["Remover o módulo PIB" na](#page-177-0) [página 170](#page-177-0).
	- h. Remova a chave de intrusão superior com cabo. Consulte ["Remover a chave de intrusão](#page-125-0) [superior com cabo" na página 118.](#page-125-0)
	- i. Remova todos os módulos de memória. Consulte ["Remover um módulo de memória" na](#page-153-0) [página 146](#page-153-0).
	- j. Se aplicável, remova o adaptador sem fio. Consulte ["Remover o adaptador sem fio" na página](#page-257-0) [250.](#page-257-0)
	- k. Se aplicável, remova o cartão MicroSD da placa-mãe para instalá-la na nova placa-mãe. Consulte ["Remover o cartão MicroSD" na página 153](#page-160-0).
- Etapa 3. Desconecte todos os cabos da placa-mãe. Ao desconectar os cabos, faça uma lista de cada cabo, registre os conectores aos quais o cabo está conectado e use o registro como uma lista de verificação de cabeamento depois de instalar a nova placa-mãe.
- Etapa 4. Solte os sete suportes e os dois parafusos que prendem a placa-mãe.

Nota: Solte os suportes com uma chave de fenda Phillips ou uma chave de fenda de cabeça plana.

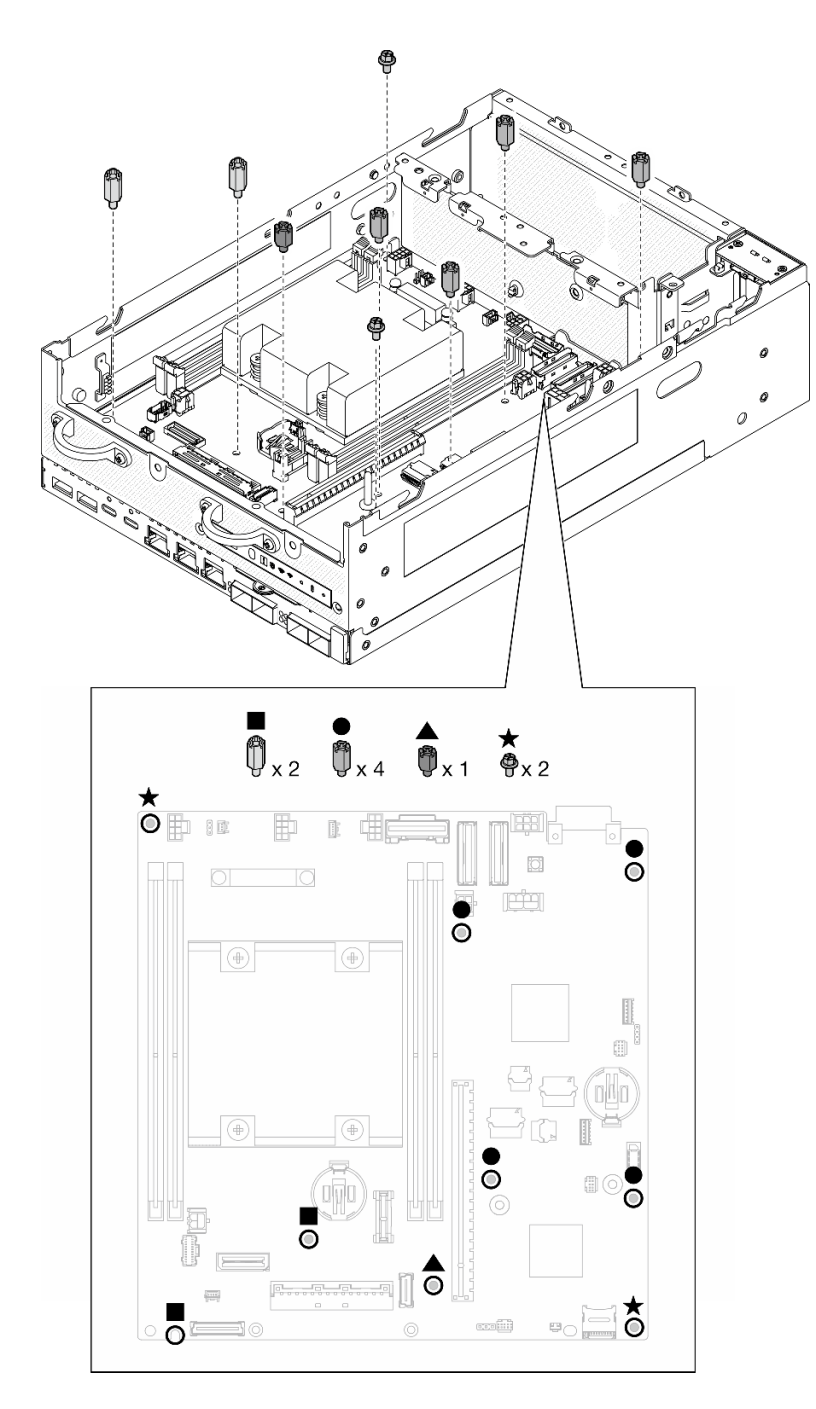

Figura 272. Os parafusos e os suportes na placa-mãe

Etapa 5. Erga a extremidade direita da placa-mãe; em seguida, remova a placa-mãe do chassi.

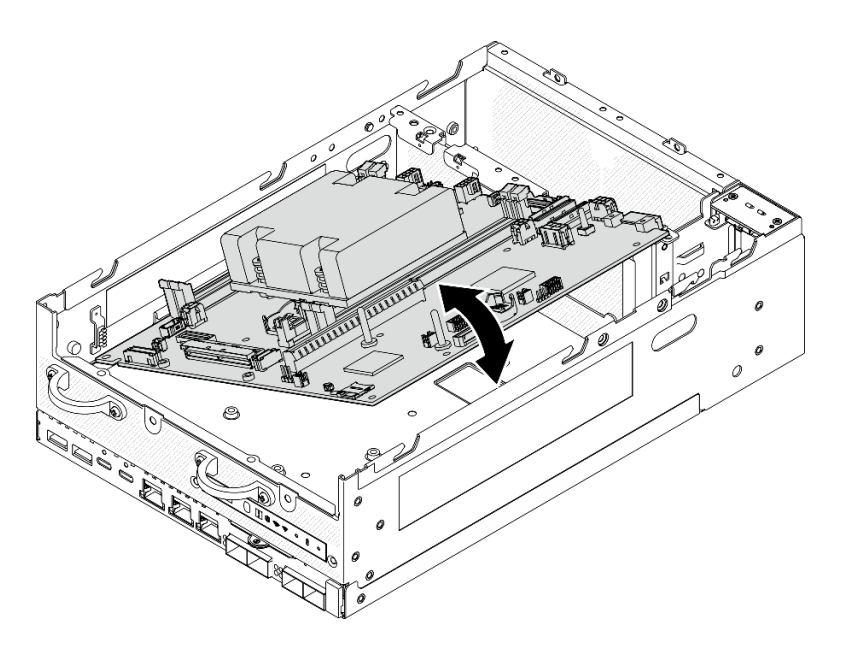

Figura 273. Removendo a placa-mãe

- Instale uma unidade de substituição. Consulte ["Instalar a placa-mãe" na página 237.](#page-244-0)
- Se você receber instruções para retornar o componente ou o dispositivo opcional, siga todas as instruções do pacote e use os materiais do pacote para remessa que foram fornecidos.

### Vídeo de demonstração

#### [Assista ao procedimento no YouTube](https://www.youtube.com/watch?v=ZNP1F0QyoDI)

### <span id="page-244-0"></span>Instalar a placa-mãe

Siga as instruções nesta seção para instalar a placa-mãe.

## Sobre esta tarefa

Importante: A remoção e instalação deste componente exigem técnicos treinados. Não tente removê-lo ou instalá-lo sem treinamento adequado.

### Atenção:

- Leia ["Diretrizes de instalação" na página 1](#page-8-1) e ["Lista de verificação de inspeção segurança" na página 2](#page-9-0) para garantir que esteja trabalhando de forma segura.
- Encoste a embalagem antiestática que contém a unidade em qualquer superfície metálica não pintada no servidor; em seguida, remova a unidade da embalagem e coloque-a em uma superfície antiestática.

Download de firmware e driver: talvez seja necessário atualizar o firmware ou o driver depois de substituir um componente.

- Vá para [https://datacentersupport.lenovo.com/products/servers/thinkedge/se360v2/7dam/downloads/driver](https://datacentersupport.lenovo.com/products/servers/thinkedge/se360v2/7dam/downloads/driver-list/)[list/](https://datacentersupport.lenovo.com/products/servers/thinkedge/se360v2/7dam/downloads/driver-list/) para ver as atualizações de firmware e driver mais recentes para o seu servidor.
- Acesse "Atualizar o firmware" no Guia do Usuário ou no Guia de Configuração do Sistema para obter mais informações sobre ferramentas de atualização de firmware.

## Procedimento

Etapa 1. Coloque a extremidade esquerda da placa-mãe no chassi; em seguida, abaixe a extremidade direita no chassi.

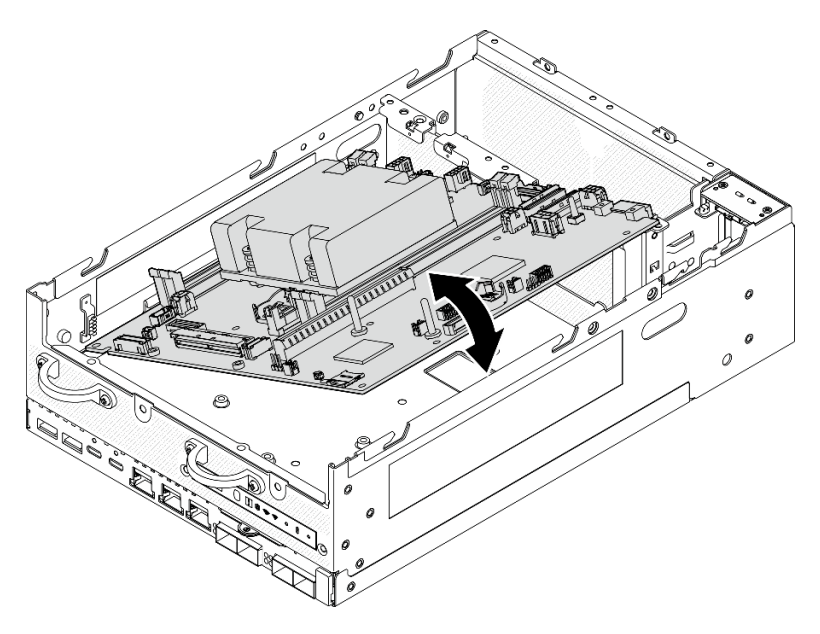

Figura 274. Instalando a placa-mãe

Etapa 2. Prenda a placa-mãe com dois parafusos e sete suportes.

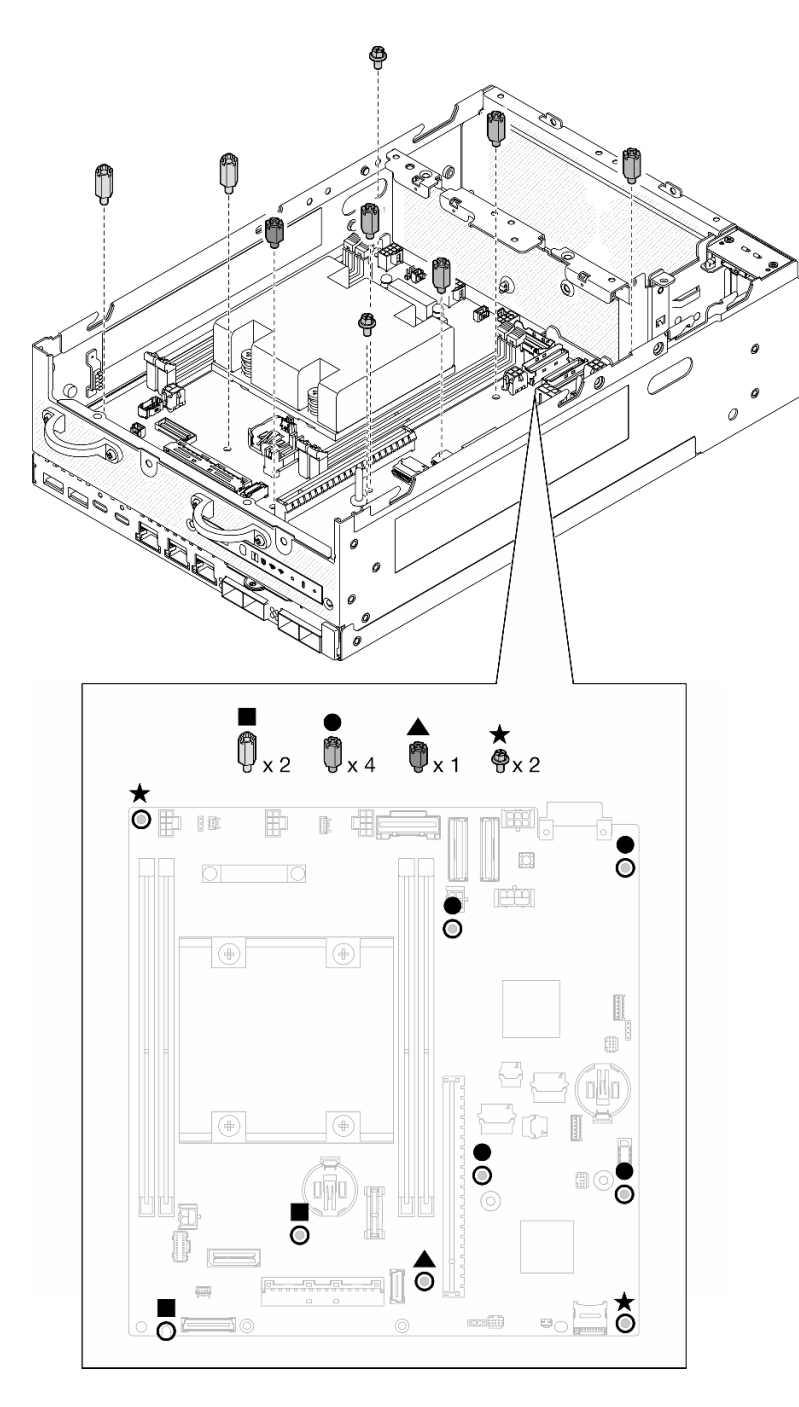

Figura 275. Os parafusos e os suportes na placa-mãe

### Notas:

- Os suportes estão listados em ordem de tamanho na ilustração. (O esquerdo é o mais longo.)
- Prenda os suportes com uma chave de fenda Phillips ou uma chave de fenda de cabeça plana.
- Etapa 3. Conecte o cabo de alimentação da placa de E/S e o cabo de sinal à placa-mãe.

Nota: Direcione o cabo de alimentação da placa de E/S entre o suporte e o chassi, conforme mostrado.

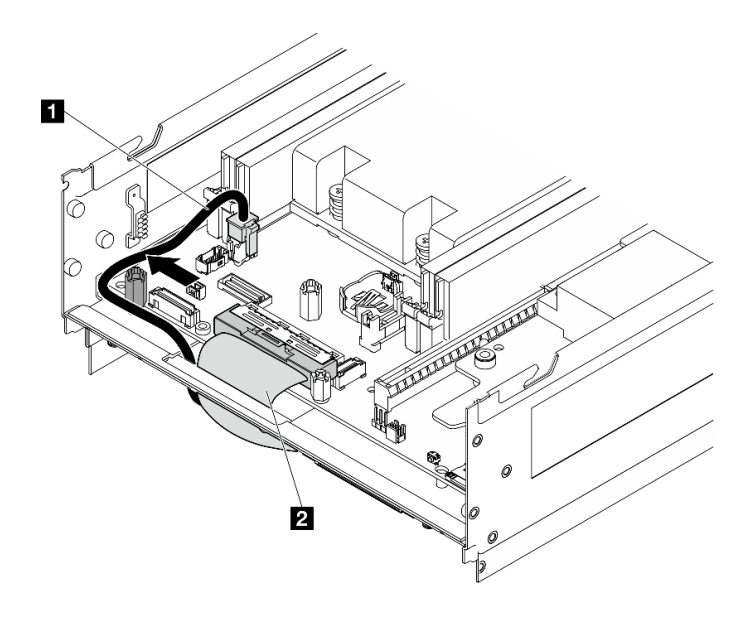

Figura 276. Roteamento de cabos da placa de E/S

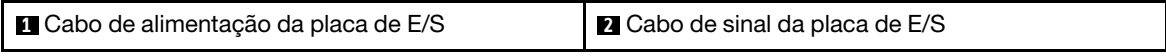

Etapa 4. Retire a etiqueta de acesso à rede do XClarity Controller no dissipador de calor do processador e coloque-a na etiqueta de acesso à rede na parte frontal do servidor.

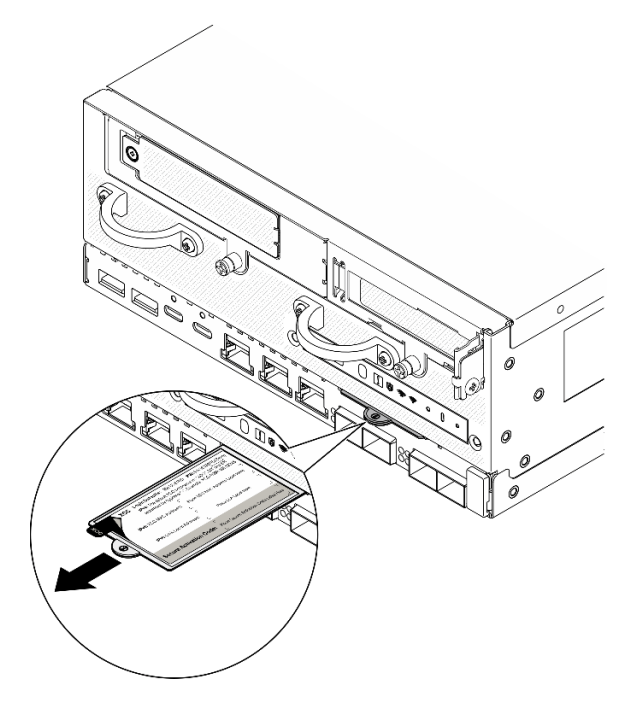

Figura 277. Etiqueta de acesso à rede do Lenovo XClarity Controller na guia de informações removível

## Após a execução desta tarefa

1. O cabo de alimentação e o cabo de sinal da placa de E/S devem ser roteados para o lado inferior do nó para se conectar à placa-mãe do módulo de E/S. Consulte ["Instalar a placa do módulo de E/S e as](#page-138-0) [unidades de inicialização M.2" na página 131](#page-138-0).

- 2. Reconecte todos os cabos necessários aos mesmos conectores na placa-mãe que os da placa-mãe com defeito.
- 3. Se aplicável, instale o cartão MicroSD removido da placa-mãe antiga na nova placa-mãe. Consulte ["Instalar o cartão MicroSD" na página 155.](#page-162-0)
- 4. Reinstale todos os módulos de memória. Consulte ["Instalar um módulo de memória" na página 149](#page-156-0).
- 5. Garanta que todos os componentes tenham sido recolocados corretamente e que nenhuma ferramenta ou parafusos soltos tenham sido deixados dentro do servidor.
- 6. Reinstale as tampas do nó. Consulte ["Substituição da tampa do nó" na página 156](#page-163-1).
- 7. Se necessário, reinstale o nó no gabinete ou na montagem. Consulte ["Guia de configuração" na página](#page-16-1) [9](#page-16-1).
- 8. Conecte novamente os cabos de alimentação e quaisquer cabos que tenham sido removidos.
- 9. Redefina a data e a hora do sistema.
- 10. Atualize o tipo de máquina e o número de série com novos dados essenciais do produto (VPD). Use o Lenovo XClarity Provisioning Manager para atualizar o tipo de máquina e o número de série. Consulte ["Atualizar os Dados Vitais do Produto \(VPD\)" na página 242](#page-249-0).

Nota: Se o nó for instalado em um ThinkEdge SE360 V2 Gabinete 2U2N, altere o tipo de máquina para a operação adequada. Consulte ["Alterar o tipo de máquina para operar em um gabinete \(apenas para](#page-250-0)  [técnico treinado\)" na página 243](#page-250-0).

- 11. Atualize o firmware do UEFI, do XCC e do LXPM para a versão específica compatível com o servidor. Consulte "Atualizar o firmware" no Guia do Usuário ou no Guia de Configuração do Sistema.
- 12. Se aplicável, instale a chave de ativação do Lenovo Features on Demand. Consulte a seção "Gerenciamento de licenças" na documentação do XCC compatível com o servidor em [https://](https://pubs.lenovo.com/lxcc-overview/)  [pubs.lenovo.com/lxcc-overview/](https://pubs.lenovo.com/lxcc-overview/).
- 13. Atualize a chave pública. Consulte a seção "Atualizar chave do dispositivo" de [https://download.lenovo.](https://download.lenovo.com/servers_pdf/thinkshield-web-application-user-guide-v2.pdf)  [com/servers\\_pdf/thinkshield-web-application-user-guide-v2.pdf](https://download.lenovo.com/servers_pdf/thinkshield-web-application-user-guide-v2.pdf) para obter mais detalhes.

#### Notas:

- A função do Lenovo ID deve ser o Usuário de manutenção para atualizar a chave pública na interface Web do ThinkShield Key Vault Portal ou no aplicativo móvel ThinkShield.
- (Apenas Serviço Lenovo) Consulte [https://glosse4lenovo.lenovo.com/wiki/glosse4lenovo/view/How](https://glosse4lenovo.lenovo.com/wiki/glosse4lenovo/view/How%20To/System%20related/ThinkEdge/HowTo_update_PublicKey_after_board_replacement/)  [%20To/System%20related/](https://glosse4lenovo.lenovo.com/wiki/glosse4lenovo/view/How%20To/System%20related/ThinkEdge/HowTo_update_PublicKey_after_board_replacement/) [ThinkEdge/HowTo\\_update\\_PublicKey\\_after\\_board\\_replacement/](https://glosse4lenovo.lenovo.com/wiki/glosse4lenovo/view/How%20To/System%20related/ThinkEdge/HowTo_update_PublicKey_after_board_replacement/) para obter detalhes.
- 14. Defina a política do TPM. Consulte ["Definir a política do TPM" na página 244.](#page-251-0)
- 15. Como opção, habilite a inicialização segura do UEFI. Consulte ["Habilitar Inicialização Segura do UEFI"](#page-252-0)  [na página 245](#page-252-0).
- 16. Reconfigure os recursos de segurança a seguir do ThinkEdge, se necessário.
	- a. Altere o status Controle do modo de bloqueio do sistema para ThinkShield Portal. Consulte "Ativar ou desbloquear o sistema" no Guia do Usuário ou no Guia de Configuração do Sistema.
	- b. Habilite a criptografia SED. Consulte ["Gerenciar a Chave de autenticação de unidades de](#page-240-0) [autocriptografia \(SED AK\) " na página 233.](#page-240-0)
	- c. Recupere a SED AK. Consulte ["Gerenciar a Chave de autenticação de unidades de autocriptografia](#page-240-0) [\(SED AK\) " na página 233.](#page-240-0)
	- d. Habilite recursos de segurança. Consulte "Modo de bloqueio do sistema" no Guia do Usuário ou no Guia de Configuração do Sistema.

#### Vídeo de demonstração

### [Assista ao procedimento no YouTube](https://www.youtube.com/watch?v=axG4SItWoRE)

## <span id="page-249-0"></span>Atualizar os Dados Vitais do Produto (VPD)

Use este tópico para atualizar os dados vitais do produto (VPD).

- (Obrigatório) Tipo de máquina
- (Obrigatório) Número de série
- (Opcional) Etiqueta de ativo
- (Opcional) UUID

### Ferramentas recomendadas:

- Lenovo XClarity Provisioning Manager
- Comandos Lenovo XClarity Essentials OneCLI

### Usando o Lenovo XClarity Provisioning Manager

### Etapas:

- 1. Inicie o servidor e pressione a tecla de acordo com as instruções na tela. A interface Lenovo XClarity Provisioning Manager é exibida por padrão.
- 2. Escolha Resumo do sistema. A página da guia "Resumo do sistema" é exibida.
- 3. Clique em Atualizar VPD e depois siga as instruções na tela para atualizar o VPD.

### Usando comandos Lenovo XClarity Essentials OneCLI

- Atualizando o tipo de máquina onecli config set SYSTEM\_PROD\_DATA.SysInfoProdName <m/t\_model> [access\_method]
- Atualizando o número de série onecli config set SYSTEM\_PROD\_DATA.SysInfoSerialNum <s/n> [access\_method]
- Atualizando o modelo do sistema onecli config set SYSTEM\_PROD\_DATA.SysInfoProdIdentifier <system model> [access\_method] onecli config set SYSTEM\_PROD\_DATA.SysInfoProdIdentifierEx <system model> --override [access\_method]
- Atualizando a etiqueta de ativo onecli config set SYSTEM\_PROD\_DATA.SysEncloseAssetTag <asset\_tag> [access\_method]
- Atualizando **UUID** onecli config createuuid SYSTEM\_PROD\_DATA.SysInfoUUID [access\_method]

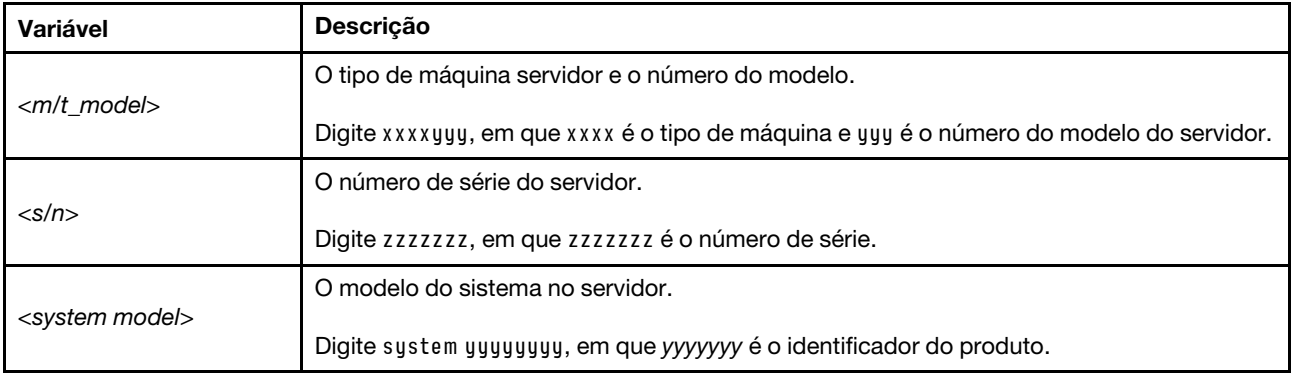

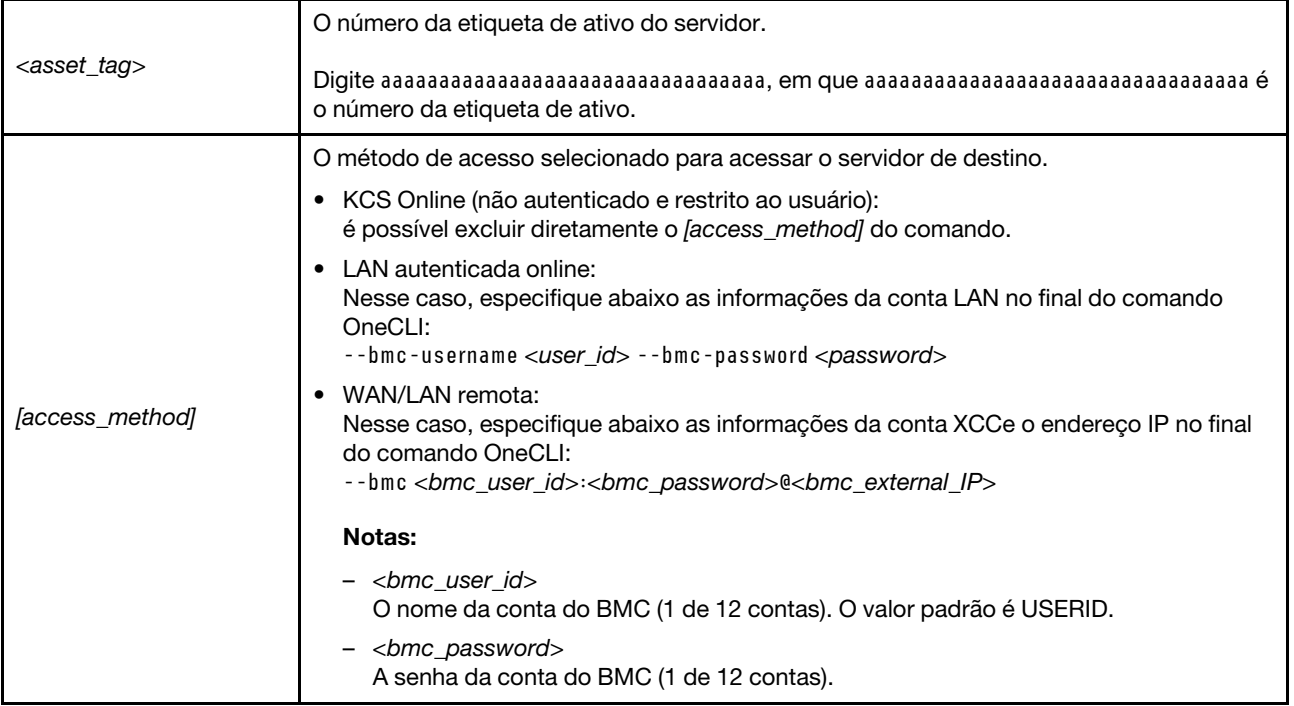

## <span id="page-250-0"></span>Alterar o tipo de máquina para operar em um gabinete (apenas para técnico treinado)

Use as informações a seguir para alterar o tipo de máquina para operação em um gabinete.

- ["Para um nó a ser instalado em um gabinete" na página 243](#page-250-1)
- ["Para que um nó não seja reinstalado em um gabinete" na página 243](#page-250-2)

Importante: Essa tarefa deve ser executada por técnicos treinados.

## <span id="page-250-1"></span>Nó a ser instalado em um gabinete

Se o nó for instalado em um Gabinete 2U2N, altere o tipo de máquina para a operação adequada.

Para alterar o tipo de máquina para operar em uma configuração Gabinete 2U2N, execute as seguintes etapas:

- 1. Ative o IPMI na Lenovo XClarity Controller interface da Web ou no Lenovo XClarity Essentials OneCLI.
- 2. Implemente os seguintes comandos IPMI:

ipmitool raw 0x3a 0x0c 0xE9 0x01 0x10 0x37 0x44 0x42 0x4E 0x43 0x54 0x4F 0x31 0x57 0x57

3. Para fins de segurança de dados, desative o IPMI novamente na Lenovo XClarity Controllerinterface da Web ou no Lenovo XClarity Essentials OneCLI.

### <span id="page-250-2"></span>O nó não deve ser reinstalado em um gabinete

Se o nó for removido de um Gabinete 2U2N e não for reinstalado no Gabinete 2U2N, altere o tipo de máquina para o modo padrão para a operação adequada.

Para alterar o tipo de máquina para o modo padrão, conclua as seguintes etapas:

- 1. Ative o IPMI na Lenovo XClarity Controller interface da Web ou no Lenovo XClarity Essentials OneCLI.
- 2. Implemente os seguintes comandos IPMI:

ipmitool raw 0x3a 0x0c 0xE9 0x01 0x10 0x37 0x44 0x41 0x4D 0x43 0x54 0x4F 0x31 0x57 0x57

3. Para fins de segurança de dados, desative o IPMI novamente na Lenovo XClarity Controllerinterface da Web ou no Lenovo XClarity Essentials OneCLI.

## <span id="page-251-0"></span>Definir a política do TPM

Por padrão, uma placa-mãe de substituição é enviada com a política do TPM configurada como indefinida. Modifique essa configuração para corresponder à configuração que estava em vigor para a placa-mãe sendo substituída.

Há dois métodos disponíveis para definir a política do TPM:

• No Lenovo XClarity Provisioning Manager

Para definir a política do TPM de Lenovo XClarity Provisioning Manager:

- 1. Inicie o servidor e pressione a tecla especificada nas instruções na tela para exibir a interface do Lenovo XClarity Provisioning Manager. (Para obter mais informações, consulte a seção "Inicialização" na documentação do LXPM compatível com seu servidor em [https://pubs.lenovo.com/](https://pubs.lenovo.com/lxpm-overview/) [lxpm-overview/](https://pubs.lenovo.com/lxpm-overview/).)
- 2. Se a senha de administrador de ativação for necessária, insira a senha.
- 3. Na página de Resumo do sistema, clique em Atualizar VPD.
- 4. Defina a política como uma das seguintes configurações.
	- NationZ TPM 2.0 habilitado apenas na China. Clientes na China Continental devem escolher esta configuração se um adaptador NationZ TPM 2.0 está instalado.
	- TPM ativado ROW. Os clientes fora da China Continental devem escolher essa configuração.
	- Permanentemente desativado. Clientes na China Continental devem usar esta configuração se nenhum TPM estiver instalado.

Nota: Embora a configuração indefinida esteja disponível como uma configuração da política, ela não deve ser usada.

• No Lenovo XClarity Essentials OneCLI

Nota: Observe que um usuário do IPMI Local e uma senha devem ser configurados no Lenovo XClarity Controller para acesso remoto ao sistema de destino.

Para definir a política do TPM de Lenovo XClarity Essentials OneCLI:

1. Leia TpmTcmPolicyLock para verificar se a TPM\_TCM\_POLICY foi bloqueada: OneCli.exe config show imm.TpmTcmPolicyLock --override --imm <userid>:<password>@<ip\_address>

Nota: O valor imm.TpmTcmPolicyLock deve ser "Desativado", o que significa que a TPM\_TCM\_ POLICY NÃO está bloqueada e alterações na TPM\_TCM\_POLICY são permitidas. Se o código de retorno estiver "Habilitado", as alterações na política serão permitidas. O planar ainda poderá ser usado se a configuração desejada estiver correta para o sistema que está sendo substituído.

- 2. Configure a TPM\_TCM\_POLICY no XCC:
	- Para clientes na China Continental sem TPM ou clientes que requerem desabilitar o TPM: OneCli.exe config set imm.TpmTcmPolicy "NeitherTpmNorTcm" --override --imm <userid>:<password>@<ip\_ address>
	- Para clientes na China Continental que requerem habilitar o TPM: OneCli.exe config set imm.TpmTcmPolicy "NationZTPM20Only" --override --imm <userid>:<password>@<ip\_ address>
	- Para clientes fora da China Continental que requerem habilitar o TPM: OneCli.exe config set imm.TpmTcmPolicy "TpmOnly" b --imm <userid>:<password>@<ip\_address>
- 3. Emita o comando de redefinição para redefinir o sistema:
OneCli.exe misc ospower reboot --imm <userid>:<password>@<ip\_address>

4. Leia novamente o valor para verificar se a alteração foi aceita: OneCli.exe config show imm.TpmTcmPolicy --override --imm <userid>:<password>@<ip\_address>

#### Notas:

– Se houver correspondência com o valor de retorno de leitura, isso significa que a TPM\_TCM\_ POLICY foi definida corretamente.

imm.TpmTcmPolicy é definido da seguinte forma:

- O valor 0 usa string "Indefinida", o que significa política UNDEFINED.
- O valor 1 usa a string "NeitherTpmNorTcm", o que significa TPM\_PERM\_DISABLED.
- O valor 2 usa a string "TpmOnly", o que significa TPM\_ALLOWED.
- O valor 4 usa a sequência "NationZTPM20Only", que significa NationZ\_TPM20\_ALLOWED.
- As 4 etapas a seguir também devem ser usadas para "bloquear" a TPM\_TCM\_POLICY ao usar os comandos OneCli/ASU:
- 5. Leia TpmTcmPolicyLock para verificar se a TPM\_TCM\_POLICY foi bloqueada; o comando é este a seguir:

OneCli.exe config show imm.TpmTcmPolicyLock --override --imm <userid>:<password>@<ip\_address>

O valor deve ser "Desativado", isso significará que a TPM\_TCM\_POLICY não está bloqueada e deve ser definida.

- 6. Bloqueie a TPM\_TCM\_POLICY: OneCli.exe config set imm.TpmTcmPolicyLock "Enabled"--override --imm <userid>:<password>@<ip\_address>
- 7. Emita um comando de redefinição para redefinir o sistema; o comando é este a seguir: OneCli.exe misc ospower reboot --imm <userid>:<password>@<ip\_address>

Durante a redefinição, a UEFI lerá o valor do imm.TpmTcmPolicyLock, se o valor for "Ativado" e o valor imm.TpmTcmPolicy for válido, a UEFI bloqueará a configuração de TPM\_TCM\_POLICY.

Nota: Os valores válidos de imm.TpmTcmPolicy incluem "NeitherTpmNorTcm", "TpmOnly" e "NationZTPM20Only".

Se o imm.TpmTcmPolicyLock for definido como "Ativado", mas o valor imm.TpmTcmPolicy for inválido, o UEFI rejeitará a solicitação de "bloquear" e alterará imm.TpmTcmPolicyLock de volta para "Desativado".

8. Leia novamente o valor para verificar se o "bloqueio" foi aceito ou rejeitado. Comando conforme a seguir:

OneCli.exe config show imm.TpmTcmPolicy --override --imm <userid>:<password>@<ip\_address>

Nota: Se o valor de retorno de leitura for alterado de "Desativado" para "Ativado", significa que a TPM\_TCM\_POLICY foi bloqueada com êxito. Não há nenhum método para desbloquear uma política depois que ela foi definida de outra forma que não seja pela substituição da placa-mãe.

imm.TpmTcmPolicyLock é definido da seguinte forma:

O valor 1 usa a string "Ativada", o que significa bloquear a política. Outros valores não são aceitos.

### Habilitar Inicialização Segura do UEFI

Como alternativa, é possível habilitar a Inicialização Segura do UEFI.

Há dois métodos disponíveis para ativar a Inicialização Segura do UEFI:

• No Lenovo XClarity Provisioning Manager

Para habilitar a Inicialização Segura do UEFI no Lenovo XClarity Provisioning Manager:

- 1. Inicie o servidor e pressione a tecla especificada nas instruções na tela para exibir a interface do Lenovo XClarity Provisioning Manager. (Para obter mais informações, consulte a seção "Inicialização" na documentação do LXPM compatível com seu servidor em [https://pubs.lenovo.com/](https://pubs.lenovo.com/lxpm-overview/) [lxpm-overview/](https://pubs.lenovo.com/lxpm-overview/).)
- 2. Se a senha de administrador de ativação for necessária, insira a senha.
- 3. Na página Configuração do UEFI, clique em Configurações do Sistema → Segurança → Inicialização Segura.
- 4. Habilite a Inicialização Segura e salve as configurações.

Nota: Se for necessário desativar a inicialização segura do UEFI, selecione Desativar na etapa 4.

• No Lenovo XClarity Essentials OneCLI

Para habilitar a Inicialização Segura do UEFI no Lenovo XClarity Essentials OneCLI:

1. Baixe e instale o Lenovo XClarity Essentials OneCLI.

Para baixar o Lenovo XClarity Essentials OneCLI, acesse este site:

<https://datacentersupport.lenovo.com/solutions/HT116433>

2. Execute o seguinte comando para ativar a Inicialização Segura: OneCli.exe config set SecureBootConfiguration.SecureBootSetting Enabled --bmc <userid>:<password>@<ip\_ address>

onde:

- <userid>:<password> são as credenciais usadas para acessar o BMC (interface do Lenovo XClarity Controller) do servidor. O ID do usuário padrão é USERID, e a senha padrão é PASSW0RD (zero, não um o maiúsculo)
- <ip\_address> é o endereço IP do BMC.

Para obter mais informações sobre o comando set do Lenovo XClarity Essentials OneCLI, consulte:

[https://pubs.lenovo.com/lxce-onecli/onecli\\_r\\_set\\_command](https://pubs.lenovo.com/lxce-onecli/onecli_r_set_command)

Nota: Se for necessário desativar a inicialização segura do UEFI, execute o seguinte comando: OneCli.exe config set SecureBootConfiguration.SecureBootSetting Disabled --bmc <userid>:<password>@<ip\_ address>

# Substituição do adaptador sem fio e do módulo WLAN/Bluetooth

Siga as instruções nesta seção para remover e instalar o adaptador sem fio e os módulos WLAN/Bluetooth.

# <span id="page-253-0"></span>Remover os módulos WLAN/Bluetooth

Siga as instruções nesta seção para remover os módulos WLAN/Bluetooth.

S002

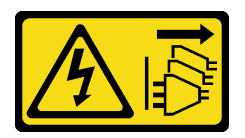

# CUIDADO:

O botão de controle de energia no dispositivo e o botão liga/desliga na fonte de alimentação não desligam a corrente elétrica fornecida ao dispositivo. O dispositivo também pode ter mais de um cabo de alimentação. Para remover toda corrente elétrica do dispositivo, certifique-se de que todos os cabos de energia estão desconectados da fonte de alimentação.

# Sobre esta tarefa

## Atenção:

- Leia ["Diretrizes de instalação" na página 1](#page-8-1) e ["Lista de verificação de inspeção segurança" na página 2](#page-9-0) para garantir que esteja trabalhando de forma segura.
- Desligue o servidor e os dispositivos periféricos e desconecte os cabos de alimentação e todos os cabos externos. Consulte ["Desligar o servidor" na página 9](#page-16-0).
- Se o nó estiver instalado em um gabinete ou estiver montado, remova-o do gabinete ou da montagem. Consulte ["Guia de configuração" na página 9.](#page-16-1)

# Procedimento

Etapa 1. Faça as preparações para essa tarefa.

- a. Se aplicável, remova as antenas WLAN. Consulte ["Remover as antenas WLAN" na página](#page-266-0)  [259.](#page-266-0)
- b. Remova a tampa superior. Consulte ["Remover a tampa superior" na página 156.](#page-163-0)
- c. Remova o defletor de ar da PMB. Consulte ["Remover o defletor de ar da PMB" na página 64.](#page-71-0)
- d. Remova o conjunto de placa riser do nó.Consulte ["Remover o conjunto de placa riser do nó"](#page-195-0) [na página 188.](#page-195-0)
- Etapa 2. Localize o módulo WLAN/Bluetooth a ser removido.

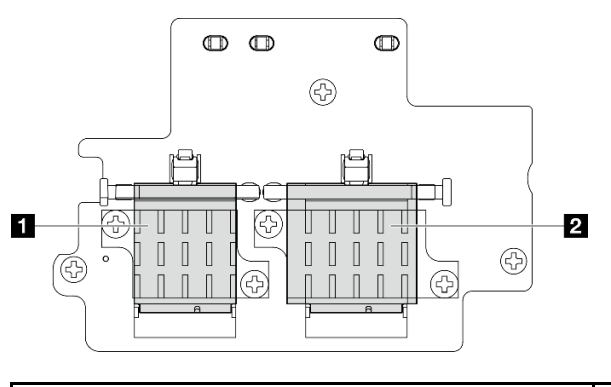

**1** Módulo WLAN x86 (com dois conectores de cabo) **2** Módulo Bluetooth e WLAN do XCC (com três conectores de cabo)

- Etapa 3. Desconecte os cabos do módulo WLAN/Bluetooth.
	- a. Aperte e pressione a lateral do suporte do cabo; em seguida, levante uma extremidade do retentor do cabo do adaptador sem fio.

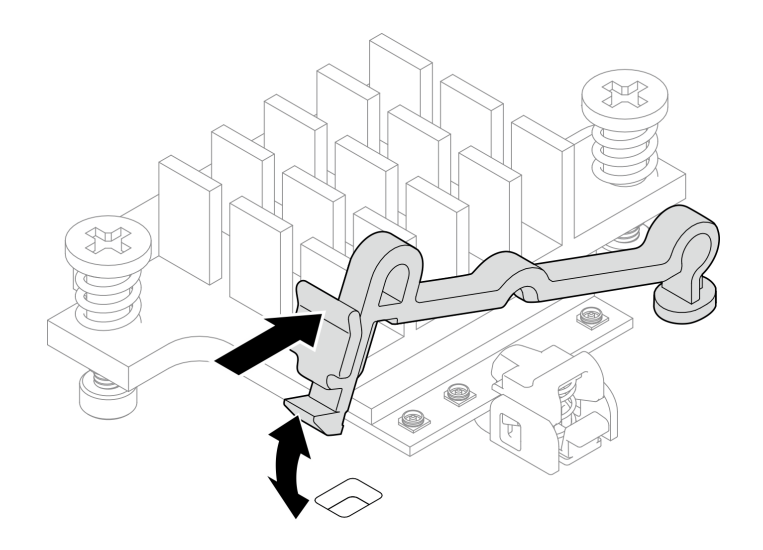

Figura 278. Levantando o retentor de cabo

b. Gire o retentor do cabo para **2** a posição destravada.

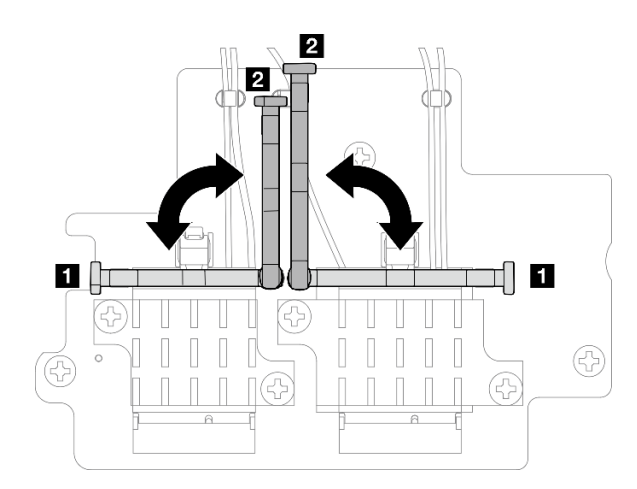

Figura 279. Girando o retentor do cabo

c. Prenda o cabo com a chave conforme mostrado; em seguida, remova cuidadosamente o cabo do conector e da presilha de cabos.

Nota: Repita esta etapa até que todos os cabos sejam removidos do módulo WLAN/ Bluetooth.

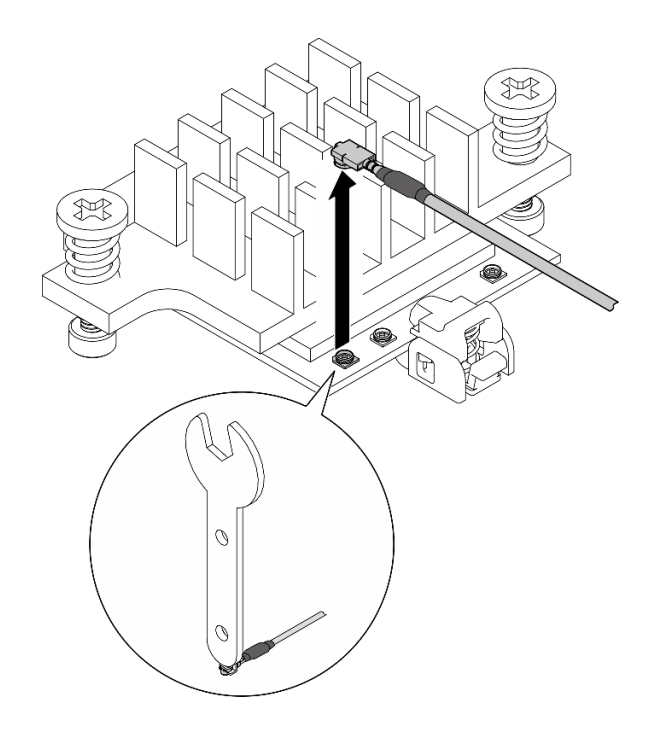

Figura 280. Desconectando o cabo

- Etapa 4. Remova o dissipador de calor do módulo WLAN/Bluetooth.
	- a. Solte os dois parafusos prisioneiros que fixam o dissipador de calor.
	- b. Levante o dissipador de calor para removê-lo.

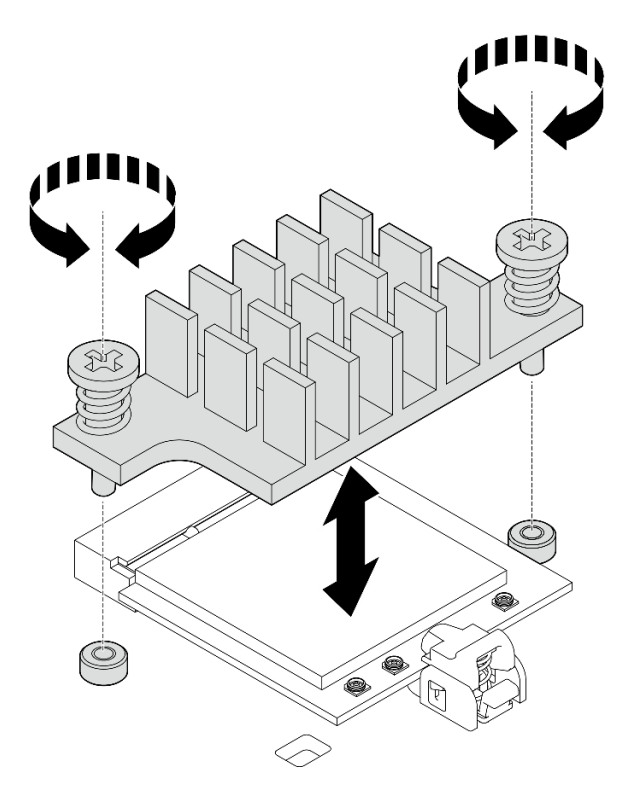

Figura 281. Removendo o dissipador de calor do módulo WLAN/Bluetooth

#### Etapa 5. Remova o módulo WLAN/Bluetooth.

- a. **O** Pressione o retentor para desencaixar o módulo WLAN/Bluetooth.
- b. <sup>2</sup> Levante a extremidade frontal do módulo WLAN/Bluetooth em ângulo.
- c. **B** Remova o módulo WLAN/Bluetooth do slot.

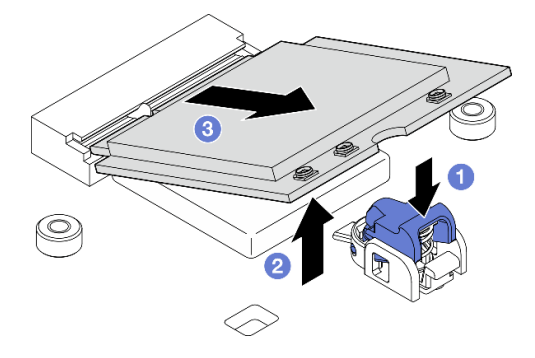

Figura 282. Removendo o módulo WLAN/Bluetooth

# Após a execução desta tarefa

- Instale uma unidade de substituição. Consulte ["Instalar os módulos WLAN/Bluetooth" na página 253.](#page-260-0)
- Se você receber instruções para retornar o componente ou o dispositivo opcional, siga todas as instruções do pacote e use os materiais do pacote para remessa que foram fornecidos.

### Vídeo de demonstração

### [Assista ao procedimento no YouTube](https://www.youtube.com/watch?v=G5qPrK4Fzmk)

# Remover o adaptador sem fio

Siga as instruções nesta seção para remover o adaptador sem fio.

### S002

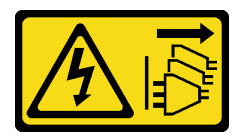

### CUIDADO:

O botão de controle de energia no dispositivo e o botão liga/desliga na fonte de alimentação não desligam a corrente elétrica fornecida ao dispositivo. O dispositivo também pode ter mais de um cabo de alimentação. Para remover toda corrente elétrica do dispositivo, certifique-se de que todos os cabos de energia estão desconectados da fonte de alimentação.

# Sobre esta tarefa

### Atenção:

- Leia ["Diretrizes de instalação" na página 1](#page-8-1) e ["Lista de verificação de inspeção segurança" na página 2](#page-9-0) para garantir que esteja trabalhando de forma segura.
- Desligue o servidor e os dispositivos periféricos e desconecte os cabos de alimentação e todos os cabos externos. Consulte ["Desligar o servidor" na página 9](#page-16-0).

• Se o nó estiver instalado em um gabinete ou estiver montado, remova-o do gabinete ou da montagem. Consulte ["Guia de configuração" na página 9.](#page-16-1)

# Procedimento

Etapa 1. Faça as preparações para essa tarefa.

- a. Se aplicável, remova as antenas WLAN. Consulte ["Remover as antenas WLAN" na página](#page-266-0)  [259.](#page-266-0)
- b. Remova a tampa superior. Consulte ["Remover a tampa superior" na página 156.](#page-163-0)
- c. Remova o defletor de ar da PMB. Consulte ["Remover o defletor de ar da PMB" na página 64.](#page-71-0)
- d. Remova o conjunto de placa riser do nó. Consulte ["Remover o conjunto de placa riser do nó"](#page-195-0) [na página 188.](#page-195-0)
- e. Remova os módulos WLAN/Bluetooth. Consulte o ["Remover os módulos WLAN/Bluetooth"](#page-253-0) [na página 246.](#page-253-0)
- Etapa 2. Remova o adaptador sem fio.
	- a. Solte os três parafusos que prendem o adaptador sem fio.
	- b. Levante o adaptador sem fio removê-lo.

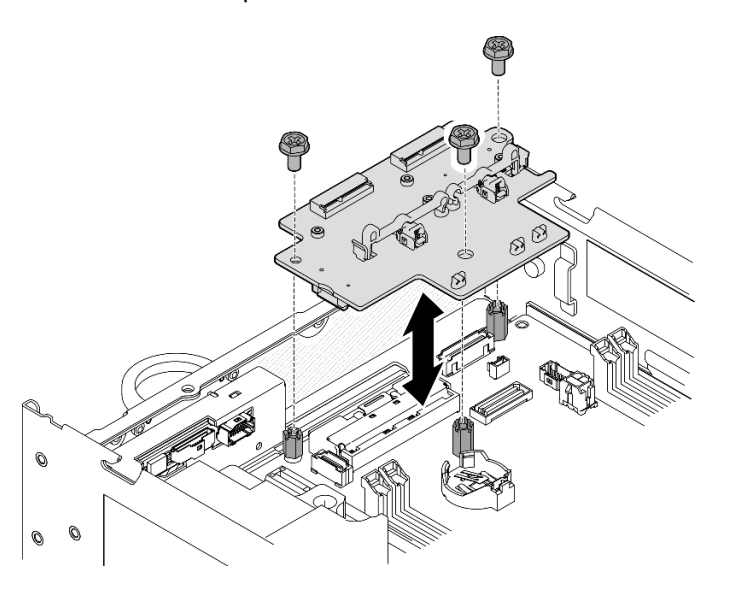

Figura 283. Removendo o adaptador sem fio

# Após a execução desta tarefa

- Instale uma unidade de substituição. Consulte ["Instalar o adaptador sem fio" na página 251.](#page-258-0)
- Se você receber instruções para retornar o componente ou o dispositivo opcional, siga todas as instruções do pacote e use os materiais do pacote para remessa que foram fornecidos.

### Vídeo de demonstração

[Assista ao procedimento no YouTube](https://www.youtube.com/watch?v=G5qPrK4Fzmk)

# <span id="page-258-0"></span>Instalar o adaptador sem fio

Siga as instruções nesta seção para instalar o adaptador sem fio.

### S002

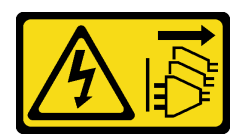

## CUIDADO:

O botão de controle de energia no dispositivo e o botão liga/desliga na fonte de alimentação não desligam a corrente elétrica fornecida ao dispositivo. O dispositivo também pode ter mais de um cabo de alimentação. Para remover toda corrente elétrica do dispositivo, certifique-se de que todos os cabos de energia estão desconectados da fonte de alimentação.

# Sobre esta tarefa

## Atenção:

- Leia ["Diretrizes de instalação" na página 1](#page-8-1) e ["Lista de verificação de inspeção segurança" na página 2](#page-9-0) para garantir que esteja trabalhando de forma segura.
- Encoste a embalagem antiestática que contém o componente em qualquer superfície metálica não pintada no servidor; em seguida, remova-o da embalagem e coloque-o em uma superfície antiestática.

# Procedimento

Etapa 1. Instale o adaptador sem fio.

- a. Alinhe o adaptador sem fio com os suportes na placa-mãe; em seguida, abaixe o adaptador sem fio até que ele esteja firmemente posicionado.
- b. Prenda o adaptador sem fio com três parafusos.

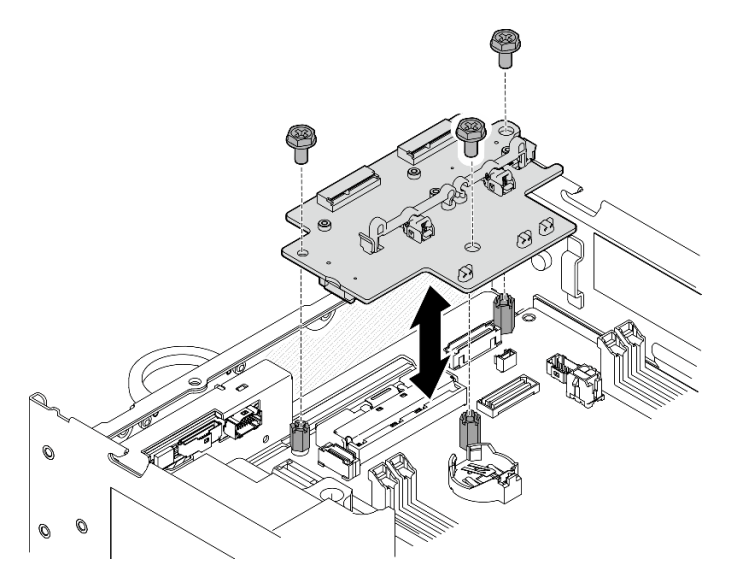

Figura 284. Instalando o adaptador sem fio

# Após a execução desta tarefa

- 1. Prossiga com a instalação dos módulos WLAN/Bluetooth. Consulte ["Instalar os módulos WLAN/](#page-260-0)  [Bluetooth" na página 253.](#page-260-0)
- 2. Conclua a substituição de peças. Consulte ["Concluir a substituição de peças" na página 284.](#page-291-0)
- 3. As informações do firmware podem ser encontradas em Lenovo XClarity Controller. Acesse "Atualizar o firmware" no Guia do Usuário ou no Guia de Configuração do Sistema para obter mais informações sobre ferramentas de atualização de firmware.

## Vídeo de demonstração

### [Assista ao procedimento no YouTube](https://www.youtube.com/watch?v=7dDMXik4_4s)

## <span id="page-260-0"></span>Instalar os módulos WLAN/Bluetooth

Siga as instruções nesta seção para instalar os módulos WLAN/Bluetooth.

#### S002

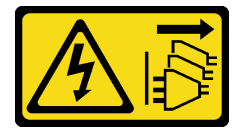

### CUIDADO:

O botão de controle de energia no dispositivo e o botão liga/desliga na fonte de alimentação não desligam a corrente elétrica fornecida ao dispositivo. O dispositivo também pode ter mais de um cabo de alimentação. Para remover toda corrente elétrica do dispositivo, certifique-se de que todos os cabos de energia estão desconectados da fonte de alimentação.

# Sobre esta tarefa

#### Atenção:

- Leia ["Diretrizes de instalação" na página 1](#page-8-1) e ["Lista de verificação de inspeção segurança" na página 2](#page-9-0) para garantir que esteja trabalhando de forma segura.
- Encoste a embalagem antiestática que contém o componente em qualquer superfície metálica não pintada no servidor; em seguida, remova-o da embalagem e coloque-o em uma superfície antiestática.

# Procedimento

Etapa 1. Localize o slot no adaptador sem fio para instalar o módulo WLAN/Bluetooth.

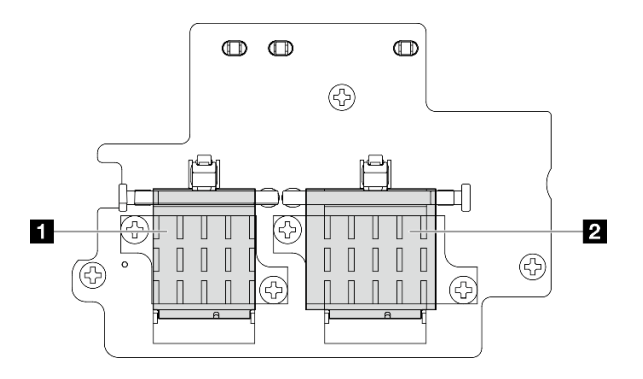

**1** Módulo WLAN x86 (com dois conectores de cabo) **2** Módulo Bluetooth e WLAN do XCC (com três conectores de cabo)

- Etapa 2. Se aplicável, remova a tampa falsa do slot do módulo WLAN/Bluetooth.
	- a. **O** Pressione o retentor para desencaixar a tampa.
	- b. <sup>2</sup> Levante a extremidade frontal da tampa em ângulo.
	- c.  $\bullet$  Remova a tampa do slot.

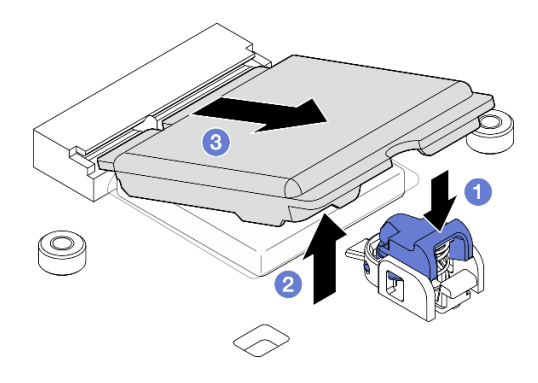

Figura 285. Removendo a tampa simulada

Etapa 3. Se aplicável, remova o filme do painel térmico do adaptador sem fio.

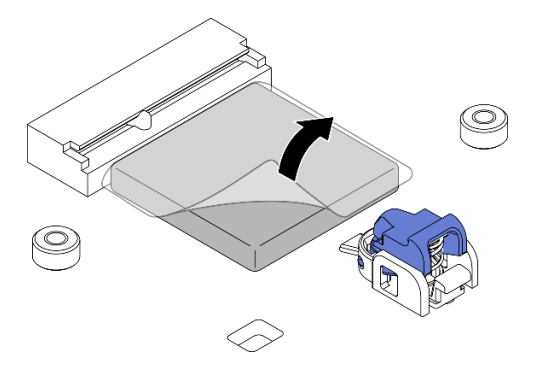

Figura 286. Removendo o filme do painel térmico

- Etapa 4. Instale o módulo WLAN/Bluetooth.
	- a. **Insira o módulo WLAN/Bluetooth no slot em ângulo.**
	- b. <sup>2</sup> Pressione o módulo WLAN/Bluetooth para baixo até que ele se encaixe no lugar.

Nota: O módulo WLAN/Bluetooth deve estar firmemente preso pelo retentor. Se o retentor não se encaixar no módulo, pressione o retentor e ajuste o módulo até que ele esteja firmemente preso.

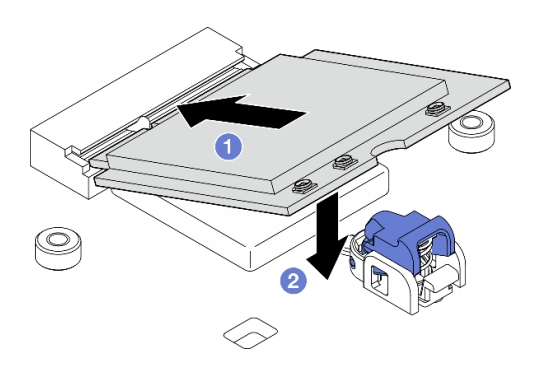

Figura 287. Instalando o módulo WLAN/Bluetooth

- Etapa 5. Instale o dissipador de calor do módulo WLAN/Bluetooth.
	- a. Remova o filme do painel térmico do dissipador de calor.

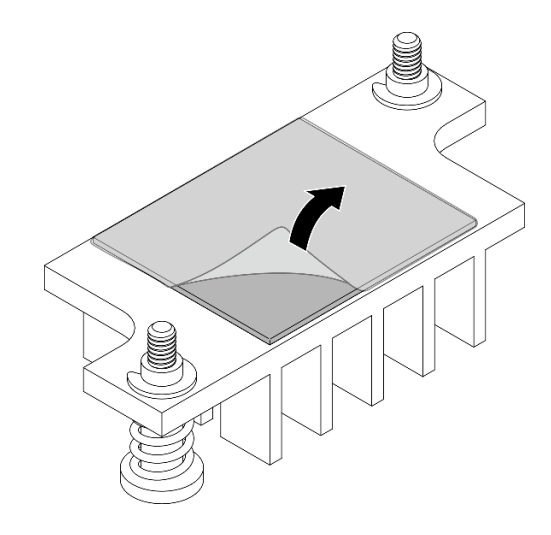

Figura 288. Removendo o filme do painel térmico

- b. Alinhe o dissipador de calor com os slots do adaptador sem fio; em seguida, abaixe o dissipador de calor até que ele esteja firmemente posicionado.
- c. Aperte os dois parafusos prisioneiros para fixar o dissipador de calor.

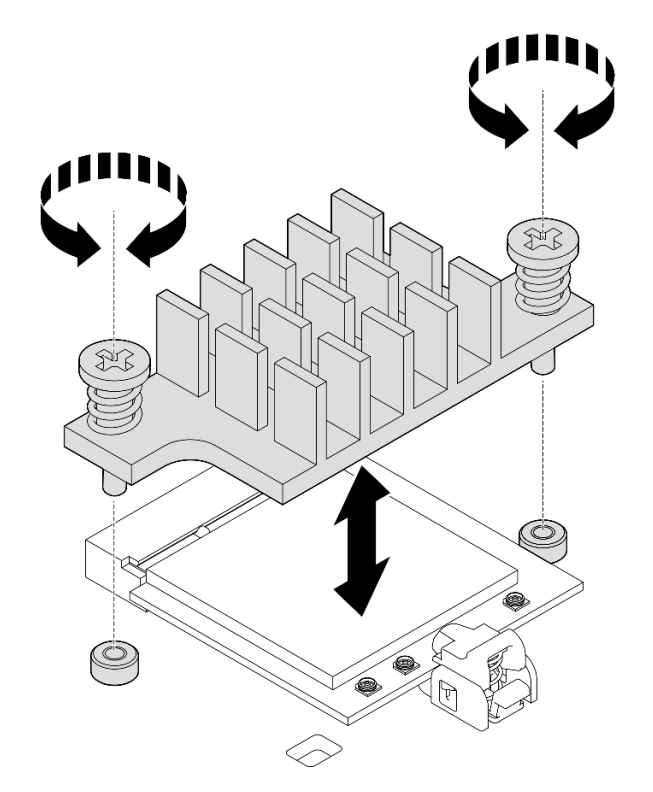

Figura 289. Instalando o dissipador de calor do módulo WLAN/Bluetooth

- Etapa 6. Conecte os cabos WLAN e o cabo da antena Bluetooth aos módulos WLAN/Bluetooth.
	- a. Localize o conector correspondente.

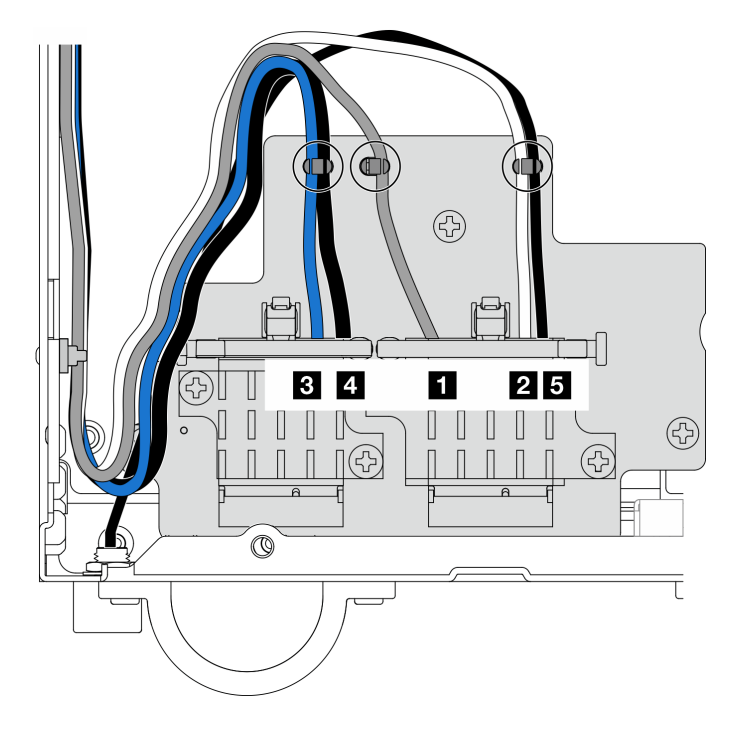

Figura 290. Roteamento de cabos do adaptador sem fio

Nota: A orientação da tabela a seguir está alinhada com a ilustração acima.

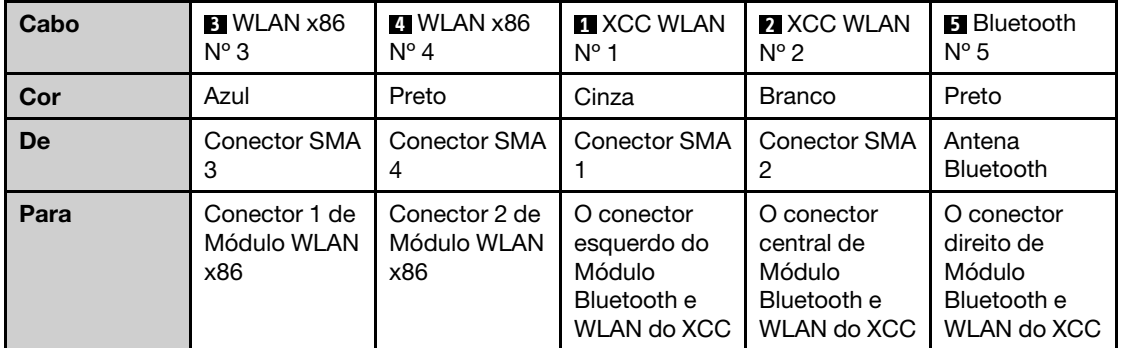

- b. Se aplicável, remova a tampa de proteção do cabo.
- c. Pressione com cuidado o conector do cabo para baixo até que ele se encaixe no conector do módulo WLAN.

Nota: Repita esta etapa para conectar todos os cabos necessários aos módulos WLAN/ Bluetooth.

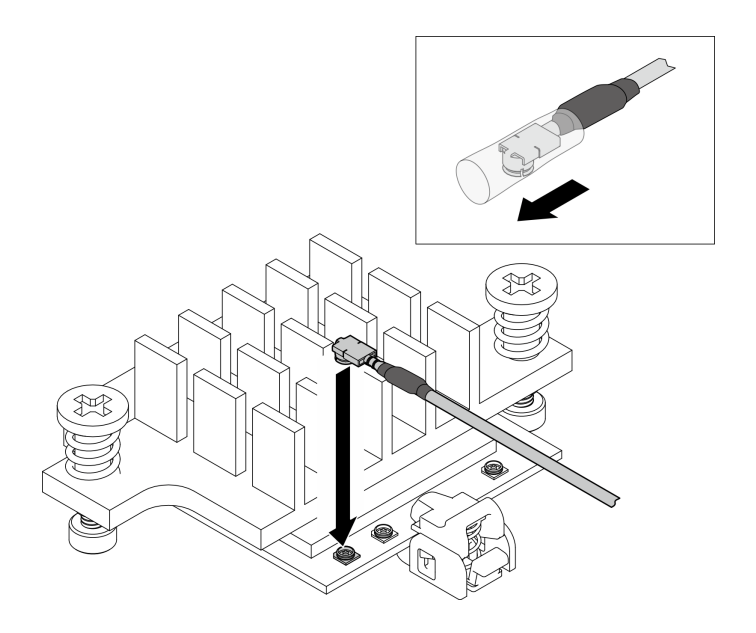

Figura 291. Conectando o cabo

d. Gire o retentor do cabo para **1** a posição travada.

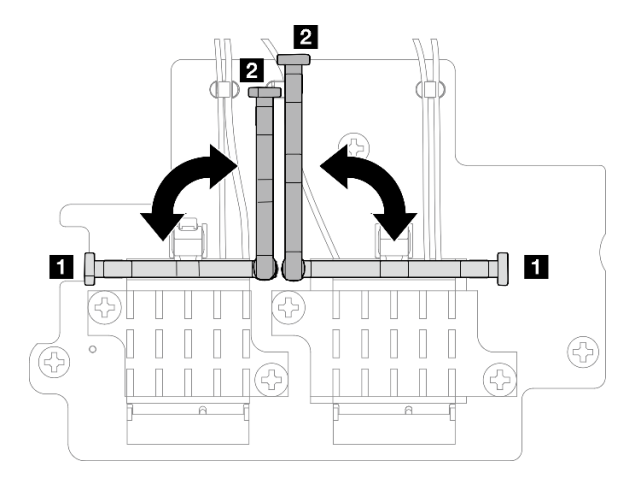

Figura 292. Girando o retentor do cabo

e. Pressione a lateral do retentor do cabo; em seguida, insira o retentor no slot do adaptador sem fio. Os cabos devem estar presos pelo retentor.

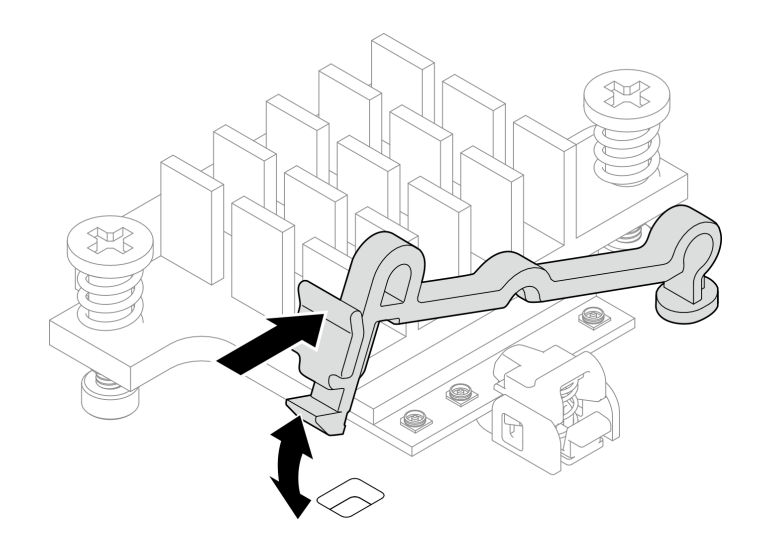

Figura 293. Inserindo o retentor do cabo

f. Prenda os cabos nas presilhas do adaptador sem fio; em seguida, direcione os cabos até o canto do chassi.

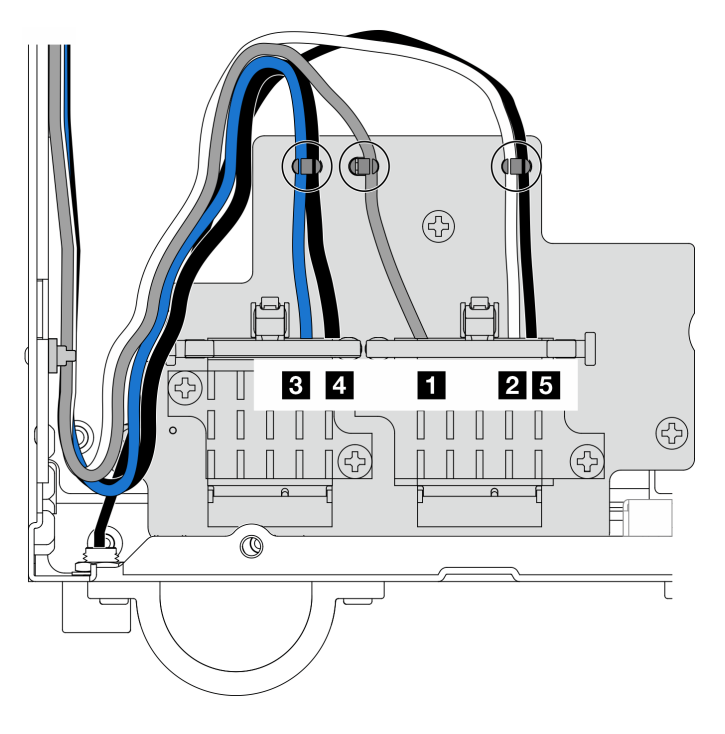

Figura 294. Roteamento de cabos do adaptador sem fio

# Após a execução desta tarefa

Conclua a substituição de peças. Consulte ["Concluir a substituição de peças" na página 284.](#page-291-0)

## Vídeo de demonstração

## [Assista ao procedimento no YouTube](https://www.youtube.com/watch?v=7dDMXik4_4s)

# Substituição da antena WLAN e do conjunto SMA

Siga as instruções nesta seção para remover e instalar as antenas WLAN e os conjuntos SMA.

# <span id="page-266-0"></span>Remover as antenas WLAN

Siga as instruções nesta seção para remover as antenas WLAN.

# Sobre esta tarefa

### Atenção:

• Leia ["Diretrizes de instalação" na página 1](#page-8-1) e ["Lista de verificação de inspeção segurança" na página 2](#page-9-0) para garantir que esteja trabalhando de forma segura.

# Procedimento

Etapa 1. Localize a antena WLAN a ser removida.

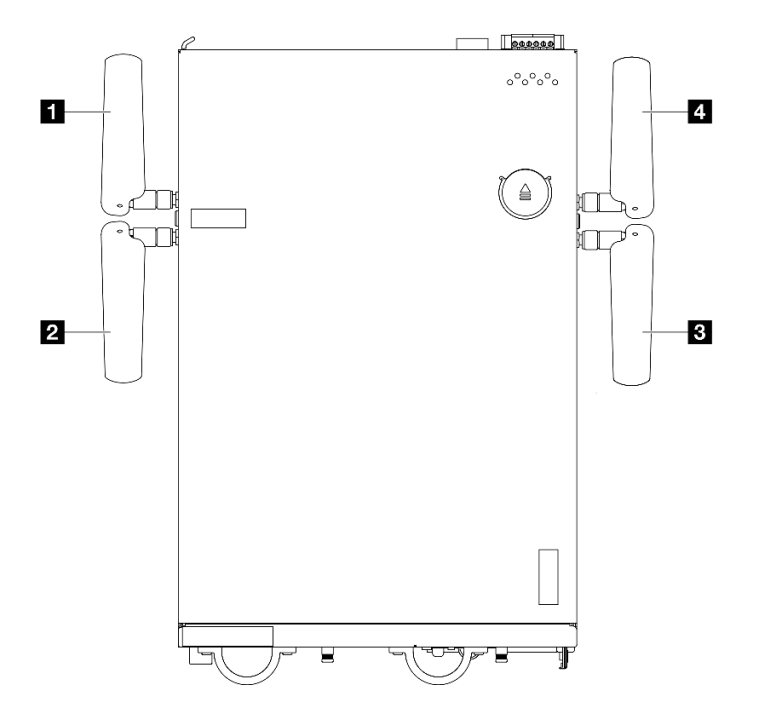

Figura 295. Locais das antenas WLAN

Nota: A orientação da tabela a seguir está alinhada com a ilustração acima.

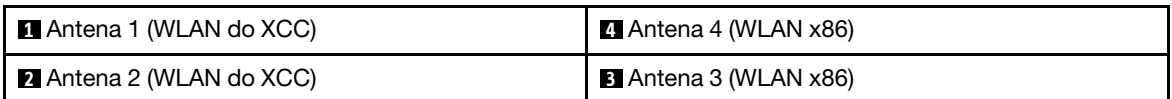

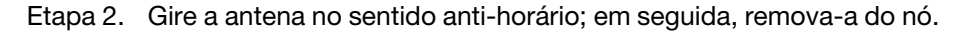

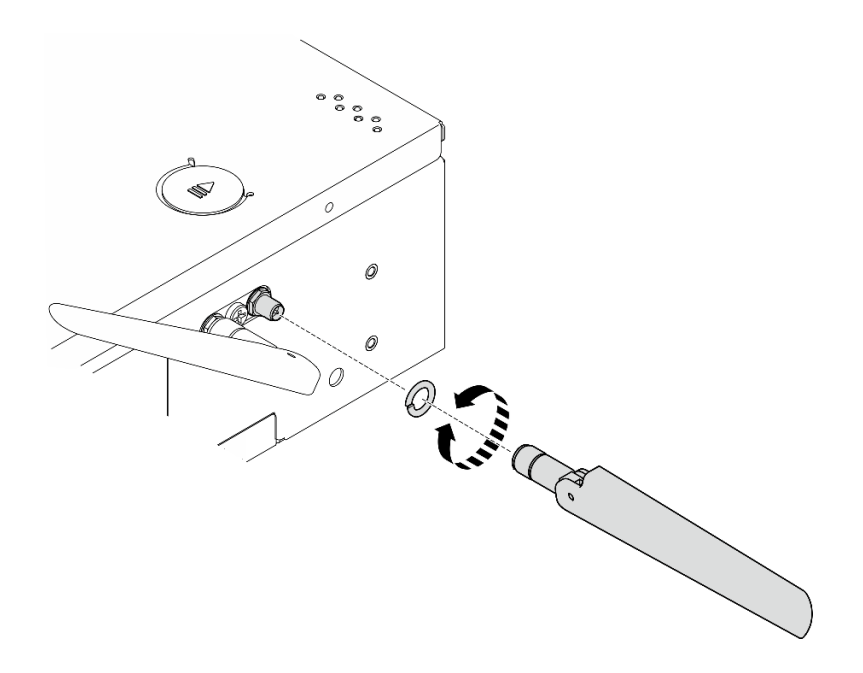

Figura 296. Removendo uma antena WLAN

# Após a execução desta tarefa

- Instale uma unidade de substituição. Consulte ["Instalar as antenas WLAN" na página 281.](#page-288-0)
- Se você receber instruções para retornar o componente ou o dispositivo opcional, siga todas as instruções do pacote e use os materiais do pacote para remessa que foram fornecidos.

### Vídeo de demonstração

### [Assista ao procedimento no YouTube](https://www.youtube.com/watch?v=cs3OUPFNIjw)

# Remover os conjuntos SMA

Siga as instruções nesta seção para remover os conjuntos ou os preenchimentos SMA.

S002

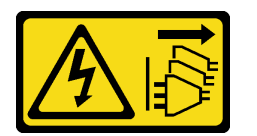

#### CUIDADO:

O botão de controle de energia no dispositivo e o botão liga/desliga na fonte de alimentação não desligam a corrente elétrica fornecida ao dispositivo. O dispositivo também pode ter mais de um cabo de alimentação. Para remover toda corrente elétrica do dispositivo, certifique-se de que todos os cabos de energia estão desconectados da fonte de alimentação.

# Sobre esta tarefa

### Atenção:

• Leia ["Diretrizes de instalação" na página 1](#page-8-1) e ["Lista de verificação de inspeção segurança" na página 2](#page-9-0) para garantir que esteja trabalhando de forma segura.

- Desligue o servidor e os dispositivos periféricos e desconecte os cabos de alimentação e todos os cabos externos. Consulte ["Desligar o servidor" na página 9](#page-16-0).
- Se o nó estiver instalado em um gabinete ou estiver montado, remova-o do gabinete ou da montagem. Consulte ["Guia de configuração" na página 9.](#page-16-1)

Consulte a seção correspondente ao conjunto SMA ou ao preenchimento SMA a ser removido:

- ["Remover o Conjunto SMA lateral da PMB ou o preenchimento SMA" na página 262](#page-269-0)
- ["Remover o Conjunto SMA lateral do processador o preenchimento SMA" na página 267](#page-274-0)

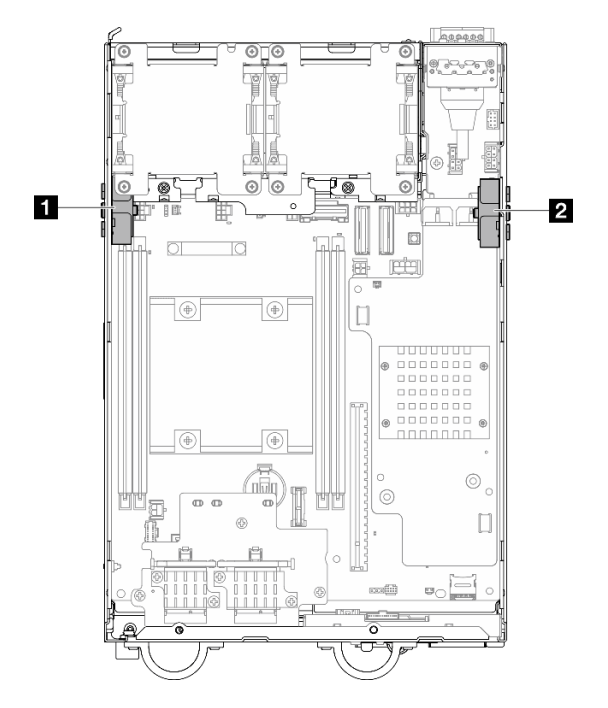

Figura 297. Locais do conjunto SMA

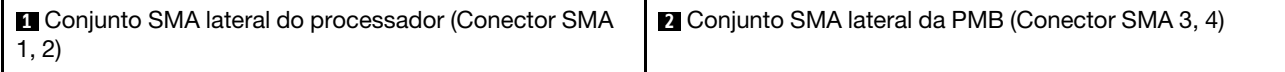

Nota: Esta tarefa requer uma chave inglesa. Se necessário, use a chave fornecida no defletor de ar da PMB. Solte o parafuso que prende a chave para soltá-la do defletor de ar.

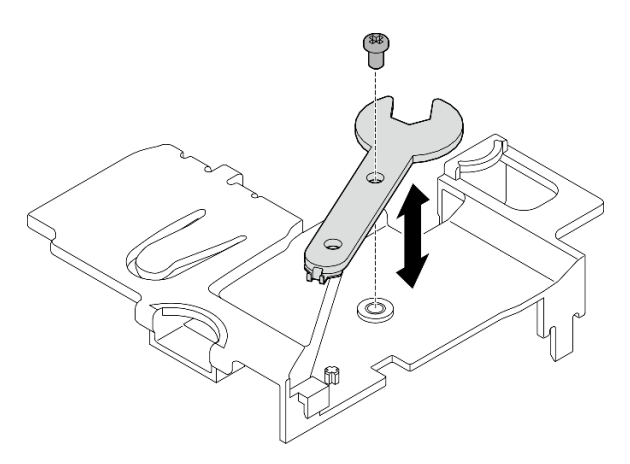

Figura 298. Desencaixando a chave

# <span id="page-269-0"></span>Remover o Conjunto SMA lateral da PMB ou o preenchimento SMA Procedimento

- Etapa 1. Faça as preparações para essa tarefa.
	- a. Se aplicável, remova as antenas WLAN. Consulte ["Remover as antenas WLAN" na página](#page-266-0) [259](#page-266-0).
	- b. Se aplicável, gire o parafuso entre os dois conectores da SMA no sentido horário para encurtar os conectores no chassi.

Nota: Os conectores da SMA devem estar encurtados no chassi; se os conectores da SMA estiverem estendidos e fora do chassi, o conjunto da SMA não poderá ser removido com êxito.

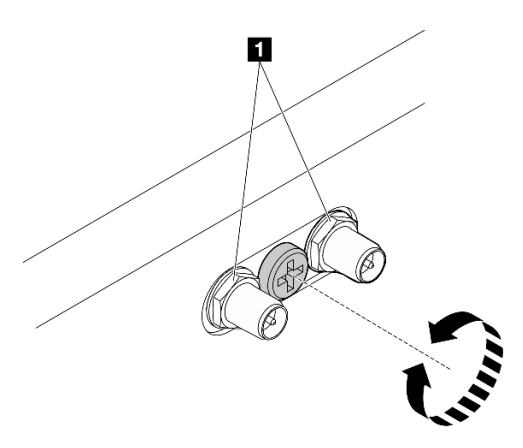

Figura 299. Encurtando os conectores da SMA

**1** Conectores da SMA

- c. Remova a tampa superior. Consulte ["Remover a tampa superior" na página 156](#page-163-0).
- d. Remova o defletor de ar da PMB. Consulte ["Remover o defletor de ar da PMB" na página 64](#page-71-0).
- e. Remova o conjunto de placa riser do nó.Consulte ["Remover o conjunto de placa riser do nó"](#page-195-0)  [na página 188](#page-195-0).
- Etapa 2. Dependendo do modelo, remova o conjunto SMA ou o preenchimento SMA.
	- a. Para o modelo sem módulo sem fio, remova o preenchimento SMA.
		- 1. **O** Solte o parafuso que fixa o preenchimento da SMA.
		- 2. <sup>2</sup> Levante o preenchimento da SMA para removê-lo.

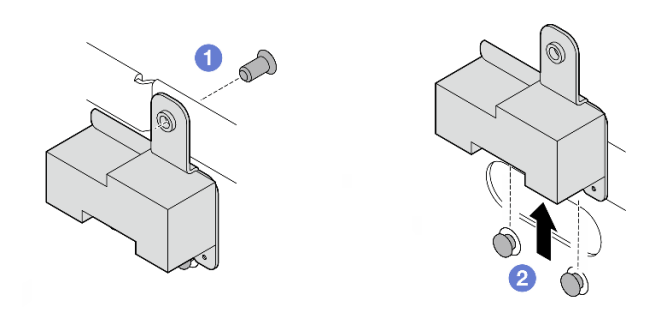

Figura 300. Removendo o preenchimento SMA

- <span id="page-270-0"></span>b. Para o modelo com módulo sem fio, acesse [Etapa 3 na página 263](#page-270-0) para remover o conjunto SMA.
- Etapa 3. Localize os cabos de Conjunto SMA lateral da PMB no adaptador sem fio.
- Etapa 4. Desconecte os cabos do módulo WLAN/Bluetooth.
	- a. Aperte e pressione a lateral do suporte do cabo; em seguida, levante uma extremidade do retentor do cabo do adaptador sem fio.

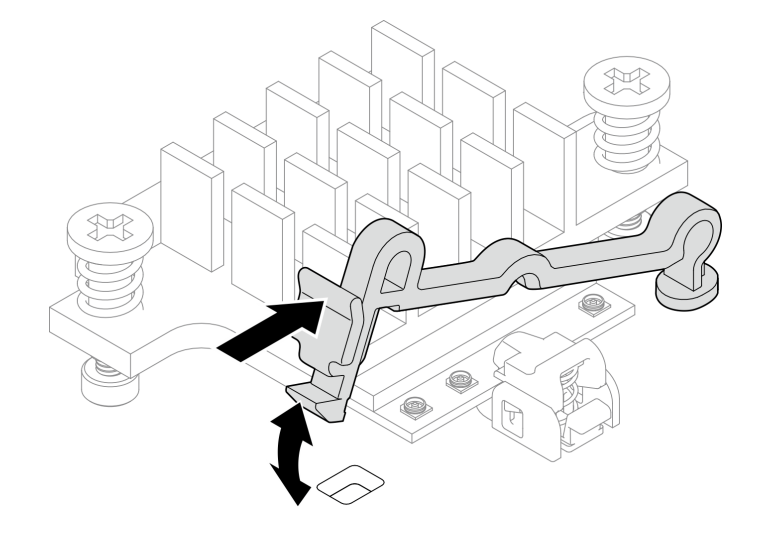

Figura 301. Levantando o retentor de cabo

b. Gire o retentor do cabo para **2** a posição destravada.

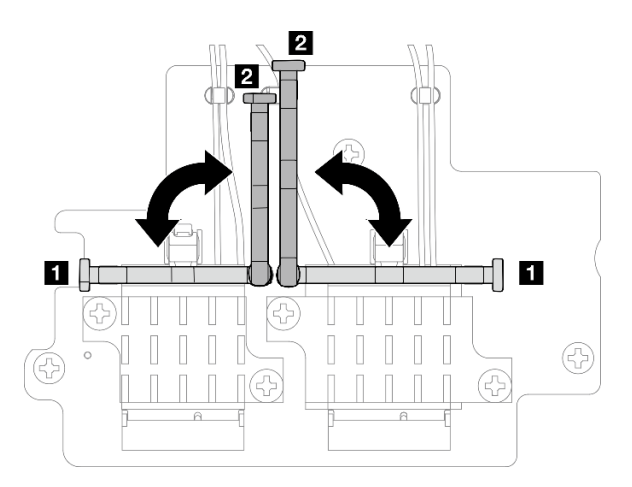

Figura 302. Girando o retentor do cabo

c. Prenda o cabo com a chave conforme mostrado; em seguida, remova cuidadosamente o cabo do conector e da presilha de cabos.

Nota: Repita esta etapa para remover o outro cabo de Conjunto SMA lateral da PMB do adaptador sem fio.

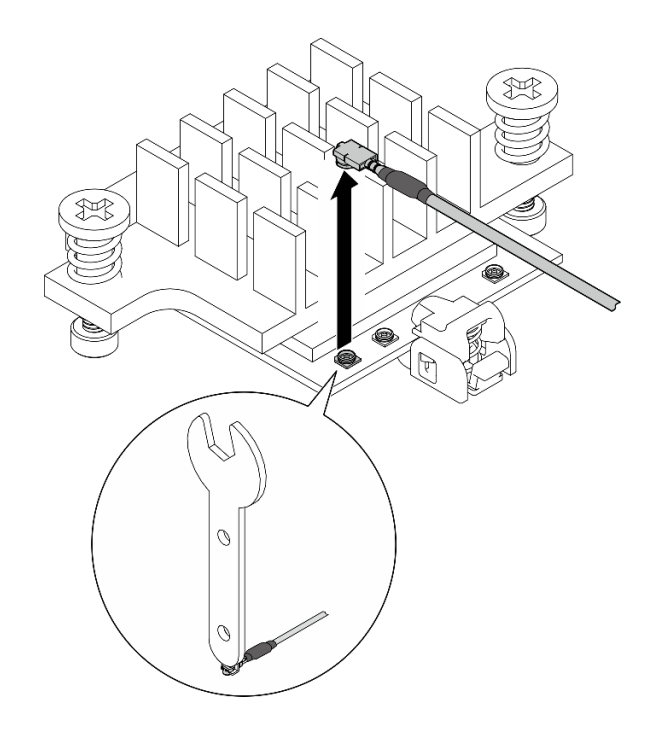

Figura 303. Desconectando o cabo

d. Gire o retentor do cabo para **1** a posição travada.

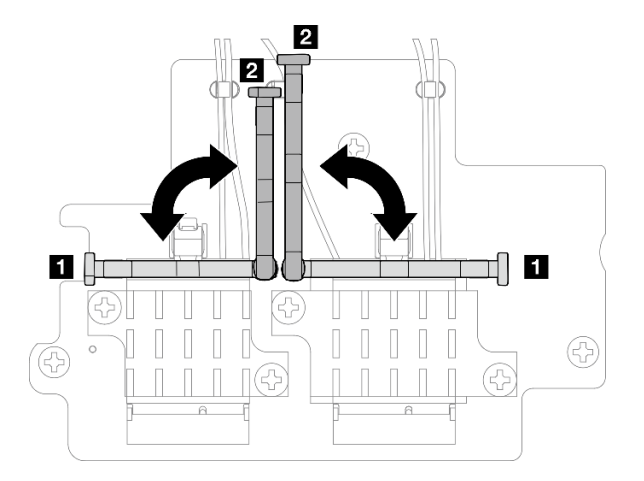

Figura 304. Girando o retentor do cabo

e. Pressione a lateral do retentor do cabo; em seguida, insira o retentor no slot do adaptador sem fio.

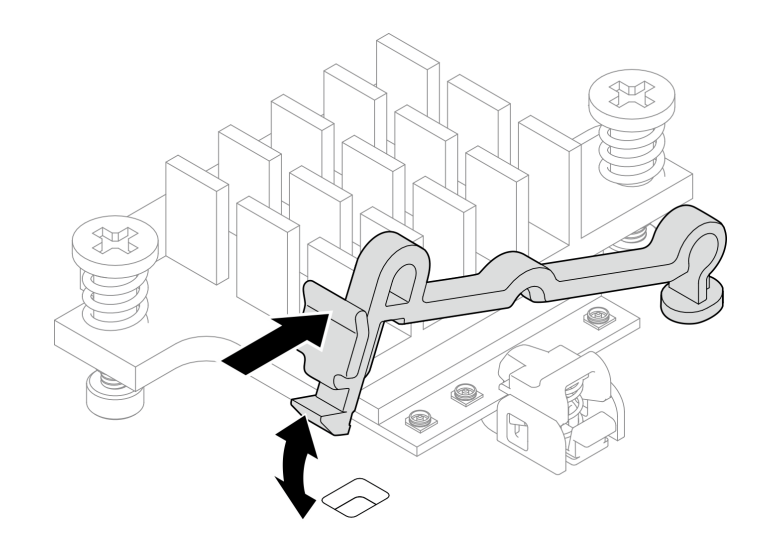

Figura 305. Inserindo o retentor do cabo

Etapa 5. Remova cuidadosamente os cabos da guia e da presilha no chassi.

Notas: Se necessário, desconecte os seguintes cabos da placa-mãe para facilitar a operação.

- Cabos do ventilador
- Cabo da chave de direção do ventilador
- Cabo da chave de intrusão
- Etapa 6. Remova o conjunto SMA do nó.
	- a. **O** Solte o parafuso que fixa o conjunto SMA.
	- b. **@** Levante o conjunto SMA para removê-lo.

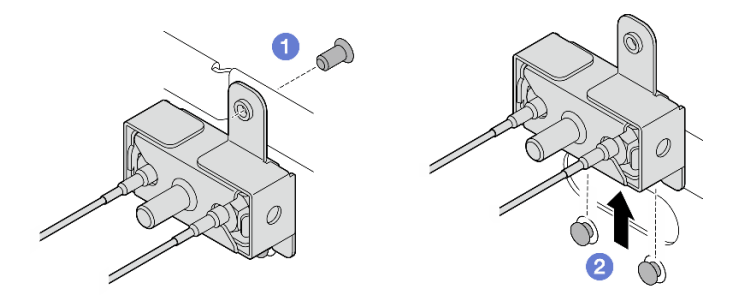

Figura 306. Removendo o conjunto SMA

Etapa 7. Solte o parafuso que prende o suporte; em seguida, separe o suporte do conjunto SMA.

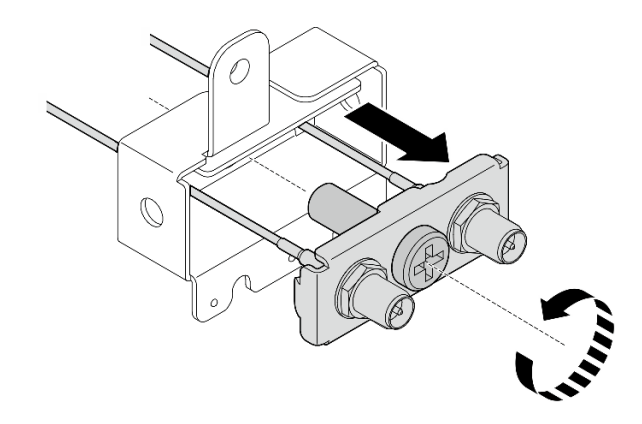

Figura 307. Removendo o suporte

Etapa 8. Solte os cabos com a chave; em seguida, remova os cabos do suporte.

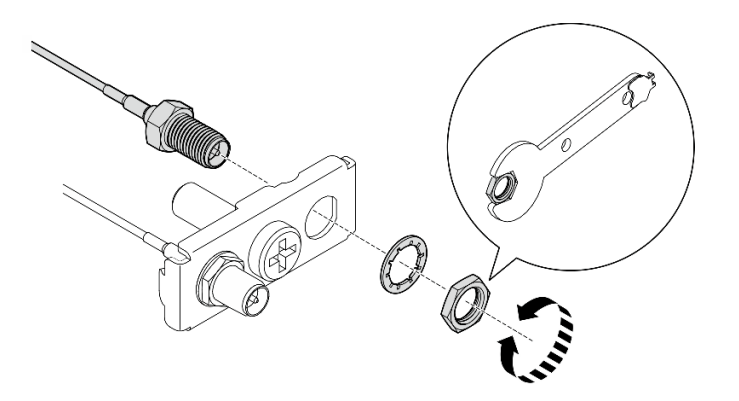

Figura 308. Soltando os cabos do suporte

# Após a execução desta tarefa

- Instale uma unidade de substituição. Consulte ["Instalar os conjuntos SMA" na página 272.](#page-279-0)
- Depois de concluir a tarefa com a chave fornecida no defletor de ar da PMB, guarde a chave de volta no defletor de ar da PMB para uso futuro e prenda a chave com um parafuso.

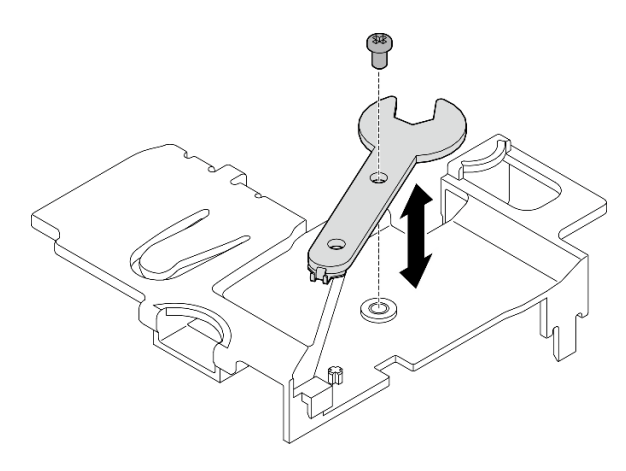

Figura 309. Armazenando a chave

• Se você receber instruções para retornar o componente ou o dispositivo opcional, siga todas as instruções do pacote e use os materiais do pacote para remessa que foram fornecidos.

#### Vídeo de demonstração

#### [Assista ao procedimento no YouTube](https://www.youtube.com/watch?v=cs3OUPFNIjw)

# <span id="page-274-0"></span>Remover o Conjunto SMA lateral do processador o preenchimento SMA Procedimento

Etapa 1. Faça as preparações para essa tarefa.

- a. Se aplicável, remova as antenas WLAN. Consulte ["Remover as antenas WLAN" na página](#page-266-0)  [259.](#page-266-0)
- b. Se aplicável, gire o parafuso entre os dois conectores da SMA no sentido horário para encurtar os conectores no chassi.

Nota: Os conectores da SMA devem estar encurtados no chassi; se os conectores da SMA estiverem estendidos e fora do chassi, o conjunto da SMA não poderá ser removido com êxito.

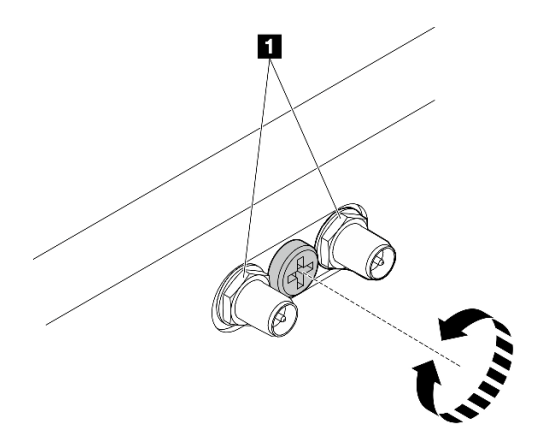

Figura 310. Encurtando os conectores da SMA

**1** Conectores da SMA

- c. Remova a tampa superior. Consulte ["Remover a tampa superior" na página 156.](#page-163-0)
- d. Remova o defletor de ar da PMB. Consulte ["Remover o defletor de ar da PMB" na página 64.](#page-71-0)
- e. Remova o conjunto de placa riser do nó.Consulte ["Remover o conjunto de placa riser do nó"](#page-195-0) [na página 188.](#page-195-0)
- f. Remova o defletor de ar do processador. Consulte ["Remover o defletor de ar do processador](#page-74-0)  [e a placa do sensor de fluxo de ar" na página 67.](#page-74-0)
- g. Remova a chave de intrusão superior com cabo. Consulte ["Remover a chave de intrusão](#page-125-0) [superior com cabo" na página 118.](#page-125-0)
- h. Remova os módulos de memória dos slots DIMM 1 e DIMM 2. Consulte ["Remover um módulo](#page-153-0) [de memória" na página 146](#page-153-0).

Etapa 2. Dependendo do modelo, remova o conjunto SMA ou o preenchimento SMA.

- a. Para o modelo sem módulo sem fio, remova o preenchimento SMA.
	- 1. **O** Solte o parafuso que fixa o preenchimento da SMA.
	- 2. <sup>2</sup> Levante o preenchimento da SMA para removê-lo.

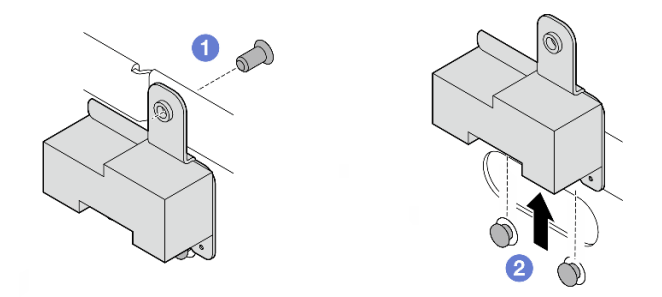

Figura 311. Removendo o preenchimento SMA

- <span id="page-275-0"></span>b. Para o modelo com módulo sem fio, acesse [Etapa 3 na página 268](#page-275-0) para remover o conjunto SMA.
- Etapa 3. Localize os cabos de Conjunto SMA lateral do processador no adaptador sem fio.
- Etapa 4. Desconecte os cabos do módulo WLAN/Bluetooth.
	- a. Aperte e pressione a lateral do suporte do cabo; em seguida, levante uma extremidade do retentor do cabo do adaptador sem fio.

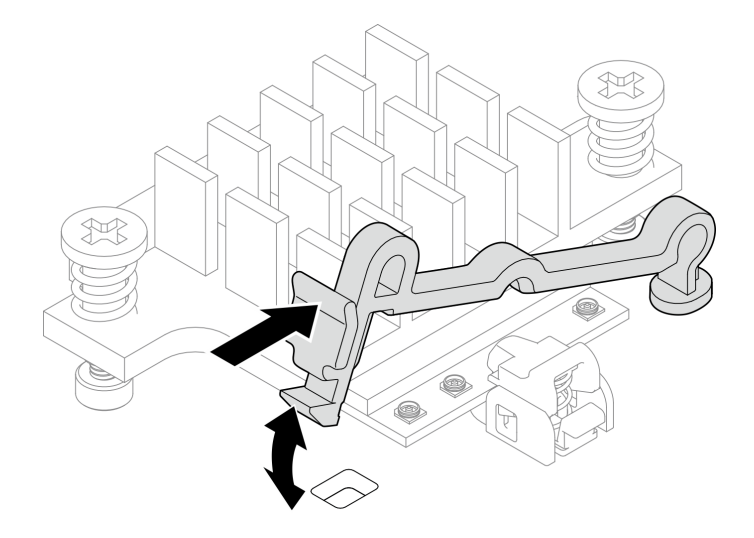

Figura 312. Levantando o retentor de cabo

b. Gire o retentor do cabo para **2** a posição destravada.

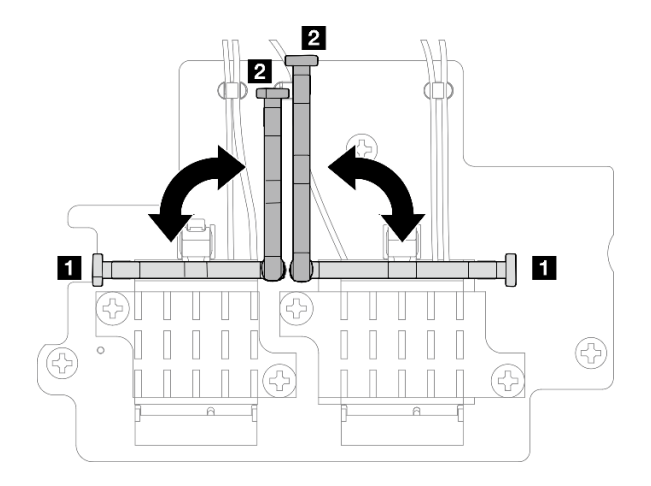

Figura 313. Girando o retentor do cabo

c. Prenda o cabo com a chave conforme mostrado; em seguida, remova cuidadosamente o cabo do conector e da presilha de cabos.

Nota: Repita esta etapa para remover o outro cabo de Conjunto SMA lateral do processador do adaptador sem fio.

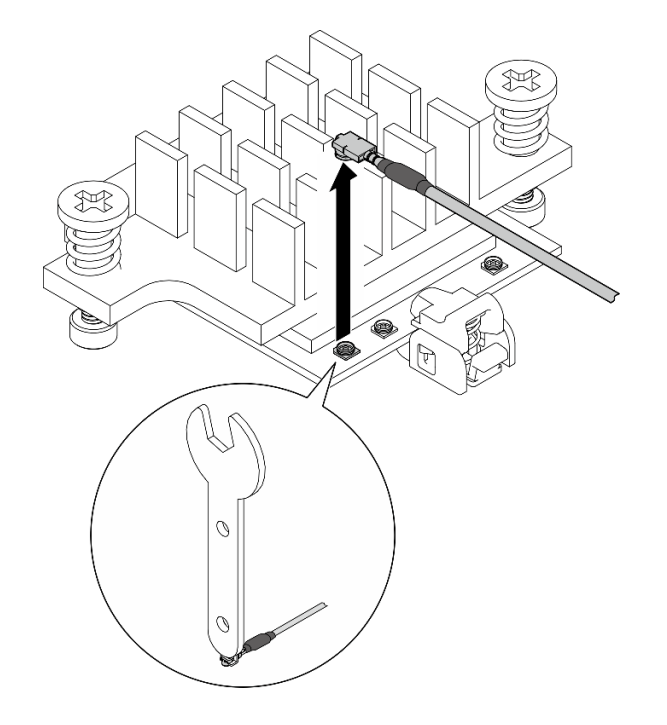

Figura 314. Desconectando o cabo

d. Gire o retentor do cabo para **1** a posição travada.

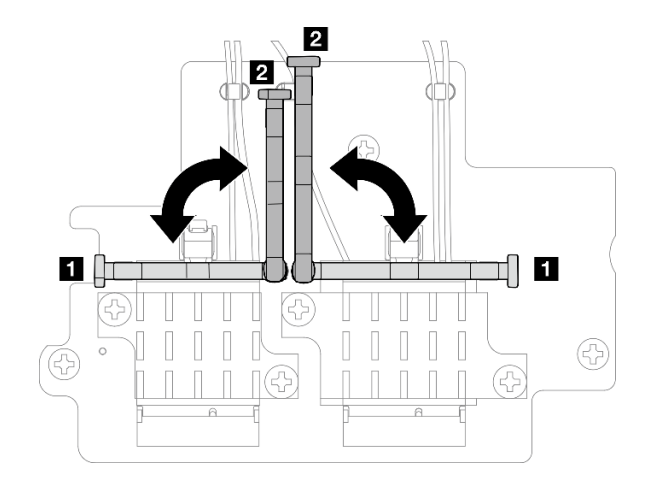

Figura 315. Girando o retentor do cabo

e. Pressione a lateral do retentor do cabo; em seguida, insira o retentor no slot do adaptador sem fio.

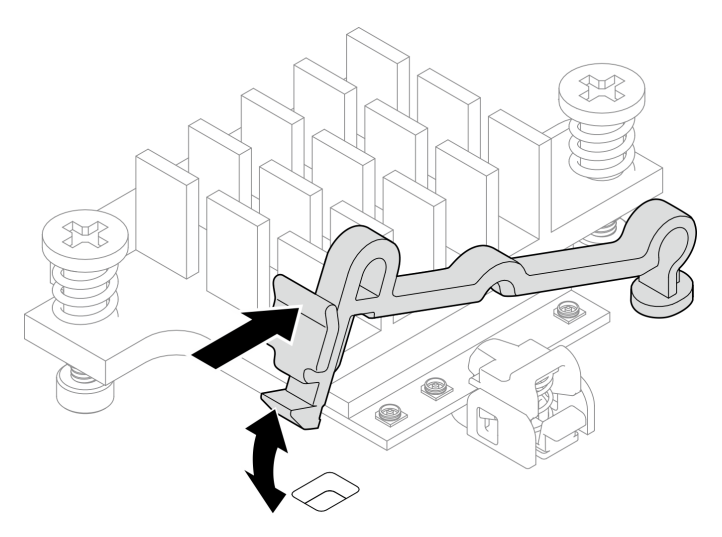

Figura 316. Inserindo o retentor do cabo

- Etapa 5. Remova cuidadosamente os cabos da guia e da presilha no chassi.
- Etapa 6. Remova o conjunto SMA do nó.
	- a. **O** Solte o parafuso que fixa o conjunto SMA.
	- b. **@** Levante o conjunto SMA para removê-lo.

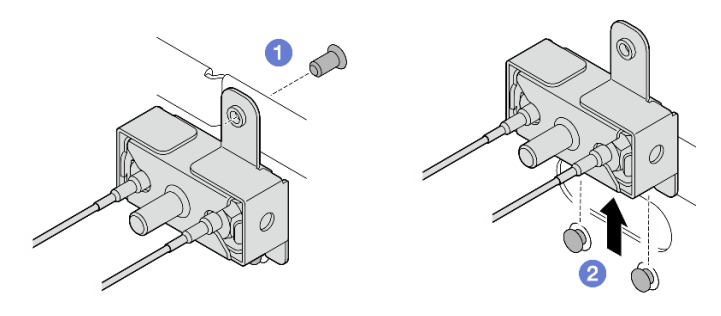

Figura 317. Removendo o conjunto SMA

Etapa 7. Solte o parafuso que prende o suporte; em seguida, separe o suporte do conjunto SMA.

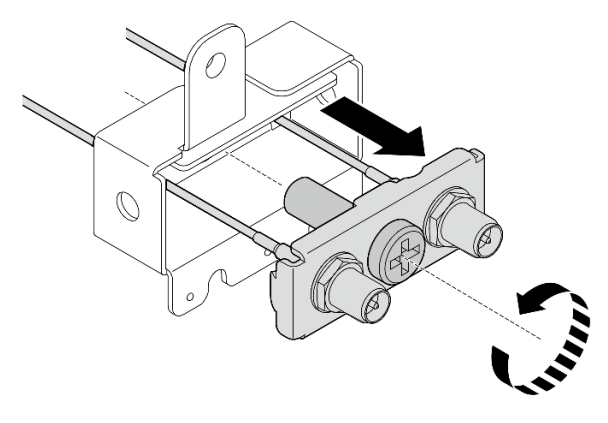

Figura 318. Removendo o suporte

Etapa 8. Solte os cabos com a chave; em seguida, remova os cabos do suporte.

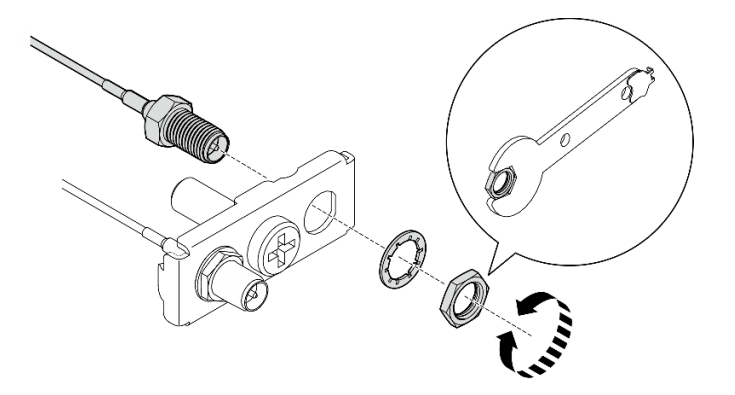

Figura 319. Soltando os cabos do suporte

# Após a execução desta tarefa

- Instale uma unidade de substituição. Consulte ["Instalar os conjuntos SMA" na página 272.](#page-279-0)
- Depois de concluir a tarefa com a chave fornecida no defletor de ar da PMB, guarde a chave de volta no defletor de ar da PMB para uso futuro e prenda a chave com um parafuso.

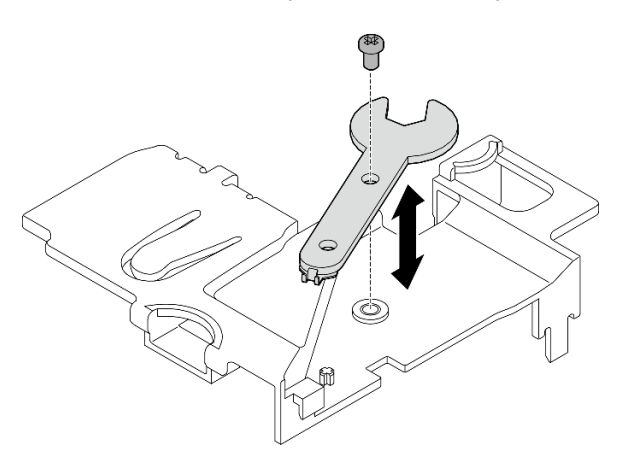

Figura 320. Armazenando a chave

• Se você receber instruções para retornar o componente ou o dispositivo opcional, siga todas as instruções do pacote e use os materiais do pacote para remessa que foram fornecidos.

## Vídeo de demonstração

## [Assista ao procedimento no YouTube](https://www.youtube.com/watch?v=cs3OUPFNIjw)

# <span id="page-279-0"></span>Instalar os conjuntos SMA

Siga as instruções nesta seção para instalar os conjuntos ou preenchimentos SMA.

## S002

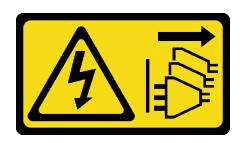

## CUIDADO:

O botão de controle de energia no dispositivo e o botão liga/desliga na fonte de alimentação não desligam a corrente elétrica fornecida ao dispositivo. O dispositivo também pode ter mais de um cabo de alimentação. Para remover toda corrente elétrica do dispositivo, certifique-se de que todos os cabos de energia estão desconectados da fonte de alimentação.

# Sobre esta tarefa

## Atenção:

- Leia ["Diretrizes de instalação" na página 1](#page-8-1) e ["Lista de verificação de inspeção segurança" na página 2](#page-9-0) para garantir que esteja trabalhando de forma segura.
- Encoste a embalagem antiestática que contém o componente em qualquer superfície metálica não pintada no servidor; em seguida, remova-o da embalagem e coloque-o em uma superfície antiestática.

# Procedimento

Etapa 1. Dependendo do modelo, instale os conjuntos ou os preenchimentos SMA.

- a. Para modelos sem módulo sem fio, instale os preenchimentos SMA.
	- 1. <sup>O</sup> Alinhe os entalhes do preenchimento da SMA com os pinos-quia do chassi; em seguida, abaixe cuidadosamente o preenchimento da SMA até que ele esteja firmemente encaixado.
	- 2. <sup>2</sup> Prenda o preenchimento da SMA com um parafuso.

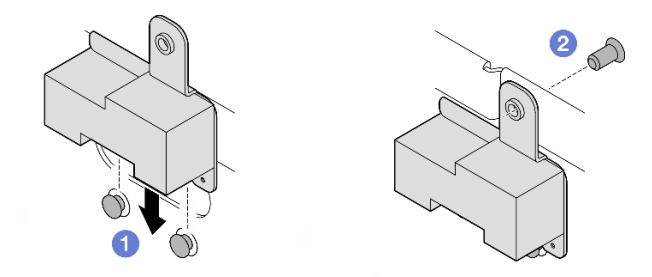

Figura 321. Instalando o preenchimento da SMA

a. Para modelos com módulo sem fio, execute as etapas a seguir para instalar os conjuntos SMA.

Nota: Esta tarefa requer uma chave inglesa. Se necessário, use a chave fornecida no defletor de ar da PMB. Solte o parafuso que prende a chave para soltá-la do defletor de ar.

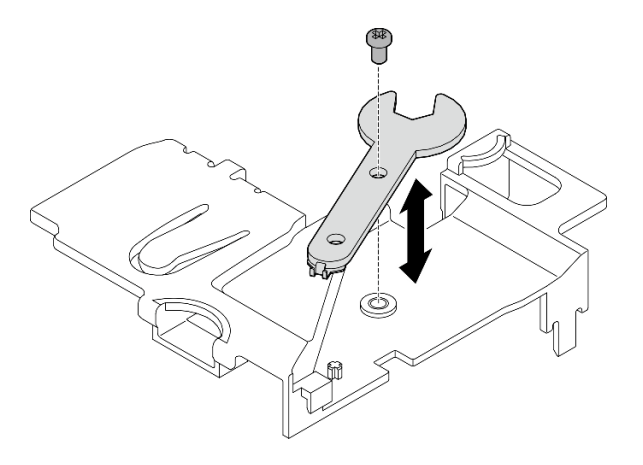

Figura 322. Desencaixando a chave

Etapa 2. Localize o conjunto SMA a ser instalado:

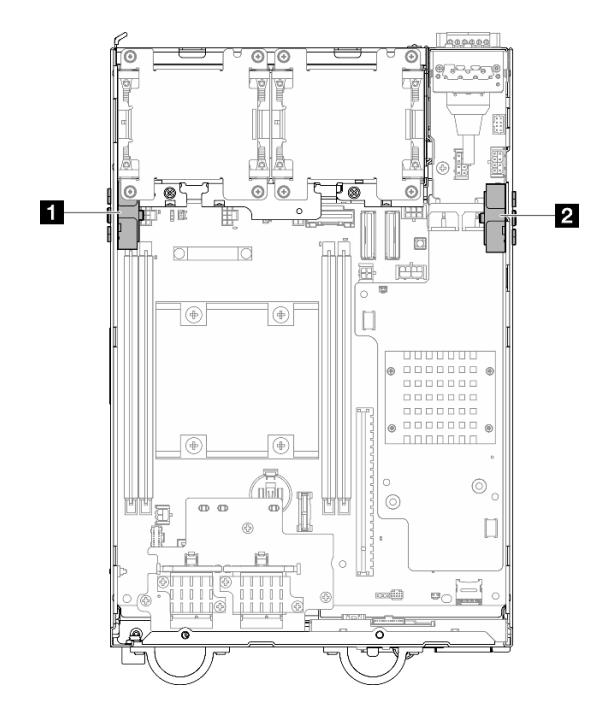

Figura 323. Locais do conjunto SMA

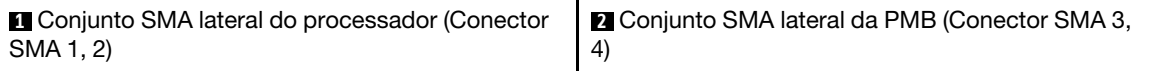

Etapa 3. Se o suporte estiver preso ao conjunto SMA, afrouxe o parafuso que prende o suporte; em seguida, separe o suporte do conjunto SMA.

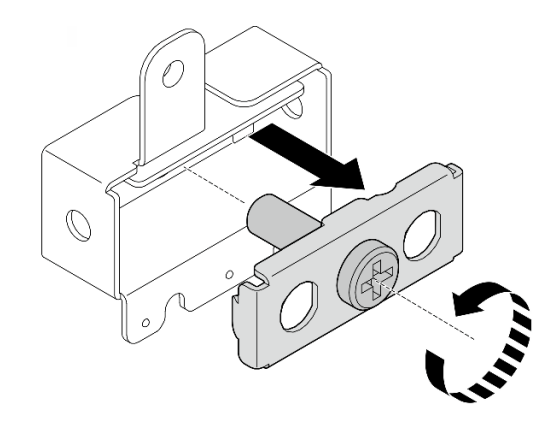

Figura 324. Removendo o suporte

- Etapa 4. Prenda os cabos ao suporte com a chave.
	- Para Conjunto SMA lateral do processador: prenda o cabo cinza (XCC WLAN N° 1) e o cabo branco (XCC WLAN Nº 2).
	- Para Conjunto SMA lateral da PMB: prenda o cabo azul (WLAN x86 Nº 3) e o cabo preto (WLAN x86 Nº 4).

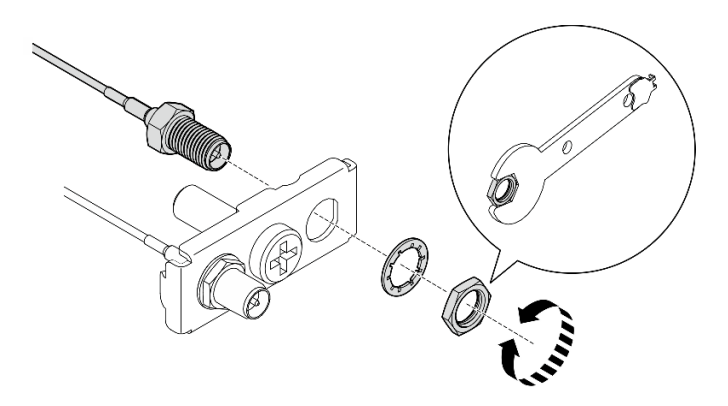

Figura 325. Fixando dos cabos ao suporte

Etapa 5. Insira o suporte no conjunto SMA até que esteja firmemente encaixado; em seguida, prenda o suporte com um parafuso.

### Importante:

- Aperte totalmente o parafuso até que os conectores SMA estejam dentro do conjunto SMA. Se os conectores SMA estiverem fora do conjunto SMA, não será possível instalar o conjunto SMA com êxito.
- A ordem dos cabos deve ser a mostrada nas ilustrações a seguir.
	- Para Conjunto SMA lateral do processador:

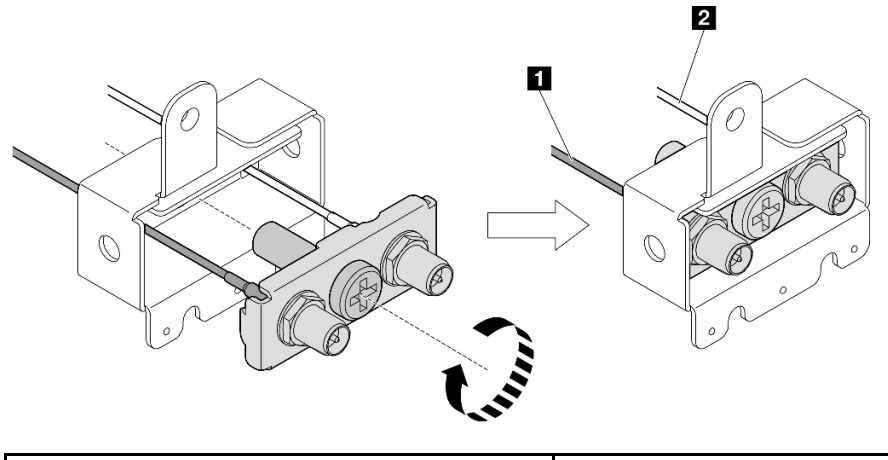

- **1** O cabo cinza (XCC WLAN Nº 1) **2** O cabo branco (XCC WLAN Nº 2)
- Para Conjunto SMA lateral da PMB:

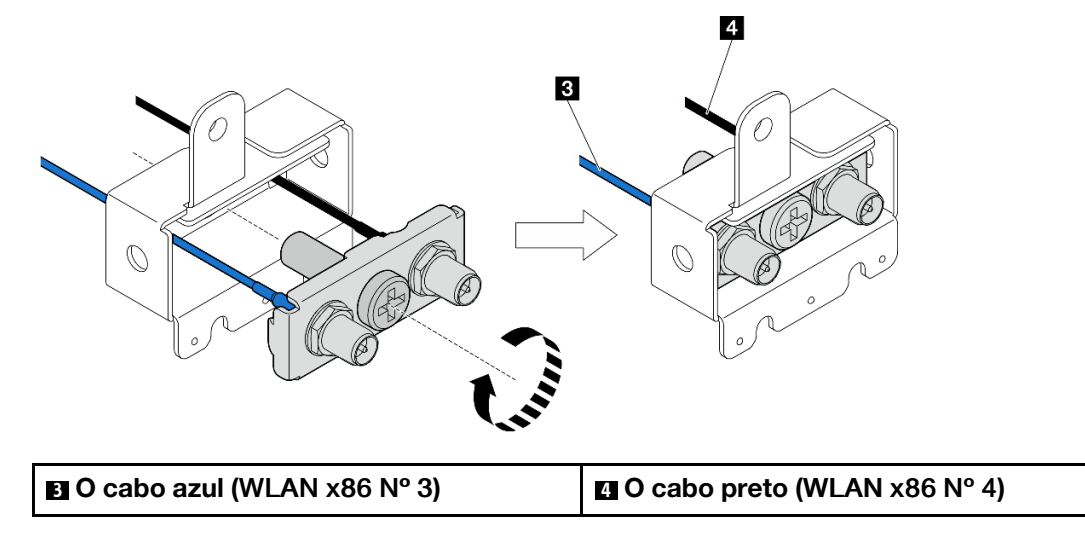

Etapa 6. Instale o conjunto SMA.

- a. <sup>O</sup> Alinhe os entalhes do conjunto SMA com os pinos-guia do chassi; em seguida, abaixe cuidadosamente o conjunto SMA até que ele esteja firmemente encaixado.
- b. **@** Prenda o conjunto SMA com um parafuso.

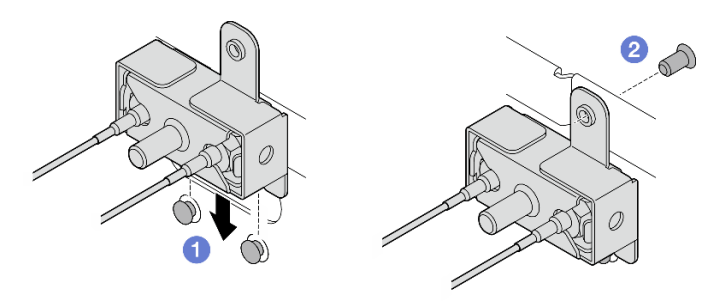

Figura 326. Instalando o conjunto SMA

Etapa 7. Direcione os cabos.

a. Para os cabos de Conjunto SMA lateral da PMB, prenda os cabos na presilha de cabos no chassi; em seguida, passe os cabos pela guia na lateral do chassi.

Notas: Se necessário, desconecte os seguintes cabos da placa-mãe para facilitar a operação.

- Cabos do ventilador
- Cabo da chave de direção do ventilador
- Cabo da chave de intrusão
- b. Para os cabos de Conjunto SMA lateral do processador, passe os cabos pela guia na lateral do chassi.
- c. Prenda os cabos na presilha próxima ao adaptador sem fio.

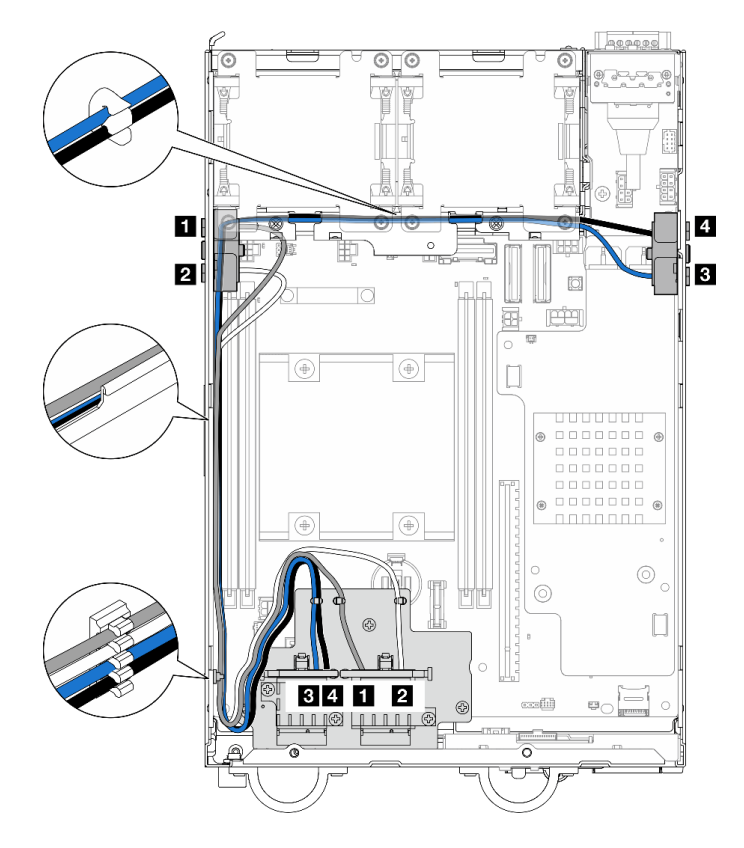

Figura 327. Roteamento de cabos dos conjuntos SMA

Nota: A orientação da tabela a seguir está alinhada com a ilustração acima.

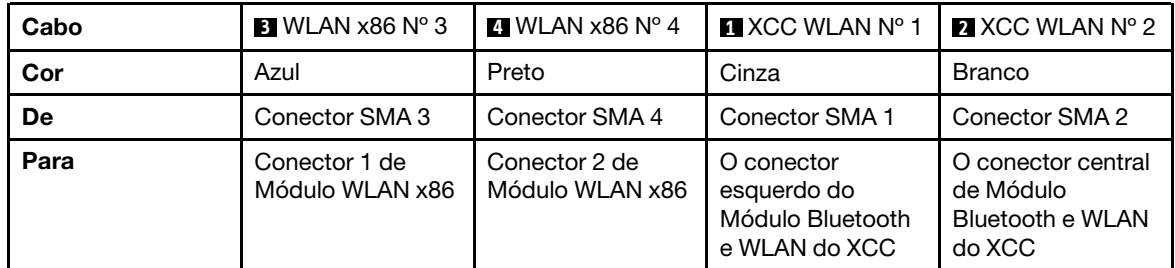

Etapa 8. Conecte os cabos ao adaptador sem fio.

a. Aperte e pressione a lateral do suporte do cabo; em seguida, levante uma extremidade do retentor do cabo do adaptador sem fio.

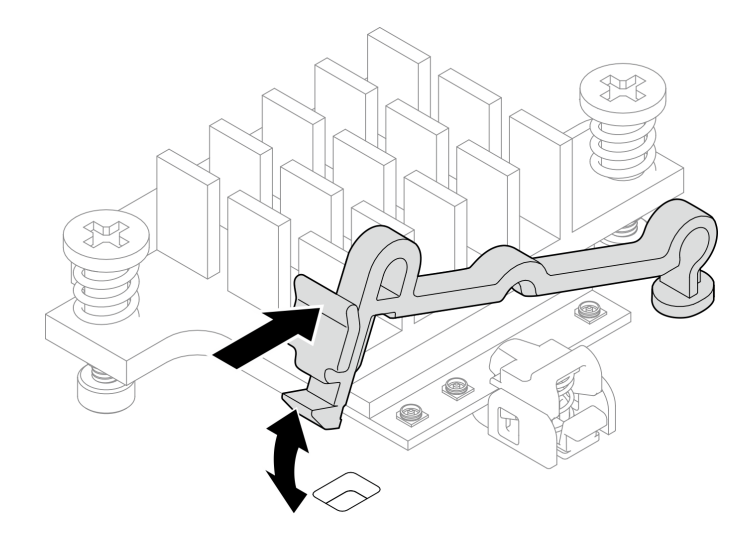

Figura 328. Levantando o retentor de cabo

b. Gire o retentor do cabo para **2** a posição destravada.

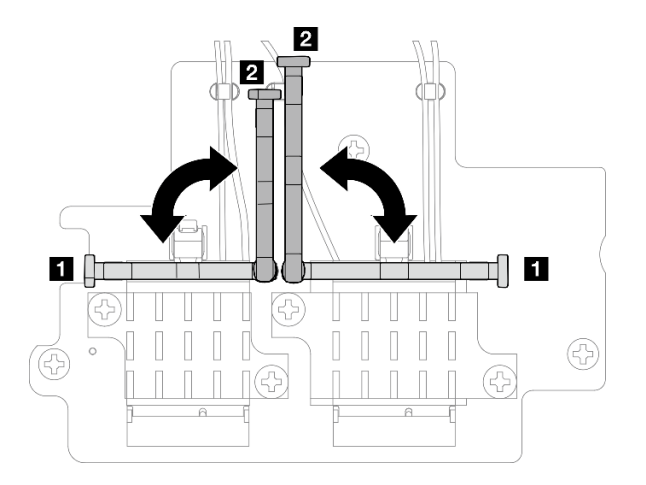

Figura 329. Girando o retentor do cabo

c. Localize o conector correspondente.

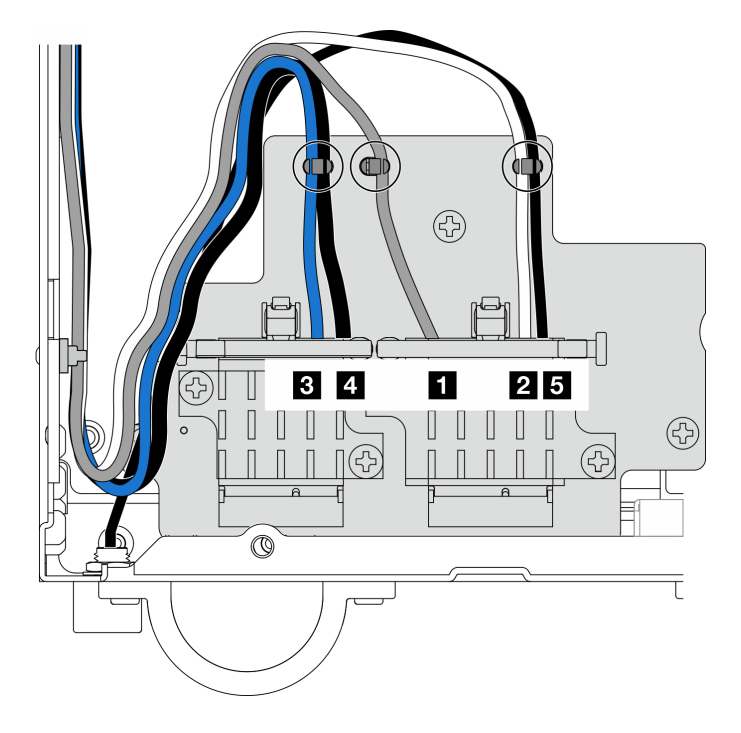

Figura 330. Roteamento de cabos do adaptador sem fio

Nota: A orientação da tabela a seguir está alinhada com a ilustração acima.

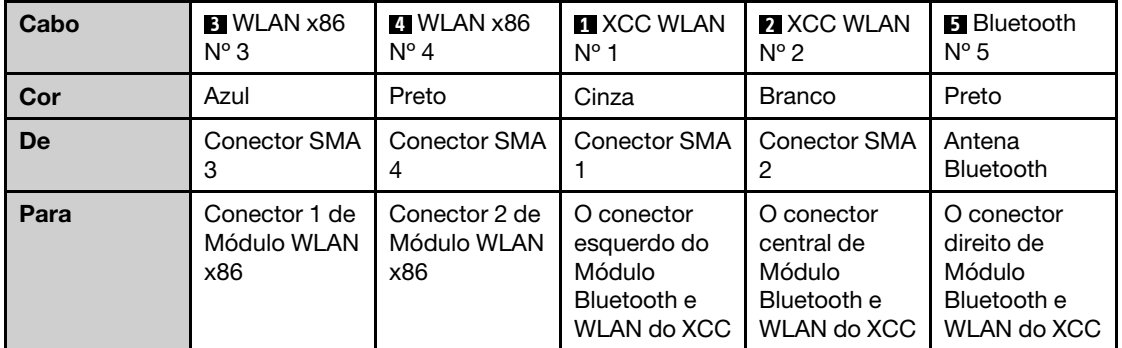

- d. Se aplicável, remova a tampa de proteção do cabo.
- e. Pressione com cuidado o conector do cabo para baixo até que ele se encaixe no conector do módulo WLAN.

Nota: Repita esta etapa para conectar todos os cabos necessários aos módulos WLAN/ Bluetooth.

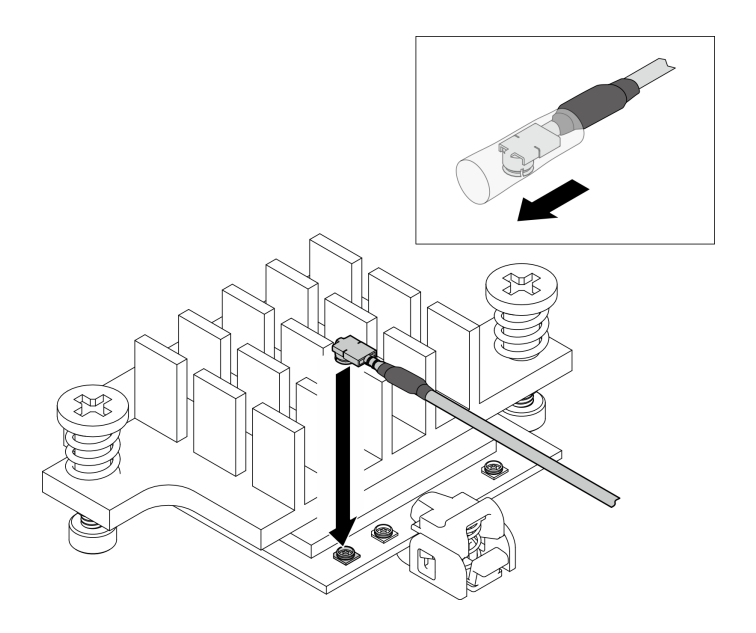

Figura 331. Conectando o cabo

f. Gire o retentor do cabo para **1** a posição travada.

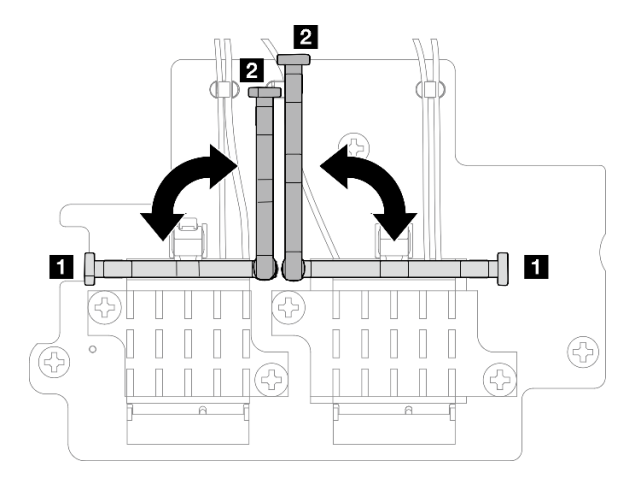

Figura 332. Girando o retentor do cabo

g. Pressione a lateral do retentor do cabo; em seguida, insira o retentor no slot do adaptador sem fio. Os cabos devem estar presos pelo retentor.

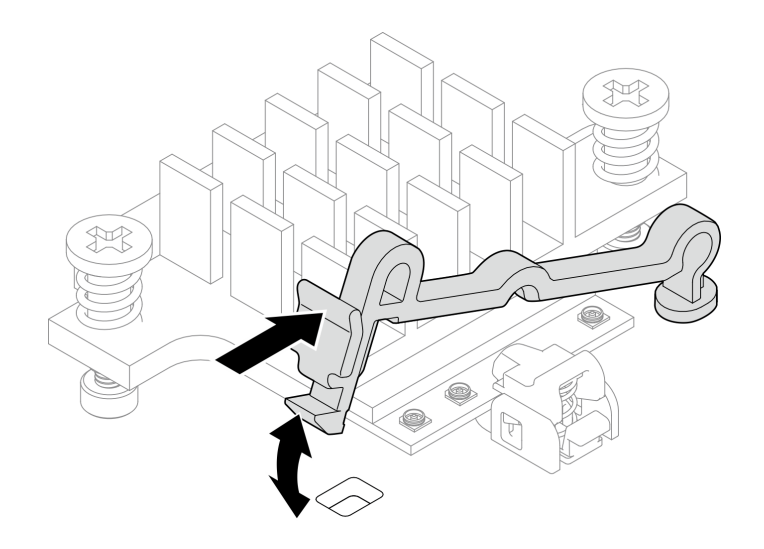

Figura 333. Inserindo o retentor do cabo

h. Prenda os cabos nas presilhas do adaptador sem fio; em seguida, direcione os cabos até o canto do chassi.

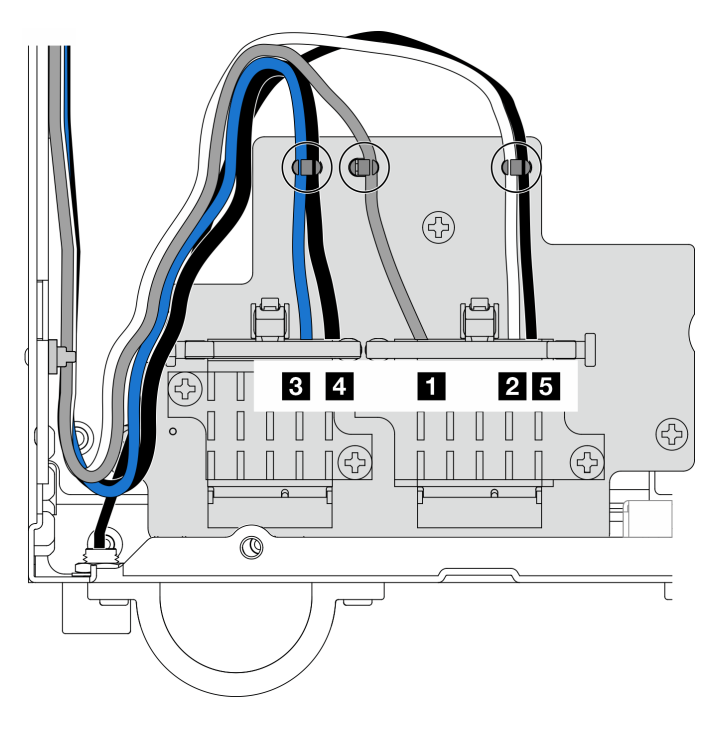

Figura 334. Roteamento de cabos do adaptador sem fio

# Após a execução desta tarefa

• Depois de concluir a tarefa com a chave fornecida no defletor de ar da PMB, guarde a chave de volta no defletor de ar da PMB para uso futuro e prenda a chave com um parafuso.
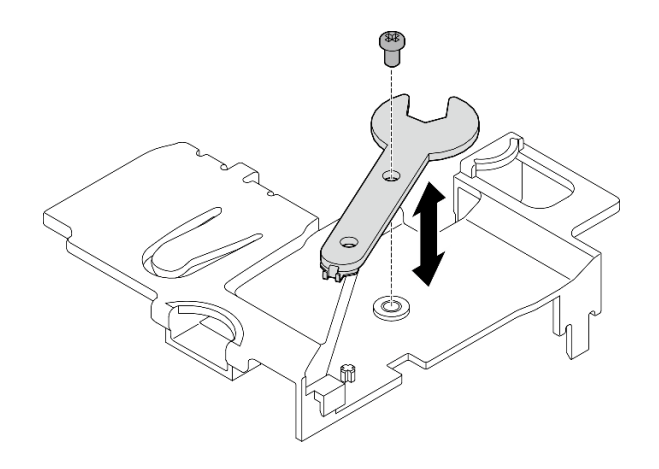

Figura 335. Armazenando a chave

- Se aplicável, reconecte os cabos a seguir.
	- Cabos do ventilador
	- Cabo da chave de direção do ventilador
	- Cabo da chave de intrusão
- Conclua a substituição de peças. Consulte ["Concluir a substituição de peças" na página 284](#page-291-0).

#### Vídeo de demonstração

[Assista ao procedimento no YouTube](https://www.youtube.com/watch?v=MCmyjNBcICI)

### Instalar as antenas WLAN

Siga as instruções nesta seção para instalar as antenas WLAN.

### Sobre esta tarefa

#### Atenção:

- Leia ["Diretrizes de instalação" na página 1](#page-8-0) e ["Lista de verificação de inspeção segurança" na página 2](#page-9-0) para garantir que esteja trabalhando de forma segura.
- Encoste a embalagem antiestática que contém o componente em qualquer superfície metálica não pintada no servidor; em seguida, remova-o da embalagem e coloque-o em uma superfície antiestática.

### Procedimento

Etapa 1. Localize o conector correspondente para instalar a antena WLAN.

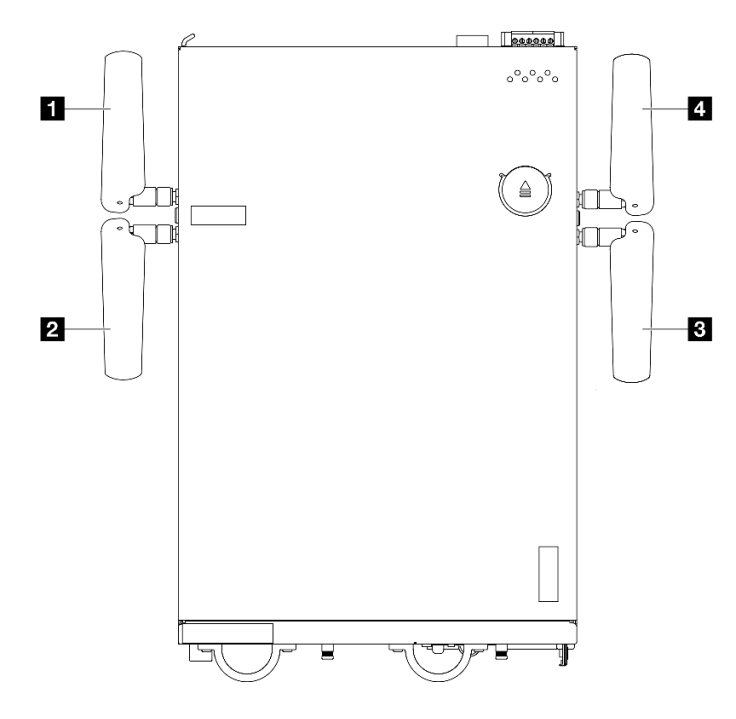

Figura 336. Locais das antenas WLAN

Nota: A orientação da tabela a seguir está alinhada com a ilustração acima.

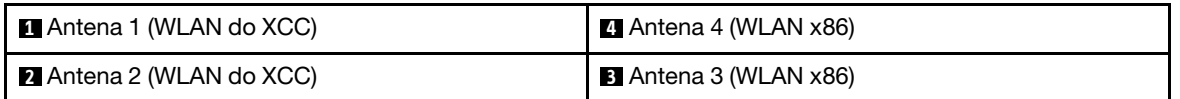

- Etapa 2. O conjunto SMA correspondente deve estar instalado corretamente. Consulte ["Instalar os](#page-279-0)  [conjuntos SMA" na página 272.](#page-279-0)
- Etapa 3. Os conectores SMA devem estar totalmente estendidos. Se necessário, gire o parafuso entre os dois conectores SMA no sentido anti-horário para estender os conectores SMA.

Importante: Quando os conectores SMA estiverem totalmente estendidos conforme mostrado na ilustração a seguir, PARE de girar o parafuso no sentido anti-horário. Girar o parafuso excessivamente pode causar danos aos componentes.

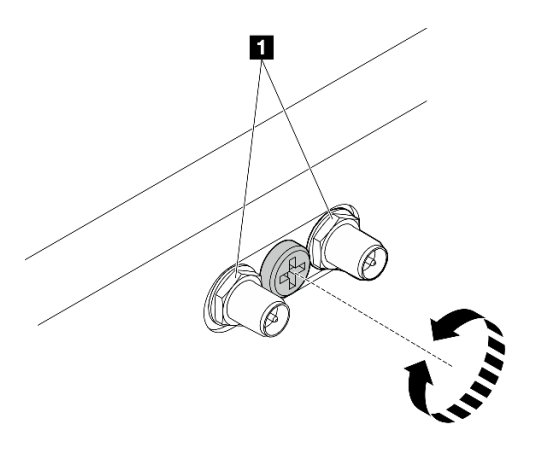

Figura 337. Estendendo os conectores SMA

Etapa 4. Coloque uma arruela entre a antena e o servidor se necessário e, em seguida, gire a antena no sentido horário até que esteja firmemente presa ao chassi.

Nota: O torque de fixação sugerido é 3,5 Kgf-cm.

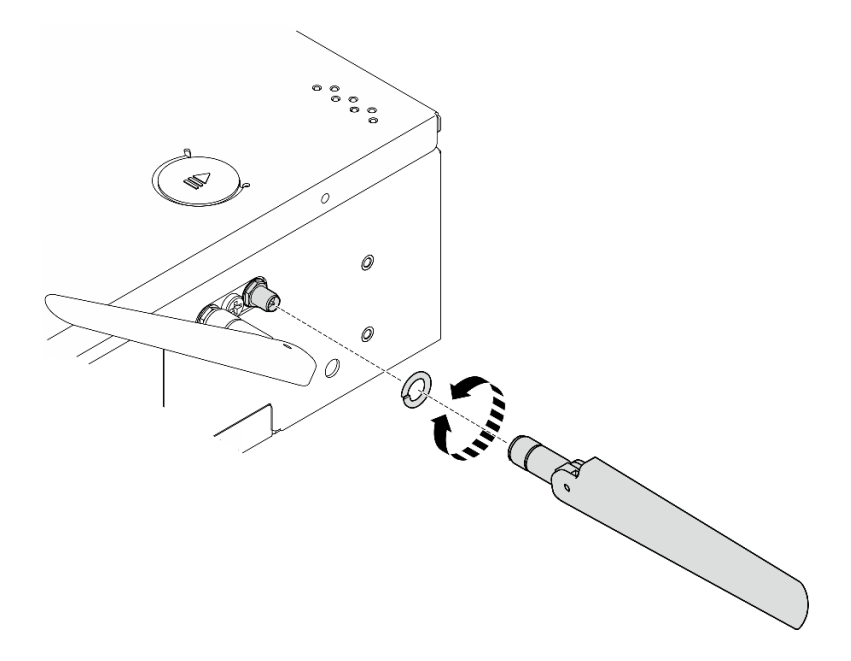

Figura 338. Instalando uma antena WLAN

Nota: O kit opcional da antena vem com uma arruela. Entretanto, a arruela é uma peça opcional que melhora a fricção e não é necessária em cenários gerais. Considere aplicá-la quando necessário.

### Após a execução desta tarefa

• Ajuste o ângulo das antenas de acordo com o ambiente operacional para melhorar o desempenho.

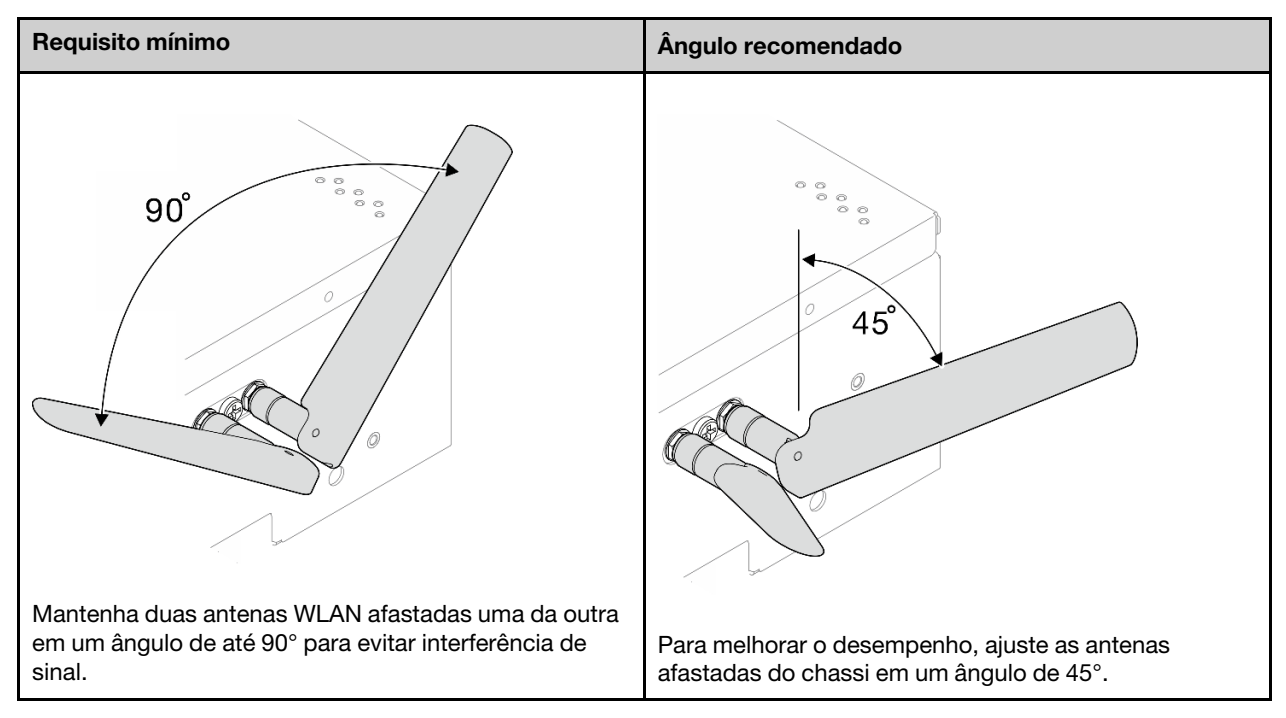

• Conclua a substituição de peças. Consulte ["Concluir a substituição de peças" na página 284](#page-291-0).

### Vídeo de demonstração

<span id="page-291-0"></span>[Assista ao procedimento no YouTube](https://www.youtube.com/watch?v=MCmyjNBcICI)

## Concluir a substituição de peças

Percorra a lista de verificação para concluir a substituição das peças

Para concluir a substituição de peças, faça o seguinte:

- 1. Garanta que todos os componentes tenham sido recolocados corretamente e que nenhuma ferramenta ou parafusos soltos tenham sido deixados dentro do servidor.
- 2. Roteie corretamente e fixe os cabos no servidor. Consulte as informações de conexão e roteamento de cabos para cada componente.
- 3. Reinstale os defletores de ar. Consulte ["Substituição do defletor de ar e da placa do sensor de fluxo de](#page-69-0) [ar" na página 62.](#page-69-0)

Nota: Para ter um resfriamento e uma corrente de ar adequados, reinstale o defletor de ar antes de ligar o servidor. A operação do servidor sem o defletor de ar pode danificar componentes do servidor.

- 4. Reinstale a tampa superior. Consulte ["Instalar a tampa superior" na página 159.](#page-166-0)
- 5. Reinstale a tampa inferior. Consulte ["Instalar a tampa inferior" na página 162](#page-169-0).
- 6. Se necessário, reinstale o nó no gabinete ou na montagem. Consulte ["Guia de configuração" na página](#page-16-0)  [9.](#page-16-0)
- 7. Conecte novamente os cabos de alimentação e quaisquer cabos que tenham sido removidos.
- 8. Instale os preenchimentos de E/S quando os conectores não estiverem em uso. Os conectores podem ser danificados sem proteção adequada dos preenchimentos. Consulte "Preenchimentos de E/S frontal" e "Preenchimento de E/S traseira" no Guia do Usuário ou no Guia de Configuração do Sistema.
- 9. Se aplicável, instale o cabeçote quando o conector de energia não for usado. O conector pode ser danificado sem proteção adequada.
- a. Localize o conector de energia. Consulte ."Vista frontal" no Guia do Usuário ou no Guia de Configuração do Sistema.
- b. Insira o cabeçote no conector de energia que não é usado.
- c. Aperte dois parafusos prisioneiros para fixar o cabeçote.

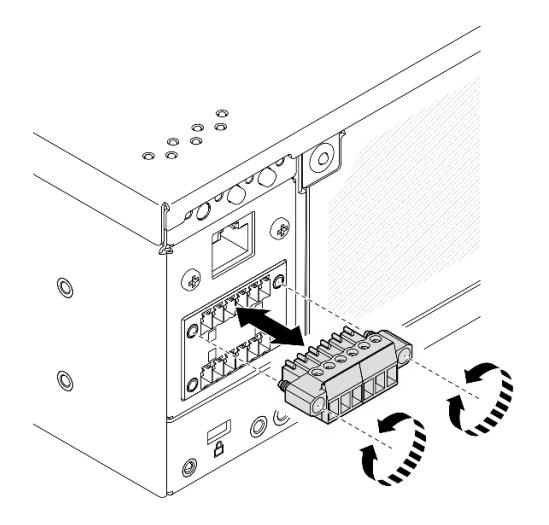

Figura 339. Instalando o cabeçote

- 10. Se o LED de segurança do servidor estiver piscando, ative ou desbloqueie o sistema. Consulte Ativar ou desbloquear o sistema no Guia do Usuário ou no Guia de Configuração do Sistema.
- 11. Ligue o servidor e todos os dispositivos periféricos. Consulte ["Ligar o servidor" na página 8.](#page-15-0)
- 12. Atualize a configuração do servidor.
	- Baixe e instale os drivers de dispositivo mais recentes: <http://datacentersupport.lenovo.com>.
	- Atualize o firmware do sistema. Consulte "Atualizar o firmware" no Guia do Usuário ou no Guia de Configuração do Sistema.
	- Atualize a configuração do UEFI. Consulte <https://pubs.lenovo.com/uefi-overview/>.
	- Reconfigure as matrizes de disco se você instalou ou removeu uma unidade hot-swap ou um adaptador RAID. Consulte <https://pubs.lenovo.com/lxpm-overview/> para obter a documentação do LXPM compatível com seu servidor.

# <span id="page-294-0"></span>Capítulo 2. Roteamento de cabos internos

Consulte esta seção para fazer o roteamento de cabos para componentes específicos.

Nota: Desconecte todas as travas, as guias de liberação ou os bloqueios nos conectores de cabo quando você desconectar os cabos da placa-mãe. Não liberá-las antes de remover os cabos danificará os soquetes de cabo na placa-mãe, que são frágeis. Qualquer dano nos soquetes do cabo pode requerer a substituição da placa-mãe.

## Identificando conectores

Consulte esta seção para localizar e identificar os conectores nas placas elétricas.

## Conectores da placa-mãe para roteamento de cabos

As ilustrações a seguir mostram os conectores internos na placa-mãe usados para o roteamento de cabos internos.

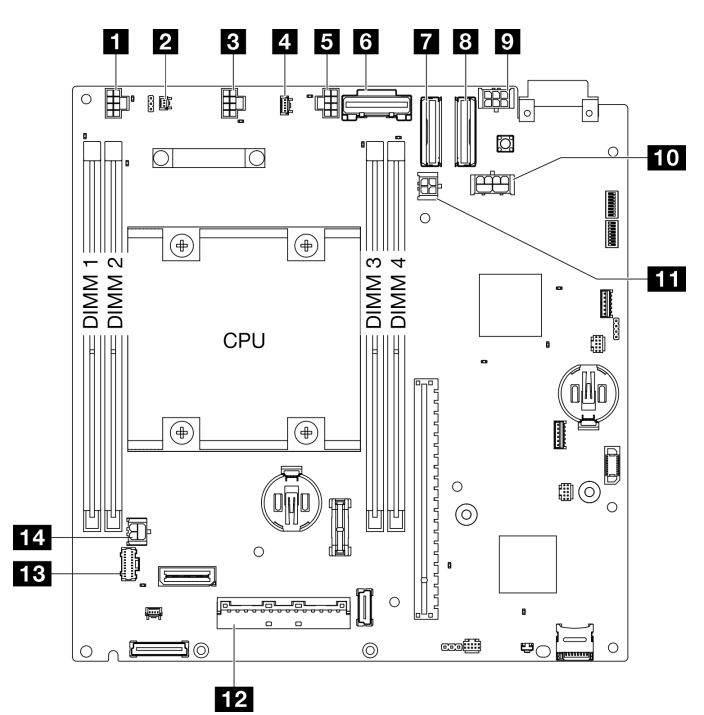

Figura 340. Conectores da Placa-mãe

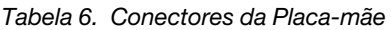

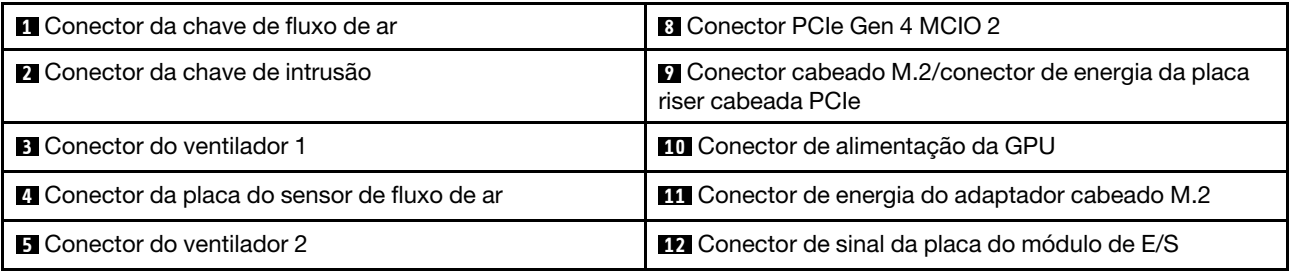

Tabela 6. Conectores da Placa-mãe (continuação)

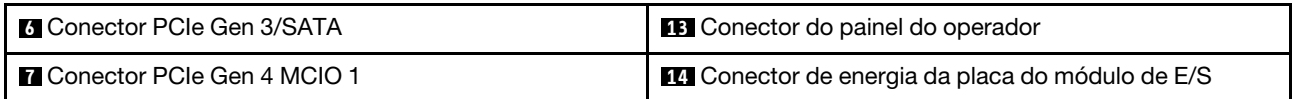

## Conectores do backplane da unidade

Consulte esta seção para localizar os conectores nos painéis traseiros da unidade.

- ["Backplane 1" na página 288](#page-295-0)
- ["Backplane 2" na página 288](#page-295-1)

### <span id="page-295-0"></span>Backplane 1

Consulte esta seção para localizar os conectores no backplane 1.

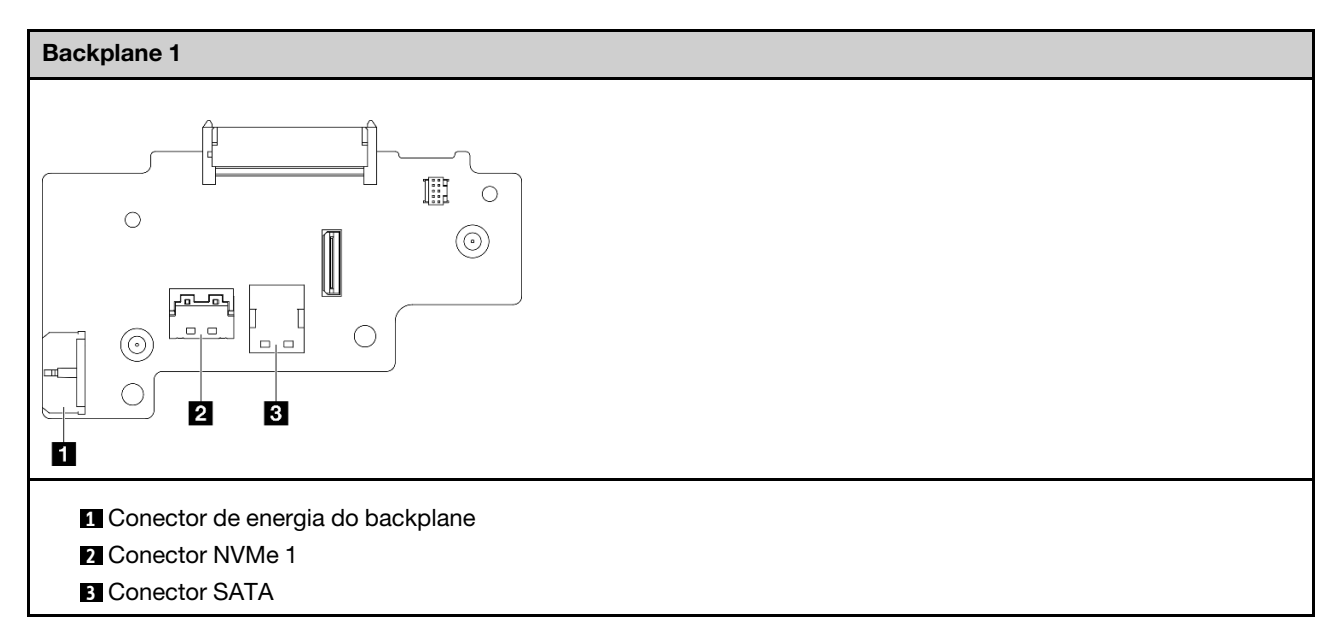

### <span id="page-295-1"></span>Backplane 2

Consulte esta seção para localizar o conector no backplane 2.

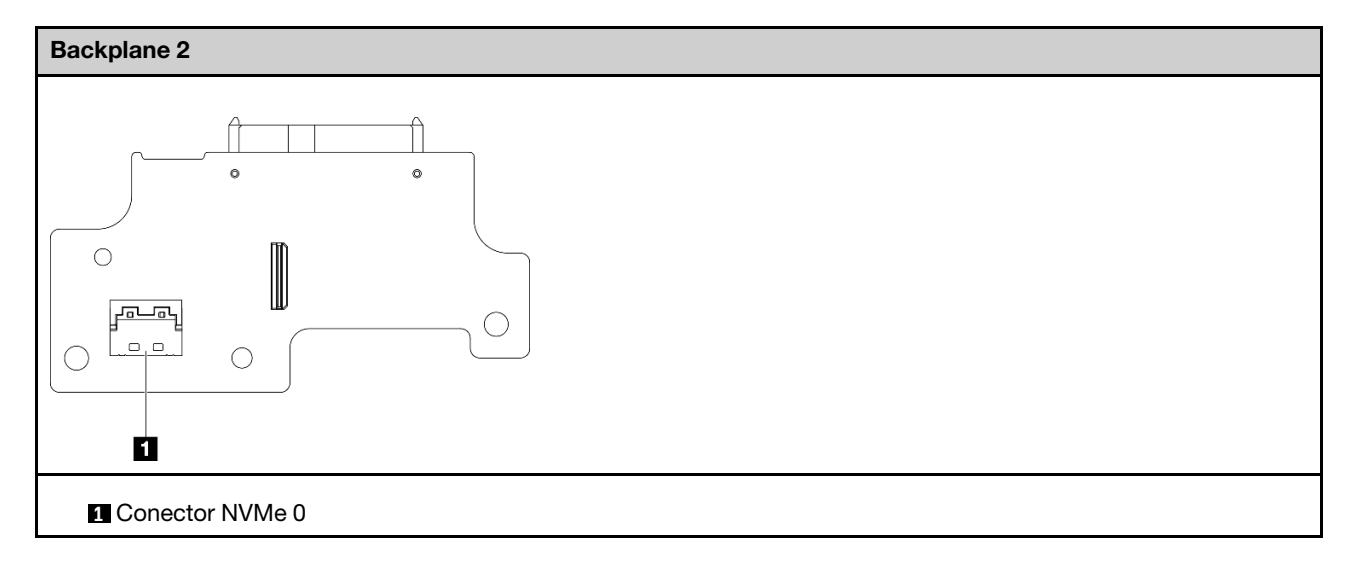

# Conectores da placa do módulo de E/S

Consulte esta seção para localizar os conectores na placa do módulo de E/S.

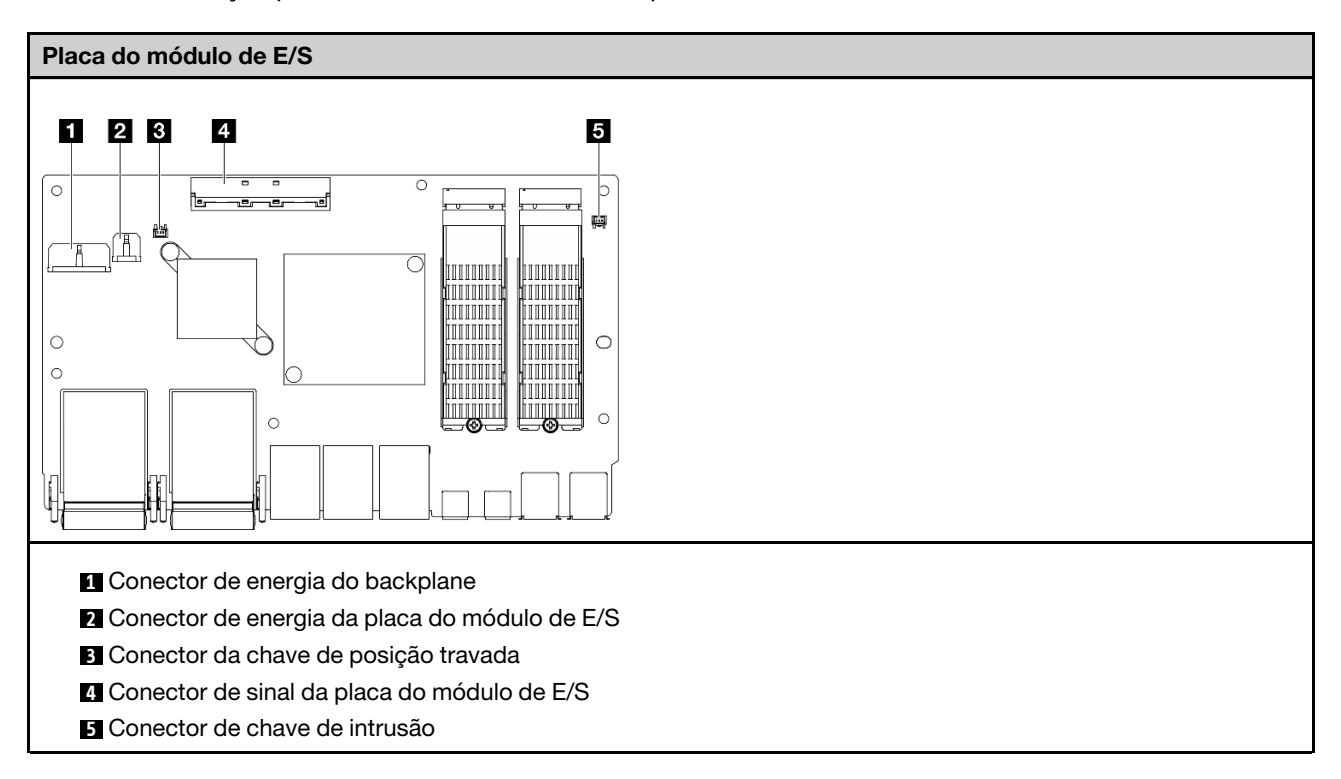

## Conectores do adaptador cabeado M.2

Consulte esta seção para localizar os conectores no adaptador cabeado M.2.

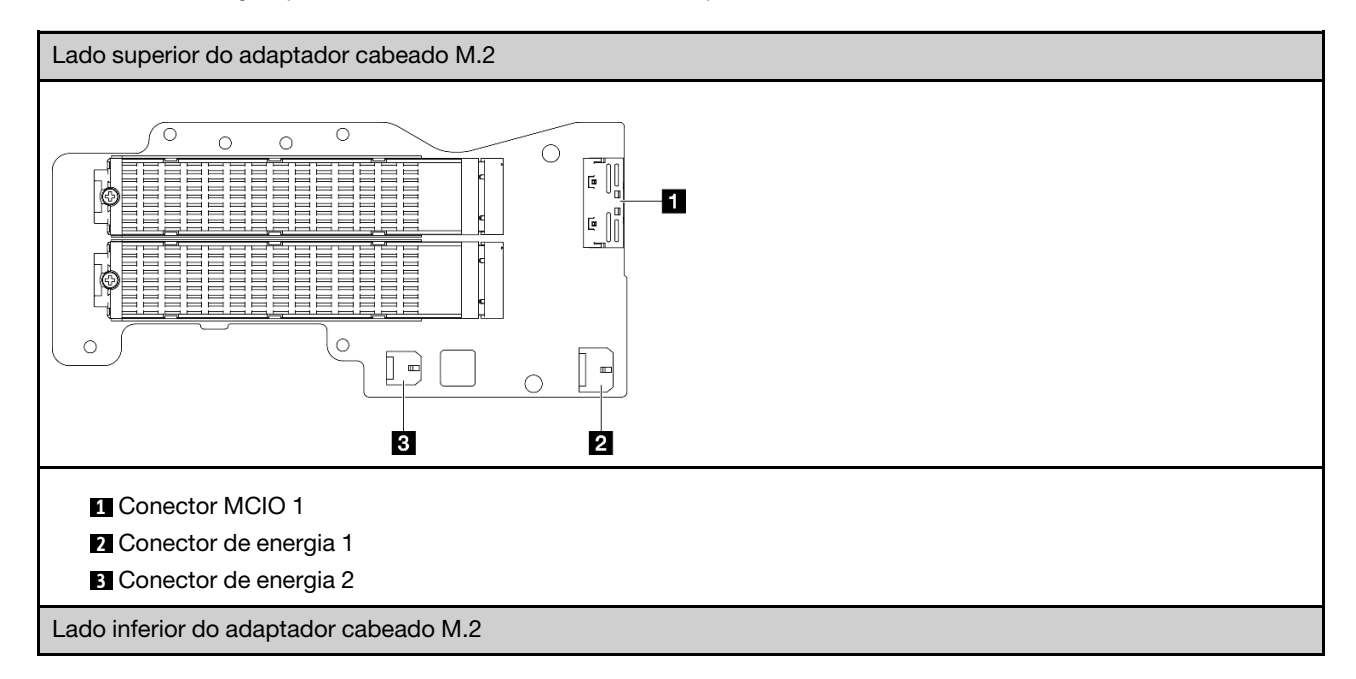

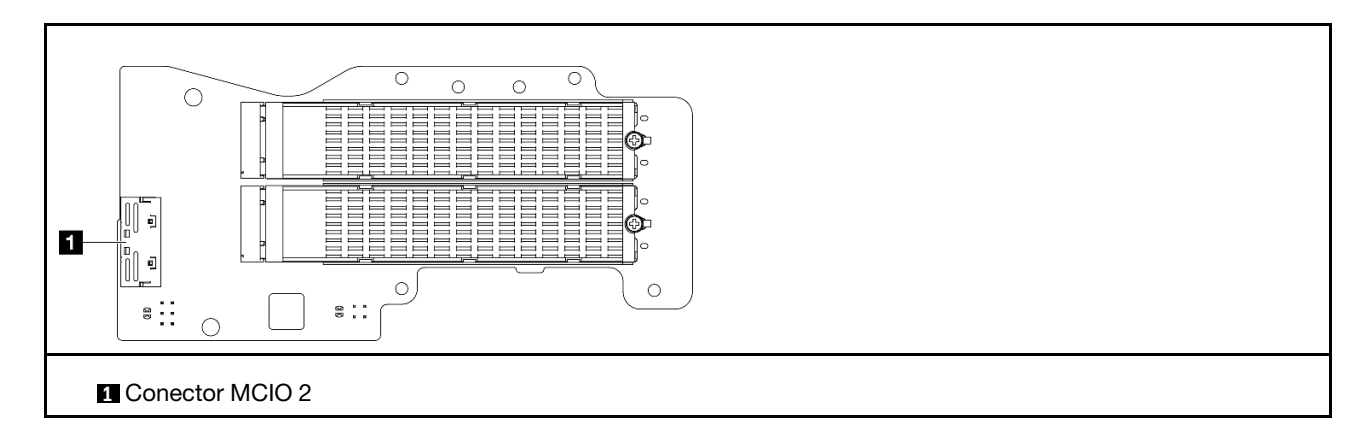

## Conectores da placa riser cabeada PCIe

Consulte esta seção para localizar os conectores na placa riser cabeada PCIe.

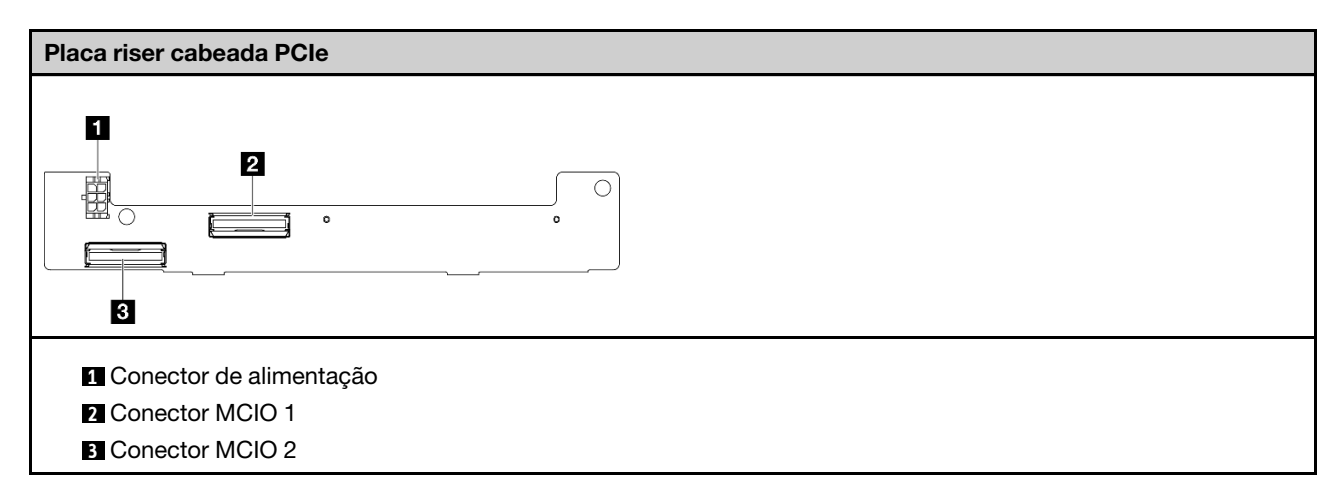

## Conectores da placa do módulo de energia (PMB)

Consulte esta seção para localizar os conectores na placa do módulo de energia.

- ["Placa do módulo de energia CC \(DC PMB\)" na página 291](#page-298-0)
- ["Fonte de alimentação interna \(AC PMB\)" na página 292](#page-299-0)

### <span id="page-298-0"></span>Placa do módulo de energia CC (DC PMB)

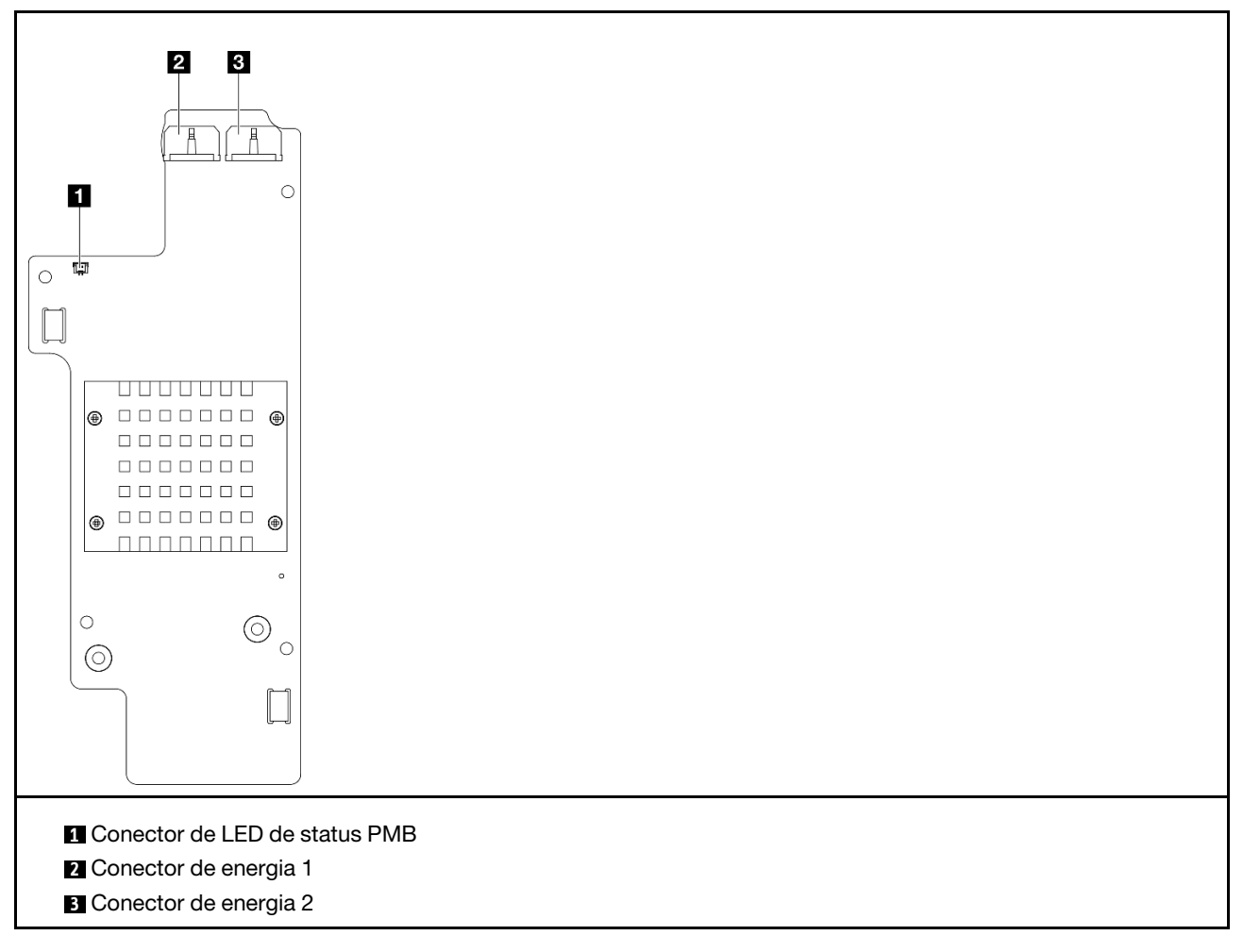

<span id="page-299-0"></span>Unidade da fonte de alimentação interna (AC PMB)

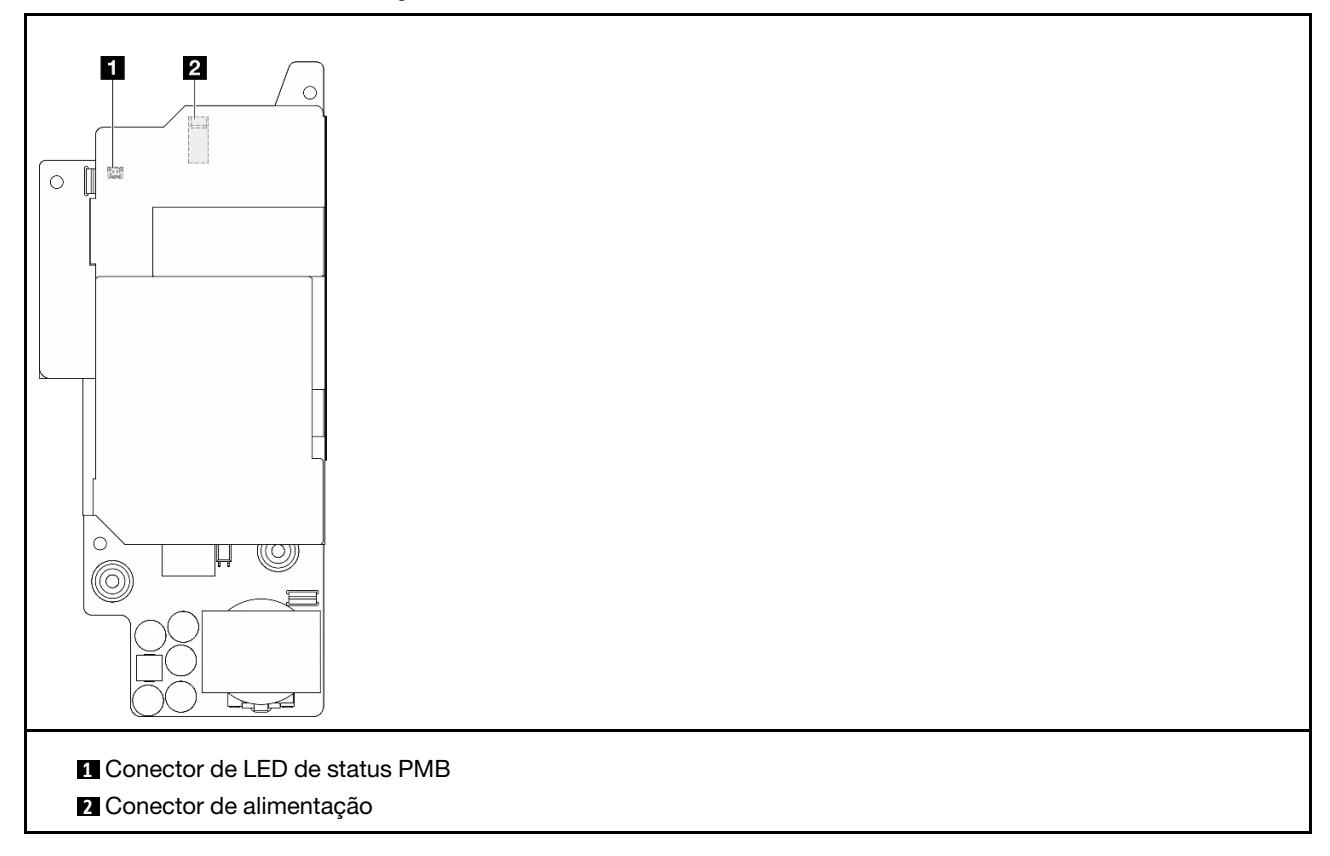

## Conectores do módulo da placa de entrada de energia CC (PIB)

Consulte esta seção para localizar os conectores no módulo PIB CC.

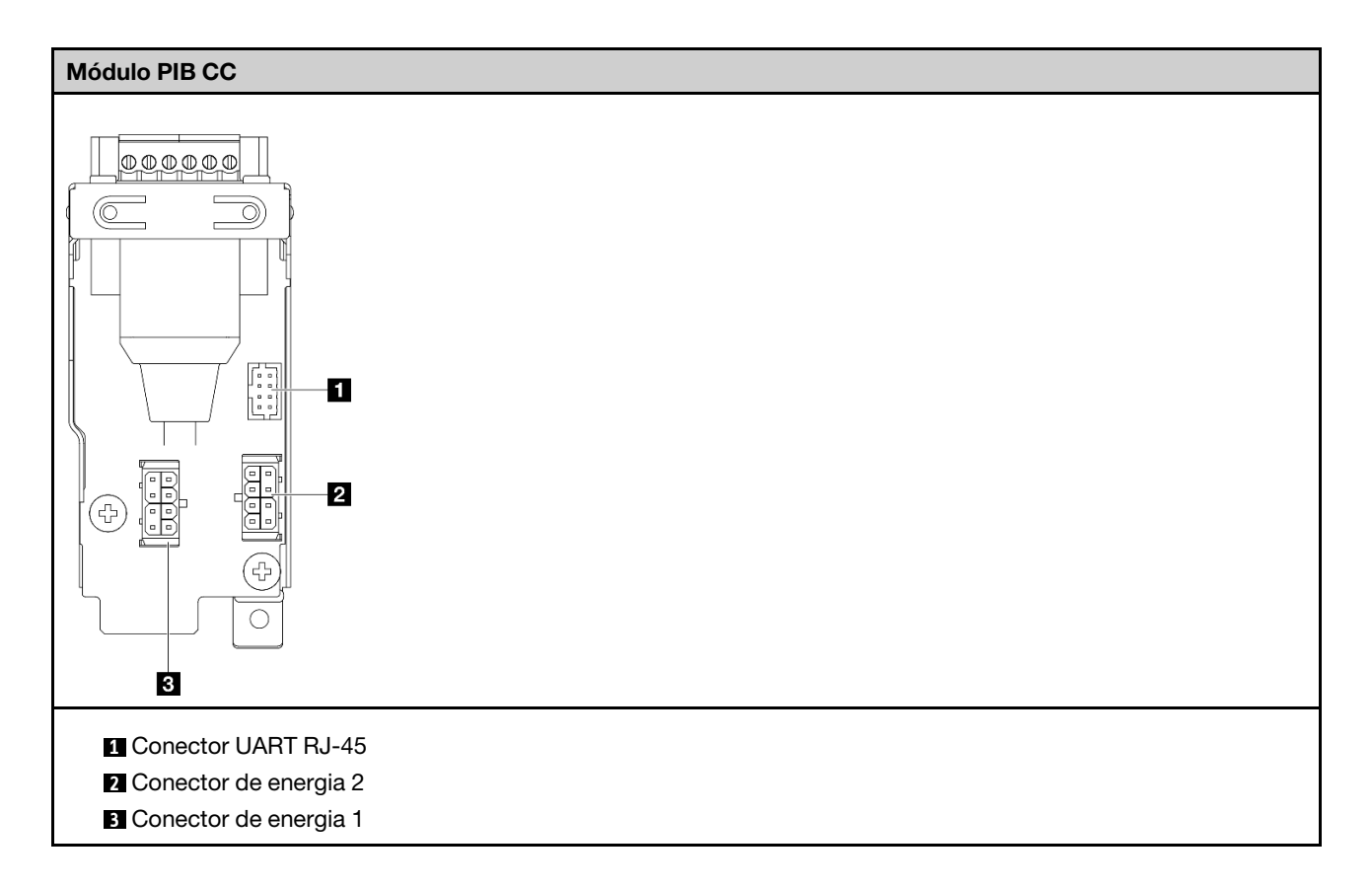

## Roteamento de cabos da placa do sensor de fluxo de ar e da chave de direção do ventilador

Consulte esta seção para saber como fazer o roteamento de cabos para a placa do sensor de fluxo de ar e a chave de direção do ventilador.

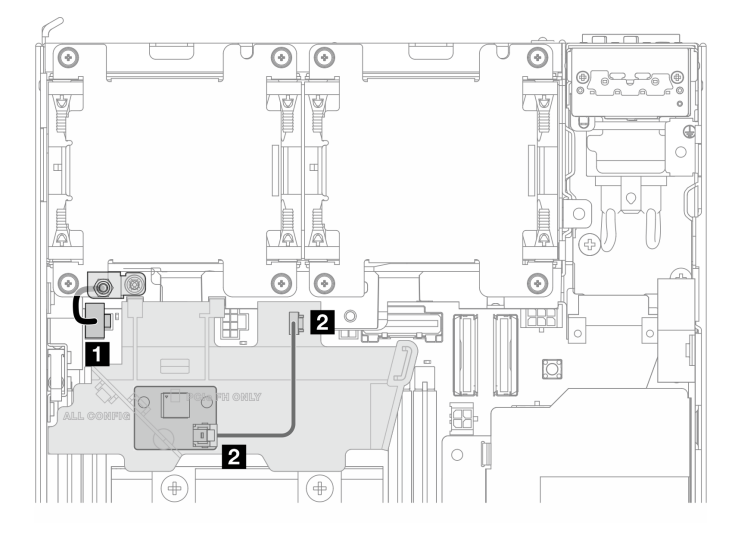

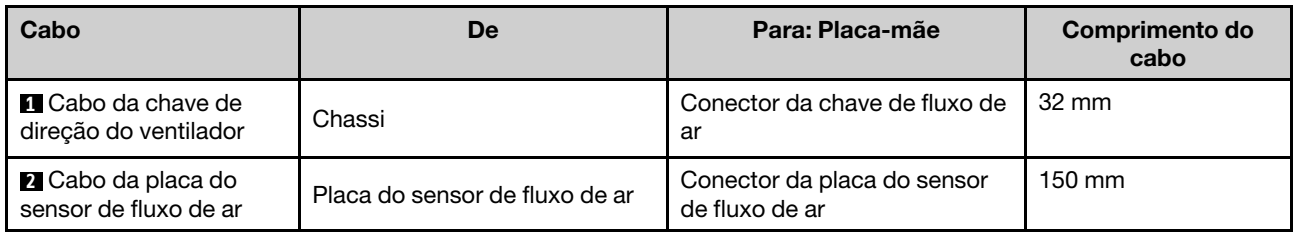

## Roteamento de cabos do módulo de ventilador

Consulte esta seção para saber como fazer roteamento de cabos para módulos de ventilador.

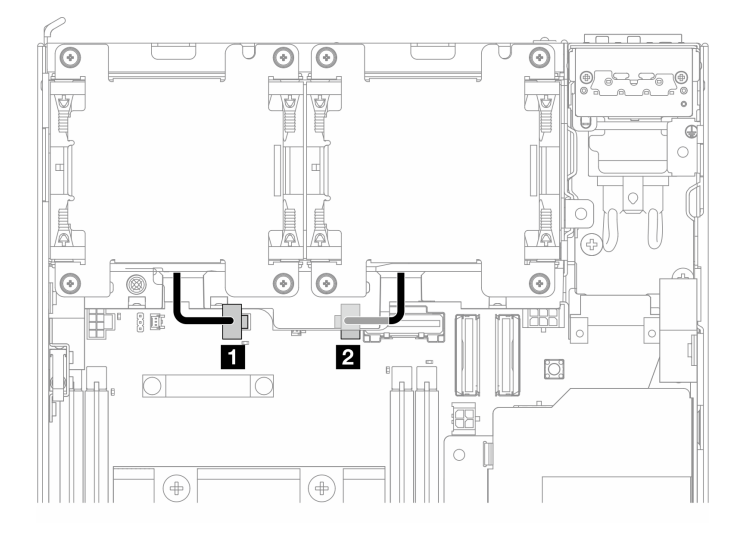

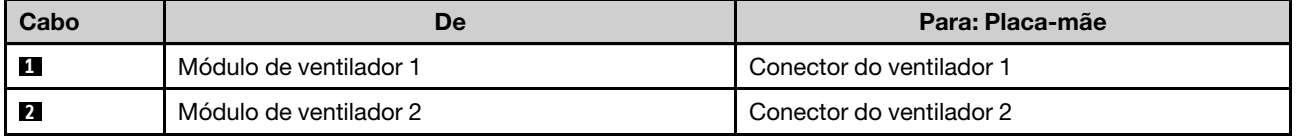

## Roteamento de cabos da chave de intrusão

Consulte esta seção para saber como fazer roteamento de cabos de chaves de intrusão.

- ["Chave de intrusão superior" na página 295](#page-302-0)
- ["Chave de intrusão inferior" na página 295](#page-302-1)

### <span id="page-302-0"></span>Chave de intrusão superior

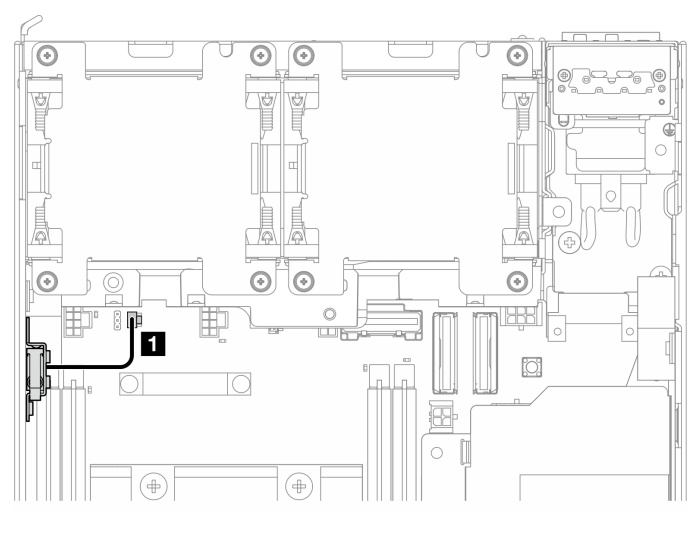

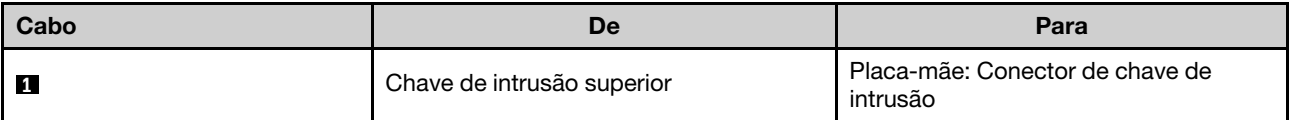

### <span id="page-302-1"></span>Chave de intrusão inferior

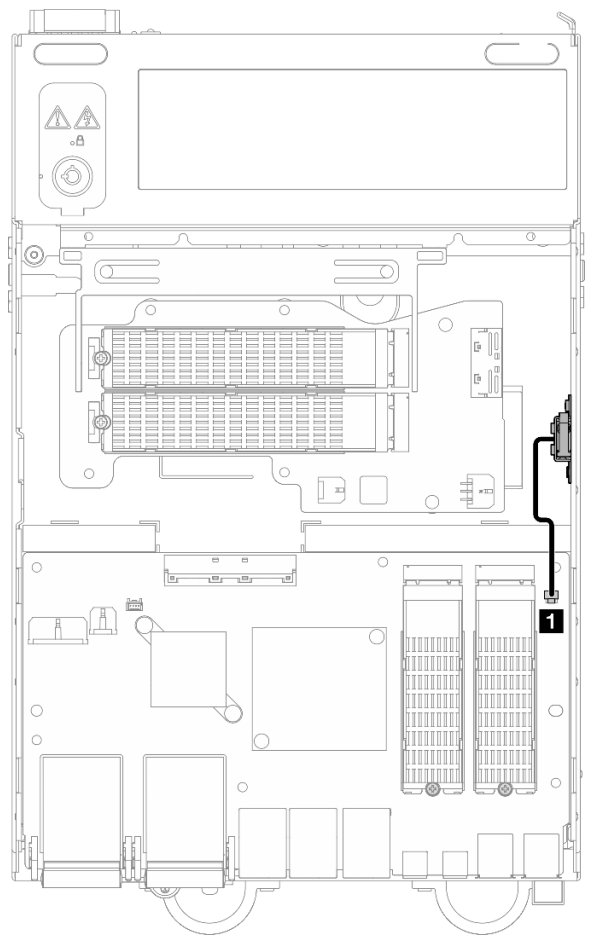

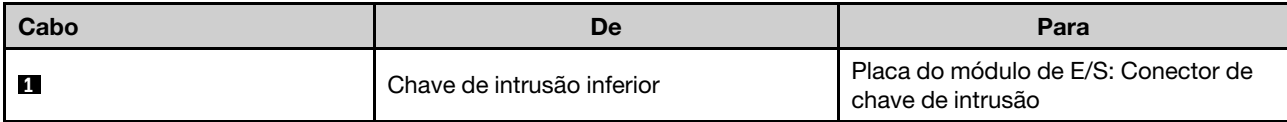

# Roteamento de cabos da placa do módulo de E/S

Consultar esta seção para saber como fazer roteamento de cabos para a placa de E/S

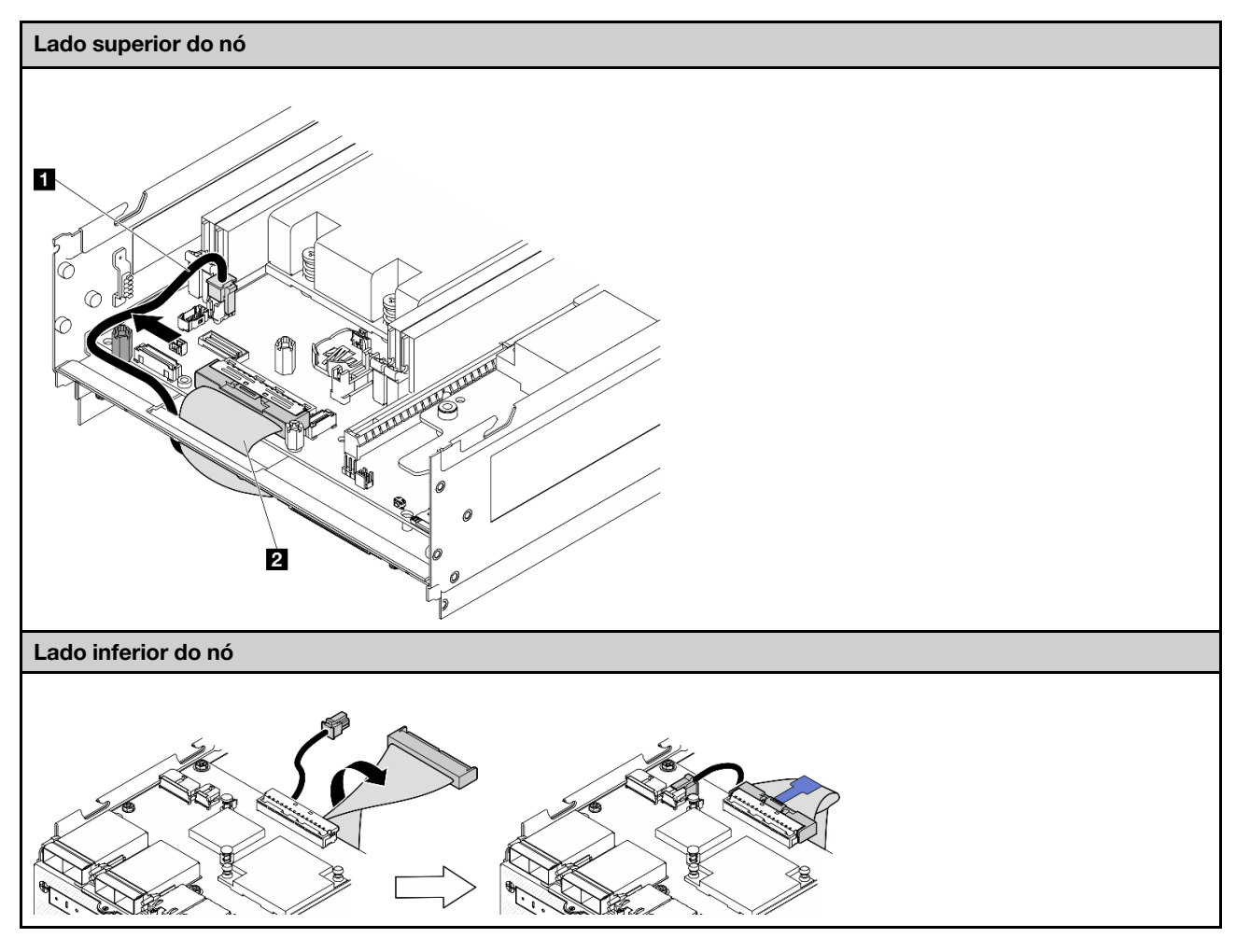

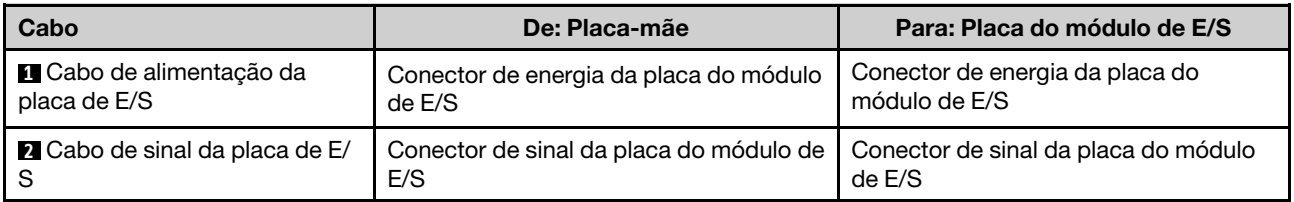

Nota: Consulte ["Instalar a placa do módulo de E/S e as unidades de inicialização M.2" na página 131](#page-138-0) para saber o procedimento completo de roteamento de cabos da placa do módulo de E/S.

# Roteamento de cabos da chave de posição travada

Consulte esta seção para saber como fazer roteamento do cabo da chave de posição de trava.

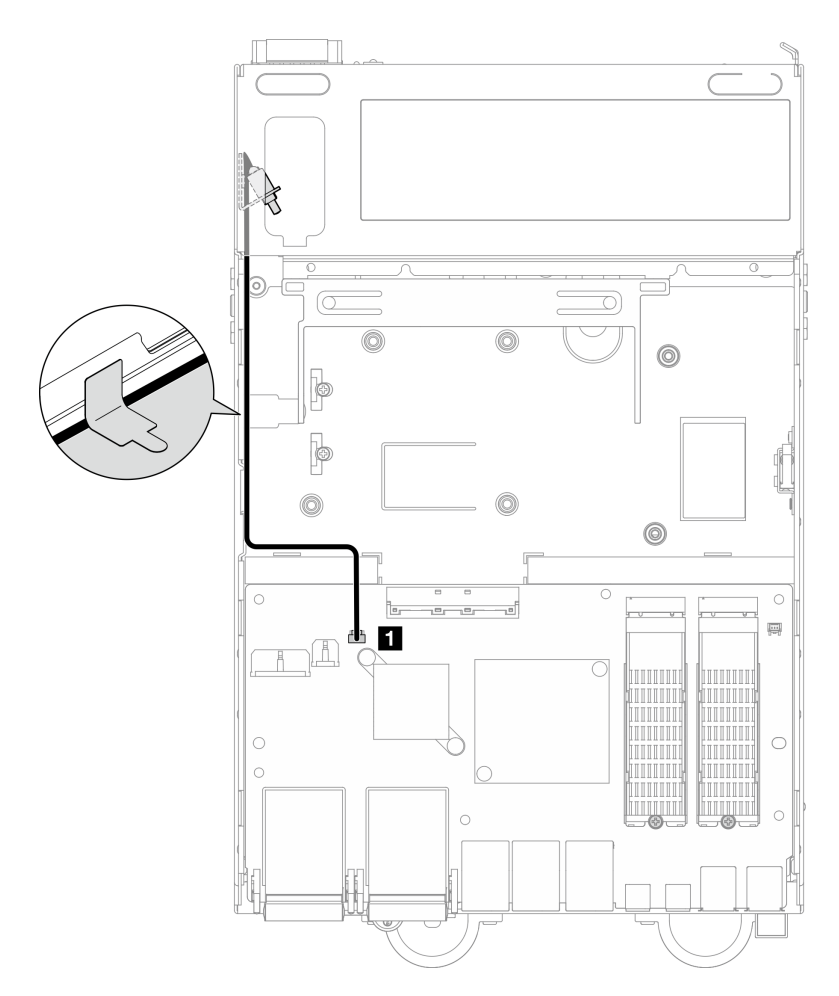

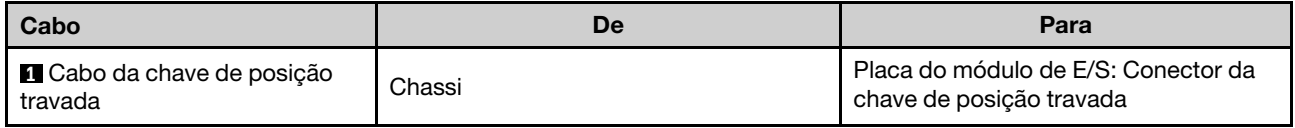

# Roteamento de cabos do painel do operador

Consulte esta seção para saber como fazer o roteamento de cabos dos painéis frontal e traseiro do operador.

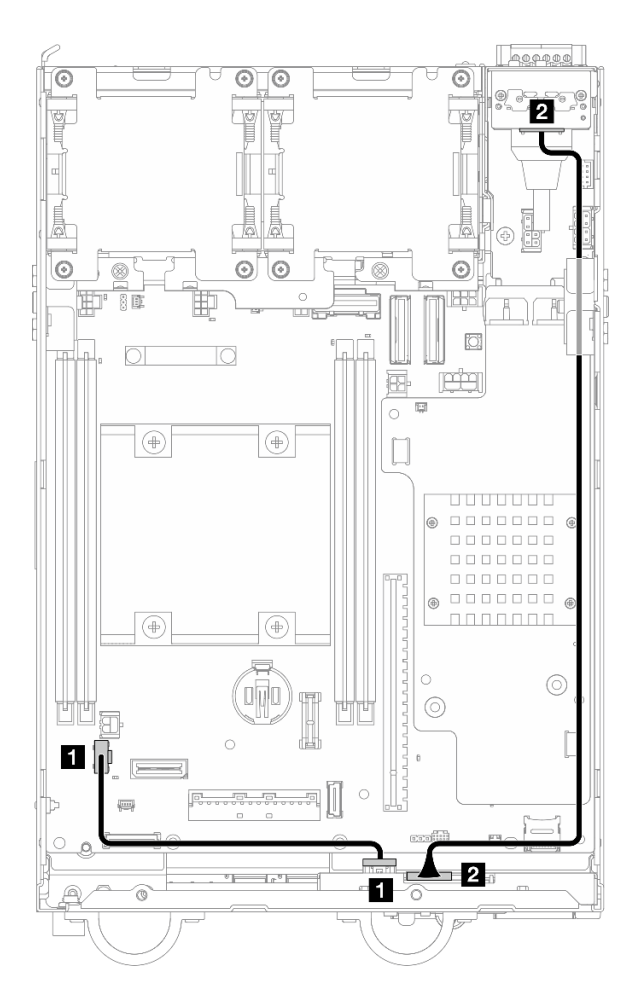

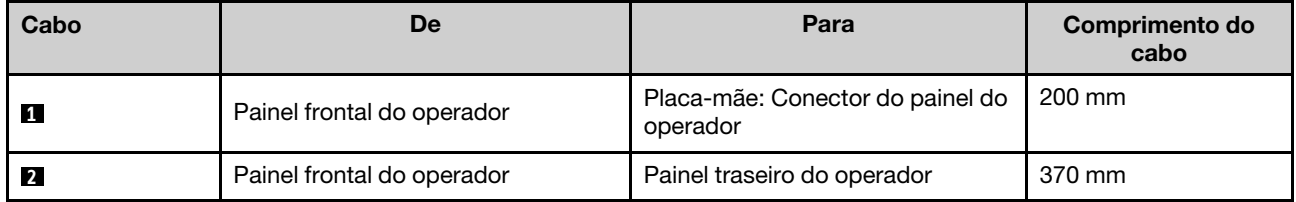

Nota: Pressione o cabo **1** no espaço entre o suporte e o chassi e direcione o cabo ao longo do chassi, conforme mostrado.

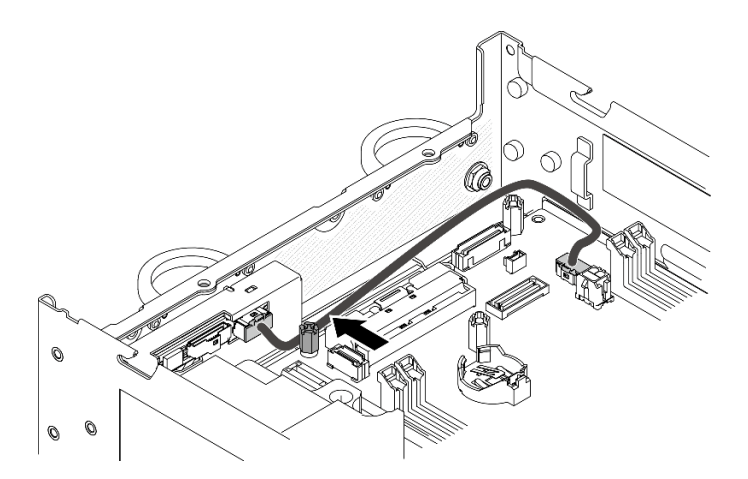

Figura 341. Roteamento de cabos do painel frontal do operador

## Roteamento de cabos da placa de módulo de energia e do módulo da placa de entrada de energia

Consulte esta seção para saber como fazer o roteamento de cabos da placa do módulo de energia (PMB) e do módulo da placa de entrada de energia (PIB).

## Módulo DC PIB e placa do módulo de energia CC (DC PMB)

- ["Cabos do módulo PIB" na página 299](#page-306-0)
- ["Cabo de LED de status da PMB" na página 300](#page-307-0)

### <span id="page-306-0"></span>Cabos do módulo PIB

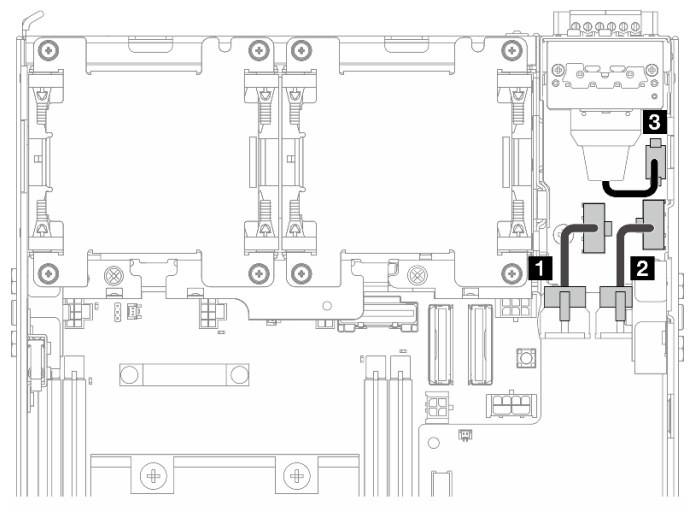

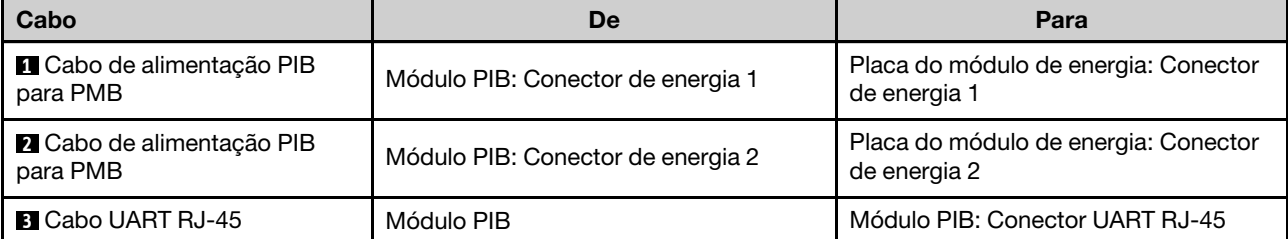

### <span id="page-307-0"></span>Cabo de LED de status da PMB

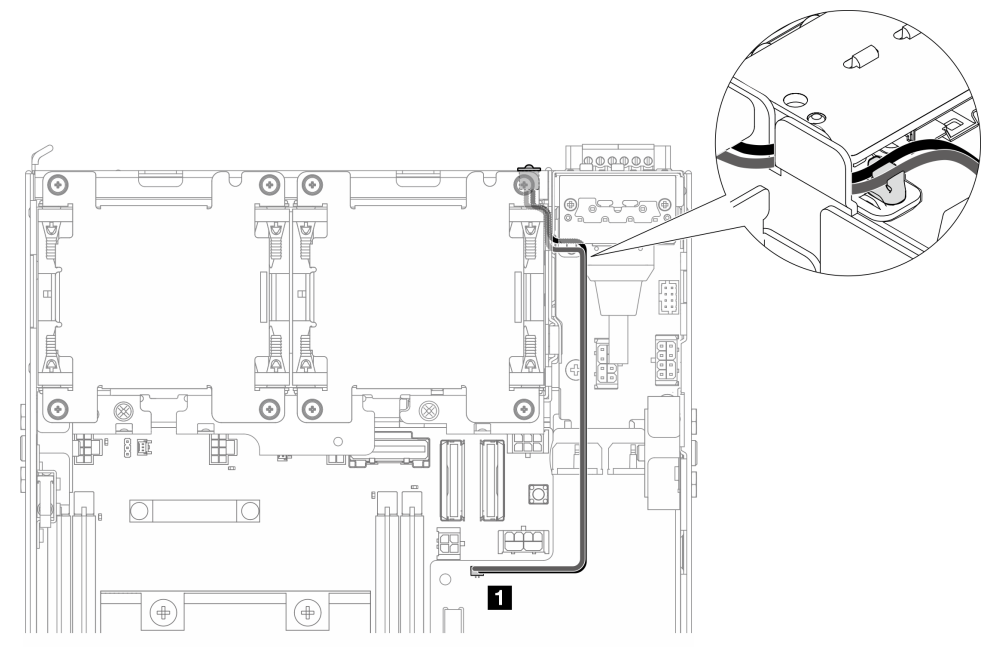

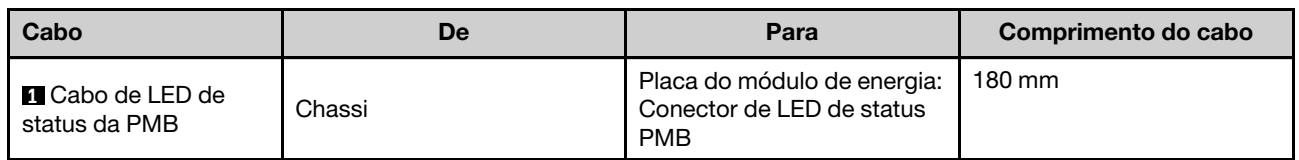

## Módulo AC PIB e unidade da fonte de alimentação interna (AC PMB)

- ["Cabo de aterramento do módulo AC PIB" na página 300](#page-307-1)
- ["Cabo de alimentação" na página 301](#page-308-0)
- ["Cabo de LED de status da PMB" na página 301](#page-308-1)

### <span id="page-307-1"></span>Cabo de aterramento do módulo AC PIB

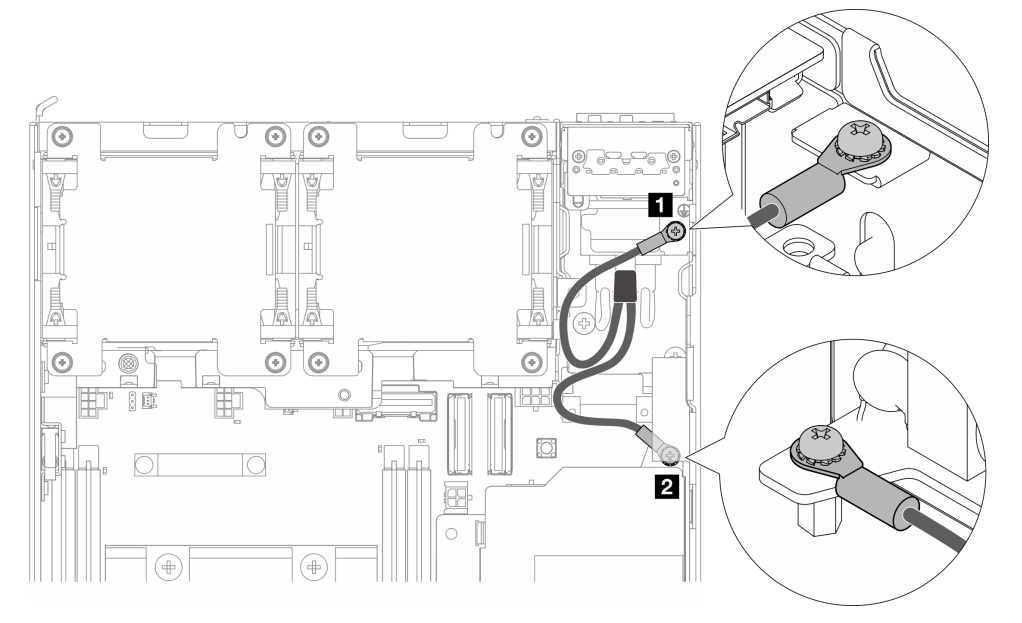

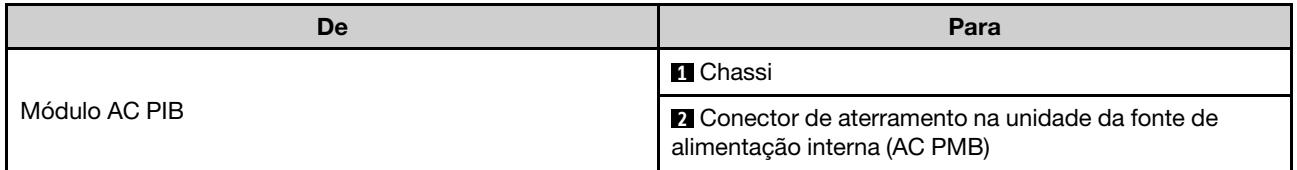

## <span id="page-308-0"></span>Cabo de alimentação

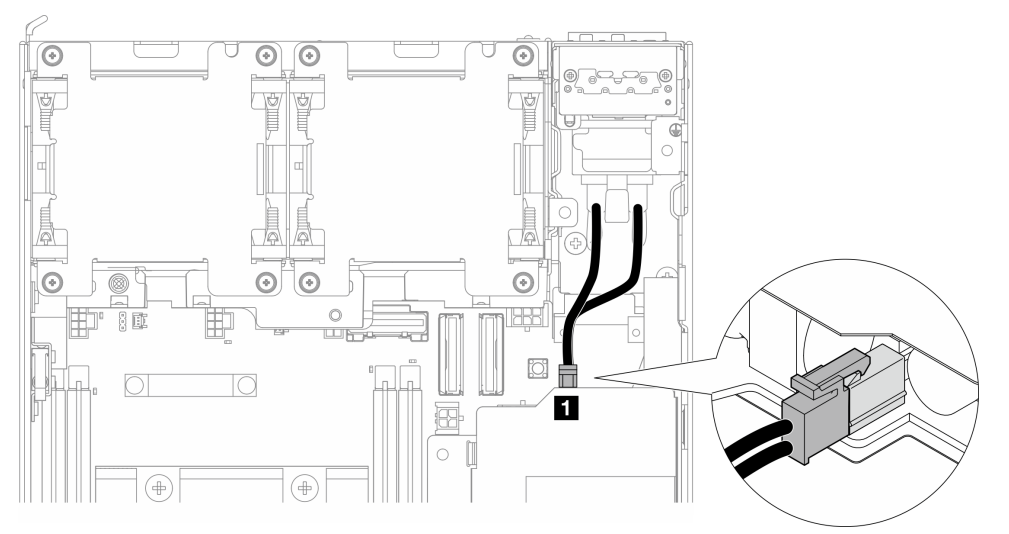

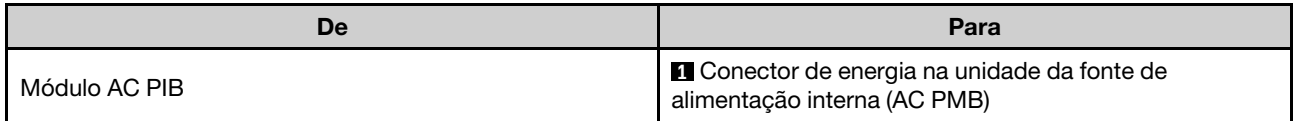

## <span id="page-308-1"></span>Cabo de LED de status da PMB

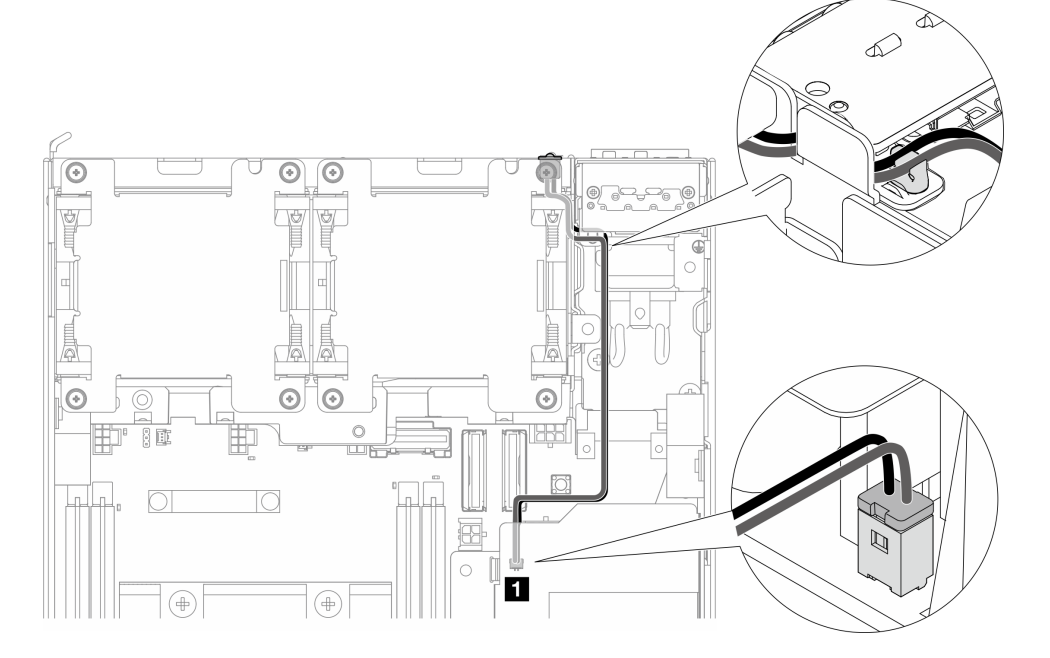

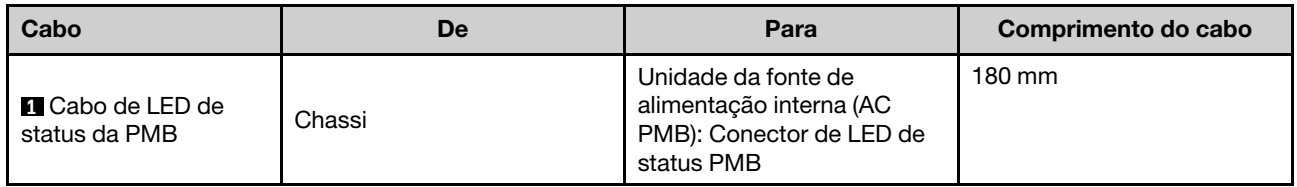

## Conjunto de placa riser e roteamento de cabos do adaptador cabeado M.2 inferior

Consulte esta seção para saber como fazer o roteamento de cabos para o conjunto de placa riser e o adaptador cabeado M.2 inferior.

Prossiga para a seção correspondente à configuração selecionada na asa esquerda do conjunto de placa riser:

- ["Configuração do conjunto PCIe" na página 302](#page-309-0)
- ["Configuração do backplane da unidade de 7 mm" na página 304](#page-311-0)
- ["Configuração do conjunto M.2" na página 306](#page-313-0)

### <span id="page-309-0"></span>Configuração do conjunto PCIe

### Conjunto de placa riser à placa-mãe

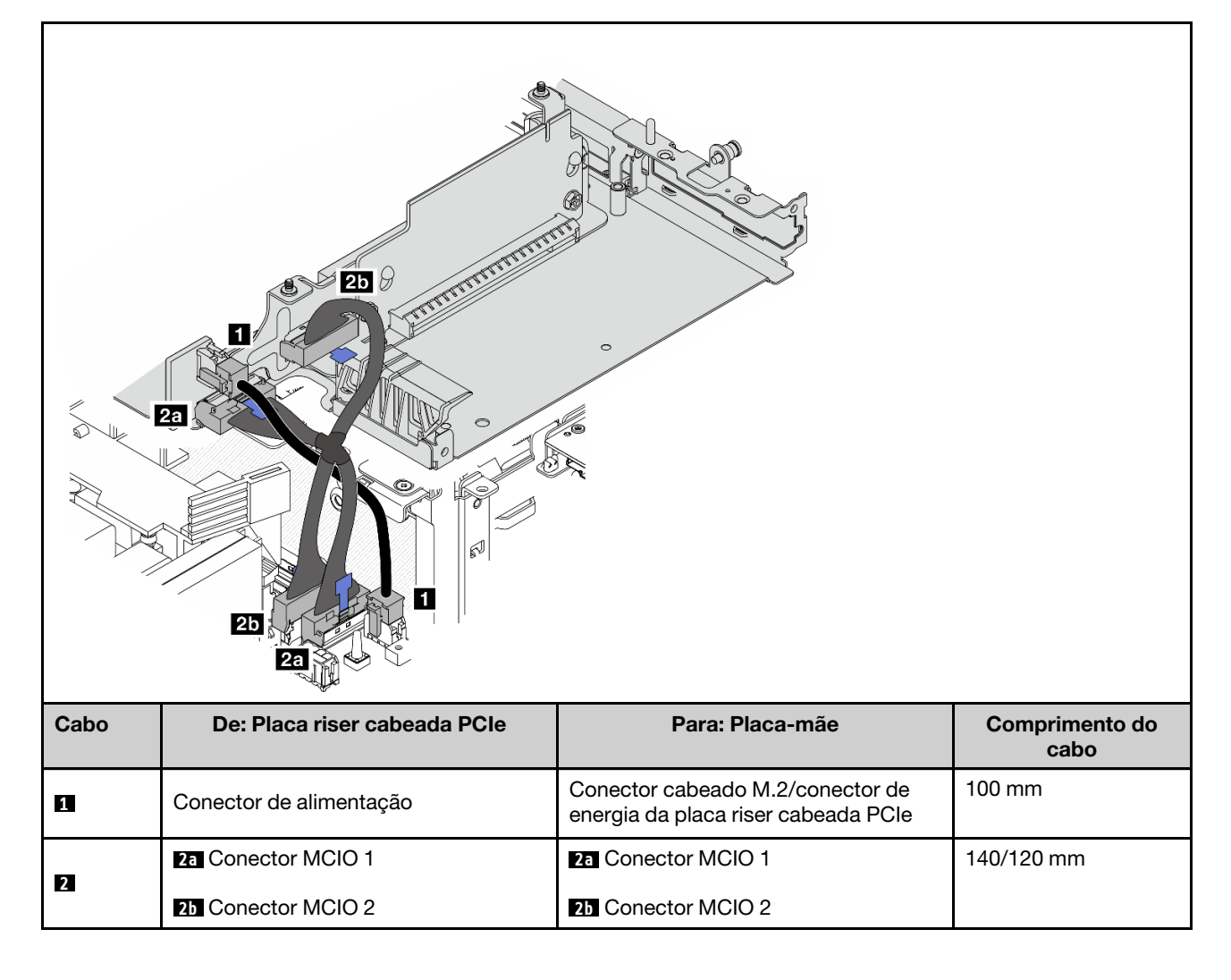

### Placa-mãe ao adaptador cabeado M.2 inferior

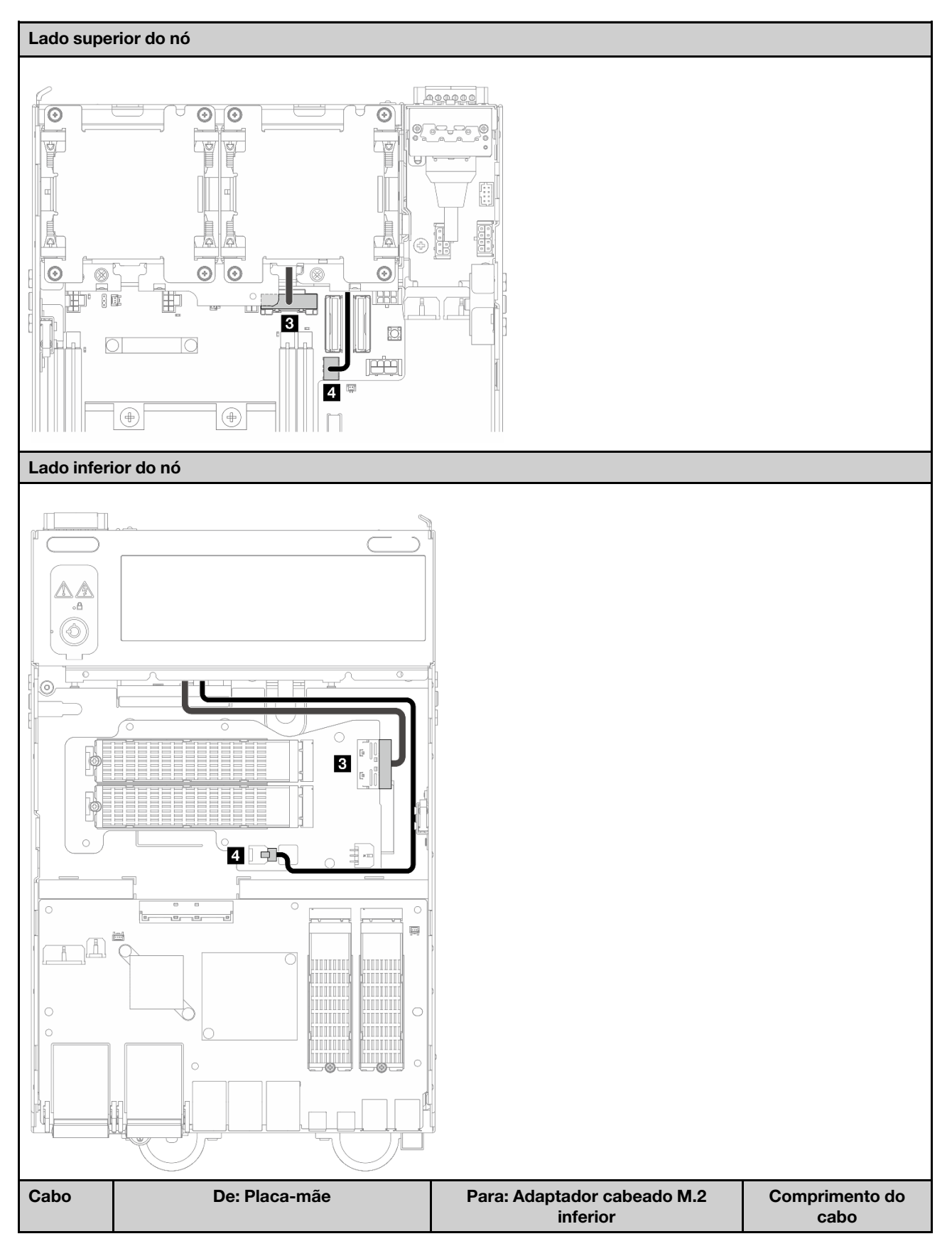

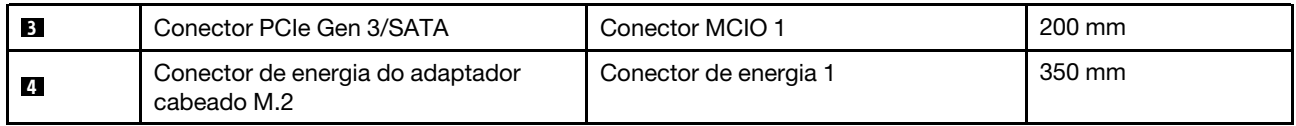

## <span id="page-311-0"></span>Configuração do backplane da unidade de 7 mm

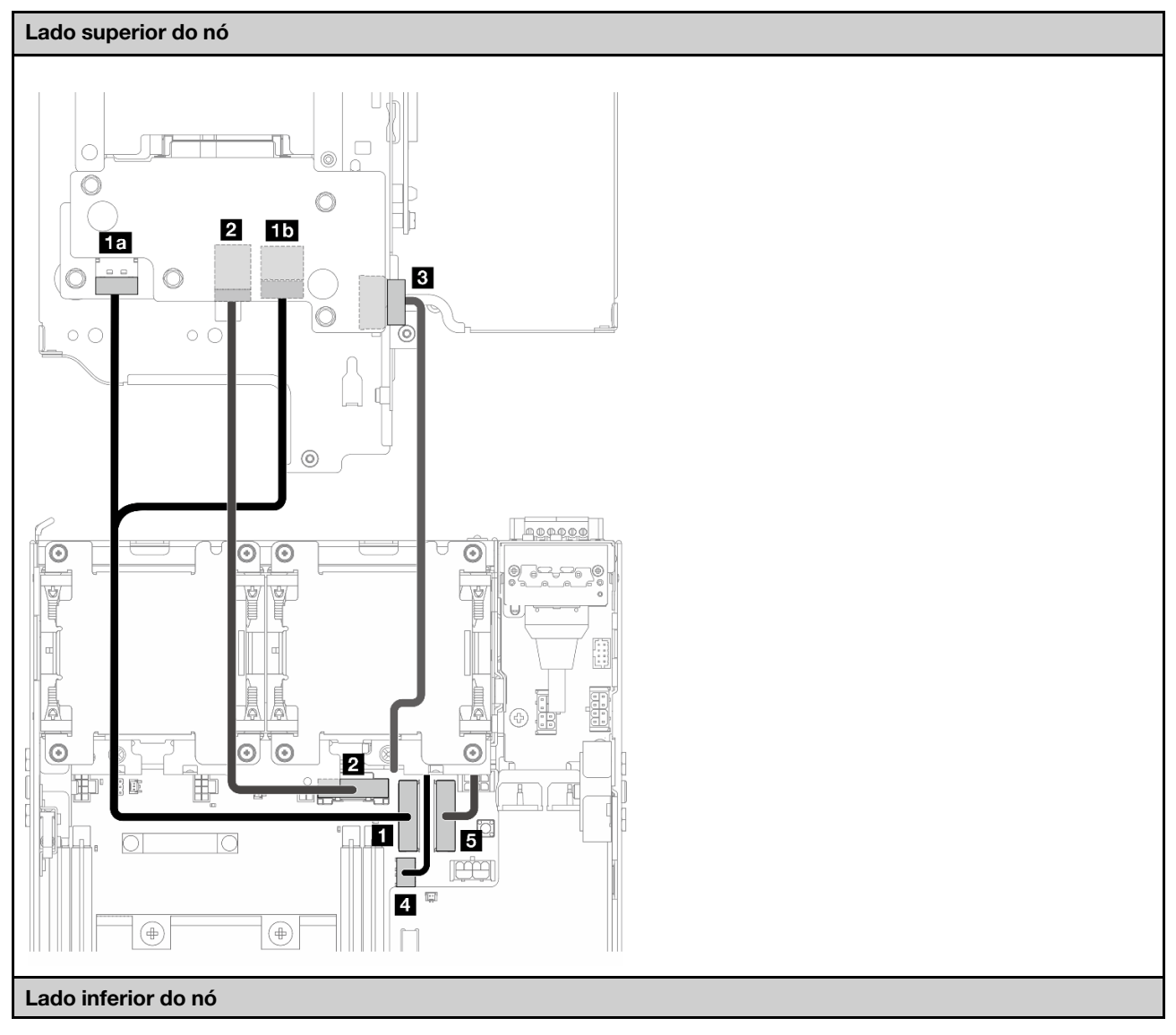

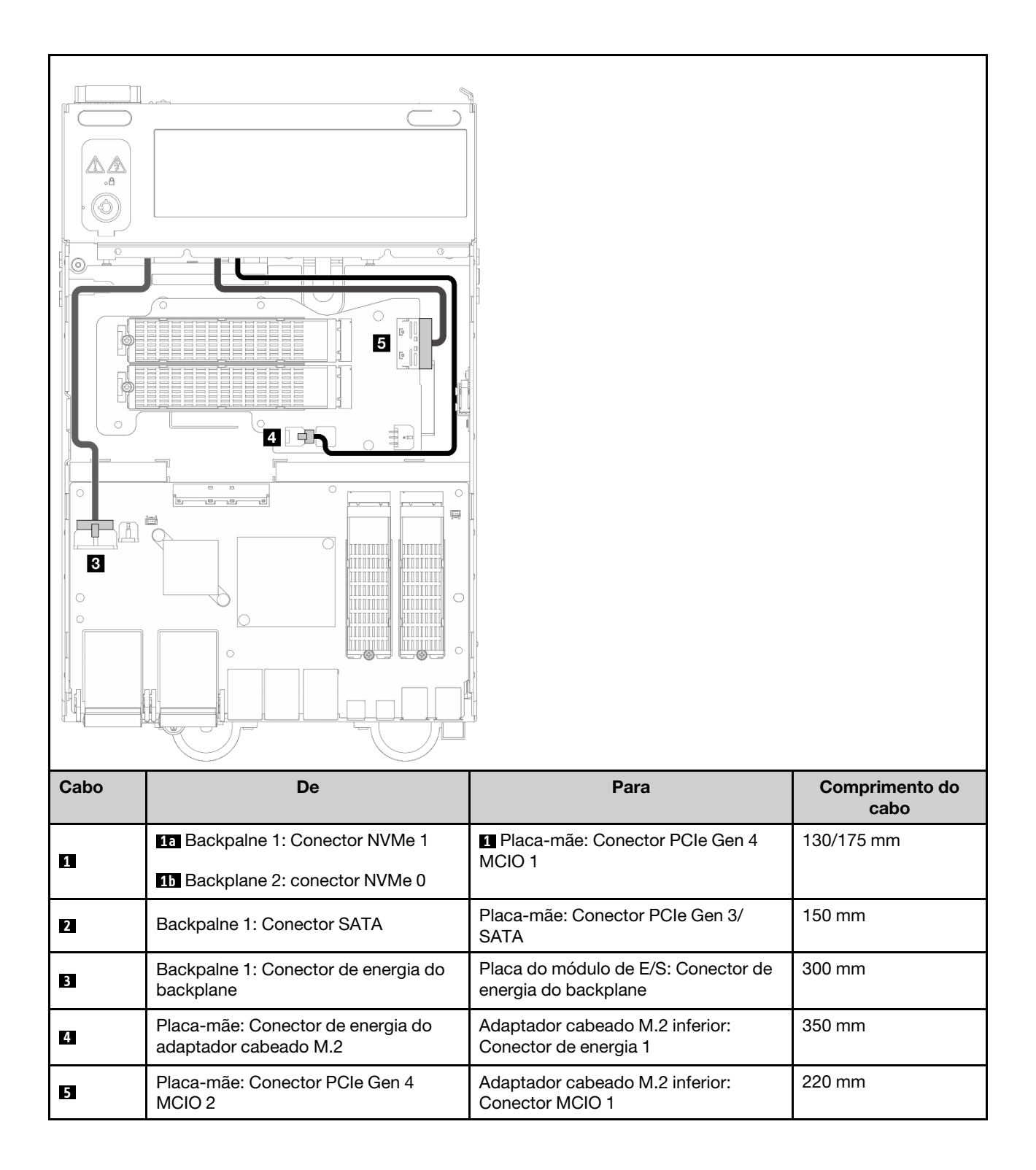

### <span id="page-313-0"></span>Configuração do conjunto M.2

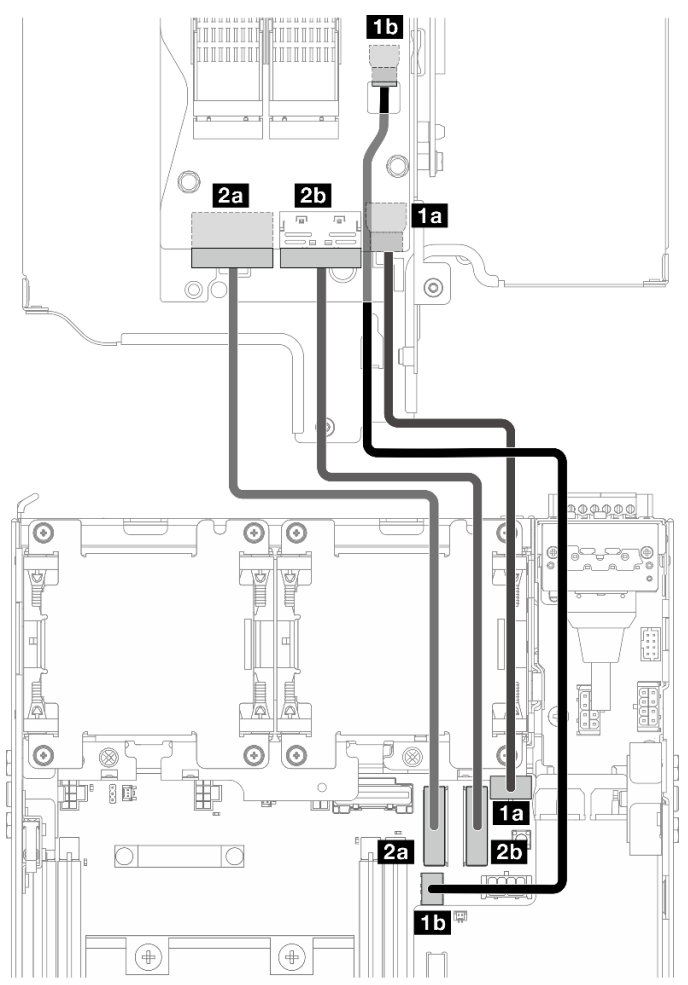

Nota: Ao conectar o cabo **2** ao adaptador cabeado M.2, conclua o procedimento em ["Instalar o conjunto](#page-215-0)  [M.2" na página 208](#page-215-0) para rotear o cabo corretamente.

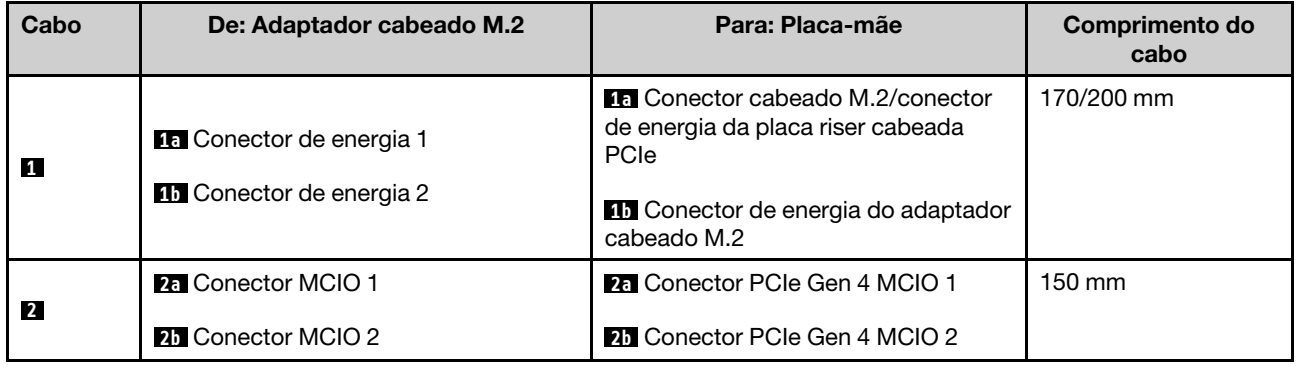

## Roteamento de cabos das antenas WLAN e Bluetooth

Consulte esta seção para saber como rotear cabos para as antenas WLAN e Bluetooth.

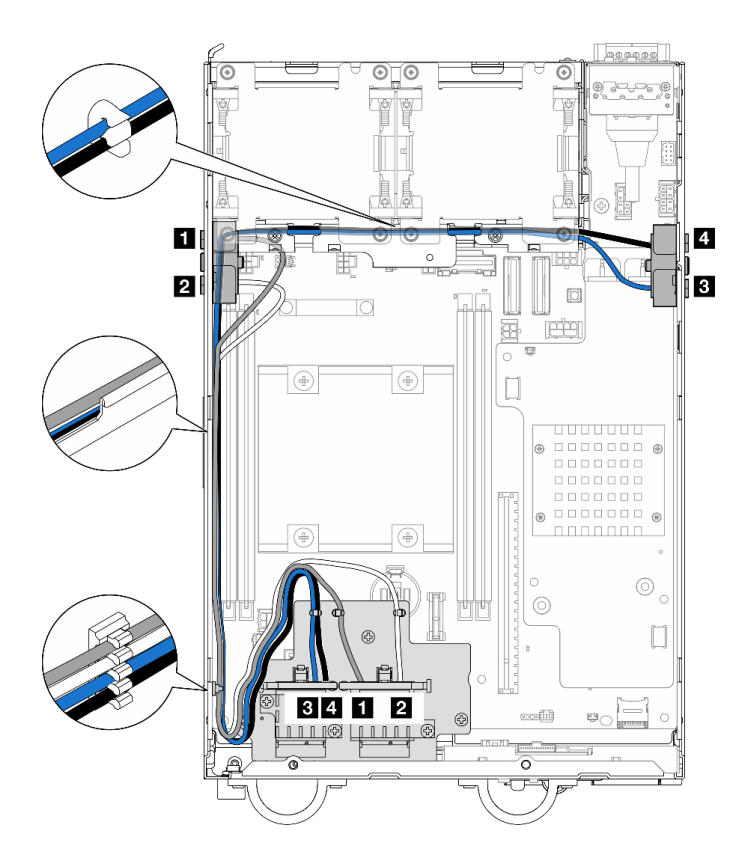

Figura 342. Roteamento de cabos da antena WLAN

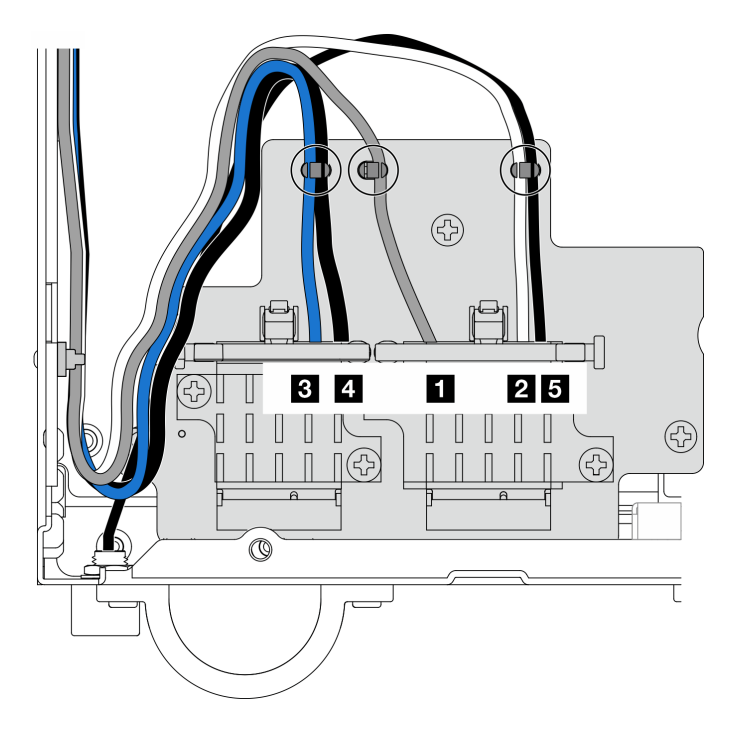

Figura 343. Roteamento de cabos das antenas WLAN e Bluetooth

Nota: A orientação da tabela a seguir está alinhada com a ilustração acima.

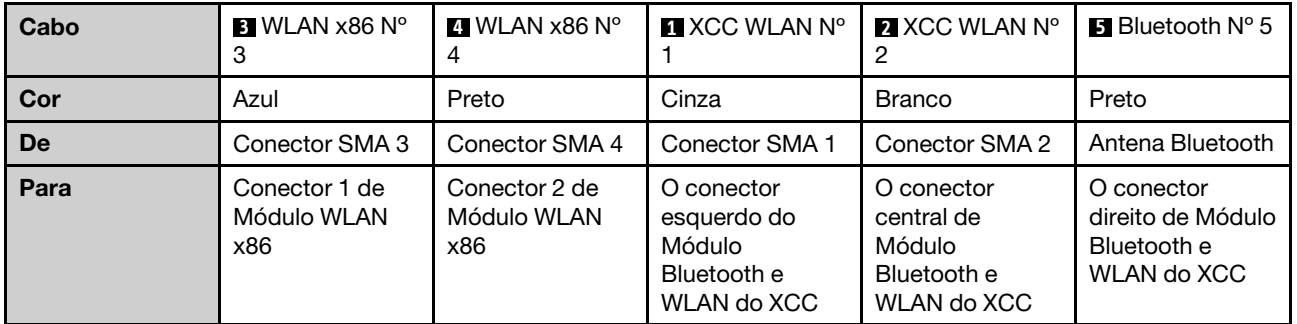

# <span id="page-316-0"></span>Capítulo 3. Determinação de problemas

Use as informações nesta seção para isolar e revolver problemas que você poderá encontrar ao usar seu servidor.

Servidores Lenovo podem ser configurados para notificar automaticamente o Suporte Lenovo se determinados eventos forem gerados. É possível configurar a notificação automática, também conhecida como Call Home, em aplicativos de gerenciamento, como o Lenovo XClarity Administrator. Se você configurar a notificação automática de problemas, o Suporte Lenovo será alertado automaticamente sempre que um servidor encontrar um evento potencialmente significativo.

Para isolar um problema, normalmente, você deve iniciar com o log de eventos do aplicativo que está gerenciando o servidor:

- Se estiver gerenciando o servidor a partir do Lenovo XClarity Administrator, inicie com o log de eventos Lenovo XClarity Administrator.
- Se estiver usando qualquer outro aplicativo de gerenciamento, comece com o log de eventos do Lenovo XClarity Controller.

### Recursos da Web

• Dicas técnicas

A Lenovo atualiza de forma contínua o website de suporte com dicas e técnicas mais recentes que podem ser usadas para resolver problemas no servidor. Estas Dicas Técnicas (também chamadas de dicas de RETAIN ou boletins de serviço) fornecem procedimentos para solucionar problemas relacionados ao funcionamento do servidor.

Para localizar as Dicas Técnicas disponíveis para seu servidor:

- 1. Acesse <http://datacentersupport.lenovo.com> e navegue até a página de suporte do seu servidor.
- 2. Clique em How To's (Instruções) no painel de navegação.
- 3. Clique em Article Type (Tipo de artigo)  $\rightarrow$  Solution (Solucão) no menu suspenso.

Siga as instruções na tela para escolher a categoria para o problema com que você está lidando.

- Fórum de data center da Lenovo
	- Verifique nos [https://forums.lenovo.com/t5/Datacenter-Systems/ct-p/sv\\_eg](https://forums.lenovo.com/t5/Datacenter-Systems/ct-p/sv_eg) se outra pessoa encontrou um problema semelhante.

## Logs de eventos

Um alerta é uma mensagem ou outra indicação que sinaliza um evento ou um evento iminente. Os alertas são gerados pelo Lenovo XClarity Controller ou pela UEFI nos servidores. Esses alertas são armazenados no Log de Eventos do Lenovo XClarity Controller. Se o servidor for gerenciado pelo Chassis Management Module 2 ou pelo Lenovo XClarity Administrator, os alertas serão encaminhados automaticamente a esses aplicativos de gerenciamento.

Nota: Para obter uma lista de eventos, incluindo as ações do usuário que talvez precisem ser realizadas para recuperação, consulte a Referência de Mensagens e Códigos, disponível em [https://pubs.lenovo.com/](https://pubs.lenovo.com/se360-v2/pdf_files)  [se360-v2/pdf\\_files](https://pubs.lenovo.com/se360-v2/pdf_files).

### Log de eventos do Lenovo XClarity Administrator

Se estiver usando o Lenovo XClarity Administrator para gerenciar o servidor, a rede e o hardware de armazenamento, você poderá exibir eventos de todos os dispositivos gerenciados pelo XClarity Administrator.

Logs

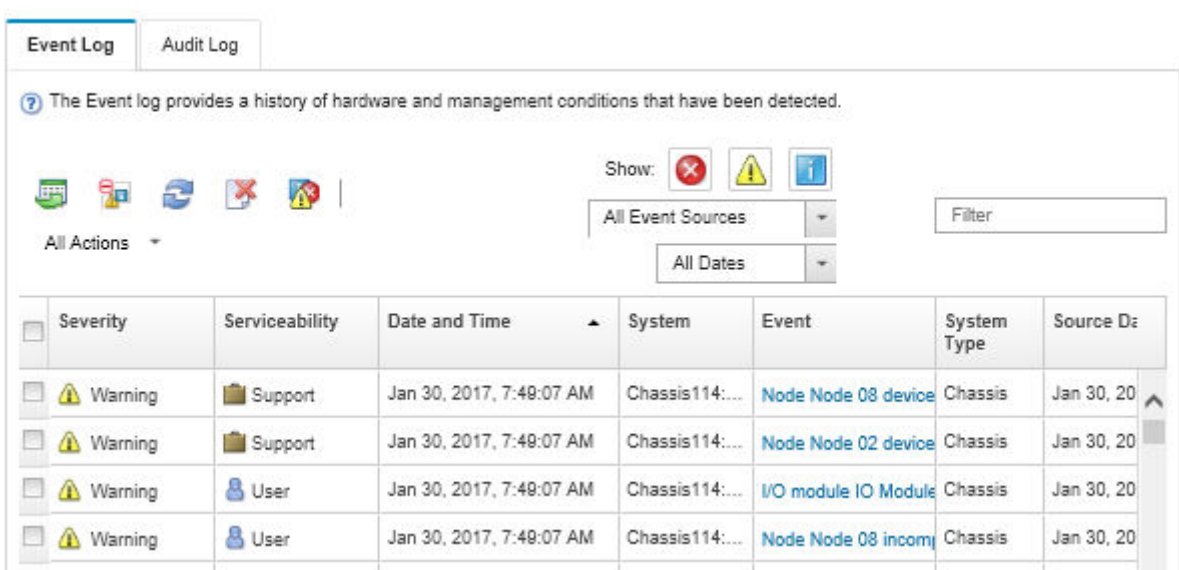

Figura 344. Log de eventos do Lenovo XClarity Administrator

Para obter mais informações sobre como trabalhar com eventos no XClarity Administrator, consulte:

[http://sysmgt.lenovofiles.com/help/topic/com.lenovo.lxca.doc/events\\_vieweventlog.html](http://sysmgt.lenovofiles.com/help/topic/com.lenovo.lxca.doc/events_vieweventlog.html)

### Log de eventos do Lenovo XClarity Controller

O Lenovo XClarity Controller monitora o estado físico do servidor e de seus componentes utilizando sensores que medem variáveis físicas internas, como temperatura, voltagem das fontes de alimentação, velocidades do ventilador e status dos componentes. O Lenovo XClarity Controller fornece várias interfaces para que os administradores e usuários do sistema e de software de gerenciamento de sistemas possam habilitar o gerenciamento e o controle de um servidor.

O Lenovo XClarity Controller monitora todos os componentes do servidor e posta os eventos no log de eventos do Lenovo XClarity Controller.

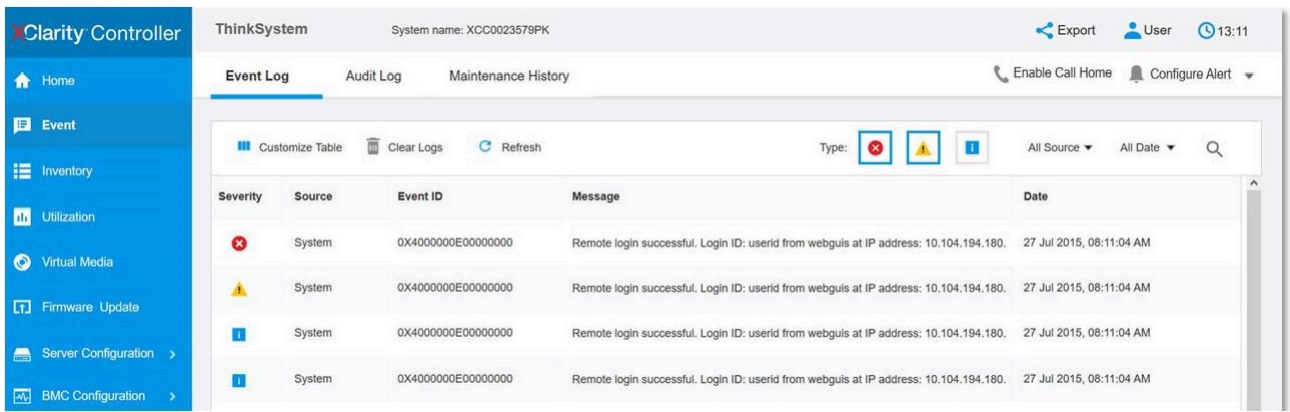

Figura 345. Log de eventos do Lenovo XClarity Controller

Para obter mais informações sobre como acessar o log de eventos do Lenovo XClarity Controller, consulte:

Seção "Exibindo logs de eventos" na documentação do XCC compatível com seu servidor em [https://](https://pubs.lenovo.com/lxcc-overview/) [pubs.lenovo.com/lxcc-overview/](https://pubs.lenovo.com/lxcc-overview/)

## Especificações

Resumo dos recursos e das especificações do servidor. Dependendo do modelo, alguns recursos podem não estar disponíveis ou algumas especificações podem não se aplicar.

Consulte a tabela abaixo para ver as categorias de especificações e o conteúdo de cada categoria.

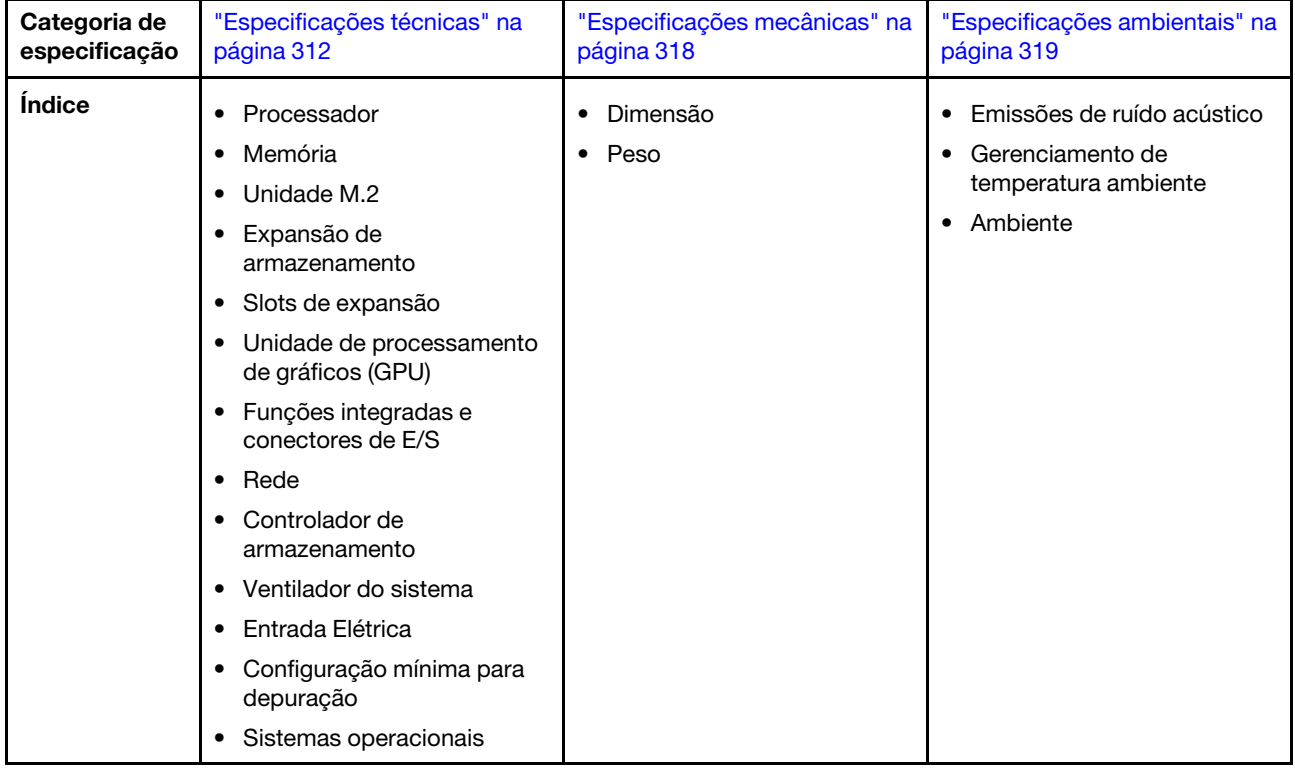

# <span id="page-319-0"></span>Especificações técnicas

Resumo das especificações técnicas do servidor. Dependendo do modelo, alguns recursos podem não estar disponíveis ou algumas especificações podem não se aplicar.

#### Processador

Um processador Intel Xeon D-2700 multi-core no pacote Ball-Grid Array (BGA):

- Escalável até 16 núcleos
- É compatível com TDP até 100 W

Para obter uma lista de processadores com suporte, consulte: <http://datacentersupport.lenovo.com>.

#### Memória

Consulte para obter informações detalhadas sobre configuração e instalação da memória.

- Slots: quatro conectores DIMM (dual inline memory module)
- Tipos de módulo de memória:
	- Código de correção de erro (ECC) de Double-data-rate 4 (TruDDR4) 3.200 MHz registered DIMM (RDIMM)

Nota: A memória funciona em até 2.933 MHz, dependendo do processador selecionado.

- Capacidade:
	- 16 GB (2Rx8)
	- 32 GB (2Rx4, 2Rx8)
	- 64 GB (2Rx4)
- Capacidade total
	- Mínimo: 16 GB
	- Máximo: 256 GB

Para obter uma lista de módulos de memória com suporte, consulte <https://serverproven.lenovo.com>.

#### Unidade M.2

Unidades de inicialização M.2

• Até dois NVMe de 80 mm (2280) Unidades de inicialização M.2

Unidades de armazenamento M.2

- Até oito NVMe Unidades de armazenamento M.2 dos seguintes fatores forma de unidade:
	- 80 mm (2280)
	- 110 mm (22110)

Para obter uma lista das unidades M.2 compatíveis, consulte: <https://serverproven.lenovo.com>.

#### Expansão de armazenamento

A expansão de armazenamento compatível varia de acordo com o modelo.

- Unidades de armazenamento M.2
	- Até oito NVMe Unidades de armazenamento M.2 dos seguintes fatores forma de unidade:
		- 80 mm (2280)
		- 110 mm (22110)
- Unidades hot-swap
	- Até duas unidades hot-swap SATA/NVMe de 7 mm

#### Slots de expansão

Os slots de expansão compatíveis variam de acordo com o modelo.

- Slots 1 a 2 (placa do módulo de E/S): NVMe Gen3 x1 Unidades de inicialização M.2
- O slot 3 (Asa esquerda do conjunto da placa riser) é compatível com um dos seguintes:
	- Um adaptador PCIe Gen4 x16 FH/HL
	- Um adaptador PCIe Gen4 x16 HH/HL
	- Um NVMe Gen4 x4 Unidade de armazenamento M.2
- Slots 4 a 6 (Asa esquerda do conjunto da placa riser): NVMe Gen4 x4 Unidades de armazenamento M.2
- O slot 7 (Asa direita do conjunto da placa riser) é compatível com um dos seguintes:
	- Um adaptador PCIe Gen4 x16 HH/HL
	- Um NVMe Gen4 x4 Unidade de armazenamento M.2
- Slots 8 a 10 (Asa direita do conjunto da placa riser): NVMe Gen4 x4 Unidades de armazenamento M.2
- Slots 11 a 12 (adaptador cabeado M.2 inferior): NVMe Gen3 x4 Unidades de armazenamento M.2

Nota: Quando os slots 3 a 6 são compatíveis com Unidades de armazenamento M.2, os slots 11 a 12 são desativados.

#### Unidade de processamento de gráficos (GPU)

É compatível com até dois adaptadores de GPU PCIe de perfil baixo

#### Funções integradas e conectores de E/S

- Lenovo XClarity Controller (XCC), que fornece funções de controle de processador de serviços e monitoramento, controlador de vídeo e recursos de teclado, vídeo, mouse e unidade remotos.
	- O servidor oferece suporte ao Lenovo XClarity Controller 2 (XCC2). Para obter informações adicionais sobre o Lenovo XClarity Controller 2 (XCC2), consulte <https://pubs.lenovo.com/lxcc-overview/>.

#### • Conectores de E/S frontais

Nota: O slot para antena Bluetooth fica na parte frontal do servidor. Para os modelos sem módulo sem fio, instale o preenchimento da antena Bluetooth no slot correspondente para obter um funcionamento adequado. O preenchimento de antena Bluetooth está na caixa de material. Consulte "Vista frontal" no Guia do Usuário ou no Guia de Configuração do Sistema para localizar o preenchimento de antena Bluetooth.

- Um porta de gerenciamento do sistema XCC na parte frontal para conectar-se a uma rede de gerenciamento de sistemas. Esse conector RJ-45 é dedicado às funções do Lenovo XClarity Controller e é executado à velocidade de 1 GB.
- Dois Conectores USB 3.2 Gen 1 (5 Gbps) Tipo A
- Um Conector USB 3.2 Gen 1 (5 Gbps) Tipo C com suporte de exibição
- Um Conector USB 2.0 Tipo C com gerenciamento do Lenovo XClarity Controller
- Dois Conectores RJ-45 de 2,5 GbE
- Dependendo do modelo, um dos seguintes grupos de conectores Ethernet:
	- Com o Placa do módulo de E/S 10/25 GbE instalado: quatro Conectores SFP28 10/25 GbE

Nota: A velocidade de transmissão dos conectores SFP28 pode ser de 10 Gbps ou 25 Gbps, dependendo do processador selecionado. Processadores com pelo menos 16 núcleos são compatíveis com a velocidade de transmissão de 25 Gbps.

- Com o Placa do módulo de E/S 1 GbE instalado: quatro Conectores RJ-45 de 1 GbE
- Conector de E/S traseiro
	- Um Conector do console serial RJ-45 RS-232

#### Rede

#### Conectores Ethernet

- Dois Conectores RJ-45 de 2,5 GbE
- Dependendo do modelo, um dos seguintes grupos de conectores Ethernet:
	- Com o Placa do módulo de E/S 10/25 GbE instalado: quatro Conectores SFP28 10/25 GbE

Nota: A velocidade de transmissão dos conectores SFP28 pode ser de 10 Gbps ou 25 Gbps, dependendo do processador selecionado. Processadores com pelo menos 16 núcleos são compatíveis com a velocidade de transmissão de 25 Gbps.

– Com o Placa do módulo de E/S 1 GbE instalado: quatro Conectores RJ-45 de 1 GbE

#### Adaptadores Ethernet

• Até dois adaptadores PCIe Ethernet de perfil baixo

#### Módulo sem fio

Os modelos com módulo sem fio são compatíveis com o seguinte:

- Um Módulo WLAN x86 (Intel AX210)
	- Com o recurso WLAN x86, o SE360 V2 é capaz de se conectar à rede sem fio. A conexão WLAN estabelecida pela WLAN x86 pode servir como conexão de rede principal ou de backup do sistema. A conexão WLAN x86 e a conexão de rede com fio podem realizar failover entre si.

#### Notas:

- O Módulo WLAN x86 (Intel AX210) só é oficialmente compatível com o sistema operacional Microsoft Windows Server.
- Alguns sistemas operacionais não Windows com driver de caixa de entrada correspondente podem suportar o Módulo WLAN x86 (Intel AX210). Para obter uma lista de sistemas operacionais compatíveis com Intel AX210, consulte o Guia do Produto do ThinkEdge SE360 V2 nos <https://lenovopress.lenovo.com/>.
- Um Módulo Bluetooth e WLAN do XCC
	- Com o recurso WLAN do XCC, o SE360 V2 é compatível com o gerenciamento remoto com conexão WLAN. Antes de conectar o XCC à WLAN, defina a conexão de rede para o XCC acessar e ativar o recurso WLAN do XCC. Consulte "Configuração da WLAN do XCC" no Guia do Usuário ou no Guia de Configuração do Sistema para obter mais informações.
	- Oferecendo suporte ao Bluetooth 5.3
	- A conexão Bluetooth com o sistema pode ser estabelecida com o Aplicativo de gerenciamento móvel ThinkShield Edge e usada para concluir o procedimento de ativação do aplicativo móvel. Consulte "Ativar ou desbloquear o sistema" no Guia do Usuário ou no Guia de Configuração do Sistema para obter mais informações.

#### Controlador de armazenamento

#### Software RAID

- Intel VROC SATA RAID: é compatível com RAID nível 0, 1
- Intel VROC NVMe RAID
	- Padrão VROC: é compatível com RAID níveis 0, 1, 10 e requer uma chave de ativação.
	- VROC Premium: é compatível com RAID níveis 0, 1, 5 e 10 requer uma chave de ativação.
- Com o Intel VROC, o SE360 V2 é compatível com as seguintes configurações de RAID:
	- Unidades de inicialização M.2: RAID NVMe (RAID nível 0, 1)
	- Unidades de armazenamento:
		- SATA RAID (RAID nível 0, 1) para unidades de armazenamento SATA de 7 mm
		- NVMe RAID (RAID nível 0, 1, 5, 10) para unidades de armazenamento NVMe de 7 mm e unidades de armazenamento M.2 NVMe

#### Notas:

- Não há suporte para a combinação de unidades de armazenamento e unidades de inicialização em uma matriz RAID.
- As unidades de armazenamento nos grupos a seguir são compatíveis com a configuração em uma matriz RAID com unidades do mesmo grupo. Unidades em grupos diferentes não podem estar na mesma matriz RAID.
	- Unidades de armazenamento M.2 na asa esquerda do conjunto de placa riser (slots 3 a 6)
	- Unidades de armazenamento M.2 na asa direita do conjunto de placa riser (slots 7 a 10)
	- Unidades de armazenamento de 7 mm (compartimento 0, 1) e Unidades de armazenamento M.2 no adaptador cabeado M.2 inferior (slots 11, 12)
- Para obter mais informações sobre a configuração do RAID, consulte "Configuração do RAID" no Guia do Usuário ou no Guia de Configuração do Sistema.
- Para obter mais informações sobre como adquirir e instalar a chave de ativação, consulte [https://fod.lenovo.com/](https://fod.lenovo.com/lkms)  [lkms](https://fod.lenovo.com/lkms).

#### Ventilador do sistema

- Dois ventiladores de dois rotores de 80 mm x 80 mm x 56 mm, compatível com uma das seguintes direções do fluxo de ar:
	- Direção do fluxo de ar frontal para traseiro
	- Direção do fluxo de ar frontal traseiro para frontal (compatível com recurso de medida do filtro de poeira)

#### Notas:

- Com a placa do sensor de fluxo de ar instalada, a SE360 V2 BMC é compatível com recurso de medida do filtro de poeira para verificar o status do filtro de poeira traseiro. Consulte "Definir medição do filtro de poeira" no Guia do Usuário ou no Guia de Configuração do Sistema para obter mais informações.
- Opções específicas de montagem do SE360 V2 exigem uma direção específica do fluxo de ar do ventilador. Consulte ["Guia de configuração" na página 9](#page-16-0) para obter mais informações.
#### Entrada Elétrica

Os modelos com placa do módulo de energia CC/CC (Saída 12 V): um dos seguintes

Nota: Se aplicável, antes de conectar a fonte de alimentação CC ao servidor, remova o cabeçote do conector de energia correspondente. Consulte "Vista traseira" no Guia do Usuário ou no Guia de Configuração do Sistema para localizar o conector de energia e remover o cabeçote.

- Entrada de fonte de alimentação CC variável dual de 12 a 48 V
- Até dois adaptadores de energia externos de 300 W (230 V/115 V)

Notas: Quando um ou dois adaptadores de energia externos de 300 W forem instalados, mantenha a temperatura ambiente inferior a 40 °C e a seguinte configuração será necessária:

- Processador de oito núcleos
- Quatro módulos de memória
- Até uma ThinkSystem NVIDIA A2 16GB PCIe Gen4 Passive GPU
- Até duas unidades SATA de 7 mm
- Até duas unidades de inicialização NVMe M.2. instaladas no Placa do módulo de E/S 1 GbE
- A montagem em mesa é aceita

Os modelos com fonte de alimentação interna (placa do módulo de alimentação CA):

• Entrada de fonte de alimentação CA de 500 W único (230 V/115 V)

#### Adaptadores de energia externos compatíveis:

Conforme exigido pela REGULAMENTAÇÃO DA COMISSÃO (UE) 2019/1782 de 1º de outubro de 2019 que define os requisitos de ecodesign para as fontes de alimentação externas conforme a Diretiva 2009/125/EC do Parlamento Europeu e do Conselho e revoga o Regulamento da Comissão (EC) Nº 278/2009 (ErP Lot7) para a fonte de alimentação externa do produto.

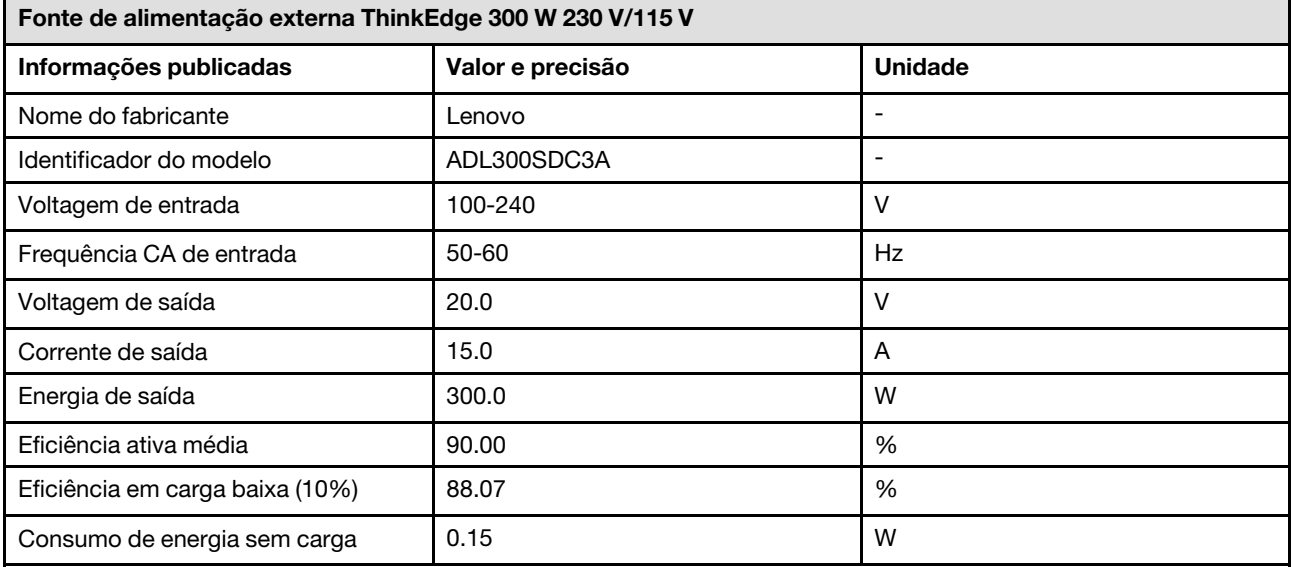

#### Configuração mínima para depuração

- Um módulo de memória DRAM no DIMM slot 1
- Dependendo do modelo, uma das seguintes fontes de alimentação:
	- Um adaptador de energia externo de 300 W
	- Entrada da fonte da alimentação CA
	- Entrada da fonte da alimentação CC
- Uma unidade 2280 NVMe M.2 no slot 1 na placa do módulo de E/S
- Dois ventiladores do sistema

#### Sistemas operacionais

Sistemas operacionais suportados e certificados:

- Microsoft Windows Server
- VMware ESXi
- Red Hat Enterprise Linux
- SUSE Linux Enterprise Server

Notas:

- O Módulo WLAN x86 (Intel AX210) só é oficialmente compatível com o sistema operacional Microsoft Windows Server.
- Alguns sistemas operacionais não Windows com driver de caixa de entrada correspondente podem suportar o Módulo WLAN x86 (Intel AX210). Para obter uma lista de sistemas operacionais compatíveis com Intel AX210, consulte o Guia do Produto do ThinkEdge SE360 V2 nos <https://lenovopress.lenovo.com/>.

Referências:

- Lista completa de sistemas operacionais disponíveis: <https://lenovopress.lenovo.com/osig>.
- Instruções de implantação do SO, consulte "Implantar o sistema operacional" no Guia do Usuário ou no Guia de Configuração do Sistema.

# Especificações mecânicas

Resumo das especificações mecânicas do servidor. Dependendo do modelo, alguns recursos podem não estar disponíveis ou algumas especificações podem não se aplicar.

#### Dimensão

Nó

- Altura: 84,5 mm (3,33 polegadas)
- Largura: 212 mm (8,35 polegadas)
- Profundidade: 317,5 mm (12,5 pol.)

Nó com gaveta do nó

- Altura: 95,95 mm (3,78 polegadas)
- Largura: 295 mm (11,61 polegadas)
- Profundidade: 345,7 mm (13,61 pol.)

Gabinete

- Altura: 87 mm (3,43 polegadas)
- Largura: 482,1 mm (18,98 polegadas)
- Profundidade: 466 mm (18,35 pol.)

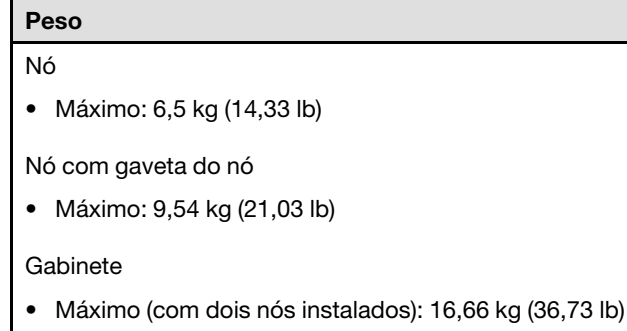

# Especificações ambientais

Resumo das especificações ambientais do servidor. Dependendo do modelo, alguns recursos podem não estar disponíveis ou algumas especificações podem não se aplicar.

#### Emissões de ruído acústico

O servidor tem a seguinte declaração de emissões de ruído acústico:

- Nível de potência acústica (LWAd)
	- Inativo:
		- Mínimo: 5,4 bels
		- Típica: 5,4 bels
		- Máx.: 5,5 bels
	- Operacional:
		- Mínimo: 5,7 bels
		- Típica: 6,1 bels
		- Máx.: 7,2 bels
- Nível de pressão de som (LpAm):
	- Inativo:
		- Mín.: 43,6 dBA
		- Típica: 43,5 dBA
		- Máx.: 44,5 dBA
	- Operacional:
		- Mín.: 45,8 dBA
		- Típica: 50,0 dBA
		- Máx.: 61,1 dBA

#### Notas:

- Esses níveis acústicos foram medidos em ambientes acusticamente controlados de acordo com os procedimentos especificados pelo ISO7779 e são relatados de acordo com o ISO 9296.
- Os níveis de som acústico declarados são baseados nas configurações especificadas, o que pode mudar dependendo da configuração/condições.
	- Mín: 1 CPU de 80 W, 2 RDIMMs de 16 GB, Placa do módulo de E/S 1 GbE1 unidade de inicialização NVMe M.2, 2 SSDs SATA, 2 unidades de dados NVMe M.2, placa de módulo de energia CC (PMB), sem filtro de poeira, direção do ventilador traseiro para frente
	- Típica: 1 CPU de 80 W, 4 RDIMMs de 16 GB, Placa do módulo de E/S 10/25 GbE, 1 unidade de inicialização NVMe M.2, 1 GPU NVIDIA A2, 4 unidades de dados NVMe M.2, sem filtro de poeira, placa de módulo de energia CC (PMB), direção do ventilador traseiro para frente
	- Máx.: 1 CPU de 100 W, 4 RDIMMs de 64 GB, Placa do módulo de E/S 10/25 GbE, 2 unidades de inicialização NVMe M.2, 2 GPUs NVIDIA A2, 2 unidades de dados NVMe M.2, placa de módulo de energia CC (PMB), com filtro de poeira, direção do ventilador traseiro para frente
- Regulamentos governamentais (como aqueles prescritos por OSHA ou Diretivas da Comunidade Europeia) podem controlar a exposição de nível de ruído no mercado de trabalho e podem aplicar-se a você e sua instalação de servidor. Os níveis reais de pressão sonora em sua instalação dependem de vários fatores, incluindo o número de racks na instalação; o tamanho, materiais e configuração do ambiente; os níveis de ruído do outro equipamento; a temperatura ambiente e a localização dos funcionários em relação ao equipamento. Além disso, a conformidade com regulamentos governamentais depende de uma variedade de fatores adicionais, incluindo a duração da exposição dos funcionários e se eles usam proteção auditiva. A Lenovo recomenda consultar especialistas qualificados nesta área para determinar se você está em conformidade com os regulamentos aplicáveis.

#### Modos Acústicos

ThinkEdge SE360 V2 aceita três modos acústicos com desempenho acústico diferente.

- Desativado: o servidor opera em velocidades padrão do ventilador.
- Modo 1: a operação dos ventiladores do sistema é otimizada para reduzir o nível geral de ruído do servidor.
	- O modo 1 suporta temperatura ambiente inferior a 35 °C.
	- No Modo 1, o servidor opera com nível de pressão sonora de 50 dBA a 25 °C.
	- A degradação do desempenho pode ocorrer em cargas de trabalho pesadas.
- Modo 2: a operação dos ventiladores do sistema é otimizada para reduzir o nível geral de ruído do servidor além do Modo 1.
	- O Modo 2 suporta configurações com processador de quatro ou oito núcleos em temperatura ambiente inferior a 35 °C.
	- No Modo 2, o servidor opera com nível de pressão sonora de 45 dBA a 25 °C.
	- A degradação do desempenho pode ocorrer em cargas de trabalho pesadas.

Para alterar o modo acústico, entre no Setup Utility e acesse Configurações do sistema → Modos operacionais → Modo Acústico.

#### Gerenciamento de temperatura ambiente

- A maioria das configurações de SE360 V2 suporta operação em temperaturas de 55 °C ou menos. A configuração específica suporta operação de -20 °C a 65 °C. Consulte ["Ambiente" na página p](#page-329-0)ara obter detalhes de configuração que suporta temperatura de operação estendida.
- Os seguintes componentes podem operar em temperaturas de 55 °C ou menos e requerem temperatura ambiente adequada para evitar degradação do desempenho:
	- Quando um dos componentes a seguir for instalado, mantenha a temperatura ambiente inferior a 45 °C para uma operação adequada. Se a temperatura ambiente estiver acima de 45 °C, poderá ocorrer degradação do desempenho ou evento regulado.
		- Processador de 16 núcleos
		- Unidades NVMe M.2
		- Unidades NVMe U.3
	- Quando uma das unidades a seguir for instalada nos slots 7 a 10 (compartimento M.2 6 a 9) com carga de trabalho pesada, mantenha a temperatura ambiente inferior a 40 °C para operação adequada. Se a temperatura ambiente estiver acima de 40 °C, poderá ocorrer degradação do desempenho ou evento regulado.
		- Unidades NVMe M.2
		- Unidades NVMe U.3
	- Quando um adaptador de alimentação externo de 300 W estiver instalado, mantenha a temperatura ambiente inferior a 40 °C para evitar degradação do desempenho. Se a temperatura ambiente estiver acima de 40 °C, poderá ocorrer degradação do desempenho ou evento regulado.
- Os seguintes componentes podem operar em temperaturas de 50 °C ou menos. Mantenha a temperatura ambiente inferior 45 °C para evitar degradação de desempenho:
	- ThinkSystem NVIDIA A2 16GB PCIe Gen4 Passive GPU
	- ThinkSystem NVIDIA L4 PCIe Gen4 Passive GPU
- O ThinkSystem Qualcomm Cloud AI 100 pode operar em temperaturas de 45 °C ou menos.

#### <span id="page-329-0"></span>Ambiente

O ThinkEdge SE360 V2 cumpre as especificações Classe A4 de ASHRAE. O desempenho do sistema pode ser afetado quando a temperatura operacional está fora da especificação AHSARE A4 ou por uma condição de ventilador com falha com temperatura ambiente acima de 25 °C. O ThinkEdge SE360 V2 é compatível no seguinte ambiente:

- Temperatura do ar:
	- Em operação
		- ASHARE Classe H1: 5 °C a 25 °C (41 °F a 77 °F); a temperatura ambiente máxima diminui em 1 °C para cada aumento de 500 m (1.640 pés) de altitude acima de 900 m (2.953 pés).
		- ASHARE Classe A2: 10 °C a 35 °C (50 °F a 95 °F); a temperatura ambiente máxima diminui em 1 °C para cada aumento de 300 m (984 pés) de altitude acima de 900 m (2.953 pés).
		- ASHARE Classe A3: 5 °C a 40 °C (41 °F a 104 °F); a temperatura ambiente máxima diminui em 1 °C para cada aumento de 175 m (574 pés) de altitude acima de 900 m (2.953 pés).
		- ASHARE Classe A4: 5 °C a 45 °C (41 °F a 113 °F); a temperatura ambiente máxima diminui em 1 °C para cada aumento de 125 m (410 pés) de altitude acima de 900 m (2.953 pés).
	- Servidor desligado: 5 °C a 45 °C (41 °F a 113 °F)
	- Temperatura operacional estendida (com configuração limitada):
		- Servidor ligado: -20 °C a 65 °C (-4 °F a 149 °F), a 70 °C por 16 horas (158 °F)
		- Servidor desligado: 20 °C a 65 °C (-4 °F a 149 °F)

Notas: As configurações que suportam temperatura de operação estendida exigem:

- Processador de 12 núcleos
- Ventiladores com direção do fluxo de ar traseiro para frontal
- Uma das seguintes entradas elétricas:
	- Entrada de fonte de alimentação CC variável dual de 12 a 48 V
	- Entrada de fonte de alimentação CA de 500 W único (230 V/115 V)
- Todos os DIMMs instalados são RDIMM de temperatura estendida
- Todas as unidades M.2 instaladas são SSD M.2 (Industrial)
- Nenhum adaptador de GPU ou adaptador Ethernet instalado
- Remessa/armazenamento: -40 °C a 65 °C (-40 °F a 140 °F)
- Altitude máxima: 3.050 m (10.000 pés)
- Umidade relativa (sem condensação):
	- Operação: 8% a 90%, ponto máximo de orvalho: 24 °C (75,2 °F)
	- Remessa/armazenamento: 8% a 90%, ponto máximo de orvalho: 27 °C (80,6 °F)
	- O armazenamento não operacional (desempacotado) pode passar a seguinte condição: 5% a 95% em 38,7 °C (101,7 °F) de temperatura de bulbo seco máxima para 48 horas.
- Contaminação por partículas
	- O SE360 V2 é compatível com um filtro de poeira instalado na parte traseira do nó. O filtro de poeira tem um valor mínimo de classificação de eficiência (MERV) de 5, de acordo com ASHRAE 52.2-2017/80% de parada média de acordo com ASHRAE 52.1-1992.
	- O SE360 V2Gabinete 2U2N é compatível com um conjunto de filtros de poeira instalados no suporte de remessa frontal. O filtro de poeira definido tem um valor mínimo de classificação de eficiência (MERV) de 5, de acordo com ASHRAE 52.2-2017/80% de parada média de acordo com ASHRAE 52.1-1992.
	- O SE360 V2 cumpre a Proteção de Entrada IP3X de acordo com ANSI/IEC60529-2020 Graus de proteção fornecidos por gabinetes (Código IP).

Notas: As configurações com um dos seguintes adaptadores PCIe não atendem ao padrão IP3X:

- ThinkSystem Qualcomm Cloud AI 100
- ThinkSystem Intel Flex 140 12GB Gen4 Passive GPU
- ThinkSystem Intel X710-T4L 10GBase-T 4-Port PCIe Ethernet Adapter
- ThinkSystem Intel E810-DA2 10/25GbE SFP28 2-Port PCIe Ethernet Adapter

Atenção: Partículas transportadas pelo ar e gases reativos que agem sozinhos ou em combinação com outros fatores ambientais como umidade ou temperatura podem apresentar um risco ao servidor. Para obter informações sobre os limites para substâncias particuladas e gases, consulte ["Contaminação por partículas" na página 323.](#page-330-0)

# Especificações de choque e vibração

As informações a seguir são um resumo das especificações de choque e vibração do servidor. Dependendo do modelo, alguns recursos podem não estar disponíveis ou algumas especificações podem não se aplicar.

Tabela 7. Especificações de choque e vibração

| Tipo de montagem<br>de ThinkEdge<br><b>SE360 V2</b> | <b>Choque</b><br>(quando o servidor<br>estiver em operação)          | <b>Choque</b><br>(quando o servidor<br>não está em<br>operação, por<br>exemplo, em envio)              | Vibração<br>(quando o servidor<br>estiver em operação)                   | Vibração<br>(quando o servidor<br>não está em<br>operação, por<br>exemplo, em envio) |
|-----------------------------------------------------|----------------------------------------------------------------------|----------------------------------------------------------------------------------------------------|--------------------------------------------------------------------------|--------------------------------------------------------------------------------------|
| Montagem em<br>mesa<br>(independente)               | Onda meio seno, 15<br>G. 11 ms                                       | Onda trapezoidal, 50<br>G 167 polegadas/s                                                              | 5-100 Hz, 0,15 Grms,<br>30 minutos                                       | 2-200 Hz, 1,04 Grms,<br>15 minutos                                                   |
| Montagem do rack<br>(em gabinete 2U2N)              | Onda meio seno, 15<br>G <sub>1</sub> 3 ms                            | Altura de queda livre:<br>$100 \text{ mm}$<br>Choque equivalente:<br>152 polegadas/<br>segundo, 2-3 ms | 5-500 Hz, 0,21 Grms,<br>15 minutos                                       | 2-200 Hz, 0,8 Grms,<br>15 mins                                                       |
| Montagem de trilho<br><b>DIN</b>                    | Onda meio seno, 15<br>G, 11 ms                                       | Não aplicável                                                                                          | 5-100 Hz, 0,15 Grms,<br>30 minutos                                       | Não aplicável                                                                        |
| Montagem na<br>parede                               | Onda meio seno,<br>40 G, 6 ms<br>Onda meio seno,<br>٠<br>30 G, 11 ms | Não aplicável                                                                                          | 1,91 Grms, 10-500<br>Hz, 30 minutos<br>• 1,04 Grms, 10-500<br>Hz, 1 hora | Não aplicável                                                                        |
| Montagem no teto                                    | Não aplicável                                                        | Não aplicável                                                                                          | • 1,91 Grms, 10-500<br>Hz, 30 minutos<br>1,04 Grms, 10-500<br>Hz, 1 hora | Não aplicável                                                                        |

# <span id="page-330-0"></span>Contaminação por partículas

Atenção: partículas do ar (incluindo flocos ou partículas de metal) e gases reativos agindo sozinhos ou em combinação com outros fatores ambientais, como umidade ou temperatura, podem impor risco ao dispositivo descrito neste documento.

Os riscos que são causados pela presença de níveis excessivos de substâncias particuladas ou as concentrações de gases nocivos incluem danos que podem causar o mau funcionamento ou a parada completa do dispositivo. Essa especificação define limites para substâncias particuladas e gases que são destinados a evitar tais danos. Os limites não devem ser vistos ou usados como definitivos, porque inúmeros outros fatores, como temperatura ou umidade do ar, podem influenciar o impacto de substâncias particuladas ou a transferência de contaminantes corrosivos e gasosos do ambiente. Na ausência de limites específicos definidos neste documento, adote práticas que mantenham os níveis de gás e substâncias particuladas consistentes com a proteção da saúde e segurança das pessoas. Se a Lenovo determinar que os níveis de substâncias particuladas ou gases em seu ambiente causaram dano ao dispositivo, a Lenovo pode condicionar a provisão de reparo ou substituição de dispositivos ou peças à implementação de medidas reparatórias apropriadas para mitigar essa contaminação ambiental. A implementação dessas medidas reparatórias é de responsabilidade do cliente.

### Tabela 8. Limites para substâncias particuladas e gases

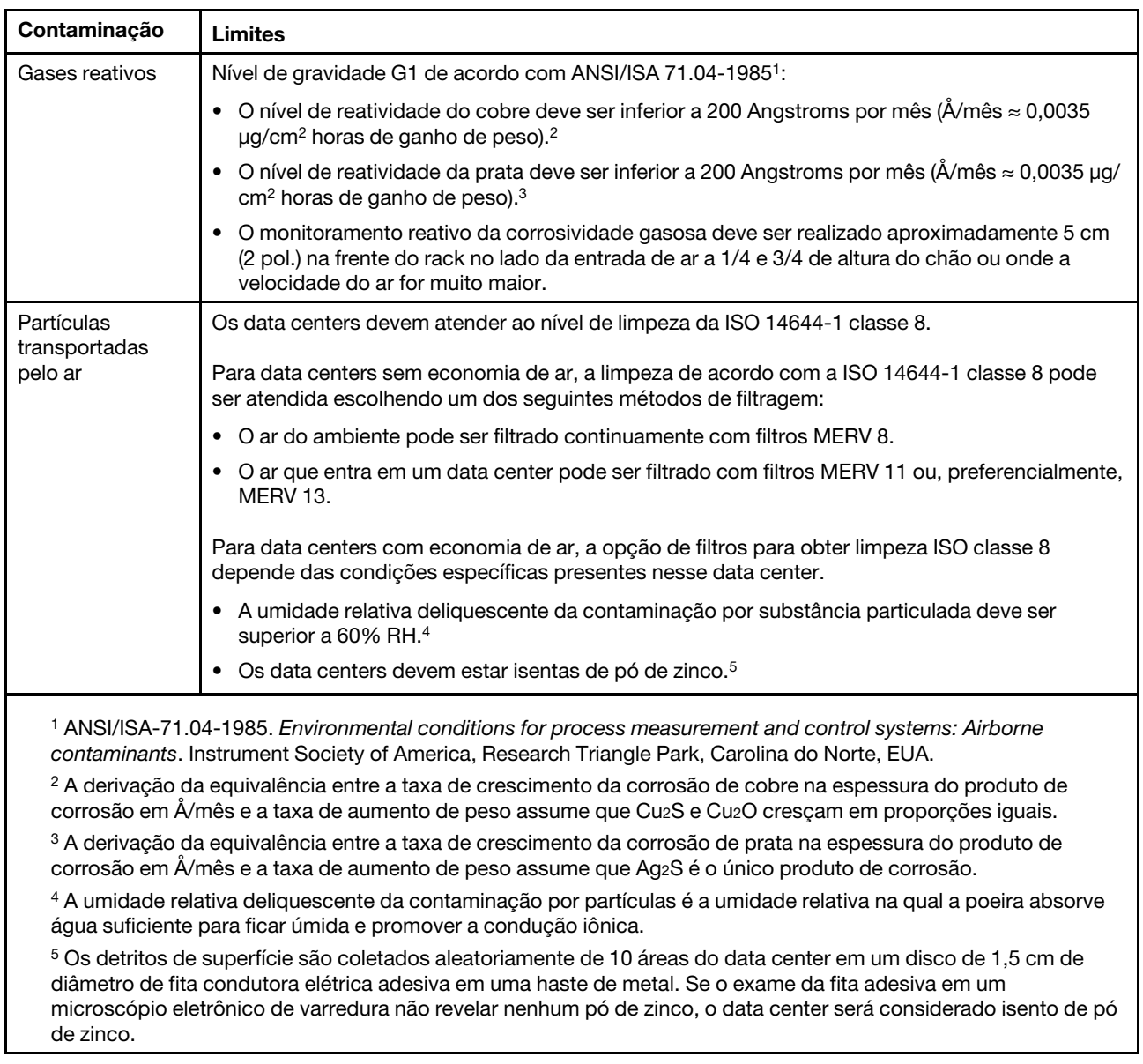

# Conectores da Placa-mãe

A ilustração a seguir mostra os conectores internos da placa-mãe.

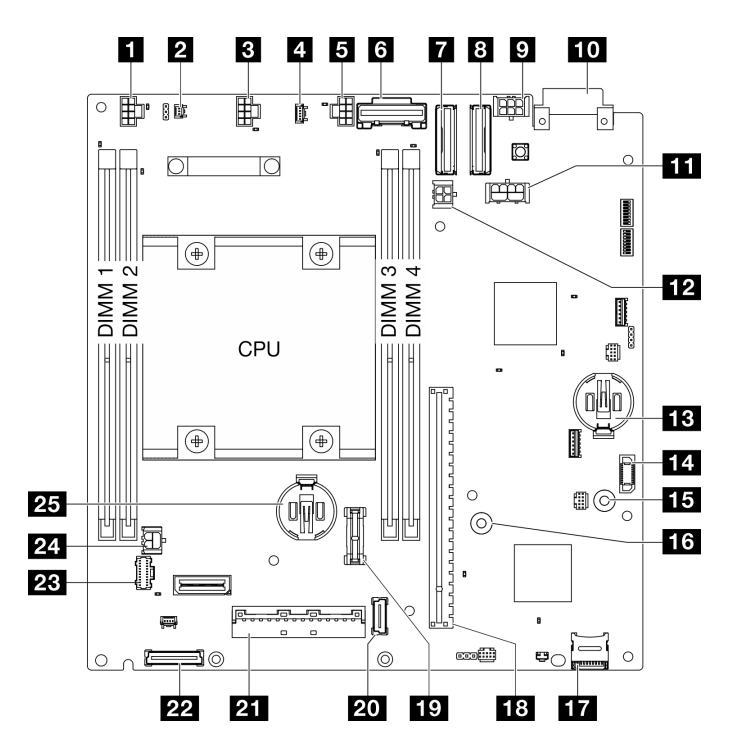

Figura 346. Conectores da Placa-mãe

Tabela 9. Conectores da Placa-mãe

| <b>El Conector da chave de fluxo de ar</b>                                       | LA Conector da placa do módulo de energia (PMB)  |
|----------------------------------------------------------------------------------|--------------------------------------------------|
| <b>2</b> Conector da chave de intrusão                                           | <b>15</b> Barras de barramento GND para PMB      |
| <b>B</b> Conector do ventilador 1                                                | <b>13</b> Barras de barramento P12V para PMB     |
| 4 Conector da placa do sensor de fluxo de ar                                     | <b>17</b> Soquete MicroSD                        |
| <b>B</b> Conector do ventilador 2                                                | <b>18</b> Slot da placa riser                    |
| <b>6</b> Conector PCIe Gen 3/SATA                                                | <b>17 Conector TCM</b>                           |
| <b>n</b> Conector PCIe Gen 4 MCIO 1                                              | 20 Conector do adaptador sem fio 1               |
| <b>El Conector PCIe Gen 4 MCIO 2</b>                                             | 21 Conector de sinal da placa do módulo de E/S   |
| <b>D</b> Conector cabeado M.2/conector de energia da placa<br>riser cabeada PCIe | 22 Conector do adaptador sem fio 2               |
| <b>THE Conector PIB</b>                                                          | <b>23</b> Conector do painel do operador         |
| <b>11</b> Conector de alimentação da GPU                                         | 24 Conector de energia da placa do módulo de E/S |
| <b>12</b> Conector de energia do adaptador cabeado M.2                           | 25 Bateria de segurança de 3 V (CR2032)          |
| <b>B</b> Bateria do sistema 3V (CR2032)                                          |                                                  |

# <span id="page-332-0"></span>Solução de problemas por LEDs do sistema

Consulte a seção a seguir para obter informações sobre os LEDs do sistema disponíveis.

# LEDs da unidade

Este tópico fornece informações sobre os LEDs da unidade.

A tabela a seguir descreve os problemas indicados pelo LED de atividade da unidade e pelo LED de status da unidade.

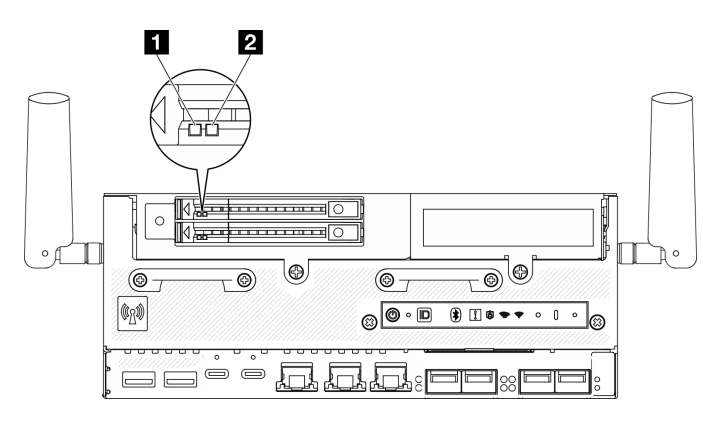

#### Figura 347. LEDs da unidade

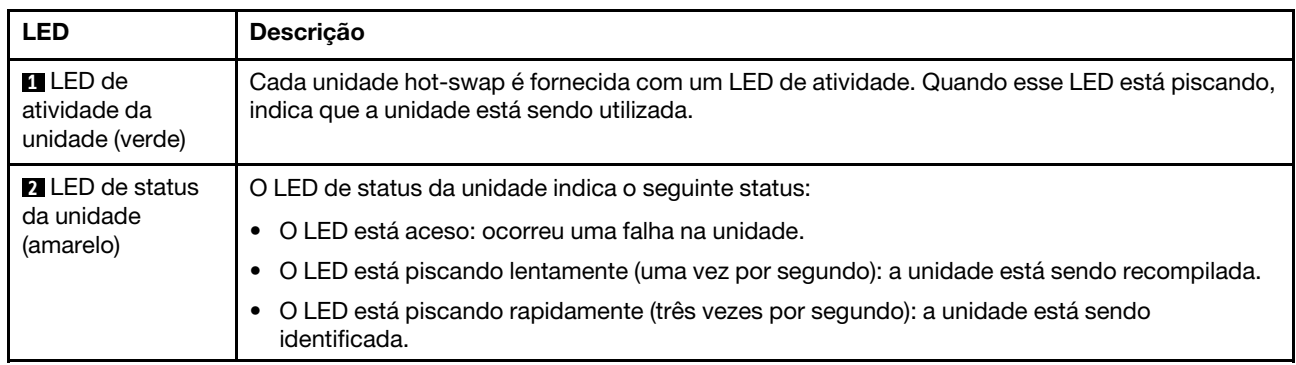

# LEDs do painel frontal do operador

O painel frontal do operador do servidor fornece controles e LEDs.

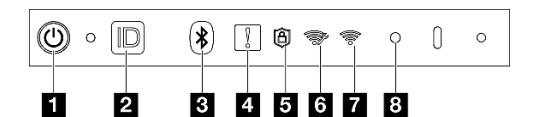

Figura 348. LEDs do painel frontal do operador

Tabela 10. LEDs do painel frontal do operador

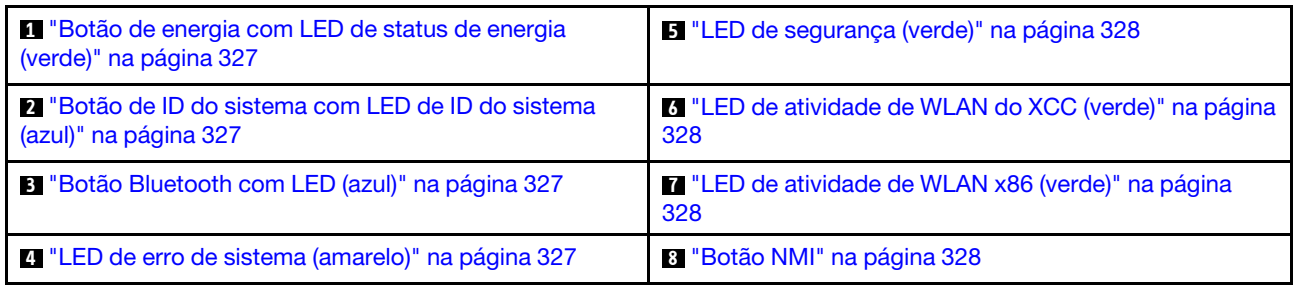

## <span id="page-334-0"></span>**1** Botão de energia com LED de status de energia (verde)

Você pode pressionar o botão de energia para ligar o servidor após concluir a configuração do servidor. Você também pode segurar o botão de energia por vários segundos para desligar o servidor se não for possível desligá-lo do sistema operacional. Os estados do LED de energia são os seguintes:

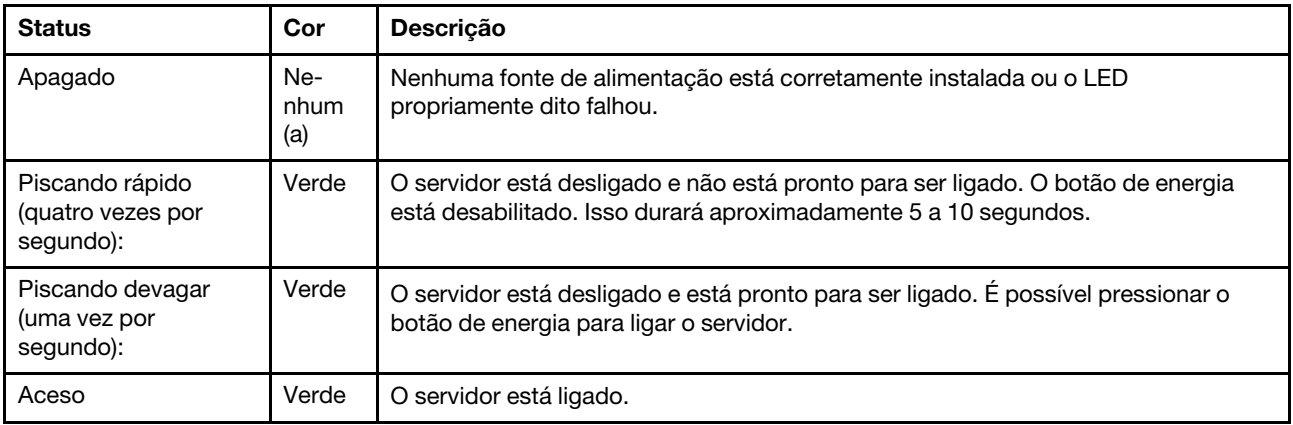

## <span id="page-334-1"></span>**2** Botão de ID do sistema com LED de ID do sistema (azul)

Use o botão de ID do sistema e o LED azul de ID do sistema para localizar visualmente o servidor. Cada vez que você pressionar o botão de ID do sistema, o estado do LED de ID do sistema é alterado. O LED pode ser alterado para aceso, piscando ou apagado. Também é possível usar o Lenovo XClarity Controller ou um programa de gerenciamento remoto para alterar o estado do LED de ID sistema com o objetivo de ajudar a localizar visualmente o servidor entre outros servidores.

## <span id="page-334-2"></span>**3** Botão Bluetooth com LED (azul)

Pressione o botão Bluetooth para ativar o Bluetooth. Depois que o botão Bluetooth for pressionado, se o SE360 V2 não for pareado com nenhum dispositivo Bluetooth em até 10 minutos, o Bluetooth será desativado automaticamente. Identifique o status de Bluetooth com o LED Bluetooth.

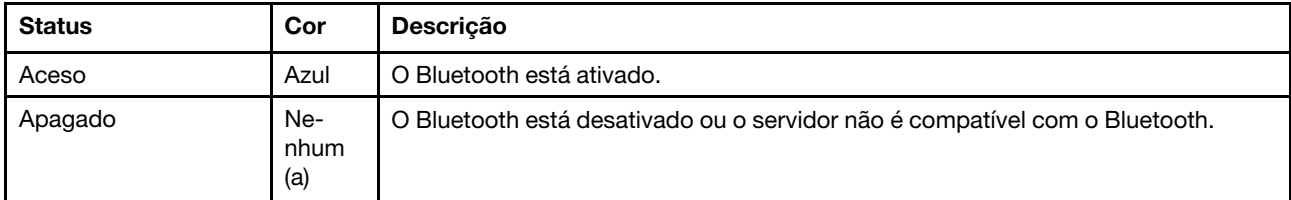

## <span id="page-334-3"></span>**4 LED** de erro de sistema (amarelo)

O LED de erro do sistema ajuda a determinar se há erros no sistema.

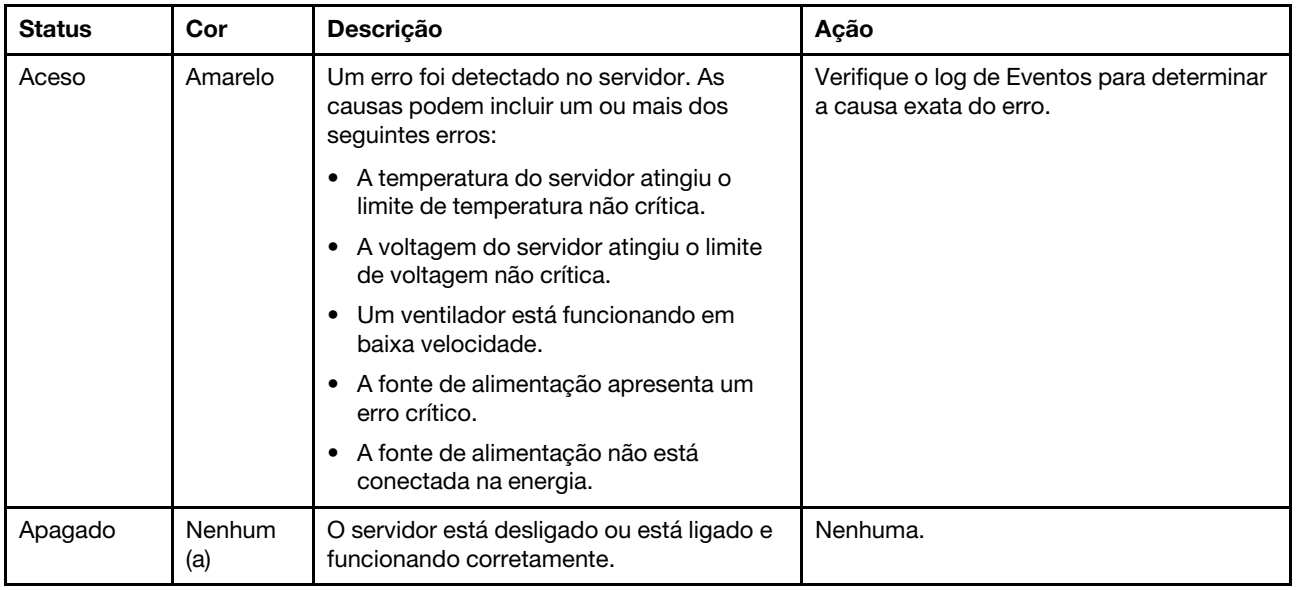

## <span id="page-335-0"></span>**5** LED de segurança (verde)

Os estados do LED de segurança são os seguintes:

Aceso sólido: o servidor está funcionando com o recurso de segurança ativado.

Piscando: o servidor está no Modo de bloqueio do sistema. Ative ou desbloqueie o sistema para operação. Consulte Ativar ou desbloquear o sistema no Guia do Usuário ou no Guia de Configuração do Sistema.

Apagado: nenhum recurso de segurança está ativado no servidor.

### <span id="page-335-1"></span>**6 LED de atividade de WLAN do XCC (verde)**

O LED de atividade de WLAN ajuda a identificar o status da conexão WLAN.

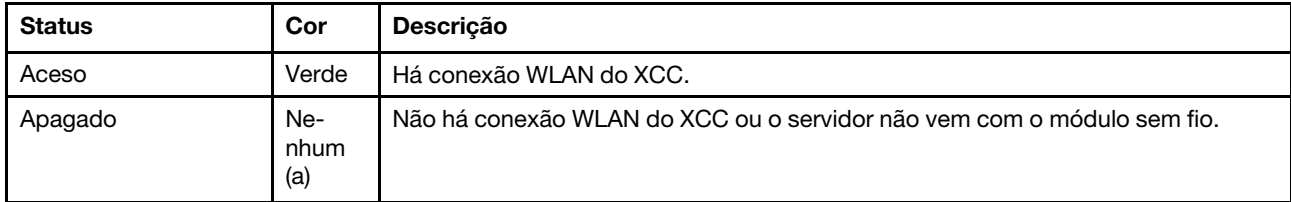

### <span id="page-335-2"></span>**7** LED de atividade de WLAN x86 (verde)

O LED de atividade de WLAN ajuda a identificar o status da conexão WLAN.

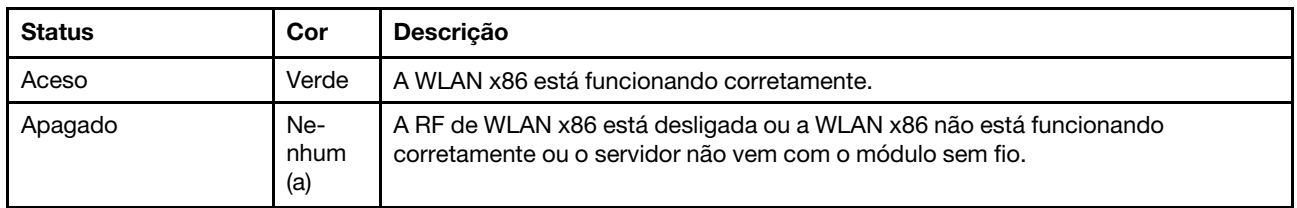

### <span id="page-335-3"></span>**8** Botão NMI

Pressione este botão para forçar uma interrupção não mascarável no processador. Pode ser necessário utilizar uma caneta ou a ponta de um clipe de papel para pressionar o botão. Também é possível usá-la para forçar um dump de memória da tela azul. Use este botão somente quando for instruído a fazer isso pelo Suporte Lenovo.

# LED de status da PMB

Este tópico fornece informações sobre o LED de status da PMB e sugestões de ação correspondentes.

Nota: Dependendo do modelo, seu servidor pode ter uma aparência ligeiramente diferente da ilustração.

A configuração mínima a seguir é necessária para que o servidor seja iniciado:

- Um módulo de memória DRAM no DIMM slot 1
- Dependendo do modelo, uma das seguintes fontes de alimentação:
	- Um adaptador de energia externo de 300 W
	- Entrada da fonte da alimentação CA
	- Entrada da fonte da alimentação CC
- Uma unidade 2280 NVMe M.2 no slot 1 na placa do módulo de E/S
- Dois ventiladores do sistema

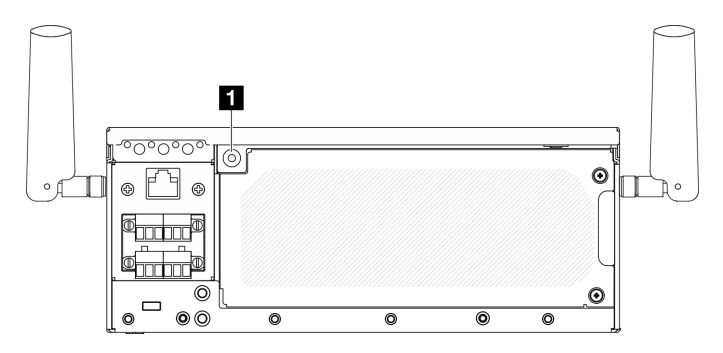

Figura 349. LED de status da PMB

#### **1** LED de status da PMB

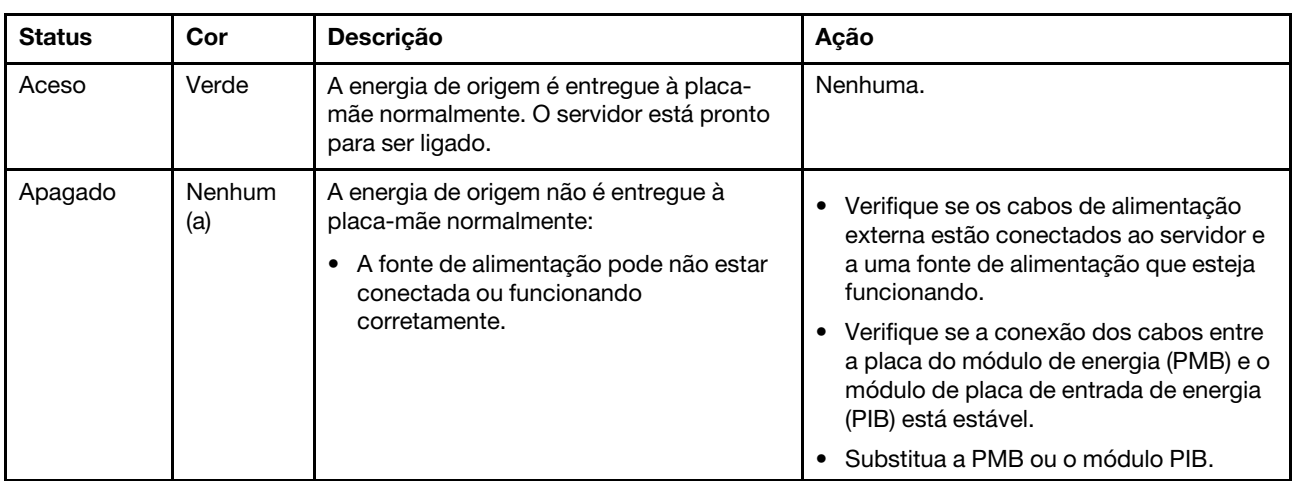

# LEDs do painel traseiro do operador

O painel traseiro do operador do servidor fornece controles e LEDs.

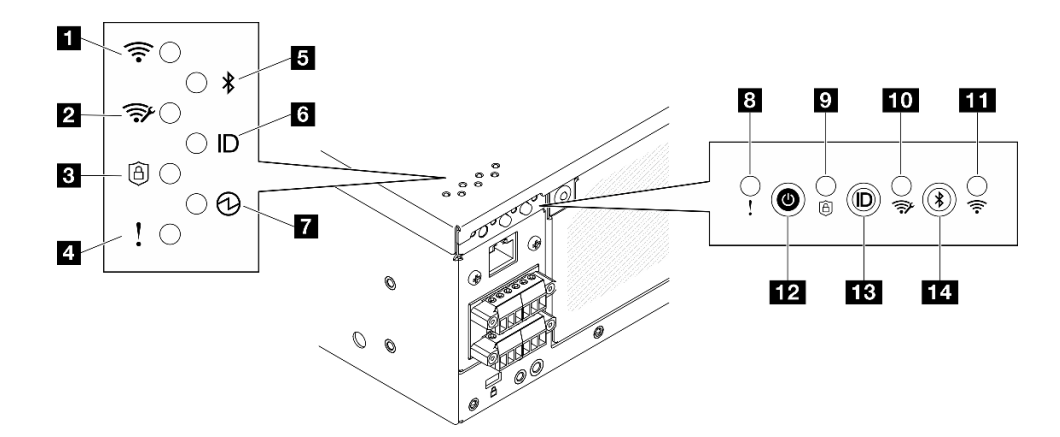

Figura 350. LEDs do painel traseiro do operador

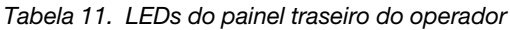

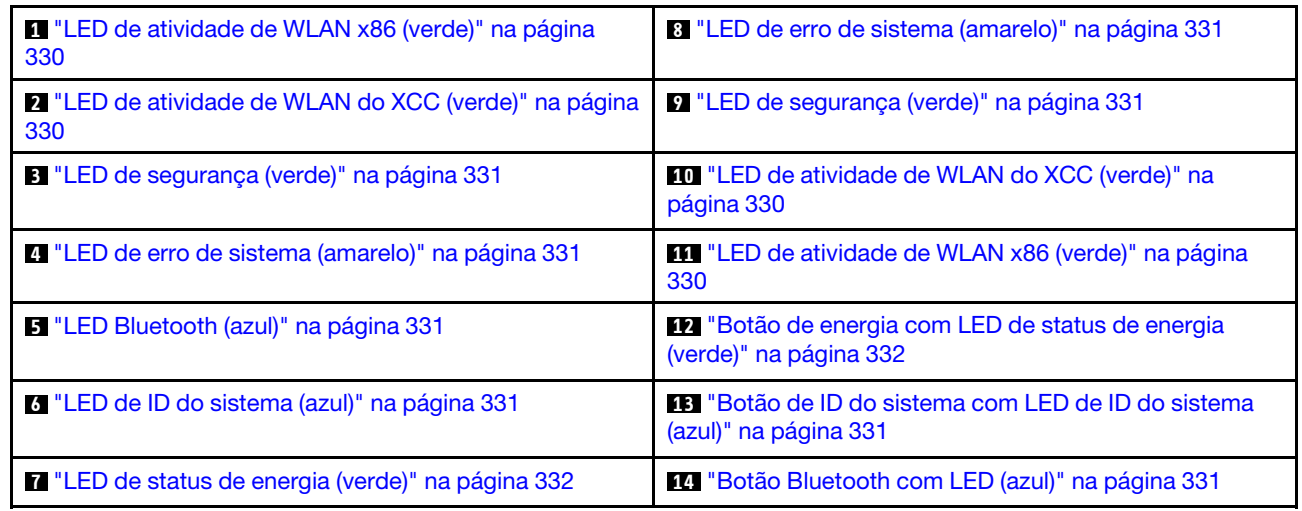

## <span id="page-337-0"></span>**1 11 LED** de atividade de WLAN x86 (verde)

O LED de atividade de WLAN ajuda a identificar o status da conexão WLAN.

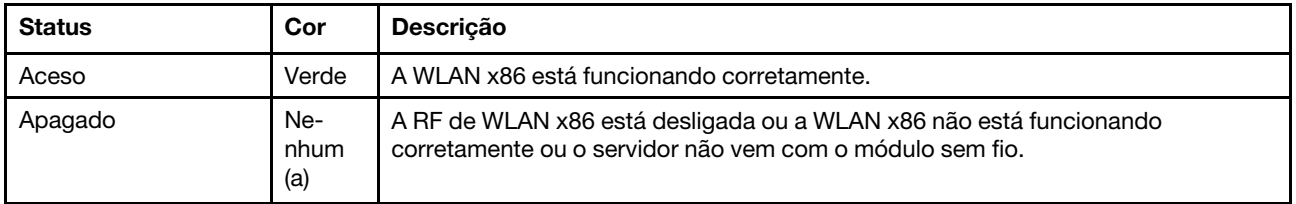

## <span id="page-337-1"></span>**2 10 LED** de atividade de WLAN XCC (verde)

O LED de atividade de WLAN ajuda a identificar o status da conexão WLAN.

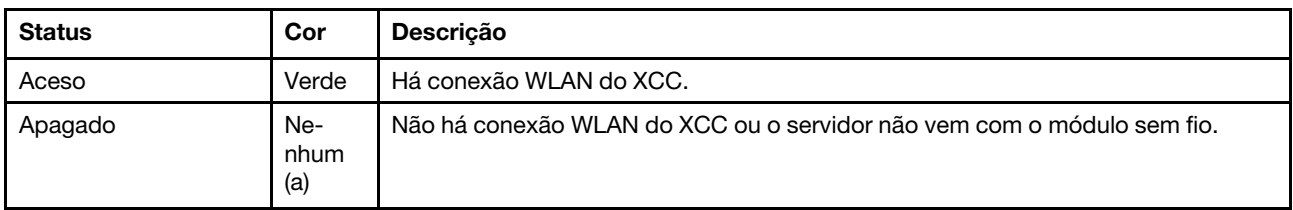

## <span id="page-338-1"></span>**3 D** LED de segurança (verde)

Os estados do LED de segurança são os seguintes:

Aceso sólido: o servidor está funcionando com o recurso de segurança ativado.

Piscando: o servidor está no Modo de bloqueio do sistema. Ative ou desbloqueie o sistema para operação. Consulte Ativar ou desbloquear o sistema no Guia do Usuário ou no Guia de Configuração do Sistema.

Apagado: nenhum recurso de segurança está ativado no servidor.

#### <span id="page-338-0"></span>**4 8** LED de erro de sistema (amarelo)

O LED de erro do sistema ajuda a determinar se há erros no sistema.

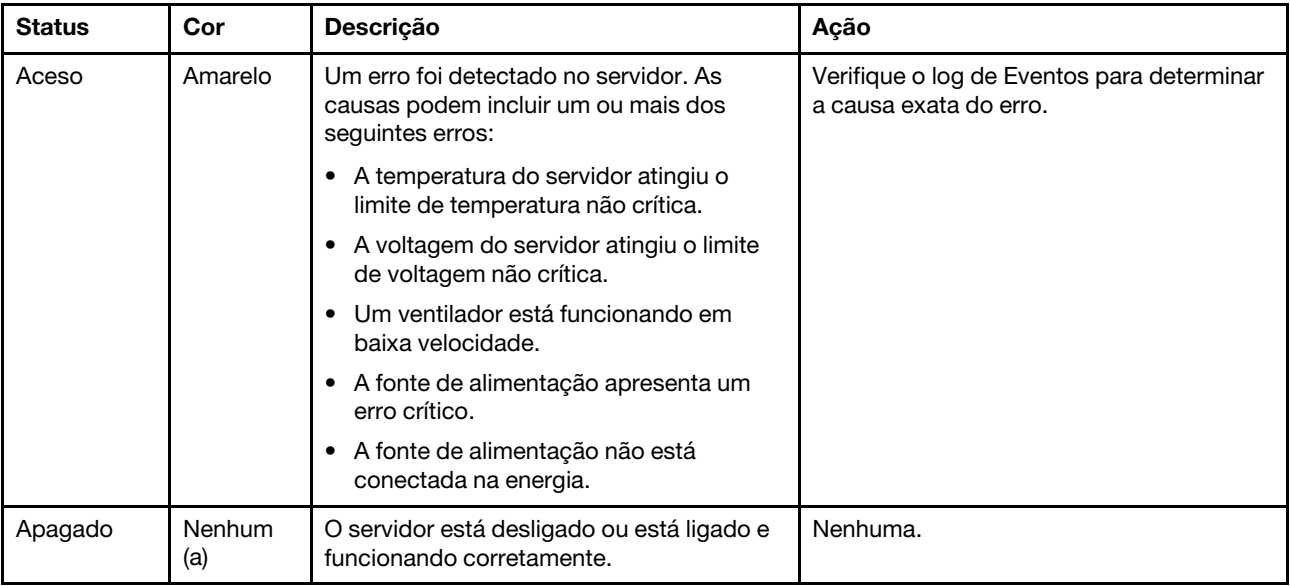

### <span id="page-338-2"></span>**5** LED Bluetooth (azul) **14** Botão Bluetooth com LED (azul)

Pressione o botão Bluetooth para ativar o Bluetooth. Depois que o botão Bluetooth for pressionado, se o SE360 V2 não for pareado com nenhum dispositivo Bluetooth em até 10 minutos, o Bluetooth será desativado automaticamente. Identifique o status de Bluetooth com o LED Bluetooth.

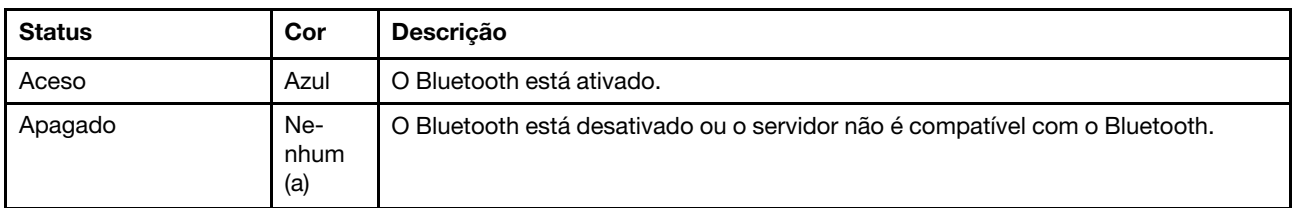

### <span id="page-338-3"></span>**6** LED de ID do sistema (azul) **13** Botão de ID do sistema com LED de ID do sistema (azul)

Use o botão de ID do sistema e o LED azul de ID do sistema para localizar visualmente o servidor. Cada vez que você pressionar o botão de ID do sistema, o estado do LED de ID do sistema é alterado. O LED pode ser alterado para aceso, piscando ou apagado. Também é possível usar o Lenovo XClarity Controller ou um programa de gerenciamento remoto para alterar o estado do LED de ID sistema com o objetivo de ajudar a localizar visualmente o servidor entre outros servidores.

## <span id="page-339-0"></span>**7** LED de status de energia (verde) **12** Botão de energia com LED de status de energia (verde)

Você pode pressionar o botão de energia para ligar o servidor após concluir a configuração do servidor. Você também pode segurar o botão de energia por vários segundos para desligar o servidor se não for possível desligá-lo do sistema operacional. Os estados do LED de energia são os seguintes:

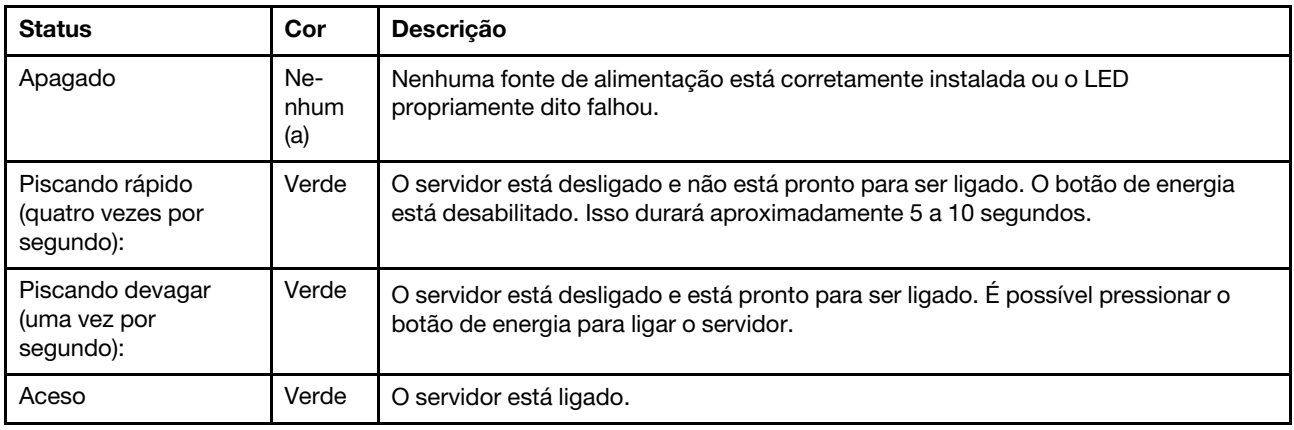

# LEDs da placa-mãe

As ilustrações a seguir mostram os LEDs (diodos emissores de luz) na placa-mãe.

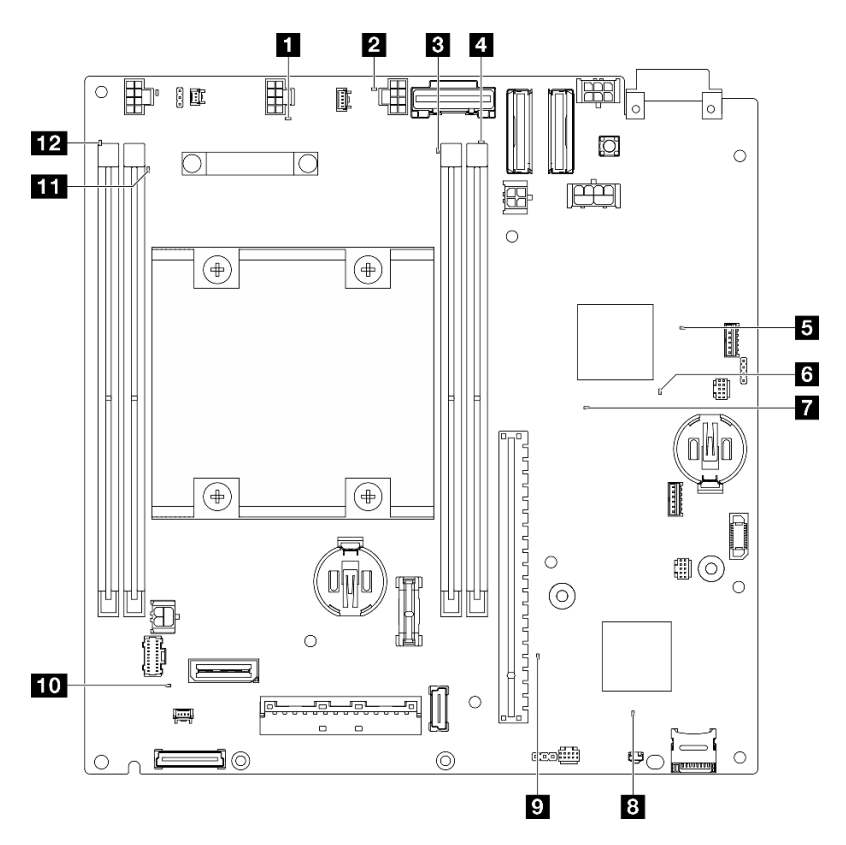

Figura 351. LEDs da placa-mãe

Tabela 12. Descrição e ações dos LEDs da placa-mãe

| <b>LED</b>                                      | Descrição e ações                                                                                                    |  |
|-------------------------------------------------|----------------------------------------------------------------------------------------------------|--|
| LED de erro do ventilador 1                     | LED aceso: ocorreu um erro no ventilador que o LED representa.                                                                                                    |  |
| <b>2</b> LED de erro do ventilador 2            |                                                                                                    |  |
| <b>B</b> LED de erro do DIMM 3                  | LED aceso: ocorreu um erro no DIMM que o LED representa.                                                                                                    |  |
| LED de erro do DIMM 4                           |                                                                                                    |  |
| <b>El LED de status de energia FPGA (verde)</b> | O LED de energia do FPGA ajuda a identificar diferentes erros de<br>FPGA.                                                                                                    |  |
|                                                 | • LED piscando rapidamente (quatro vezes por segundo): a<br>permissão do FPGA está atrasada.                                                                                                    |  |
|                                                 | • LED piscando lentamente (uma vez por segundo): o FPGA está<br>pronto para ser ligado.                                                                                                    |  |
|                                                 | • LED aceso: a energia do FPGA está ligada.                                                                                                    |  |
| LED de pulsação do FPGA (verde)                 | Esse LED indica a sequência de ativação e desligamento.                                                                                                    |  |
|                                                 | • LED piscando: o sistema está funcionando adequadamente e<br>nenhuma ação é necessária.                                                                                                    |  |
|                                                 | · O LED não está piscando: substitua a placa-mãe (apenas para<br>técnico treinado). Consulte "Substituição da placa-mãe (apenas<br>técnico treinado)" na página 232.                                                               |  |
| LED de energia do sistema                       | Os estados do LED de energia do sistema são os seguintes:                                                                                                    |  |
|                                                 | · Apagado: nenhuma fonte de alimentação está corretamente<br>instalada ou o LED propriamente dito falhou.                                                                                                    |  |
|                                                 | · Piscando rapidamente (quatro vezes por segundo): o servidor<br>está desligado e não está pronto para ser ativado. O botão de<br>controle de alimentação está desativado. Isso durará<br>aproximadamente 5 a 10 segundos.         |  |
|                                                 | · Piscando lentamente (uma vez por segundo): o servidor está<br>desligado e está pronto para ser ligado. Pressione o botão de<br>controle de energia para ligar o servidor.                                                        |  |
|                                                 | • Aceso: o servidor está ligado.                                                                                                    |  |
| <b>B</b> LED de status do XCC                   | Os estados do LED de status do XCC são os seguintes:                                                                                                    |  |
|                                                 | · Aceso: o XCC está ativo.                                                                                                    |  |
|                                                 | · Apagado: o XCC não está pronto ou não está ativo. O LED fica<br>nesse estado quando o servidor é conectado pela primeira vez à<br>fonte de alimentação. Ele não é ligado até que a SSP (porta serial<br>síncrona) esteja pronta. |  |
| LED de pulsação do XCC (verde)                  | Esse LED indica a pulsação do XCC e o processo de inicialização:                                                                                                    |  |
|                                                 | • LED piscando rapidamente: o código do XCC está no processo de<br>carregamento.                                                                                                    |  |
|                                                 | • LED apagando brevemente e depois começar a piscar<br>lentamente: o XCC está completamente operacional. Agora é<br>possível pressionar o botão de controle de energia para ligar o<br>servidor.                                   |  |

Tabela 12. Descrição e ações dos LEDs da placa-mãe (continuação)

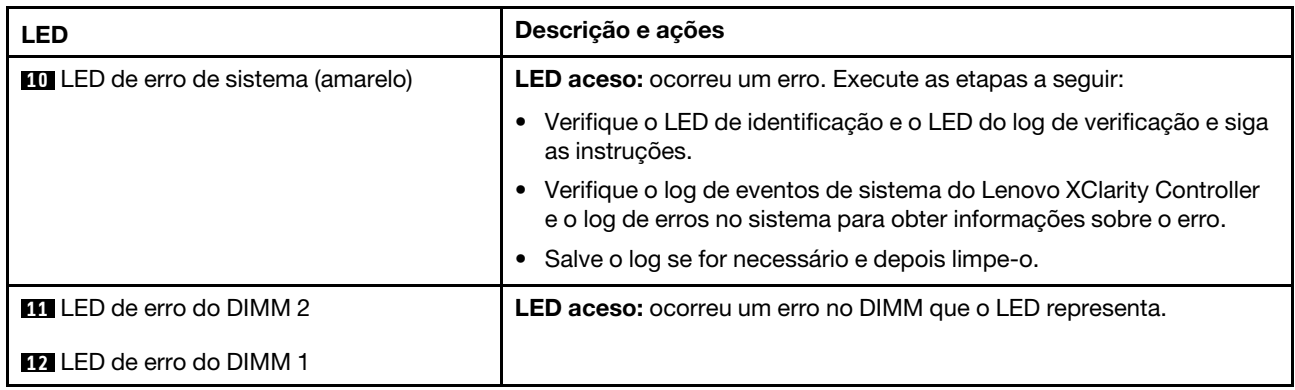

# LEDs de portas LAN e de portas de gerenciamento do sistema XCC

Este tópico fornece informações sobre os LEDs da porta de gerenciamento do sistema XCC e portas LAN.

As portas LAN do ThinkEdge SE360 V2 varia em função do modelo. Consulte as seguintes informações para identificar porta de gerenciamento do sistema XCC e os LEDs das portas LAN:

- ["LEDs das portas LAN do Placa do módulo de E/S 1 GbE" na página 334](#page-341-0)
- ["LEDs das portas LAN do Placa do módulo de E/S 10/25 GbE" na página 335](#page-342-0)

### <span id="page-341-0"></span>LEDs das portas LAN do Placa do módulo de E/S 1 GbE

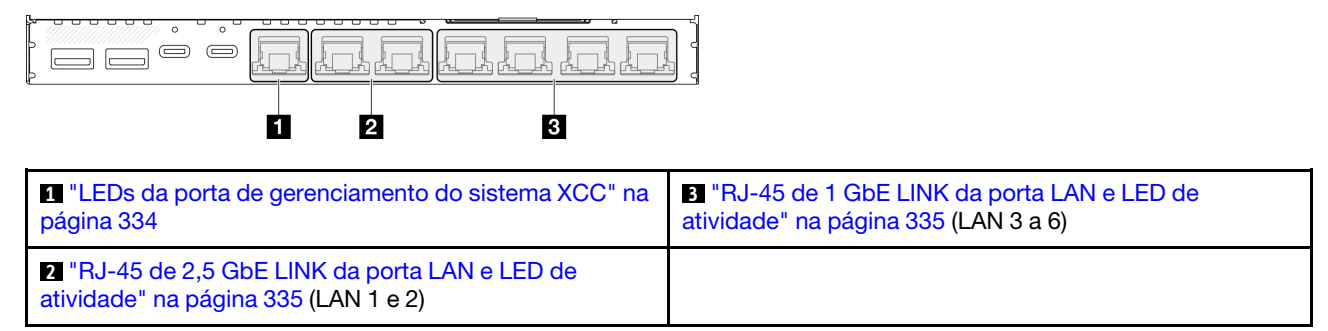

### <span id="page-341-1"></span>**1 LEDs da porta de gerenciamento do sistema XCC**

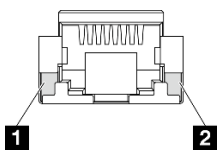

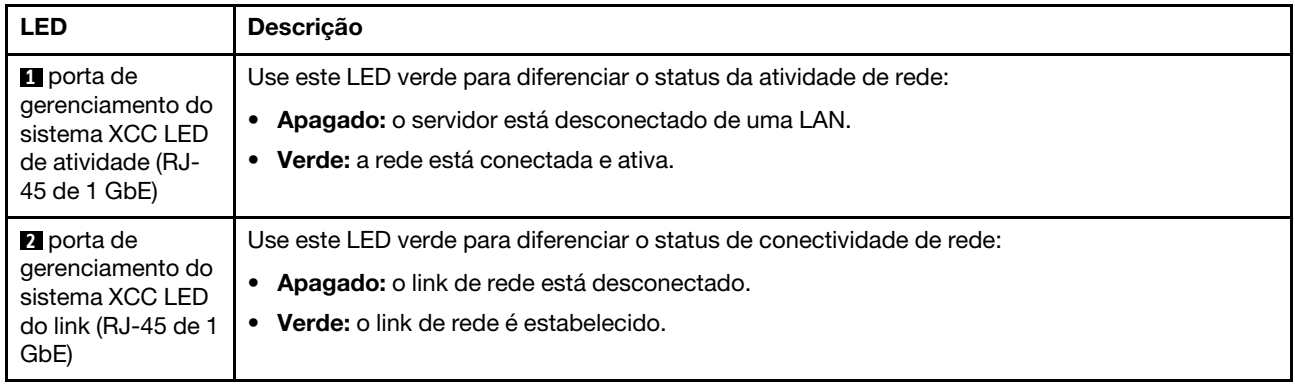

## <span id="page-342-2"></span>**2** RJ-45 de 2,5 GbE LINK da porta LAN e LED de atividade

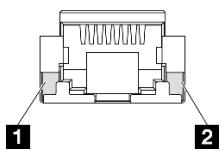

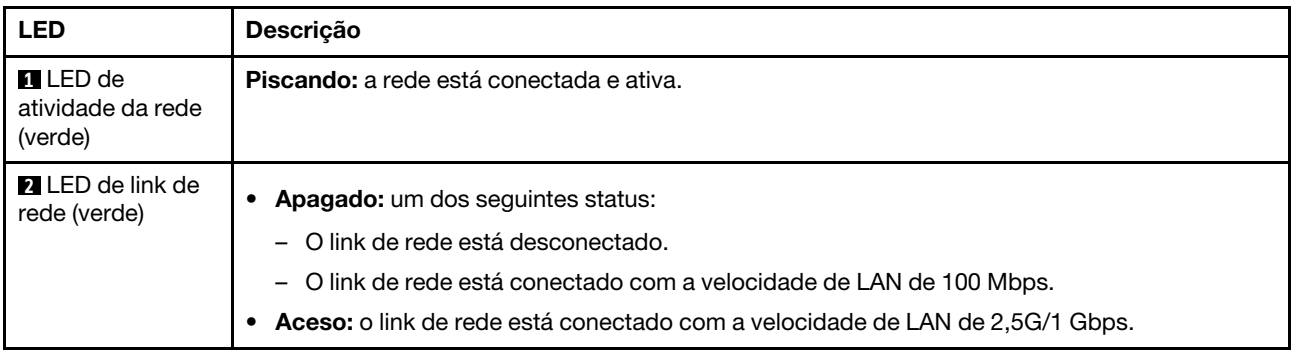

## <span id="page-342-1"></span>**3** RJ-45 de 1 GbE LINK da porta LAN e LED de atividade

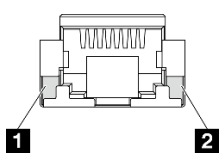

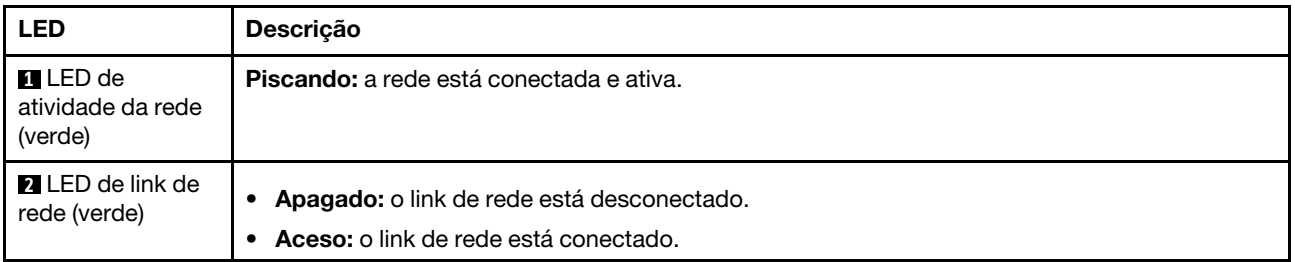

# <span id="page-342-0"></span>LEDs das portas LAN do Placa do módulo de E/S 10/25 GbE

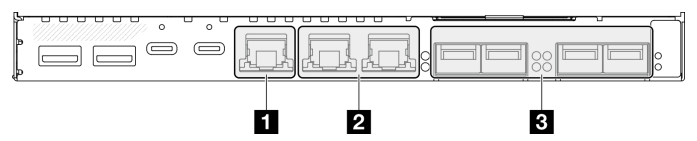

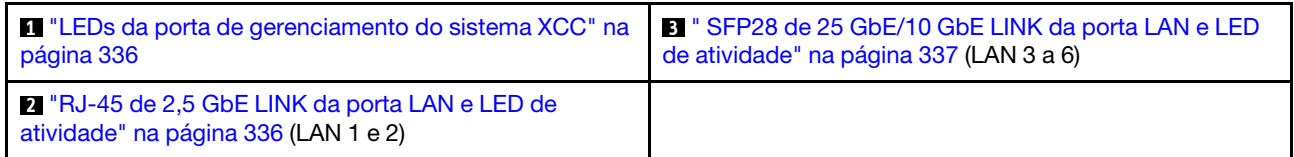

## <span id="page-343-0"></span>**1** LEDs da porta de gerenciamento do sistema XCC

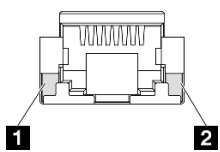

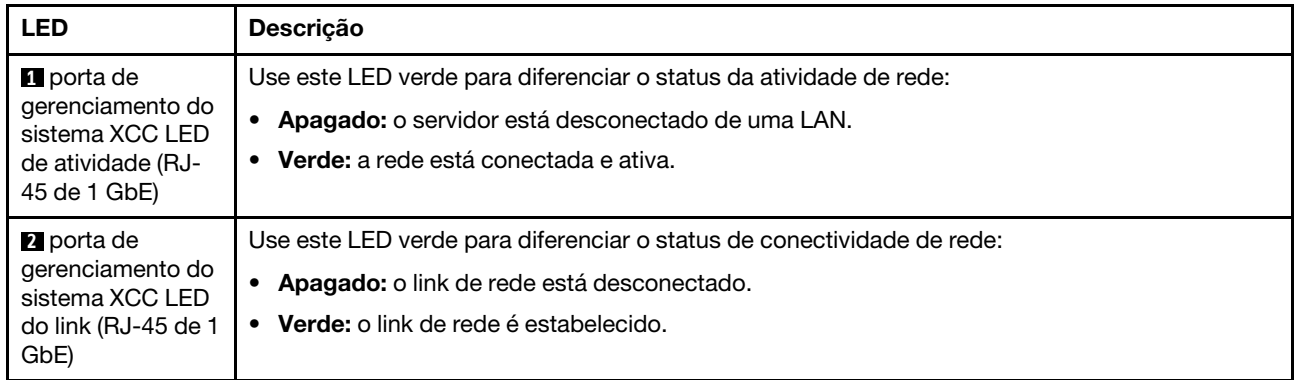

## <span id="page-343-1"></span>**2** RJ-45 de 2,5 GbE LINK da porta LAN e LED de atividade

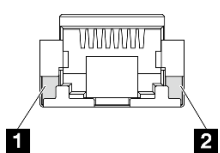

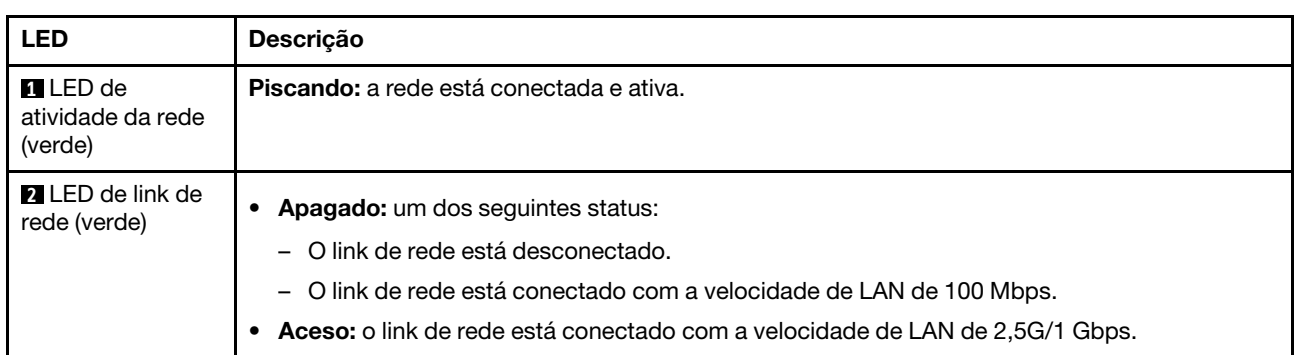

## <span id="page-344-0"></span>**3** SFP28 de 25 GbE/10 GbE LINK da porta LAN e LED de atividade

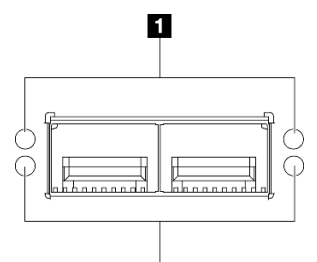

2

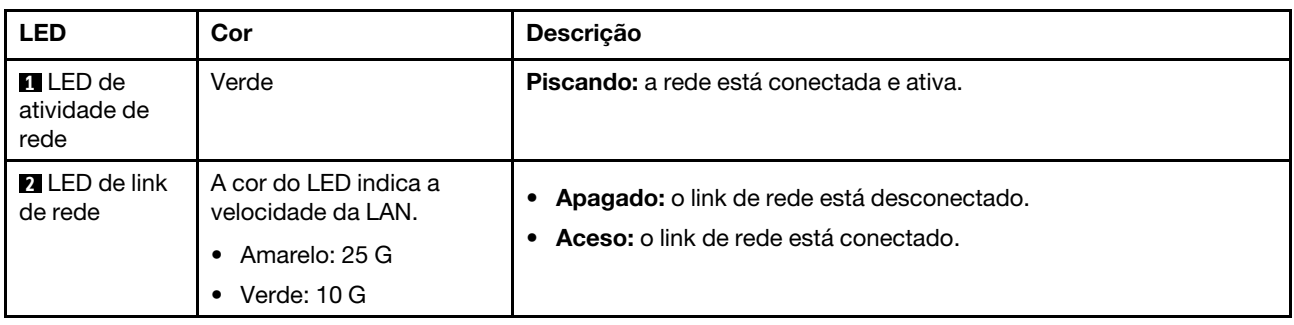

# Procedimentos de determinação de problemas gerais

Use as informações nesta seção para solucionar problemas se o log de eventos não contiver erros específicos ou o servidor estiver inoperante.

Se não tiver certeza sobre a causa de um problema e a fonte de alimentação estiver conectada corretamente, conclua as seguintes etapas para tentar resolver o problema:

- 1. Desligar o servidor.
- 2. Certifique-se de que o servidor esteja cabeado corretamente.
- 3. Remova ou desconecte os seguintes dispositivos, se aplicável, um de cada vez, até encontrar a falha. Ligue e configure o servidor sempre que remover ou desconectar um dispositivo.
	- Todos os dispositivos externos.
	- Dispositivo supressor de surto (no servidor).
	- Impressora, mouse e dispositivos não Lenovo.
	- Cada adaptador.
	- Unidades de disco rígido.
	- Módulos de memória até você atingir a configuração mínima para depuração que é compatível com o servidor.

Para determinar a configuração mínima para seu servidor, consulte "Configuração mínima para depuração" em ["Especificações técnicas" na página 312.](#page-319-0)

4. Ligue o servidor.

Se o problema for resolvido quando você remover um adaptador do servidor, mas ele ocorrer novamente ao reinstalar o mesmo adaptador, substitua o adaptador. Se o problema ocorrer novamente quando substituir o adaptador por um diferente, tente outro slot PCIe.

Se o problema parecer de rede e o servidor for aprovado em todos os testes do sistema, suspeite de um problema de cabeamento de rede que seja externo ao servidor.

# Resolvendo suspeita de problemas de energia

Problemas de energia podem ser difíceis de serem resolvidos. Por exemplo, um curto-circuito pode existir em qualquer lugar em qualquer um dos barramentos de distribuição de alimentação. Geralmente, um curtocircuito faz com que um subsistema de alimentação seja encerrado devido a uma condição de sobrecarga.

Conclua as seguintes etapas para diagnosticar e resolver uma suspeita de problema de energia.

Etapa 1. Verifique o log de eventos e resolva todos os erros relacionados à energia.

Nota: Comece com o log de eventos do aplicativo que está gerenciando o servidor. Para obter mais informações sobre logs de eventos, consulte ["Logs de eventos" na página 309.](#page-316-1)

- Etapa 2. Verifique se há curto-circuitos, por exemplo, se um parafuso solto está causando um curtocircuito em uma placa de circuito.
- Etapa 3. Remova os adaptadores e desconecte os cabos e cabos de alimentação de todos os dispositivos internos e externos até que o servidor esteja na configuração mínima para depuração necessária para que ele inicie. Para determinar a configuração mínima para seu servidor, consulte "Configuração mínima para depuração" em ["Especificações técnicas" na página 312](#page-319-0).
- Etapa 4. Reconecte todos os cabos de alimentação e ligue o servidor. Se o servidor for iniciado com sucesso, reposicione os adaptadores e dispositivos, um de cada vez, que o problema seja isolado.

Se o servidor não iniciar a partir da configuração mínima, substitua os componentes na configuração mínima um de cada vez, até que o problema seja isolado.

# Resolvendo suspeita de problemas do controlador Ethernet

O método utilizado para testar o controlador Ethernet depende de qual sistema operacional está sendo utilizado. Consulte a documentação do sistema operacional para obter informações sobre controladores Ethernet e veja o arquivo leia-me do driver de dispositivo do controlador Ethernet.

Conclua as seguintes etapas para tentar resolver suspeita de problemas com o controlador Ethernet.

- Etapa 1. Certifique-se de que os drivers de dispositivo corretos, que acompanham o servidor, estejam instalados e que estejam no nível mais recente.
- Etapa 2. Certifique-se de que o cabo Ethernet esteja instalado corretamente.
	- O cabo deve estar seguramente conectado em todas as conexões. Se o cabo estiver conectado mas o problema continuar, tente um cabo diferente.
	- Se configurar o controlador Ethernet para operar a 100 Mbps ou 1000 Mbps, você deverá usar o cabeamento de Categoria 5.
- Etapa 3. Determine se o hub aceita negociação automática. Se não aceitar, tente configurar o controlador integrado Ethernet manualmente para igualar a velocidade e o modo duplex do hub.
- Etapa 4. Verifique os LEDs do controlador Ethernet no servidor. Esses LEDs indicam se há um problema com o conector, cabo ou hub.

Os locais de LED do controlador Ethernet são especificados em ["Solução de problemas por LEDs](#page-332-0)  [do sistema" na página 325.](#page-332-0)

- O LED de status de link Ethernet fica aceso quando o controlador Ethernet recebe um pulso do link do hub. Se o LED estiver apagado, pode haver um conector ou cabo com defeito ou um problema com o hub.
- O LED de atividade de transmissão/recebimento Ethernet fica aceso quando o controlador Ethernet envia ou recebe dados através da rede Ethernet. Se a atividade de transmissão/

recepção da Ethernet estiver desligada, certifique-se de que o hub e a rede estejam funcionando e os drivers de dispositivo corretos estejam instalados.

Etapa 5. Verifique o LED de atividade de rede no servidor. O LED de atividade da rede acende quando há dados ativos na rede Ethernet. Se o LED de atividade de rede estiver apagado, verifique se o hub e a rede estão funcionando e se os drivers de dispositivo corretos estão instalados.

O local do LED de atividade de rede é especificado em ["Solução de problemas por LEDs do](#page-332-0)  [sistema" na página 325](#page-332-0).

- Etapa 6. Verifique as causas específicas do sistema operacional para o problema e assegure que os drivers do sistema operacional estejam instalados corretamente.
- Etapa 7. Certifique-se de que os drivers de dispositivo no cliente e no servidor estejam utilizando o mesmo protocolo.

Se o controlador Ethernet ainda não puder se conectar com a rede, mas o hardware parecer funcional, o administrador de rede deve investigar outras causas possíveis do erro.

# Solução de problemas por sintoma

Use estas informações para localizar soluções para problemas que apresentam sintomas identificáveis.

Para usar as informações de resolução de problemas com base no sintoma nesta seção, conclua as seguintes etapas:

- 1. Verifique o log de eventos do aplicativo que está gerenciando o servidor e siga as ações sugeridas para resolver quaisquer códigos de evento.
	- Se estiver gerenciando o servidor a partir do Lenovo XClarity Administrator, inicie com o log de eventos Lenovo XClarity Administrator.
	- Se estiver usando qualquer outro aplicativo de gerenciamento, comece com o log de eventos do Lenovo XClarity Controller.

Para obter mais informações sobre logs de eventos (consulte ["Logs de eventos" na página 309\)](#page-316-1).

- 2. Revise esta seção para localizar os sintomas apresentados e siga as ações sugeridas para resolver o problema.
- 3. Se o problema persistir, entre em contato com o suporte (consulte ["Entrando em contato com o](#page-368-0) [Suporte" na página 361\)](#page-368-0).

# Problemas do ventilador

Consulte esta seção para resolver problemas relacionados a ventiladores.

• ["RPM \(revoluções por minuto\) anormalmente altas" na página 339](#page-346-0)

### <span id="page-346-0"></span>RPM (revoluções por minuto) anormalmente altas

Conclua as etapas a seguir até que o problema seja resolvido.

- 1. Com a placa do sensor de fluxo de ar instalada, a SE360 V2 BMC é compatível com recurso de medida do filtro de poeira para verificar o status do filtro de poeira traseiro. Faça login na interface da Web do Lenovo XClarity Controller e acesse Utilização → Velocidade do ventilador (RPM) → Medição do filtro de poeira para fazer a medição selecionando Executar imediatamente (uma vez) ou definindo uma programação regular.Ao fazer a medição, os ventiladores funcionarão em velocidade máxima por cerca de 30 segundos. Garanta que a RPM alta não seja causada pela medida do filtro de poeira.
- 2. Verifique para ver se a perfuração de entrada do sistema ou dissipadores de calor estão entupidos.
- 3. Verifique se os defletores de ar estão corretamente instalados no servidor.

4. Verifique a graxa térmica no processador e certifique-se de que ela não esteja contaminada.

# Problemas intermitentes

Use estas informações para resolver problemas intermitentes.

- ["Problemas Intermitentes do Dispositivo Externo" na página 340](#page-347-0)
- ["Problemas Intermitentes de KVM" na página 340](#page-347-1)
- ["Reinicializações Intermitentes Inesperadas" na página 340](#page-347-2)

### <span id="page-347-0"></span>Problemas Intermitentes do Dispositivo Externo

Conclua as etapas a seguir até que o problema seja resolvido.

- 1. Atualize o firmware do UEFI e XCC para as versões mais recentes.
- 2. Certifique-se de que os drivers de dispositivo corretos estejam instalados. Consulte website do fabricante para obter a documentação.
- 3. Para um dispositivo USB:
	- a. Assegure-se de que o dispositivo esteja configurado corretamente.

Reinicie o servidor e pressione a tecla de acordo com as instruções na tela para exibir a interface de configuração do sistema do LXPM. (Para obter mais informações, consulte a seção "Inicialização" na LXPM documentação compatível com seu servidor em <https://pubs.lenovo.com/lxpm-overview/>.) Em seguida, clique em Configurações do Sistema → Dispositivos e Portas de E/S → Configuração do USB.

b. Conecte o dispositivo à outra porta. Se estiver usando um hub USB, remova o hub e conecte o dispositivo diretamente ao servidor. Assegure-se de que o dispositivo esteja configurado corretamente para a porta.

### <span id="page-347-1"></span>Problemas Intermitentes de KVM

Conclua as etapas a seguir até que o problema seja resolvido.

### Problemas de vídeo:

- 1. Certifique-se de que todos os cabos e o cabo breakout do console estejam corretamente conectados e seguros.
- 2. Certifique-se de que o monitor esteja funcionando corretamente, testando-o em outro servidor.
- 3. Teste o cabo breakout do console em um servidor funcional para assegurar-se de que esteja operando corretamente. Substitua o cabo breakout do console se estiver com defeito.

### Problemas de teclado:

Certifique-se de que todos os cabos e o cabo breakout do console estejam corretamente conectados e seguros.

## Problemas no mouse:

Certifique-se de que todos os cabos e o cabo breakout do console estejam corretamente conectados e seguros.

### <span id="page-347-2"></span>Reinicializações Intermitentes Inesperadas

Nota: Alguns erros incorrigíveis requerem a reinicialização do servidor para que ele possa desabilitar um dispositivo, como um DIMM de memória ou um processador, para permitir que a máquina seja inicializada corretamente.

1. Se a redefinição ocorrer durante o POST e o Timer de Watchdog do POST estiver habilitado, certifiquese de que haja tempo suficiente no valor de tempo limite de watchdog (Timer de Watchdog do POST).

Para verificar o tempo de watchdog POST, reinicie o servidor e pressione a tecla de acordo com as instruções na tela para exibir a interface de configuração do sistema do LXPM. (Para obter mais informações, consulte a seção "Inicialização" na LXPM documentação compatível com seu servidor em <https://pubs.lenovo.com/lxpm-overview/>.) Em seguida, clique em Configurações da BMC ➙ Timer de Watchdog do POST.

- 2. Se a reinicialização ocorrer depois da inicialização do sistema operacional, execute um dos seguintes:
	- Entre no sistema operacional quando o sistema operar normalmente e configure o processo de dump do kernel do sistema operacional (os sistemas operacionais Windows e Linux estão usando um método diferente). Insira os menus de configuração UEFI e desabilite o recurso ou desabilite-o com o comando OneCli a seguir.OneCli.exe config set SystemRecovery.RebootSystemOnNMI Disable --bmc XCC\_ USER:XCC\_PASSWORD@XCC\_IPAddress
	- Desative qualquer utilitário de reinício automático do servidor (ASR), como o Automatic Server Restart IPMI Application para Windows, ou qualquer dispositivo ASR que esteja instalado.
- 3. Consulte log de eventos do controlador de gerenciamento para verificar se há algum código de evento que indique uma reinicialização. Consulte ["Logs de eventos" na página 309](#page-316-1) para obter informações sobre como exibir o log de eventos. Se estiver usando o sistema operacional Linux, capture todos os logs novamente para o Suporte Lenovo para investigação adicional.

# Problemas no teclado, mouse, comutador KVM ou dispositivo USB

Use estas informações para resolver os problemas relacionadas ao teclado, mouse, comutador KVM ou dispositivo USB.

- ["Todas ou algumas teclas do teclado não funcionam" na página 341](#page-348-0)
- ["O mouse não funciona" na página 341](#page-348-1)
- ["Problemas do comutador KVM" na página 342](#page-349-0)
- ["O dispositivo USB não funciona" na página 342](#page-349-1)

### <span id="page-348-0"></span>Todas ou algumas teclas do teclado não funcionam

- 1. Certifique-se de que:
	- O cabo do teclado está bem conectado.
	- O servidor e o monitor estão ligados.
- 2. Se você estiver usando um teclado USB, execute o Setup Utility e ative a operação sem teclado.
- 3. Se estiver utilizando um teclado USB e ele estiver conectado a um hub USB, desconecte o teclado do hub e conecte-o diretamente ao servidor.
- 4. Substitua o teclado.

### <span id="page-348-1"></span>O mouse não funciona

- 1. Certifique-se de que:
	- O cabo do mouse está conectado com segurança ao servidor.
	- Os drivers do mouse estão corretamente instalados.
	- O servidor e o monitor estão ligados.
	- A opção de mouse está ativada no utilitário de configuração.
- 2. Se estiver usando um mouse USB e ele estiver conectado a um hub USB, desconecte o mouse do hub e conecte-o diretamente no servidor.
- 3. Substitua o mouse.

### <span id="page-349-0"></span>Problemas do comutador KVM

- 1. Certifique-se de que o comutador KVM seja aceito pelo servidor.
- 2. Assegure-se de que o comutador KVM esteja ligado corretamente.
- 3. Se o teclado, o mouse ou o monitor puderem ser operados normalmente com conexão direta com o servidor, substitua o comutador KVM.

### <span id="page-349-1"></span>O dispositivo USB não funciona

- 1. Certifique-se de que:
	- O driver de dispositivo USB correto está instalado.
	- O sistema operacional não aceita dispositivos USB.
- 2. Certifique-se de que as opções de configuração USB estejam definidas corretamente na configuração do sistema.

Reinicie o servidor e pressione a tecla de acordo com as instruções na tela para exibir a interface de configuração do sistema LXPM. (Para obter mais informações, consulte a seção "Inicialização" na LXPM documentação compatível com seu servidor em <https://pubs.lenovo.com/lxpm-overview/>.) Em seguida, clique em Configurações do Sistema → Dispositivos e Portas de E/S → Configuração do USB.

3. Se você estiver utilizando um hub USB, desconecte o dispositivo USB do hub e conecte-o diretamente no servidor.

# Problemas com a memória

Consulte esta seção para resolver problemas relacionados à memória.

### Problemas comuns com a memória

- ["Memória exibida do sistema é inferior à memória física instalada" na página 342](#page-349-2)
- ["Preenchimento de memória detectada inválido" na página 343](#page-350-0)

### <span id="page-349-2"></span>Memória exibida do sistema é inferior à memória física instalada

Execute o procedimento a seguir para resolver o problema.

Nota: Cada vez que você instalar ou remover um módulo de memória você deverá desconectar o servidor da fonte de alimentação e esperar 10 segundos antes de reiniciar o servidor.

- 1. Certifique-se de que:
	- Nenhum LED de erro está aceso. Consulte ["Solução de problemas por LEDs do sistema" na página](#page-332-0)  [325.](#page-332-0)
	- Nenhum LED de erro do módulo de memória está aceso na placa-mãe (conjunto da placa-mãe).
	- O canal de memória espelhada não considera a discrepância.
	- Os módulos de memória estão encaixados corretamente.
	- Você instalou o tipo correto de módulo de memória (consulte ["Regras e ordem de instalação de](#page-12-0) [módulos de memória" na página 5](#page-12-0) para saber os requisitos).
	- Depois de alterar ou substituir um módulo de memória, a configuração de memória é atualizada no Setup Utility.
	- Todos os bancos de memória estão ativados. O servidor pode ter desativado automaticamente um banco de memória ao detectar um problema ou um banco de memória pode ter sido desativado manualmente.
	- Não há incompatibilidade de memória quando o servidor está na configuração mínima de memória.
- 2. Reconecte os módulos de memória e, em seguida, reinicie o servidor.
- 3. Verifique o log de erros de POST:
	- Se um módulo de memória tiver sido desativado por um Systems Management Interrupt (SMI), substitua o módulo de memória.
	- Se um módulo de memória foi desativado pelo usuário ou pelo POST, reposicione o módulo de memória; em seguida, execute o Setup Utility e ative o módulo de memória.
- 4. Reative todos os módulos de memória usando o Setup Utility e, em seguida, reinicie o servidor.
- 5. (Apenas técnico treinado) Substitua a placa-mãe (conjunto de placa-mãe).

#### <span id="page-350-0"></span>Preenchimento de memória detectada inválido

Se essa mensagem de aviso for exibida, conclua as etapas a seguir:

Invalid memory population (unsupported DIMM population) detected. Please verify memory configuration is valid.

- 1. Consulte ["Regras e ordem de instalação de módulos de memória" na página 5](#page-12-0) para garantir que a sequência de preenchimento do módulo de memória atual seja suportada.
- 2. Se a sequência presente for realmente suportada, verifique se algum dos módulos é exibido como "desativado" no Setup Utility.
- 3. Reposicione o módulo exibido como "desativado" e reinicie o sistema.
- 4. Se o problema persistir, substitua o módulo de memória.

# Problemas de monitor e vídeo

Use estas informações para solucionar problemas relacionados a um monitor ou vídeo.

- ["Caracteres incorretos são exibidos" na página 343](#page-350-1)
- ["A tela está em branco." na página 343](#page-350-2)
- ["A tela fica em branco quando você inicia alguns programas de aplicativo" na página 344](#page-351-0)
- ["O monitor tem tremulação da tela ou a imagem da tela está ondulada, ilegível, rolando ou distorcida" na](#page-351-1) [página 344](#page-351-1)
- ["Os caracteres incorretos são exibidos na tela" na página 344](#page-351-2)

### <span id="page-350-1"></span>Caracteres incorretos são exibidos

Execute as etapas a seguir:

- 1. Verifique se as configurações de idioma e localidade estão corretas para o teclado e sistema operacional.
- 2. Se o idioma errado for exibido, atualize o firmware do servidor para o nível mais recente. Consulte "Atualizar o firmware" no Guia do Usuário ou no Guia de Configuração do Sistema.

### <span id="page-350-2"></span>A tela está em branco.

Nota: Certifique-se de que o modo de inicialização esperado não tenha sido alterado de UEFI para Legacy ou vice-versa.

- 1. Se o servidor estiver conectado a um comutador KVM, ignore este comutador para eliminá-lo como uma possível causa do problema: conecte o cabo do monitor diretamente ao conector correto na parte posterior do servidor.
- 2. A função de presença remota do controlador de gerenciamento será desabilitada se você instalar um adaptador de vídeo opcional. Para usar a função de presença remota do controlador de gerenciamento, remova o adaptador de vídeo opcional.
- 3. Se o servidor for instalado com os adaptadores gráficos ao ligar o servidor, o logotipo Lenovo será exibido na tela após aproximadamente 3 minutos. Essa é a operação normal enquanto o sistema é carregado.
- 4. Certifique-se de que:
	- O servidor está ligado e há energia fornecida para o servidor.
	- Os cabos do monitor estão conectados adequadamente.
	- O monitor está ligado e os controles de brilho e contraste estão ajustados corretamente.
- 5. Certifique-se de que o servidor correto esteja controlando o monitor, se aplicável.
- 6. Garanta que a saída de vídeo não seja afetada pelo firmware do servidor corrompido; consulte "Atualizar o firmware" no Guia do Usuário ou no Guia de Configuração do Sistema.
- 7. Se o problema permanecer, entre em contato com o suporte Lenovo.

### <span id="page-351-0"></span>A tela fica em branco quando você inicia alguns programas de aplicativo

- 1. Certifique-se de que:
	- O aplicativo não está definindo um modo de exibição superior à capacidade do monitor.
	- Você instalou os drivers de dispositivo necessários para o aplicativo.

### <span id="page-351-1"></span>O monitor tem tremulação da tela ou a imagem da tela está ondulada, ilegível, rolando ou distorcida

1. Se os autotestes do monitor indicarem que ele está funcionando corretamente, considere a localização do monitor. Campos magnéticos ao redor de outros dispositivos (como transformadores, aparelhos, fluorescentes e outros monitores) podem causar tremulação ou ondulação na tela, bem como imagens ilegíveis, oscilantes ou distorcidas na tela. Se isso ocorrer, desligue o monitor.

Atenção: Mover um monitor colorido enquanto ele está ligado pode provocar descoloração da tela.

Mova o dispositivo e o monitor pelo menos 305 mm (12 polegadas) de distância e ligue o monitor.

### Notas:

- a. Para prevenir erros de leitura/gravação na unidade de disquete, certifique-se de que a distância entre o monitor e qualquer unidade de disquete externa seja de pelo menos 76 mm (3 pol).
- b. Cabos de monitor não fornecidos pela Lenovo podem causar problemas imprevisíveis.
- 2. Recoloque o cabo do monitor.
- 3. Substitua os componentes a seguir, um de cada vez, na ordem mostrada, reiniciando o servidor a cada vez:
	- a. Cabo do monitor
	- b. Monitor
	- c. Cabo de sinal da placa do módulo de E/S
	- d. Placa do módulo de E/S
	- e. (Apenas técnico treinado) Placa-mãe (conjunto de placa-mãe)

### <span id="page-351-2"></span>Os caracteres incorretos são exibidos na tela

Execute as seguintes etapas até que o problema seja resolvido:

- 1. Verifique se as configurações de idioma e localidade estão corretas para o teclado e sistema operacional.
- 2. Se o idioma errado for exibido, atualize o firmware do servidor para o nível mais recente. Consulte "Atualizar o firmware" no Guia do Usuário ou no Guia de Configuração do Sistema.

# Problemas de rede

Utilize estas informações para resolver problemas relacionados a rede.

- ["Não é possível ativar o servidor usando Wake on LAN" na página 345](#page-352-0)
- ["Não foi possível fazer login usando a conta LDAP com o SSL habilitado" na página 345](#page-352-1)
- ["Problemas gerais de WLAN" na página 345](#page-352-2)
- ["A conexão WLAN é instável " na página 345](#page-352-3)
- ["O WLAN x86 não funciona" na página 347](#page-354-0)
- ["A WLAN do XCC não funciona" na página 348](#page-355-0)
- ["O botão liga/desliga do Bluetooth não funciona" na página 348](#page-355-1)

### <span id="page-352-0"></span>Não é possível ativar o servidor usando Wake on LAN

Conclua as etapas a seguir até que o problema seja resolvido:

- 1. Verifique o log de eventos do sistema e resolva os problemas relacionados. Para visualizar o log de eventos do sistema, vá para Setup Utility e selecione Segurança → Log de eventos do sistema → Exibir log de eventos do sistema.
- 2. Altere a configuração do Wake on LAN. Vá para Setup Utility e selecione Energia → Ativação Automática → Wake on LAN. A configuração padrão é automática. Altere-a para primária.
- 3. Dependendo do método de uso do Wake on LAN, remova e reinstale a placa do módulo de E/S ou o adaptador de rede.
- 4. Desligue o servidor e desconecte-o da fonte de alimentação; em seguida, espere 10 segundos antes de reiniciar o servidor.
- 5. Se o problema persistir, dependendo do método de uso do Wake on LAN, substitua a placa do módulo de E/S ou o adaptador de rede.

### <span id="page-352-1"></span>Não foi possível fazer login usando a conta LDAP com o SSL habilitado

Conclua as etapas a seguir até que o problema seja resolvido:

- 1. Certifique-se de que a chave de licença seja válida.
- 2. Gere uma nova chave de licença e efetue login novamente.

### <span id="page-352-2"></span>Problemas gerais de WLAN

As informações a seguir fornecem dicas úteis para resolver problemas gerais de WLAN.

- [Vídeo] Como se conectar a uma rede sem fio<https://support.lenovo.com/videos/vid100761>
- [Vídeo] Problemas para conectar-se à Internet ou a uma rede sem fi[ohttps://support.lenovo.com/videos/](https://support.lenovo.com/videos/vid100753) [vid100753](https://support.lenovo.com/videos/vid100753)
- [Vídeo] Dicas e truques Por que minha Internet está lenta?<https://support.lenovo.com/videos/vid500118>
- Ativar ou desativar o modo avião<https://support.lenovo.com/solutions/msh500061>

### <span id="page-352-3"></span>A conexão WLAN é instável

A intensidade do sinal WLAN pode ser obstruída quando o servidor é colocado no "canto de um edifício/ departamento" ou em um ambiente com "WLAN ruidosa".

Para melhorar a intensidade do sinal:

• Ajuste a direção das antenas WLAN x86.

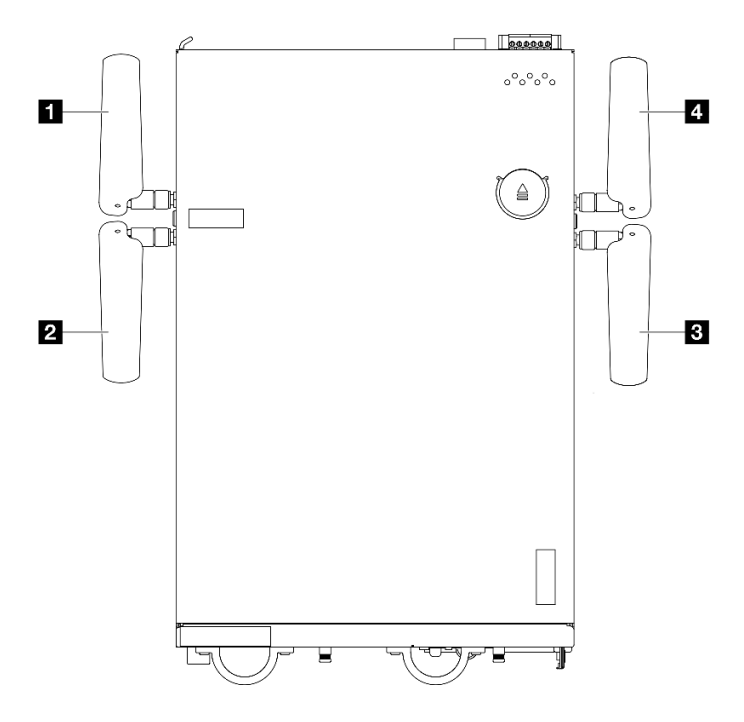

Figura 352. Locais das antenas WLAN

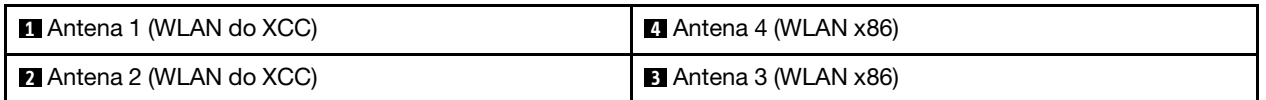

Ajuste o ângulo das antenas de acordo com o ambiente operacional para melhorar o desempenho.

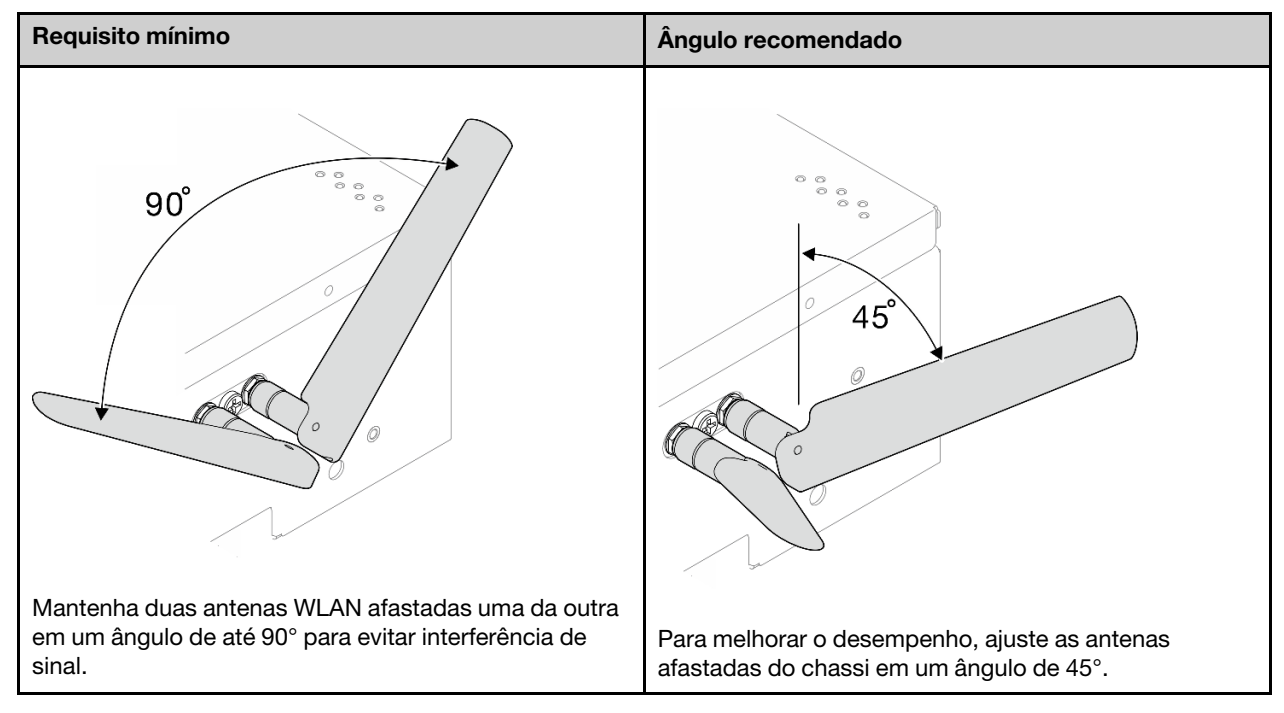

- Mova o servidor para uma área com menos ruído de RF ou um local sem blindagem (peças metálicas).
- Mova o servidor para mais perto do roteador WLAN AP.
- Ajuste a frequência do roteador WLAN em um canal com menos ruído de RF.
- Ajuste a direção das antenas do roteador com algumas posicionadas verticalmente e outras horizontalmente.
- O desempenho de rede WLAN será afetado quando vários dispositivos estiverem conectados ao mesmo canal ao mesmo tempo. Altere a frequência e o canal do roteador WLAN, use um extensor de WLAN para ajudar a propagar o sinal ou use um roteador com um sinal mais potente.
- Se a WLAN x86 não estiver estável, verifique o status do Módulo WLAN x86 (Intel AX210).

### Notas:

- O Módulo WLAN x86 (Intel AX210) só é oficialmente compatível com o sistema operacional Microsoft Windows Server.
- Alguns sistemas operacionais não Windows com driver de caixa de entrada correspondente podem suportar o Módulo WLAN x86 (Intel AX210). Para obter uma lista de sistemas operacionais compatíveis com Intel AX210, consulte o Guia do Produto do ThinkEdge SE360 V2 nos [https://](https://lenovopress.lenovo.com/) [lenovopress.lenovo.com/](https://lenovopress.lenovo.com/).
	- 1. Use um dos seguintes métodos para abrir o Gerenciador de Dispositivos:
		- Pesquise Gerenciador de Dispositivos na barra de pesquisa.
		- Acesse WIN+X ➙ Gerenciador de Dispositivos.
	- 2. Acesse Adaptadores de rede e localize Intel AX210.
- 3. Acesse Driver e verifique a versão do driver exibida. Se a versão do driver não for a mais recente, atualize o driver. Consulte "Atualizar o driver" de "Instalar e atualizar o driver do módulo WLAN x86 (Intel AX210)" no Guia do Usuário ou no Guia de Configuração do Sistema.

Para verificar o status da WLAN x86, implemente os seguintes comandos no prompt de comando:

- Para Linux:
	- $-$  ipconfig //\*\* check if WLAN is ready\*\*//
	- $-$  ping -I wlan0 8.8.8.8 //\*\* check if WLAN connection is functioning \*\*//
- Para Microsoft Windows:
	- ping -S x86\_WLAN IP address destination IP address //\*\*For example, ping -S 192.168.7.7 8.8.8.8\*\*//

## <span id="page-354-0"></span>O WLAN x86 não funciona

Conclua as etapas a seguir até que o problema seja resolvido.

1. Verifique o status do Módulo WLAN x86 (Intel AX210).

### Notas:

- O Módulo WLAN x86 (Intel AX210) só é oficialmente compatível com o sistema operacional Microsoft Windows Server.
- Alguns sistemas operacionais não Windows com driver de caixa de entrada correspondente podem suportar o Módulo WLAN x86 (Intel AX210). Para obter uma lista de sistemas operacionais compatíveis com Intel AX210, consulte o Guia do Produto do ThinkEdge SE360 V2 nos https:// [lenovopress.lenovo.com/](https://lenovopress.lenovo.com/).
- a. Use um dos seguintes métodos para abrir o Gerenciador de Dispositivos:
	- Pesquise Gerenciador de Dispositivos na barra de pesquisa.
	- Acesse WIN+X  $\rightarrow$  Gerenciador de Dispositivos.
- b. Acesse **Adaptadores de rede** e localize Intel AX210. Se o Intel AX210 não for mostrado em Adaptadores de rede, instale o driver para Intel AX210. Consulte "Instalar o driver" de "Instalar e

atualizar o driver do módulo WLAN x86 (Intel AX210)" no Guia do Usuário ou no Guia de Configuração do Sistema.

- c. Acesse Driver e verifique a versão do driver exibida. Se a versão do driver não for a mais recente, atualize o driver. Consulte "Atualizar o driver" de "Instalar e atualizar o driver do módulo WLAN x86 (Intel AX210)" no Guia do Usuário ou no Guia de Configuração do Sistema.
- 2. Se o Intel AX210 ainda não for exibido no Gerenciador de dispositivos após a instalação do driver, recoloque os seguintes componentes, um por vez, na ordem mostrada. Reinicie o servidor após recolocar cada componente.
	- a. Adaptador sem fio
	- b. Módulo WLAN x86 (Intel AX210)
- 3. Se o problema persistir, substitua os componentes a seguir, um por vez, na ordem mostrada. Reinicie o servidor após substituir cada componente.
	- a. Adaptador sem fio
	- b. Módulo WLAN x86 (Intel AX210)

## <span id="page-355-0"></span>A WLAN do XCC não funciona

Conclua as etapas a seguir até que o problema seja resolvido.

- 1. Verifique o status do AP sem fio.
	- a. O AP sem fio deve estar ativo e funcionando corretamente.
	- b. Verifique se outros dispositivos podem acessar o AP sem fio.
- 2. Verifique o status do recurso WLAN do XCC.
	- a. Verifique se o recurso WLAN do XCC está habilitado.
		- 1) Antes de conectar o XCC à WLAN, defina a conexão de rede para o XCC acessar e ativar o recurso WLAN do XCC. Consulte "Definir a conexão de rede para o Lenovo XClarity Controller" no Guia do Usuário ou no Guia de Configuração do Sistema.
		- 2) Para ativar o recurso WLAN do XCC, consulte "Configuração da WLAN do XCC" no Guia do Usuário ou no Guia de Configuração do Sistema.
	- b. Verifique se a WLAN do XCC se conecta à WLAN com êxito. Caso contrário, verifique se as informações necessárias para a conexão WLAN estão corretas.
	- c. Se a conexão WLAN for estabelecida com êxito, mas o problema persistir, verifique o status da conexão WLAN para encontrar o possível problema e resolvê-lo. Acesse Configuração do BMC → Rede → WLAN → Status para ver o status da conexão WLAN.
		- 1) Verifique se a atribuição de IP do DHCP foi bem-sucedida.
		- 2) Verifique as configurações de rede, como IPv4, máscara de rede, gateway, DNS.
		- 3) Verifique se ocorre um conflito de endereço IP.
		- 4) Se o problema persistir, mas o hardware parecer estar funcionando, o administrador da rede deverá investigar outras possíveis causas do problema.

## <span id="page-355-1"></span>O botão liga/desliga do Bluetooth não funciona

Os botões do Bluetooth (um na parte frontal e outro na parte traseira do nó) podem ser desativados por meio da interface web Lenovo XClarity Controller ou do Aplicativo de gerenciamento móvel ThinkShield Edge.

Depois que os botões do Bluetooth estiverem desativados, eles não funcionarão.

Consulte Ativar o sistema no Guia do Usuário ou no Guia de Configuração do Sistema e ative o sistema por outro método.

# Problemas observáveis

Use estas informações para resolver problemas observáveis.

- ["O servidor trava durante o processo de inicialização UEFI" na página 349](#page-356-0)
- ["O servidor exibe imediatamente o Visualizador de Eventos de POST quando é ligado" na página 349](#page-356-1)
- ["O servidor não responde \(O POST foi concluído e o sistema operacional está em execução\)" na página](#page-356-2)  [349](#page-356-2)
- ["O servidor não responde \(falha no POST e não é possível iniciar a Configuração do Sistema\)" na página](#page-357-0) [350](#page-357-0)
- ["A falha planar de tensão é exibida no log de eventos" na página 350](#page-357-1)
- ["Cheiro incomum" na página 351](#page-358-0)
- ["O servidor parece estar sendo executada quente" na página 351](#page-358-1)
- ["Peças rachadas ou chassi rachado" na página 351](#page-358-2)

### <span id="page-356-0"></span>O servidor trava durante o processo de inicialização UEFI

Se o sistema travar durante o processo de inicialização UEFI com a mensagem UEFI: DXE INIT no monitor, certifique-se de que os ROMs da opção não foram definidos com Legado. É possível exibir remotamente as configurações atuais dos ROMs da opção executando o seguinte comando com o Lenovo XClarity Essentials OneCLI:

onecli config show EnableDisableAdapterOptionROMSupport --bmc xcc\_userid:xcc\_password@xcc\_ipaddress

Para recuperar um sistema que trava durante o processo de inicialização com configurações legadas de ROM da opção, consulte a seguinte dica técnicas:

### <https://datacentersupport.lenovo.com/solutions/ht506118>

Se for necessário usar ROMs de opção legados, não defina os ROMs de opção de slot como Legado no menu Dispositivos e Portas de E/S. Em vez disso, defina ROMs da opção de slot como **Automático** (a configuração padrão) e defina o modo de inicialização do sistema como Modo Legado. Os ROMs da opção legados serão chamados um pouco antes da inicialização do sistema.

### <span id="page-356-1"></span>O servidor exibe imediatamente o Visualizador de Eventos de POST quando é ligado

Conclua as etapas a seguir até que o problema seja resolvido.

- 1. Corrija todos os erros indicados pelos LEDs do sistema e a tela de diagnóstico.
- 2. (Somente para técnico treinado) Substitua a placa-mãe (conjunto de placa-mãe); em seguida, reinicie o servidor.

### <span id="page-356-2"></span>O servidor não responde (O POST foi concluído e o sistema operacional está em execução)

Conclua as etapas a seguir até que o problema seja resolvido.

- Se você estiver no mesmo local que o nó de cálculo, conclua as seguintes etapas:
	- 1. Se você estiver usando uma conexão KVM, certifique-se de que a conexão esteja operando corretamente. Caso contrário, certifique-se de que o teclado e o mouse estejam operando corretamente.
	- 2. Se possível, faça login no nó de cálculo e verifique se todos os aplicativos estão em execução (nenhum aplicativo está interrompido).
	- 3. Reinicie o nó de cálculo.
- 4. Se o problema permanecer, certifique-se de que qualquer novo software tenha sido instalado e configurado corretamente.
- 5. Entre em contato com o local de compra do software ou com o fornecedor de software.
- Se você estiver acessando o nó de cálculo a partir de um local remoto, conclua as seguintes etapas:
	- 1. Certifique-se de que todos os aplicativos estejam em execução (nenhum aplicativo está interrompido).
	- 2. Tente fazer logout do sistema e fazer login novamente.
	- 3. Valide o acesso à rede executando ping ou executando uma rota de rastreio para o nó de cálculo a partir de uma linha de comandos.
		- a. Se você não conseguir obter uma resposta durante um teste de ping, tente executar ping de outro nó de cálculo no gabinete para determinar se é um problema de conexão ou um problema de nó de cálculo.
		- b. Execute uma rota de rastreio para determinar onde a conexão é interrompida. Tente resolver um problema de conexão com a VPN ou com o ponto em que a conexão é interrompida.
	- 4. Reinicie o nó de cálculo remotamente por meio da interface de gerenciamento.
	- 5. Se o problema permanecer, verifique se algum novo software foi instalado e configurado corretamente.
	- 6. Entre em contato com o local de compra do software ou com o fornecedor de software.

### <span id="page-357-0"></span>O servidor não responde (falha no POST e não é possível iniciar a Configuração do Sistema)

Mudanças na configuração, como dispositivos incluídos ou atualizações de firmware do adaptador, e problemas no código do firmware ou do aplicativo podem fazer com que o servidor falhe no POST (o autoteste de ligação).

Se isso ocorrer, o servidor responde de uma das duas maneiras a seguir:

- O servidor reinicia automaticamente e tenta fazer POST novamente.
- O servidor trava e você deve reiniciar manualmente o servidor para que ele tente fazer POST outra vez.

Depois de um número especificado de tentativas consecutivas (automáticas ou manuais), o servidor é revertido para a configuração UEFI padrão e inicia o System Setup para que você possa fazer as correções necessárias na configuração e reiniciar o servidor. Se o servidor não puder concluir o POST com sucesso com a configuração padrão, pode haver um problema com a placa-mãe (conjunto da placa-mãe).

É possível especificar o número de tentativas de reinicialização consecutivas no System Setup. Reinicie o servidor e pressione a tecla de acordo com as instruções na tela para exibir a interface de configuração do sistema do LXPM. (Para obter mais informações, consulte a seção "Inicialização" na LXPM documentação compatível com seu servidor em <https://pubs.lenovo.com/lxpm-overview/>.) Em seguida, clique em Configurações do Sistema ➙ Recuperação e RAS ➙ Tentativas de POST ➙ Limite de Tentativas de POST. As opções disponíveis são 3, 6, 9 e desabilitar.

## <span id="page-357-1"></span>A falha planar de tensão é exibida no log de eventos

Conclua as etapas a seguir até que o problema seja resolvido.

- 1. Reverta o sistema para a configuração mínima. Consulte ["Especificações" na página 311](#page-318-0) para saber o número mínimo necessário de DIMMs.
- 2. Reinicie o sistema.
	- Se o sistema for reiniciado, adicione cada um dos itens removidos, um de cada vez, e reinicie o sistema depois de cada inclusão, até que o erro ocorra. Substitua o item para o qual o erro ocorre.
	- Se o sistema não for reiniciado, suspeite da placa-mãe (conjunto da placa-mãe).

### <span id="page-358-0"></span>Cheiro incomum

Conclua as etapas a seguir até que o problema seja resolvido.

- 1. Um cheiro incomum pode ser proveniente de equipamentos recém-instalados.
- 2. Se o problema permanecer, entre em contato com o Suporte Lenovo.

#### <span id="page-358-1"></span>O servidor parece estar sendo executada quente

Conclua as etapas a seguir até que o problema seja resolvido.

Diversos nós de cálculo ou chassis:

- 1. Certifique-se de que a temperatura da sala esteja dentro do intervalo especificado (consulte ["Especificações" na página 311](#page-318-0)).
- 2. Verifique se os ventiladores estão instalados corretamente.
- 3. Atualize o UEFI e o XCC para as versões mais recentes.
- 4. Garanta que os preenchimentos no servidor estejam instalados corretamente (consulte [Capítulo 1](#page-8-0) ["Procedimentos de substituição de hardware" na página 1](#page-8-0) para saber os procedimentos de instalação detalhados).
- 5. Use o comando IPMI para aumentar a velocidade do ventilador até a velocidade total do ventilador para ver se o problema pode ser resolvido.

Nota: O comando bruto IPMI deve ser usado apenas por um técnico treinado e cada sistema tem seu próprio comando bruto do PMI específico.

6. Verifique se no log de eventos do processador de gerenciamento há eventos de aumento de temperatura. Se não houver eventos, o nó de cálculo está sendo executado dentro das temperaturas de operação normais. Observe que é possível obter variações na temperatura.

### <span id="page-358-2"></span>Peças rachadas ou chassi rachado

Entre em contato com o Suporte Lenovo.

# Problemas de dispositivo opcional

Use estas informações para solucionar problemas relacionados a dispositivos opcionais.

- ["Dispositivo USB externo não reconhecido" na página 351](#page-358-3)
- ["O adaptador PCIe não é reconhecido ou não estão funcionando" na página 352](#page-359-0)
- ["Recursos insuficientes de PCIe detectados." na página 352](#page-359-1)
- ["Um dispositivo opcional Lenovo que acabou de ser instalado não funciona." na página 352](#page-359-2)
- ["Um dispositivo opcional Lenovo que antes funcionava não funciona mais" na página 353](#page-360-0)

#### <span id="page-358-3"></span>Dispositivo USB externo não reconhecido

Conclua as etapas a seguir até que o problema seja resolvido:

- 1. Atualize o firmware UEFI para a versão mais recente.
- 2. Certifique-se de que os drivers apropriados estejam instalados no nó de cálculo. Consulte a documentação do produto do dispositivo USB para obter informações sobre drivers de dispositivo.
- 3. Use o Setup Utility para se certificar de que o dispositivo esteja configurado corretamente.
- 4. Se o dispositivo USB estiver conectado a um hub ou ao cabo breakout do console, desconecte o dispositivo e conecte-o diretamente à porta USB na frente do nó de cálculo.

### <span id="page-359-0"></span>O adaptador PCIe não é reconhecido ou não estão funcionando

Conclua as etapas a seguir até que o problema seja resolvido:

- 1. Atualize o firmware UEFI para a versão mais recente.
- 2. Verifique o log de eventos e resolva os problemas relacionados ao dispositivo.
- 3. Verifique se o dispositivo tem suporte para o servidor (consulte <https://serverproven.lenovo.com>). Certifique-se de que o nível de firmware no dispositivo esteja no nível mais recente suportado e atualize o firmware, se aplicável.
- 4. Certifique-se de que o adaptador esteja instalado em um slot correto.
- 5. Certifique-se de que os drivers de dispositivo apropriados estejam instalados para o dispositivo.
- 6. Resolva conflitos de recursos se estiver executando o modo legado (UEFI). Verifique as ordens de inicialização de ROM legada e modifique a configuração de UEFI para base de configuração de MM.

Nota: Assegure-se de modificar a ordem de inicialização de ROM associada ao adaptador PCIe para a primeira ordem de execução.

- 7. Verifique <http://datacentersupport.lenovo.com> para obter dicas técnicas (também conhecidas como dicas retain ou boletins de serviço) que podem estar relacionados ao adaptador.
- 8. Assegure-se de que as conexões externas do adaptador estejam corretas e que os conectores não estejam danificados fisicamente.
- 9. Certifique-se de que o adaptador PCIe esteja instalado com o sistema operacional suportado.

#### <span id="page-359-1"></span>Recursos insuficientes de PCIe detectados.

Se você vir uma mensagem de erro indicando "Recursos insuficientes de PCI detectados", conclua as seguintes etapas até que o problema seja resolvido:

- 1. Pressione Enter para acessar o Utilitário de Configuração do sistema.
- 2. Selecione Configurações do Sistema → Dispositivos e Portas de E/S → Base de Configuração de MM; em seguida, altere a configuração para aumentar os recursos do dispositivo. Por exemplo, modifique 3 GB para 2 GB ou 2 GB para 1 GB.
- 3. Salve as configurações e reinicie o sistema.
- 4. Se o erro ocorrer novamente com a configuração mais alta de recursos de dispositivo (1GB), desligue o sistema e remova alguns dispositivos PCIe; em seguida, ligue o sistema.
- 5. Se a reinicialização falhou, repita as etapa de 1 a 4.
- 6. Se o erro ocorrer novamente, pressione Enter para acessar o Utilitário de Configuração do sistema.
- 7. Selecione Configurações do Sistema ➙ Dispositivos e Portas de E/S ➙ Alocação de Recurso de PCI de 64 Bits e, em seguida, altere a configuração de Auto para Habilitar.
- 8. Se o dispositivo de inicialização não suportar MMIO acima de 4GB para inicialização legada, use o modo de inicialização UEFI ou remova/desabilite alguns dispositivos PCIe.
- 9. Execute o ciclo CC do sistema e certifique-se de que o sistema esteja no menu de inicialização UEFI ou no sistema operacional; em seguida, capture o log FFDC.
- 10. Entre em contato com o Suporte Técnico Lenovo.

#### <span id="page-359-2"></span>Um dispositivo opcional Lenovo que acabou de ser instalado não funciona.

- 1. Certifique-se de que:
	- O dispositivo tem suporte para o servidor (consulte <https://serverproven.lenovo.com>).
	- Você seguiu as instruções de instalação fornecidas com o dispositivo e o dispositivo está instalado corretamente.
	- Você não soltou nenhum outro dispositivo ou cabo instalado.
- Você atualizou as informações de configuração na configuração do sistema. Quando você inicia um servidor e pressiona a tecla de acordo com as instruções na tela para exibir o Setup Utility. (Para obter mais informações, consulte a seção "Inicialização" na LXPM documentação compatível com seu servidor em <https://pubs.lenovo.com/lxpm-overview/>) Sempre que houver alterações na memória ou nos dispositivos, é necessário atualizar a configuração.
- 2. Recoloque o dispositivo recém-instalado.
- 3. Substitua o dispositivo recém-instalado.
- 4. Reconecte a conexão do cabo e verifique se não há danos físicos ao cabo.
- 5. Se houver algum dano no cabo, substitua o cabo.

### Um dispositivo opcional Lenovo que antes funcionava não funciona mais

- 1. Certifique-se de que todas as conexões de cabo do dispositivo estejam seguras.
- 2. Se o dispositivo for fornecido com instruções de teste, utilize-as para testar o dispositivo.
- 3. Reconecte a conexão do cabo e verifique se alguma peça física foi danificada.
- 4. Substitua o cabo.
- 5. Reconecte o dispositivo com falha.
- 6. Substitua o dispositivo com falha.

## Problemas de desempenho

Use estas informações para resolver problemas de desempenho.

- ["Desempenho de rede" na página 353](#page-360-0)
- ["Desempenho do sistema operacional" na página 353](#page-360-1)

### <span id="page-360-0"></span>Desempenho de rede

Execute as seguintes etapas até que o problema seja resolvido:

- 1. Isole a rede que está operando lentamente (como armazenamento, dados e gerenciamento). Pode ser útil usar ferramentas de ping ou do sistema operacional, como o gerenciador de tarefas ou o gerenciador de recursos.
- 2. Verifique se há congestionamento de tráfego na rede.
- 3. Atualize o driver de dispositivo do NIC ou o driver de dispositivo do controlador de dispositivo de armazenamento.
- 4. Use as ferramentas de diagnóstico de tráfego fornecidas pelo fabricante do módulo de E/S.

### <span id="page-360-1"></span>Desempenho do sistema operacional

Execute as seguintes etapas até que o problema seja resolvido:

- 1. Se você tiver feito alterações recentemente no nó de cálculo (por exemplo, atualizou drivers de dispositivo ou instalou aplicativos de software), remova as alterações.
- 2. Verifique se há problemas de rede.
- 3. Verifique nos logs do sistema operacional se há erros relacionados a desempenho.
- 4. Verifique se há eventos relacionados a altas temperaturas e problemas de energia, pois o nó de cálculo pode ser regulado para ajudar no resfriamento. Se estiver regulado, reduza a carga de trabalho no nó de cálculo para ajudar a melhorar o desempenho.
- 5. Verifique se há eventos relacionados a DIMMS desativadas. Se não houver memória suficiente para a carga de trabalho do aplicativo, o sistema operacional terá um desempenho insatisfatório.
- 6. Assegure-se de que a carga de trabalho não seja excessiva para a configuração.

# Problemas de ativação e desligamento

Use estas informações para resolver problemas ao ligar ou desligar o servidor.

- ["O botão liga/desliga não funciona \(o servidor não inicia\)" na página 354](#page-361-0)
- ["O servidor não é inicializado" na página 355](#page-362-0)

### <span id="page-361-0"></span>O botão liga/desliga não funciona (o servidor não inicia)

Nota: O botão de energia não funcionará até aproximadamente 1 a 3 minutos após o servidor ter sido conectado à fonte de energia para que o BMC tenha tempo de inicializar.

Conclua as etapas a seguir até que o problema seja resolvido:

- <span id="page-361-1"></span>1. Verifique se os botões liga/desliga no servidor estão funcionando corretamente:
	- a. Se o botão liga/desliga no painel traseiro do operador não funcionar:
		- 1) Se o botão liga/desliga no painel frontal do operador não funcionar também, acesse [b. na](#page-361-1)  [página 354.](#page-361-1)
		- 2) Se o botão liga/desliga no painel frontal do operador estiver funcionando corretamente, reposicione o painel traseiro do operador e o cabo que conecta os painéis frontal e traseiro do operador; em seguida, reposicione os cabos de alimentação do servidor.
		- 3) Se o problema persistir, acesse [b. na página 354.](#page-361-1)
	- b. Se o botão liga/desliga no painel frontal do operador não funcionar ou o botão liga/desliga no painel traseiro do operador não funcionar depois de concluir a Etapa a:
		- 1) Se o botão liga/desliga no painel traseiro do operador estiver funcionando corretamente, reposicione o painel frontal do operador; em seguida, reposicione os cabos de alimentação do servidor.
		- 2) Reposicione o cabo que conecta o painel frontal do operador à placa-mãe; em seguida, reposicione os cabos de alimentação do servidor.
		- 3) Se o problema permanecer, substitua os componentes a seguir, um grupo por vez, na ordem mostrada; reposicione os cabos de alimentação do servidor depois de substituir cada grupo dos componentes:
			- a) O painel frontal do operador e o cabo que o conecta à placa-mãe.
			- b) O painel traseiro do operador e o cabo que conecta os painéis frontal e traseiro do operador.
- 2. Certifique-se de que:
	- Os cabos de alimentação estejam conectados ao servidor e a uma tomada que esteja funcionando.
	- O LED de status de energia no lado traseiro do servidor não indica um problema.
	- O LED do botão de energia está aceso e pisca lentamente.
	- A força de envio é suficiente e com resposta de botão forçado.
- 3. Se o LED do botão liga/desliga não acender ou piscar corretamente, reposicione toda a fonte de alimentação, a placa do módulo de energia (PMB), o módulo PIB e todos os cabos que conectam a PMB e o módulo PIB; em seguida, verifique o LED do botão liga/desliga novamente.
- 4. Se você acabou de instalar um dispositivo opcional, remova-o e inicie novamente o servidor.
- 5. Se o problema ainda for observado ou sem o LED do botão de energia aceso, implemente a configuração mínima para verificar se algum componente específico bloqueia a permissão de energia. Substitua a fonte de alimentação uma de cada vez e verifique a função do botão liga/desliga.
- 6. Se tudo ainda estiver concluído e o problema não puder ser resolvido, colete as informações de falha com os logs de sistema capturados para o Suporte Lenovo.

### <span id="page-362-0"></span>O servidor não é inicializado

Conclua as etapas a seguir até que o problema seja resolvido:

- 1. Verifique no log de eventos se há eventos relacionados a problemas para ligar o servidor.
- 2. Verifique se há LEDs piscando em âmbar.
- 3. Verifique o LED de energia na placa-mãe (conjunto de placa-mãe).
- 4. Verifique se o LED de status de energia no lado traseiro do servidor está aceso.
- 5. Ative o ciclo de AC do sistema.
- 6. Remova a bateria do CMOS por pelo menos dez segundos e, em seguida, reinstale a bateria do CMOS.
- 7. Tente ligar o sistema pelo comando IPMI por meio do XCC ou pelo botão de energia.
- 8. Implemente a configuração mínima.
- 9. Reposicione a fonte de alimentação, a placa do módulo de energia (PMB), o módulo PIB e todos os cabos que conectam a PMB e o módulo PIB; em seguida, verifique se o LED de status de energia na parte traseira do servidor está aceso.
- 10. Se o problema não puder ser resolvido pelas ações acima, chame o serviço para examinar o sintoma do problema e ver se a substituição da placa-mãe (conjunto da placa-mãe) é necessária.

# Problemas de dispositivo serial

Use estas informações para resolver problemas com portas ou dispositivos seriais.

• ["O dispositivo serial não funciona" na página 355](#page-362-1)

### <span id="page-362-1"></span>O dispositivo serial não funciona

- 1. Certifique-se de que:
	- O dispositivo é compatível com o servidor.
	- A porta serial está ativada e se tem um endereço exclusivo atribuído.
	- O dispositivo está conectado ao conector correto (consulte Vista traseira no Guia do Usuário ou no Guia de Configuração do Sistema).
- 2. Recoloque os seguintes componentes:
	- a. Dispositivo serial com falha.
	- b. Cabo serial.
- 3. Substitua os seguintes componentes:
	- a. Dispositivo serial com falha.
	- b. Cabo serial.
- 4. (Apenas técnico treinado) Substitua a placa-mãe (conjunto de placa-mãe).

# Problemas de software

Use estas informações para resolver problemas de software.

- 1. Para determinar se o problema é causado pelo software, verifique se:
	- O servidor possua a memória mínima necessária para utilizar o software. Para requisitos de memória, consulte as informações fornecidas com o software.

Nota: Se você acabou de instalar um adaptador ou memória, o servidor pode ter um conflito de endereço de memória.

- O software foi projetado para operar no servidor.
- Outro software funciona no servidor.
- O software funciona em outro servidor.
- 2. Se você receber alguma mensagem de erro enquanto utiliza o software, consulte as informações fornecidas com o software para obter uma descrição das mensagens e soluções sugeridas para o problema.
- 3. Entre em contato com o local da compra do software.

## Problemas na unidade de armazenamento

Use estas informações para resolver problemas relacionados às unidade de armazenamento.

- ["O servidor não pode reconhecer um disco rígido" na página 356](#page-363-0)
- ["Falha em várias unidades de disco rígido" na página 357](#page-364-0)
- ["Várias unidades de disco rígido estão offline" na página 357](#page-364-1)
- ["Uma unidade de disco rígido de substituição não é reconstruída" na página 357](#page-364-2)
- ["O LED verde de atividade da unidade de disco rígido não representa o estado real da unidade](#page-364-3)  [associada" na página 357](#page-364-3)
- ["O LED amarelo de status da unidade de disco rígido não representa o estado real da unidade](#page-365-0) [associada" na página 358](#page-365-0)

### <span id="page-363-0"></span>O servidor não pode reconhecer um disco rígido

Nota: Quando a criptografia SED está habilitada, a reinicialização do sistema é necessária após a instalação de uma unidade; sem reinicialização, a unidade não é reconhecida pelo SO do host.

Conclua as etapas a seguir até que o problema seja resolvido.

- 1. Observe o LED de status amarelo associado da unidade de disco rígido. Se esse LED estiver aceso, isso indicará uma falha da unidade.
- 2. Se o LED de status estiver aceso, remova a unidade do compartimento, aguarde 45 segundos e reinsira-a novamente, verificando se o conjunto da unidade se conecta ao painel traseiro da unidade de disco rígido. Se a criptografia SED estiver habilitada no sistema, reinicialize o sistema.
- 3. Observe o LED de atividade verde da unidade de disco rígido associado e o LED de status amarelo e execute as operações correspondentes em diferentes situações:
	- Se o LED de atividade verde estiver piscando e o LED de status amarelo não estiver aceso, a unidade foi reconhecida pelo controlador e está funcionando corretamente. Execute os testes de diagnóstico para as unidades de disco rígido. Quando você inicia um servidor e pressiona a tecla de acordo com as instruções na tela, o LXPM é exibido por padrão. (Para obter mais informações, consulte a seção "Inicialização" na LXPM documentação compatível com seu servidor em [https://pubs.lenovo.com/](https://pubs.lenovo.com/lxpm-overview/) [lxpm-overview/](https://pubs.lenovo.com/lxpm-overview/).)É possível executar diagnósticos de disco rígido nesta interface. Na página Diagnóstico, clique em Executar Diagnóstico → Teste de unidade de disco.
	- Se o LED de atividade verde estiver piscando e o LED de status amarelo estiver piscando lentamente, a unidade foi reconhecida pelo controlador e está sendo reconstruída.
	- Se o LED não estiver aceso nem piscando, verifique se o painel traseiro da unidade de disco rígido está posicionado corretamente. Para obter detalhes, vá para a etapa 4.
	- Se o LED de atividade verde estiver piscando e o LED de status amarelo estiver aceso, substitua a unidade.
- 4. Verifique se o backplane da unidade de disco rígido está colocado corretamente. Quando ele está colocado corretamente, as montagens da unidade se conectam corretamente ao backplane sem inclinar-se ou causar movimento do backplane.
- 5. Recoloque o cabo de energia do backplane e repita as etapas 1 a 3.
- 6. Recoloque o cabo de sinal do backplane e repita as etapas 1 a 3.
- 7. Suspeite do backplane ou do cabo de sinal do backplane:
	- Substitua o cabo de sinal do backplane afetado.
	- Substitua o backplane afetado.
- 8. Execute os testes de diagnóstico para as unidades de disco rígido. Quando você inicia um servidor e pressiona a tecla de acordo com as instruções na tela, o LXPM é exibido por padrão. (Para obter mais informações, consulte a seção "Inicialização" na LXPM documentação compatível com seu servidor em <https://pubs.lenovo.com/lxpm-overview/>.) É possível executar diagnósticos de disco rígido dessa interface. Na página Diagnóstico, clique em Executar Diagnóstico ➙ Teste de unidade de disco.

Com base nesses testes:

- Se o backplane passar no teste, mas as unidades não forem reconhecidas, substitua o cabo de sinal do painel traseiro e execute os testes novamente.
- Substitua o backplane.
- Se o adaptador falhar no teste, desconecte o cabo de sinal do backplane do adaptador e execute os testes novamente.
- Se o adaptador falhar no teste, substitua-o.

#### <span id="page-364-0"></span>Falha em várias unidades de disco rígido

Execute as seguintes etapas até que o problema seja resolvido:

- Verifique no log de eventos do Lenovo XClarity Controller se há outros eventos relacionados a fontes de alimentação ou problemas de vibração e resolva esses eventos.
- Certifique-se de que os drivers de dispositivo e o firmware da unidade de disco rígido e do servidor estejam no nível mais recente.

Importante: Algumas soluções de cluster necessitam de níveis de código específicos ou atualizações de códigos coordenados. Se o dispositivo fizer parte de uma solução de cluster, verifique se o nível de código mais recente é aceito para a solução de cluster antes da atualização do código.

#### <span id="page-364-1"></span>Várias unidades de disco rígido estão offline

Execute as seguintes etapas até que o problema seja resolvido:

- Verifique no log de eventos do Lenovo XClarity Controller se há outros eventos relacionados a fontes de alimentação ou problemas de vibração e resolva esses eventos.
- Visualize o log do subsistema de armazenamento para eventos relacionados ao subsistema de armazenamento e resolva esses eventos.

#### <span id="page-364-2"></span>Uma unidade de disco rígido de substituição não é reconstruída

Execute as seguintes etapas até que o problema seja resolvido:

- 1. Certifique-se de que a unidade de disco rígido seja reconhecida pelo adaptador (o LED verde de atividade da unidade de disco rígido está piscando).
- 2. Revise a documentação do RAID para determinar os parâmetros e definições de configuração corretos.

#### <span id="page-364-3"></span>O LED verde de atividade da unidade de disco rígido não representa o estado real da unidade associada

Execute as seguintes etapas até que o problema seja resolvido:

1. Se o LED de atividade verde da unidade de disco rígido não piscar quando a unidade estiver em uso, execute os testes de diagnóstico para as unidades de disco rígido. Quando você inicia um servidor e pressiona a tecla de acordo com as instruções na tela, o LXPM é exibido por padrão. (Para obter mais informações, consulte a seção "Inicialização" na LXPM documentação compatível com seu servidor em <https://pubs.lenovo.com/lxpm-overview/>.) É possível executar diagnósticos de disco rígido dessa interface. Na página Diagnóstico, clique em Executar Diagnóstico ➙ Teste de unidade de disco

- 2. Se a unidade passar no teste, substitua o backplane.
- 3. Se a unidade falhar no teste, substitua a unidade.

### <span id="page-365-0"></span>O LED amarelo de status da unidade de disco rígido não representa o estado real da unidade associada

Execute as seguintes etapas até que o problema seja resolvido:

- 1. Desligue o servidor.
- 2. Reposicione o cabo de alimentação do backplane e o cabo de sinal do backplane.
- 3. Recoloque a unidade de disco rígido.
- 4. Ligue o servidor e observe a atividade dos LEDs da unidade de disco rígido.

# <span id="page-366-0"></span>Apêndice A. Obtendo ajuda e assistência técnica

Se precisar de ajuda, serviço ou assistência técnica ou apenas desejar mais informações sobre produtos Lenovo, você encontrará uma ampla variedade de fontes disponíveis da Lenovo para ajudá-lo.

Na Web, informações atualizadas sobre sistemas, dispositivos opcionais, serviços e suporte Lenovo estão disponíveis em:

#### <http://datacentersupport.lenovo.com>

Nota: A IBM é o provedor de serviço preferencial da Lenovo para o ThinkSystem

## Antes de Ligar

Antes de telefonar, há várias etapas que você pode realizar para tentar resolver o problema por conta própria. Se você decidir que realmente precisa ligar para obter assistência, colete todas as informações que serão necessárias para o técnico de serviço resolver mais rapidamente o problema.

#### Tente resolver o problema por conta própria

Você pode resolver muitos problemas sem assistência externa, seguindo os procedimentos de resolução de problemas que a Lenovo fornece na ajuda on-line ou na documentação fornecida com o produto Lenovo. A ajuda online também descreve os testes de diagnóstico que podem ser executados. A documentação da maioria dos sistemas, sistemas operacionais e programas contém procedimentos de resolução de problemas e explicações de mensagens de erro e códigos de erro. Se suspeitar de um problema de software, consulte a documentação do sistema operacional ou do programa.

É possível encontrar a documentação dos seus produtos ThinkSystem no seguinte local:

#### <https://pubs.lenovo.com/>

Você pode realizar as seguintes etapas para tentar resolver o problema por conta própria:

- Verifique todos os cabos para certificar-se de que estejam conectados.
- Verifique os comutadores de energia para certificar-se de que o sistema e os dispositivos opcionais estejam ativados.
- Verifique se há software, firmware e drivers de dispositivo do sistema operacional atualizados para seu produto Lenovo. (Consulte os links a seguir) Os termos e condições da Lenovo Warranty indicam que você, o proprietário do produto Lenovo, é responsável pela manutenção e atualização de todos os softwares e firmwares do produto (a menos que ele seja coberto por um contrato de manutenção adicional). Seu técnico de serviço solicitará que você faça upgrade do software e firmware se o problema tiver uma solução documentada dentro de um upgrade do software.
	- Downloads de drivers e softwares
		- <https://datacentersupport.lenovo.com/products/servers/thinkedge/se360v2/7dam/downloads/driver-list/>
	- Centro de suporte de sistema operacional
		- <https://datacentersupport.lenovo.com/solutions/server-os>
	- Instruções de instalação do sistema operacional
		- <https://pubs.lenovo.com/#os-installation>
- Se você tiver instalado um novo hardware ou software em seu ambiente, verifique o [https://](https://serverproven.lenovo.com)  [serverproven.lenovo.com](https://serverproven.lenovo.com) para se certificar de que o hardware e o software sejam suportados por seu produto.
- Consulte [Capítulo 3 "Determinação de problemas" na página 309](#page-316-0) para obter instruções sobre como isolar e resolver problemas.
- Acesse <http://datacentersupport.lenovo.com> e verifique as informações para ajudar a resolver o problema.

Para localizar as Dicas Técnicas disponíveis para seu servidor:

- 1. Acesse <http://datacentersupport.lenovo.com> e navegue até a página de suporte do seu servidor.
- 2. Clique em How To's (Instruções) no painel de navegação.
- 3. Clique em Article Type (Tipo de artigo) ➙ Solution (Solução) no menu suspenso.

Siga as instruções na tela para escolher a categoria para o problema com que você está lidando.

• Confira o Fórum de data center da Lenovo em [https://forums.lenovo.com/t5/Datacenter-Systems/ct-p/sv\\_eg](https://forums.lenovo.com/t5/Datacenter-Systems/ct-p/sv_eg) para ver se outra pessoa encontrou um problema semelhante.

### Coletando as informações necessárias para chamar o suporte

Se você precisar de um serviço de garantia em seu produto Lenovo, os técnicos de serviço poderão auxiliálo com mais eficácia se você preparar as informações apropriadas antes de ligar. Você também pode acessar <http://datacentersupport.lenovo.com/warrantylookup> para obter informações sobre a garantia do produto.

Reúna as informações a seguir para serem fornecidas ao técnico de serviço. Esses dados ajudarão o técnico a fornecer rapidamente uma solução para o seu problema e a assegurar que você receba o nível de serviço que contratou.

- Números de contrato do acordo de Manutenção de Hardware e Software, se aplicável
- Número de tipo de máquina (identificador de máquina com 4 dígitos da Lenovo). O número do tipo de máquina pode ser localizado na etiqueta de ID. Consulte "Identificando o servidor e acesse o Lenovo XClarity Controller" no Guia do Usuário ou no Guia de Configuração do Sistema.
- Número do modelo
- Número de série
- Níveis atuais de UEFI e de firmware do sistema
- Outras informações pertinentes, como mensagem de erro e logs

Em vez de chamar o Suporte Lenovo, você pode acessar <https://support.lenovo.com/servicerequest> para enviar uma Solicitação de serviço eletrônica. Submeter uma Solicitação Eletrônica de Serviço iniciará o processo de determinação de uma solução para o seu problema, tornando as informações pertinentes disponíveis para os técnicos de serviço. Os técnicos de serviço Lenovo podem começar a trabalhar na sua solução assim que você tiver concluído e enviado uma Solicitação de Serviço Eletrônico.

# Coletando dados de serviço

Para identificar claramente a causa raiz de um problema do servidor ou mediante solicitação do Suporte Lenovo, talvez seja necessário coletar dados de serviço que podem ser usados para realizar uma análise mais aprofundada. Os dados de serviço incluem informações como logs de eventos e inventário de hardware.

Os dados de serviço podem ser coletados pelas seguintes ferramentas:

• Lenovo XClarity Provisioning Manager

Use a função Coletar Dados de Serviço do Lenovo XClarity Provisioning Manager para coletar dados de serviço do sistema. É possível coletar dados do log do sistema existente ou executar um novo diagnóstico para coletar novos dados.

### • Lenovo XClarity Controller

É possível usar a interface da Web do Lenovo XClarity Controller ou a CLI para coletar dados de serviço do servidor. É possível salvar e enviar o arquivo salvo para o Suporte Lenovo.

- Para obter mais informações sobre como usar a interface da Web para coletar dados de serviço, consulte a seção "Backup da configuração do BMC" na documentação do XCC compatível com seu servidor em <https://pubs.lenovo.com/lxcc-overview/>
- Para obter mais informações sobre como usar a CLI para coletar dados de serviço, consulte a seção "Comando ffdc do XCC" na documentação do XCC compatível com seu servidor em [https://](https://pubs.lenovo.com/lxcc-overview/) [pubs.lenovo.com/lxcc-overview/](https://pubs.lenovo.com/lxcc-overview/).

#### • Lenovo XClarity Administrator

O Lenovo XClarity Administrator pode ser configurado para coletar e enviar arquivos de diagnóstico automaticamente para o Suporte Lenovo quando determinados eventos que podem ser reparados ocorrerem no Lenovo XClarity Administrator e nos terminais gerenciados. É possível optar por enviar arquivos de diagnóstico ao Suporte Lenovo utilizando Call Home ou outro provedor de serviço que usar SFTP. Também é possível coletar arquivos de diagnóstico manualmente, abrir um registro de problemas e enviar arquivos de diagnóstico ao Suporte Lenovo.

É possível obter mais informações sobre como configurar notificações automáticas de problemas no Lenovo XClarity Administrator em [http://sysmgt.lenovofiles.com/help/topic/com.lenovo.lxca.doc/admin\\_](http://sysmgt.lenovofiles.com/help/topic/com.lenovo.lxca.doc/admin_setupcallhome.html)  [setupcallhome.html](http://sysmgt.lenovofiles.com/help/topic/com.lenovo.lxca.doc/admin_setupcallhome.html).

#### • Lenovo XClarity Essentials OneCLI

O Lenovo XClarity Essentials OneCLI tem o aplicativo de inventário para coletar dados de serviço. Ele pode ser executado dentro e fora da banda. Quando está em execução dentro da banda no sistema operacional do host no servidor, o OneCLI pode coletar informações sobre o sistema operacional, como o log de eventos do sistema operacional, além dos dados de serviço do hardware.

Para obter dados de serviço, você pode executar o comando **getinfor**. Para obter mais informações sobre como executar o getinfor, consulte https://pubs.lenovo.com/lxce-onecli/onecli\_r\_getinfor [command](https://pubs.lenovo.com/lxce-onecli/onecli_r_getinfor_command).

### Entrando em contato com o Suporte

É possível entrar em contato com o Suporte para obter ajuda para resolver seu problema.

Você pode receber serviço de hardware por meio de um Provedor de Serviços Autorizados Lenovo. Para localizar um provedor de serviços autorizado pela Lenovo para prestar serviço de garantia, acesse [https://](https://datacentersupport.lenovo.com/serviceprovider) [datacentersupport.lenovo.com/serviceprovider](https://datacentersupport.lenovo.com/serviceprovider) e use a pesquisa de filtro para países diferentes. Para consultar os números de telefone do Suporte Lenovo, consulte <https://datacentersupport.lenovo.com/supportphonelist> para obter os detalhes de suporte da sua região.

# Apêndice B. Documentos e suportes

Esta seção fornece documentos úteis, downloads de driver e firmware e recursos de suporte.

## Download de documentos

Esta seção fornece a introdução e os links para download de documentos úteis.

### **Documentos**

Baixe as seguintes documentações do produto em:

[https://pubs.lenovo.com/se360-v2/pdf\\_files](https://pubs.lenovo.com/se360-v2/pdf_files)

- Guias de instalação do trilho
	- Instalação de trilhos em um rack
- Guia de ativação
	- Processo de ativação e código de ativação
- Aviso regulatório para ThinkEdge SE360 V2 com módulo WLAN
	- Regulamentação do produto em diferentes países
- Guia do Usuário
	- Visão geral completa, configuração do sistema, substituição de componentes de hardware e solução de problemas.

Capítulos selecionados no Guia do Usuário:

- Guia de Configuração do Sistema: visão geral do servidor, identificação de componentes, exibição de LEDs do sistema e diagnósticos, retirada do produto da embalagem, instalação e configuração do servidor.
- Guia de manutenção de hardware: instalação de componentes de hardware, roteamento de cabos e solução de problemas.
- Referência de mensagens e códigos
	- Eventos do XClarity Controller, LXPM e uEFI
- Manual de UEFI
	- Introdução à configuração de UEFI

## Sites de suporte

Esta seção fornece downloads de driver e firmware e recursos de suporte.

### Suporte e downloads

- Site de download de drivers e software para ThinkEdge SE360 V2
	- <https://datacentersupport.lenovo.com/products/servers/thinkedge/se360v2/7dam/downloads/driver-list/>
- Fórum de data center da Lenovo
	- [https://forums.lenovo.com/t5/Datacenter-Systems/ct-p/sv\\_eg](https://forums.lenovo.com/t5/Datacenter-Systems/ct-p/sv_eg)
- Suporte a data center da Lenovo para ThinkEdge SE360 V2
- <https://datacentersupport.lenovo.com/products/servers/thinkedge/se360v2/7dam>
- Documentos de informações de licença da Lenovo
	- <https://datacentersupport.lenovo.com/documents/lnvo-eula>
- Site do Lenovo Press (Guias de produtos/planilhas de especificações/documentação técnica)
	- <https://lenovopress.lenovo.com/>
- Declaração de Privacidade da Lenovo
	- <https://www.lenovo.com/privacy>
- Consultoria de segurança do produto Lenovo
	- [https://datacentersupport.lenovo.com/product\\_security/home](https://datacentersupport.lenovo.com/product_security/home)
- Planos de garantia de produtos Lenovo
	- <http://datacentersupport.lenovo.com/warrantylookup>
- Site do Lenovo Server Operating Systems Support Center
	- <https://datacentersupport.lenovo.com/solutions/server-os>
- Site do Lenovo ServerProven (pesquisa de compatibilidade de opções)
	- <https://serverproven.lenovo.com>
- Instruções de instalação do sistema operacional
	- <https://pubs.lenovo.com/#os-installation>
- Enviar um eTicket (solicitação de serviço)
	- <https://support.lenovo.com/servicerequest>
- Assinar as notificações do produto Lenovo Data Center Group (ficar atualizado nas atualizações de firmware)
	- <https://datacentersupport.lenovo.com/solutions/ht509500>

# <span id="page-372-0"></span>Apêndice C. Avisos

É possível que a Lenovo não ofereça os produtos, serviços ou recursos discutidos nesta publicação em todos os países. Consulte um representante Lenovo local para obter informações sobre os produtos e serviços disponíveis atualmente em sua área.

La operación de este equipo está sujeta a las siguientes dos condiciones: 1) es posible que este equipo o dispositivo no cause interferencia perjudicial y 2) este equipo debe aceptar cualquier interferencia, incluyendo la que pueda causar su operación no deseada.

Qualquer referência a produtos, programas ou serviços Lenovo não significa que apenas produtos, programas ou serviços Lenovo possam ser utilizados. Qualquer produto, programa ou serviço funcionalmente equivalente, que não infrinja nenhum direito de propriedade intelectual da Lenovo, poderá ser utilizado em substituição a esse produto, programa ou serviço. Entretanto, a avaliação e verificação da operação de qualquer outro produto, programa ou serviço são de responsabilidade do Cliente.

A Lenovo pode ter patentes ou solicitações de patentes pendentes relativas a assuntos descritos nesta publicação. O fornecimento desta publicação não é uma oferta e não fornece uma licença em nenhuma patente ou solicitações de patente. Pedidos devem ser enviados, por escrito, para:

Lenovo (United States), Inc. 8001 Development Drive Morrisville, NC 27560 U.S.A. Attention: Lenovo Director of Licensing

A LENOVO FORNECE ESTA PUBLICAÇÃO "NO ESTADO EM QUE SE ENCONTRA", SEM GARANTIA DE NENHUM TIPO, SEJA EXPRESSA OU IMPLÍCITA, INCLUINDO, MAS A ELAS NÃO SE LIMITANDO, AS GARANTIAS IMPLÍCITAS DE NÃO INFRAÇÃO, COMERCIALIZAÇÃO OU ADEQUAÇÃO A UM DETERMINADO PROPÓSITO. Alguns países não permitem a exclusão de garantias expressas ou implícitas em certas transações; portanto, essa disposição pode não se aplicar ao Cliente.

Essas informações podem conter imprecisões técnicas ou erros tipográficos. São feitas alterações periódicas nas informações aqui contidas; tais alterações serão incorporadas em futuras edições desta publicação. A Lenovo pode fazer aperfeiçoamentos e/ou alterações nos produtos ou programas descritos nesta publicação a qualquer momento sem aviso prévio.

Os produtos descritos nesta publicação não são destinados para uso em implantações ou em outras aplicações de suporte à vida, nas quais o mau funcionamento pode resultar em ferimentos ou morte. As informações contidas nesta publicação não afetam nem alteram as especificações ou garantias do produto Lenovo. Nada nesta publicação deverá atuar como uma licença expressa ou implícita nem como indenização em relação aos direitos de propriedade intelectual da Lenovo ou de terceiros. Todas as informações contidas nesta publicação foram obtidas em ambientes específicos e representam apenas uma ilustração. O resultado obtido em outros ambientes operacionais pode variar.

A Lenovo pode utilizar ou distribuir as informações fornecidas, da forma que julgar apropriada, sem incorrer em qualquer obrigação para com o Cliente.

Referências nesta publicação a Web sites que não são da Lenovo são fornecidas apenas por conveniência e não representam de forma alguma um endosso a esses Web sites. Os materiais contidos nesses Web sites não fazem parte dos materiais desse produto Lenovo e a utilização desses Web sites é de inteira responsabilidade do Cliente.

Todos os dados de desempenho aqui contidos foram determinados em um ambiente controlado. Portanto, o resultado obtido em outros ambientes operacionais pode variar significativamente. Algumas medidas podem ter sido tomadas em sistemas em nível de desenvolvimento e não há garantia de que estas medidas serão as mesmas em sistemas disponíveis em geral. Além disso, algumas medidas podem ter sido estimadas através de extrapolação. Os resultados atuais podem variar. Os usuários deste documento devem verificar os dados aplicáveis para seu ambiente específico.

# Marcas Registradas

LENOVO e THINKSYSTEM são marcas registradas da Lenovo.

Todas as outras marcas registradas são de propriedade de seus respectivos donos.

# Notas Importantes

A velocidade do processador indica a velocidade do relógio interno do processador; outros fatores também afetam o desempenho do aplicativo.

A velocidade da unidade de CD ou DVD lista a taxa de leitura variável. As velocidades reais variam e frequentemente são menores que a velocidade máxima possível.

Ao consultar o armazenamento do processador, armazenamento real e virtual, ou o volume do canal, KB significa 1.024 bytes, MB significa 1.048.576 bytes e GB significa 1.073.741.824 bytes.

Ao consultar a capacidade da unidade de disco rígido ou o volume de comunicações, MB significa 1.000.000 bytes e GB significa 1.000.000.000 bytes. A capacidade total acessível pelo usuário pode variar, dependendo dos ambientes operacionais.

As capacidades máximas de unidades de disco rígido assumem a substituição de quaisquer unidades de disco rígido padrão e a população de todos os compartimentos de unidades de disco rígido com as maiores unidades com suporte disponibilizadas pela Lenovo.

A memória máxima pode requerer substituição da memória padrão com um módulo de memória opcional.

Cada célula da memória em estado sólido tem um número intrínseco, finito, de ciclos de gravação nos quais essa célula pode incorrer. Portanto, um dispositivo em estado sólido possui um número máximo de ciclos de gravação ao qual ele pode ser submetido, expressado como total bytes written (TBW). Um dispositivo que excedeu esse limite pode falhar ao responder a comandos gerados pelo sistema ou pode ser incapaz de receber gravação. A Lenovo não é responsável pela substituição de um dispositivo que excedeu seu número máximo garantido de ciclos de programas/exclusões, conforme documentado nas Especificações Oficiais Publicadas do dispositivo.

A Lenovo não representa ou garante produtos não Lenovo. O suporte (se disponível) a produtos não Lenovo é fornecido por terceiros, não pela Lenovo.

Alguns softwares podem ser diferentes de sua versão de varejo (se disponível) e podem não incluir manuais do usuário ou todos os recursos do programa.

## Avisos de Emissão Eletrônica

Ao conectar um monitor ao equipamento, você deve usar o cabo de monitor designado e quaisquer dispositivos de supressão de interferência fornecidos com o monitor.

Avisos de emissões eletrônicas adicionais estão disponíveis em:

# Declaração RoHS BSMI da região de Taiwan

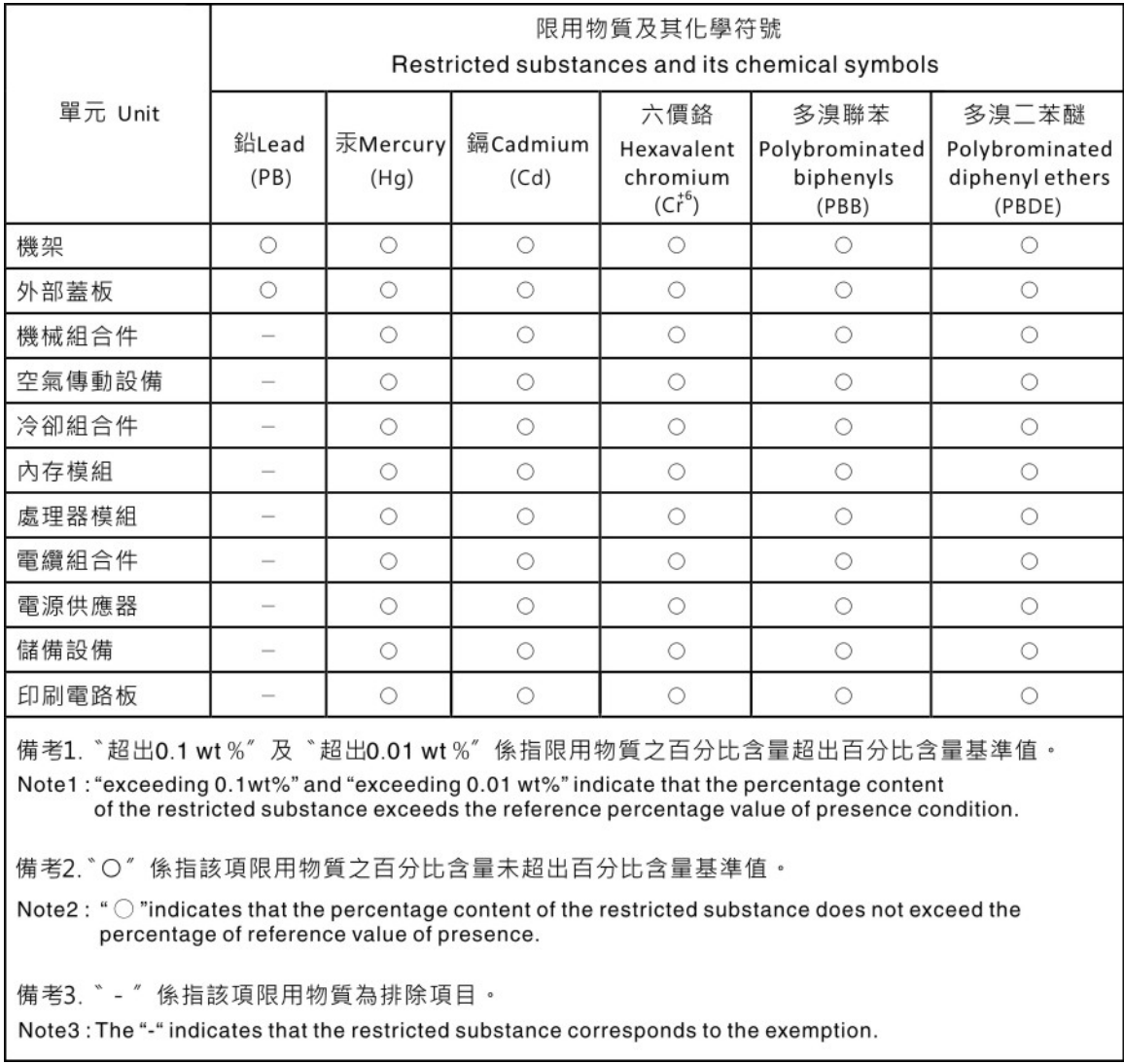

# Informações de contato da região de Taiwan para importação e exportação

Contatos estão disponíveis para informações da região de Taiwan para importação e exportação.

# 委製商/進口商名稱:台灣聯想環球科技股份有限公司 進口商地址: 台北市南港區三重路 66號 8樓 進口商電話: 0800-000-702

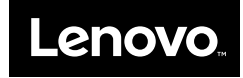